**Instruction Manual** P/N 20001266, Rev. CB October 2010

# **Micro Motion**® **Series 3000 MVD Transmitters and Controllers**

Configuration and Use Manual

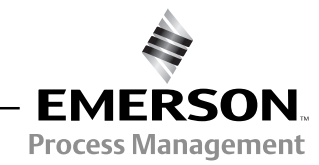

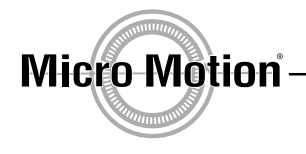

©2010 Micro Motion, Inc. All rights reserved. The Micro Motion and Emerson logos are trademarks and service marks of Emerson Electric Co. Micro Motion, ELITE, MVD, ProLink, MVD Direct Connect, and PlantWeb are marks of one of the Emerson Process Management family of companies. All other trademarks are property of their respective owners.

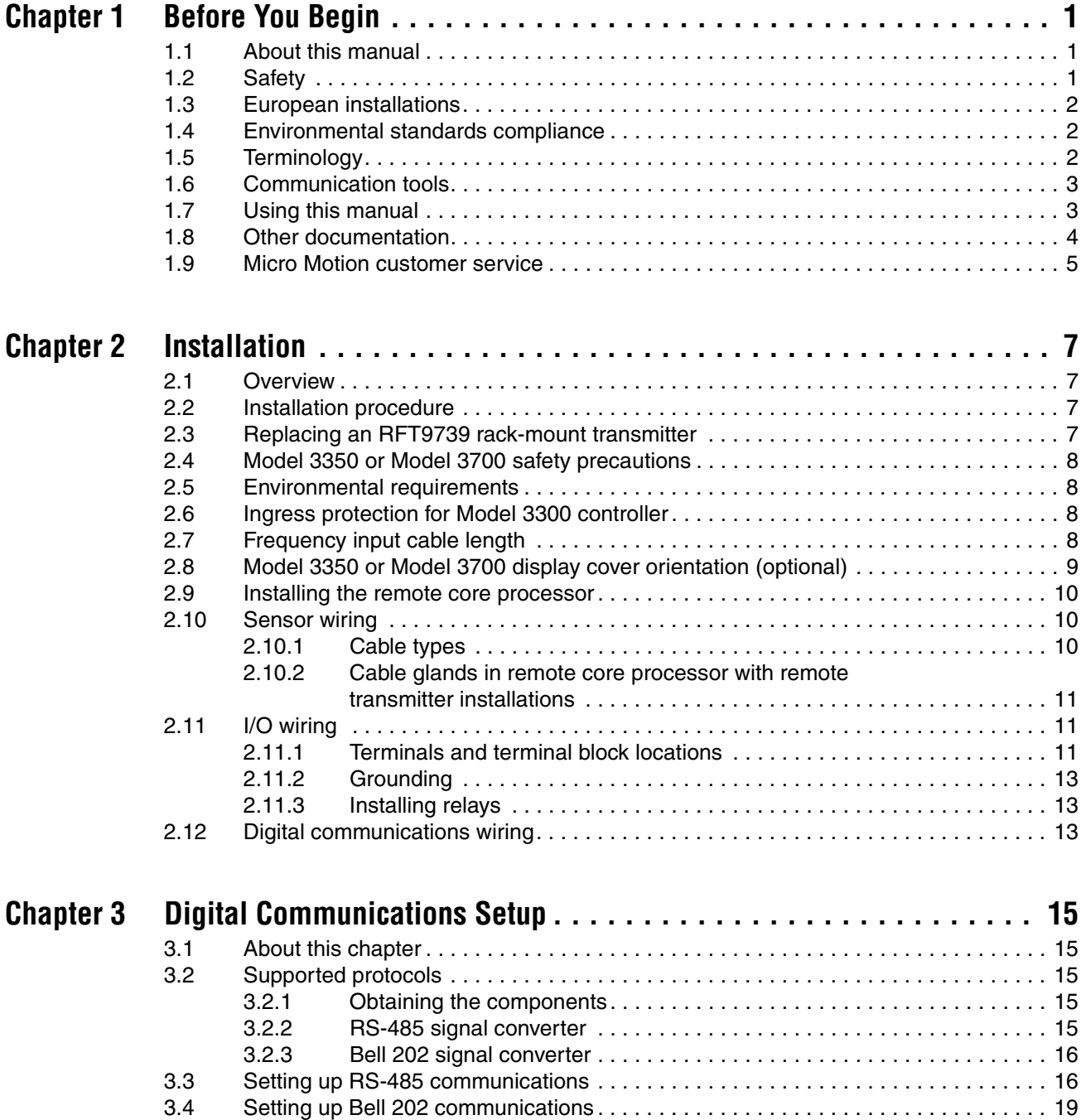

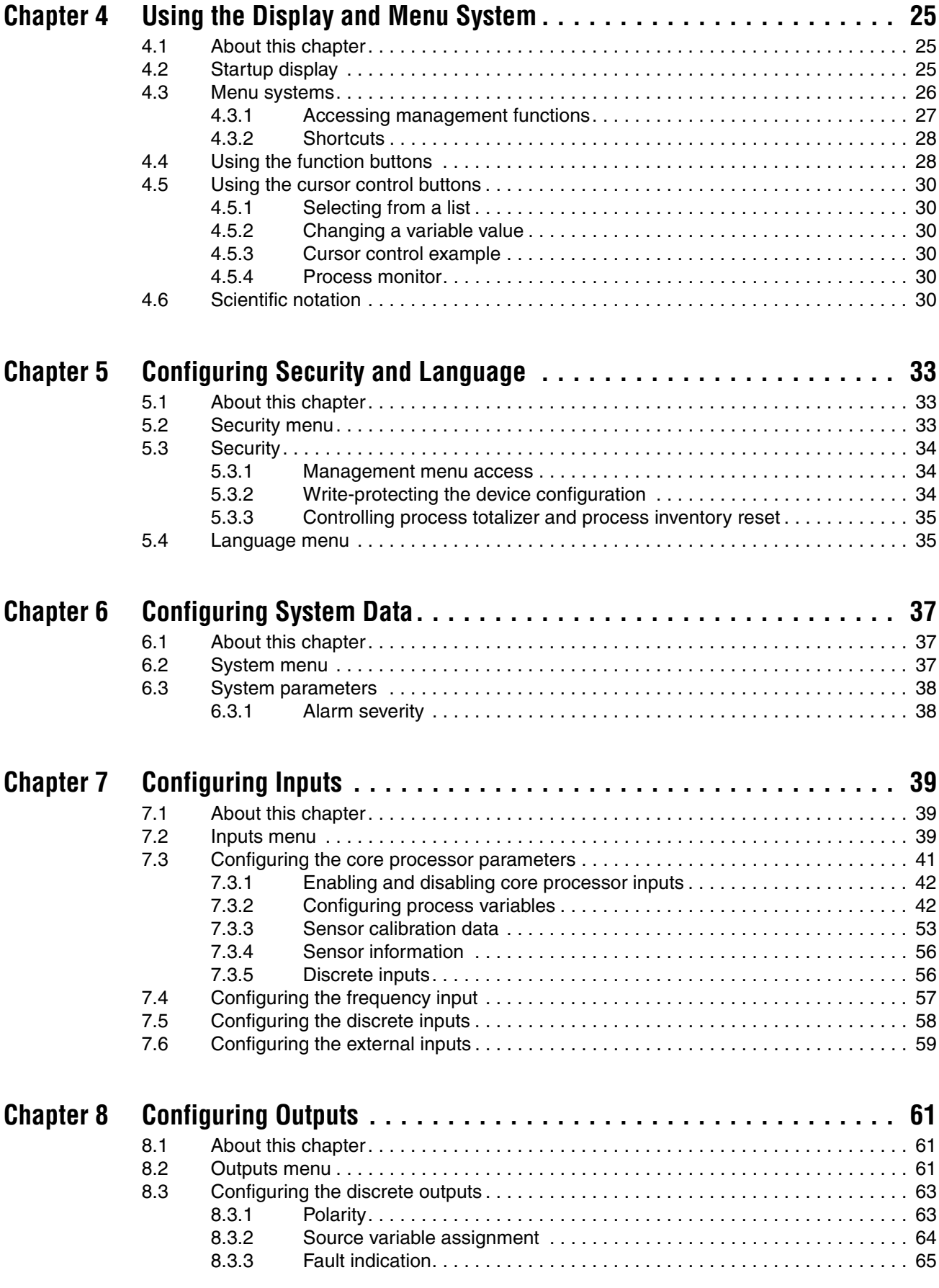

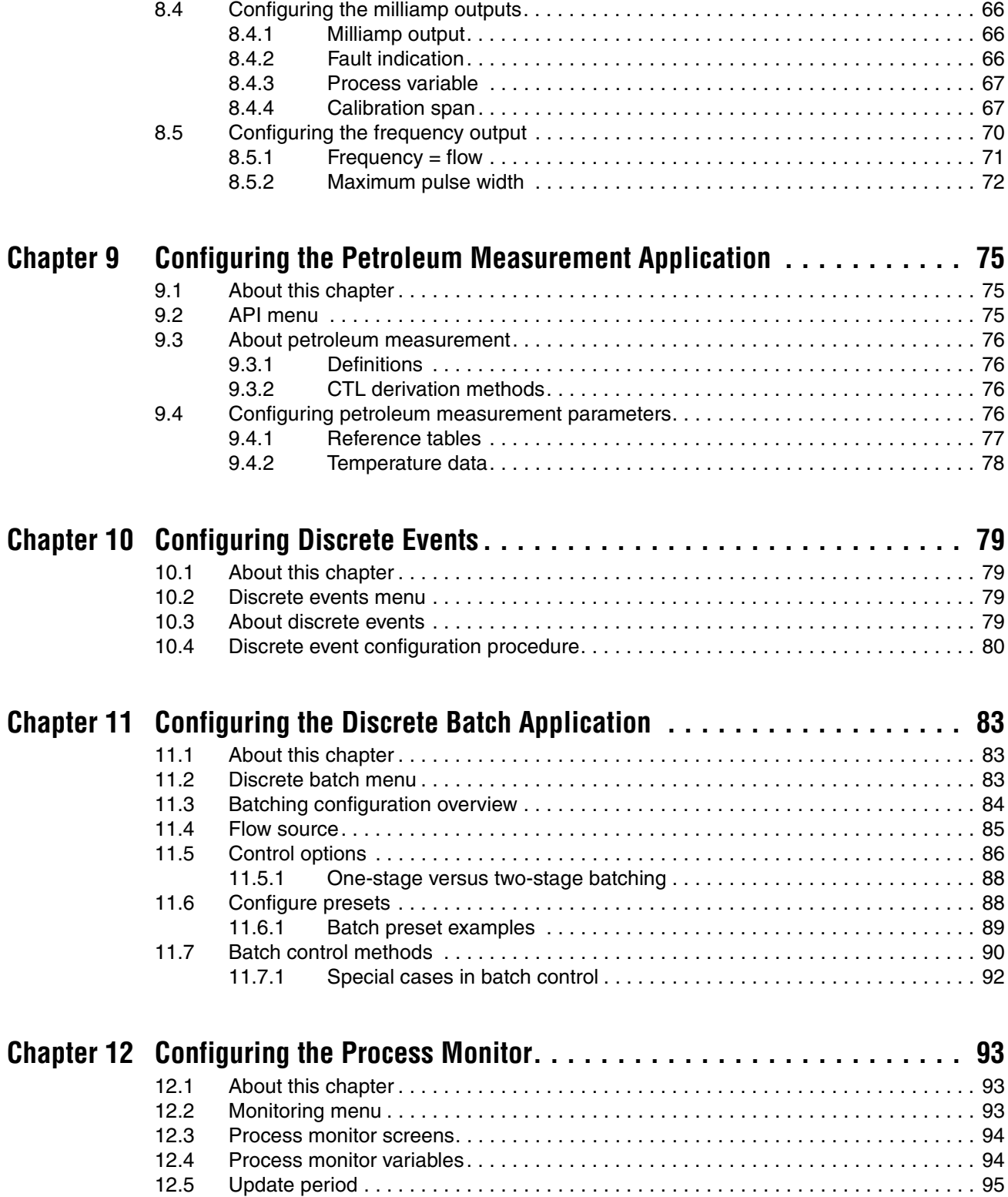

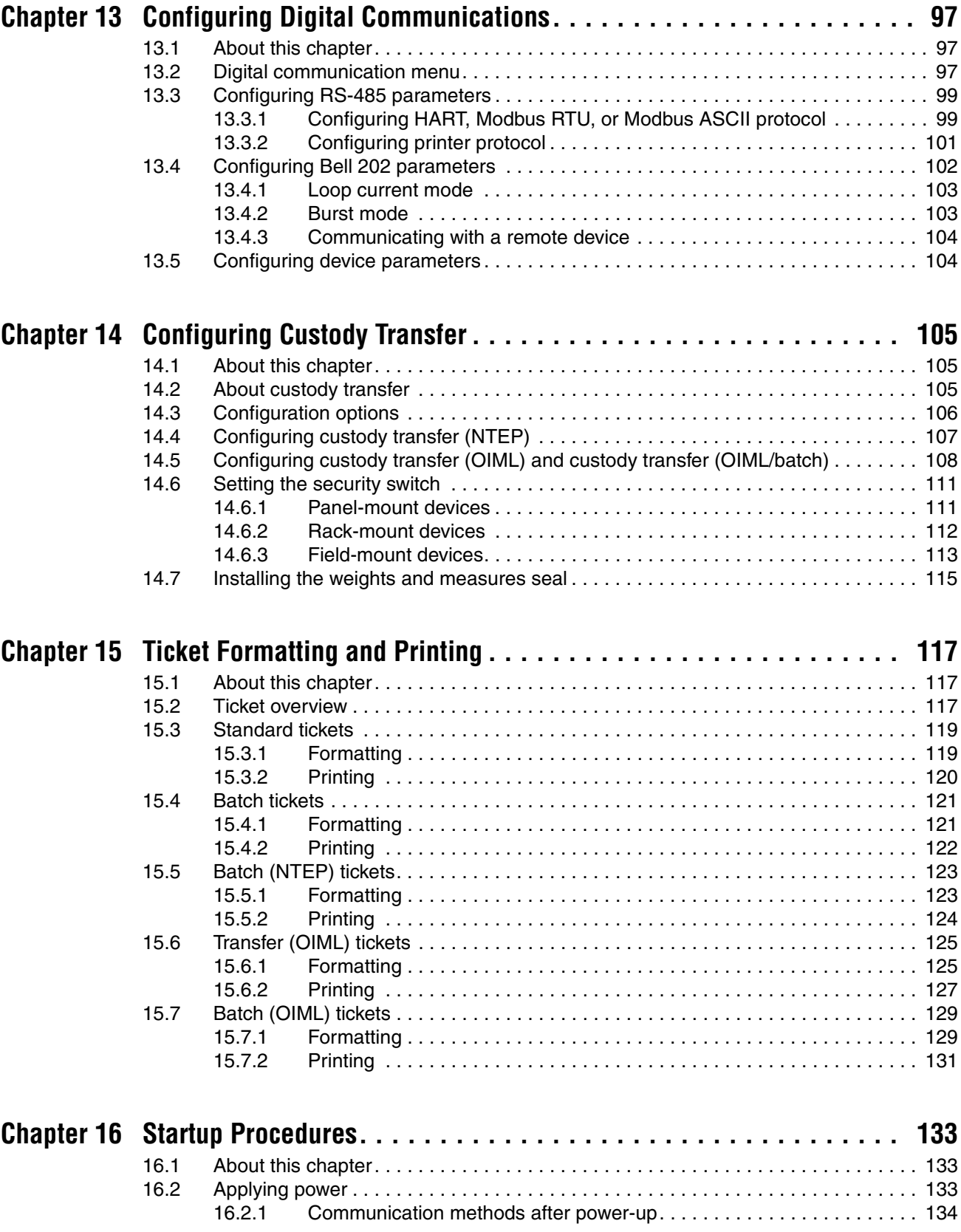

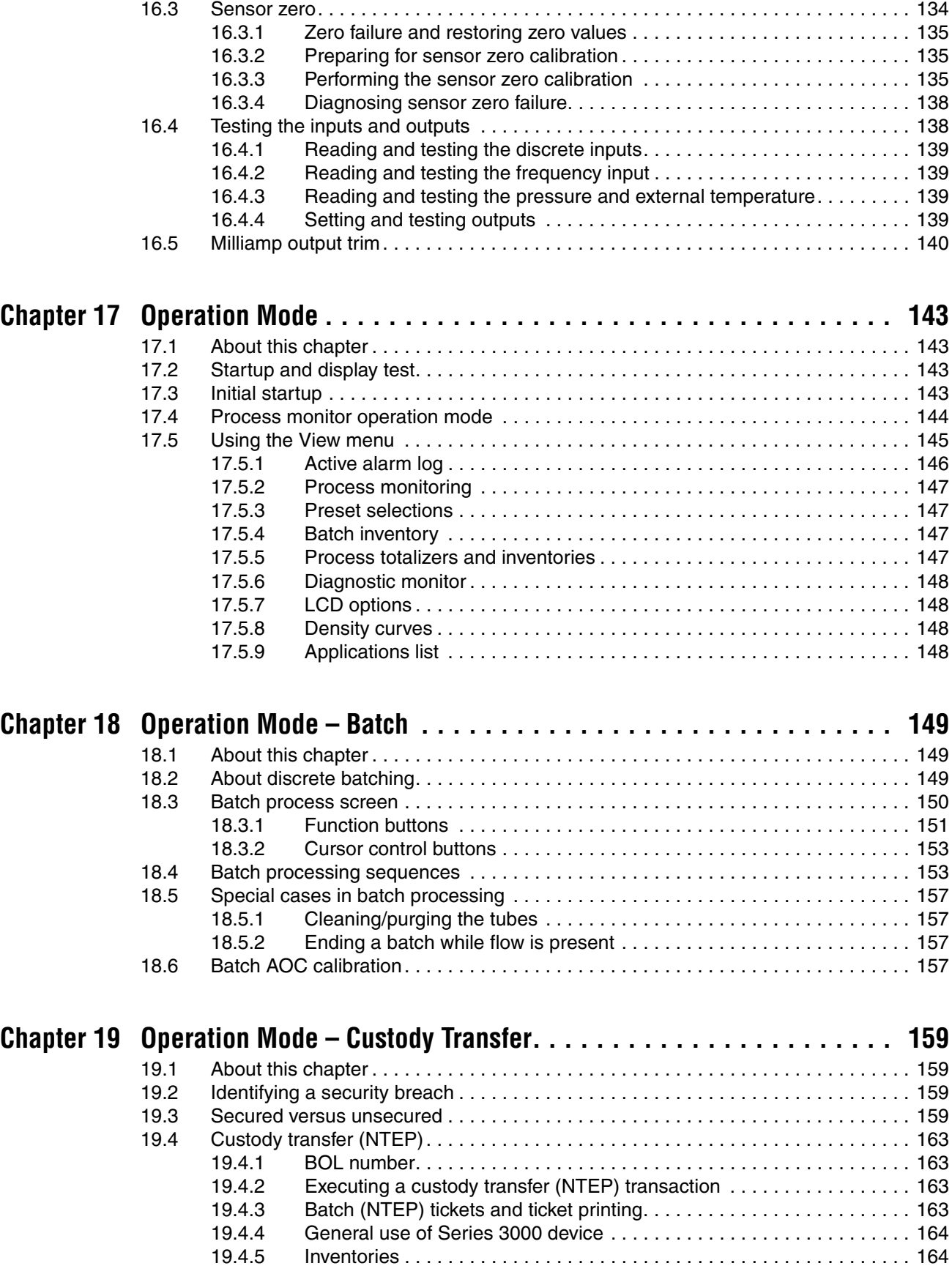

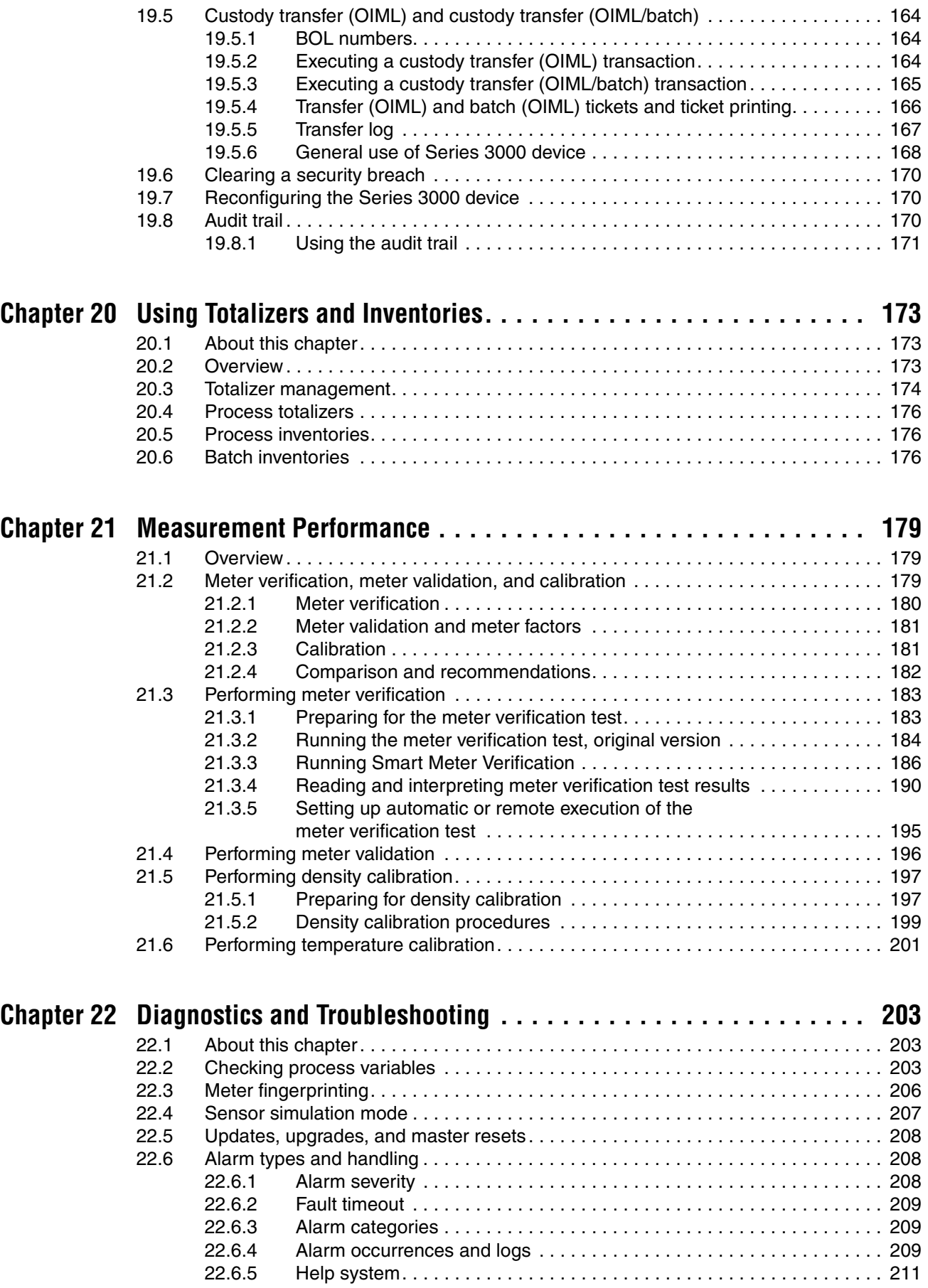

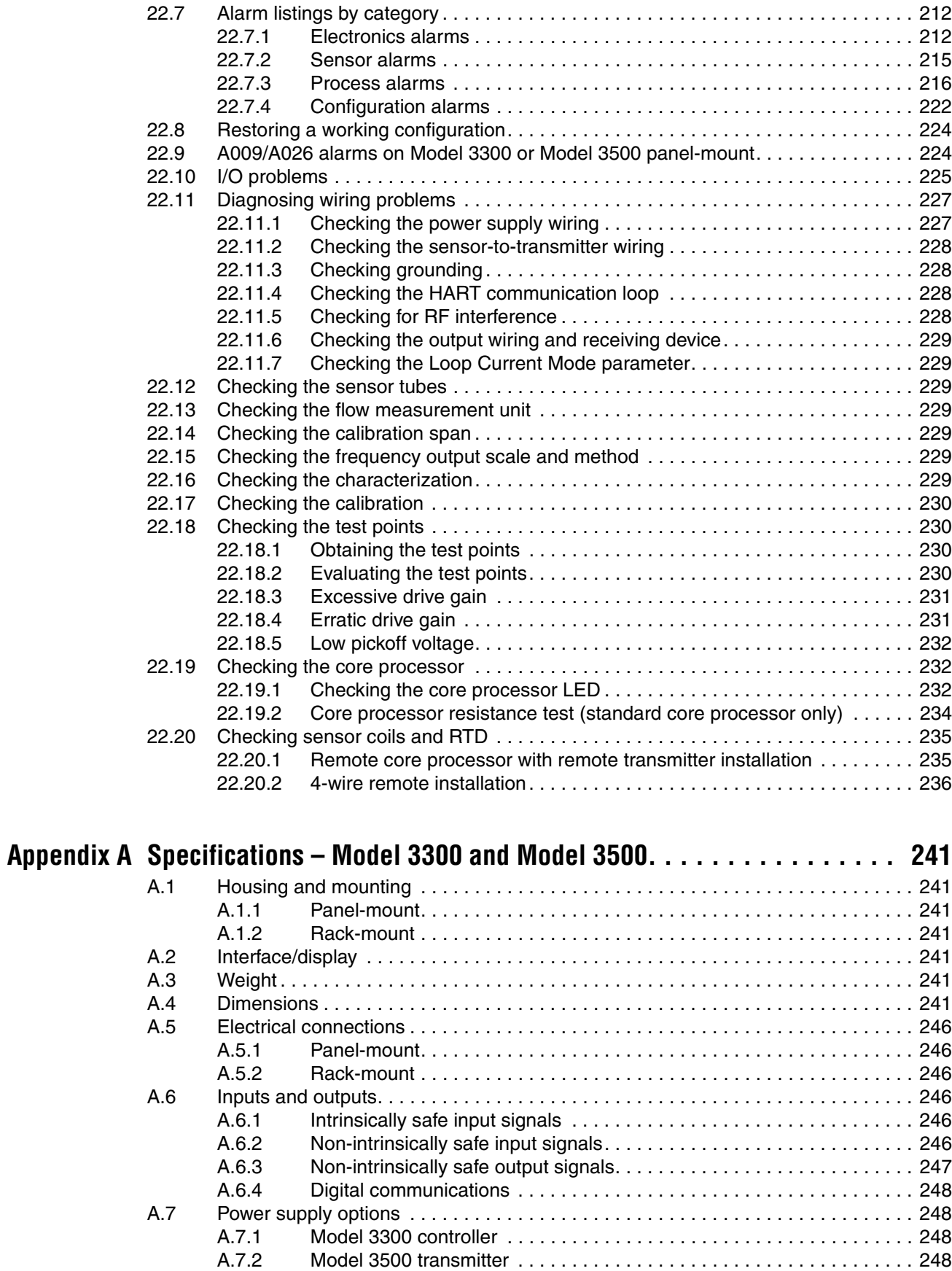

[A.8 Environmental limits . . . . . . . . . . . . . . . . . . . . . . . . . . . . . . . . . . . . . . . . . . . . . . . . 249](#page-260-0)

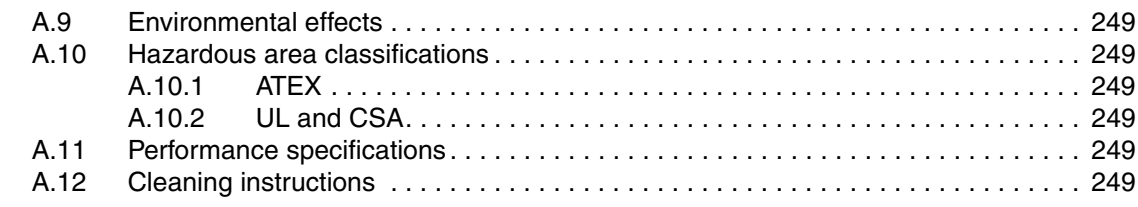

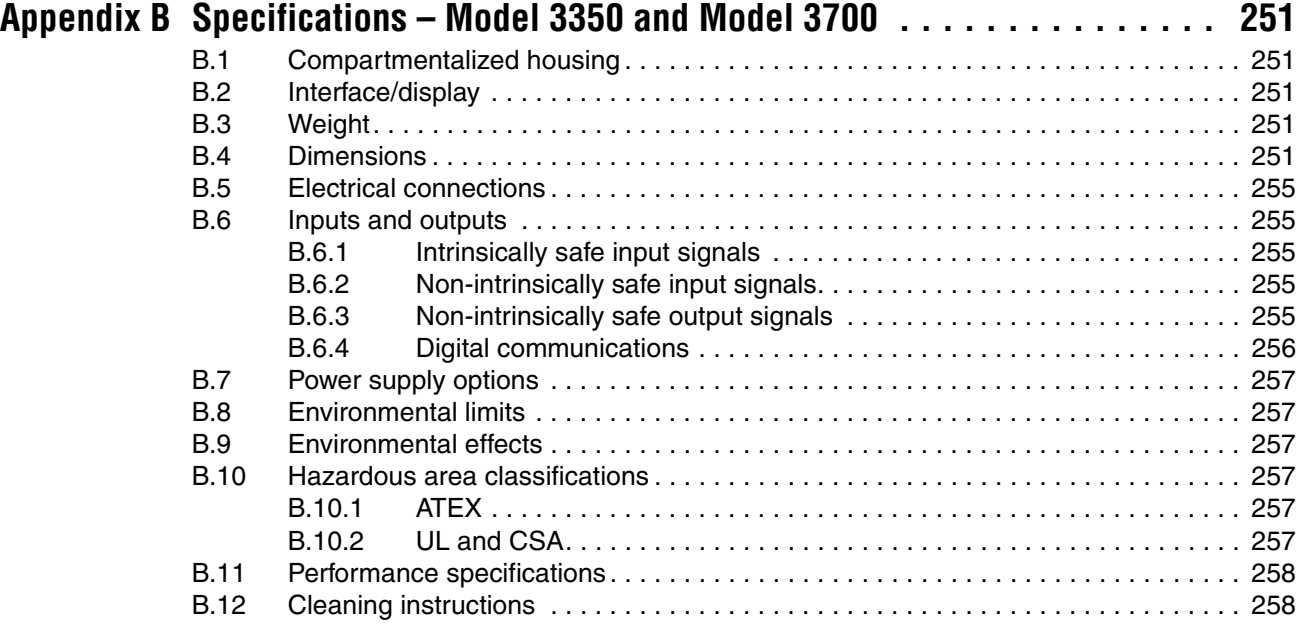

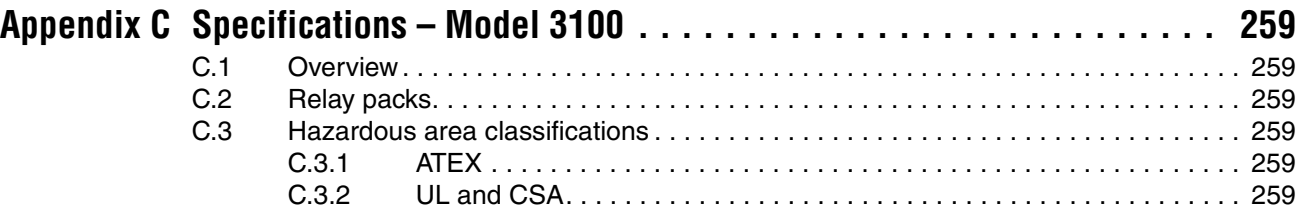

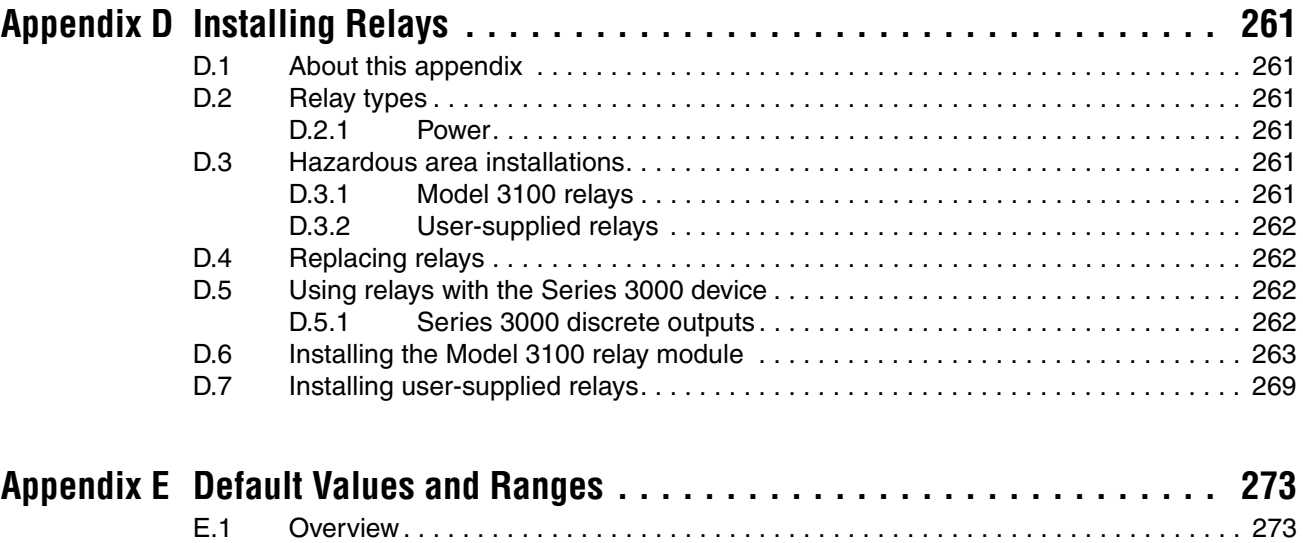

[E.2 Most frequently used defaults and ranges . . . . . . . . . . . . . . . . . . . . . . . . . . . . . . . 273](#page-284-2)

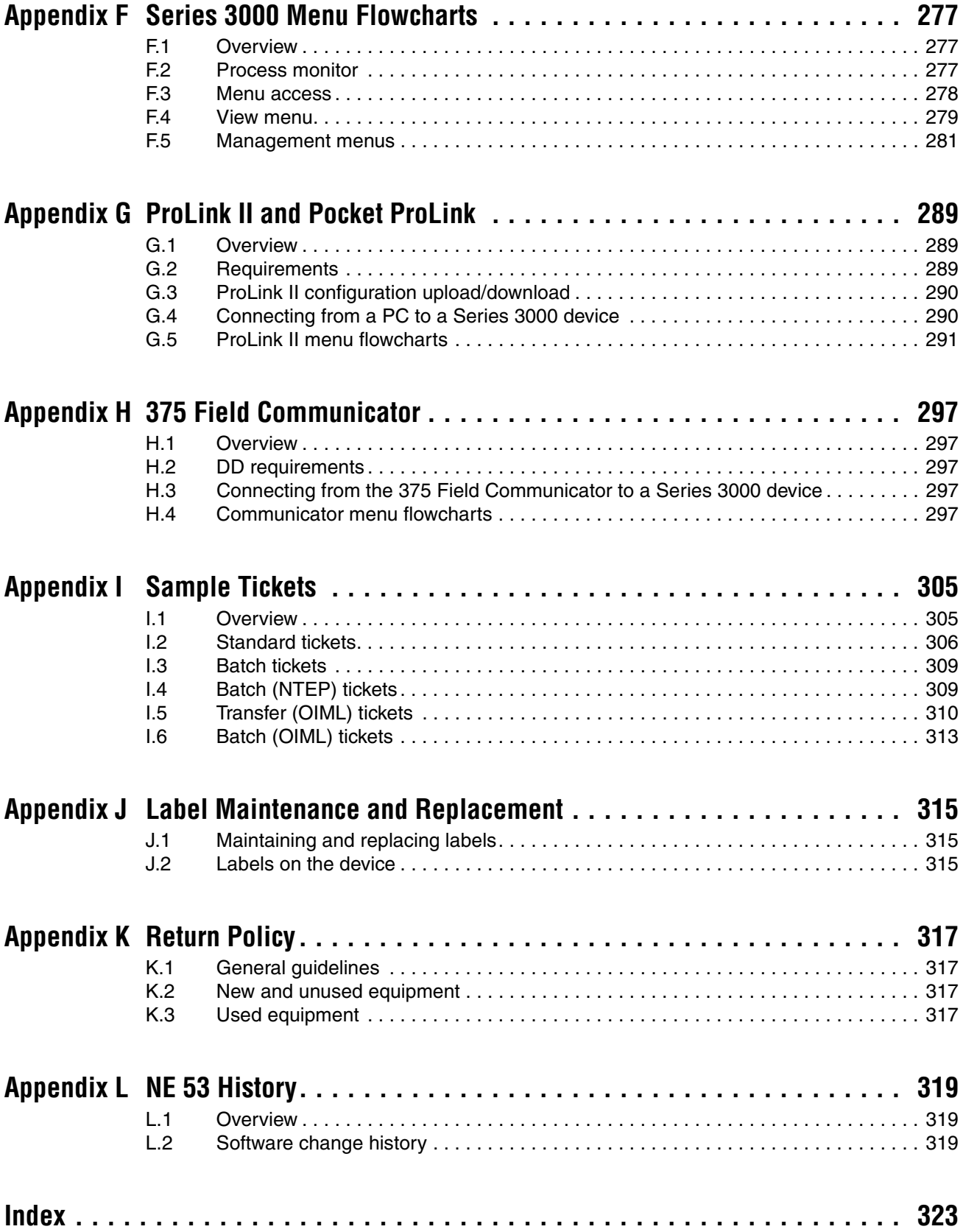

# <span id="page-12-0"></span>**Chapter 1 Before You Begin**

# <span id="page-12-1"></span>**1.1 About this manual**

This manual explains how to install, configure, and use the following Micro Motion® Series 3000 devices:

- Model 3500 or Model 3700 transmitter
- Model 3300 or Model 3350 controller

This manual also discusses the following optional applications:

- Discrete batching
- Petroleum measurement (API feature)
- Custody transfer

This manual does not discuss the Series 3000 Net Oil Computer. For information on this product and application, see the *Series 3000 Net Oil Computer Manual*, available on the Micro Motion web site (**www.micromotion.com**).

This manual does not discuss the enhanced density application. For information on enhanced density, see the manual entitled *Enhanced Density Application: Theory, Configuration, and Use*, available on the Micro Motion web site (**www.micromotion.com**).

This manual does not discuss the Marine Bunker Transfer Package. For information on this product and application, see the manual entitled *Series 3000 Transmitters: Marine Bunker Transfer Package Supplement*, available on the Micro Motion web site (**www.micromotion.com**).

# <span id="page-12-2"></span>**1.2 Safety**

Safety messages are provided throughout this manual to protect personnel and equipment. Read each safety message carefully before proceeding to the next step.

# **WARNING**

**Improper installation in a hazardous area can cause an explosion.**

For information about hazardous applications, refer to Micro Motion hazardous area installation instructions, shipped with the Series 3000 device or available from the Micro Motion web site.

# **A CAUTION**

**Improper installation could cause measurement error or flowmeter failure.**

Follow all instructions to ensure Series 3000 device will operate correctly.

#### <span id="page-13-0"></span>**1.3 European installations**

This Micro Motion product complies with all applicable European directives when properly installed in accordance with the instructions in this manual. Refer to the EC declaration of conformity for directives that apply to this product.

The EC declaration of conformity, with all applicable European directives, and the complete *ATEX Installation Drawings and Instructions* are available on the internet at **www.micromotion.com/atex** or through your local Micro Motion support center.

#### <span id="page-13-1"></span>**1.4 Environmental standards compliance**

To comply with EU Battery Directive 2006/66/EC, this device has been designed for safe removal of the batteries at end of life by a waste treatment facility.

#### <span id="page-13-2"></span>**1.5 Terminology**

The following terms are used in this manual:

- *Series 3000* refers to all Model 3300, 3350, 3500, or 3700 devices.
- *MVD*  Multi Variable Digital, Micro Motion's advanced method of analyzing and reporting process variables.
- *Application* a specific use of the flowmeter technology, and the specialized software or hardware required for implementation. Sample applications include enhanced density, batching, and custody transfer.
- *Platform* refers to any component that can run an application. The component may be a transmitter or a controller (see below).
- *Sensor* provides measurement functions.
- *Core processor* refers to the component which provides memory and preprocessing functions on process variable data received from the sensor. There are two versions: the *standard core processor* and the *enhanced core processor*. To check your core processor type, use the Applications List (see [Section 17.5.9\)](#page-159-4).
- *Transmitter* refers to the component that accepts process variable data from the core processor, performs additional processing, and transmits the processed data to a remote device. In this manual, the Model 3500 and Model 3700 devices are transmitters.
- *Controller* refers to the Model 3300 and Model 3350 devices. Controllers receive processed data from a transmitter such as an IFT9701, use these data in an application that is installed on the device, and send the results to a remote device. Controllers are not connected to a sensor or core processor.

**Using the Display** 

# <span id="page-14-0"></span>**1.6 Communication tools**

You can communicate with a Series 3000 device using any of the following communication tools:

- The local display
- ProLink II v2.5 and higher (ProLink II v2.9 or higher recommended), or Pocket ProLink v1.3 and higher
- 375 Field Communicator with the appropriate DD: **Micro Motion 3000 Mass flo v7 DD v2** or higher

This manual focuses on the use of the local display. Detailed menu flowcharts for the local display are provided in [Appendix F](#page-288-3).

For information on using ProLink II or the Communicator with a Series 3000 device, see [Appendix G](#page-300-3) or [Appendix H.](#page-308-5) These appendices also provide flowcharts for the most commonly used menus and procedures.

# <span id="page-14-1"></span>**1.7 Using this manual**

If the Marine Bunker Transfer Package is installed, use the manual entitled *Series 3000 Transmitters: Marine Bunker Transfer Package Supplement* as your first guide to installation, configuration, and use.

If the Marine Bunker Transfer Package is not installed, follow the general task sequence described below to install, configure, and use the Series 3000 device.

- 1. Install the Series 3000 device [\(Chapter 2](#page-18-4)).
- 2. Set up digital communications [\(Chapter 3](#page-26-5)).
- 3. Learn to use the display and menu system [\(Chapter 4](#page-36-3)).
- 4. Configure the platform (Chapters [5](#page-44-3) through [15](#page-128-3)).

Failure to perform configuration tasks in the proper sequence could result in an incomplete configuration. Perform the configuration procedures in this order:

- a. Configure security and language [\(Chapter 5](#page-44-3)).
- b. Configure system data [\(Chapter 6](#page-48-3)).
- c. Configure inputs [\(Chapter 7](#page-50-3)).
- d. Configure petroleum measurement parameters, if the petroleum measurement application (API feature) is installed (see [Chapter 9\)](#page-86-3), or enhanced density parameters, if the enhanced density application is installed (see the enhanced density manual, available on the Micro Motion web site).

*Note: The Series 3000 device does not support simultaneous use of the petroleum measurement application and the enhanced density application. If you ordered either of these applications, it should already be installed on your Series 3000 device, but not configured or enabled.*

- e. Configure discrete events [\(Chapter 10](#page-90-4)).
- f. Configure the discrete batch application, if it is present ([Chapter 11](#page-94-3)).
- g. Configure outputs ([Chapter 8\)](#page-72-3).
- h. Configure the process monitor [\(Chapter 12\)](#page-104-3).
- i. Configure digital communications ([Chapter 13](#page-108-3)).
- j. Configure custody transfer ([Chapter 14](#page-116-3)).
- k. Configure ticket formatting and ticket printing [\(Chapter 15\)](#page-128-3).
- 5. Perform startup procedures ([Chapter 16](#page-144-3)).
- 6. Learn to use the Series 3000 device in operation mode (Chapters [17](#page-154-4) through [19](#page-170-4)).
- 7. Learn how to view, start and stop, and reset totalizers [\(Chapter 20\)](#page-184-3).
- 8. Establish a meter verification baseline, and calibrate the Series 3000 device, if required [\(Chapter 21\)](#page-190-3).
- 9. Learn how to respond to alarms [\(Chapter 22\)](#page-214-3).

#### <span id="page-15-0"></span>**1.8 Other documentation**

See [Table 1-1](#page-15-1) for a list of other manuals that may be useful or required to install, configure, or operate the Series 3000 device.

#### <span id="page-15-1"></span>**Table 1-1 Additional documentation for Series 3000 devices**

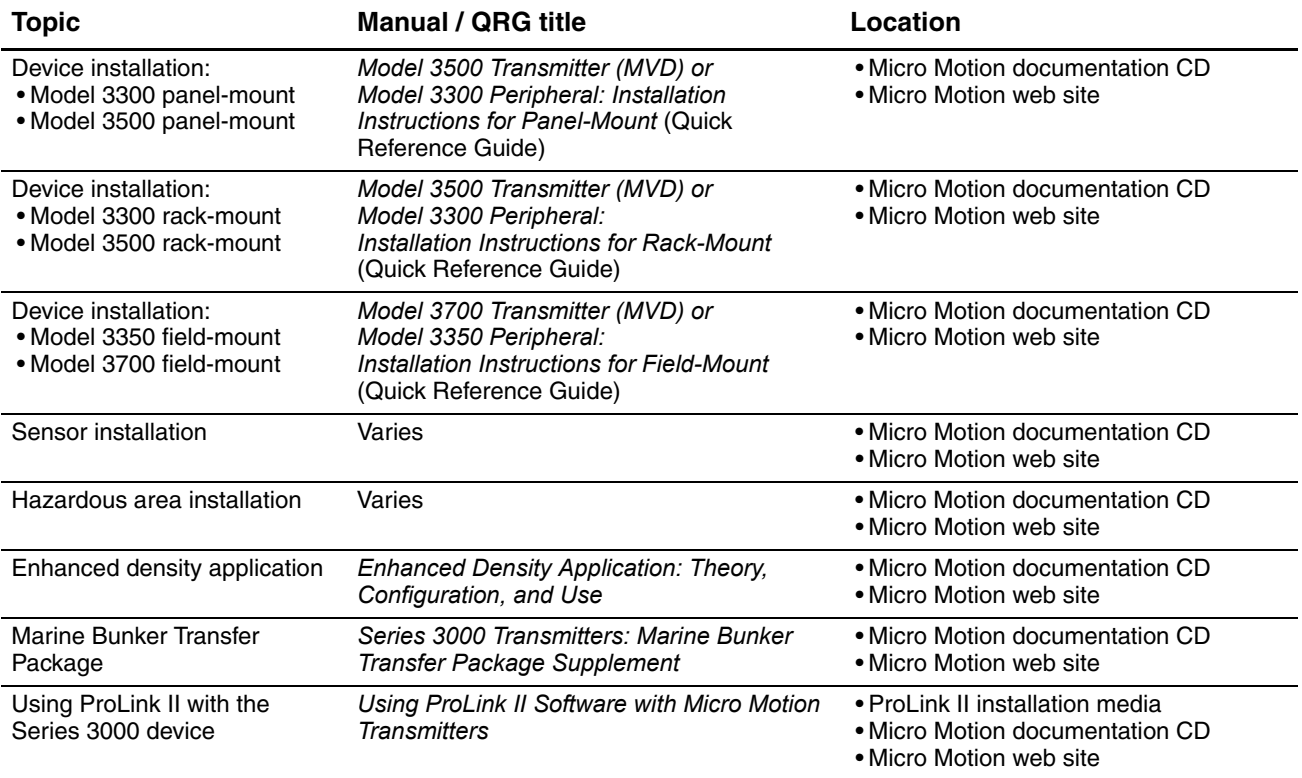

#### **Before You Begin**

# <span id="page-16-0"></span>**1.9 Micro Motion customer service**

For customer service, phone the support center nearest you:

- In the U.S.A., phone **800-522-MASS** (800-522-6277) (toll-free)
- In Canada and Latin America, phone +1 303-527-5200
- In Asia:
	- In Japan, phone 3 5769-6803
	- In other locations, phone  $+65\,6777-8211$  (Singapore)
- In Europe:
	- In the U.K., phone 0870 240 1978 (toll-free)
	- In other locations, phone +31 (0) 318 495 555 (The Netherlands)

Customers outside the U.S.A. can also email Micro Motion customer service at *flow.support@emerson.com*.

# <span id="page-18-4"></span><span id="page-18-0"></span>**Chapter 2 Installation**

# <span id="page-18-1"></span>**2.1 Overview**

This chapter provides supplemental installation information for all Series 3000 devices.

# <span id="page-18-2"></span>**2.2 Installation procedure**

To install your Series 3000 device:

- 1. Obtain the appropriate Quick Reference Guide (QRG), as listed in [Table 2-1](#page-18-5).
- 2. Review the specifications for your device:
	- Model 3300 or Model 3500 see [Appendix A](#page-252-7)
	- Model 3350 or Model 3700 see [Appendix B](#page-262-5)
- 3. Review the supplemental information provided in this chapter.
- 4. Follow the installation instructions in the QRG, making all applicable changes to your installation procedure.

# <span id="page-18-5"></span>**Table 2-1 Series 3000 installation QRGs**

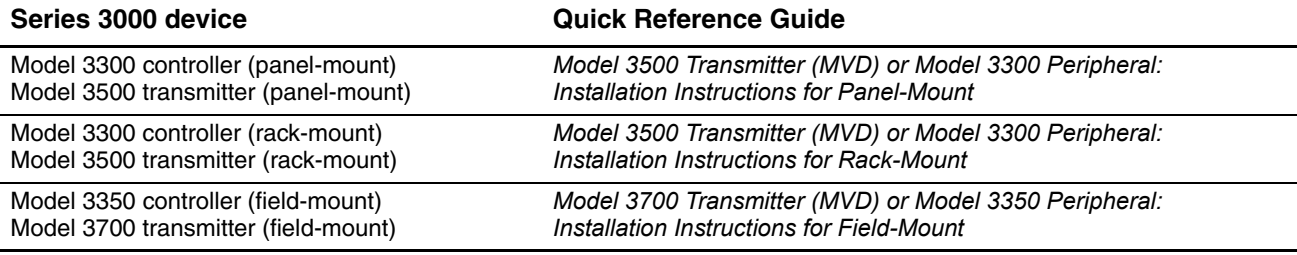

# <span id="page-18-3"></span>**2.3 Replacing an RFT9739 rack-mount transmitter**

Micro Motion can provide a special installation kit for installing a Model 3500 transmitter in a rack as a replacement for an RFT9739 rack-mount transmitter. Part number 3500EXTENDEDM extends the housing of the Series 3000 device to fit an RFT9739 rack. Contact Micro Motion for information about obtaining this kit.

# <span id="page-19-0"></span>**2.4 Model 3350 or Model 3700 safety precautions**

# **WARNING**

#### **Explosion Hazard.**

**Do not open wiring compartments when an explosive gas atmosphere is present.**

Do not remove the compartment covers in an explosive atmosphere within three minutes after power is disconnected.

#### **WARNING** A

**Using a dry cloth to clean the display cover can cause static discharge, which could result in an explosion in an explosive atmosphere.**

To prevent an explosion, use a clean, damp cloth to clean the display cover in an explosive atmosphere.

#### <span id="page-19-1"></span>**2.5 Environmental requirements**

*Note: This section applies to all Series 3000 devices.*

In addition to the temperature requirements described in the QRG, the following environmental requirements apply:

- Humidity: 5 to 95% relative humidity, non-condensing at 140 °F (60 °C)
- Vibration: Meets IEC 68.2.6, endurance sweep, 5 to 2000 Hz, 50 sweep cycles at 1.0 g

If possible, install the Series 3000 device in a location that will prevent the heating effects of direct exposure to sunlight.

#### <span id="page-19-2"></span>**2.6 Ingress protection for Model 3300 controller**

*Note: This section applies only to Model 3300 controllers.*

If you are installing the Model 3300 in a panel cutout, it may be installed outdoors, if it is installed in a panel providing a degree of ingress protection IP 65 according to EN 50529 (IEC 529).

If you are installing the Model 3300 in a rack, it should be installed in a rack providing a degree of ingress protection NEMA 4X according to EN 50529 (IEC 529).

# <span id="page-19-3"></span>**2.7 Frequency input cable length**

*Note: This section applies only to Model 3300 or Model 3350 controllers.*

The maximum length of the frequency input cable has been increased. The maximum length is now 1000 feet (300 meters) of typical 18 AWG (0,80 mm<sup>2</sup>) instrumentation cable, rather than 500 feet (150 meters) as documented in the QRGs.

**Using the Display** 

# <span id="page-20-0"></span>**2.8 Model 3350 or Model 3700 display cover orientation (optional)**

*Note: This section applies only to Model 3350 or Model 3700 devices.*

If desired, you can reposition the display on the Model 3350 or Model 3700 device for easier reading and use. You can rotate it 90°, 180°, or 270°. To do this, follow the instructions below.

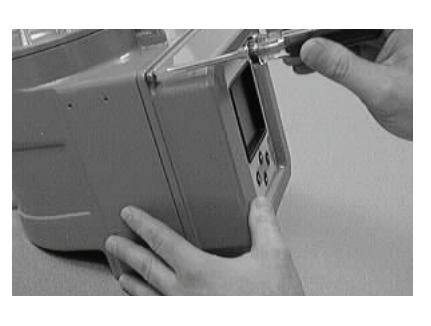

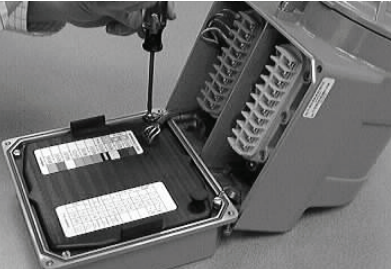

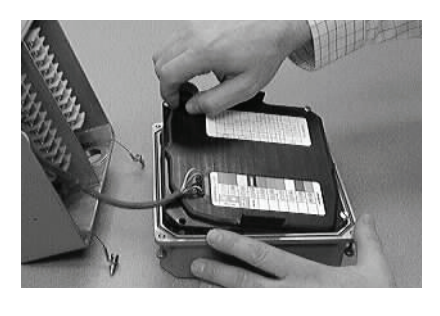

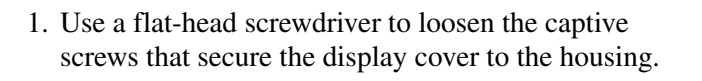

- 2. Use a flat-head screwdriver to loosen the captive screws that secure the back cover to the display cover. Take note of which screw attaches the ground wire to the back cover.
- 3. Pull up on the pressure relief valve while removing the back cover. In this picture, the operator's right hand is touching the pressure relief valve.
- 4. Rotate the display cover to any desired position.

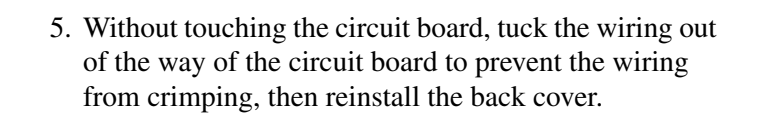

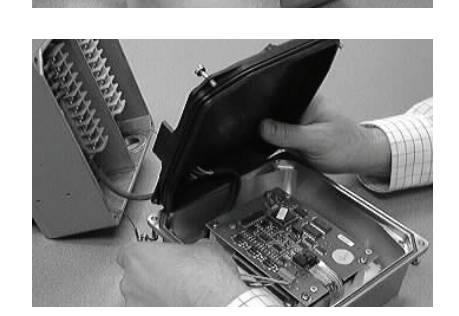

#### **Installation**

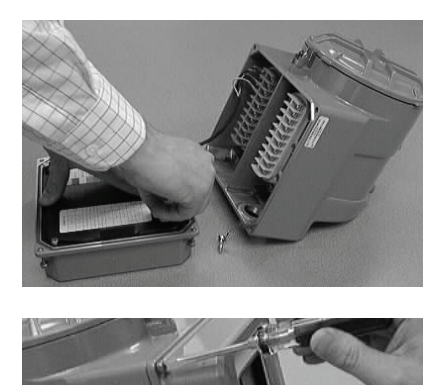

- 6. Pull up on the pressure relief valve while pressing the back cover into place. Be sure to attach the ground wire to the back cover using the correct screw. Attaching the ground wire to the wrong screw may result in crimping of the ground wire.
- 7. Tuck the wiring out of the way of the connectors to keep the wiring from crimping, then reinstall the display cover.

#### <span id="page-21-0"></span>**2.9 Installing the remote core processor**

*Note: This section applies only to Model 3500 or Model 3700 devices in remote core processor with remote transmitter installations.*

For dimensions of the remote core processor, see [Figure A-4](#page-256-0) or [Figure B-4](#page-265-0).

When mounting the core processor, you can reorient it on the bracket if desired. To do this:

- 1. Loosen each of the four cap screws (4 mm).
- 2. Rotate the bracket so that the core processor is oriented as desired.
- 3. Tighten the cap screws, torquing to 30 to 38 in-lbs (3 to 4 N-m).

Be sure to ground the core processor according to applicable local standards, using either the internal or external ground screw.

## <span id="page-21-1"></span>**2.10 Sensor wiring**

*Note: This section applies only to Model 3500 or Model 3700 transmitters.*

## <span id="page-21-2"></span>**2.10.1 Cable types**

All installation types require 4-wire cable. Micro Motion offers two types of 4-wire cable: shielded and armored. Both types contain shield drain wires.

User-supplied 4-wire cable must meet the following requirements:

- Twisted pair construction
- The gauge requirements as described in the installation ORG
- The applicable hazardous area requirements, if the device is installed in a hazardous area (see the ATEX, UL, or CSA documents shipped with the transmitter or available on the Micro Motion web site)

Remote core processor with remote transmitter installations also require 9-wire cable. Micro Motion offers three types of 9-wire cable: jacketed, shielded, and armored. Refer to Micro Motion's *9-Wire Flowmeter Cable Preparation and Installation Manual* for detailed descriptions of these cable types and for assistance in selecting the appropriate cable for your installation.

## <span id="page-22-0"></span>**2.10.2 Cable glands in remote core processor with remote transmitter installations**

Depending on your transmitter model, several different cable glands may be shipped with the transmitter and core processor. Refer to [Figure 2-1](#page-22-3) to identify the cable glands supplied by Micro Motion. Be sure to use the appropriate cable gland for each component and location.

# <span id="page-22-3"></span>**Figure 2-1 Cable glands supplied by Micro Motion**

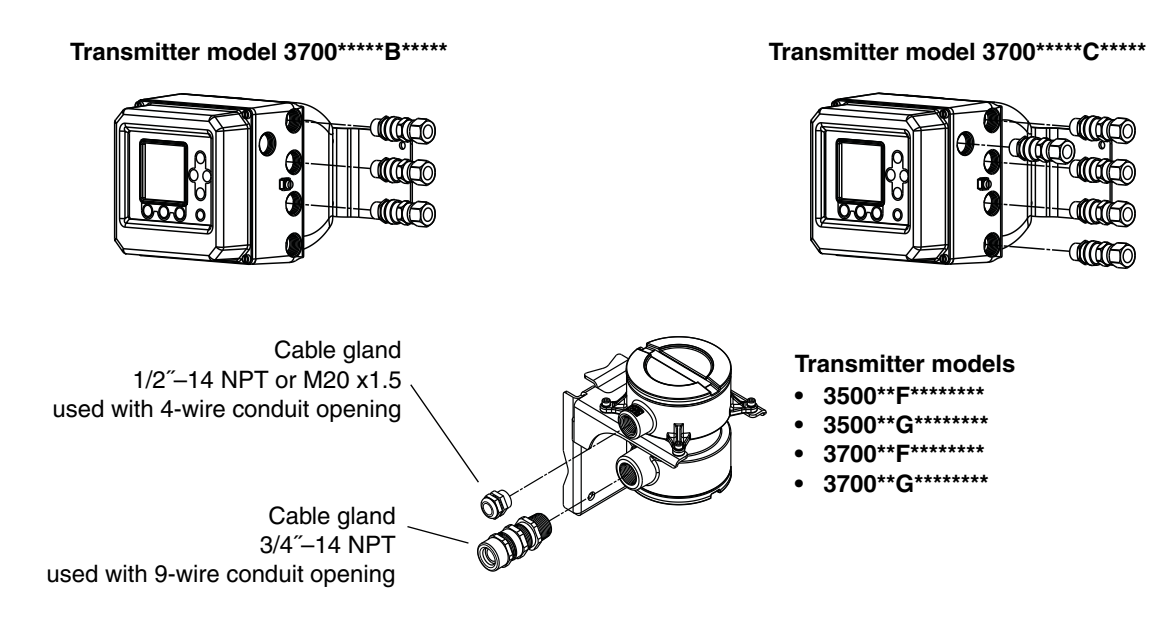

# <span id="page-22-1"></span>**2.11 I/O wiring**

*Note: This section applies to all Series 3000 devices.*

# <span id="page-22-2"></span>**2.11.1 Terminals and terminal block locations**

To locate the I/O terminal blocks on your Series 3000 platform, see [Figure 2-2.](#page-23-1) To identify the I/O terminals, see the appropriate terminal label in [Figure 2-3.](#page-23-0)

#### **Installation**

# <span id="page-23-1"></span>**Figure 2-2 I/O terminal locations**

<span id="page-23-3"></span>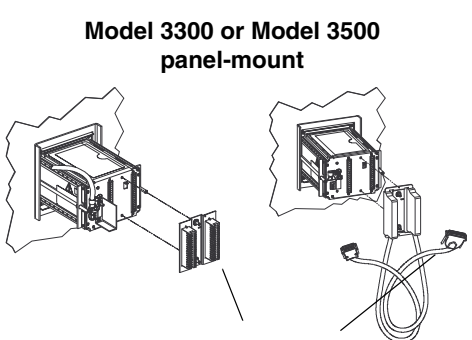

<span id="page-23-2"></span>Input/output wiring terminals

**Model 3300 or Model 3500 rack-mount**  $\boxtimes$ 

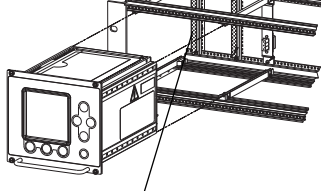

Input/output wiring terminals

**Model 3350 or Model 3700 field-mount**

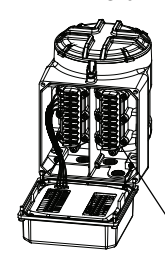

Input/output wiring terminals

## <span id="page-23-0"></span>**Figure 2-3 I/O terminal labels**

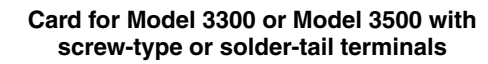

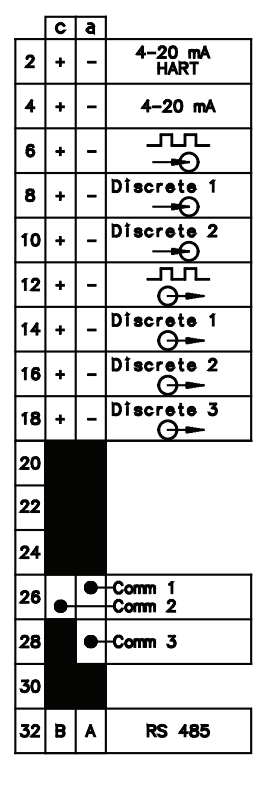

**Label for Model 3300 or Model 3500 with I/O cables**

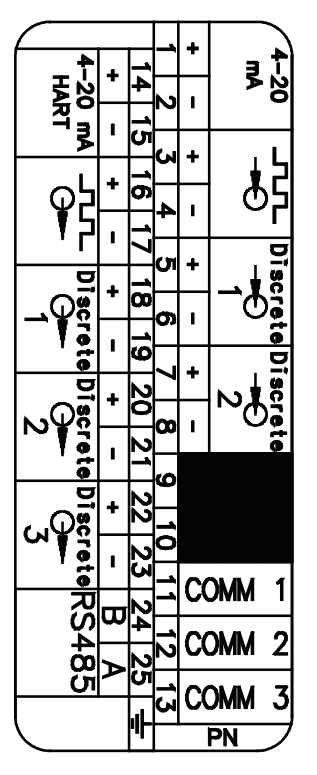

#### **Label for Model 3350 or Model 3700**

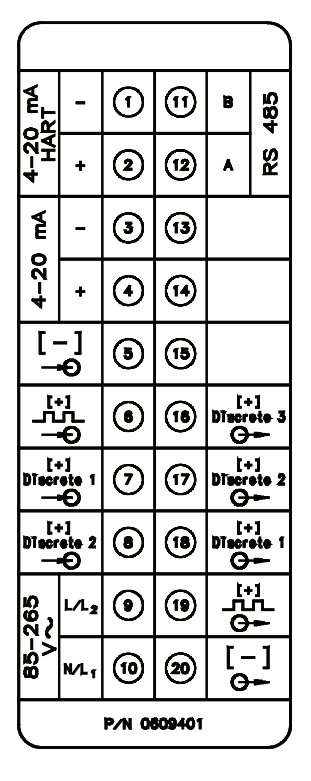

*Note: The terminals labeled Comm 1, Comm 2, and Comm 3 are not for I/O wiring. These terminals are for Micro Motion internal use only.*

# <span id="page-24-0"></span>**2.11.2 Grounding**

For all Series 3000 devices, the shields from the I/O wires should be grounded at a single point. Ground the shields at the remote device, not at the Series 3000 device.

If you are installing a Model 3300 or Model 3500 panel-mount device with I/O cables, the terminal block ground is available for continuation of user cable shielding to I/O cable shielding. The cable connector does not connect the I/O cable shielding to the chassis ground. See [Figure 2-4.](#page-24-3)

# <span id="page-24-3"></span>**Figure 2-4 Shield wiring for I/O cable to field device**

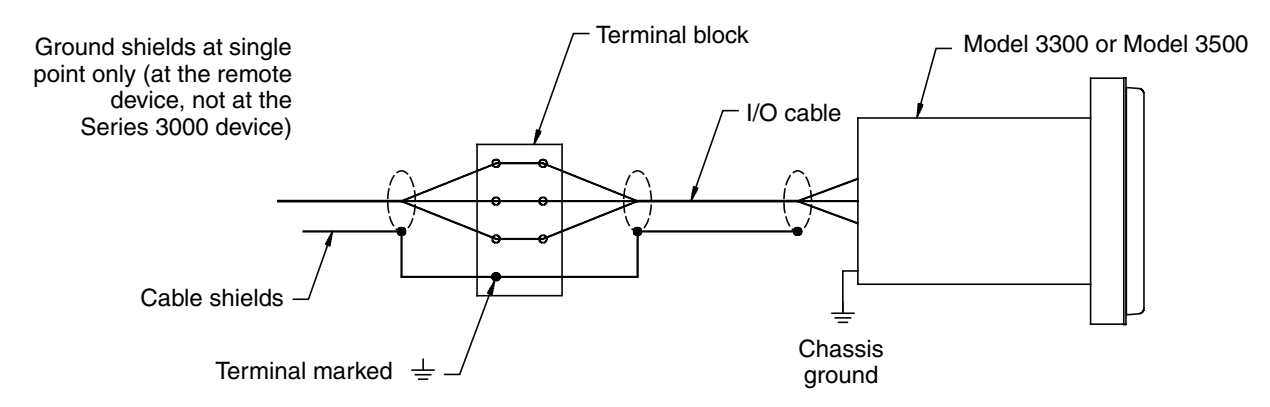

# <span id="page-24-1"></span>**2.11.3 Installing relays**

If you will install a relay to connect the Series 3000 device's discrete outputs to control devices, see [Appendix D](#page-272-6) for installation instructions.

Specifications for the Model 3100 relay (supplied by Micro Motion) are provided in [Appendix C.](#page-270-6)

# <span id="page-24-2"></span>**2.12 Digital communications wiring**

If you will use digital communications between your Series 3000 device and a remote device (e.g., a ticket printer, a PLC, a temperature or pressure sensor, or a PC running ProLink II), see [Chapter 3](#page-26-5) for wiring instructions.

# <span id="page-26-5"></span><span id="page-26-0"></span>**Chapter 3 Digital Communications Setup**

# <span id="page-26-1"></span>**3.1 About this chapter**

This chapter explains how to install wiring for digital communications between the Series 3000 device and a remote device. The following are typical remote devices:

- Ticket printer
- Any PLC or control system
- PC running ProLink II
- 375 Field Communicator
- Temperature or pressure sensor
- HART Tri-Loop

*Note: This chapter does not discuss configuration of digital communications. To configure digital communications, see [Chapter 13.](#page-108-4)*

## <span id="page-26-2"></span>**3.2 Supported protocols**

[Table 3-1](#page-26-6) describes the digital communications support provided on the Series 3000 device. HART/Bell 202 is superimposed on the primary mA output, while all RS-485 protocols are implemented on a dedicated terminal pair.

# <span id="page-26-6"></span>**Table 3-1 Series 3000 terminals, physical layers, and protocols**

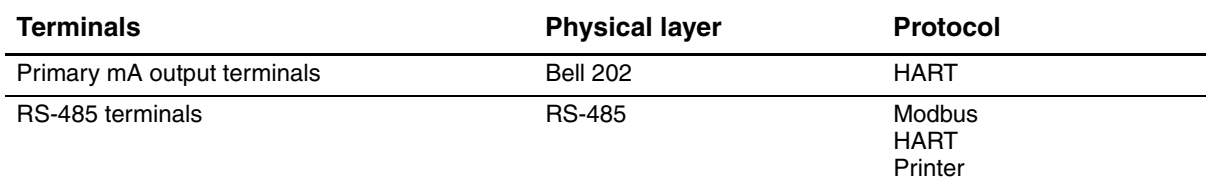

# <span id="page-26-3"></span>**3.2.1 Obtaining the components**

Identify and obtain the required components according to the physical layers and protocols you will use.

# <span id="page-26-4"></span>**3.2.2 RS-485 signal converter**

#### **RS-232 or USB conversion**

If you need to convert the RS-485 signal to an RS-232 or USB signal, signal converters are available from Micro Motion (part number PLKUSB485KIT or PLK485KIT). Contact Micro Motion for information about ordering these converters.

### **Digital Communications Setup**

You may also order the IC521A-F signal converter with a ticket printer. Contact Micro Motion for the appropriate ETO (engineered-to-order) number.

Depending on your remote device, you may also need a 9-pin to 25-pin adapter.

*Note: The ProLink PC Interface Adaptor (PCIA) cannot be used with the Series 3000 device. Because the PCIA does not control the ready-to-send (RTS) line, communication between the Series 3000 device and the remote device cannot be initiated.*

#### **Other conversion**

If you need to convert the RS-485 signal to another signal, you must supply the appropriate signal converter.

# <span id="page-27-0"></span>**3.2.3 Bell 202 signal converter**

#### **RS-232 conversion**

If you need to convert the Bell 202 signal to an RS-232 signal, as used by a PC's serial port, signal converters are available from Micro Motion (part number PLKUSB202KIT or PLK202KIT). Contact Micro Motion for information about ordering these converters.

You may also need a Bell 202 cable or a 9-pin to 25-pin adapter.

#### **Other conversion**

If you need to convert the Bell 202 signal to another signal, you must supply the appropriate signal converter or HART interface.

#### <span id="page-27-1"></span>**3.3 Setting up RS-485 communications**

Follow the steps below to set up RS-485 communications between the Series 3000 device and a remote device.

1. Locate and identify the RS-485 terminals on the Series 3000 device. Refer to [Table 3-2](#page-27-2) and [Figure 2-2.](#page-23-3) Additionally, the Series 3000 device has a label or card that shows input/output wiring terminal designations. See [Figure 2-3.](#page-23-2)

*Note: The terminals labeled Comm 1, Comm 2, and Comm 3 are not for I/O wiring. These terminals are for Micro Motion internal use only.*

#### <span id="page-27-2"></span>**Table 3-2 RS-485 wiring terminals**

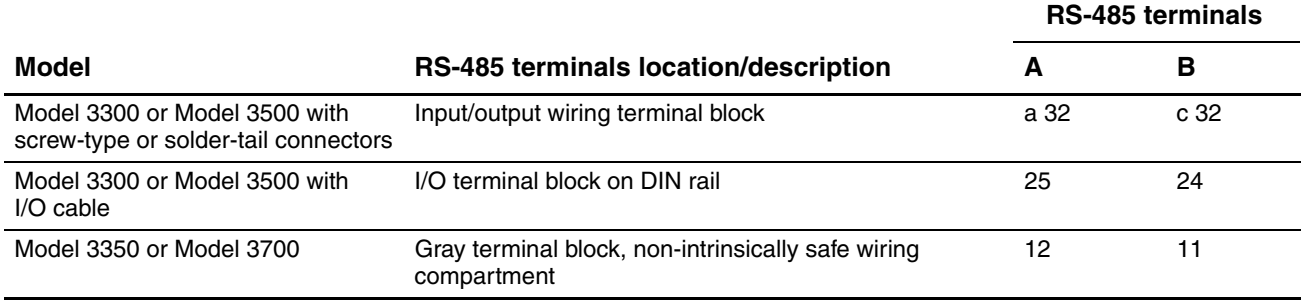

- 2. Using twisted-pair shielded cable, and a signal converter if required, connect the remote device to the RS-485 output terminals on the Series 3000 device. Maximum cable length between the Series 3000 and remote device is 4000 feet (1200 meters).
	- Model 3300 or Model 3500 with screw-type or solder-tail terminals: see [Figure 3-1](#page-28-0)
	- Model 3300 or Model 3500 with I/O cables: see [Figure 3-2](#page-29-0)
	- Model 3350 or Model 3700: see [Figure 3-3](#page-29-1)
- 3. Add resistance if required.
- 4. Configure RS-485 communications as described in [Section 13.3.](#page-110-2)

# <span id="page-28-0"></span>**Figure 3-1 Model 3300 or Model 3500 with RS-485 signal converter – Screw-type or solder-tail connectors**

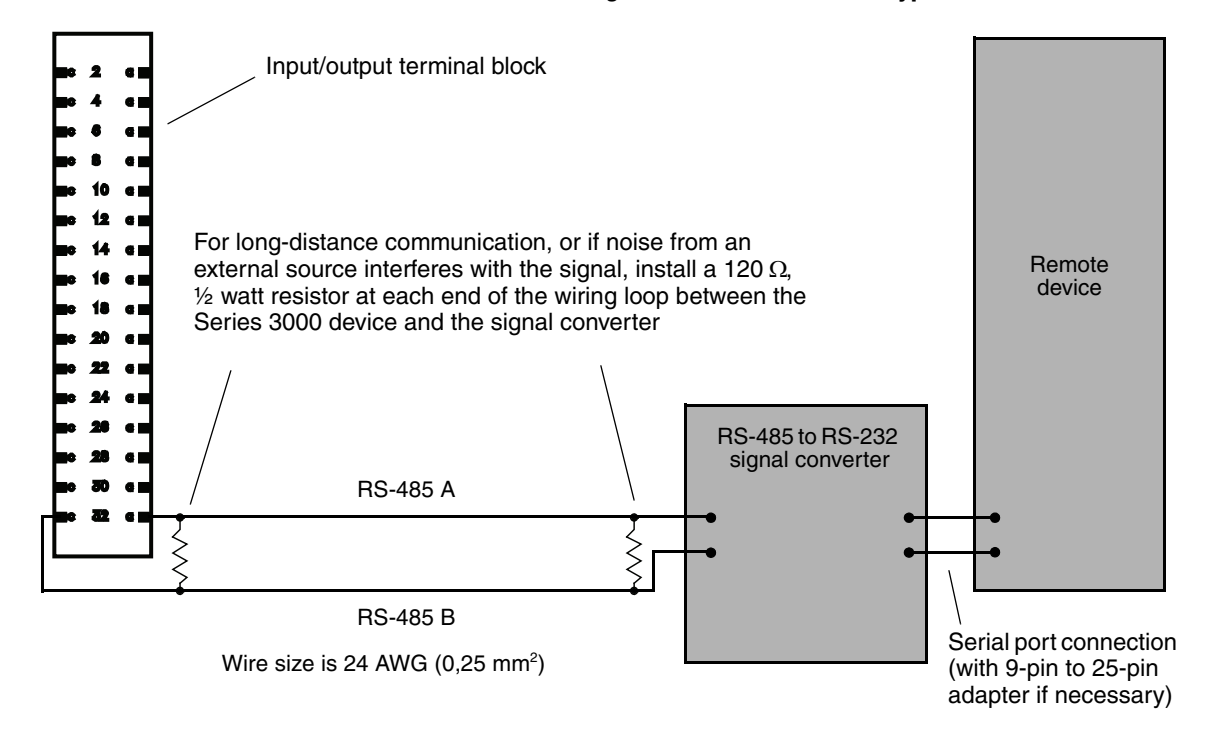

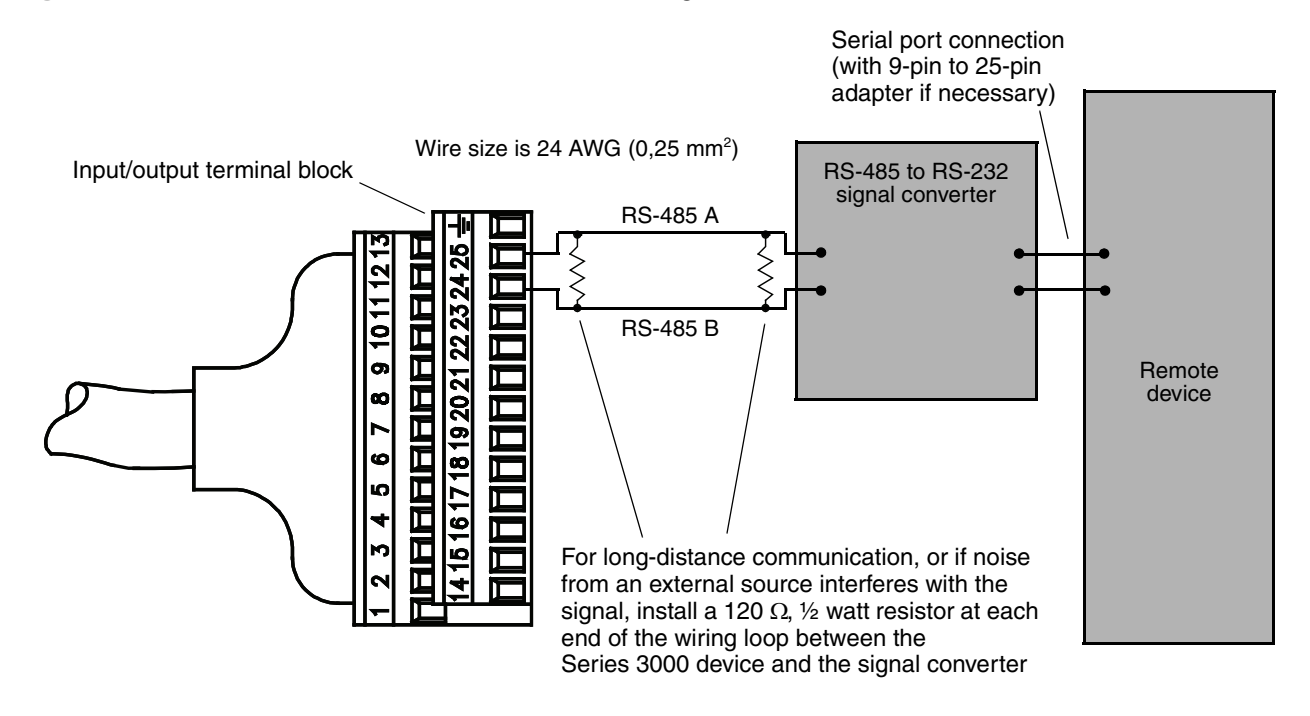

# <span id="page-29-0"></span>**Figure 3-2 Model 3300 or Model 3500 with RS-485 signal converter – I/O cables**

<span id="page-29-1"></span>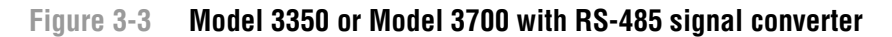

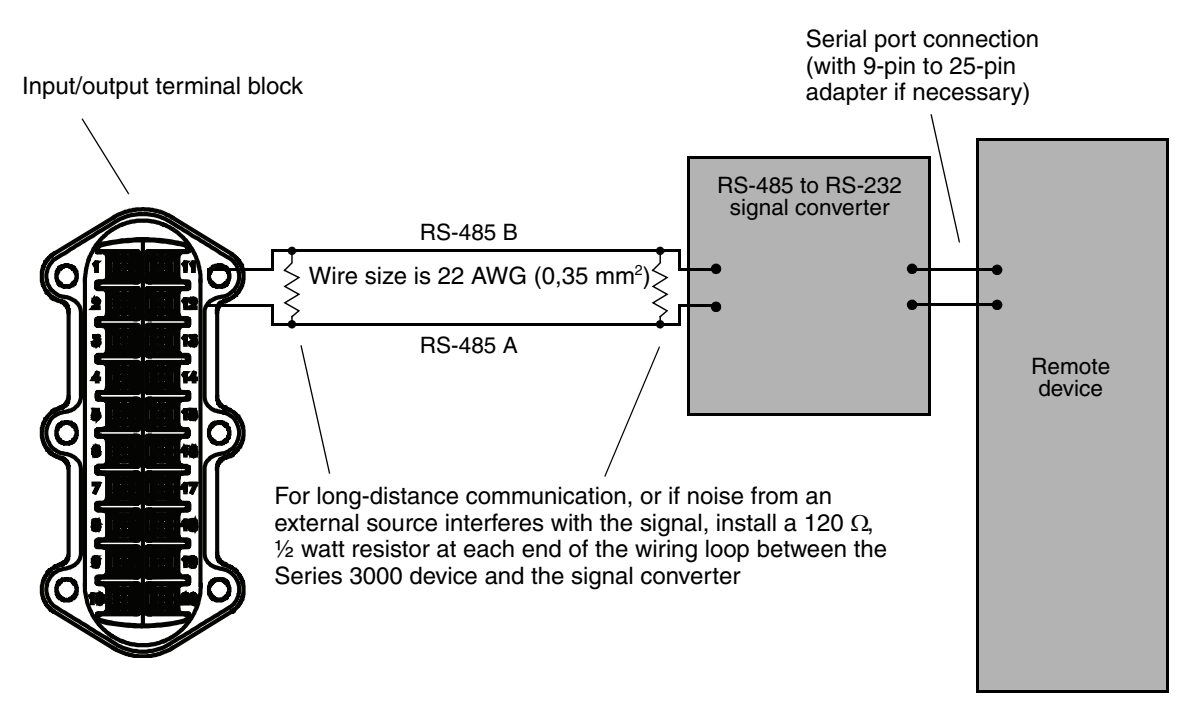

#### **Digital Communications Setup**

# <span id="page-30-0"></span>**3.4 Setting up Bell 202 communications**

Follow the steps below to set up Bell 202 communications between the Series 3000 device and a remote device.

1. Locate and identify the primary mA output terminals on the Series 3000 device. Refer to [Table 3-3](#page-30-1) and [Figure 2-2.](#page-23-3) Additionally, the Series 3000 device has a label or card that shows input/output wiring terminal designations. See [Figure 2-3](#page-23-2).

# <span id="page-30-1"></span>**Table 3-3 Bell 202 wiring terminals**

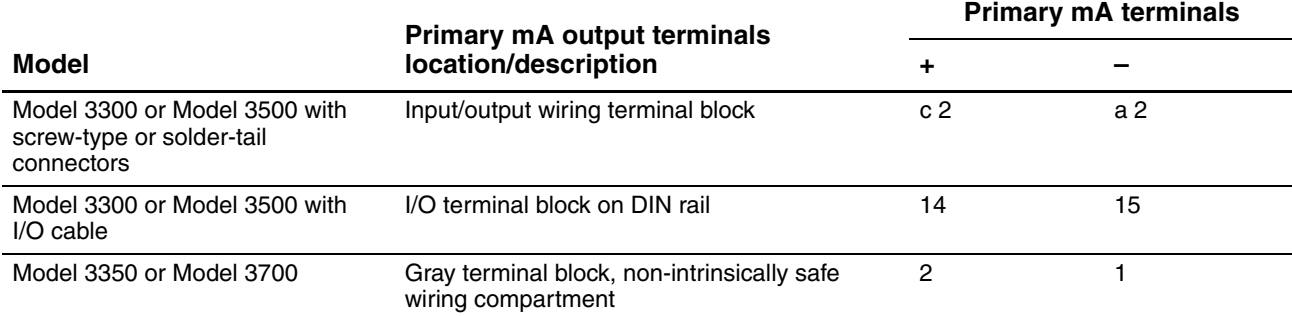

- 2. Determine if the primary mA output will be used to report both analog (mA) process data and HART digital data. It may already be wired for analog output.
- 3. Using twisted-pair shielded cable, and a signal converter if required, connect the remote device to the Series 3000 device's primary mA output terminals. Maximum cable length between the Series 3000 device and the remote device is 4000 feet (1200 meters).

If the output will be used for HART digital communications only, see the following:

- Model 3300 or Model 3500 with screw-type or solder-tail terminals: [Figure 3-4](#page-31-0)
- Model 3300 or Model 3500 with I/O cables: [Figure 3-5](#page-31-1)
- Model 3350 or Model 3700: [Figure 3-6](#page-32-0)

Additionally, the following wiring examples are provided:

- Using the primary mA outputs for both digital communication and analog output (HART/analog single-loop wiring) – see [Figure 3-7](#page-32-1)
- Wiring the Series 3000 device to a HART multidrop network see [Figure 3-8](#page-33-1)
- Wiring for pressure or external temperature compensation see [Figure 3-9](#page-33-0)
- Wiring the Series 3000 device to a HART Tri-Loop see [Figure 3-10](#page-34-0)
- Wiring for pressure or external temperature compensation with HART Tri-Loop see [Figure 3-11](#page-34-1)

#### *Note: The HART loop is not polarity-sensitive.*

- 4. The HART interface must be connected across a resistance of 250–600  $\Omega$ . Add resistance to the connection if necessary.
- 5. Configure Bell 202 communications as described in [Section 13.4.](#page-113-1)

<span id="page-31-0"></span>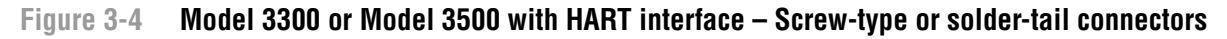

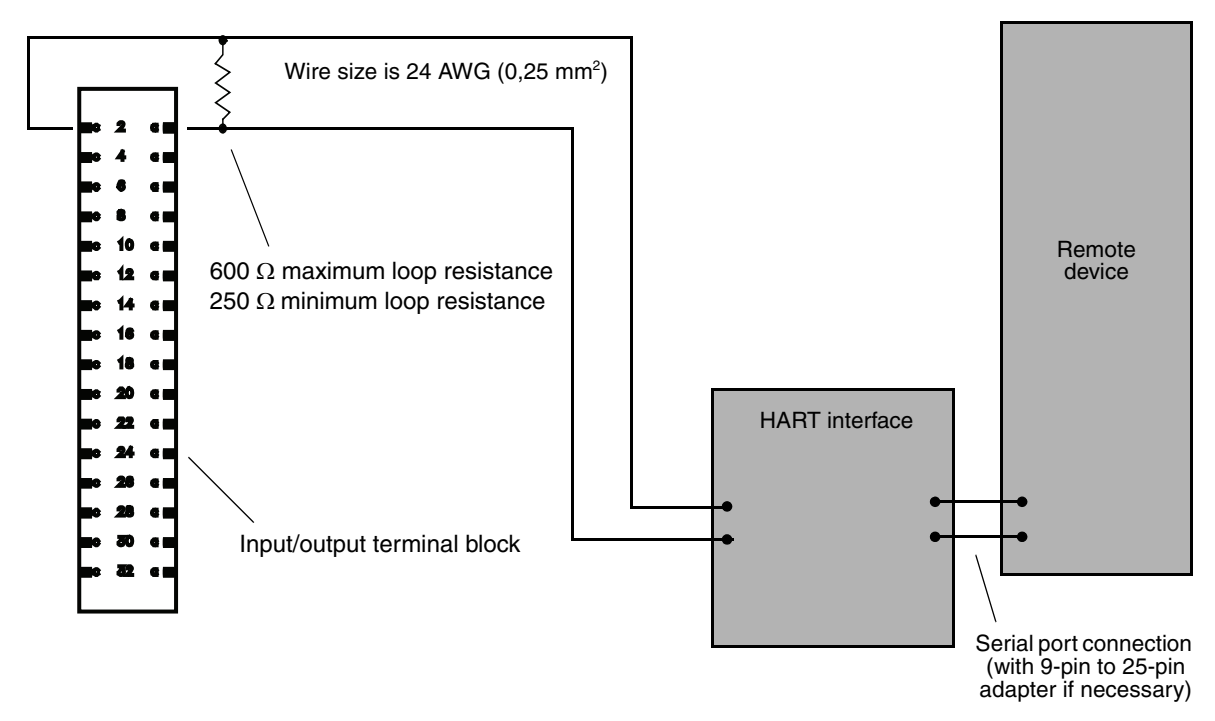

<span id="page-31-1"></span>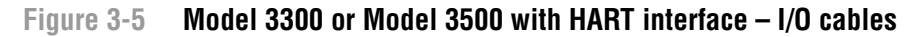

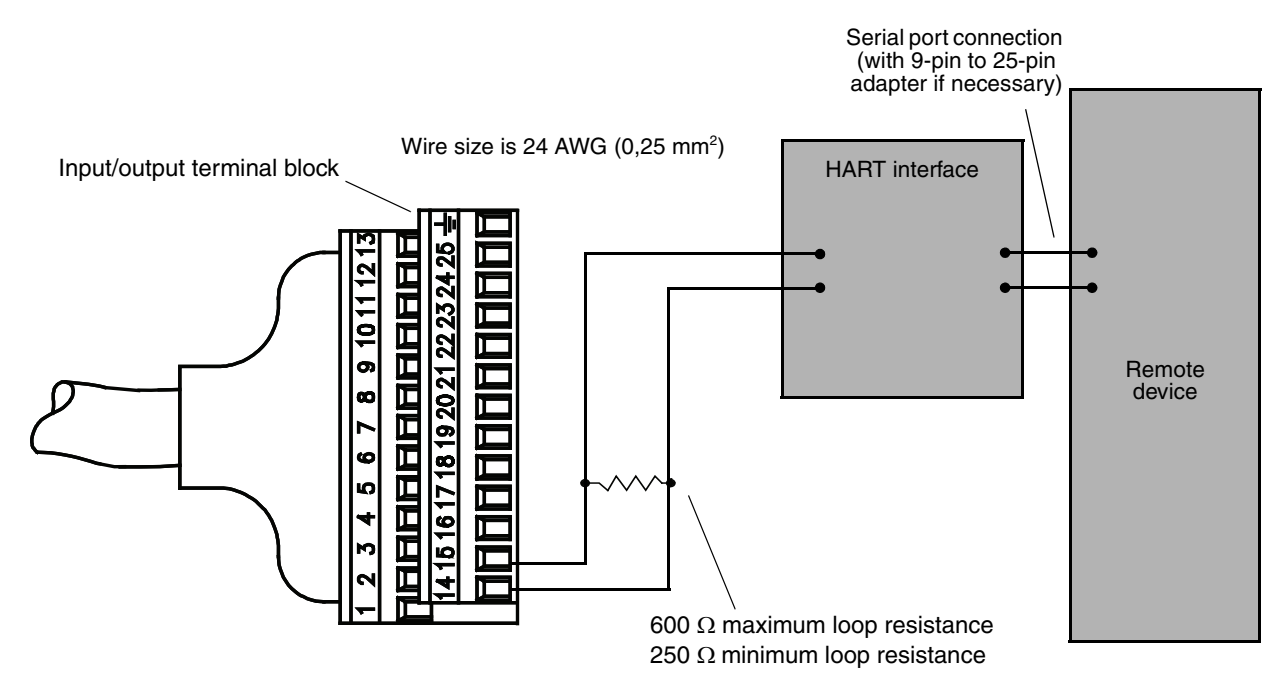

# <span id="page-32-0"></span>**Figure 3-6 Model 3350 or Model 3700 with HART interface**

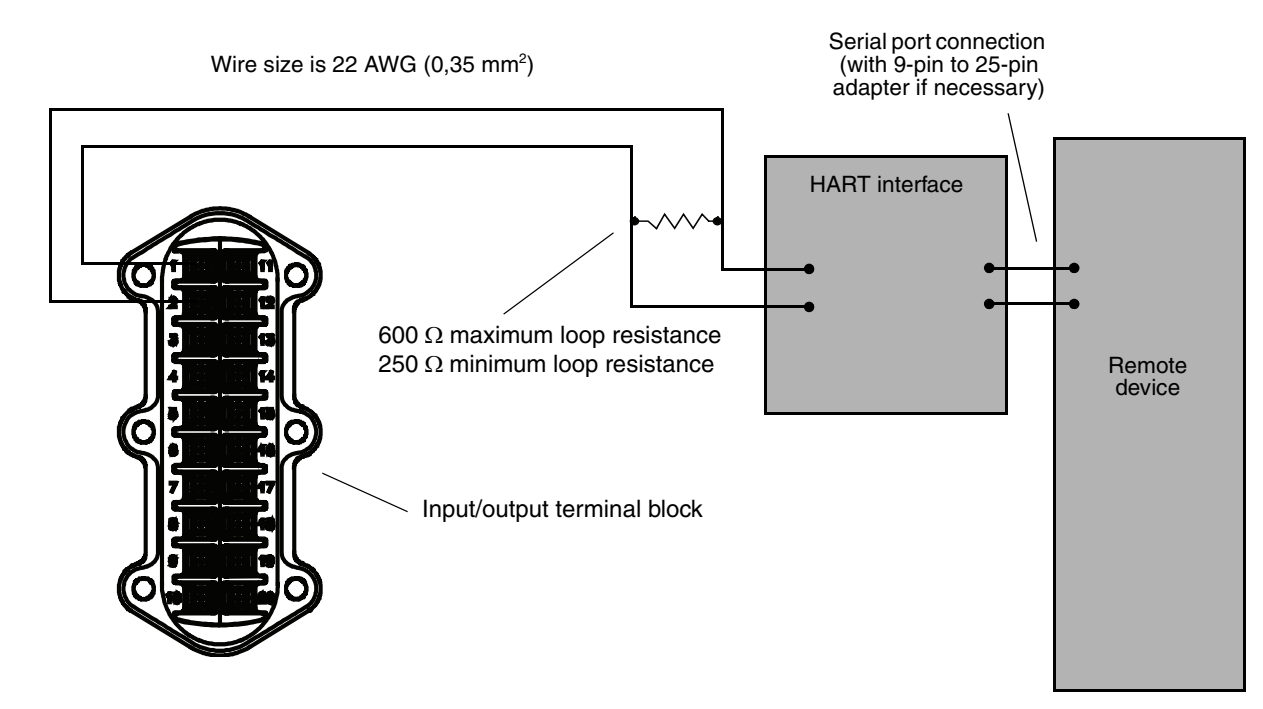

# <span id="page-32-1"></span>**Figure 3-7 HART/analog single-loop wiring**

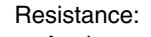

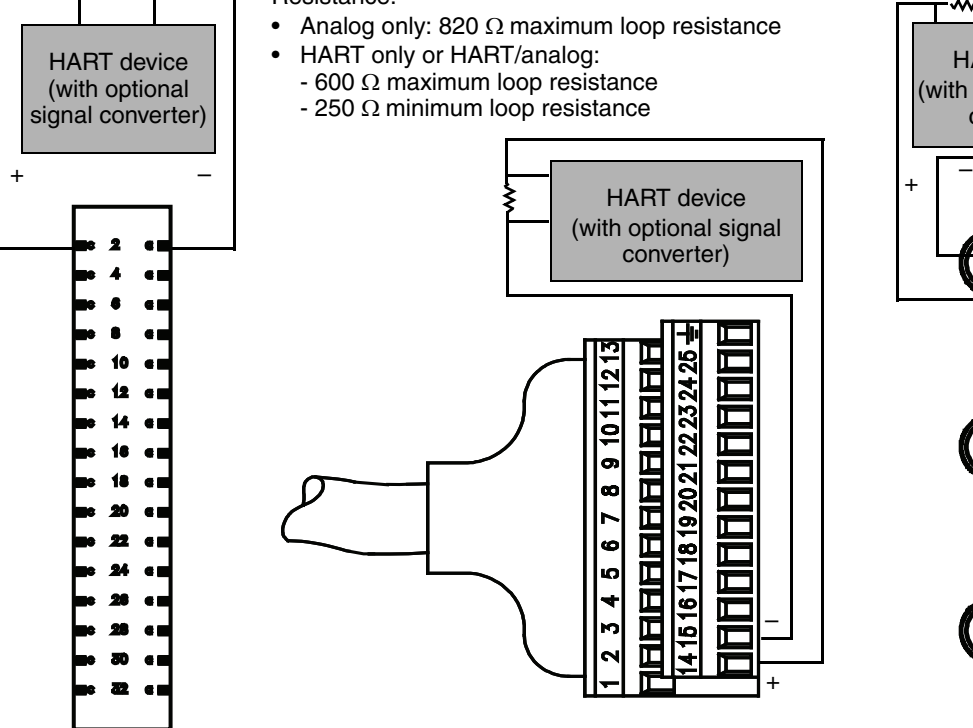

Terminal block for Model 3300 or Model 3500 with screw-type or solder-tail connectors

Terminal block for Model 3300 or Model 3500 with IO cables

Terminal block for Model 3350 or Model 3700

HART device (with optional signal converter)

ē

Ş  $\bullet$ 

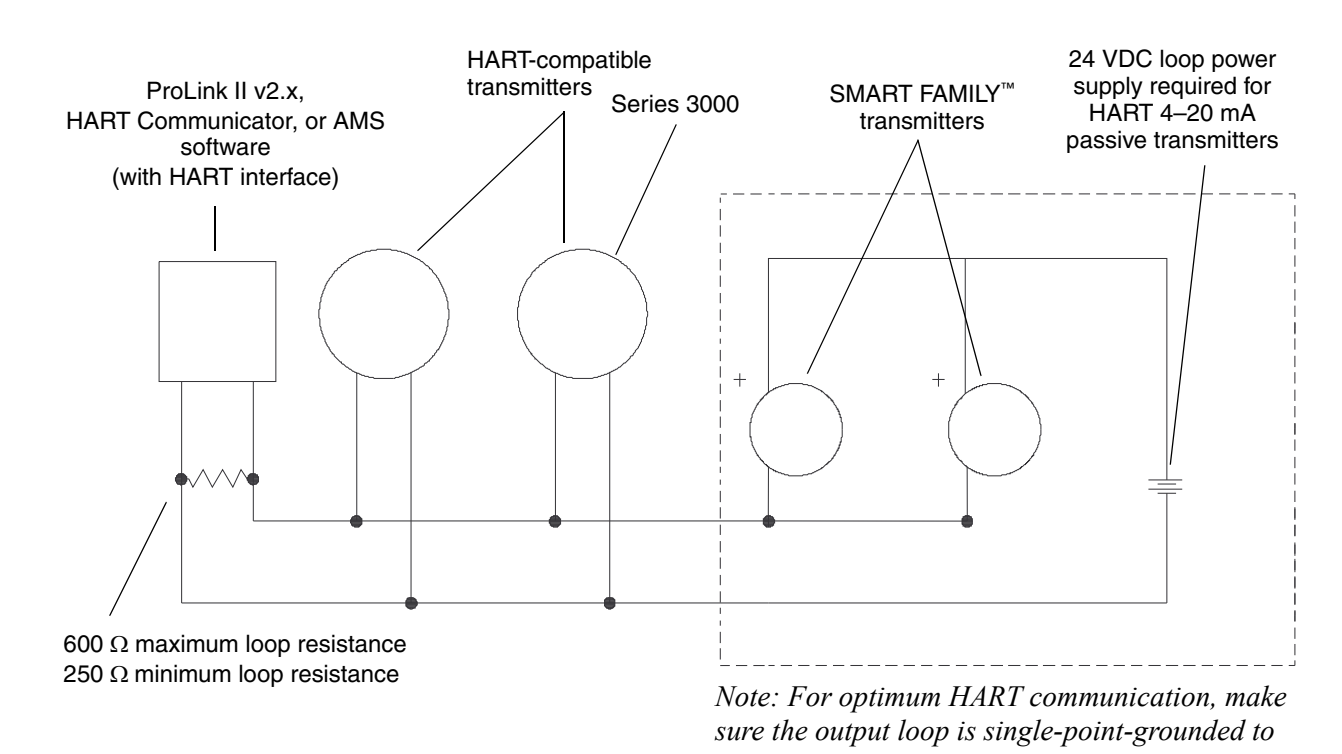

# <span id="page-33-1"></span>**Figure 3-8 HART multidrop wiring with SMART FAMILY™ transmitters and a configuration tool**

*an instrument-grade ground.*

### <span id="page-33-0"></span>**Figure 3-9 Wiring for pressure or external temperature compensation**

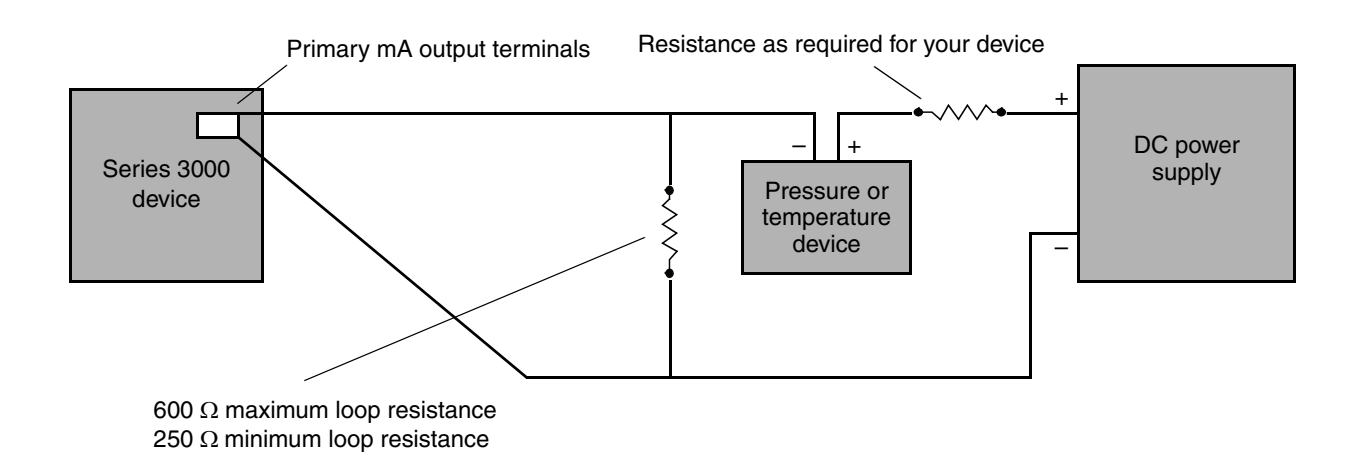

# <span id="page-34-0"></span>**Figure 3-10 Wiring for HART Tri-Loop**

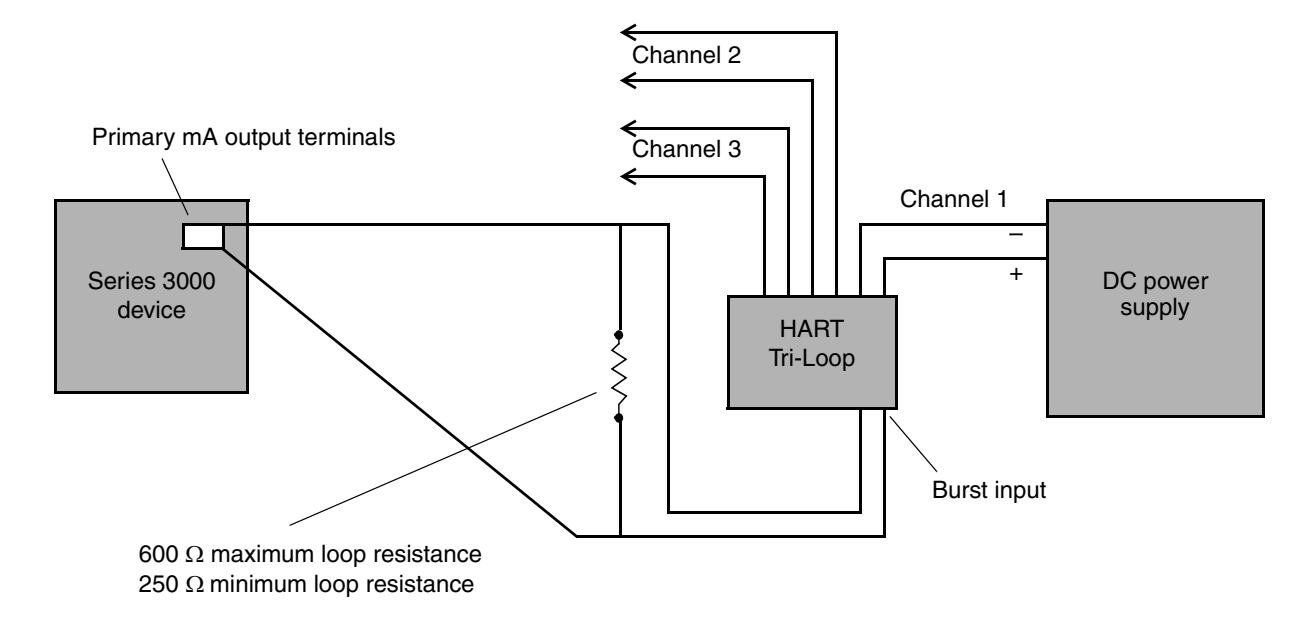

<span id="page-34-1"></span>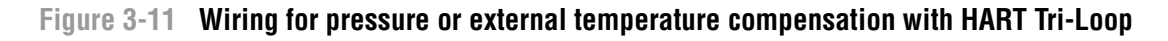

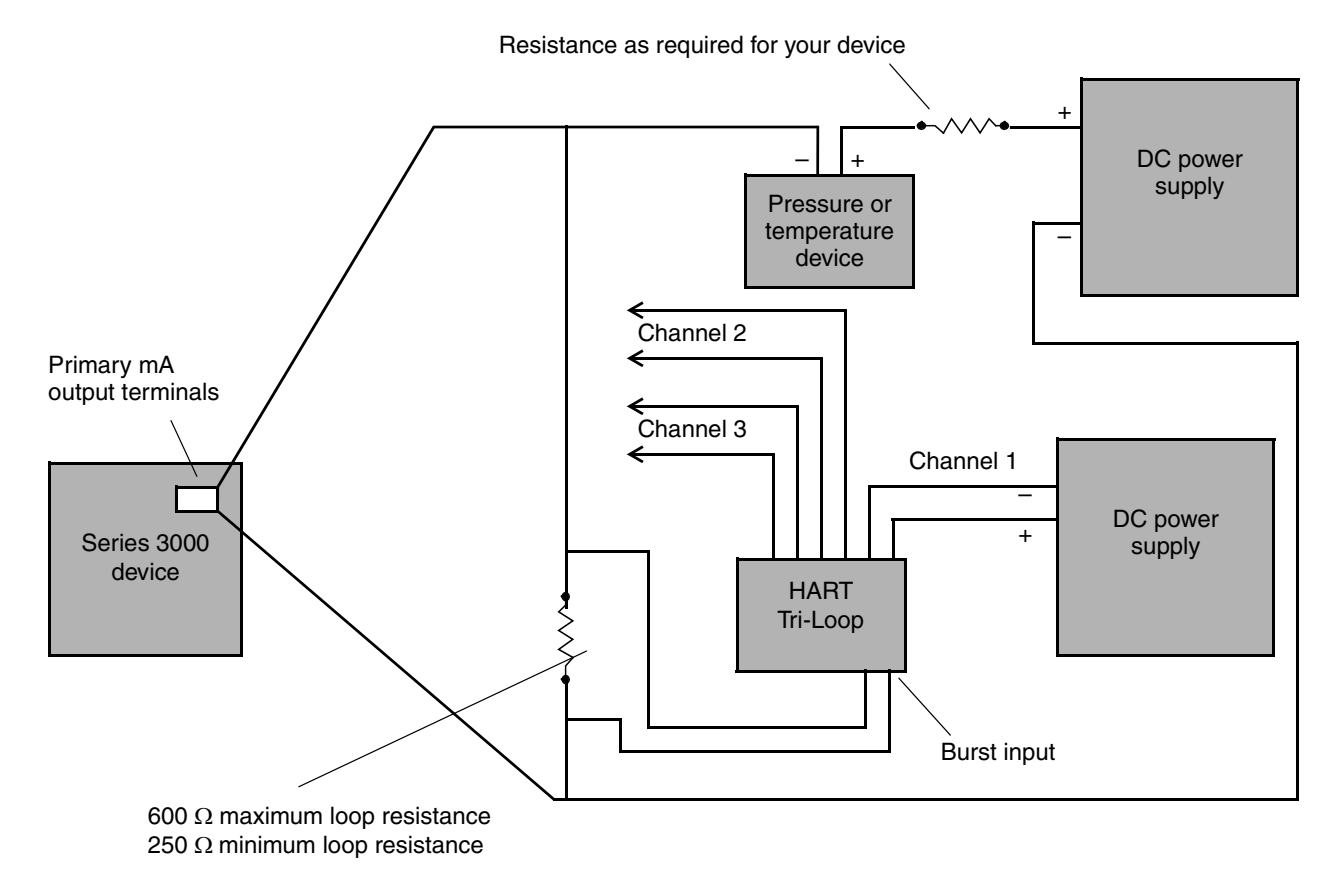

**Installation**
## <span id="page-36-1"></span>**Chapter 4 Using the Display and Menu System**

#### **4.1 About this chapter**

This chapter explains how to use the Series 3000 display and menu system. Using the display, you can move through the menus, configure the application, monitor and control the application, and perform maintenance and diagnostic tasks.

#### **4.2 Startup display**

When the Series 3000 device is powered on, it automatically tests its display. During display testing, the screen darkens for approximately five seconds. After the display test is completed:

- 1. The Micro Motion logo is displayed for two to three seconds.
- 2. An application list is displayed for two to three seconds.
- 3. The device enters operation mode:
	- If the discrete batch application is not installed, the process monitor screen is displayed, as shown in [Figure 4-1](#page-36-0).
	- If the discrete batch application is installed, the batch process screen is displayed (see [Figure 18-1\)](#page-162-0).

#### <span id="page-36-0"></span>**Figure 4-1 Process Monitor screen**

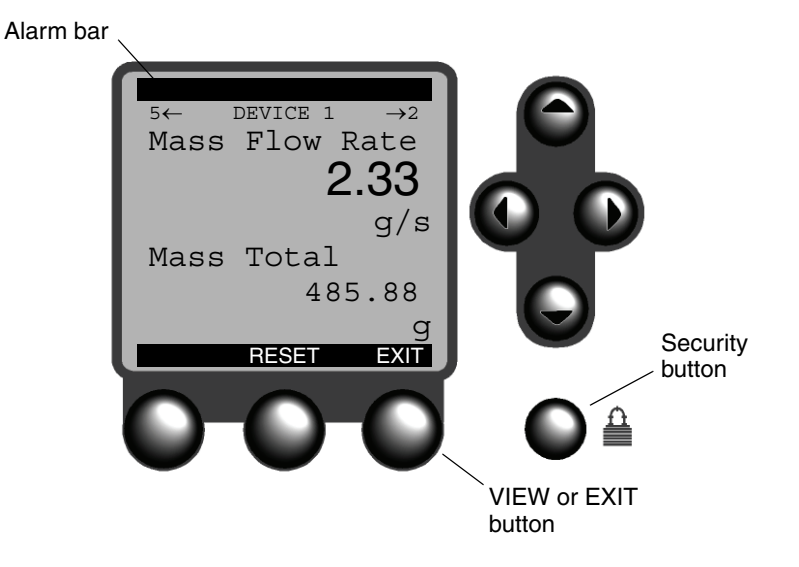

4. If there are any active alarms, the alarm category will be displayed in the alarm bar. To view, acknowledge, or respond to the alarms, see [Chapter 22](#page-214-0).

#### **4.3 Menu systems**

Most Series 3000 display functions are organized into two menu systems:

- The Management menu allows you to perform configuration and maintenance tasks.
- The View menu allows you to monitor and control the process.

Figures [4-2](#page-37-0) and [4-3](#page-37-1) show high-level views of these menu systems. For complete menu flowcharts, see [Appendix F.](#page-288-0)

#### <span id="page-37-0"></span>**Figure 4-2 Management menu**

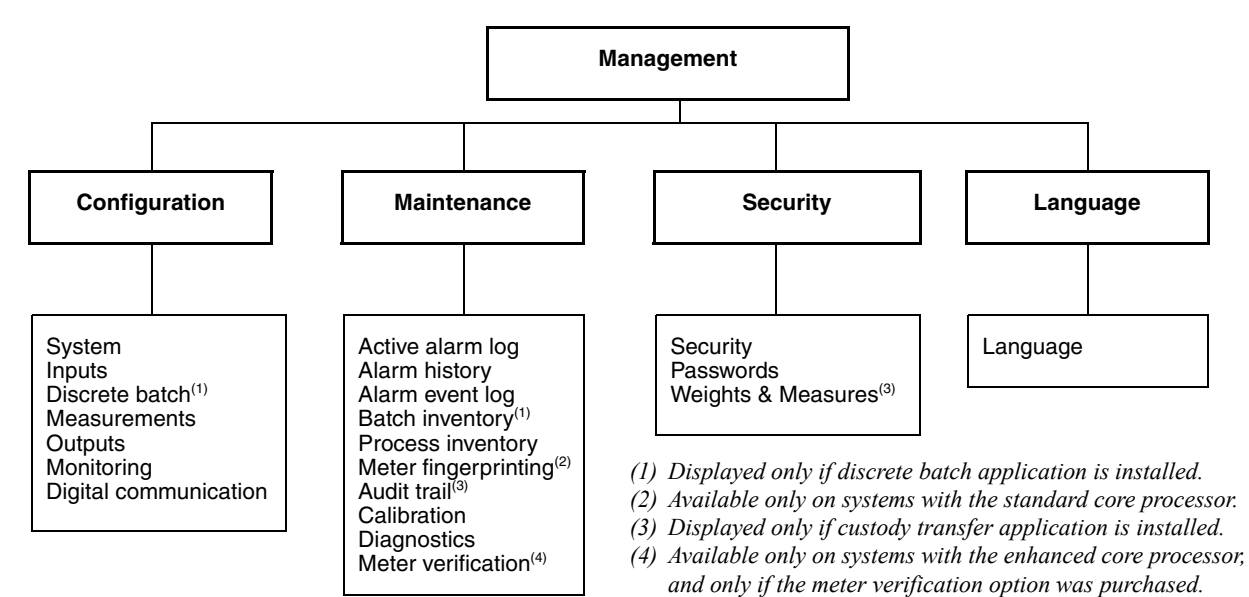

<span id="page-37-1"></span>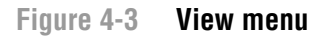

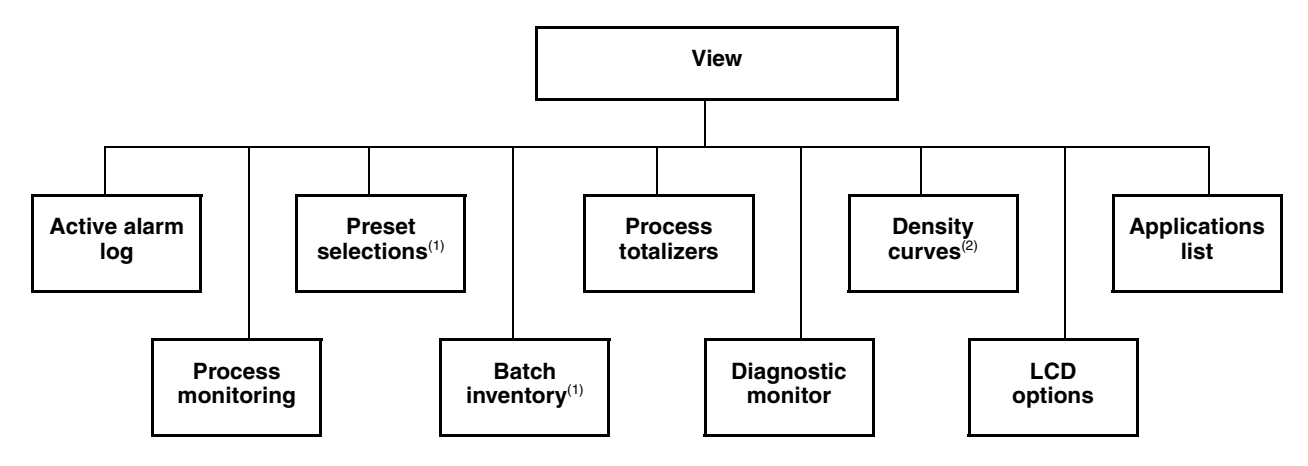

*(1) Displayed only if discrete batch application is installed.*

*(2) Displayed only if enhanced density application is installed.*

Using the Display

To enter the menus:

- To enter the Management menu system, press the **Security** button. The **Security** button is in the lower right corner of the display, marked with a padlock icon (see [Figure 4-1](#page-36-0)). You may or may not be required to enter a password (see the following section).
- <span id="page-38-1"></span>• To enter the View menu system, press the **VIEW** or **EXIT** button (see [Figure 4-1\)](#page-36-0).

#### **4.3.1 Accessing management functions**

You can use the **Security** button to access management functions from any point in the Series 3000 menus. When the **Security** button is pressed:

- If security is disabled, the Management menu will be displayed immediately. See [Figure 4-4](#page-38-0). By default, security is disabled.
- If security has been enabled, you will be prompted to enter a password. See [Figure 4-5](#page-39-0). There are two passwords:
	- The configuration password enables access to all functions. When it is entered, the Management menu is displayed.
	- The maintenance password enables access to the maintenance functions. When it is entered, the Maintenance menu is displayed.

Both passwords consist of a sequence of four cursor control button presses. To enter a password:

- 1. Press the four cursor control buttons in the correct sequence.
- 2. Press **SEL**.

To configure and enable security, see [Chapter 5](#page-44-0).

#### <span id="page-38-0"></span>**Figure 4-4 Pressing Security button from Process Monitor screen – Security disabled**

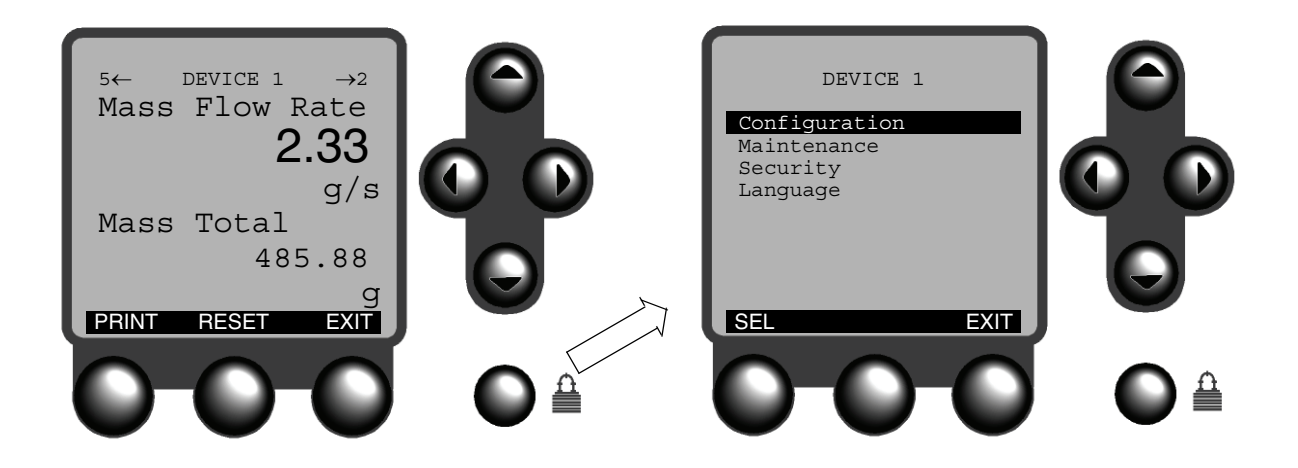

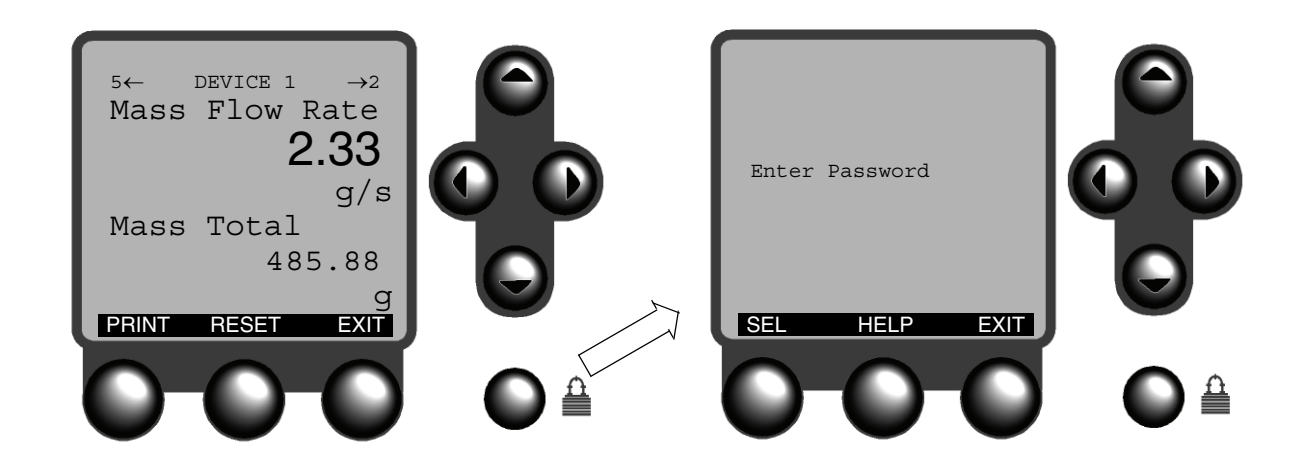

#### <span id="page-39-0"></span>**Figure 4-5 Pressing Security button from Process Monitor screen – Security enabled**

#### **4.3.2 Shortcuts**

From any point in the menu system, you can:

- Return to the Management menu (if security is disabled) or the password entry screen (if security is enabled) by pressing the **Security** button, as described in the previous section.
- Return to the operating screen by pressing the **Security** button, then pressing the **EXIT** button.

#### **4.4 Using the function buttons**

The buttons at the bottom of the display are the function buttons. The functions performed by the buttons vary, depending on the screen and the current state of the application. The function currently assigned to the button is always displayed on the screen, above the button. The buttons are sometimes referred to as F1, F2, and F3. See [Figure 4-6.](#page-40-0)

*Note: The left and right cursor control buttons may also be used as function buttons. See [Figure 4-6](#page-40-0).*

If a cursor is shown on the display, the action performed by the function button applies to the item where the cursor is located. Before pressing a function button, be sure the cursor is located correctly. See [Section 4.5.](#page-41-0)

#### <span id="page-40-0"></span>**Figure 4-6 Function buttons**

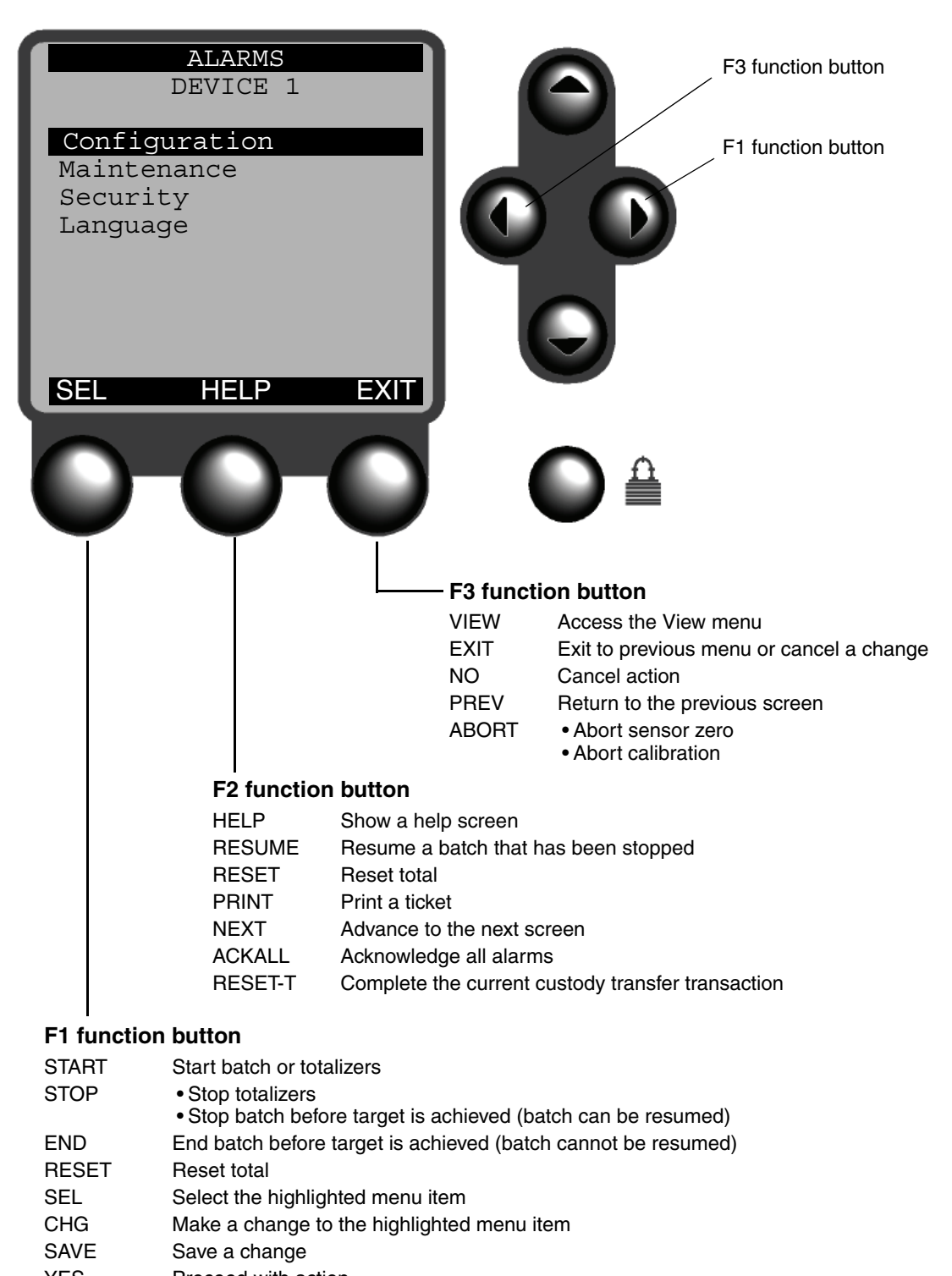

- YES Proceed with action
- ACK Acknowledge an alarm message
- PRINT Print a ticket
- CLEAR Reset the rollover indicator (R) for the transfer inventory

#### <span id="page-41-0"></span>**4.5 Using the cursor control buttons**

The cursor control buttons move the cursor around the display menus. In menus, the cursor is a reverse-video highlight bar.

- Use the **Up** and **Down** buttons to locate the cursor at the menu item you want to select or change.
- After locating the cursor at the desired menu item, press **SEL** or **CHG**, or the **Right** button, to select or change the item.

#### **4.5.1 Selecting from a list**

For enumerated lists, pressing **CHG** will display a separate screen from which you can choose the desired option. From that screen:

- Press **SAVE** to save the change and return to the previous screen, or
- Press **EXIT** or the **Left** button to return to the previous screen without saving.

#### **4.5.2 Changing a variable value**

If you need to change the value of a variable, the cursor appears as a line under a character in the current value.

- If the variable has a value of Yes or No, all cursor control buttons toggle between the two choices.
- If the variable has a numeric or character value, press the **Up** and **Down** cursor control buttons to increase or decrease the value of the character at the cursor.
- If the variable has more than one digit or character, press the **Left** and **Right** cursor control buttons to move the cursor to the next or previous character.

When the value is correct, press **SAVE**.

Press **EXIT** to return to the previous screen without saving.

#### **4.5.3 Cursor control example**

[Figure 4-7](#page-42-0) shows a typical configuration sequence involving both a menu item and a variable. Pressing **HELP** produces a screen that has help for the item at the cursor.

#### **4.5.4 Process monitor**

In the process monitor, use the **Left** and **Right** cursor control buttons to scroll from one screen to the next or previous screen. There are five screens.

- Press the **Right** button to scroll to the next screen.
- Press the **Left** button to scroll to the previous screen.
- To assign variables to each process monitor screen, see [Chapter 12](#page-104-0).

#### **4.6 Scientific notation**

Scientific notation is used on some screens for displaying values that contain more digits than the display can show, or that exceed the precision of the floating point data type. For example, the value **1234000.000** would be displayed as **1.234E6** or **1.234+6**.

#### <span id="page-42-0"></span>**Figure 4-7 Cursor control buttons**

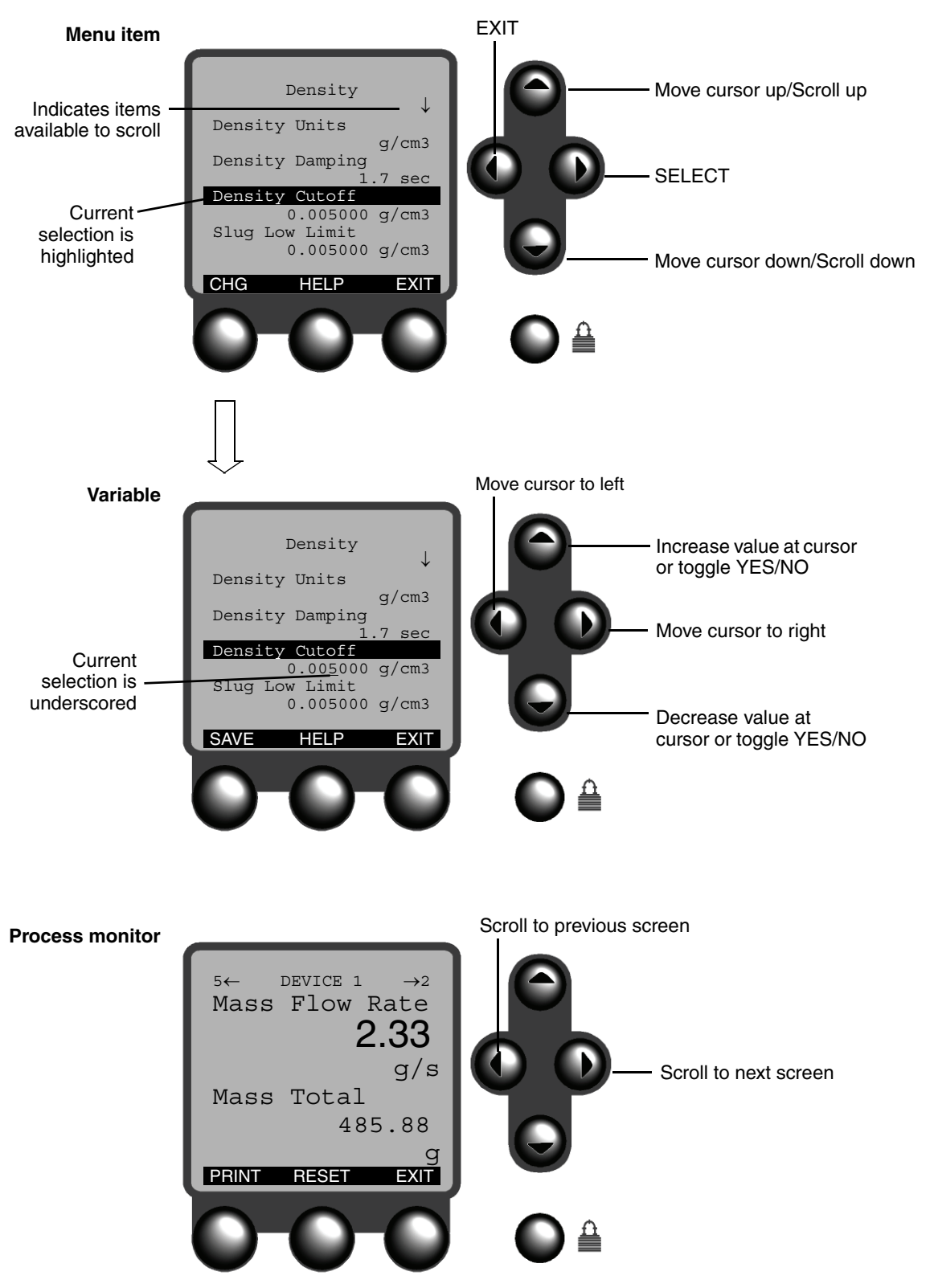

## <span id="page-44-0"></span>**Chapter 5 Configuring Security and Language**

#### **5.1 About this chapter**

This chapter explains how to configure security and select the language for the Series 3000 display. Security and language parameters are listed in Figures [5-1](#page-44-1) and [5-2](#page-46-0).

Failure to perform configuration tasks in the proper sequence could result in an incomplete configuration. See [Section 1.7](#page-14-0) for the recommended configuration sequence.

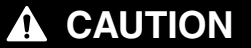

**Changing configuration can affect device operation.**

Set control devices for manual operation before changing device configuration.

#### **5.2 Security menu**

Use the Security menu, shown in [Figure 5-1,](#page-44-1) to access and configure security and passwords. The Security menu is accessed through the Management menu, as described in [Chapter 4.](#page-36-1) To configure security for weights and measures (custody transfer) applications, see [Chapter 14](#page-116-0).

#### <span id="page-44-1"></span>**Figure 5-1 Security menu**

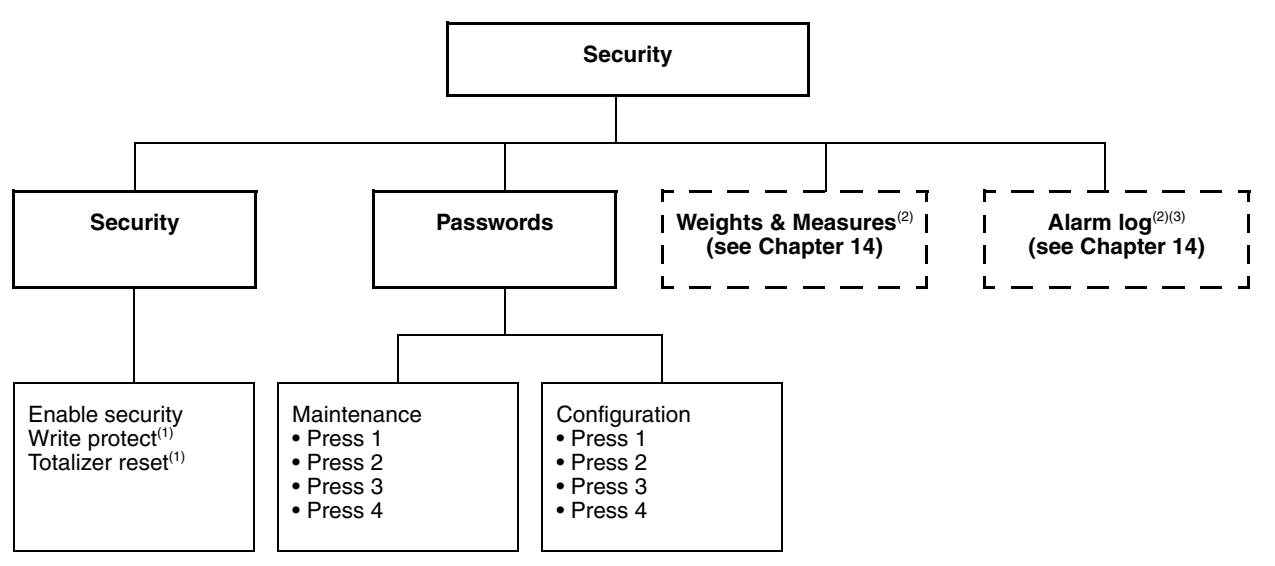

*(1) Displayed only if the custody transfer application is not installed.*

- *(2) Displayed only if the custody transfer application is installed.*
- *(3) Displayed only if World Area is set to OIML.*

#### **5.3 Security**

Security can be used for the following three functions:

- To control access to the Management menu
- To write-protect the Series 3000 device configuration
- To control how process totalizers and inventories can be reset

*Note: If custody transfer is implemented, the write-protection and totalizer reset control functions are handled by the custody transfer application, and are not available here. See [Chapter 14.](#page-116-0)*

*Note: If custody transfer (OIML) is implemented, you can also define an alarm log password to control access to the active alarm log, the alarm event log, and alarm history. See [Chapter 14](#page-116-0).*

#### **5.3.1 Management menu access**

Access to the Management menu can be controlled by two passwords:

- The configuration password enables access to all Management menus
- The maintenance password enables access to the Maintenance portion of the Management menu system

When the Security button is pressed (see [Section 4.3.1\)](#page-38-1):

- If security is enabled, you will be prompted to enter a password. Depending on the password you enter, either the Management menu or the Maintenance menu is displayed.
- If security is disabled, the Management menu is displayed immediately.

The configured passwords are stored even if security is disabled, so you can re-enable them at any time.

It is not possible to activate only the configuration password or only the maintenance password.

To enable security for the Management menu, set **Enable Security** to **Enable**.

To disable security for the Management menu, set **Enable Security** to **Disable**.

The passwords are a combination of four button presses, using any of the four cursor control buttons: **Up**, **Down**, **Left**, and **Right**.

To set a password:

- 1. Use the menu to select the password you are defining.
- 2. For **Press 1** through **Press 4**, specify which cursor control button must be pressed.

To enter a password:

- 1. Press the four cursor control buttons in the correct sequence.
- 2. Press **SEL**.

#### **5.3.2 Write-protecting the device configuration**

When the device is in write-protect mode, the configuration data stored in the device and core processor cannot be changed until write-protect mode is disabled.

To enable write-protection, set **Write Protect** to **Enable**.

To disable write-protection, set **Write Protect** to **Disable**.

*Note: If write-protection is enabled, process totalizers cannot be reset unless the flow rate is zero.*

#### **5.3.3 Controlling process totalizer and process inventory reset**

This feature allows you to specify the methods that can be used to reset process totalizers and process inventories:

- **No Reset** Cannot be reset using either the display or remote communications (e.g., ProLink II or a HART or Modbus tool).
- **Display Only** Can be reset only via the display on the Series 3000 device.
- **Remote Only** Can be reset only via remote communications (e.g., ProLink II or a HART or Modbus tool).
- **Display & Remote** Can be reset using any communications method.

For definitions of process totalizers, process inventories, and other totalizer types, and additional information on managing totalizers and inventories, see [Chapter 20](#page-184-0).

#### **5.4 Language menu**

Use the Language menu, shown in [Figure 5-2](#page-46-0), to access and configure language parameters. The Language menu is accessed through the Management menu, as described in [Chapter 4.](#page-36-1) The configured language will be used for all Series 3000 screens. The display changes immediately.

#### <span id="page-46-0"></span>**Figure 5-2 Language menu**

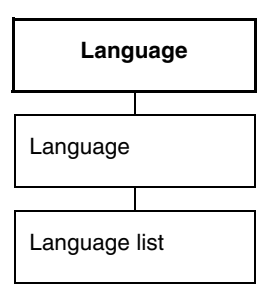

Your choice of language affects the notation used for various units. If English is selected, English notation is used. If French or German is selected, European notation is used.

# Configuring AP

## **Chapter 6 Configuring System Data**

#### **6.1 About this chapter**

This chapter explains how to configure system data. System parameters are listed in [Figure 6-1](#page-48-0).

Failure to perform configuration tasks in the proper sequence could result in an incomplete configuration. See [Section 1.7](#page-14-0) for the recommended configuration sequence.

#### **CAUTION** Δ

**Changing configuration can affect device operation.**

Set control devices for manual operation before changing device configuration.

#### **6.2 System menu**

Use the System menu, shown in [Figure 6-1](#page-48-0), to access and configure system parameters. The System menu is accessed through the Configuration option of the Management menu. To access the Management menu, see [Chapter 4.](#page-36-1)

#### <span id="page-48-0"></span>**Figure 6-1 System menu**

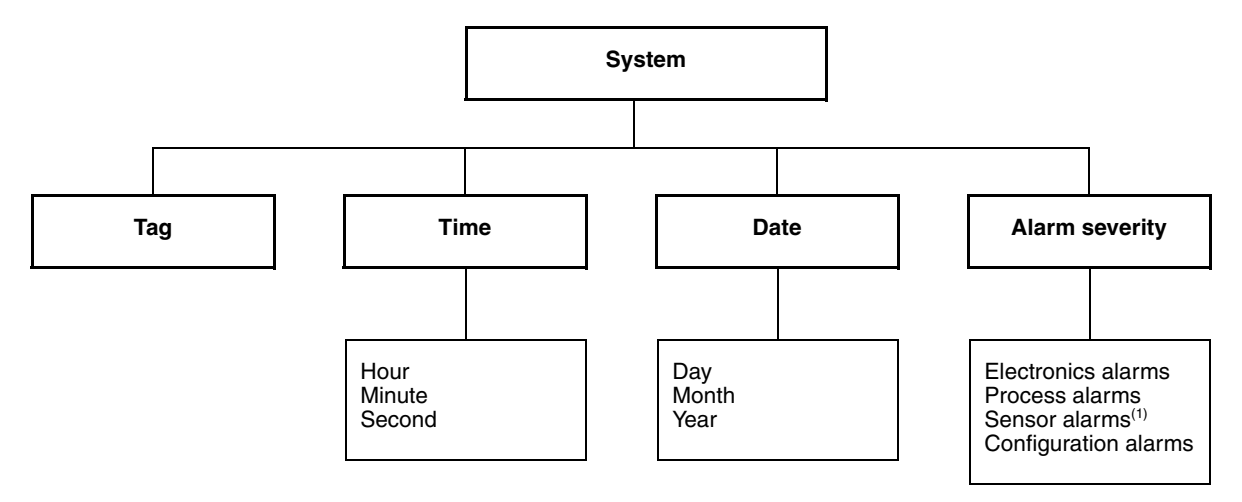

*(1) Displayed only if you are configuring a Model 3500 or Model 3700 transmitter.*

#### **6.3 System parameters**

System parameters are defined in [Table 6-1](#page-49-2).

#### <span id="page-49-2"></span>**Table 6-1 System parameters**

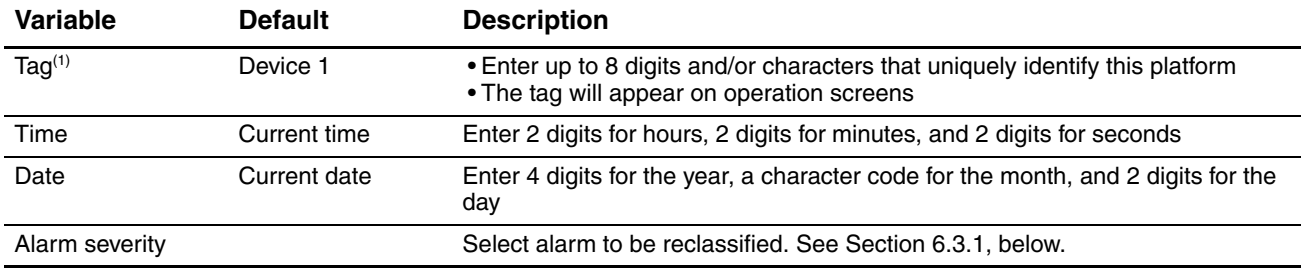

*(1) This tag is also known as the HART tag or the software tag. It is not the HART polling address (also called the HART slave address). To configure the HART polling address, see [Section 13.4](#page-113-0).*

#### <span id="page-49-1"></span>**6.3.1 Alarm severity**

Alarms are organized into four categories. Within each category, alarms are classified into three levels of severity. The *severity level* controls device behavior when the alarm condition occurs. See [Table 6-2](#page-49-0).

#### <span id="page-49-0"></span>**Table 6-2 Alarm severity levels**

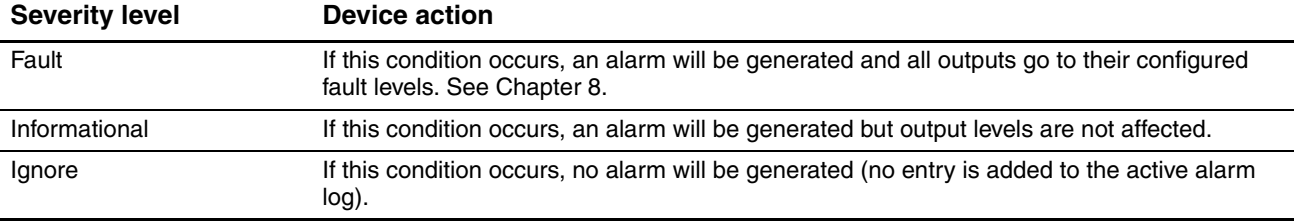

Some alarms can be reclassified. For example:

- The default severity level for Alarm A020 (cal. factors missing) is Fault, but you can reconfigure it to either Informational or Ignore.
- The default severity level for Alarm A102 (drive over-range) is Informational, but you can reconfigure it to either Ignore or Fault.

If an alarm can be reclassified, the **CHG** function is assigned to the F1 button. If an alarm cannot be reclassified, the F1 button is unassigned. The alarm listings in [Section 22.7](#page-223-0) also provide information on which alarms can be reclassified.

## **Chapter 7 Configuring Inputs**

#### **7.1 About this chapter**

This chapter explains how to configure inputs. Inputs include all the software parameters listed in Figures [7-1](#page-51-0) and [7-2](#page-52-0).

Failure to perform configuration tasks in the proper sequence could result in an incomplete configuration. See [Section 1.7](#page-14-0) for the recommended configuration sequence.

#### **CAUTION** Λ

**Changing configuration can affect device operation.**

Set control devices for manual operation before changing device configuration.

#### **7.2 Inputs menu**

Use the Inputs menu, shown in Figures [7-1](#page-51-0) and [7-2,](#page-52-0) to access and configure input parameters. The Inputs menu is accessed through the Configuration option of the Management menu. To access the Management menu, see [Chapter 4.](#page-36-1)

You will be:

- Configuring core processor parameters:
	- Enabling or disabling core processor inputs
	- Configuring process variables
	- Configuring sensor calibration data
	- Configuring sensor information
	- Assigning discrete inputs to actions
- Configuring the frequency input
- Configuring the discrete inputs
- Configuring external inputs
- Configuring LD Optimization

*Note: If you are configuring a Model 3300 or Model 3350 controller, the core processor parameters and external inputs parameters are not displayed. To assign a discrete input to an action on these platforms, use the frequency input menu shown in [Figure 7-2.](#page-52-0)*

<span id="page-51-0"></span>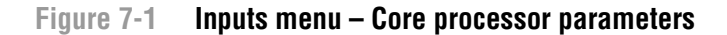

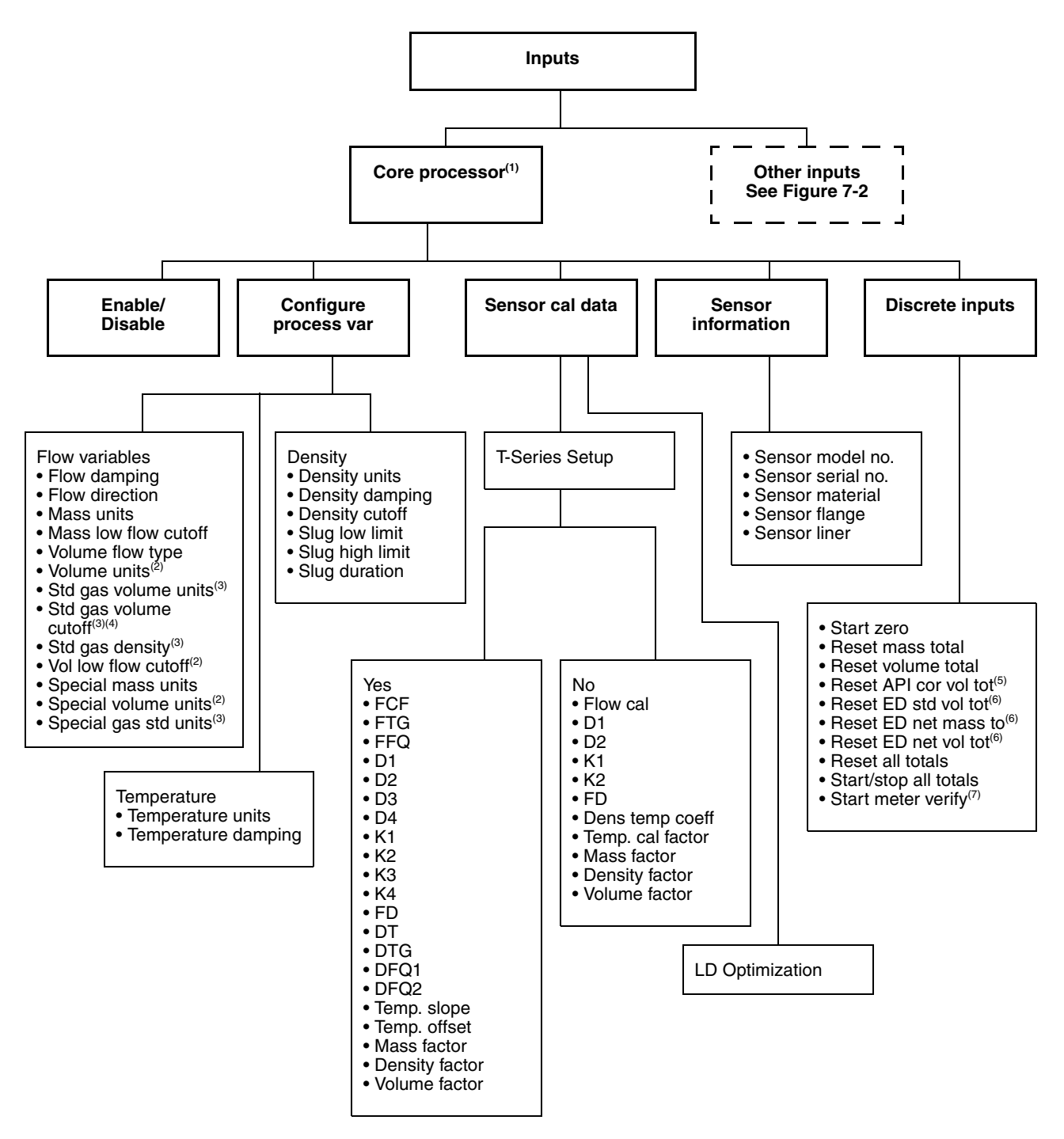

*(1) Displayed only if you are configuring a Model 3500 or Model 3700 transmitter.*

- *(2) Displayed only if Volume Flow Type = Liquid Volume.*
- *(3) Displayed only if Volume Flow Type = Gas Standard Volume.*
- *(4) Displayed only on systems with the enhanced core processor.*
- *(5) Displayed only if petroleum measurement application is installed.*
- *(6) Displayed only if enhanced density application is installed.*
- *(7) Displayed only if Smart Meter Verification is installed.*

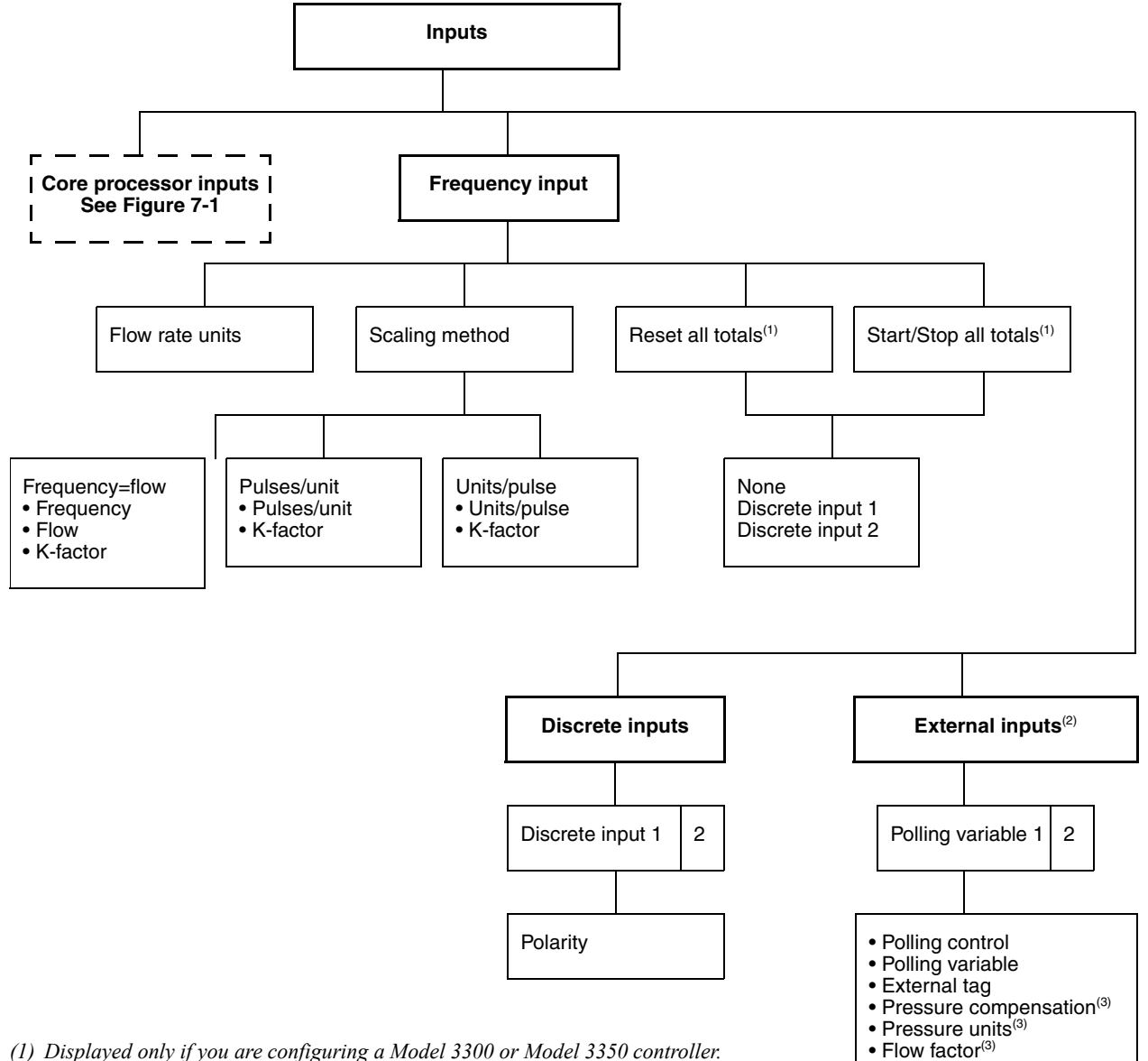

#### <span id="page-52-0"></span>**Figure 7-2 Inputs menu – Frequency input, discrete input, external inputs**

*(1) Displayed only if you are configuring a Model 3300 or Model 3350 controller.*

*(2) Displayed only if you are configuring a Model 3500 or Model 3700 transmitter.*

*(3) Displayed only if Polling Variable is set to Pressure.*

*(4) Displayed only if Polling Variable is set to Temperature.*

#### **7.3 Configuring the core processor parameters**

Core processor parameters include:

- Core processor inputs
- Process variables
- Sensor calibration data
- Sensor information

 $\bullet$  Density factor<sup>(3)</sup>  $\bullet$  Cal pressure<sup>(3)</sup> • External temperature  $compensation<sup>(4)</sup>$ 

#### **7.3.1 Enabling and disabling core processor inputs**

Core processor inputs are enabled by default. By disabling the core processor, you disable all core processor input signals and alarms. Disabling them might be desirable while you are connecting the sensor, or if you are using only the frequency input to measure flow.

[Table 7-1](#page-53-0) describes the core processor input options.

#### <span id="page-53-0"></span>**Table 7-1 Enabling or disabling inputs and alarms**

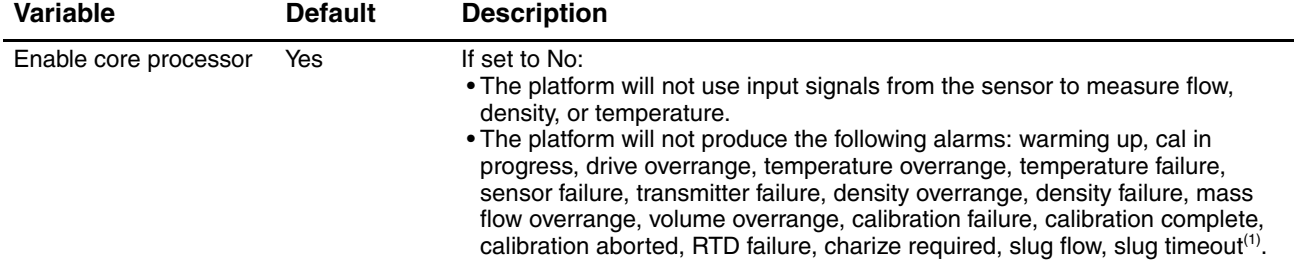

*(1) For more information about alarms, see [Chapter 22](#page-214-1).*

#### **7.3.2 Configuring process variables**

Process variables include mass flow, volume flow, density, and temperature. For each process variable, several parameters can be configured.

#### **Mass flow and volume flow parameters**

Mass flow and volume flow parameters are listed and defined in [Table 7-2.](#page-53-1) Note that you can configure the transmitter to measure either liquid volume flow or gas standard volume flow, depending on the setting of Volume Flow Type.

Details about the Flow Direction parameter are provided in [Table 7-3](#page-57-0). Units for mass flow and volume flow parameters are listed in Tables [7-4](#page-57-1) through [7-6.](#page-59-0) Special units for mass and volume are defined and described in the section entitled *[Special units](#page-60-0)* later in this chapter.

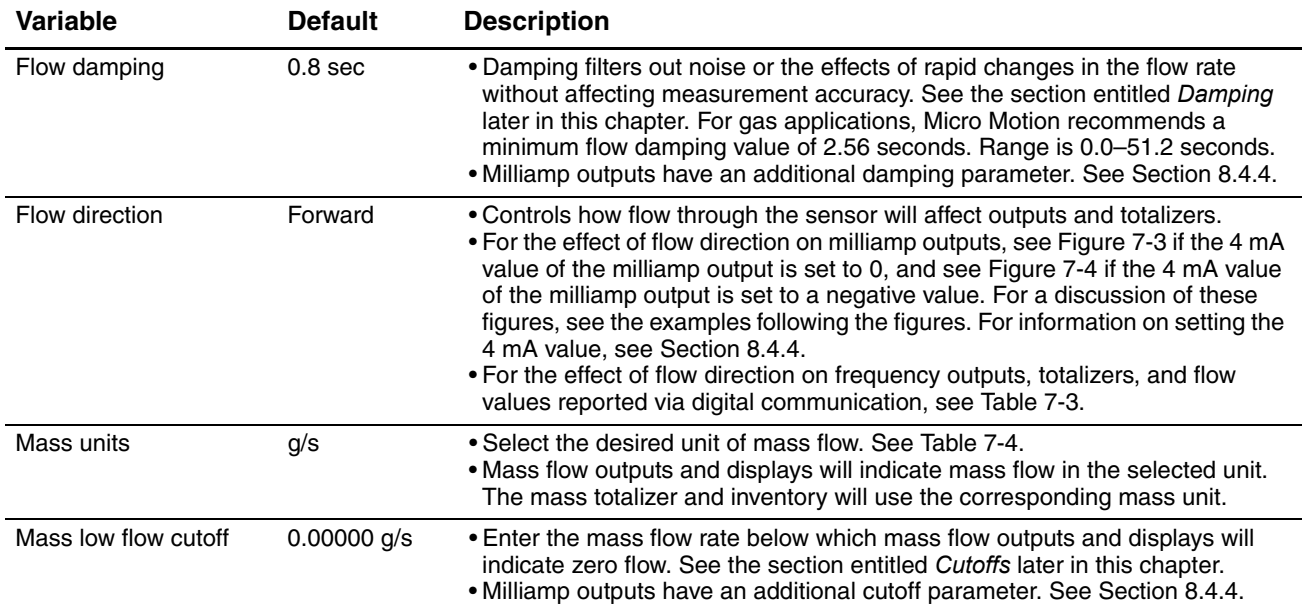

#### <span id="page-53-1"></span>**Table 7-2 Flow parameters**

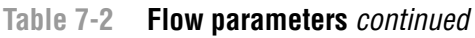

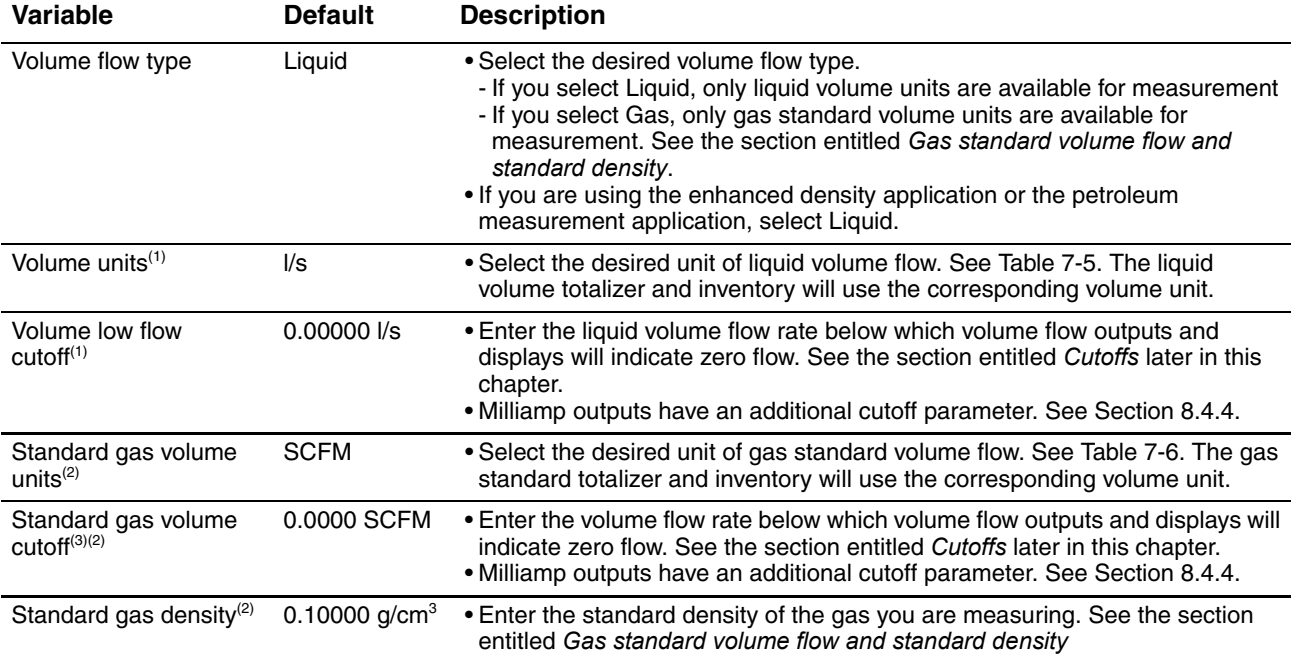

<span id="page-54-1"></span>*(1) Displayed only if Volume Flow Type = Liquid.*

<span id="page-54-2"></span>*(2) Displayed only if Volume Flow Type = Gas Standard.*

*(3) Available only on systems with the enhanced core processor.*

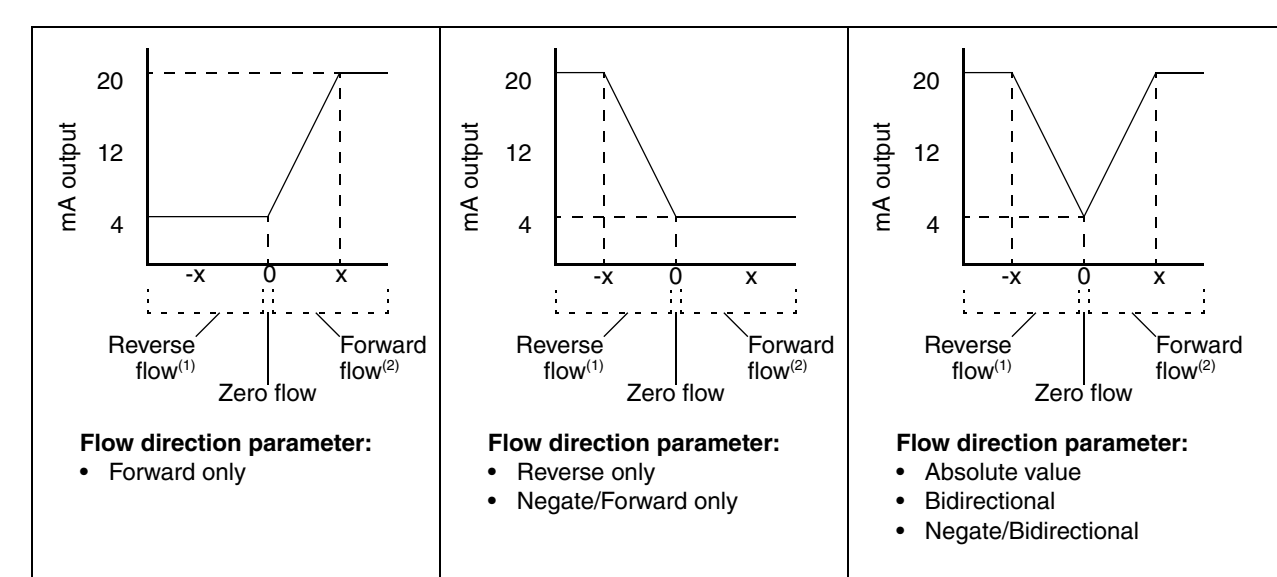

#### <span id="page-54-0"></span>**Figure 7-3 Effect of flow direction on milliamp outputs: 4 mA value = 0**

Milliamp output configuration:

• 20 mA value  $= x$ 

 $\bullet$  4 mA value = 0

To set the 4 mA and 20 mA values, see [Section 8.4.4](#page-78-0).

*(1) Process fluid flowing in opposite direction from flow direction arrow on sensor. (2) Process fluid flowing in same direction as flow direction arrow on sensor.*

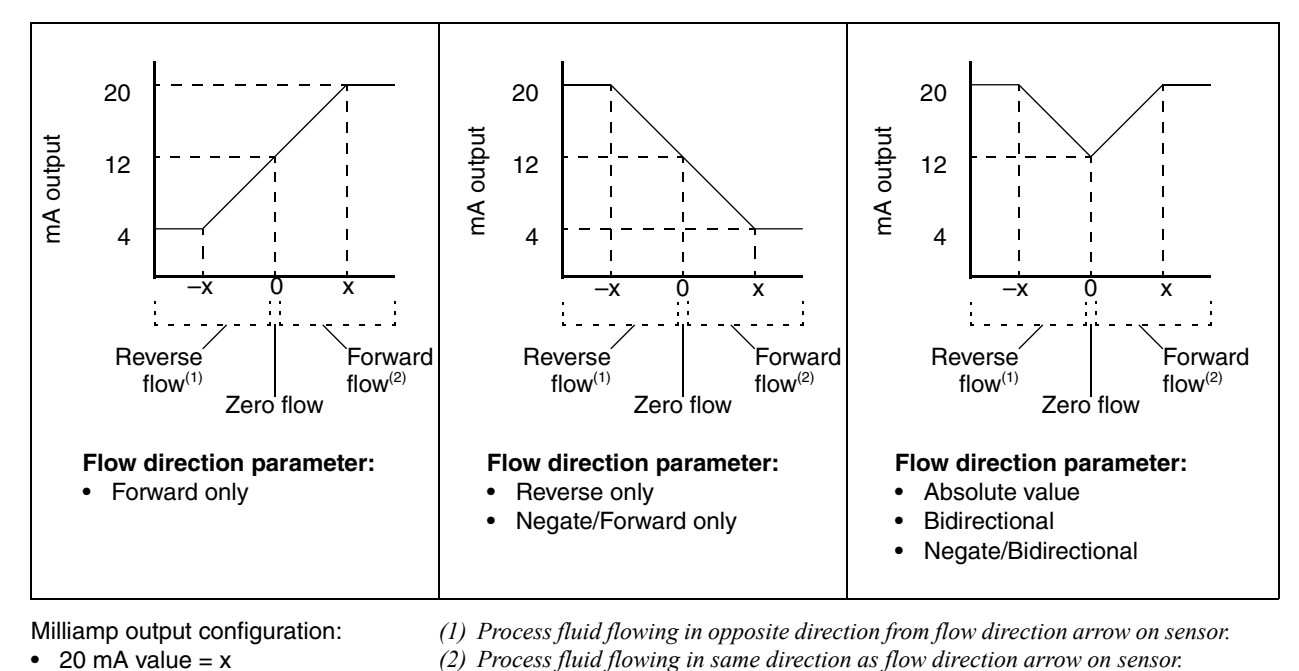

#### <span id="page-55-0"></span>**Figure 7-4 Effect of flow direction on milliamp outputs: 4 mA value < 0**

Milliamp output configuration:

- $\bullet$  20 mA value = x
- $\bullet$  4 mA value =  $-x$
- $\bullet$   $-x < 0$

To set the 4 mA and 20 mA values, see [Section 8.4.4](#page-78-0).

*(1) Process fluid flowing in opposite direction from flow direction arrow on sensor.*

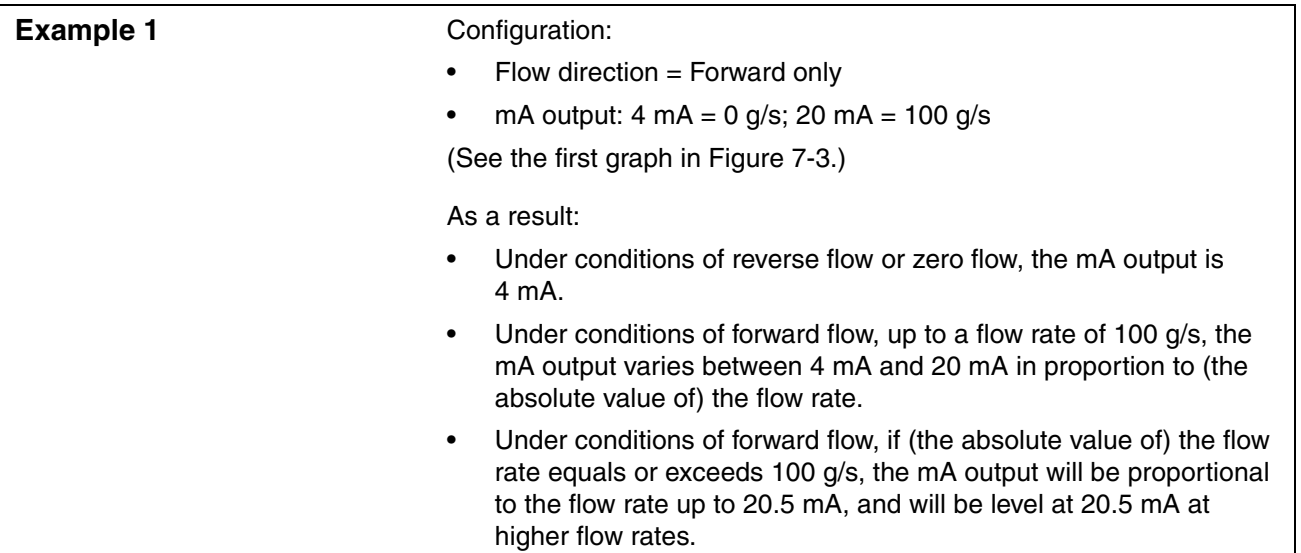

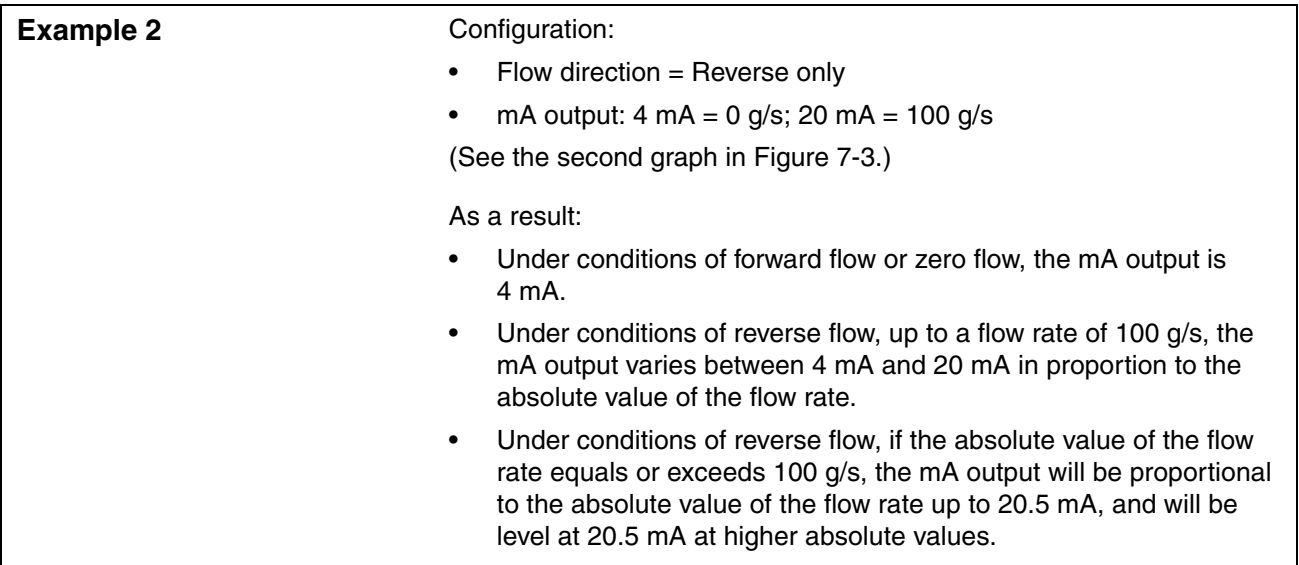

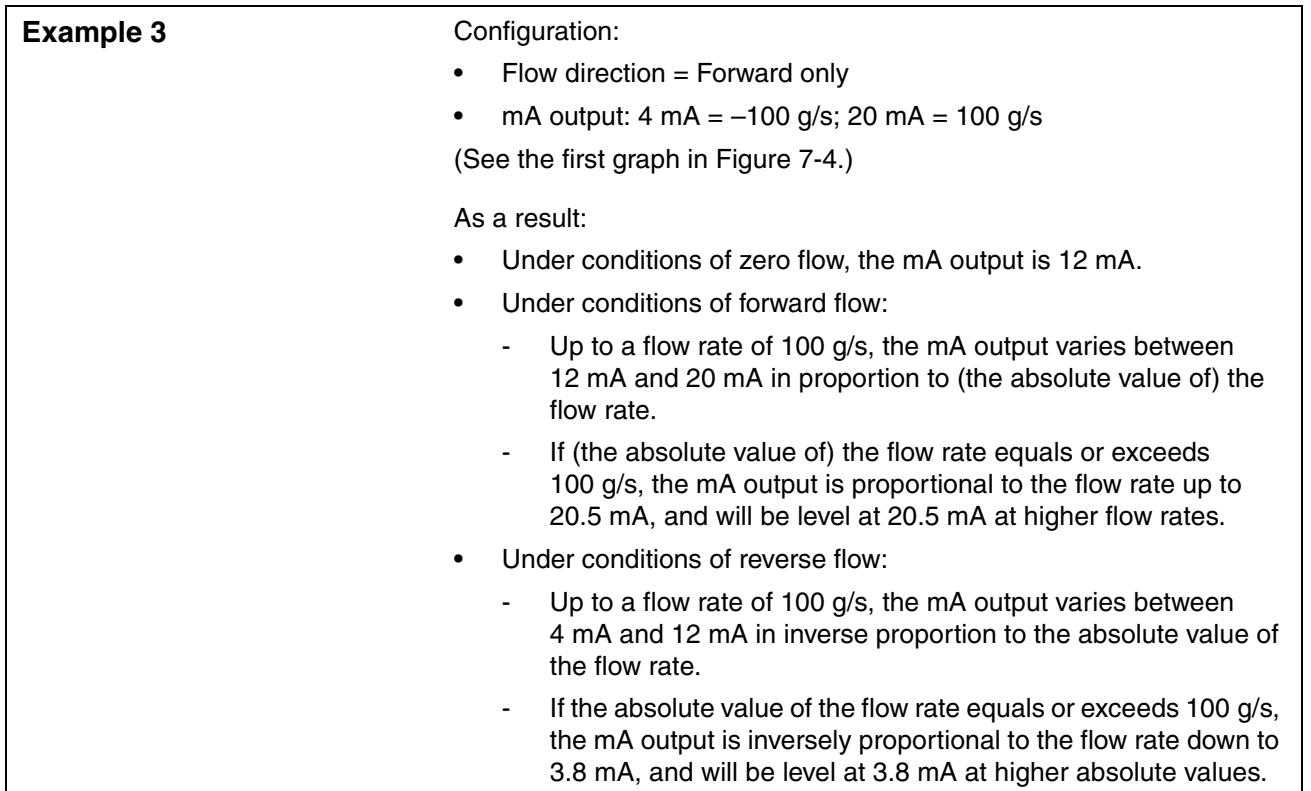

#### <span id="page-57-0"></span>**Table 7-3 Effect of flow direction on frequency outputs, discrete outputs, totalizers, and digital communications**

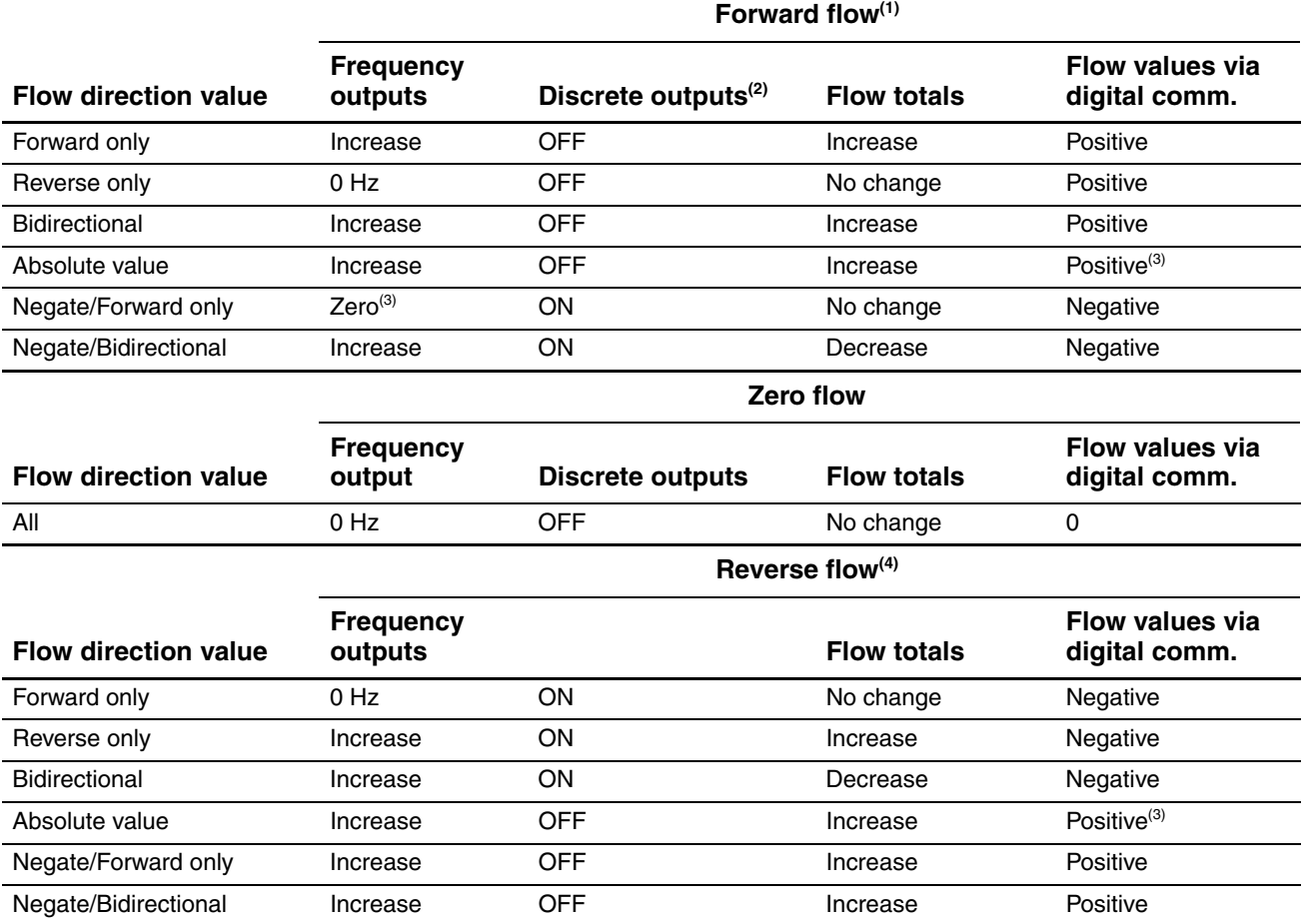

*(1) Process fluid flowing in same direction as flow direction arrow on sensor.*

*(2) Applies only if the discrete output has been configured to indicate flow direction. See [Section 8.3.2.](#page-75-0)*

<span id="page-57-2"></span>*(3) Refer to the digital communications status bits for an indication of whether flow is positive or negative.*

<span id="page-57-1"></span>*(4) Process fluid flowing in opposite direction from flow direction arrow on sensor.*

#### **Table 7-4 Mass flow units**

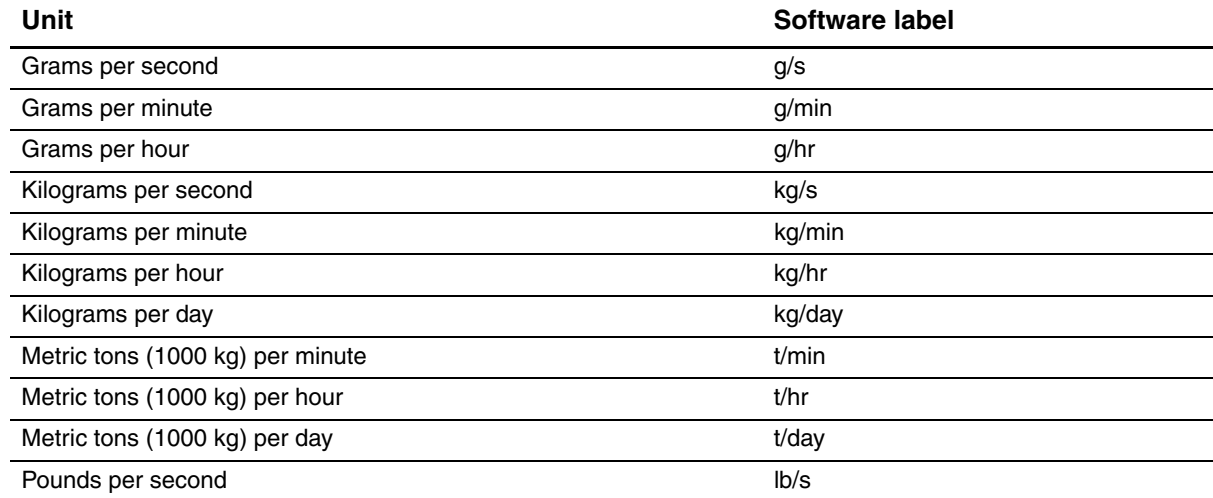

### **Table 7-4 Mass flow units** *continued*

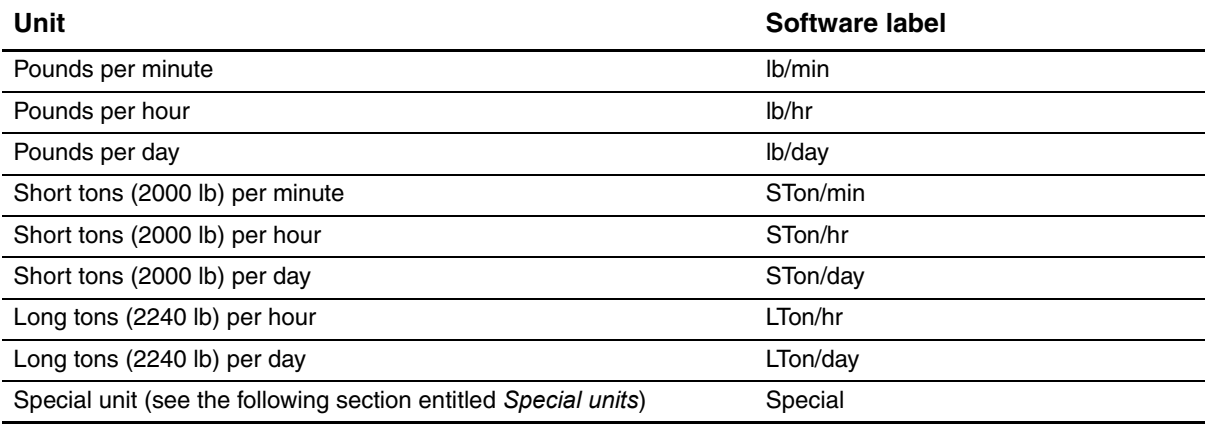

#### <span id="page-58-0"></span>**Table 7-5 Volume flow units – Liquid**

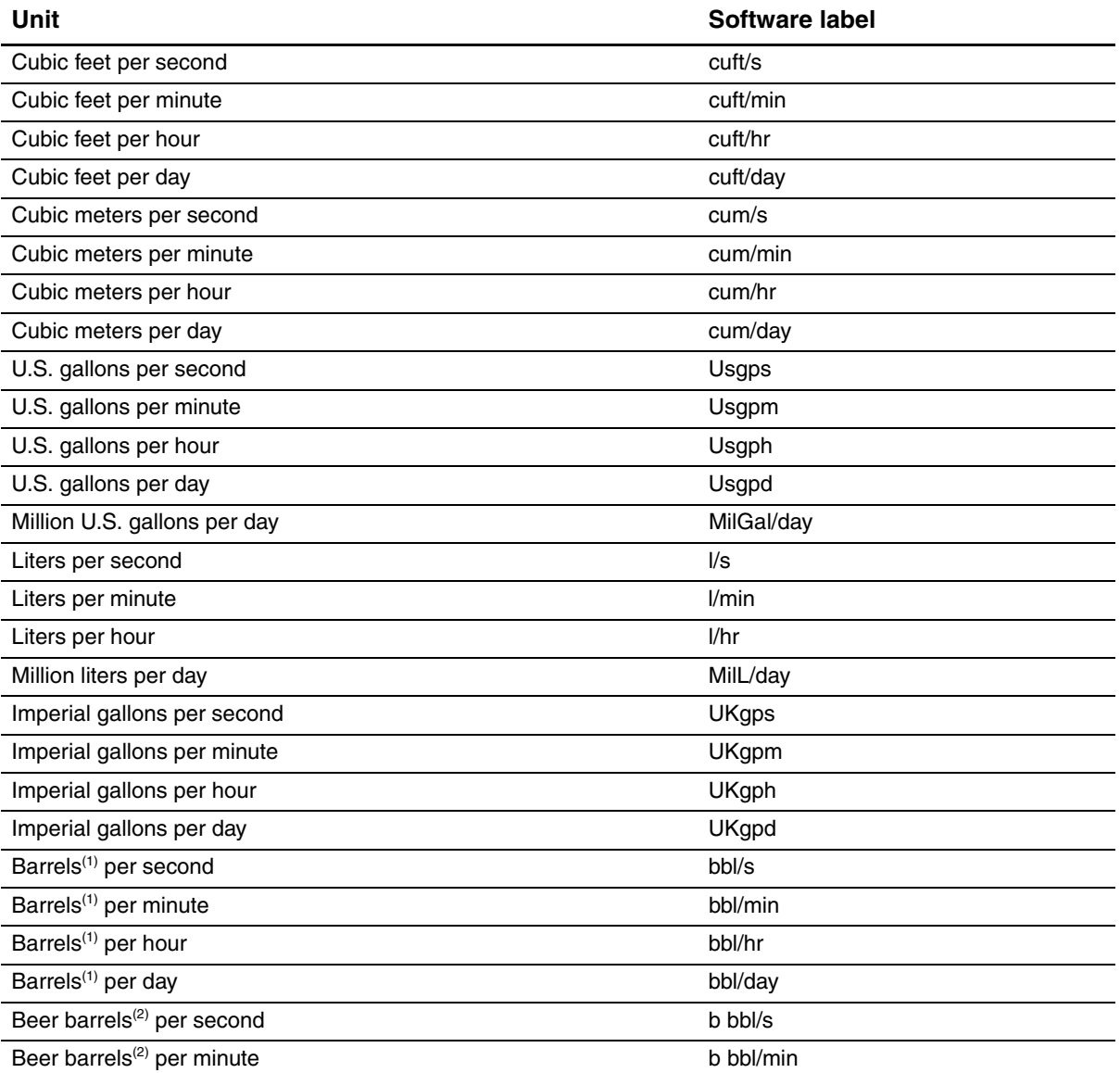

#### **Table 7-5 Volume flow units – Liquid** *continued*

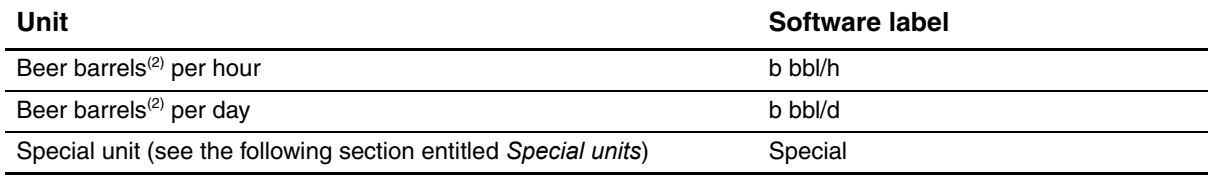

<span id="page-59-2"></span>*(1) Unit based on oil barrels (42 U.S. gallons).* 

<span id="page-59-3"></span>*(2) Unit based on beer barrels (31 U.S. gallons).*

#### <span id="page-59-0"></span>**Table 7-6 Volume flow units – Gas standard**

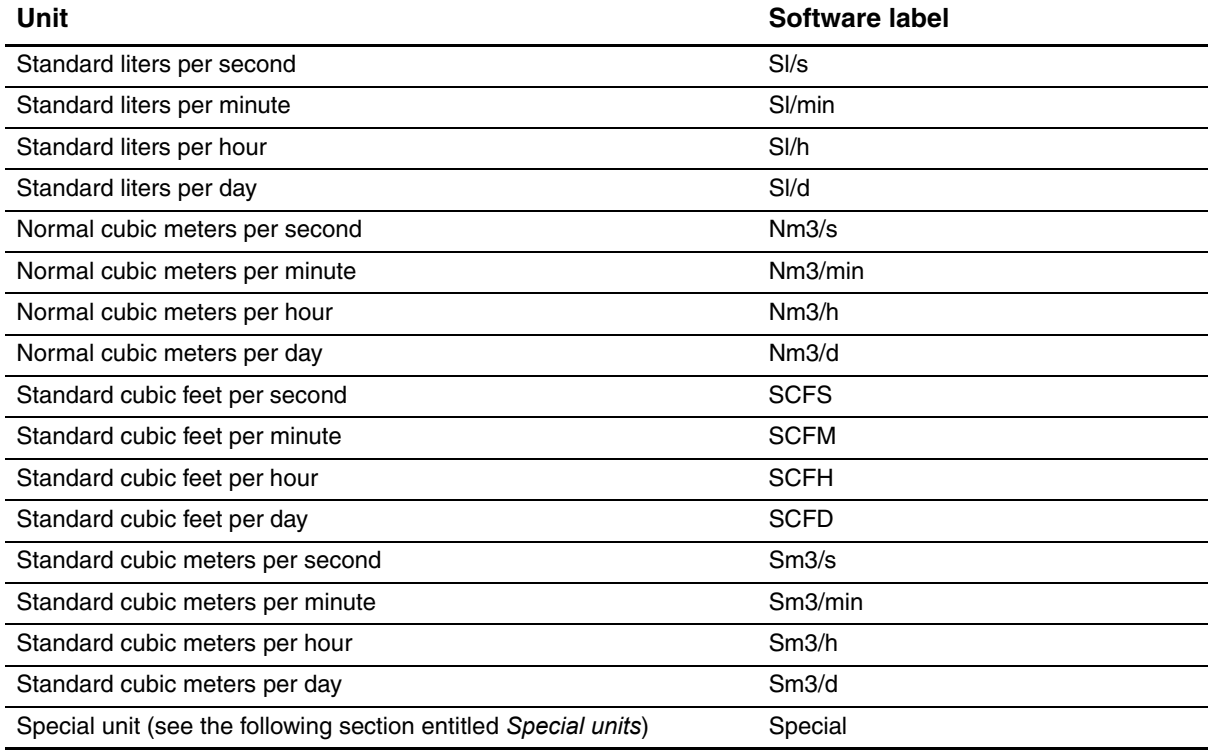

#### <span id="page-59-1"></span>**Gas standard volume flow and standard density**

If you set Volume Flow Type to Gas Standard Volume, you must enter the *standard density* of the gas you are going to measure (i.e., the density of the gas at reference conditions):

- If you know the standard density, you can enter that value in the Standard Gas Density field. For optimal measurement accuracy, be sure the standard density you enter is correct and fluid composition is stable.
- If you do *not* know the standard density of the gas, and you can connect to the Series 3000 device using ProLink II, you can use the Gas Wizard.

To use the Gas Wizard:

- 1. Click **ProLink > Configure > Flow**.
- 2. Click **Gas Wizard**.
- 3. If your gas is listed in the **Choose Gas** list:
	- a. Select the **Choose Gas** radio button.
	- b. Select your gas.
- 4. If your gas is not listed, you must describe its properties.
	- a. Select the **Enter Other Gas Property** radio button.
	- b. Select the method that you will use to describe its properties: **Molecular Weight**, **Specific Gravity Compared to Air**, or **Density**.
	- c. Provide the required information. Note that if you selected **Density**, you must enter the value in the configured density units and you must provide the temperature and pressure at which the density value was determined, using the configured temperature and pressure units.
- 5. Click **Next**.
- 6. Verify the reference temperature and reference pressure. If these are not appropriate for your application, click **Change Reference Conditions** and enter new values for reference temperature and reference pressure.
- 7. Click **Next**. The calculated standard density value is displayed.
	- If the value is correct, click **Finish**. The value will be written to transmitter configuration.
	- If the value is not correct, click **Back** and modify input values as required.

*Note: The Gas Wizard displays density, temperature, and pressure in the configured units. If required, you can configure the transmitter to use different units.*

#### <span id="page-60-0"></span>**Special units**

If you need to use a non-standard unit of measure, you can create one special measurement unit for mass flow, one special measurement unit for liquid volume flow, and one special measurement unit for standard gas volume flow.

*Note: If you create a special measurement unit for liquid volume flow and another for gas standard volume flow, the Series 3000 will store both definitions. However, only one is available at a time.*

Special measurement units consist of:

- *Base unit* a combination of:
	- *Base mass* or *base volume unit* a measurement unit that the transmitter already recognizes (e.g.,  $kg$ ,  $m<sup>3</sup>$ )
	- *Base time unit* a unit of time that the transmitter already recognizes (e.g., seconds, days)
- *Conversion factor* the number by which the base unit will be divided to convert to the special unit
- *Special unit* a non-standard volume flow or mass flow unit of measure that you want to be reported by the transmitter

These terms are related by the following formula:

 $x[BaseUnit(s)] = y[SpecialUnit(s)]$ 

 $\text{ConversionFactor} = \frac{x[\text{BaseUnit}(s)]}{y[\text{SpecialUnit}(s)]}$ 

To create a special unit, you must:

- 1. Identify the simplest base volume or mass and base time units for your special mass flow or volume flow unit. For example, to create the special volume flow unit *pints per minute*, the simplest base units are gallons per minute:
	- Base volume unit: *gallon*
	- Base time unit: *minute*
- 2. Calculate the conversion factor using the formula below:

 $\frac{1}{8}$  (gallon per minute) =  $0.125$  (conversion factor)

*Note: 1 gallon/minute = 8 pints/minute.*

- 3. Name the new special mass flow or volume flow measurement unit and its corresponding totalizer measurement unit:
	- Special volume flow measurement unit name: *Pint/min*
	- Volume totalizer measurement unit name: *Pints*

Special unit parameters are listed and defined in [Table 7-7](#page-61-0).

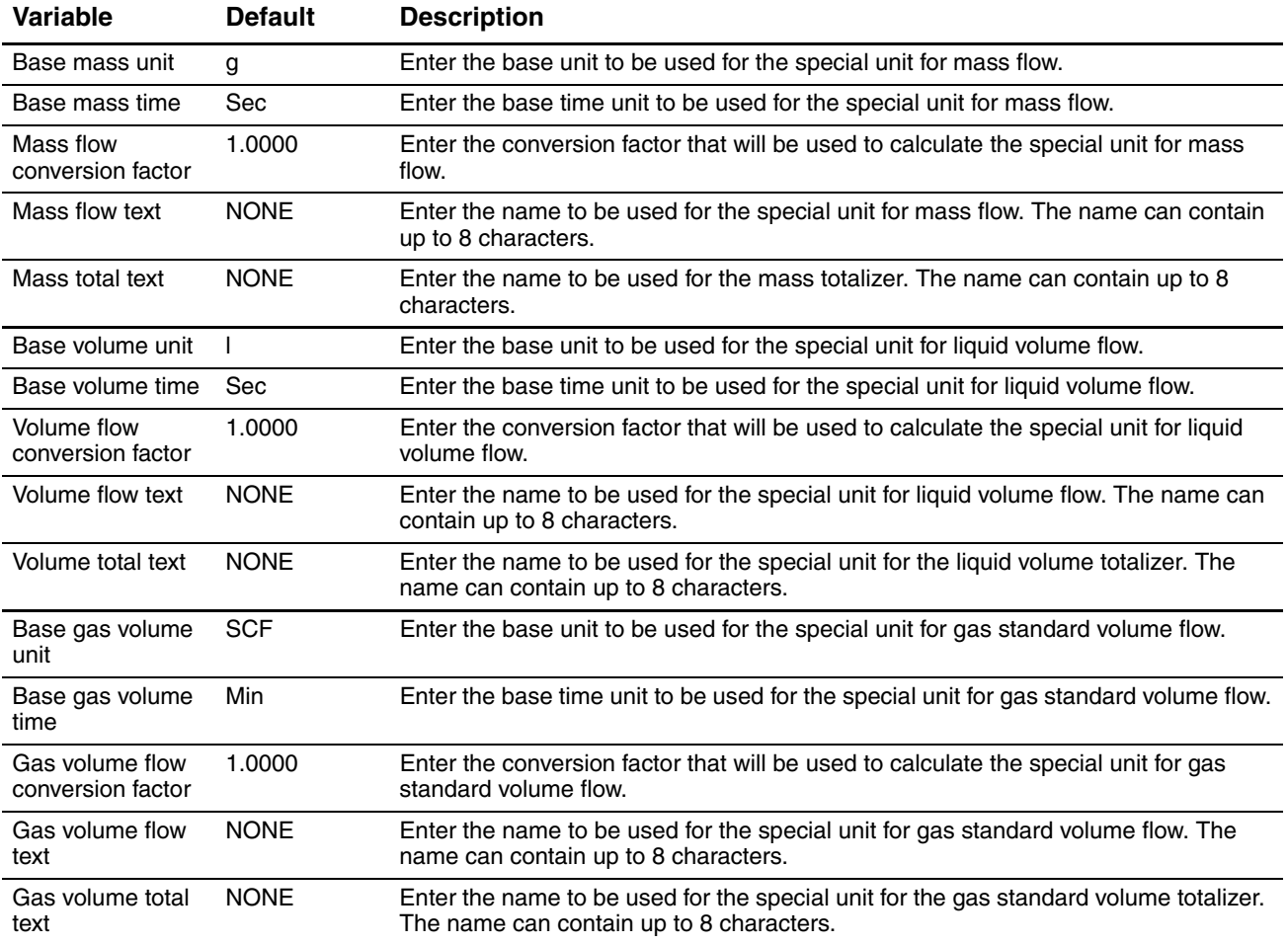

#### <span id="page-61-0"></span>**Table 7-7 Special unit parameters**

#### **Density parameters**

Density parameters are listed and defined in [Table 7-8](#page-62-0). Density units are listed in [Table 7-9.](#page-62-1)

#### <span id="page-62-0"></span>**Table 7-8 Density parameters**

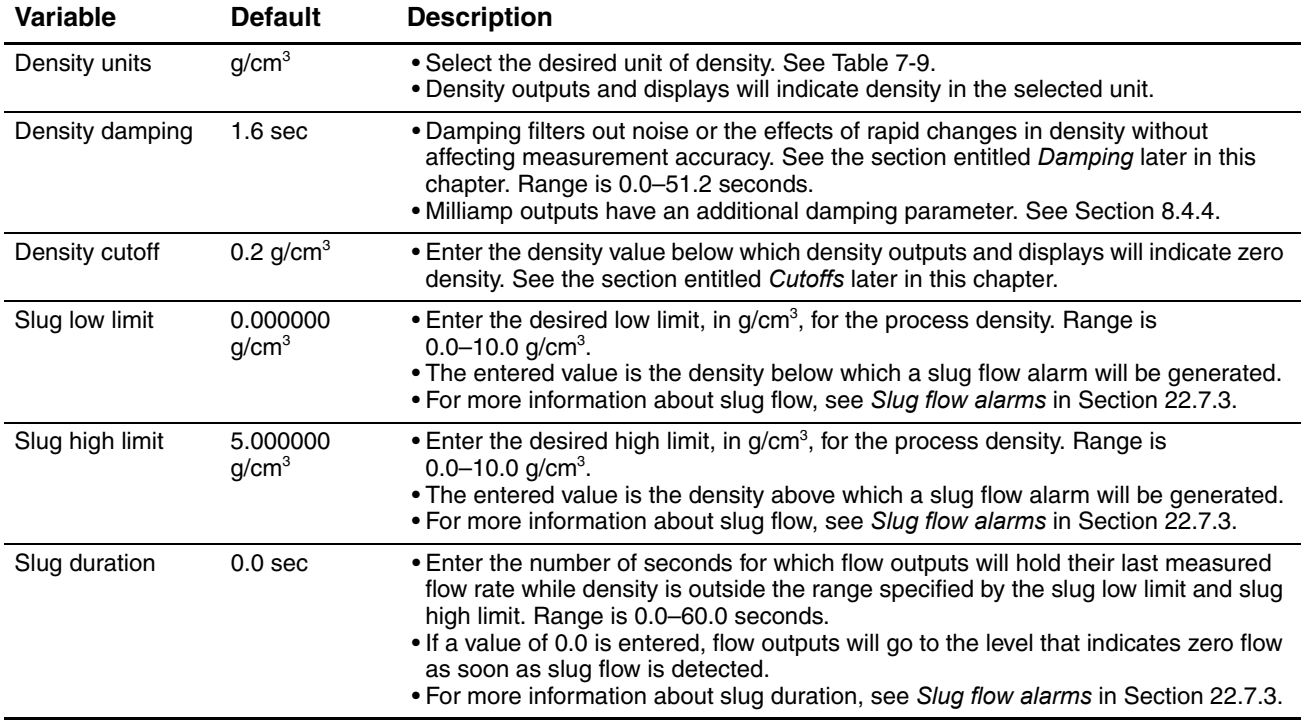

#### <span id="page-62-1"></span>**Table 7-9 Density units**

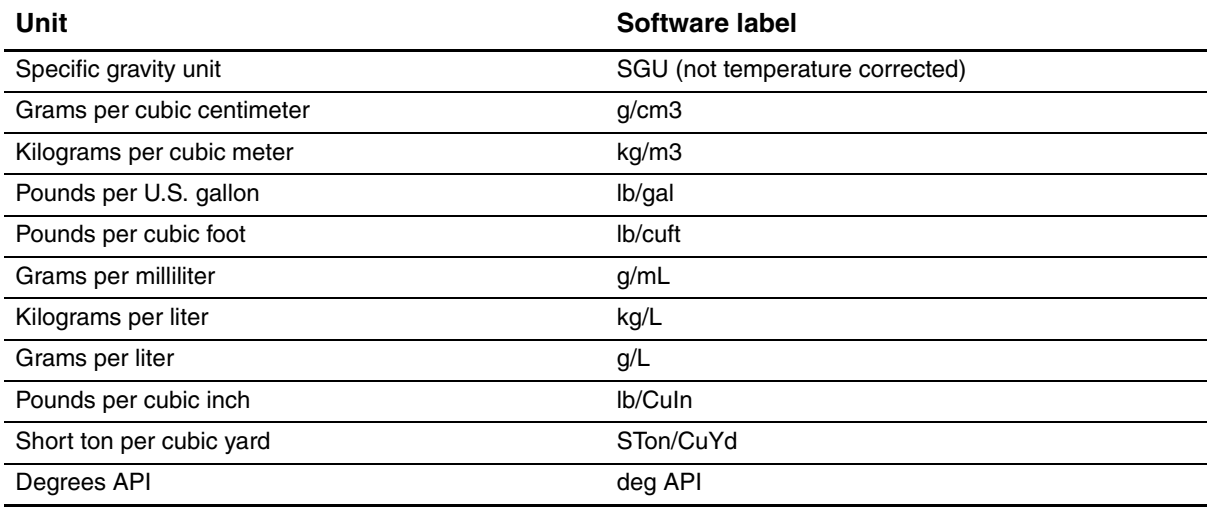

#### **Temperature parameters**

Temperature parameters are listed and defined in [Table 7-10.](#page-63-1)

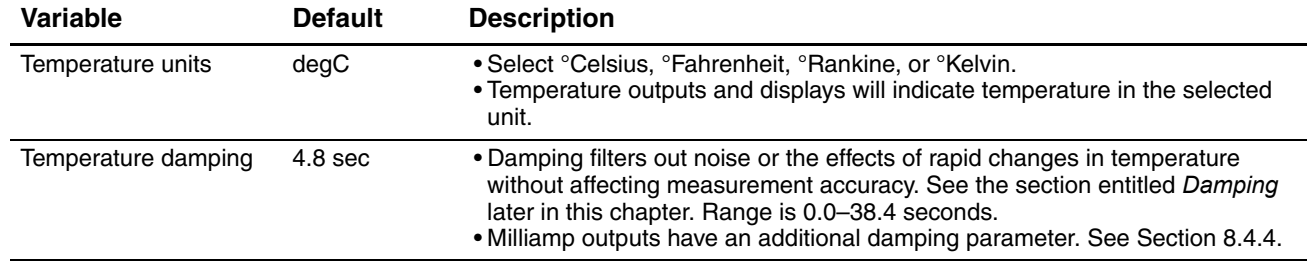

#### <span id="page-63-1"></span>**Table 7-10 Temperature parameters**

#### <span id="page-63-0"></span>**Damping**

A *damping* value is a period of time, in seconds, over which the process variable value will change to reflect 63% of the change in the actual process. Damping helps the transmitter smooth out small, rapid measurement fluctuations:

- A high damping value makes the output appear to be smoother because the output must change slowly.
- A low damping value makes the output appear to be more erratic because the output changes more quickly.

You can change the damping values for flow (mass and volume), density, and temperature.

When configuring damping values, note the following:

- Liquid volume flow is derived from mass and density measurements; therefore, any damping applied to mass flow and density will affect liquid volume measurement.
- Gas standard volume flow is derived from mass flow measurement, but not from density measurement. Therefore, only damping applied to mass flow will affect gas standard volume measurement.
- You can also configure damping specifically for the milliamp outputs (see [Section 8.4.4](#page-78-0)). If damping is configured for flow, density, or temperature, the same process variable is assigned to a milliamp output, and added damping is also configured for the milliamp output, the effect of damping the process variable is calculated first, and the added damping calculation is applied to the result of that calculation.

Be sure to set damping values accordingly.

When you specify a new damping value, it is automatically rounded down to the nearest valid damping value. Flow, density, and temperature have different valid damping values.

Valid damping values are listed in [Table 7-11](#page-63-2).

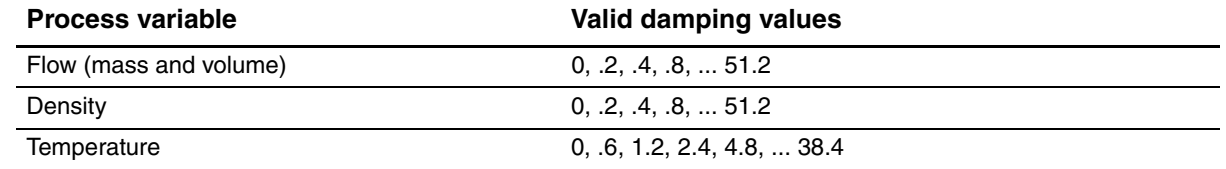

#### <span id="page-63-2"></span>**Table 7-11 Valid damping values**

#### <span id="page-64-0"></span>**Cutoffs**

*Cutoffs* are user-defined values below which the transmitter reports a value of zero for the specified process variable. Cutoffs can be set for mass flow, volume flow, or density.

When setting cutoffs, keep the following points in mind:

- The mass flow cutoff is not applied to the volume flow calculation. Even if the mass flow drops below the cutoff, and therefore the mass flow indicators go to zero, the volume flow rate will be calculated from the actual mass flow process variable.
- The density cutoff is applied to the volume flow calculation. Accordingly, if the density drops below its configured cutoff value, the volume flow rate will go to zero.
- Both mA outputs have cutoffs (see [Section 8.4.4\)](#page-78-0). If the mA outputs are configured for mass or volume flow, and these cutoffs are set to a greater value than the mass and volume cutoffs, the flow indicators will go to zero when the mA cutoff is reached. If the mA cutoffs are set to a lower value than the mass or volume cutoff, the flow indicator will go to zero when the mass or volume cutoff is reached.

Be sure to set cutoff values accordingly.

#### **7.3.3 Sensor calibration data**

#### *Note: This section is not applicable to the Model 3300 or Model 3350 controller.*

Sensor calibration data describe the sensor's sensitivity to flow, density, and temperature. The term "characterization" is frequently used to refer to the process of configuring the transmitter with this information. The characterization procedure depends on whether or not the transmitter is currently attached to a sensor, and if it is, the sensor type: **T-Series** or **Other**.

- If a sensor is currently attached, the transmitter will automatically display the appropriate calibration parameters for the sensor type.
- If no sensor is currently attached, you must select **T-Series Setup** and specify:
	- Yes if you want to configure T-Series calibration factors
	- No if you want to configure calibration factors for any other sensor

See [Figure 7-1](#page-51-0) for a list of the sensor calibration parameters required for your sensor.

#### **Preconfigured calibration data**

If the core processor and sensor in your Series 3000 system were ordered together, then the flowmeter has already been characterized. You need to characterize the flowmeter only if the core processor and sensor are being paired together for the first time.

#### **Calibration data on sensor tags**

The characterization parameters are provided on the sensor tag. The format of the sensor tag varies depending on your sensor's date of purchase. See Figures [7-5](#page-65-0) and [7-6](#page-65-1) for illustrations of newer and older sensor tags.

*Note: On some sensors, the Temperature Coefficient (DT) is shown as TC.*

#### <span id="page-65-0"></span>**Figure 7-5 Sample calibration tags – T-Series sensors**

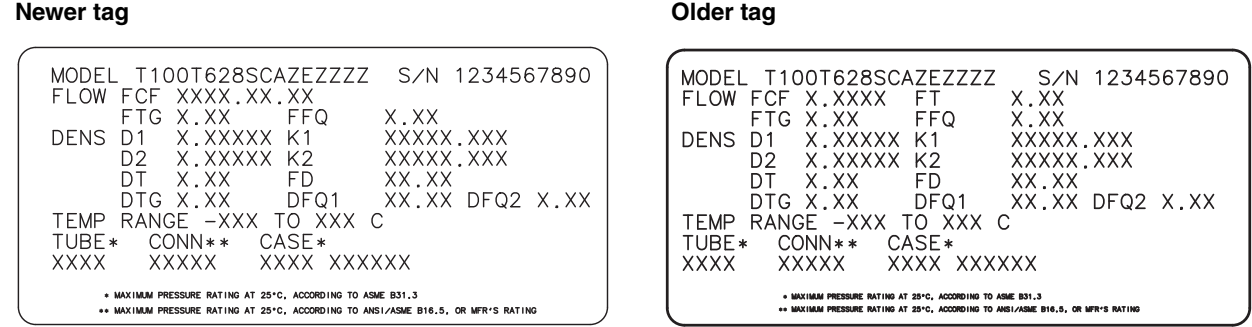

#### <span id="page-65-1"></span>**Figure 7-6 Sample calibration tags – All sensors except T-Series**

**Newer tag Older tag**

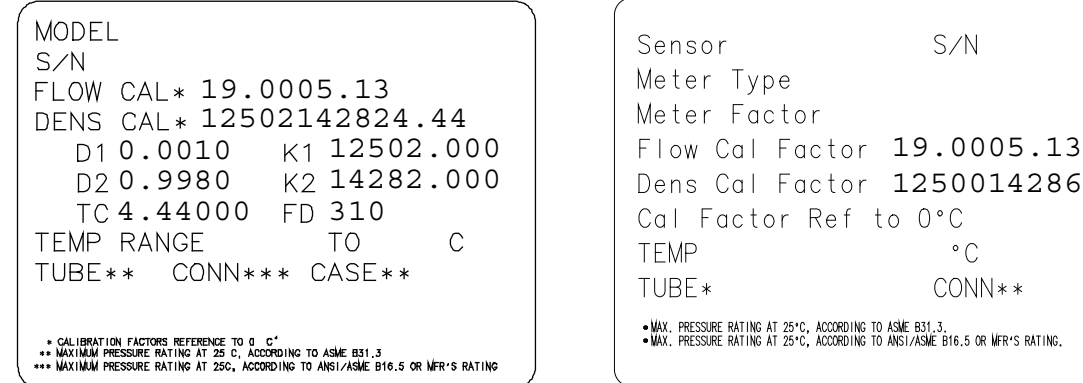

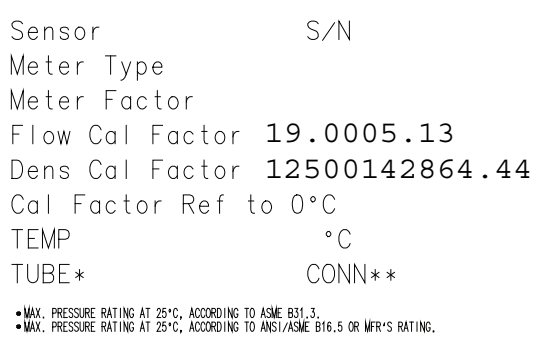

#### **Density calibration factors**

If your sensor tag does not show a D1 or D2 value:

- For D1, enter the Dens A or D1 value from the calibration certificate. This value is the line-condition density of the low-density calibration fluid. Micro Motion uses air.
- For D2, enter the Dens B or D2 value from the calibration certificate. This value is the line-condition density of the high-density calibration fluid. Micro Motion uses water.

If your sensor tag does not show a K1 or K2 value:

- For K1, enter the first 5 digits of the density calibration factor. In the sample tag in [Figure 7-6](#page-65-1), this value is shown as **12500**.
- For K2, enter the second 5 digits of the density calibration factor. In the sample tag in [Figure 7-6,](#page-65-1) this value is shown as **14286**.

If your sensor does not show an FD value, contact Micro Motion customer service.

If your sensor tag does not show a DT or TC value, enter the last 3 digits of the density calibration factor. In the sample tag in [Figure 7-6,](#page-65-1) this value is shown as **4.44**.

#### **Flow calibration values**

Two separate values are used to describe flow calibration: a 6-character FCF value and a 4-character FT value. Both values contain decimal points. During characterization, these are entered as a single 10-character string that includes two decimal points.

To obtain the required value:

• For older T-Series sensors, concatenate the FCF value and the FT value from the sensor tag, as shown below.

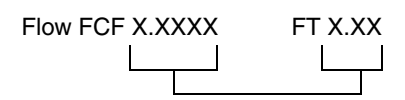

- For newer T-Series sensors, the 10-character string is represented on the sensor tag as the FCF value. The value should be entered exactly as shown, including the decimal points. No concatenation is required.
- For all other sensors, the 10-character string is represented on the sensor tag as the Flow Cal value. The value should be entered exactly as shown, including the decimal points. No concatenation is required.

#### **Other calibration values**

*Temperature calibration factors* are described in [Table 7-12](#page-66-0).

*Meter factors* allow you to modify the transmitter's output so that it matches an external measurement standard. See [Chapter 21](#page-190-0) for more information.

All other values are configured exactly as they are shown on the sensor tag. Note the following:

- *D3 and D4 density factors* are used only if a D3 or D4 density calibration has been performed in the field (see [Section 21.5](#page-208-0)).
- *K3 and K4 factors* represent the calibration values at D3 and D4 respectively, and are configured only when the D3 and D4 density factors are configured.

#### <span id="page-66-0"></span>**Table 7-12 Temperature calibration values**

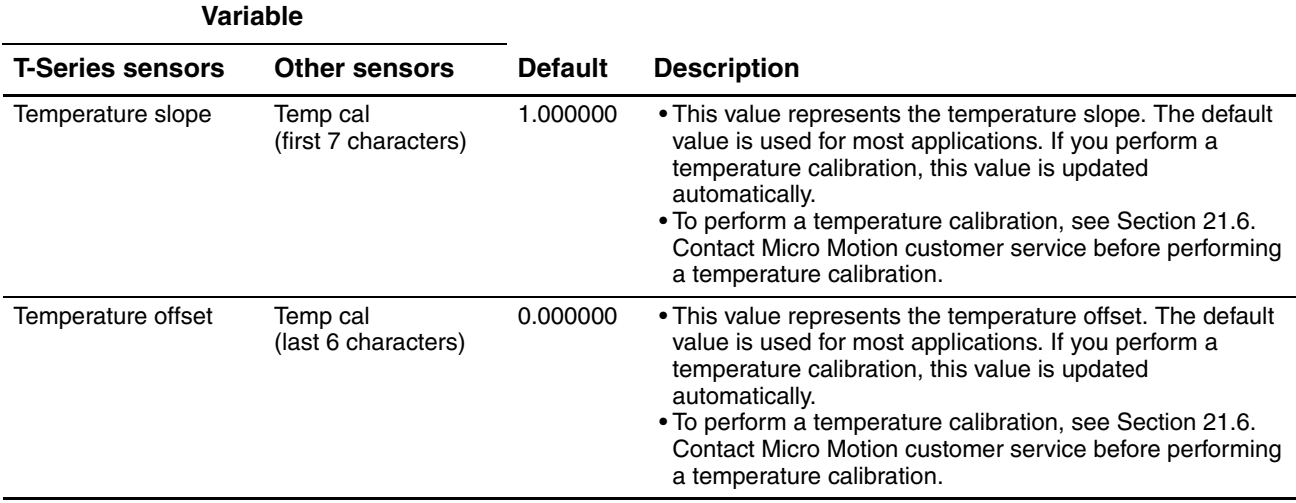

*LD Optimization* is a special compensation that is specifically for hydrocarbon liquids. LD Optimization should not be used with any other process fluids. LD Optimization is available only with certain large sensor sizes. If your sensor can benefit from LD Optimization, the enable/disable option will appear in ProLink II or on the display.

#### **CAUTION** Δ

**If you send the transmitter to a calibration facility to perform a water calibration, either during startup or any time thereafter, LD Optimization must be disabled. When you have completed the calibration, re-enable LD Optimization.**

#### **7.3.4 Sensor information**

Sensor information includes parameters that serve as references without affecting calibration parameters, totalizers, or outputs. These parameters are informational and not required.

Sensor information parameters are listed and defined in [Table 7-13.](#page-67-0)

#### <span id="page-67-0"></span>**Table 7-13 Sensor information parameters**

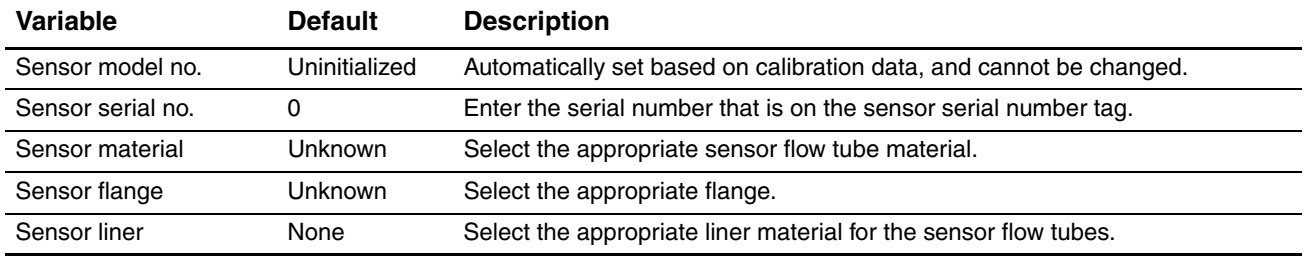

#### <span id="page-67-1"></span>**7.3.5 Discrete inputs**

*Note: Be sure to distinguish these discrete input parameters from the discrete input parameters described in [Section 7.5](#page-69-0), which are used to describe the discrete input signal.*

The discrete input parameters allow you to specify a transmitter action that will occur when:

- An ON signal is received from a discrete input (see [Section 7.5](#page-69-0) for information on configuring the discrete input signal)
- A discrete event occurs (see [Chapter 10](#page-90-0) for information on configuring discrete events)

You can assign one or more actions to a single discrete input or discrete event. All assigned actions will be performed. Actions and assignments for discrete inputs and discrete events are listed and defined in [Table 7-14](#page-68-0).

*Note: If you are configuring a Model 3300 or Model 3350 controller, refer to [Section 7.4](#page-68-1) to assign an action to a discrete input.*

*Note: To assign a batch control function to a discrete input or a discrete event, see [Chapter 11](#page-94-0). To assign a print function to a discrete input or discrete event, see [Chapter 15](#page-128-0).*

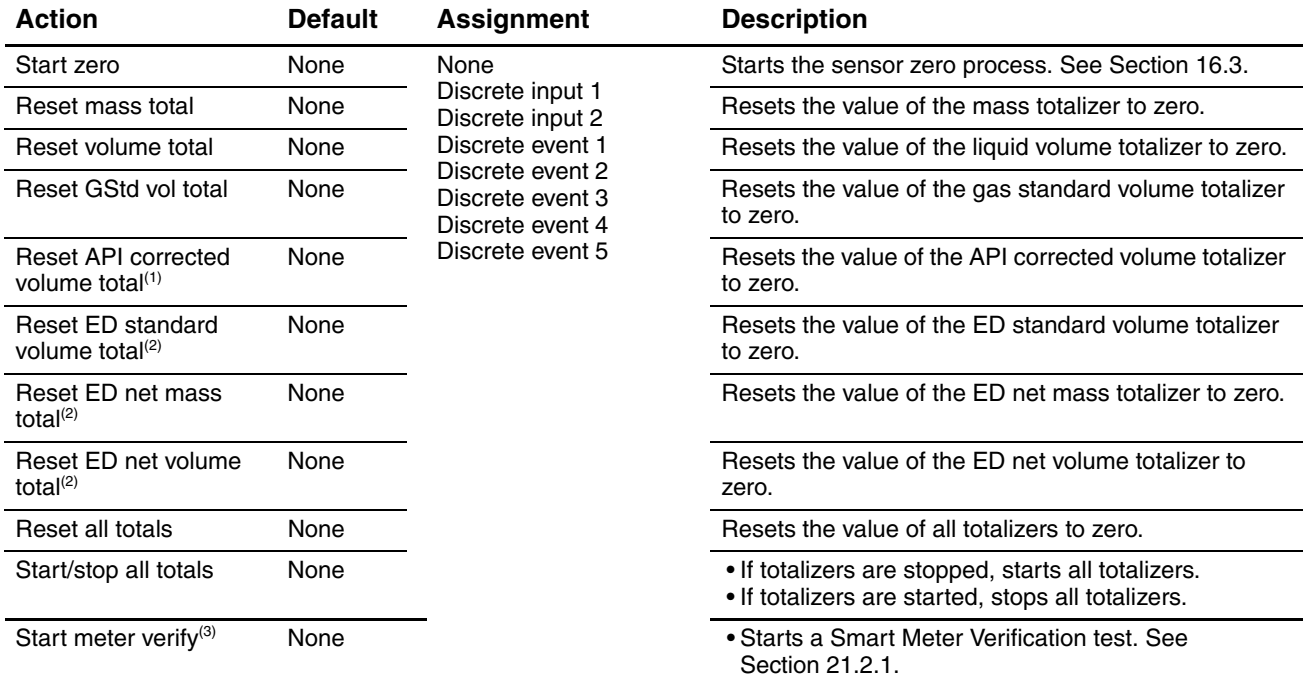

#### <span id="page-68-0"></span>**Table 7-14 Discrete input actions and assignments**

*(1) Displayed only if petroleum measurement application is installed.*

<span id="page-68-3"></span>*(2) Displayed only if enhawnced density application is installed.*

*(3) Displayed only on systems with Smart Meter Verification.*

#### <span id="page-68-1"></span>**7.4 Configuring the frequency input**

Frequency input parameters define how the frequency input is used to represent process data. Frequency input parameters are listed and defined in [Table 7-15](#page-68-2).

#### <span id="page-68-2"></span>**Table 7-15 Frequency input parameters**

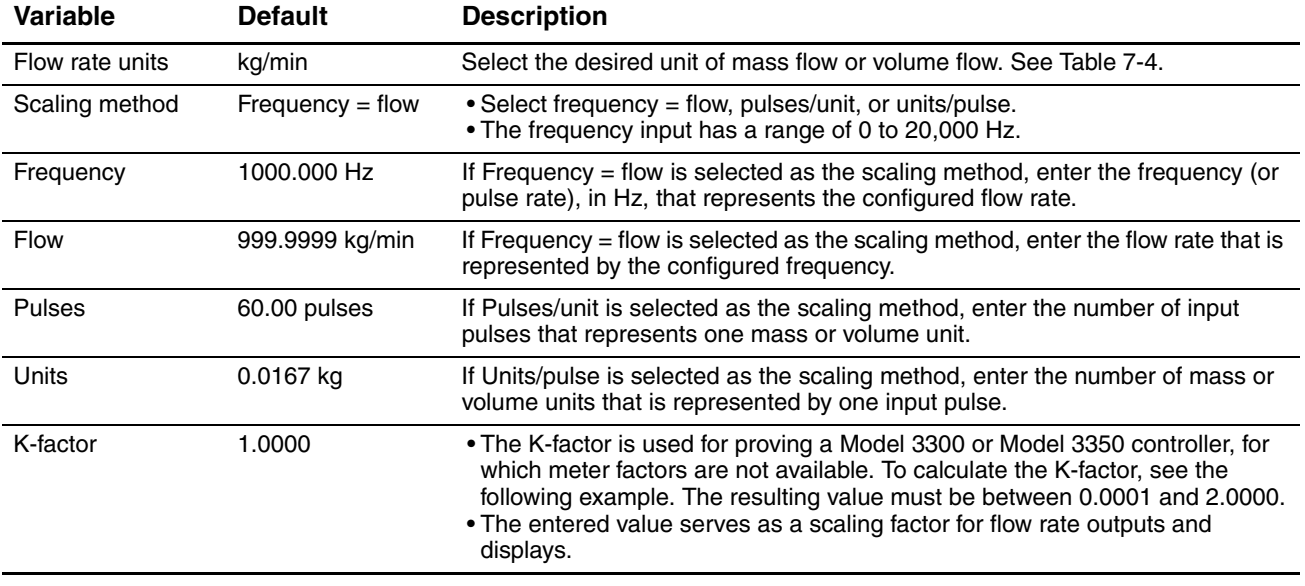

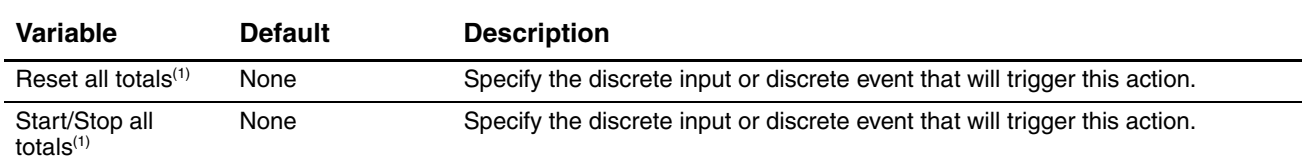

#### **Table 7-15 Frequency input parameters** *continued*

<span id="page-69-2"></span>*(1) Displayed only if you are configuring a Model 3300 or Model 3350 controller.*

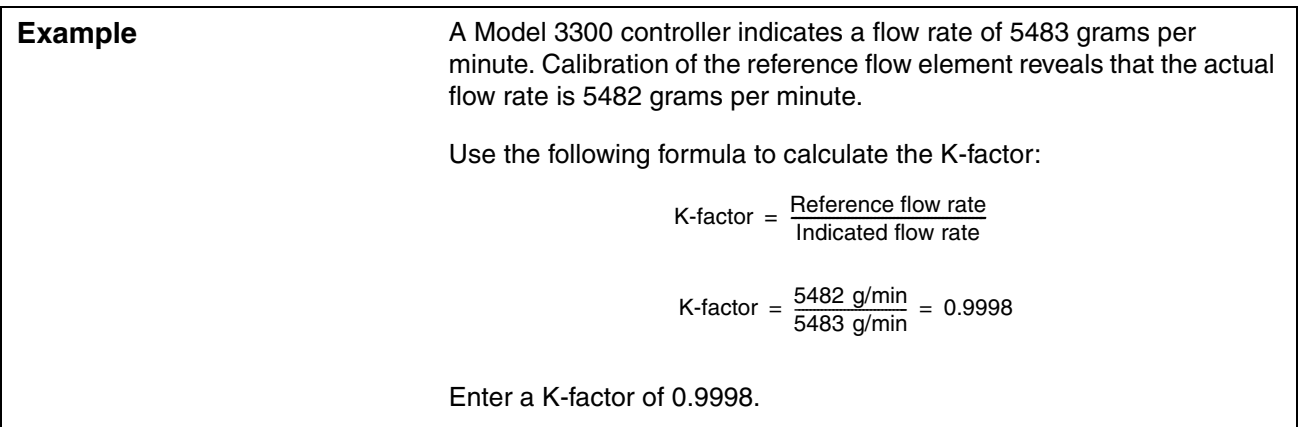

For more assistance on configuring the frequency input parameters, see the information provided for configuring the frequency output parameters, in [Section 8.5](#page-81-0).

#### <span id="page-69-0"></span>**7.5 Configuring the discrete inputs**

*Note: Be sure to distinguish these discrete input parameters from the discrete input parameters described in [Section 7.3.5](#page-67-1), which are used to assign actions to discrete inputs and discrete events.*

These parameters allow you to describe the signal used by the discrete inputs. You can configure each discrete input separately. Discrete input options are listed and defined in [Table 7-16](#page-69-1). See [Section 7.3.5](#page-67-1), [Section 11.7,](#page-101-0) and [Chapter 15](#page-128-0) for a discussion of the different actions that can be triggered by a discrete input.

#### <span id="page-69-1"></span>**Table 7-16 Discrete input parameters**

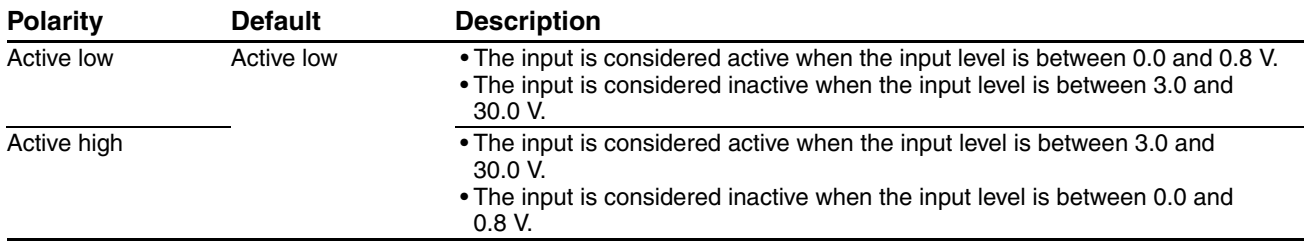

#### **7.6 Configuring the external inputs**

External input parameters are used to configure polling. Polling is used to retrieve temperature or pressure data from an external device over a HART/Bell 202 connection. You may poll for either temperature or pressure, or both.

*Note: Pressure compensation and external temperature are optional. Configure pressure compensation only if your sensor is subject to pressure effect and if the operating pressure is significantly different from calibration pressure. External temperature compensation is used to provide an external temperature value for the petroleum measurement application or the enhanced density application. If you have core processor v2.1 or earlier, the external temperature data is used for all calculations that require temperature values. If you have core processor v2.2 or later, the external temperature data is used only for calculation of the derived variable in enhanced density applications or the CTL (Correction for Temperature on volume of Liquids) value in petroleum measurement applications. To determine your core processor version, use the Applications List from the View menu (see [Section 17.5.9\)](#page-159-0).*

*Note: If you poll for temperature or pressure, ensure that the external measurement device is accurate and reliable.*

To set up polling, you must configure the external input parameters and you must also ensure that the primary milliamp output has been wired for HART protocol (see [Section 3.4](#page-30-0)). The external input parameters are listed and defined in [Table 7-17.](#page-70-0)

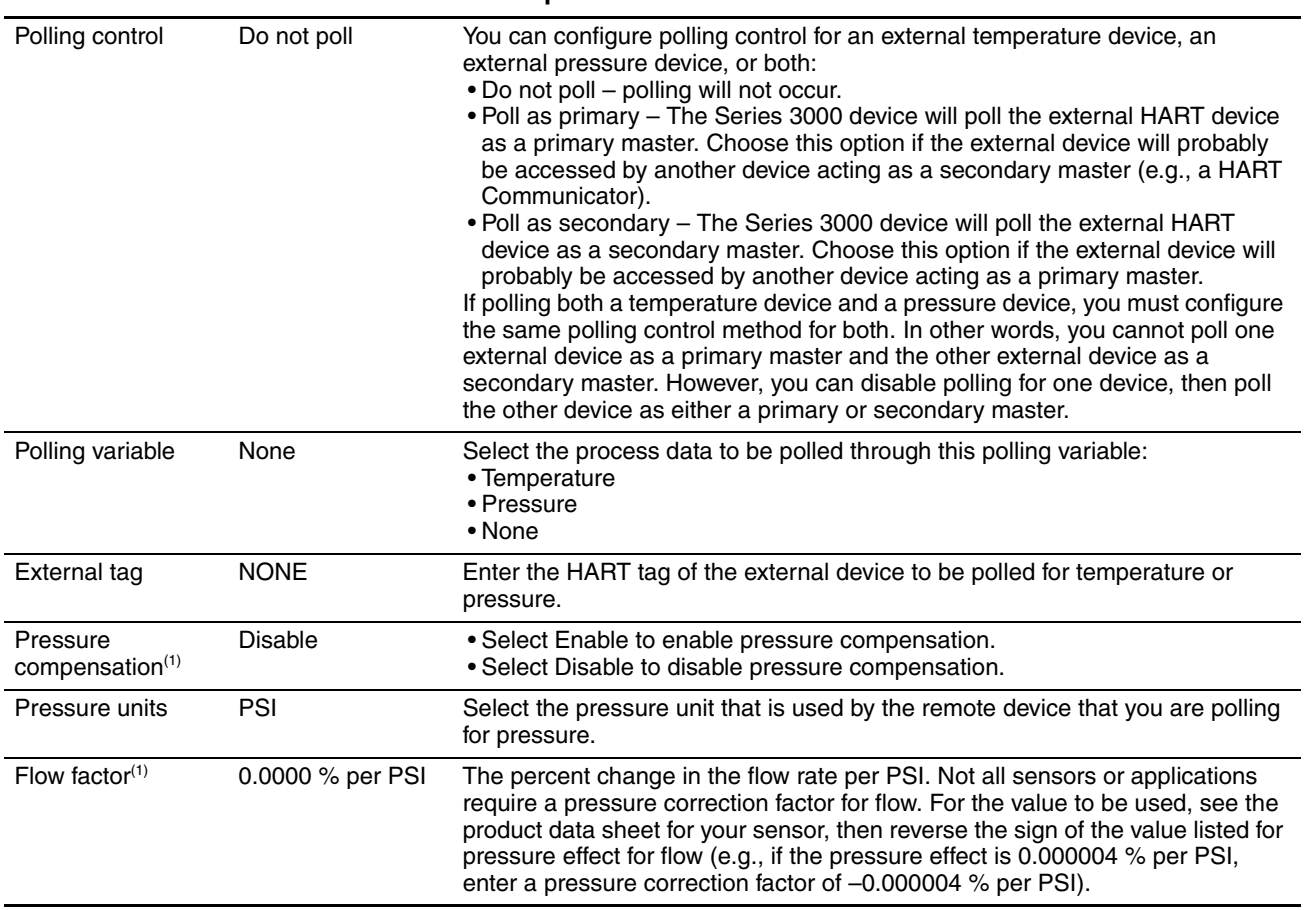

#### <span id="page-70-0"></span>**Table 7-17 External input parameters**

**Variable Default Description**

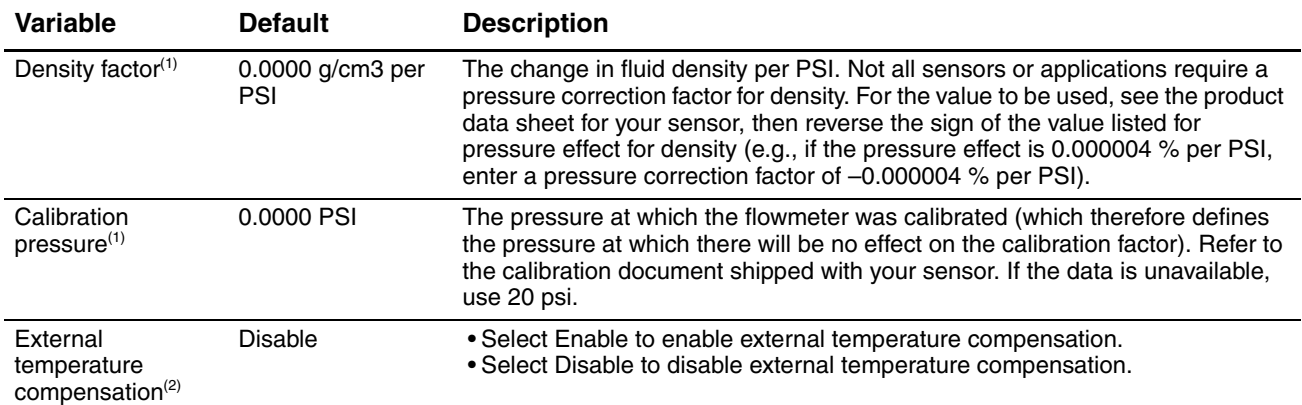

#### **Table 7-17 External input parameters** *continued*

<span id="page-71-0"></span>*(1) Displayed only if Polling Variable is set to Pressure.*

*(2) Displayed only if Polling Variable is set to Temperature.*
# **Chapter 8 Configuring Outputs**

### **8.1 About this chapter**

This chapter explains how to configure outputs. Outputs include all the software parameters listed in [Figure 8-1](#page-73-0).

Failure to perform configuration tasks in the proper sequence could result in an incomplete configuration. See [Section 1.7](#page-14-0) for the recommended configuration sequence.

#### **CAUTION** A

**Changing configuration can affect device operation.**

Set control devices for manual operation before changing device configuration.

### **8.2 Outputs menu**

Use the Outputs menu, shown in [Figure 8-1](#page-73-0), to access and configure output parameters. The Outputs menu is accessed through the Configuration option of the Management menu. To access the Management menu, see [Chapter 4.](#page-36-0) You will be configuring:

- Discrete outputs
- Milliamp (mA) outputs
- Frequency output

### <span id="page-73-0"></span>**Figure 8-1 Outputs menu**

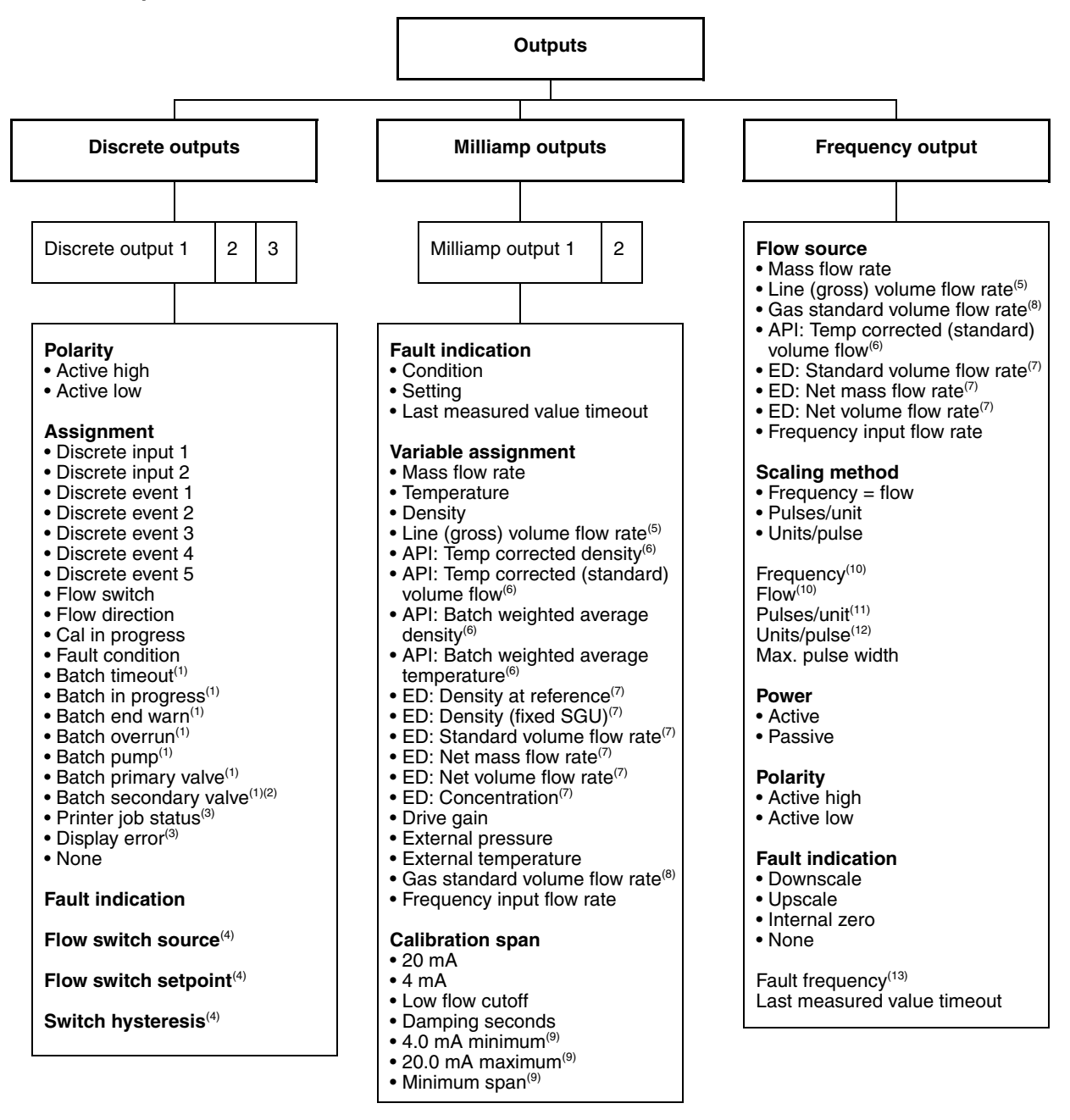

- *(1) Displayed only if discrete batch application is installed. May also require corresponding batch control function enabled.*
- *(2) Displayed only if No. of Stages is set to 2.*
- *(3) Displayed only if custody transfer application is installed and World Area is set to OIML*
- *(4) Displayed only if Flow Switch is selected.*
- *(5) Displayed only if Volume Flow Type is set to Liquid.*
- *(6) Displayed only if petroleum measurement application is installed.*
- *(7) Displayed only if enhanced density application is installed.*
- *(8) Displayed only if Volume Flow Type is set to Gas Standard.*
- *(9) Read-only; calculated by transmitter according to sensor model.*
- *(10) Displayed only if Frequency = Flow is selected.*
- *(11) Displayed only if Pulses/unit is selected.*
- *(12) Displayed only if Units/pulse is selected.*
- *(13) Displayed only if Fault Indication is set to Upscale.*

### **Configuring Outputs**

### **8.3 Configuring the discrete outputs**

<span id="page-74-2"></span>You can configure one, two, or three discrete outputs. For each discrete output, you will configure:

- Polarity
- Assignment
- Fault indication

Discrete outputs can be connected to factory-supplied or user-supplied relays. For relay installation instructions, see [Appendix D.](#page-272-0) For specifications of the Model 3100 relay supplied by Micro Motion, see [Appendix C](#page-270-0).

### **8.3.1 Polarity**

The discrete outputs generate two voltage levels to represent ON or OFF states. The voltage levels depend on the output's polarity, as shown in [Table 8-1](#page-74-0). [Figure 8-2](#page-74-1) shows a diagram of a typical discrete output circuit.

### <span id="page-74-0"></span>**Table 8-1 Discrete output polarity**

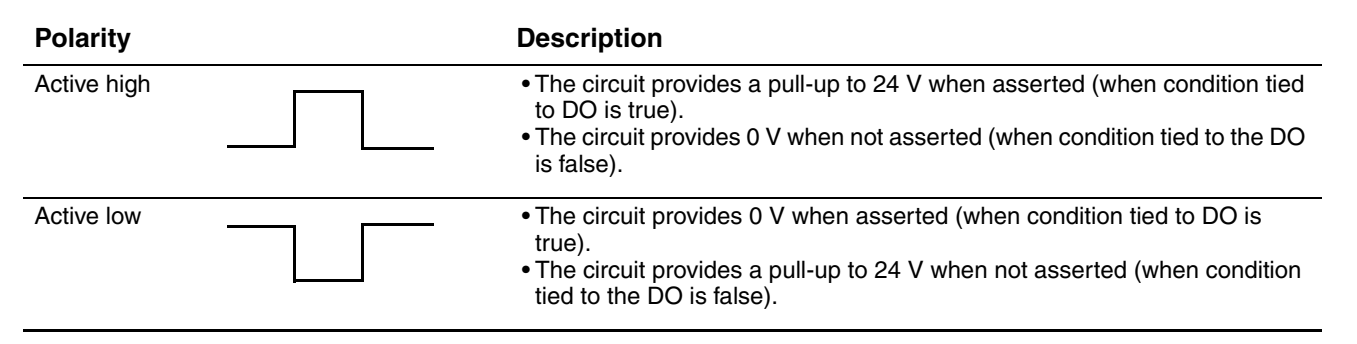

### <span id="page-74-1"></span>**Figure 8-2 Discrete output circuit**

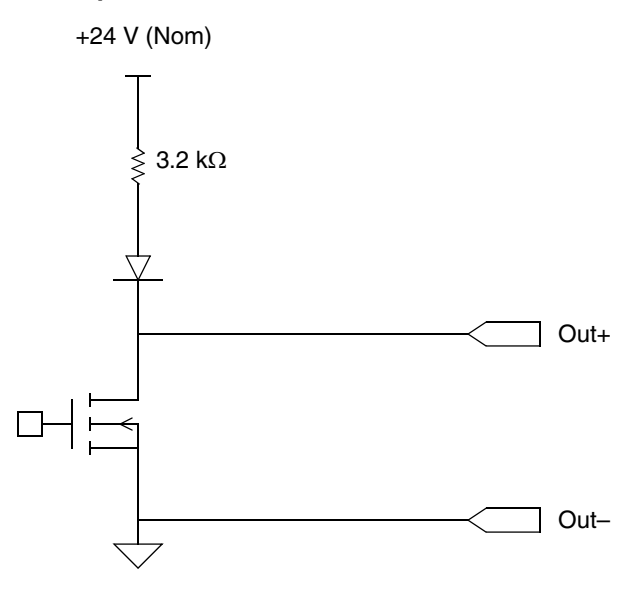

### <span id="page-75-2"></span><span id="page-75-1"></span>**8.3.2 Source variable assignment**

The ON/OFF states of the discrete output are controlled by the discrete input, discrete event, or process condition assigned to the discrete output as a source variable. See [Table 8-2](#page-75-0).

When the discrete batch application is installed, one or more of the discrete outputs must be used to control the pump, primary valve, or secondary valve. See the following section entitled *[Discrete batch](#page-76-1)  [requirements](#page-76-1)*.

### **A** CAUTION

**If "batch in progress" is assigned to a discrete output, connecting the output to a system pump can cause batch overrun or a deadhead pump.**

To avoid batch overrun or a deadhead pump, do not connect a discrete output to a pump if "batch in progress" is assigned to the output.

<span id="page-75-0"></span>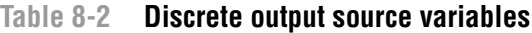

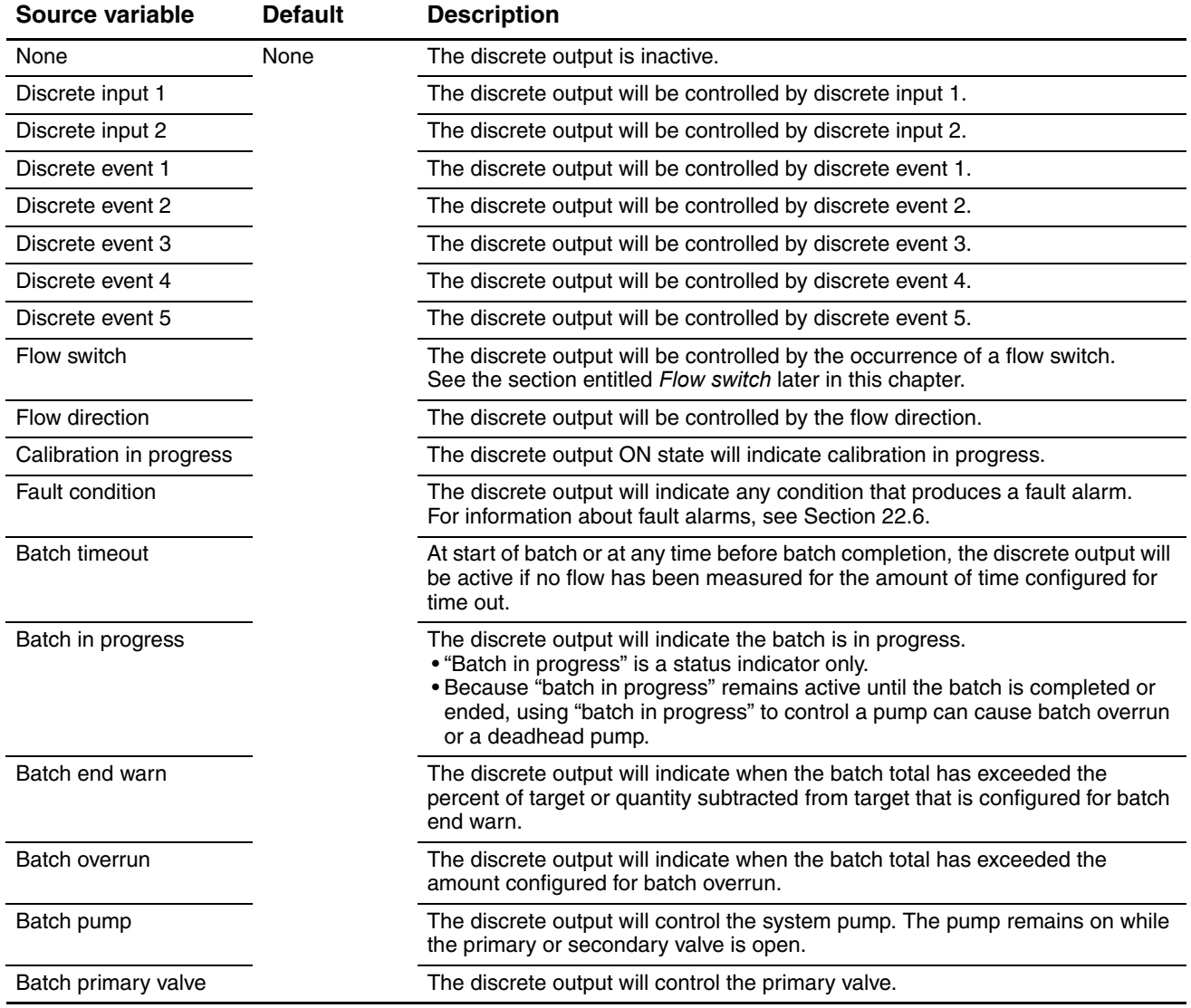

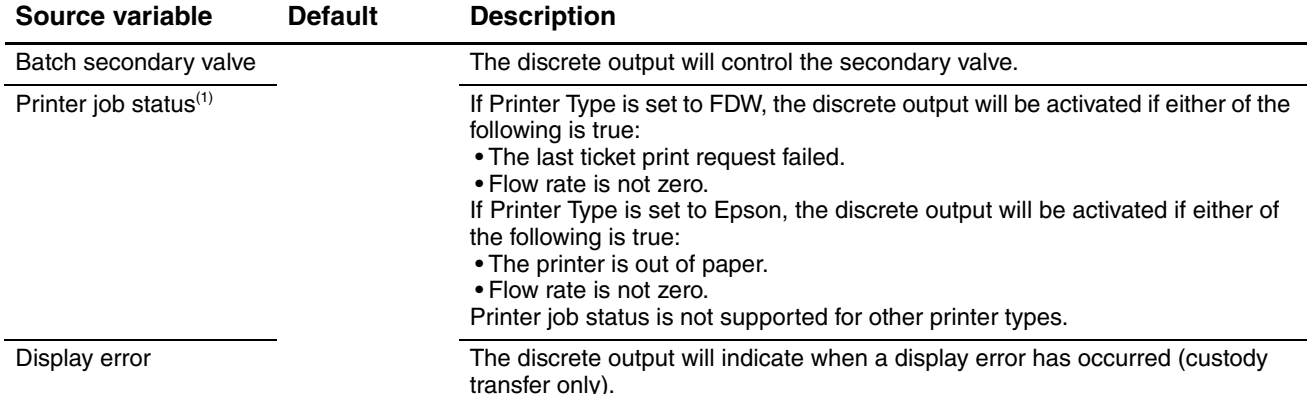

### **Table 8-2 Discrete output source variables** *continued*

<span id="page-76-0"></span>*(1) Displayed only if custody transfer application is installed and World Area is set to OIML.*

### **Flow switch**

*Flow switch* is used to indicate that the flow rate of the *flow switch source* (e.g., mass flow, liquid volume flow) has dropped below the *flow switch setpoint*.

The flow switch source specifies the flow variable that will be monitored. Any flow variable, including gas standard volume flow and petroleum measurement or enhanced density flow variables, can be assigned as the flow switch source.

The flow switch has a user-configurable *hysteresis*. Hysteresis defines a range around the setpoint within which the flow switch will not change. The default hysteresis value is 5%. The valid range is 0.1% to 10%. At startup, the flow switch is OFF.

For example, if the flow switch setpoint is 100 g/sec and the first reading is below 95 g/sec, the flow switch turns ON and will stay ON until the flow rate rises above 105 g/sec. At this point it turns OFF, and will stay off until the flow rate drops below 95 g/sec.

*Note: It is possible to assign flow switch to more than one discrete output, but they will all use the same setpoint and hysteresis.*

### <span id="page-76-1"></span>**Discrete batch requirements**

If discrete batching is enabled, there are specific requirements for discrete output assignment:

- If 1-stage operation is specified, one discrete output must be assigned to either Batch Pump or Primary Valve.
- If 2-stage operation is specified:
	- One discrete output must be assigned to Primary Valve.
	- One discrete output must be assigned to Secondary Valve.
	- One discrete output may optionally be assigned to Batch Pump.

### **8.3.3 Fault indication**

The Fault Indication parameter specifies the state of the discrete output if a fault occurs. Options for Fault Indication are shown in [Table 8-4.](#page-78-0)

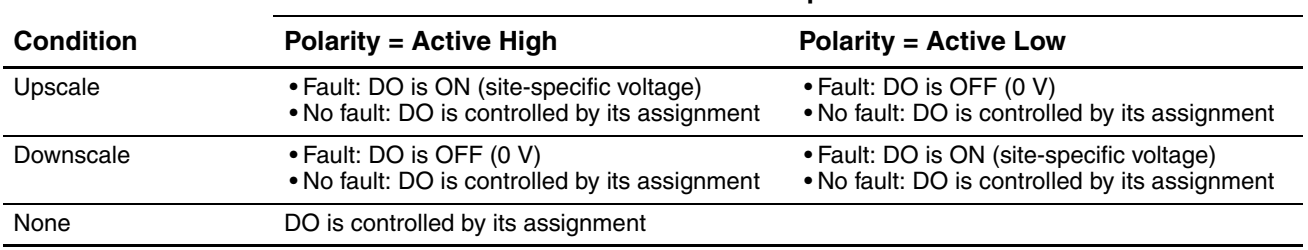

**Discrete output state**

### **Table 8-3 Discrete output fault indication and values**

*Note: The Fault Indication parameter is designed to put the discrete output in a safe state during a fault condition, and not to indicate that a fault condition is present. If you want to use the discrete output to indicate faults, assign Fault Condition to the discrete output as described in [Section 8.3.2,](#page-75-1) and set Fault Indication to None. If you do this, the logical state of the discrete output will be ON whenever a fault condition is active, and OFF otherwise.*

### **8.4 Configuring the milliamp outputs**

Configuring milliamp outputs includes the following procedures:

- Specifying the milliamp output to be configured
- Configuring fault indication
- Assigning a process variable to the output
- Configuring the calibration span

### **8.4.1 Milliamp output**

Select Milliamp Output 1 or Milliamp Output 2.

### **8.4.2 Fault indication**

To configure fault indication, you must specify:

- Condition
- Setting (only if Condition is set to Upscale or Downscale)
- Last Measured Value Timeout

The Condition parameter specifies the fault indication, or the state of the milliamp output if a fault occurs. Options for Condition are shown in [Table 8-4.](#page-78-0)

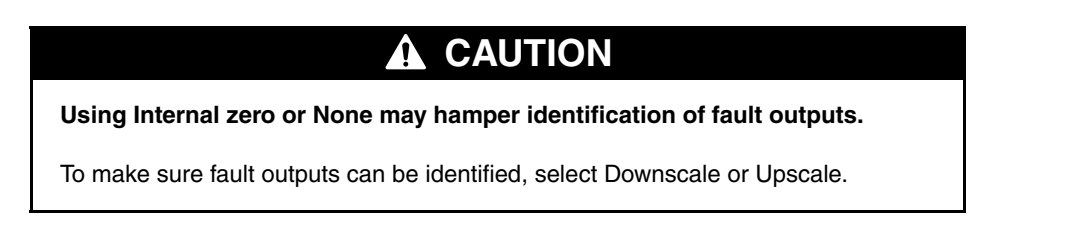

If Upscale or Downscale is specified, you must also configure the fault indication Setting. Setting ranges and defaults are shown in [Table 8-4](#page-78-0).

By default, the Series 3000 device immediately reports a fault when a fault is encountered. You can delay reporting faults by changing the fault timeout. Last Measured Value Timeout specifies the time, in seconds, that the milliamp output will report its last valid measurement after a fault condition has been detected. After the timeout has expired, the milliamp output will report its configured fault condition.

### <span id="page-78-0"></span>**Table 8-4 Fault indication parameters for milliamp outputs**

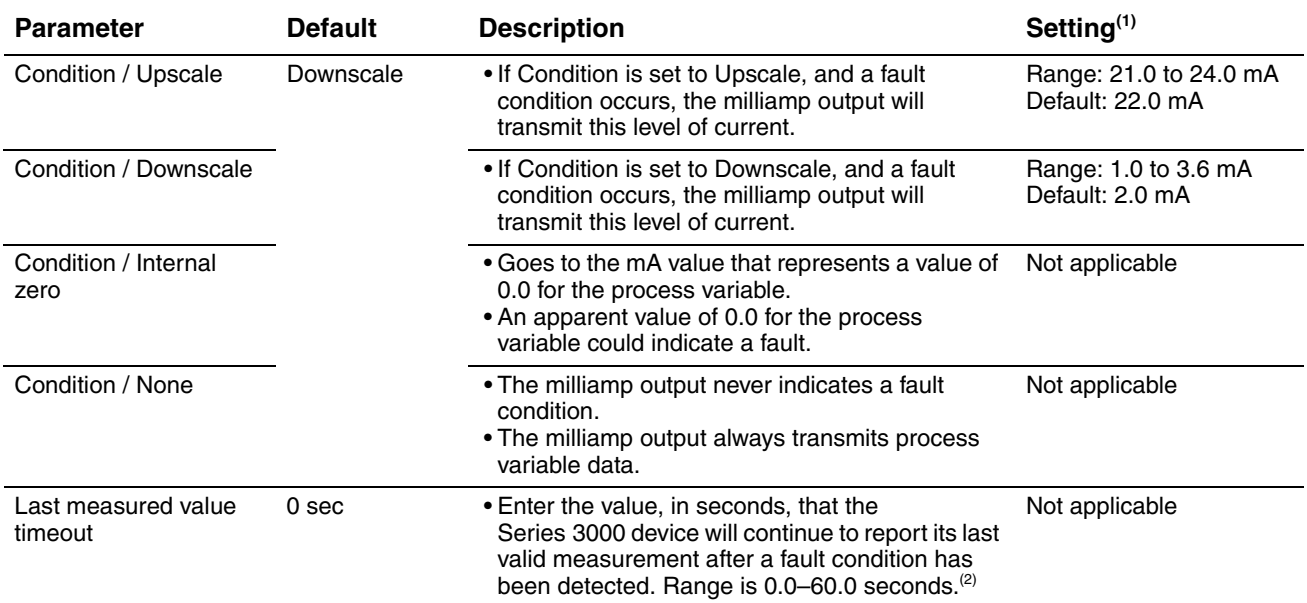

*(1) The Setting parameter is displayed only if Condition is set to Upscale or Downscale.*

*(2) This parameter can also be set in the frequency output menu. Only one value is stored. If you change the fault timeout in the mA output menu, the value displayed in the frequency output menu is changed, and vice versa.*

### **8.4.3 Process variable**

For the selected milliamp output, select a process variable. The milliamp output level will vary according to the value of this process variable, within the limits defined by the calibration span parameters (see the following section).

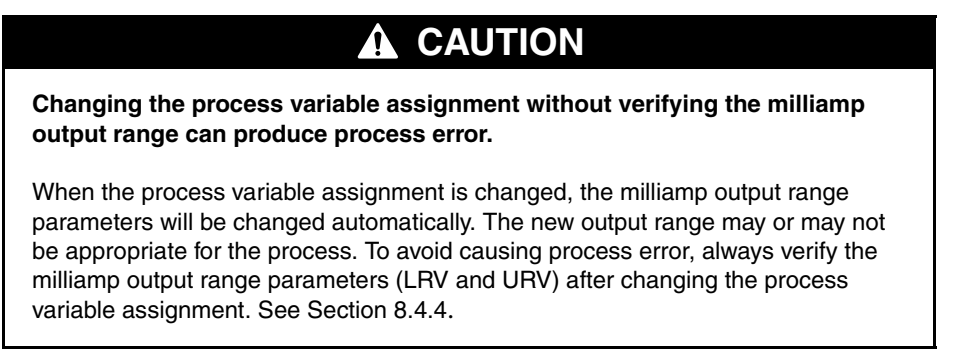

### <span id="page-78-1"></span>**8.4.4 Calibration span**

*Calibration span* defines the range, scale, and related parameters for the milliamp output. See [Table 8-5](#page-79-0).

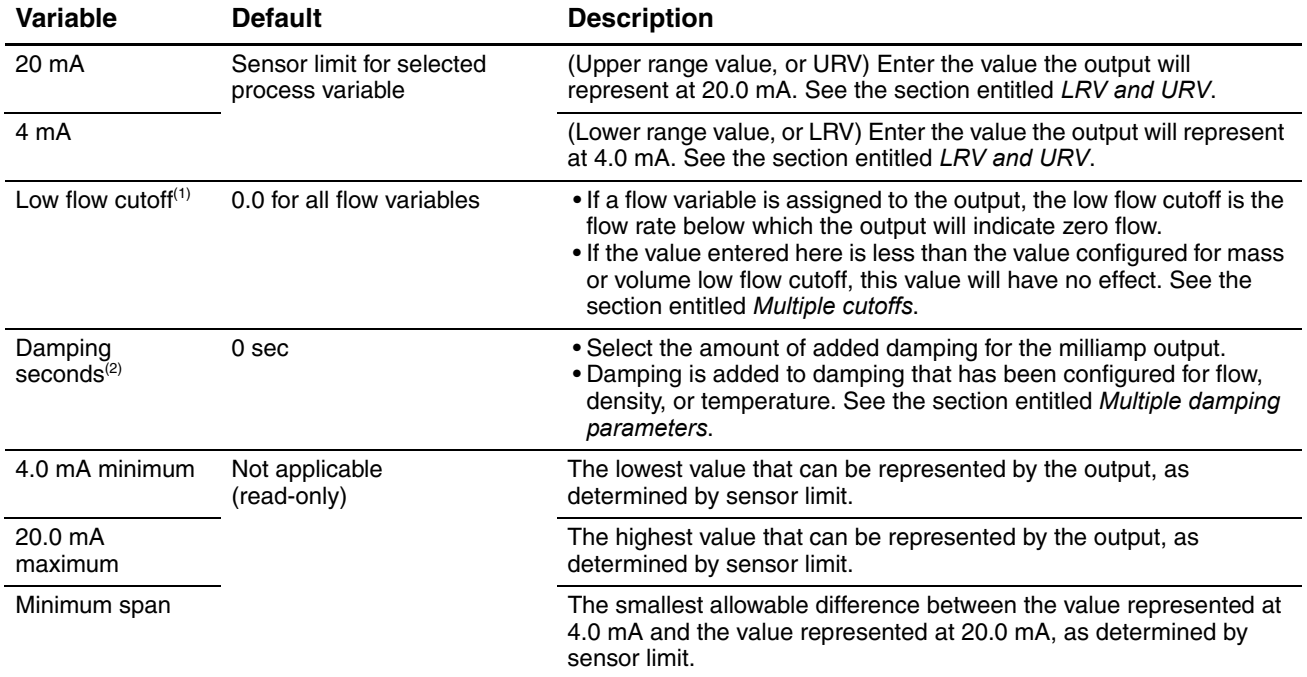

### <span id="page-79-0"></span>**Table 8-5 Calibration span variables**

*(1) For most applications, the Low Flow Cutoff default value is used. Contact Micro Motion customer service before changing the Low Flow Cutoff parameter.*

*(2) For most applications, the Damping Seconds default value is used. Contact Micro Motion customer service before changing the Damping Seconds parameter.*

### <span id="page-79-2"></span>**LRV and URV**

Each process variable that can be assigned to a milliamp output has its own 20 mA and 4 mA value (URV and LRV). If you assign a different process variable to a milliamp output, the corresponding LRV and URV are loaded and used. Default LRV and URV settings are listed in [Table 8-6.](#page-79-1)

### <span id="page-79-1"></span>**Table 8-6 Default LRV and URV**

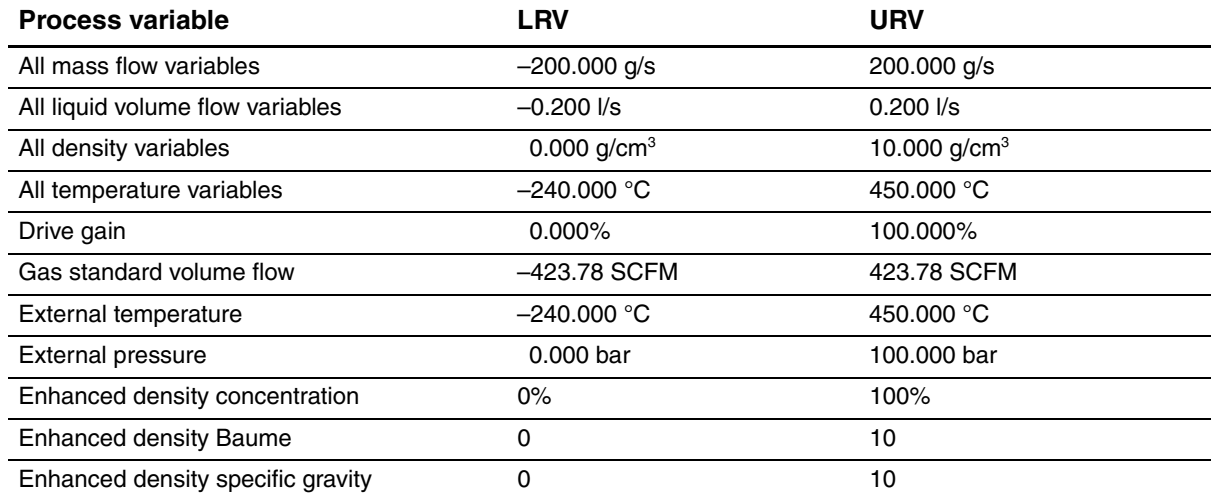

# **Configuring Batch**Configuring Batch

### **Configuring Outputs**

*Note: Beginning with rev7.0 of the transmitter software, if the LRV and URV are changed from the defaults, and the milliamp output source is later changed, the LRV and URV will not be reset to their default values. For example, if mass flow is assigned to the milliamp output, and the LRV and URV for mass flow are changed, then density is assigned to the milliamp output, and finally mass flow is reassigned to the milliamp output, the LRV and URV for mass flow are reset to the configured values. In earlier versions of the transmitter software, the LRV and URV were reset to factory default values.*

### <span id="page-80-0"></span>**Multiple cutoffs**

Cutoffs can be configured for the mA output and also for the mass flow and volume flow process variables. If mass flow or volume flow has been assigned to an mA output, a non-zero value is configured for the flow cutoff (see [Section 7.3\)](#page-52-0), and the mA output's Low Flow Cutoff is also configured, the cutoff occurs at the highest setting, as shown in the following examples.

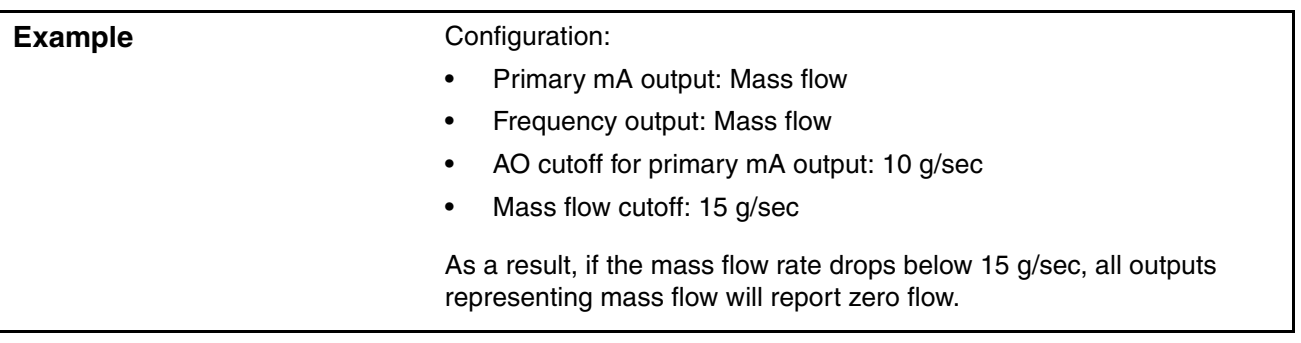

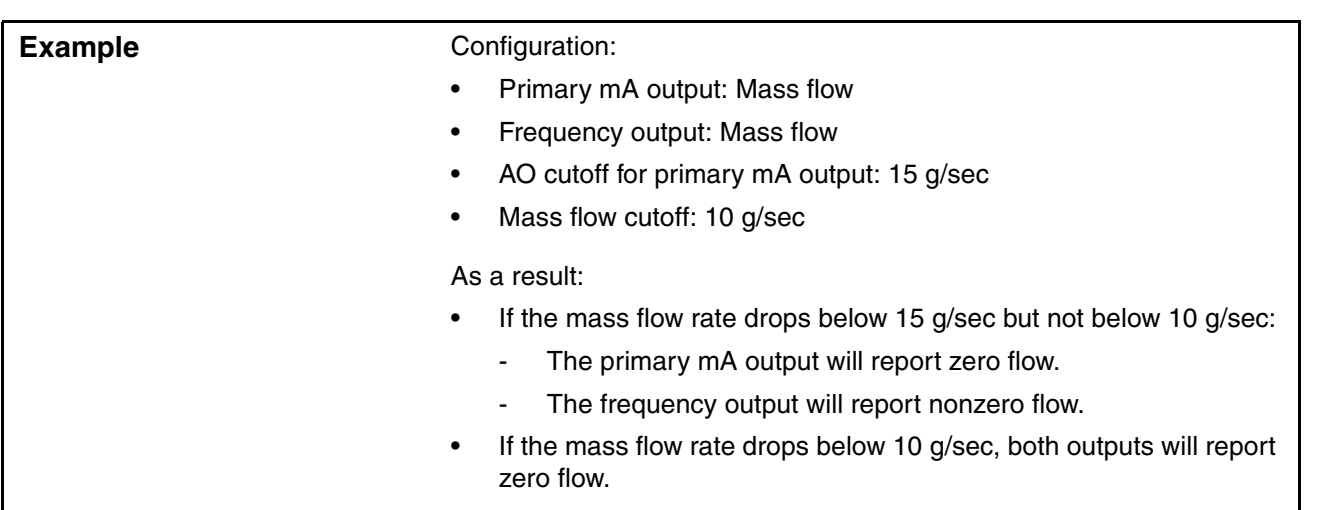

See [Section 7.3](#page-52-0) for information on the mass flow, volume flow, and density cutoffs.

### <span id="page-80-1"></span>**Multiple damping parameters**

Damping can be configured for the mA output and also for the mass flow, volume flow, density, and temperature process variables. If damping has been configured for the process variable assigned to an mA output (see [Section 7.3\)](#page-52-0), and a non-zero value is configured for Damping Seconds for the same mA output, the effect of damping the process variable is calculated first, and the Damping Seconds calculation is applied to the result of that calculation. See the following example.

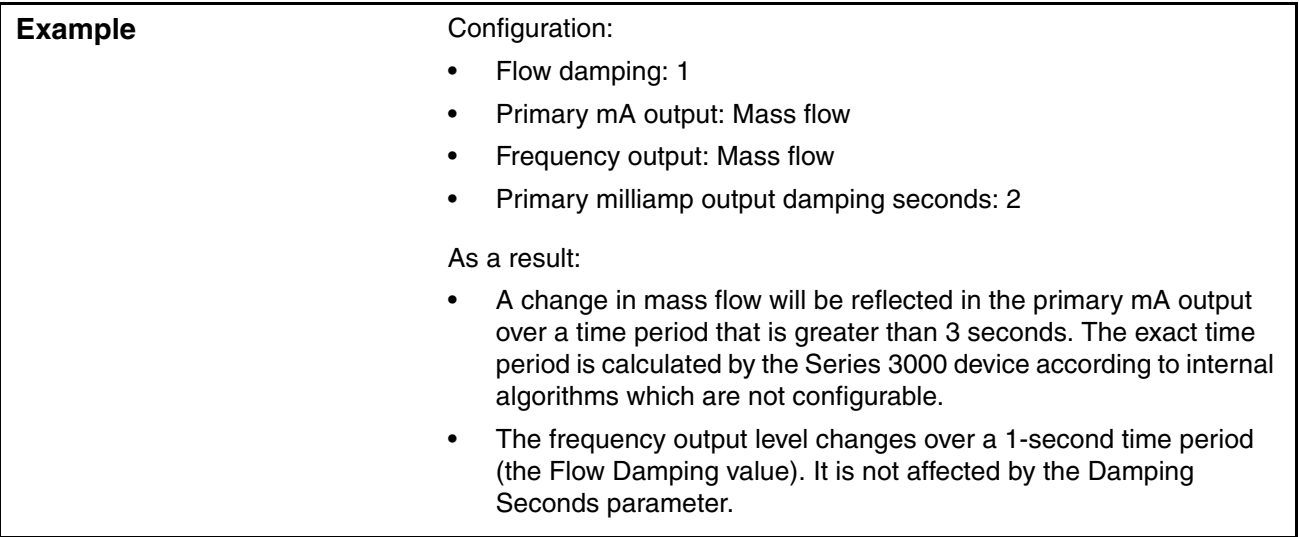

### **8.5 Configuring the frequency output**

[Table 8-7](#page-81-0) lists and defines the parameters that can be set for the frequency output.

### **A** CAUTION

**Using Internal zero or None may hamper identification of fault outputs.**

To make sure fault outputs can be identified, select Downscale or Upscale.

### <span id="page-81-0"></span>**Table 8-7 Frequency output variables**

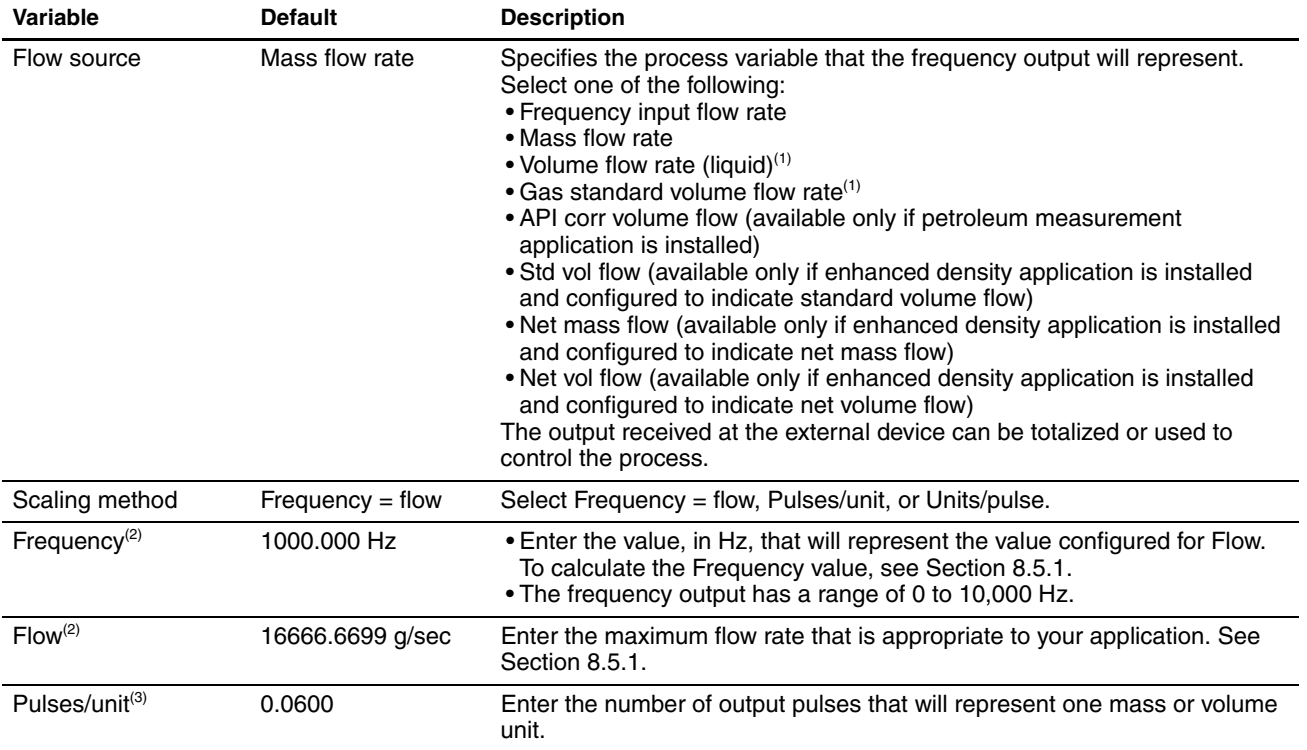

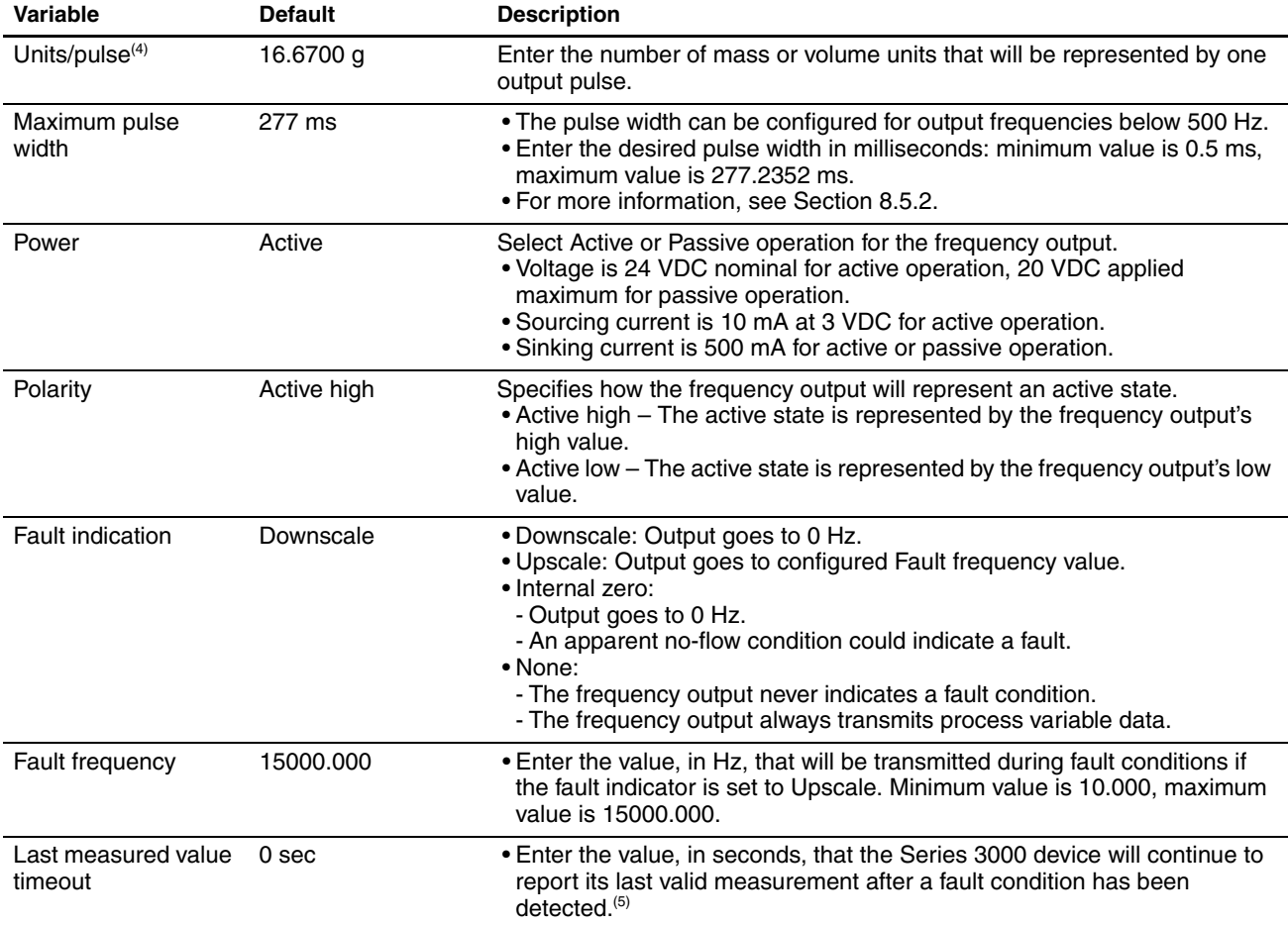

### **Table 8-7 Frequency output variables** *continued*

<span id="page-82-2"></span>*(1) Either liquid or gas standard volume flow rate is available, depending on the setting of Volume Flow Type (see [Section 7.3.2](#page-53-0)).*

<span id="page-82-0"></span>*(2) Displayed only if Scaling Method is set to Frequency = Flow.*

*(3) Displayed only if Scaling Method is set to Pulses/unit.*

*(4) Displayed only if Scaling Method is set to Units/pulse.*

*(5) This parameter can also be set in the milliamp output menu. Only one value is stored. If you change the fault timeout in the milliamp output menu, the value displayed in the frequency output menu is changed, and vice versa.*

### <span id="page-82-1"></span>**8.5.1 Frequency = flow**

If you specify Frequency = Flow, you must also specify Frequency and Flow. Flow is defined as the maximum flowrate appropriate to your application. Frequency can then be calculated using the following formula:

Frequency = 
$$
\frac{\text{Flow}}{\text{T}} \times \text{N}
$$

where:

- *Flow* = maximum appropriate flowrate (Flow in configuration)
- $\bullet$   $T =$  factor to convert selected flow time base to seconds
- $\bullet$   $N =$  number of pulses per flow unit, as configured in the receiving device

### **Configuring Outputs**

The resulting Frequency value must be within the range of the frequency output (0 to 10,000 Hz).

- If the Frequency value is less than 1 Hz, reconfigure the receiving device for a higher pulses/unit setting.
- If the Frequency value is greater than 10,000 Hz, reconfigure the receiving device for a lower pulses/unit setting.

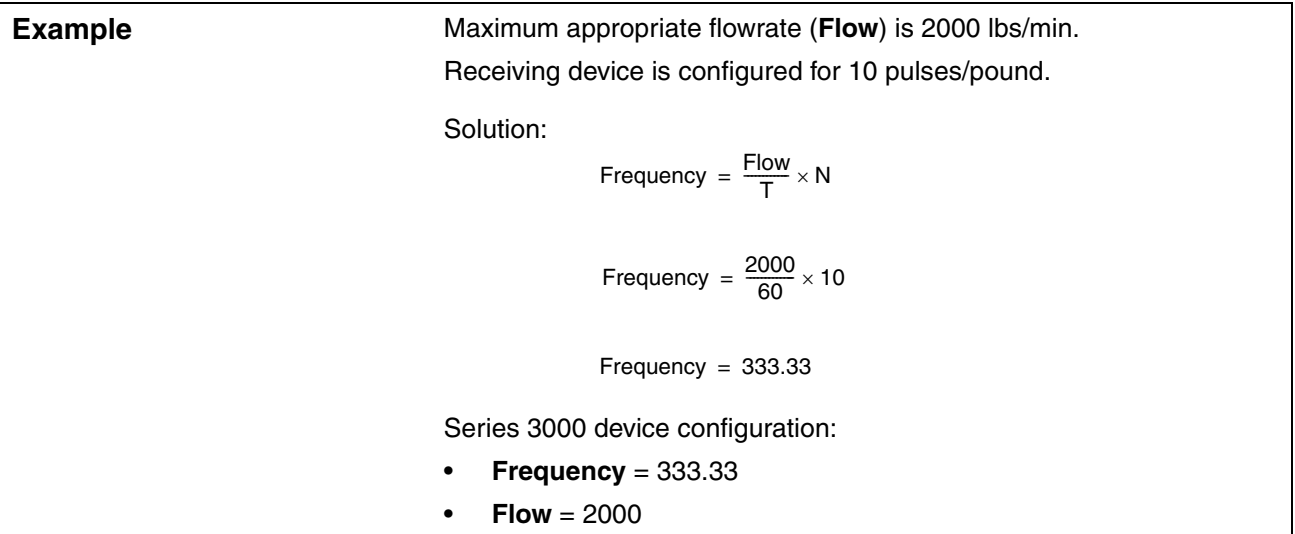

### <span id="page-83-0"></span>**8.5.2 Maximum pulse width**

The frequency output *maximum pulse width* defines the maximum duration of the "active" portion of the wave that the Series 3000 device sends to the frequency receiving device. The active portion may be the high voltage or 0.0 V, depending on the polarity setting, as shown in [Figure 8-3](#page-83-1).

<span id="page-83-1"></span>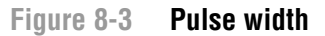

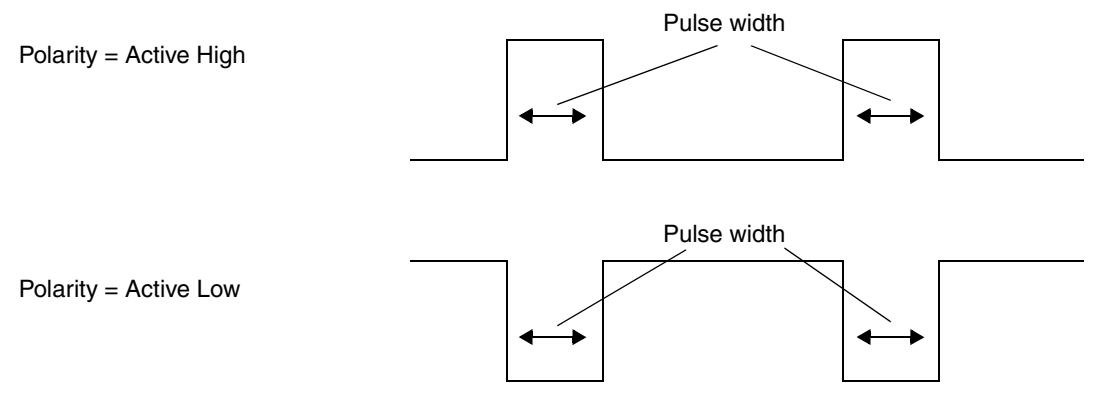

Maximum Pulse Width can be set to 0, or to values between 0.5 and 277.2352 milliseconds. The user-entered value is adjusted automatically to the nearest valid value. If Maximum Pulse Width is set to 0, the output will have a 50% duty cycle, independent of the output frequency. A 50% duty cycle is illustrated in [Figure 8-4.](#page-84-0)

### <span id="page-84-0"></span>**Configuring Outputs**

**Figure 8-4 50% duty cycle**

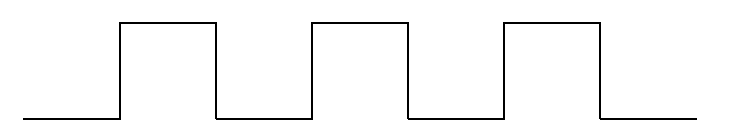

If Maximum Pulse Width is set to a non-zero value, the duty cycle is controlled by the *crossover frequency*:

- At frequencies below the crossover frequency, the duty cycle is determined by the pulse width and the frequency.
- At frequencies above the crossover frequency, the output changes to a 50% duty cycle.

The crossover frequency is calculated as follows:

Crossover frequency =  $\frac{1}{2 \times \text{max pulse width}}$ 

You can change the setting for Maximum Pulse Width so that the Series 3000 device will output a pulse width appropriate to your receiving device:

- High-frequency counters such as frequency-to-voltage converters, frequency-to-current converters, and Micro Motion peripherals usually require approximately a 50% duty cycle.
- Electromechanical counters and PLCs that have low-scan cycle rates generally use an input with a fixed non-zero state duration and a varying zero state duration. Most low-frequency counters have a specified requirement for Maximum Pulse Width.

*Note: For typical applications, the default pulse width is used.*

**Example** The frequency output is wired to a PLC with a specified pulse width requirement of 50 ms. The crossover frequency is 10 Hz.

Solution:

- Set Maximum Pulse Width to 50 ms.
- For frequencies less than 10 Hz, the frequency output will have a 50 msec ON state, and the OFF state will be adjusted as required. For frequencies higher than 10 Hz, the frequency output will be a square wave with a 50% duty cycle.

*Note: If you are using the Freq = Flow output scale method, and you set Maximum Pulse Width to a non-zero value, Micro Motion recommends setting the frequency factor to a value below 200 Hz. See [Section 8.5.1](#page-82-1). If you are using the Pulses/unit or Units/pulse output scale method, Maximum Pulse Width must be set to a value that allows crossover to occur.*

# <span id="page-86-1"></span>**Chapter 9 Configuring the Petroleum Measurement Application**

### **9.1 About this chapter**

This chapter explains how to configure the petroleum measurement application (API feature). The petroleum measurement parameters include all the software parameters listed in [Figure 9-1.](#page-86-0)

*Note: The petroleum measurement application is an optional feature of the Series 3000 platform, and may not be installed on your equipment. To verify that it is installed, use the View menu to list all installed applications (see [Section 17.5](#page-156-0)).*

Failure to perform configuration tasks in the proper sequence could result in an incomplete configuration. See [Section 1.7](#page-14-0) for the recommended configuration sequence.

#### **CAUTION** 4

**Changing configuration can affect device operation.**

Set control devices for manual operation before changing device configuration.

### **9.2 API menu**

Use the API menu, shown in [Figure 9-1,](#page-86-0) to access and configure petroleum measurement parameters. The API menu is a submenu of the Measurements menu, which is accessed through the Configuration option of the Management menu. To access the Management menu, see [Chapter 4.](#page-36-0)

### <span id="page-86-0"></span>**Figure 9-1 API menu**

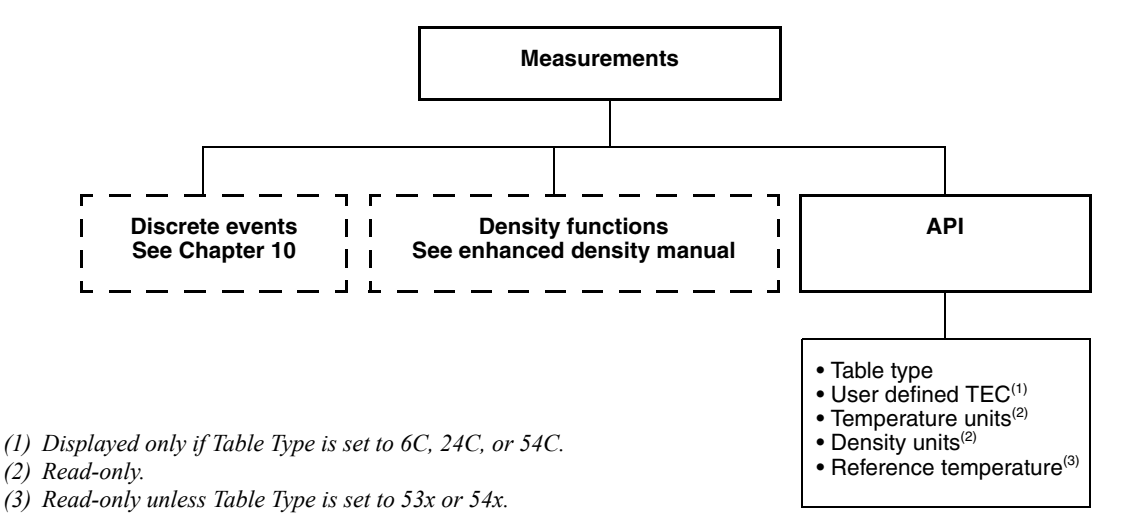

### **9.3 About petroleum measurement**

The petroleum measurement application enables *Correction of Temperature on volume of Liquids*, or CTL. In other words, some applications that measure liquid volume flow or liquid density are particularly sensitive to temperature factors, and must comply with American Petroleum Institute (API) standards for measurement.

The *petroleum measurement parameters* determine the values that will be used in API-related calculations. The petroleum measurement parameters are available only if the petroleum measurement application is installed on your Series 3000 device.

### **9.3.1 Definitions**

The following terms and definitions are used in this chapter:

- *API* American Petroleum Institute
- *CTL* Correction for Temperature on volume of Liquids. The CTL value is used to calculate the VCF value
- *TEC* Thermal Expansion Coefficient
- *VCF* Volume Correction Factor. The correction factor to be applied to volume process variables. VCF can be calculated after CTL is derived

### <span id="page-87-1"></span>**9.3.2 CTL derivation methods**

There are two derivation methods for CTL:

- Method 1 is based on observed density and observed temperature.
- Method 2 is based on a user-supplied reference density (or thermal expansion coefficient, in some cases) and observed temperature.

The choice of reference table determines the derivation method to be used, as discussed in [Section 9.4.1](#page-88-0).

### **9.4 Configuring petroleum measurement parameters**

The petroleum measurement parameters are listed and defined in [Table 9-1.](#page-87-0)

### <span id="page-87-0"></span>**Table 9-1 Petroleum measurement parameters**

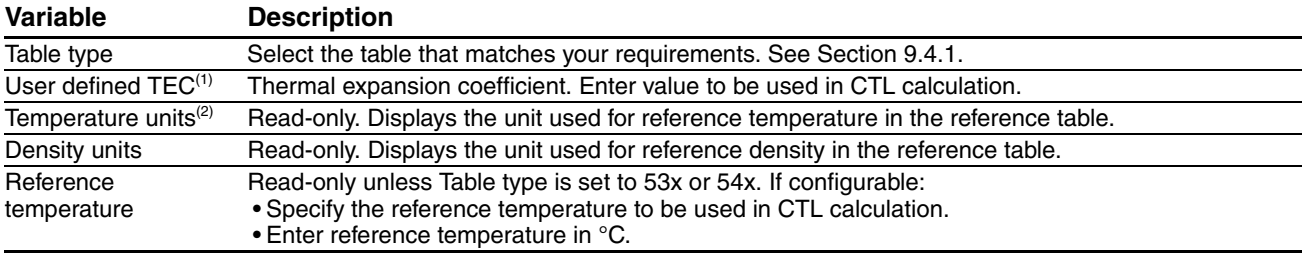

*(1) Displayed only if Table Type is set to 6C, 24C, or 54C.*

*(2) In most cases, the temperature unit used by the API reference table should also be the temperature unit configured for the device to use in general processing. To configure the temperature unit, see [Section 7.3.](#page-52-0)*

**Configuring API** 

### <span id="page-88-0"></span>**9.4.1 Reference tables**

Reference tables are organized by reference temperature, CTL derivation method, liquid type, and density unit. The table selected here controls all the remaining options.

- Reference temperature:
	- If you specify a 5*x*, 6*x*, 23*x*, or 24*x* table, the default reference temperature is 60 °F, and cannot be changed.
	- If you specify a 53*x* or 54*x* table, the default reference temperature is 15 °C. However, you can change the reference temperature, as recommended in some locations (for example, to 14.0 or 14.5  $^{\circ}$ C).
- CTL derivation method:
	- If you specify an odd-numbered table  $(5, 23, \text{or } 53)$ , CTL will be derived using Method 1 (described in [Section 9.3.2](#page-87-1)).
	- If you specify an even-numbered table (6, 24, or 54), CTL will be derived using Method 2 (described in [Section 9.3.2](#page-87-1)).
- The letters  $A, B, C$ , or  $D$  that are used to terminate table names define the type of liquid that the table is designed for:
	- A tables are used with generalized crude and JP4 applications.
	- *B* tables are used with generalized products.
	- *C* tables are used with liquids with a constant base density or known thermal expansion coefficient.
	- D tables are used with lubricating oils.
- Different tables use different density units:
	- Degrees API
	- Relative density (SG)
	- Base density  $(kg/m<sup>3</sup>)$

[Table 9-2](#page-88-1) summarizes these options.

### <span id="page-88-1"></span>**Table 9-2 API reference temperature tables**

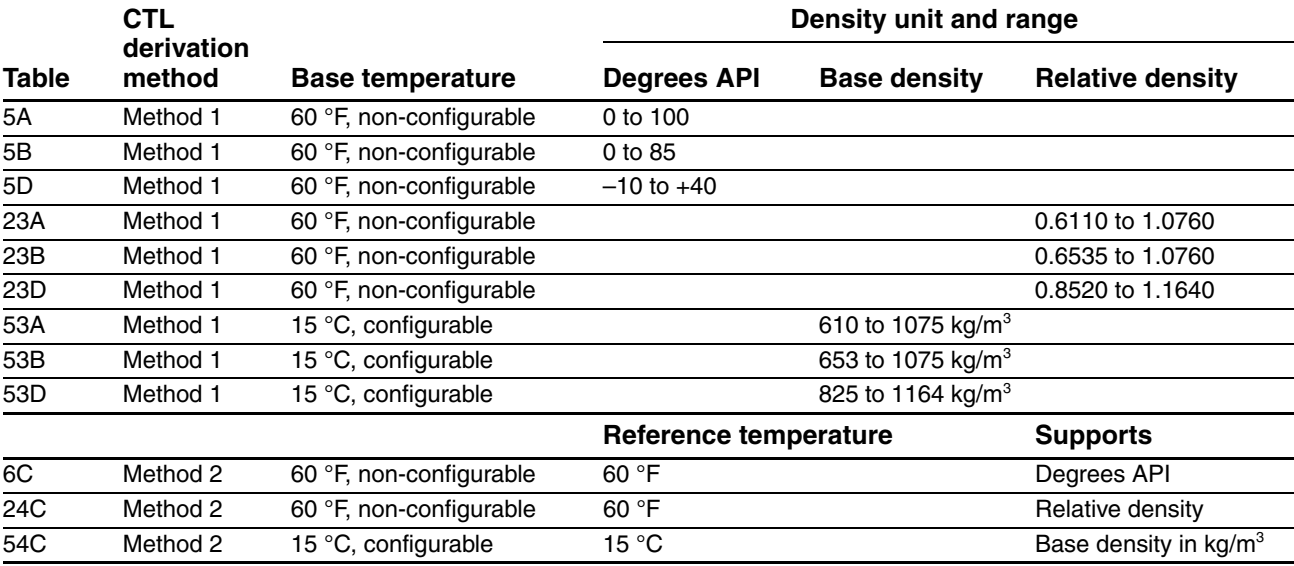

### **9.4.2 Temperature data**

For the temperature value to be used in CTL calculation, you can use the temperature data from the sensor, or you can poll an external temperature device:

- To use temperature data from the sensor, no action is required.
- To poll an external temperature device, configure polling for temperature as described in [Section 7.6](#page-70-0). When polling is enabled, the Series 3000 device will automatically use the external temperature value for CTL calculation.

## <span id="page-90-0"></span>**Chapter 10 Configuring Discrete Events**

### **10.1 About this chapter**

This chapter explains how to configure discrete events. Discrete events include all the software parameters listed in [Figure 10-1](#page-91-0).

Failure to perform configuration tasks in the proper sequence could result in an incomplete configuration. See [Section 1.7](#page-14-0) for the recommended configuration sequence.

#### Λ **CAUTION**

**Changing configuration can affect device operation.**

Set control devices for manual operation before changing device configuration.

### **10.2 Discrete events menu**

Use the Discrete Events menu, shown in [Figure 10-1,](#page-91-0) to access and configure discrete event parameters. The Discrete Events menu is a submenu of the Measurements menu, which is accessed through the Configuration option of the Management menu. To access the Management menu, see [Chapter 4.](#page-36-0)

### **10.3 About discrete events**

A *discrete event* occurs if the real-time value of a user-specified process variable varies beyond a user-specified value.

Discrete events are used to perform specific actions on the Series 3000 platform. For example, the discrete event can be defined to activate a discrete output if the flow rate is outside a specified range.

*Note: In rev7.0 of the Series 3000 firmware, discrete events are available on all Series 3000 devices. In previous firmware versions, discrete events were available only on the Model 3500 and Model 3700 transmitters; they were not available on the Model 3300 and Model 3350 controllers.*

### **Configuring Discrete Events**

<span id="page-91-0"></span>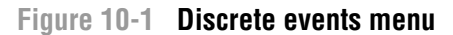

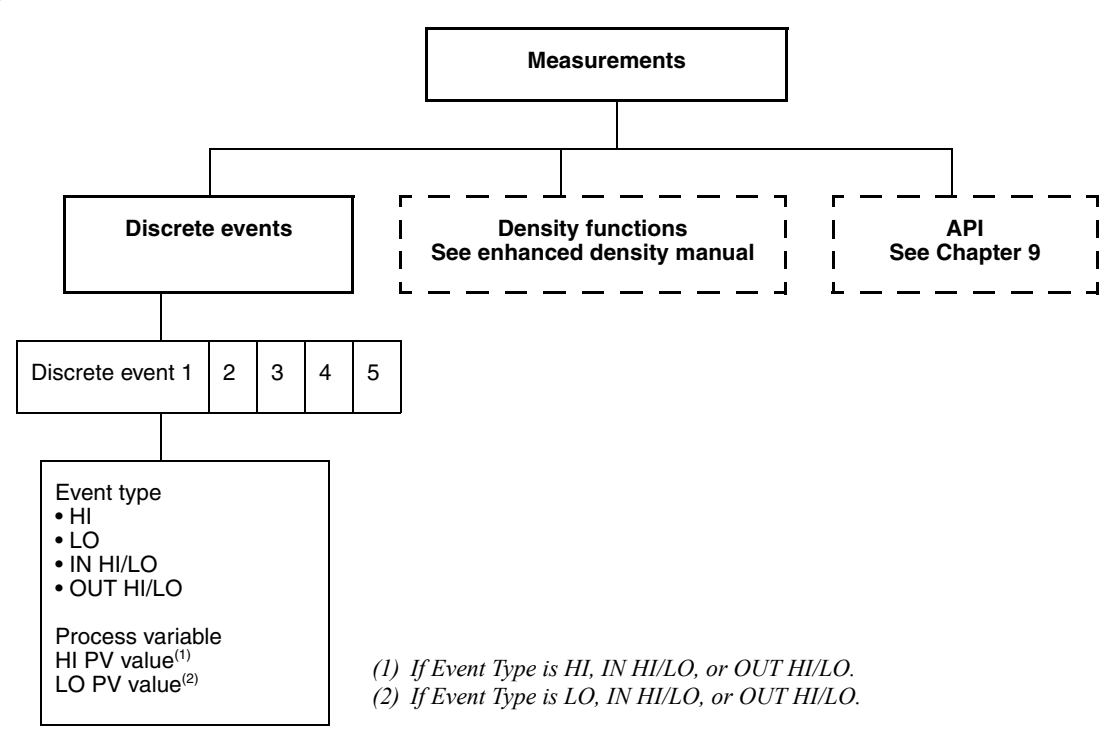

### **10.4 Discrete event configuration procedure**

You can configure 1 to 5 discrete events, as described in the following steps.

**Step 1 Discrete event**

Select **Discrete event 1 – 5**.

**Step 2 Event type**

For the selected discrete event, select one of the event types defined in [Table 10-1.](#page-91-1)

### <span id="page-91-1"></span>**Table 10-1 Event types**

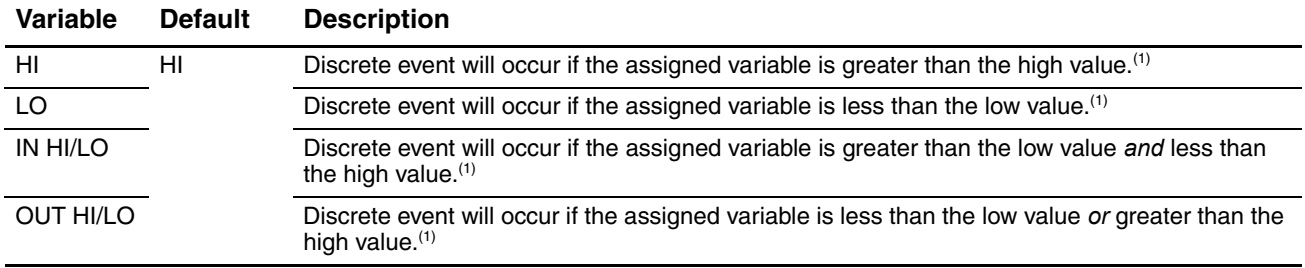

<span id="page-91-2"></span>*(1) A discrete event does not occur if the assigned variable is equal to the high or low value.*

### **Step 3 Process variable**

For the selected discrete event, select a process variable.

### **Configuring Discrete Events**

### **Step 4 High and low values**

For the process variable assigned to the selected discrete event, configure a high value, a low value, or high and low values, as required by the event type. Enter values in the unit that is configured for the selected process variable. See [Table 10-2](#page-92-0) for definitions and descriptions.

Values are *exclusive*. For example, if the event type is HI, and the HI PV value is set to 100 lb/min:

- If the flow rate equals 100 lb/min, the discrete event does not occur.
- If the flow rate exceeds 100 lb/min, the discrete event occurs.

### <span id="page-92-0"></span>**Table 10-2 High and low values of process variables**

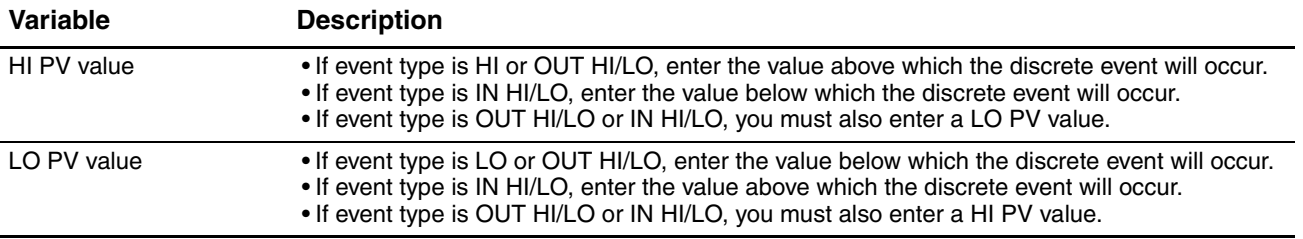

### **Step 5 Discrete event actions**

To assign an action to a discrete event:

- To assign flowmeter zero, see [Section 7.3.5.](#page-67-0)
- To assign a totalizer control action, see [Section 7.3.5](#page-67-0).
- To assign a batch control function, see [Section 11.7](#page-101-0).
- To assign a discrete output, see [Section 8.3.2.](#page-75-2)
- To assign a print function, see [Chapter 15.](#page-128-0)
- To assign a meter verification test, see [Section 7.3.5.](#page-67-0)

If the enhanced density application is installed, you may also assign the "next curve" function.

If more than one action is assigned to a single discrete event, all assigned actions are performed when the discrete event occurs.

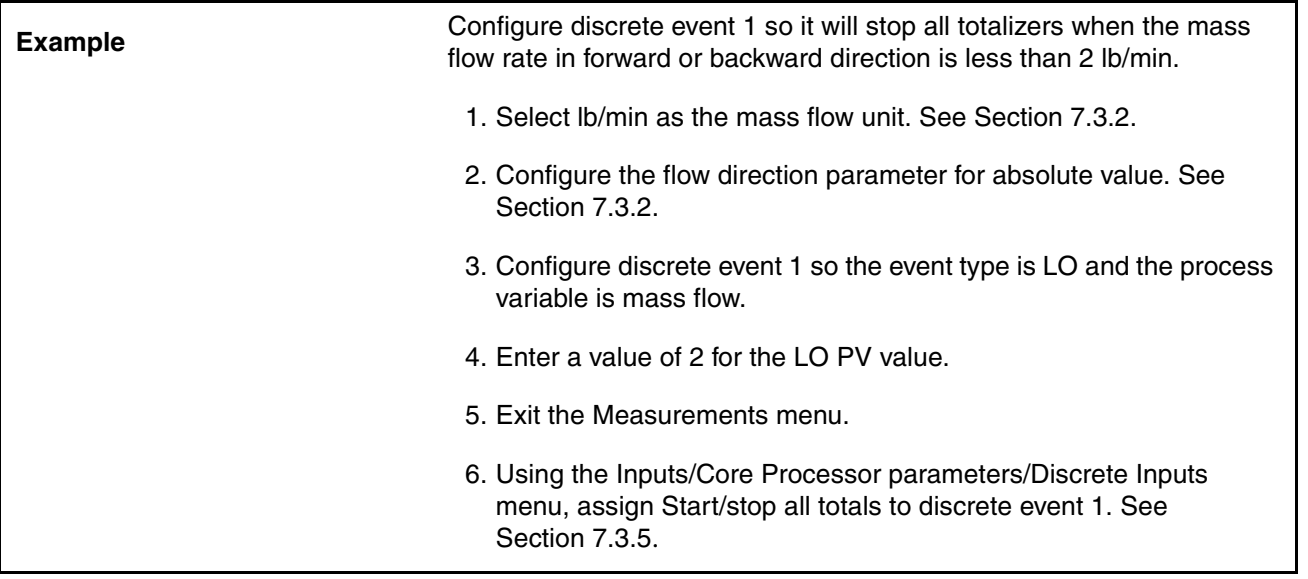

# **Chapter 11 Configuring the Discrete Batch Application**

### **11.1 About this chapter**

This chapter explains how to configure the discrete batch application. The discrete batch application includes all the software parameters listed in [Figure 11-1](#page-95-0).

*Note: Information on formatting and printing batch tickets is provided in [Chapter 15](#page-128-0).*

*Note: Information on operating the discrete batch application is provided in [Chapter 18](#page-160-0).* 

*Note: The discrete batch application is an optional feature of the Series 3000 platform, and may not be installed on your equipment. To verify that it is installed, use the View menu to list all installed applications (see [Section 17.5\)](#page-156-0).*

*Note: If the discrete batch application will be used with custody transfer, review the information in [C](#page-116-0)hapters [14,](#page-116-1) [15](#page-128-1), and [19](#page-170-0) before configuring the discrete batch application.*

Failure to perform configuration tasks in the proper sequence could result in an incomplete configuration. See [Section 1.7](#page-14-0) for the recommended configuration sequence.

### **CAUTION**

**Changing configuration can affect device operation, including batching.**

Changes made to discrete batch configuration while a batch is running do not take effect until the batch is ended. Changes made to other configuration parameters may affect batching. To ensure correct batching, do not make any configuration changes while a batch is in progress.

### **11.2 Discrete batch menu**

Use the Discrete Batch menu, shown in [Figure 11-1,](#page-95-0) to access and configure batch parameters. The Discrete Batch menu is accessed through the Configuration option of the Management menu. To access the Management menu, see [Chapter 4.](#page-36-0)

#### **Configuring the Discrete Batch Application**

<span id="page-95-0"></span>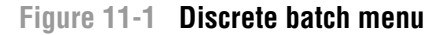

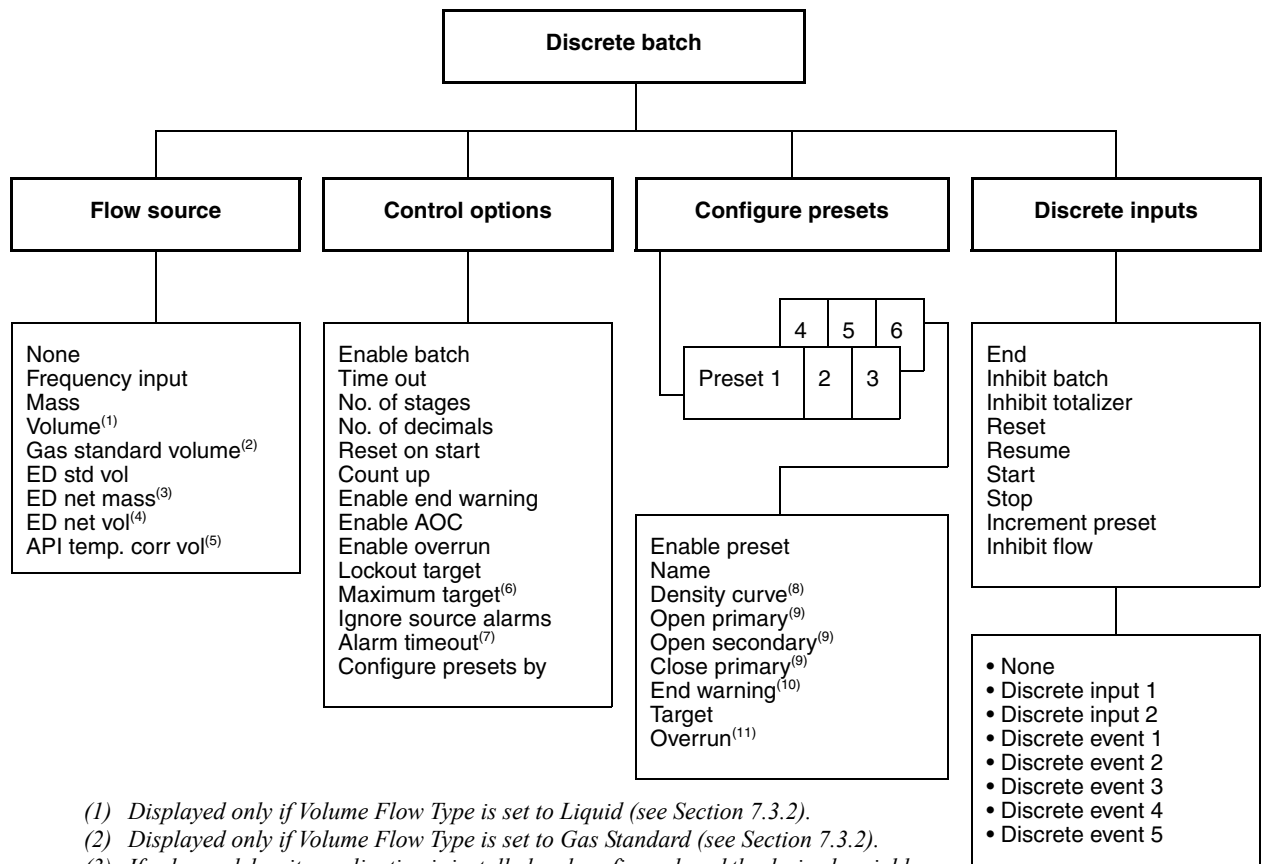

- *(3) If enhanced density application is installed and configured, and the derived variable is mass-based.*
- *(4) If enhanced density application is installed and configured, and the derived variable is volume-based.*
- *(5) If petroleum measurement application is installed.*
- *(6) If Lockout Target is set to No.*
- *(7) If Ignore Source Alarms is set to Yes.*
- *(8) If enhanced density application is installed and configured.*
- *(9) If No. of Stages is set to 2.*
- *(10) If Enable End Warning is set to Yes.*
- *(11) If Enable Overrun is set to Yes.*

### **11.3 Batching configuration overview**

To configure batching, the following general steps are required:

- 1. From the Discrete Batch menu:
	- a. Configure flow source.
	- b. Configure control options.
	- c. Configure one or more presets (optional).
	- d. Configure batch control methods, if desired.

**Configuring Process Monito** 

- 2. From the Discrete Outputs menu, configuring the required discrete outputs:
	- For 1-stage operation, you must configure one discrete output. This output must control either the pump or the primary valve, as appropriate to your application. This discrete output is required.
	- For 2-stage operation, you must configure two or three discrete outputs:
		- One to control the primary valve (required)
		- One to control the secondary valve (required)
		- One to control the pump (optional; only if required by your installation)

You must configure the discrete outputs that are listed as required, whether or not your installation requires them (for example, you may start and stop the pump manually). You will not be able to start a batch until the required discrete outputs have been configured. See [Section 8.3](#page-74-2) for information on configuring the discrete outputs.

- 3. If you enabled the Batch AOC control option, you should perform batch AOC (automatic overshoot compensation) calibration. Batch AOC is used to minimize the amount of overshoot per batch. See [Section 18.6](#page-168-0) for information on performing batch AOC calibration.
- 4. You may optionally configure the batch ticket and ticket printing. See [Chapter 15](#page-128-0) for information on configuring tickets and ticket printing.

### **11.4 Flow source**

The flow source specifies the flow variable that will be used for batch measurement. Select one of the flow sources defined in [Table 11-1](#page-96-0).

*Note: If the discrete batch application will be used for custody transfer measurement, ensure that the transfer variable is configured as the batch flow source. See [Chapter 14](#page-116-0) for more information.*

<span id="page-96-0"></span>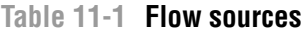

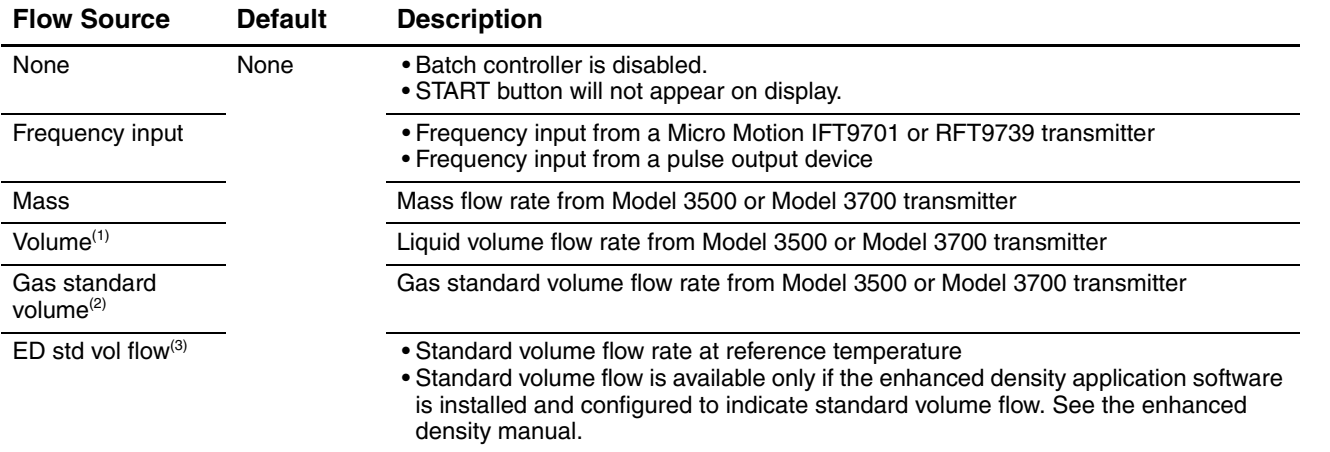

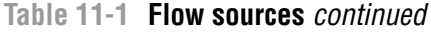

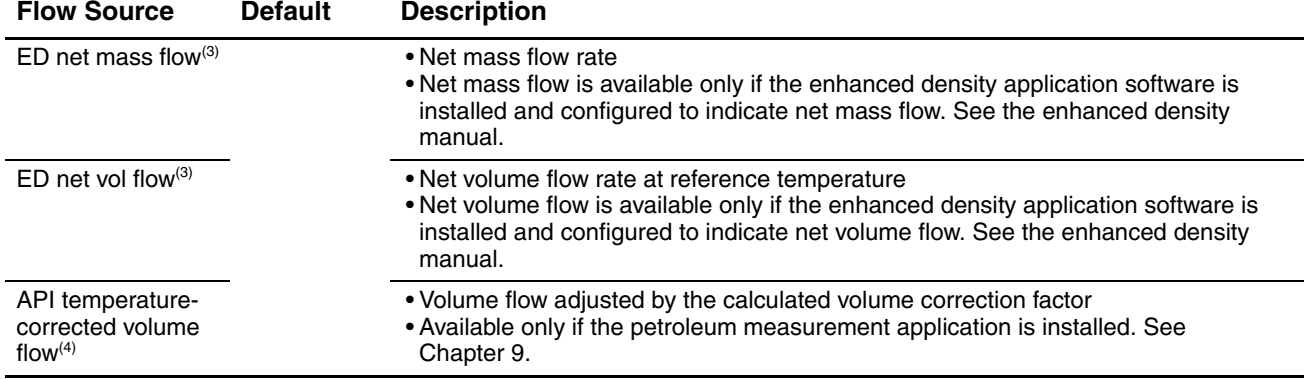

*(1) Displayed only if Volume Flow Type is set to Liquid. See [Section 7.3.2](#page-53-0).*

*(2) Displayed only if Volume Flow Type is set to Gas Standard. See [Section 7.3.2.](#page-53-0)*

<span id="page-97-1"></span>*(3) Displayed only if the enhanced density application is installed.*

*(4) Displayed only if the petroleum measurement application is installed.*

### <span id="page-97-2"></span>**11.5 Control options**

Select one of the control options defined in [Table 11-2.](#page-97-0)

*Note: Control options apply to all batch presets.*

### <span id="page-97-0"></span>**Table 11-2 Control options**

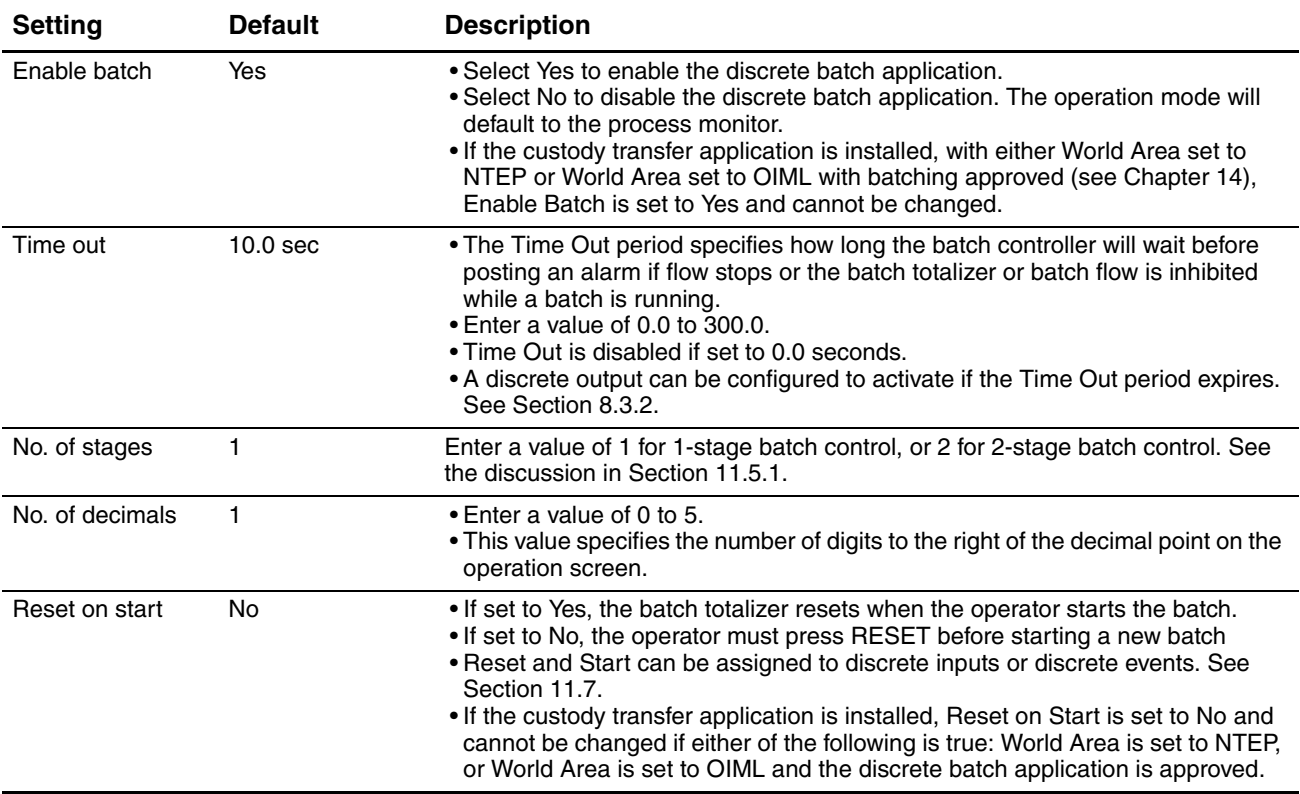

**Configuring Process Monitor** 

### **Table 11-2 Control options** *continued*

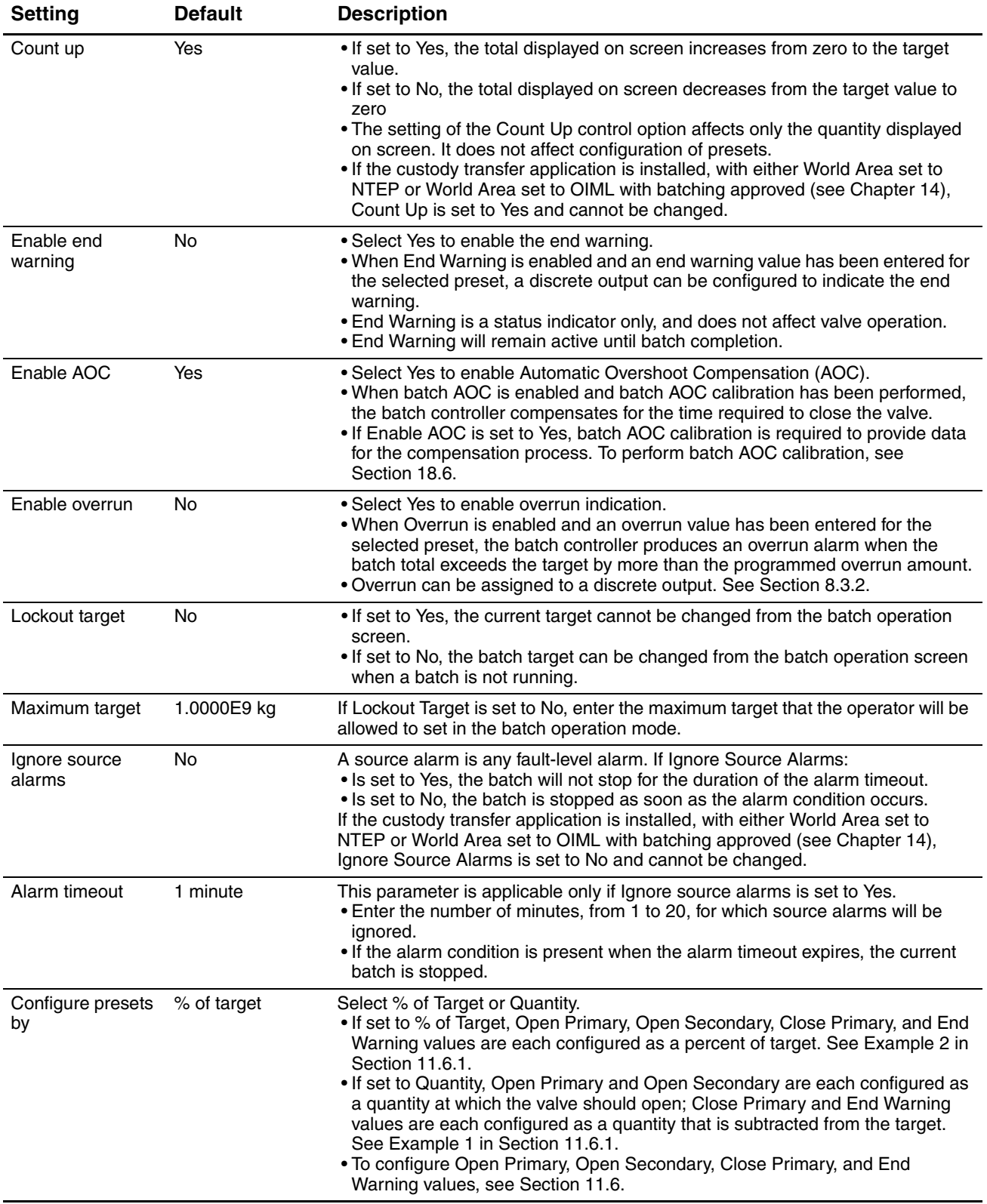

### <span id="page-99-0"></span>**11.5.1 One-stage versus two-stage batching**

If No. of Stages is set to **1**, a single pump or valve is used to control the batch. (You can assign both a pump and a valve if desired, although only one is necessary.) When the batch is started, the pump starts or the valve opens; at the configured target, the pump stops or the valve closes. Open Primary, Open Secondary, and Close Primary values are not required when configuring the preset (see [Section 11.6\)](#page-99-1).

If No. of Stages is set to **2**, two valves are used to control the batch, and the following requirements apply when configuring the preset:

- Both Open Primary and Open Secondary must be configured.
- Either Open Primary or Open Secondary must be set to **0**. Both may be set to **0** if desired.
- Close Primary must be configured.

### <span id="page-99-1"></span>**11.6 Configure presets**

You can configure up to six batch presets. Preset 1 cannot be disabled, but you can change its configuration.

[Table 11-3](#page-99-2) defines the options for configuring presets. To configure a preset, first select the preset to be configured, then define its parameters.

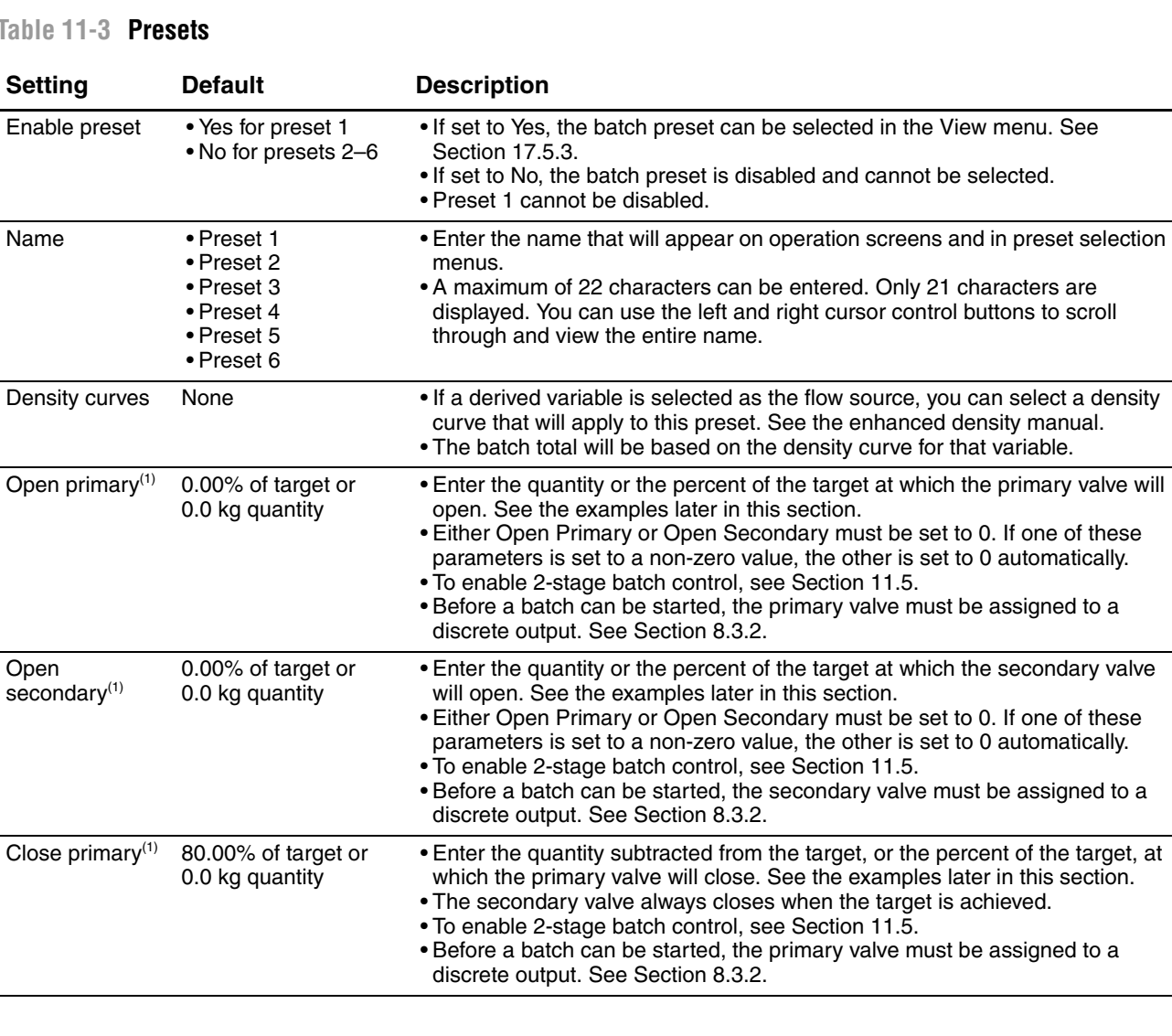

### <span id="page-99-2"></span>**Table 11-3 Presets**

### **Table 11-3 Presets** *continued*

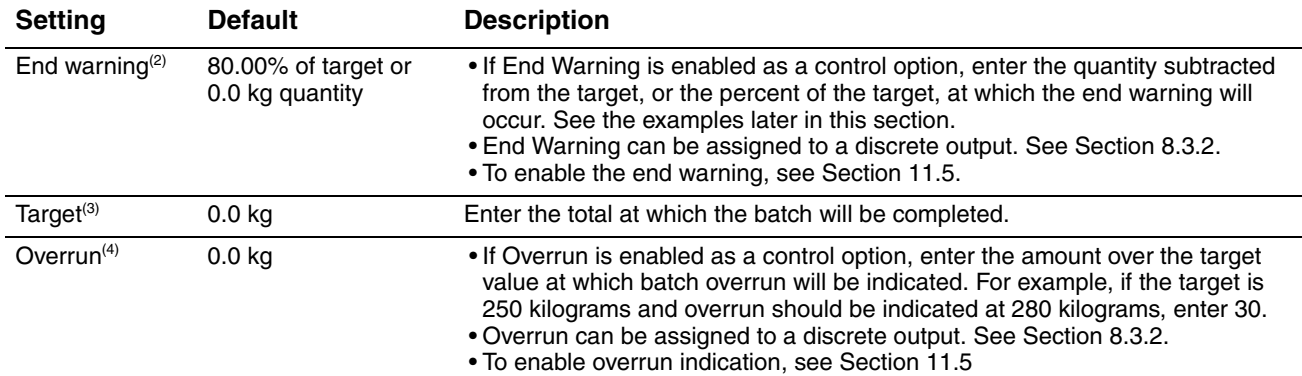

<span id="page-100-1"></span>*(1) This parameter is displayed only if No. of Stages was set to 2.*

*(2) This parameter is displayed only if Enable End Warning was set to Yes.*

*(3) A non-zero value must be configured for Target before a batch can be started.*

<span id="page-100-0"></span>*(4) This parameter is displayed only if Enable Overrun was set to Yes.*

### **11.6.1 Batch preset examples**

The following examples describe the batch processing sequence for two different batch preset configurations.

*Note: For a detailed presentation of batch processing sequences, including how the STOP and RESUME functions affect processing, see [Section 18.4](#page-164-0).*

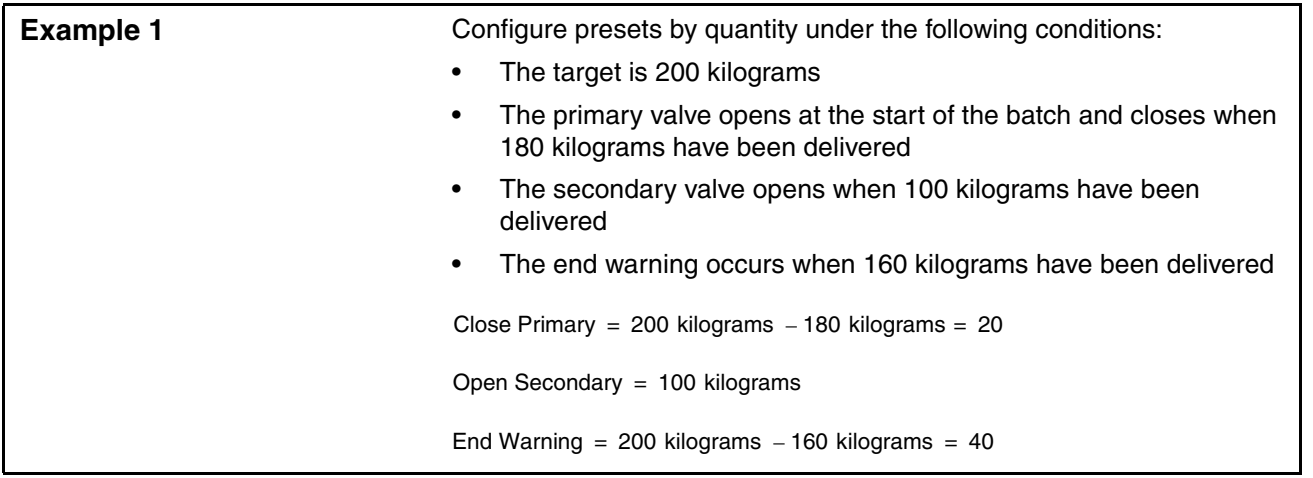

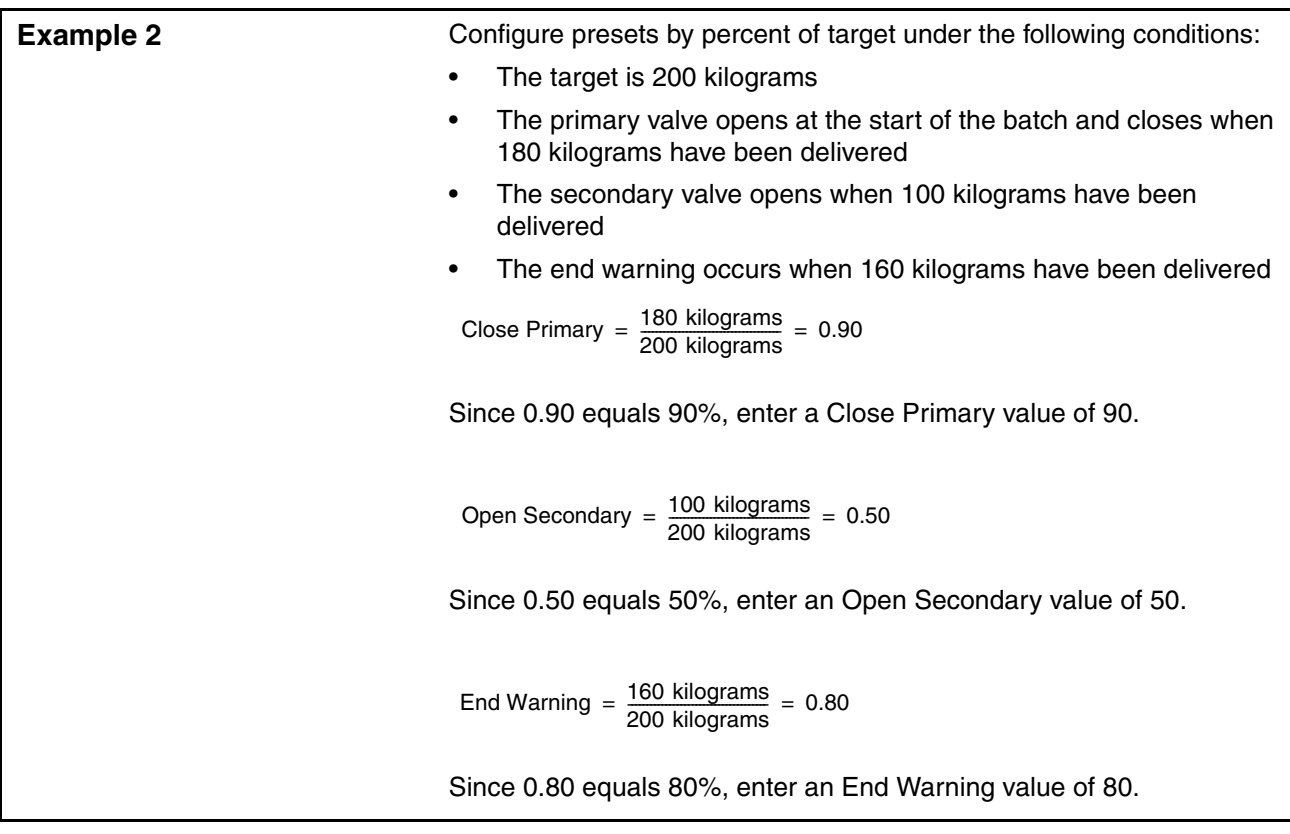

### <span id="page-101-1"></span>**11.7 Batch control methods**

<span id="page-101-0"></span>Batch control functions can be performed in four ways:

- By using the function buttons on the display (see [Section 18.3](#page-161-0))
- By assigning a discrete input to a batch control function
- By assigning a discrete event to a batch control function
- By using digital communications (e.g., ProLink II)

[Table 11-4](#page-102-0) lists the batch control functions, and [Table 11-5](#page-102-1) describes how the batch responds to changes in discrete inputs or discrete events. To assign a discrete input or discrete event to perform a batch control function:

- 1. Select the batch control function to be performed.
- 2. Specify the discrete input or discrete event that will perform the batch control function.

*Note: For a detailed description of the batch control functions in operation, see [Chapter 18](#page-160-0).*

*Note: You can assign one or more actions to a single discrete input or discrete event. All assigned actions that are compatible with the current batch state will be performed, and all others, except for print commands, will be discarded. To assign flowmeter zero or a totalizer control function to a discrete input, discrete event, or batch event, see [Section 7.3.5.](#page-67-0) To assign a print function to a discrete input or discrete event, see [Chapter 15.](#page-128-0)*

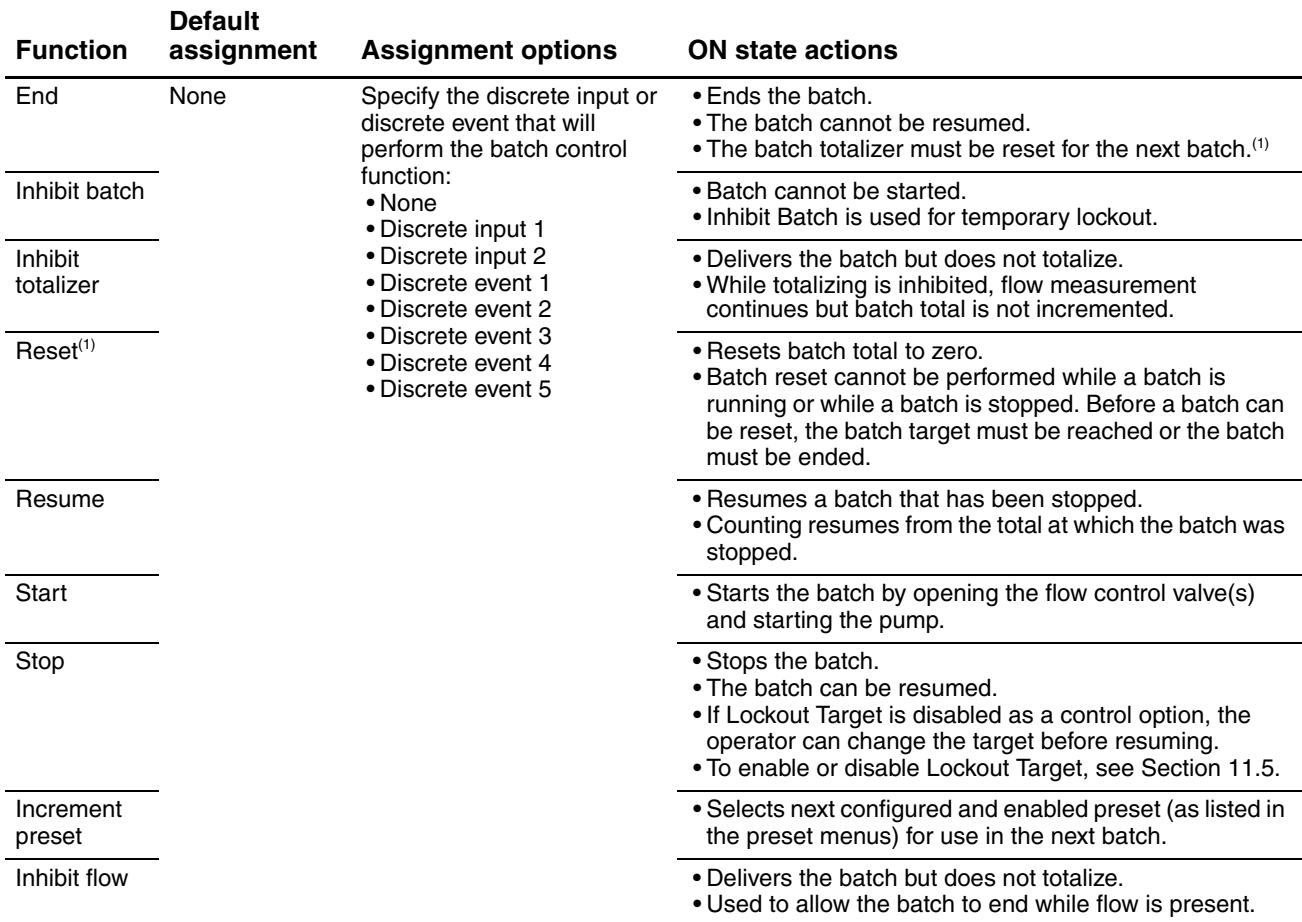

### <span id="page-102-0"></span>**Table 11-4 Batch control assignments**

<span id="page-102-2"></span>*(1) The batch controller can be configured to reset automatically on start. To configure Reset on Start, see [Section 11.5.](#page-97-2)*

### <span id="page-102-1"></span>**Table 11-5 Discrete event/discrete input states and batch control functions**

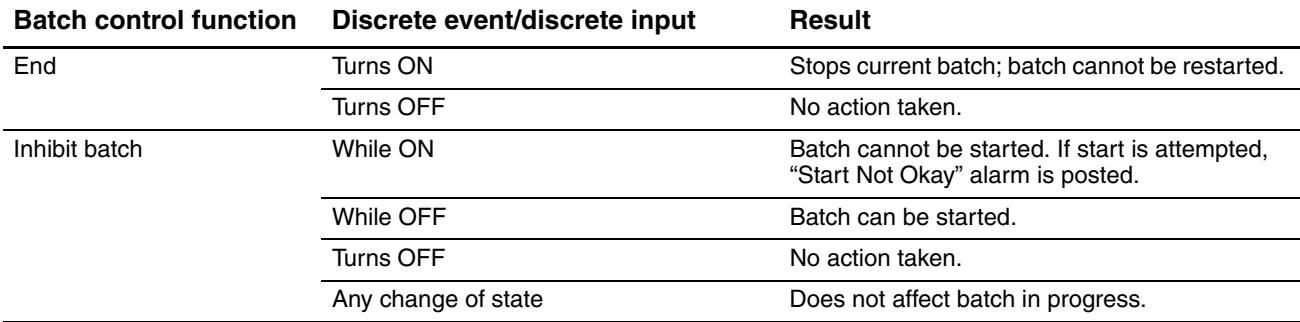

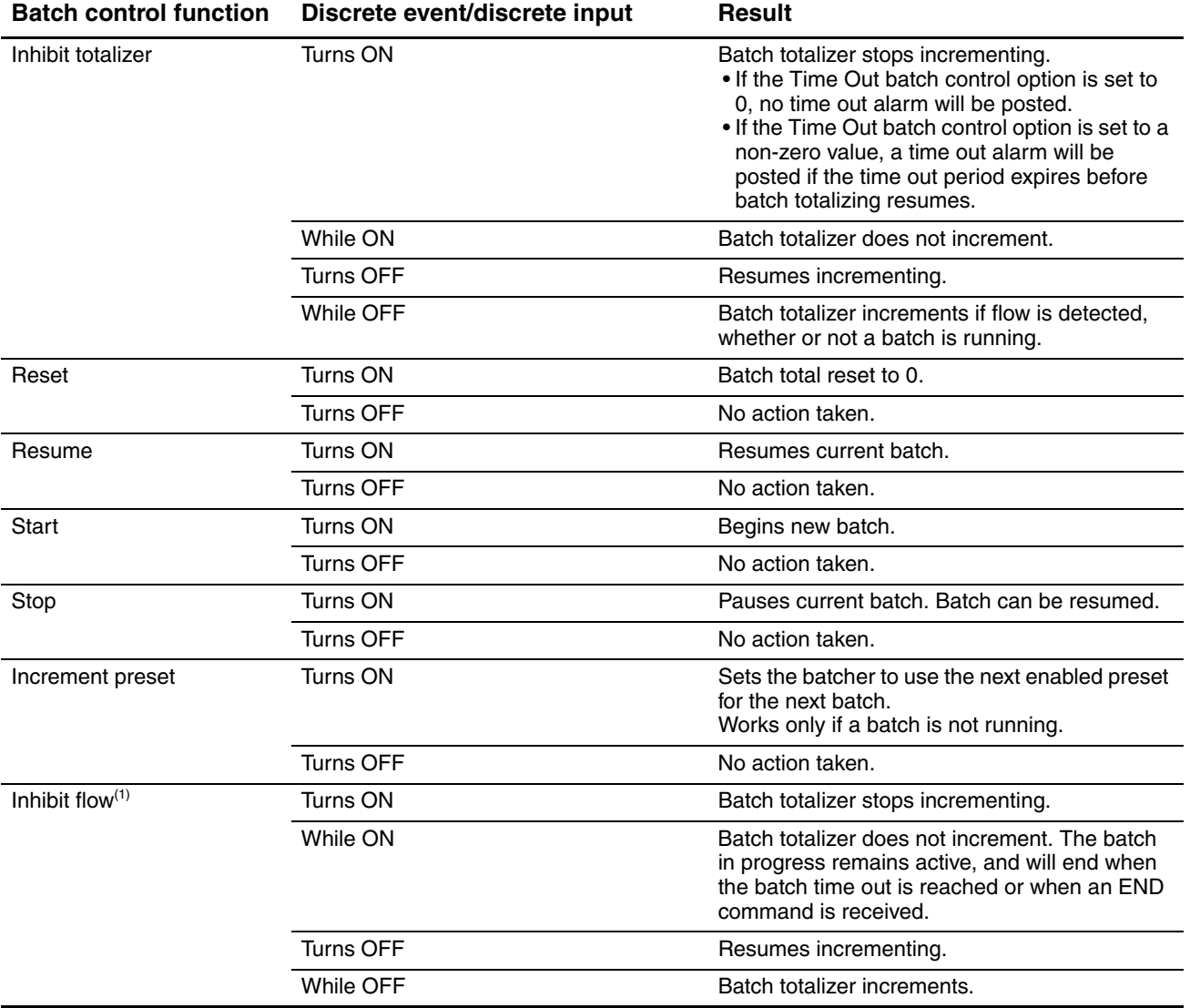

### **Table 11-5 Discrete event/discrete input states and batch control functions** *continued*

*(1) Does not work during AOC calibration.*

### **11.7.1 Special cases in batch control**

There are two common situations in batch control that may require special configuration:

• Cleaning/purging the sensor tubes

In normal processing, the batch totalizer increments whenever flow through the sensor tubes is detected. If you will want to run fluid through the tubes without incrementing the totalizer, assign a discrete input to the Inhibit Totalizer function.

• Ending the batch while flow is present

In normal processing, you cannot end a batch while flow is present. If you may need to end a batch while flow is present, assign a discrete input to the Inhibit Flow function.

## **Chapter 12 Configuring the Process Monitor**

### **12.1 About this chapter**

This chapter explains how to configure the process monitor. Parameters are listed in [Figure 12-1](#page-104-0).

Failure to perform configuration tasks in the proper sequence could result in an incomplete configuration. See [Section 1.7](#page-14-0) for the recommended configuration sequence.

#### **CAUTION** Λ

**Changing configuration can affect device operation.**

Set control devices for manual operation before changing device configuration.

### **12.2 Monitoring menu**

Use the Monitoring menu, shown in [Figure 12-1](#page-104-0), to access and configure process monitor parameters. The Monitoring menu is accessed through the Configuration option of the Management menu. To access the Management menu, see [Chapter 4.](#page-36-0)

### <span id="page-104-0"></span>**Figure 12-1 Monitoring menu**

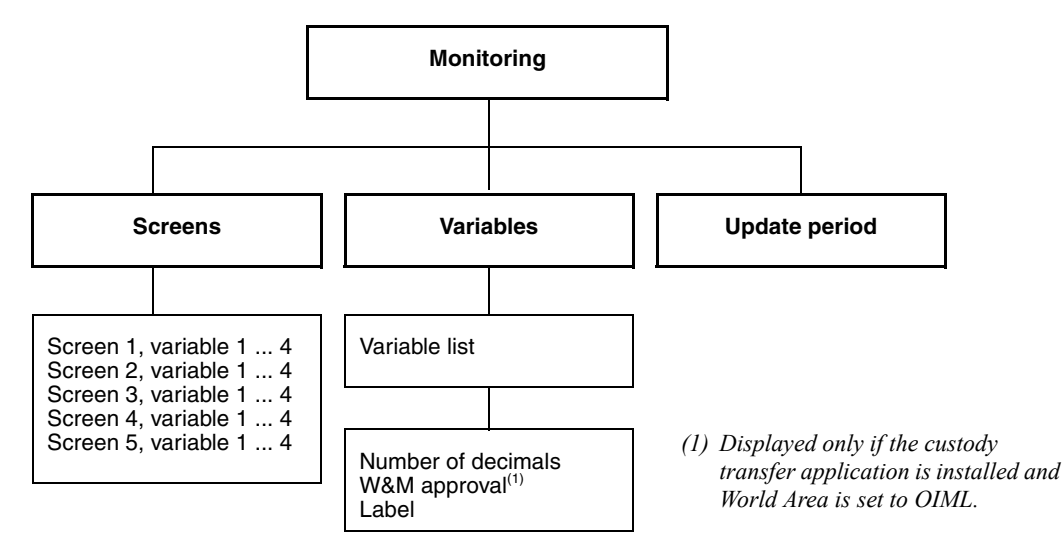

### **12.3 Process monitor screens**

The Process Monitor Screens menu allows you to specify the process variable that will appear on the display. You can configure five screens, displaying 0 to 4 variables on each screen. Font size is adjusted according to the number of variables configured for display.

See [Table 12-1](#page-105-0).

*Note: For information about using the process monitor, see [Chapter 17.](#page-154-0)* 

| <b>Variable</b>      | <b>Default</b>   | <b>Description</b>                                                |
|----------------------|------------------|-------------------------------------------------------------------|
| Screen 1, Variable 1 | Mass flow rate   | Select the process variable that will appear on screen 1, line 1. |
| Screen 1, Variable 2 | Mass total       | Select the process variable that will appear on screen 1, line 2. |
| Screen 1, Variable 3 | None             | Select the process variable that will appear on screen 1, line 3. |
| Screen 1, Variable 4 | None             | Select the process variable that will appear on screen 1, line 4. |
| Screen 2, Variable 1 | Volume flow rate | Select the process variable that will appear on screen 2, line 1. |
| Screen 2, Variable 2 | Volume total     | Select the process variable that will appear on screen 2, line 2. |
| Screen 2, Variable 3 | None             | Select the process variable that will appear on screen 2, line 3. |
| Screen 2, Variable 4 | None             | Select the process variable that will appear on screen 2, line 4. |
| Screen 3, Variable 1 | Density          | Select the process variable that will appear on screen 3, line 1. |
| Screen 3, Variable 2 | Temperature      | Select the process variable that will appear on screen 3, line 2. |
| Screen 3, Variable 3 | None             | Select the process variable that will appear on screen 3, line 3. |
| Screen 3, Variable 4 | None             | Select the process variable that will appear on screen 3, line 4. |
| Screen 4, Variable 1 | Density          | Select the process variable that will appear on screen 4, line 1. |
| Screen 4, Variable 2 | Mass flow rate   | Select the process variable that will appear on screen 4, line 2. |
| Screen 4, Variable 3 | None             | Select the process variable that will appear on screen 4, line 3. |
| Screen 4, Variable 4 | None             | Select the process variable that will appear on screen 4, line 4. |
| Screen 5, Variable 1 | Mass flow rate   | Select the process variable that will appear on screen 5, line 1. |
| Screen 5, Variable 2 | Volume flow rate | Select the process variable that will appear on screen 5, line 2. |
| Screen 5, Variable 3 | Density          | Select the process variable that will appear on screen 5, line 3. |
| Screen 5, Variable 4 | Temperature      | Select the process variable that will appear on screen 5, line 4. |

<span id="page-105-0"></span>**Table 12-1 Process monitor screen parameters**

### **12.4 Process monitor variables**

The Process Monitor Variables menu allows you to control the following:

- The precision of the process variable values shown on the display. This does not affect the precision used in internal processing or communicated via digital communications.
- The label to be used for process totalizer and process inventory values on the display.
- The display of the transfer variable (custody transfer applications only).

To change the precision of a process variable:

- 1. Select it from the list.
- 2. Specify the number of decimals that will be displayed. The valid range is 0 to 5.

### **Configuring the Process Monitor**

To change the label used for a process totalizer or process inventory value:

- 1. Select the process totalizer or process inventory from the list.
- 2. Enter the label to be used. This label will be used on the display and printed on process monitor tickets.

Additionally, if the custody transfer application is installed and World Area is set to OIML, this menu allows you to specify one or more process variables to be marked with asterisks on the transfer ticket and, optionally, the process monitor. This is typically done to identify the process variable used for legal compliance (the transfer variable).

To do this:

1. Select the process variable from the list.

### 2. Set **W&M Approval** to **Approved** or **Not Approved**, as desired.

*Note: For more information, see Section [14.5.](#page-119-0)*

### **12.5 Update period**

The *update period* controls how often the display is refreshed with current data. The default value is 200 msec. The range is 100 to 10,000 msec. The Update Period value applies to all process variables on the display.

*Note: Update Period does not affect the values reported by outputs or digital communications.*
# **Chapter 13 Configuring Digital Communications**

#### **13.1 About this chapter**

This chapter explains how to configure digital communications. Only communication parameters are discussed here; for ticket formatting and printing information, see [Chapter 15](#page-128-0).

*Note: To install wiring for digital communications, see [Chapter 3.](#page-26-0)*

Failure to perform configuration tasks in the proper sequence could result in an incomplete configuration. See [Section 1.7](#page-14-0) for the recommended configuration sequence.

#### Δ **CAUTION**

**Changing configuration can affect device operation.**

Set control devices for manual operation before changing device configuration.

### **13.2 Digital communication menu**

Use the Digital Communication menu, shown in Figures [13-1](#page-109-0) through [13-3,](#page-110-0) to access and configure digital communications parameters. The RS-485 menu displayed depends on several factors:

- Which protocol is configured
- Whether or not the custody transfer application is installed
- If the custody transfer application is installed, whether World Area is set to OIML or NTEP

The Digital Communication menu is accessed through the Configuration option of the Management menu. To access the Management menu, see [Chapter 4.](#page-36-0) You will be configuring:

- RS-485 parameters
- Bell 202 parameters
- Device parameters

*Note: Before you can use digital communications, the appropriate wiring must be installed. See [Chapter 3](#page-26-0).*

*Note: Although the Digital Communication menu is used to configure ticket formatting and printing, these topics are not discussed in this chapter. For information on ticket formatting and printing, see [Chapter 15.](#page-128-0)*

#### <span id="page-109-0"></span>**Figure 13-1 Digital communication menu – RS-485 (Protocol = HART, Modbus RTU, or Modbus ASCII)**

<span id="page-109-2"></span>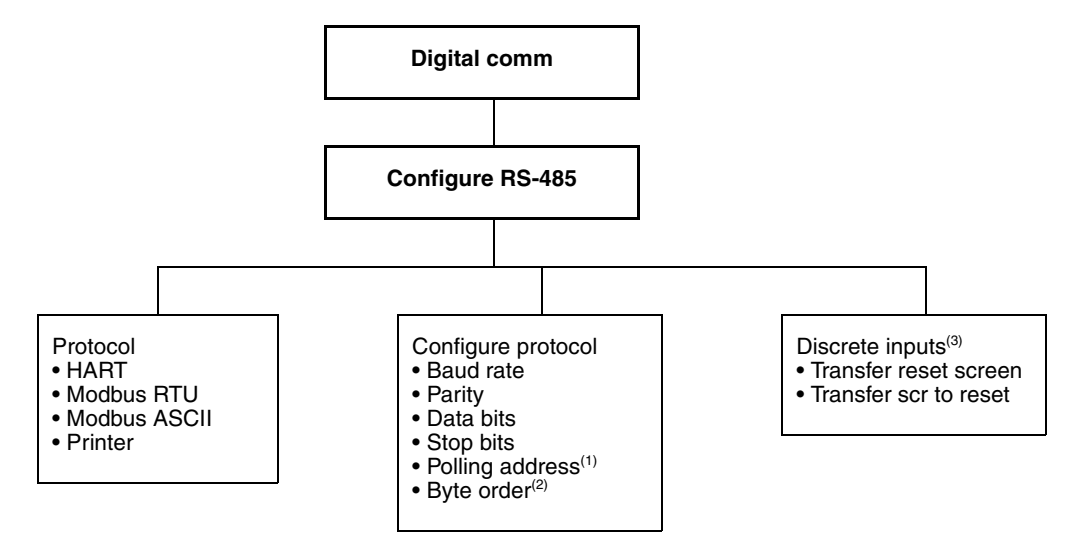

- *(1) If HART protocol is configured for RS-485, Polling Address in RS-485 menu and Polling Address in Bell 202 menu are duplicates. See [Section 13.3.1](#page-110-1).*
- *(2) Displayed only if Protocol is set to Modbus RTU or Modbus ASCII.*
- <span id="page-109-1"></span>*(3) Displayed only if custody transfer application is installed, World Area is set to OIML, and Protocol is not set to Printer. For more information, see [Section 14.5](#page-119-0), [Step 6.](#page-120-0)*

**Figure 13-2 Digital communication menu – RS-485 (Protocol = Printer)**

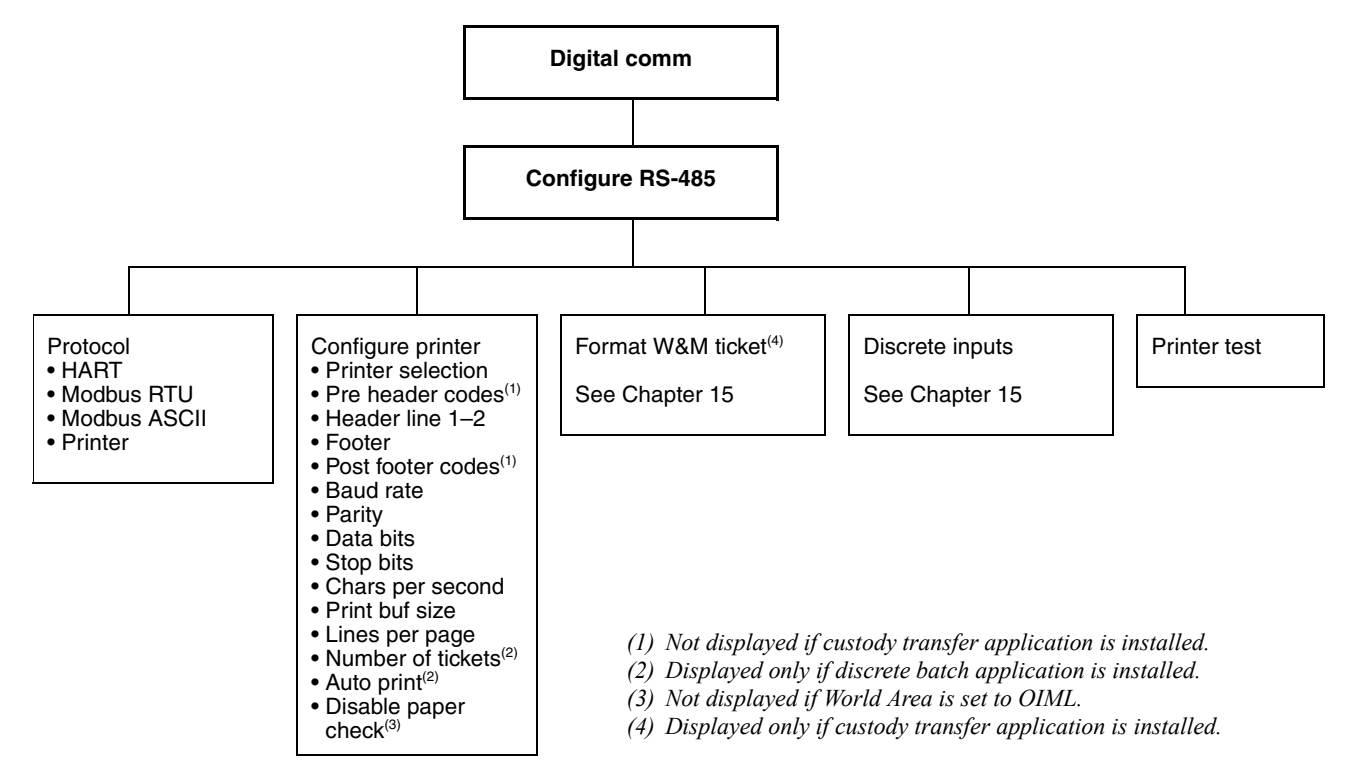

# **Configuring Digital Communications**

<span id="page-110-0"></span>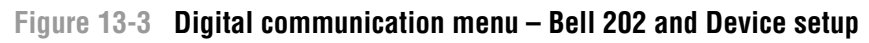

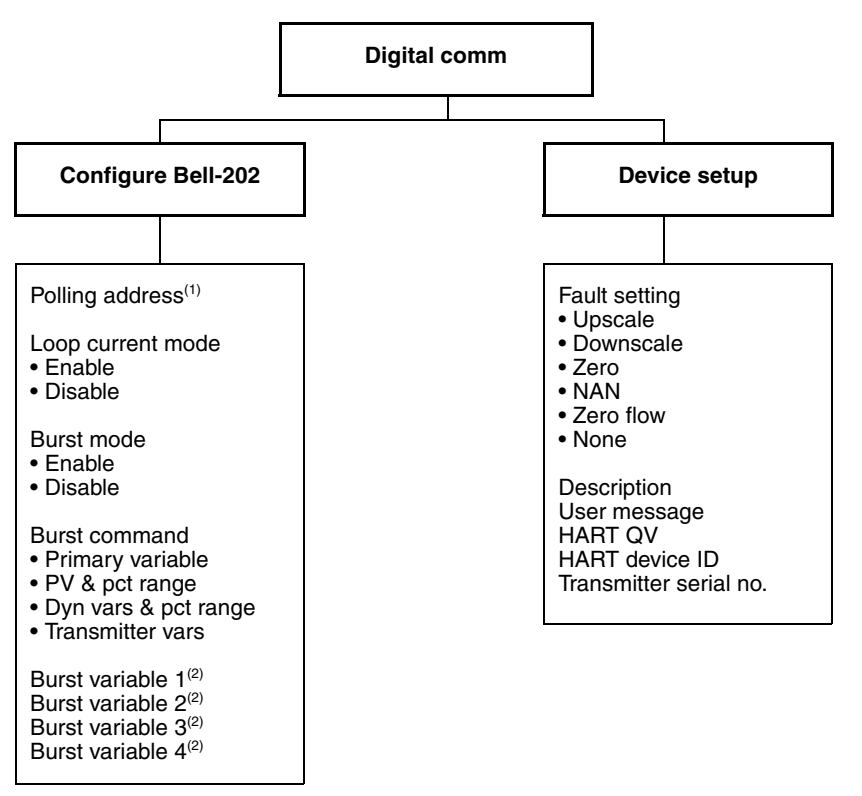

*(1) If HART protocol is configured for RS-485, Polling Address in RS-485 menu and Polling Address in Bell 202 menu are duplicates. See [Section 13.3.1.](#page-110-1)*

*(2) Displayed only if Burst Command is set to Transmitter Vars.*

# **13.3 Configuring RS-485 parameters**

<span id="page-110-2"></span>*RS-485 parameters* specify how the Series 3000 device will communicate via the RS-485 terminals. (To set up RS-485 communications, see [Section 3.3](#page-27-0).)

The RS-485 terminals can be configured for HART, Modbus RTU, Modbus ASCII protocol, or printer protocol. Different protocol parameters are displayed according to your choice of protocol.

#### <span id="page-110-1"></span>**13.3.1 Configuring HART, Modbus RTU, or Modbus ASCII protocol**

Parameters used to configure HART, Modbus RTU, and Modbus ASCII protocols are listed and defined in [Table 13-1.](#page-111-0)

*Note: If HART is configured, the Polling Address is used for both HART/RS-485 and HART/Bell 202 communications (see the following section). All other parameters specified here apply only to HART/RS-485 communications (via the RS-485 terminals). They do not apply to HART/Bell 202 communications (via the primary mA output terminals).*

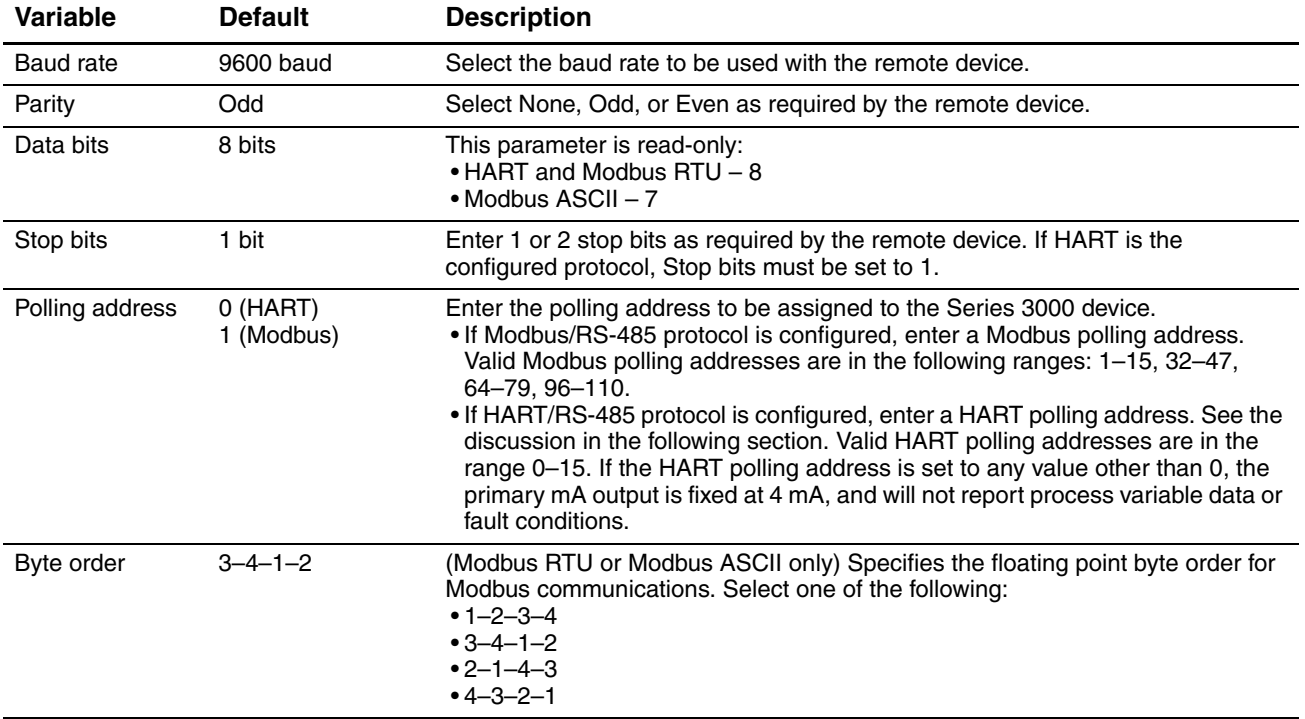

### <span id="page-111-0"></span>**Table 13-1 HART, Modbus RTU, and Modbus ASCII parameters**

#### **Polling address**

Two polling addresses are stored on the Series 3000 device: a Modbus polling address and a HART polling address.

- The Modbus polling address can be configured only in the RS-485 menu, and is used for all Modbus communications.
- The HART polling address can be configured either in the RS-485 menu (if HART protocol is specified) or in the Bell 202 menu. Because only one value can be stored, if Polling Address is set in both menus, the most recent address will be used for HART communication over both the RS-485 terminals and the primary mA/HART terminals.

#### **Communicating with a remote device**

After RS-485 communications have been set up (both wiring and configuration), there are two communication methods available:

- Service port mode
- RS-485 mode

*Note: Service port connections use standard settings and do not require transmitter configuration. Therefore, they are easy and convenient. However, the standard settings and the address may not be compatible with your network, and the service port cannot be used when the custody transfer application is installed and the transmitter is secured.*

Immediately after the Series 3000 device is powered up, the RS-485 terminals are available in service port mode for 10 seconds. To connect during this period, configure your remote device as described in [Table 13-2.](#page-112-0) If a service port connection is made, the terminals will remain in service port mode.

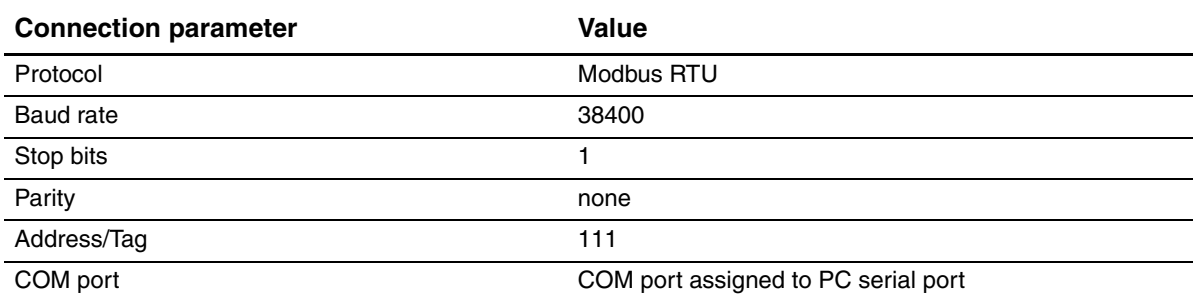

#### <span id="page-112-0"></span>**Table 13-2 Connection parameters for service port mode**

If no connection is made during the 10-second period, the terminals are automatically reset to RS-485 mode and will remain in that mode. To connect, set the connection parameters to the values configured in your Series 3000 device.

To switch from service port mode to RS-485 mode or vice versa, you must power down the device, then power it up and connect in the desired mode.

If the custody transfer application is installed:

- Service port connections are available only if the custody transfer security switch is OFF (unsecured).
- If the terminals are in service port mode and the custody transfer security switch is then turned ON (secured), the terminals are reset to RS-485 mode. If there is a current service port connection, it is broken. To reconnect in service port mode, you must turn off the security switch and perform a power cycle as described above.

#### <span id="page-112-2"></span>**13.3.2 Configuring printer protocol**

Printer protocol parameters are used to:

- Configure communications with a printer.
- Test the printer setup.
- Format ticket headers and footers. For more information, see [Chapter 15](#page-128-0).
- Specify screens to print via a discrete input or discrete event. For more information, see [Chapter 15](#page-128-0).

#### **Configuring printer communications**

<span id="page-112-3"></span>The parameters used to configure printer communications are listed and defined in [Table 13-3](#page-112-1). These parameters control printer communications for all tickets. To access these parameters, refer to [Figure 13-1](#page-109-0).

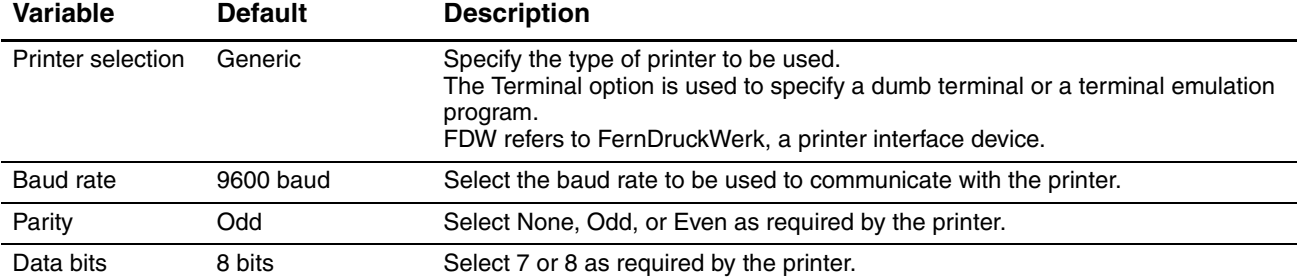

#### <span id="page-112-1"></span>**Table 13-3 Printer communications parameters**

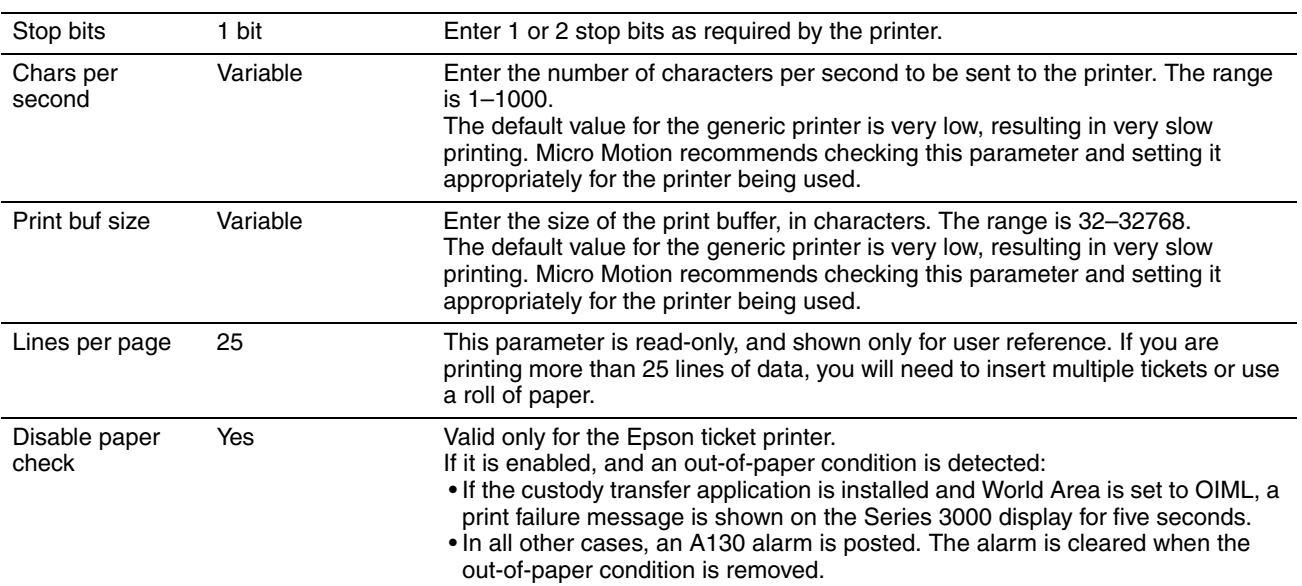

#### **Table 13-3 Printer communications parameters** *continued*

#### **Printer test**

After configuring the printer, select Printer Test to perform a printer test. A standard test page should be produced at the printer. When the printer test is complete, the display reads "Print Test Complete."

If printing does not occur:

- Check RS-485 output wiring. See [Section 3.3.](#page-27-0)
- Make sure printer configuration settings are compatible with the selected printer. See the instructions for the selected printer.

#### **13.4 Configuring Bell 202 parameters**

The *Bell 202 parameters* are used to configure HART communications over the Bell 202 physical layer. (To set up Bell 202 communications, see [Section 3.4.](#page-30-0))

When using HART/Bell 202 communications, baud rate, stop bits, parity, and data bits have standard values and cannot be changed. Parameters that can be set for Bell 202 communications are listed and defined in [Table 13-4](#page-113-0).

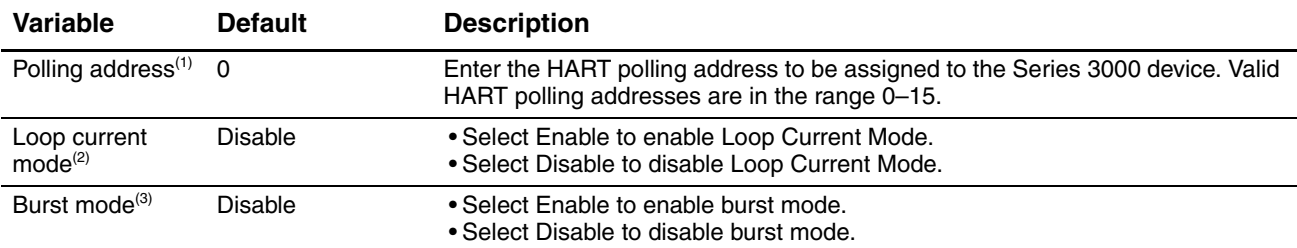

#### <span id="page-113-0"></span>**Table 13-4 Bell 202 parameters**

# **Table 13-4 Bell 202 parameters** *continued*

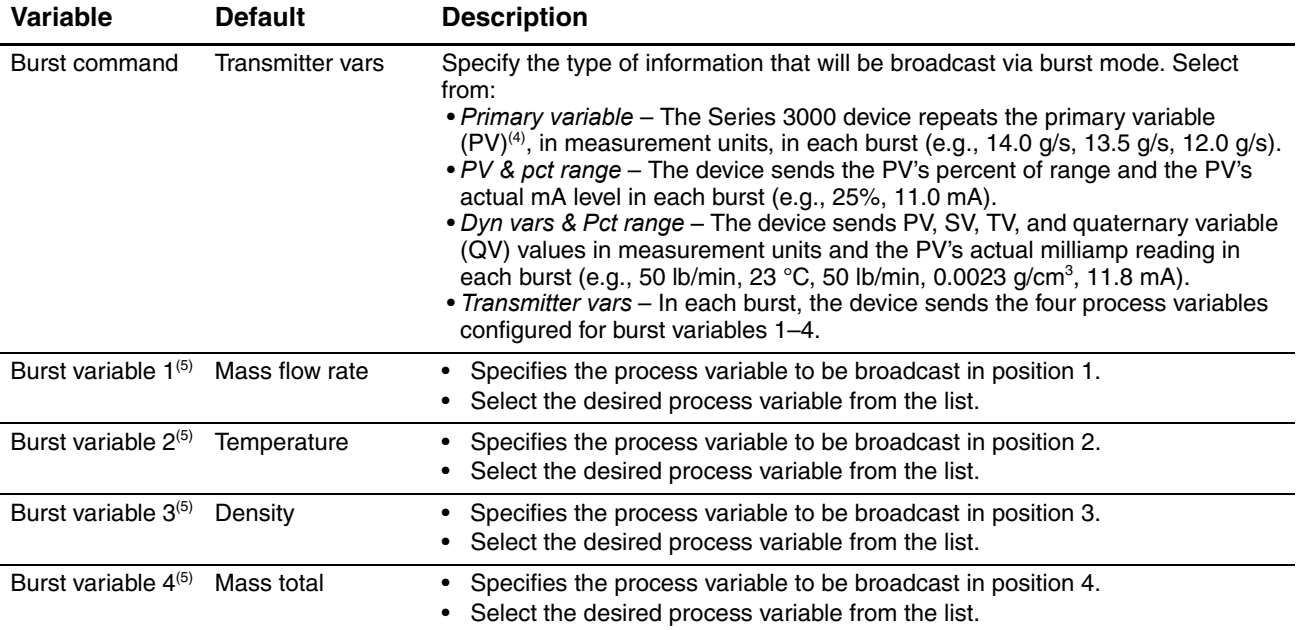

*(1) If HART protocol is configured for RS-485, Polling Address in RS-485 menu and Polling Address in Bell 202 menu are duplicates. See [Section 13.3.1](#page-110-1).*

*(2) See [Section 13.4.1](#page-114-2).*

*(3) See [Section 13.4.2](#page-114-0).*

*(4) The primary variable (PV) is the process variable reported via the primary mA output (MAO1). The secondary variable (SV) is the process variable reported via the secondary mA output (MAO2). The tertiary variable (TV) is the process variable reported via the frequency output. The quaternary variable (QV) is accessible via HART, and can be assigned through the Device Setup menu. See [Section 13.5.](#page-115-0)*

<span id="page-114-2"></span><span id="page-114-1"></span>*(5) This parameter appears only if Transmitter Vars is specified for Burst Command.*

#### **13.4.1 Loop current mode**

*Loop current mode* is used to fix or unfix the mA output:

- If Loop Current Mode is disabled, the mA output is fixed at 4 mA, and therefore cannot be used to report process data.
- If Loop Current Mode is enabled, the mA output will report process data as configured.

#### <span id="page-114-0"></span>**13.4.2 Burst mode**

*Burst mode* (or HART burst mode) is a specialized mode of communication during which the Series 3000 device regularly broadcasts process variable data over the primary mA output, using HART protocol. The Burst Command parameter allows you to specify the content and format of the process variable data.

Burst mode is ordinarily disabled, and should be enabled only if another device on the network requires HART burst mode communication.

#### **13.4.3 Communicating with a remote device**

After Bell 202 communications have been set up (both wiring and configuration), you can connect to the Series 3000 device using the parameters described in [Table 13-5](#page-115-1).

#### <span id="page-115-1"></span>**Table 13-5 Connection parameters for Bell 202 communications**

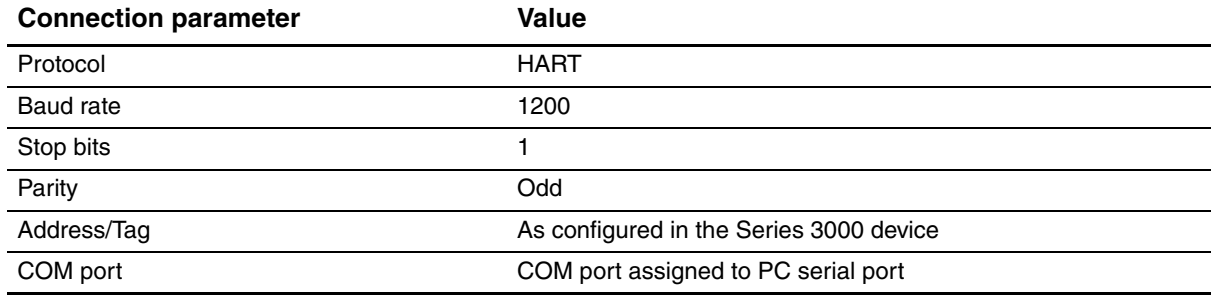

# <span id="page-115-0"></span>**13.5 Configuring device parameters**

The *device parameters* are used to describe the device and manage digital communication fault indication. [Table 13-6](#page-115-2) lists and defines the device parameters.

<span id="page-115-2"></span>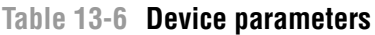

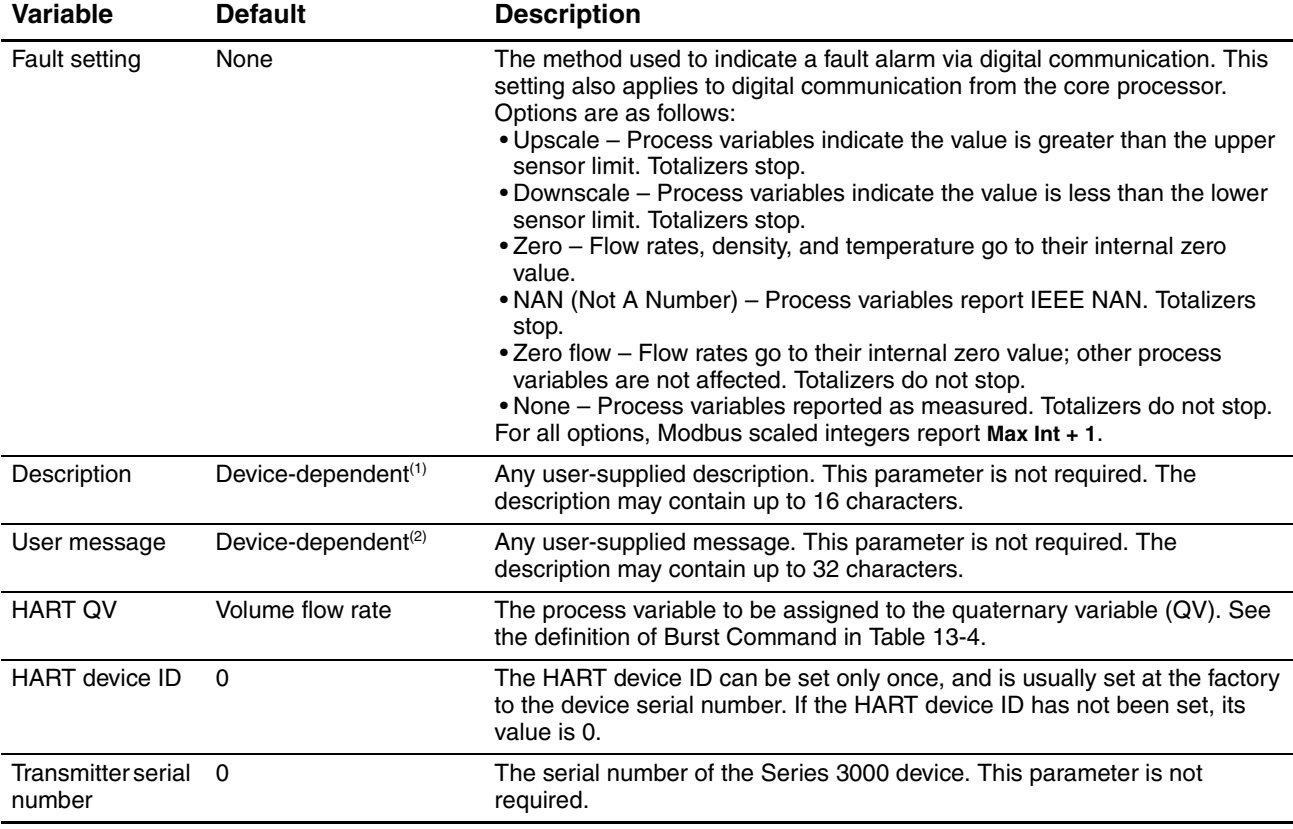

*(1) May be set at the service center to the service center name and the year, month, and day the unit was processed. (2) May be set at the service center to the service center name and the order ID.*

# **Chapter 14 Configuring Custody Transfer**

#### **14.1 About this chapter**

This chapter explains how to configure the custody transfer application.

*Note: The custody transfer is also known as the weights and measures application. The custody transfer application is an optional feature of the Series 3000 device, and may not be installed on your equipment. To verify that it is installed, use the View menu to list all installed applications (see [Section 17.5](#page-156-0)).*

Failure to perform configuration tasks in the proper sequence could result in an incomplete configuration. See [Section 1.7](#page-14-0) for the recommended configuration sequence.

#### **CAUTION** 4

**Changing configuration can affect device operation.**

Set control devices for manual operation before changing device configuration.

#### **14.2 About custody transfer**

The custody transfer application is designed to allow compliance with weights and measures requirements. While the Series 3000 device is "secured," all device data can be viewed, but critical device configuration and operation functions (e.g., starting and stopping totalizers) cannot be accessed manually. Operational functions are performed automatically by the device according to existing configuration. To perform these functions manually, the device must be "unsecured."

In addition:

- A hardware switch and a weights and measures seal are used for physical security.
- A security breach alarm is posted if the hardware switch is toggled or the core processor is replaced.
- For some ticket types, if the ticket is printed while a security breach alarm is active, or while a batch is in progress, a note is added to the ticket.

For a more detailed description of device behavior when the device is "secured" or "unsecured," see [Chapter 19](#page-170-0).

### **14.3 Configuration options**

The custody transfer application is designed to comply with three different sets of requirements, as defined by two different regulatory agencies. Before configuring the custody transfer application, review the descriptions below and follow the configuration instructions for the custody transfer system that applies to you.

• National Type Evaluation Program (NTEP) – *Custody transfer (NTEP)* may be used on all Series 3000 devices.

*Custody transfer (NTEP)* requires the discrete batch application. Only batches, as managed by the discrete batch application, can be used for custody transfer measurement. Accordingly, the process variable used for batch measurement (the batch flow source) serves as the transfer variable (the process variable used for legal compliance), and the transaction is measured and managed by the discrete batch application. See [Table 14-1](#page-118-0).

To configure custody transfer (NTEP), follow the instructions in [Section 14.4](#page-118-1).

*Note: In previous versions of the Series 3000 software, this configuration type was called World Wide.*

- Organisation Internationale de Métrologie Légale (OIML) *Custody transfer (OIML)* and *custody transfer (OIML/batch)* can be used only on Model 3500 or Model 3700 transmitters; they are not supported on Model 3300 or Model 3350 controllers.
	- In *custody transfer (OIML)* installations, the discrete batch application is not approved for custody transfer use, and the *transfer* is used to define the custody transfer transaction.
	- In *custody transfer (OIML/batch)* installations, the discrete batch application must be approved for custody transfer use, and either the *transfer* or the *batch* may be used to define the custody transfer transaction.

The enhanced density and petroleum measurement applications may or may not be approved for custody transfer use. The options for transfer variable, transaction measurement, and transaction management are described in [Table 14-1.](#page-118-0)

To configure custody transfer (OIML) or custody transfer (OIML/batch), follow the instructions in [Section 14.5.](#page-119-1)

*Note: If you are using the custody transfer (OIML) configuration (i.e., the discrete batch application is not approved), you can still install and use the discrete batch application to run batches that are not custody transfer transactions.*

*Note: In previous versions of the Series 3000 software, the discrete batch application was not approved for OIML compliance. The custody transfer (OIML) configuration is equivalent to the configuration previously known as custody transfer (Europe). The custody transfer (OIML/batch) configuration is new with transmitter software rev7.0.*

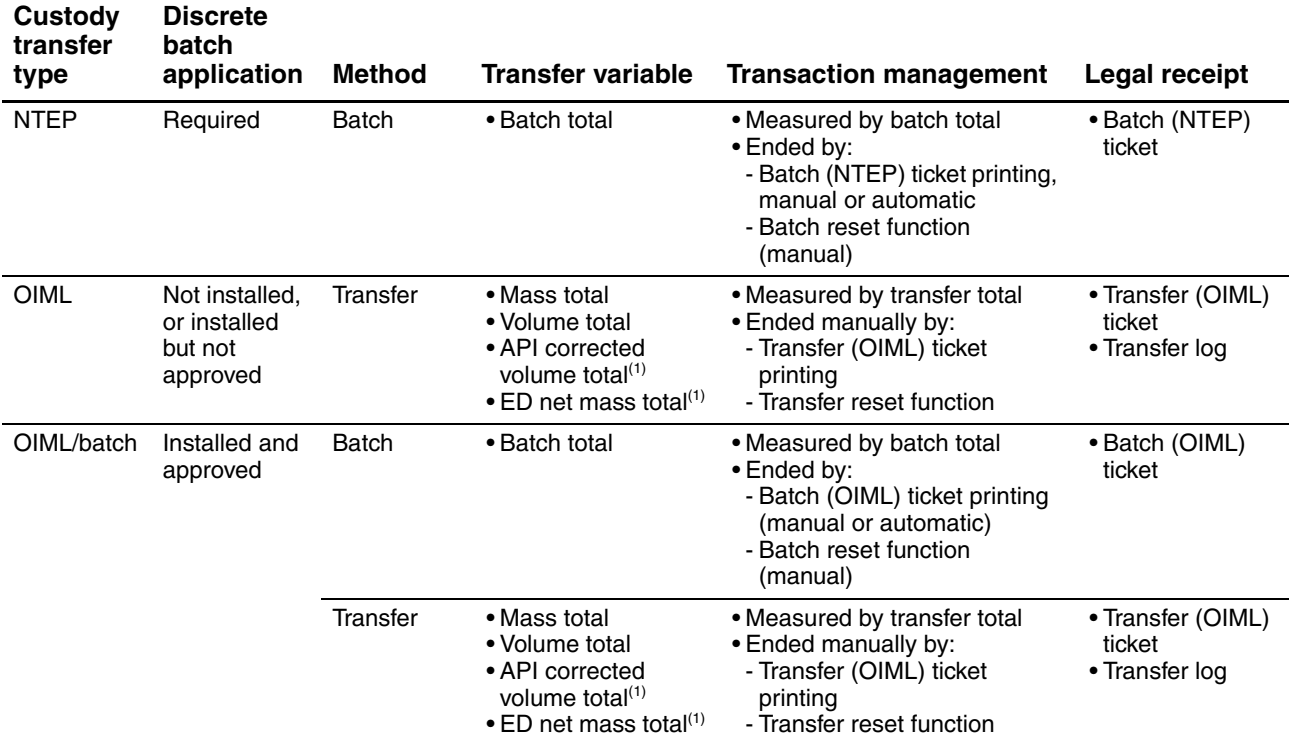

#### <span id="page-118-0"></span>**Table 14-1 Transaction measurement and management**

<span id="page-118-2"></span>*(1) If approved.*

#### <span id="page-118-1"></span>**14.4 Configuring custody transfer (NTEP)**

To configure custody transfer (NTEP):

- 1. Referring to [Figure 14-1,](#page-119-2) set **World Area** to **NTEP**.
- 2. Ensure that the Series 3000 system, including the discrete batch application, is completely configured and tested. Verify that the discrete batch flow source has been set to the process variable to be used for custody transfer measurement (the transfer variable). Only the following process variables are valid:
	- Mass flow
	- Volume flow (liquid)
	- Gas standard volume flow
	- Frequency input
- 3. If you are using a Model 3500 or Model 3700 transmitter, perform a sensor zero. See [Section 16.3.](#page-145-0)
- 4. Referring to [Section 13.3,](#page-110-2) use the Digital Communication menu and set **Protocol** to **Printer**.
- 5. Select **Configure Printer** and configure printer communications (see [Section 13.3.2\)](#page-112-2).
- 6. Configure ticket format and ticket printing as described in [Section 15.5](#page-134-0).
- 7. Set the security switch on your Series 3000 device. The security switch is a hardware switch. Security does not take effect until the security switch is ON. Detailed instructions for the different Series 3000 devices are provided in [Section 14.6.](#page-122-0)
- 8. Contact an authorized agent for installation of the Weights and Measures seal. Detailed instructions for the different Series 3000 devices are provided in [Section 14.7.](#page-126-0)

#### <span id="page-119-2"></span>**Figure 14-1 Security menu for custody transfer (NTEP)**

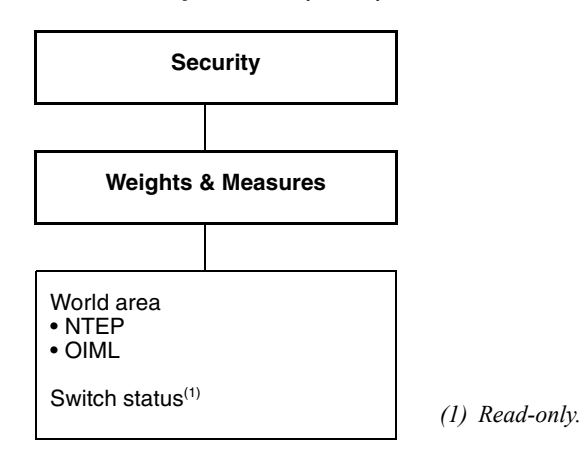

#### <span id="page-119-1"></span>**14.5 Configuring custody transfer (OIML) and custody transfer (OIML/batch)**

<span id="page-119-0"></span>To configure custody transfer (OIML) or custody transfer (OIML/batch):

- 1. Referring to [Figure 14-2](#page-122-1):
	- a. Set **World Area** to **OIML**.
	- b. Set **Discrete Batch** (if displayed) as desired:
		- **Approved**: The discrete batch application can be used for transaction measurement and management.
		- **Not Approved**: The discrete batch application cannot be used for transaction measurement and management.
	- c. Set **API** or **Enhanced Density** (if displayed) as desired:
		- **Approved**: API or enhanced density process variables can be used as the transfer variable.
		- **Not Approved**: API or enhanced density process variables cannot be used as the transfer variable.
- 2. Ensure that the Series 3000 system, including all special applications (discrete batch, petroleum measurement, enhanced density), is completely configured and tested. Verify the following:
	- **Volume Flow Type** is set to **Liquid**. Gas standard volume flow cannot be used for OIML custody transfer.
	- If you will use the discrete batch application for transaction measurement, verify that the discrete batch flow source has been set to the process variable to be used for custody transfer measurement (the transfer variable). Only the following process variables are valid:
		- Mass flow
		- Volume flow (liquid)
		- API corrected volume flow (if the petroleum measurement application was approved in the previous step)
		- ED net mass flow (if the enhanced density application was approved in the previous step)
- 3. Perform a sensor zero. See [Section 16.3.](#page-145-0)

- <span id="page-120-4"></span><span id="page-120-1"></span>4. If desired, you can mark the transfer variable with asterisks that will appear on the transfer (OIML) ticket and in the transfer log, and optionally, the process monitor. To do this, refer to [Figure 12-1](#page-104-0) and:
	- a. Select the transfer variable and set **W&M Approval** to **Approved**. Data for this process variable will be marked with asterisks on the transfer (OIML) ticket and in the transfer log, and optionally on the process monitor (see [Step 5](#page-120-2)).
	- b. For all other process variables, set **W&M Approval** to **Not Approved**.

<span id="page-120-3"></span>*Note: The default setting is Not Approved. It is possible to set more than one process variable to Approved. If you do this, all approved variables will be marked with asterisks.*

*Note: Approved variables are never marked with asterisks on batch (OIML) tickets.*

<span id="page-120-2"></span>*Note: See [Section 19.5.5](#page-178-0) for a discussion of the transfer log.*

- 5. If desired, you can specify that all process variables configured as approved in [Step 4](#page-120-1) will be marked with asterisks on the process monitor (if the process variables are configured for display; see [Section 12.3](#page-105-0)). To do this, refer to [Figure 14-2](#page-122-1) and set **Process Monitoring** as desired:
	- **Approved**: Data for all process variables configured as approved in [Step 4](#page-120-1)[a](#page-120-3) will be marked with asterisks on the process monitor (if the process variables are configured for display; see [Section 12.3](#page-105-0)).
	- **Not Approved**: No data will be marked with asterisks on the process monitor.
- <span id="page-120-0"></span>6. Determine how you will end the transaction, and perform required configuration. Typically, printing a transfer (OIML) ticket or batch (OIML) ticket ends the transaction. However, if printing is not available, you can end a custody transfer (OIML) transaction by using the transfer reset function, and you can end a custody transfer (OIML/batch) transaction by resetting the batch.
	- If you will print transfer (OIML) or batch (OIML) tickets:
		- a. Referring to [Figure 13-2,](#page-109-1) set **Protocol** to **Printer**.
		- b. Select **Configure Printer** and configure printer communications (see [Section 13.3.2\)](#page-112-2).
		- c. Configure ticket format and ticket printing as described in [Section 15.6](#page-136-0).
	- If you will use the transfer reset function via the **RESET-T** button, refer to [Figure 13-1](#page-109-2) and set **Protocol** to any value other than **Printer**. The **RESET-T** button will now be available from the Transfer Totalizer screen on the View menu.
	- If you will use the transfer reset function via discrete input 1 or discrete input 2:
		- a. Referring to [Figure 13-1,](#page-109-2) set **Protocol** to any value other than **Printer**.
		- b. Select **Discrete Inputs**.
		- c. Select **Transfer Reset Screen**, then specify the discrete input to be used to complete the transfer.
		- d. Select **Transfer Scr to Reset** and specify the data to be added to the transfer log when the specified discrete input is activated.

*Note: These menu options are similar to the Transfer Print Screen and Transfer Screens To Print menu options described in [Section 15.6.2,](#page-138-0) except that if the discrete input is configured here, no attempt will be made to print a ticket when the discrete input is activated, and the other menu allows you to print a ticket containing only inventory data. The discrete input and transfer screens specified here are reflected in the corresponding menu options, and vice versa.*

*Note: If a single discrete input is assigned to print both a transfer (OIML) ticket and a standard or batch ticket, only the transfer (OIML) ticket will be printed. With the exception of ticket printing and transfer reset, you can assign one or more actions to a single discrete input. All applicable assigned actions will be performed. Other discrete input actions and assignments are listed and defined in [Table 7-14.](#page-68-0)*

- If you will use the batch reset function, you can press the **RESET** button from the batch process screen, or you can assign the batch reset function to a discrete input or discrete event (see [Section 11.7](#page-101-0)).
- 7. If desired, you can define an alarm log password that will be required for the user to access the active alarm log, the alarm history, and the event log. To do this, refer to [Figure 14-2](#page-122-1) and:
	- a. Define the four button-presses that will be used for the alarm log password.
	- b. Enable the alarm log password.

*Note: Once enabled, the alarm log password will be required to re-enter this menu and change or disable the alarm log password.*

8. [Measuring Instruments Directive (MID) compliance] Read and document the Field Verification Zero (FVZ) value. To read FVZ, you must configure the process monitor to display it. See [Section 12.3](#page-105-0).

*Note: This is required only for systems that include a transmitter. If your custody transfer application is running on a Model 3300 or Model 3350 controller, you do not have an FVZ value.*

9. (Gas applications in Germany) Read and document the checksum values for the transmitter and core processor firmware in your flowmeter.

*Note: The checksum values may also be useful for MID test reports.*

- 10. Set the security switch on your Series 3000 device. The security switch is a hardware switch. Security does not take effect until the security switch is ON. Detailed instructions for the different Series 3000 devices are provided in [Section 14.6.](#page-122-0)
- 11. Contact an authorized agent for installation of the Weights and Measures seal. Detailed instructions for the different Series 3000 devices are provided in [Section 14.7](#page-126-0).

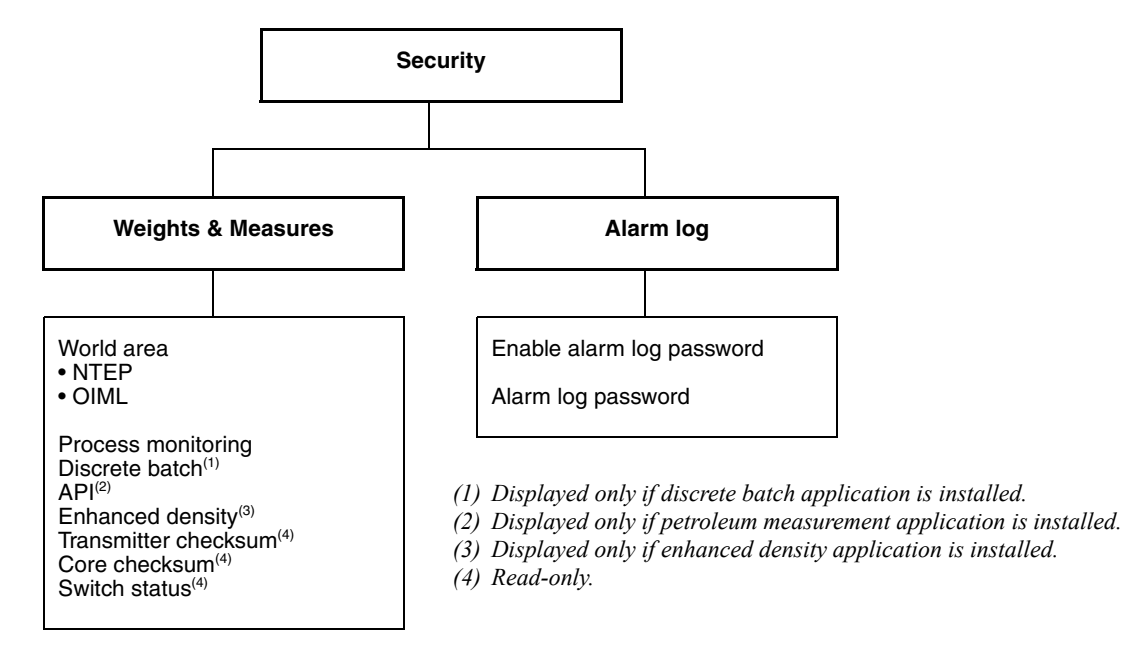

#### <span id="page-122-1"></span>**Figure 14-2 Security menu for custody transfer (OIML) and custody transfer (OIML/batch)**

#### <span id="page-122-0"></span>**14.6 Setting the security switch**

Security for custody transfer will not take effect until the security switch has been set to ON. The security switch is a hardware switch.

*Note: Current status of the security switch can be viewed using the display, but the display cannot be used to change the security switch setting.*

This step provides instructions for:

- Panel-mount devices (Model 3300 or Model 3500)
- Rack-mount devices (Model 3300 or Model 3500)
- Field-mount devices (Model 3350 or Model 3700)

Follow the instructions for your device.

#### **14.6.1 Panel-mount devices**

To set the security switch on a Model 3300 or Model 3500 mounted in a panel:

1. Power down the device.

*Note: If you set the security switch on a panel-mount device while power is on, communications alarms may be produced.*

- 2. Loosen the captive screws in the bracket that holds the screw-type wiring connectors or I/O cables in place on the back panel of the Series 3000 device.
- 3. Pull the bracket away from the back panel.
- 4. The security switch is located on the back panel. To secure the device, set the switch so the toggle is downward. See [Figure 14-3.](#page-123-0)
- 5. Plug the bracketed wiring connectors or I/O cables onto the terminal strips in the back panel.
- 6. Tighten the captive screws to secure the bracket to the back panel.
- 7. Restore power to the device.

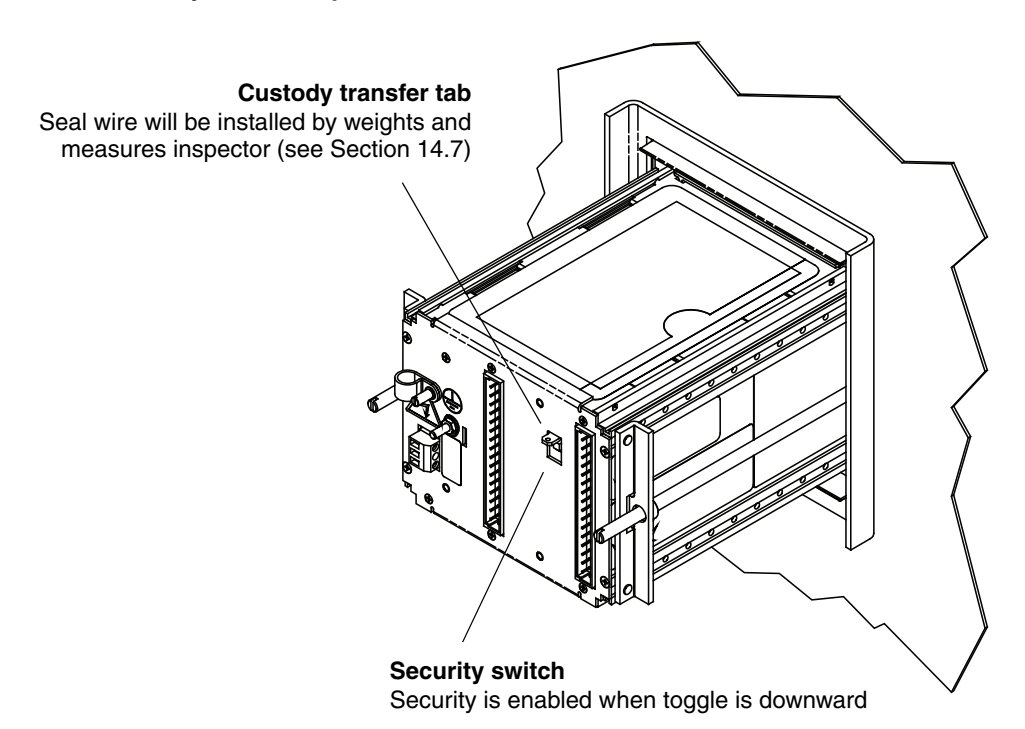

#### <span id="page-123-0"></span>**Figure 14-3 Security switch on panel-mount Model 3300 or Model 3500**

#### **14.6.2 Rack-mount devices**

To set the security switch on a Model 3300 or Model 3500 mounted in a rack:

- 1. Loosen the captive screws that secure the front panel of the Series 3000 device to the rack.
- 2. Slide the platform out of the rack.
- 3. Remove the protective mask (see [Figure 14-4](#page-124-0)).
- 4. The security switch is located on the back panel of the platform. To secure the device, set the switch so the toggle is downward. See [Figure 14-4.](#page-124-0)
- 5. Reinstall the protective mask.
- 6. Install a weights and measures seal (see [Section 14.7\)](#page-126-0) through the custody transfer tab shown in [Figure 14-4.](#page-124-0) This installation must be performed by a weights and measures inspector.
- 7. Align the platform with the guide rails in the rack.
- 8. Slide the platform into the rack. Make sure the pins on the back panel make contact with the wiring connectors.
- 9. (Optional) Replace the top two or bottom two screws in the front panel of the platform with the supplied lockout screws. See [Figure 14-5.](#page-124-1)
- 10. Make sure all four front-panel screws are tightly secured to the guide rails in the rack.
- 11. (Optional) Install a weights and measures seal through the holes in the front panel. See [Figure 14-5](#page-124-1).

# **Configuring Custody Transfer**

# <span id="page-124-0"></span>**Figure 14-4 Security switch on rack-mount Model 3300 or Model 3500**

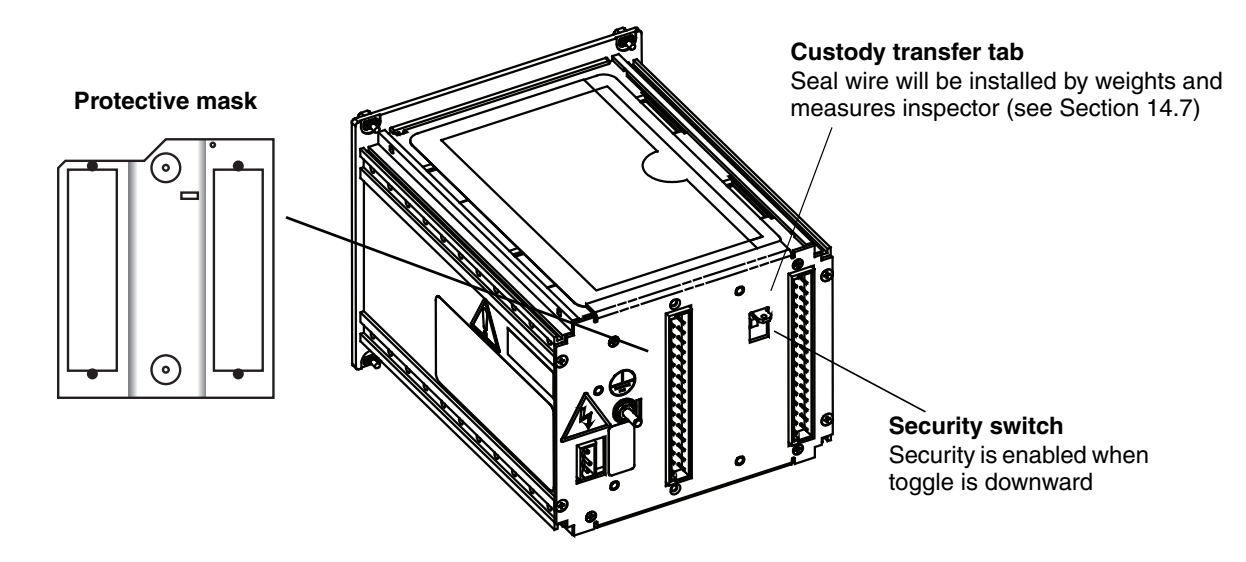

**Figure 14-5 Installing lockout screws on rack-mount platform**

<span id="page-124-1"></span>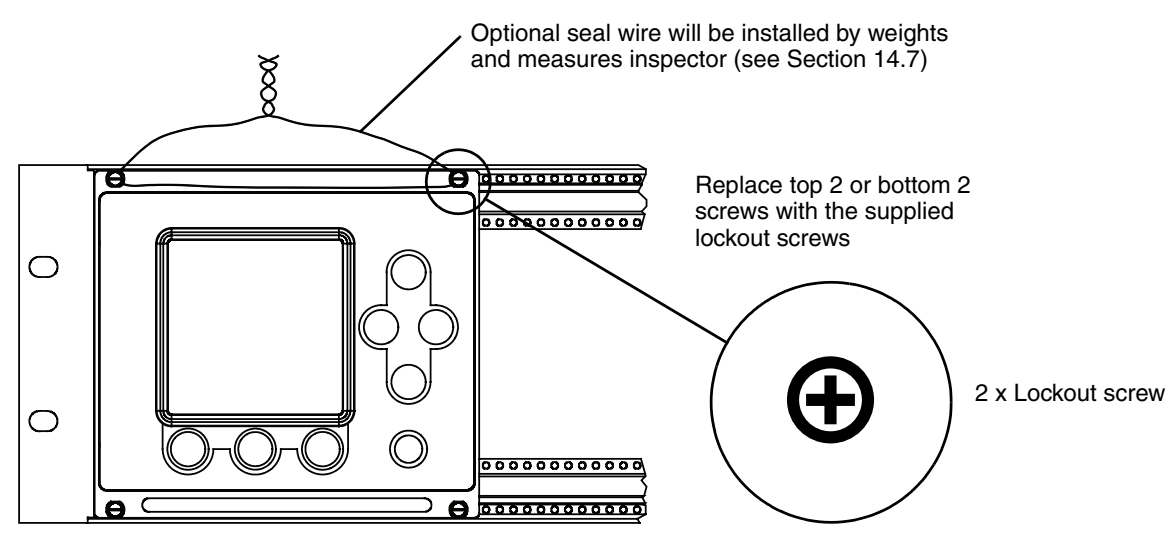

# **14.6.3 Field-mount devices**

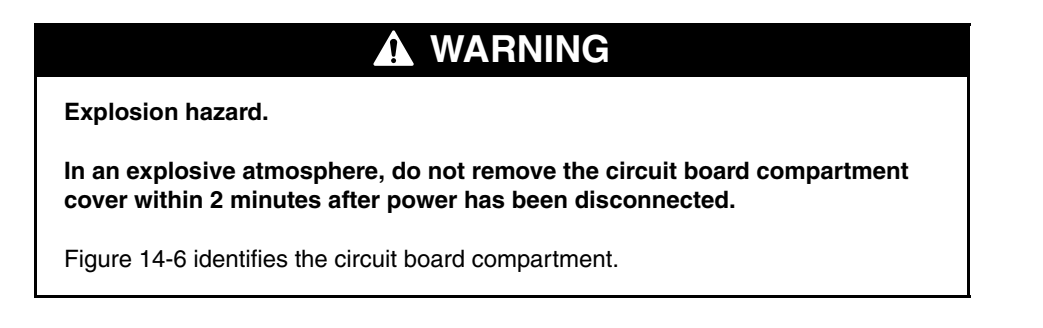

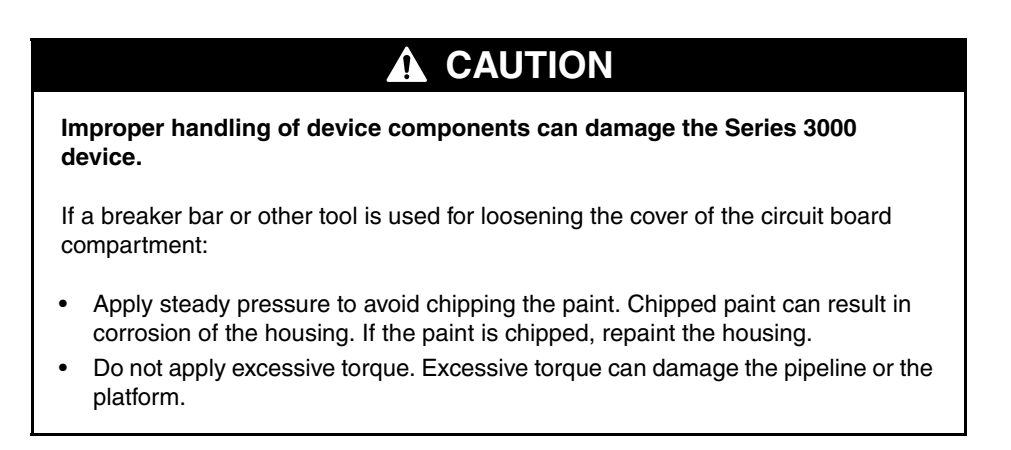

To set the security switch on the Model 3350 or Model 3700:

- 1. Unscrew the circuit board compartment cover.
- 2. The security switch is located on the panel inside the circuit board compartment. To secure the device, set the switch so the toggle is toward the mounting bracket for the Series 3000 device. See [Figure 14-6.](#page-125-0)
- 3. Reinstall the cover. Tighten the cover to 12 ft-lb (16 N-m) torque.

#### <span id="page-125-0"></span>**Figure 14-6 Security switch on Model 3350 or Model 3700**

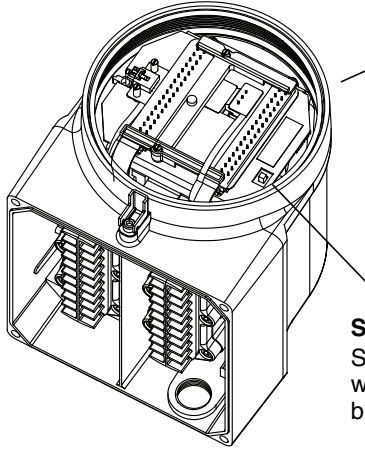

Circuit board compartment **Do not open within 2 minutes after power has been disconnected**

> **Custody transfer hasp and tab (×4)** Seal wire will be installed by weights and measures inspector (see [Section 14.7](#page-126-0))

**Security switch** Security is enabled when toggle is toward mounting bracket

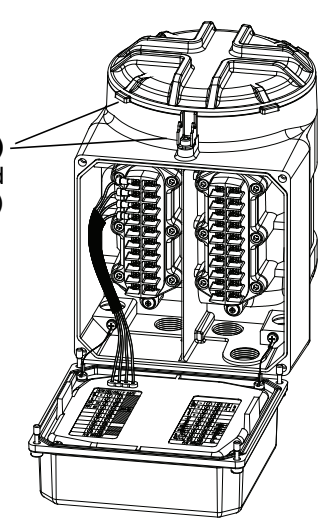

#### **Configuring Custody Transfer**

#### <span id="page-126-0"></span>**14.7 Installing the weights and measures seal**

The weights and measures seal must be installed and secured by a weights and measures inspector or authorized third party.

- On a panel-mount Model 3300 or Model 3500, the inspector runs the wire seal through the custody transfer tab, as shown in [Figure 14-3.](#page-123-0)
- On a rack-mount Model 3300 or Model 3500, two locations are provided for the weights and measures seal:
	- Required: The inspector must run a wire seal through the custody transfer tab, as shown in [Figure 14-4.](#page-124-0)
	- Optional: The inspector may run a wire seal through the holes in the lockout screws on the front panel of the platform, as shown in [Figure 14-5.](#page-124-1)
- On a field-mount Model 3350 or Model 3700, a hasp on the housing is located beside the circuit board compartment cover. The cover has four tabs. The inspector runs the wire seal through the hole in the hasp and the hole in the nearest tab, as shown in [Figure 14-6.](#page-125-0)

# <span id="page-128-0"></span>**Chapter 15 Ticket Formatting and Printing**

#### **15.1 About this chapter**

This chapter explains how to format and print tickets. To print tickets, digital communication to a printer must be configured. See [Section 13.3.2.](#page-112-2)

Failure to perform configuration tasks in the proper sequence could result in an incomplete configuration. See [Section 1.7](#page-14-0) for the recommended configuration sequence.

#### **CAUTION** Λ

**Changing configuration can affect device operation.**

Set control devices for manual operation before changing device configuration.

#### **15.2 Ticket overview**

There are five ticket types. Different ticket types are available, depending on the discrete batch application and the custody transfer application (see [Table 15-1\)](#page-129-0). Contents of each ticket type are listed in [Table 15-2.](#page-129-1)

You can format each ticket type separately. For some ticket types, you can specify that certain types of content will be included or excluded, and you can configure the tickets to print automatically, e.g., at certain points in a discrete batch, or when an event occurs. You can also print tickets manually at certain times, using either the **PRINT** button on the display or a discrete input.

Format only the ticket types that you will use. Formatting of each ticket type is described in Sections [15.3](#page-130-0) through [15.6](#page-136-1).

Startup

# <span id="page-129-0"></span>**Table 15-1 Ticket availability**

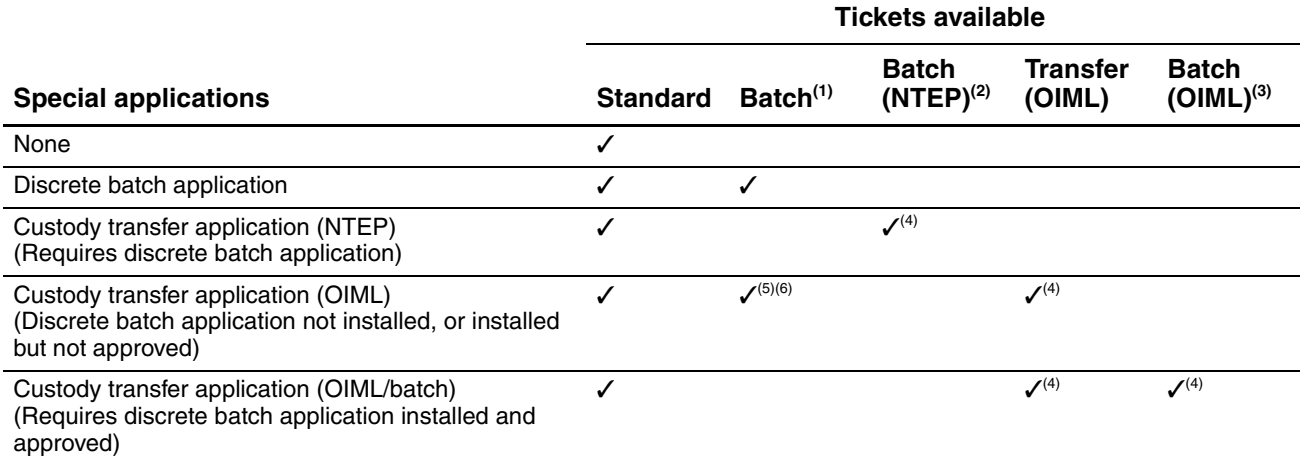

*(1) Refers to batch tickets when (a) the custody transfer application is not installed, or (b) the custody transfer application is installed, World Area is set to OIML, and the discrete batch application is not approved for custody transfer.*

*(2) Refers to batch tickets when the custody transfer application is installed and World Area is set to NTEP.*

*(3) Refers to batch tickets when the custody transfer application is installed, World Area is set to OIML, and the discrete batch application is approved for custody transfer.*

<span id="page-129-2"></span>*(4) Legal receipt.*

*(5) Not a legal receipt.*

*(6) Available only if the discrete batch application is installed.*

### <span id="page-129-1"></span>**Table 15-2 Ticket contents**

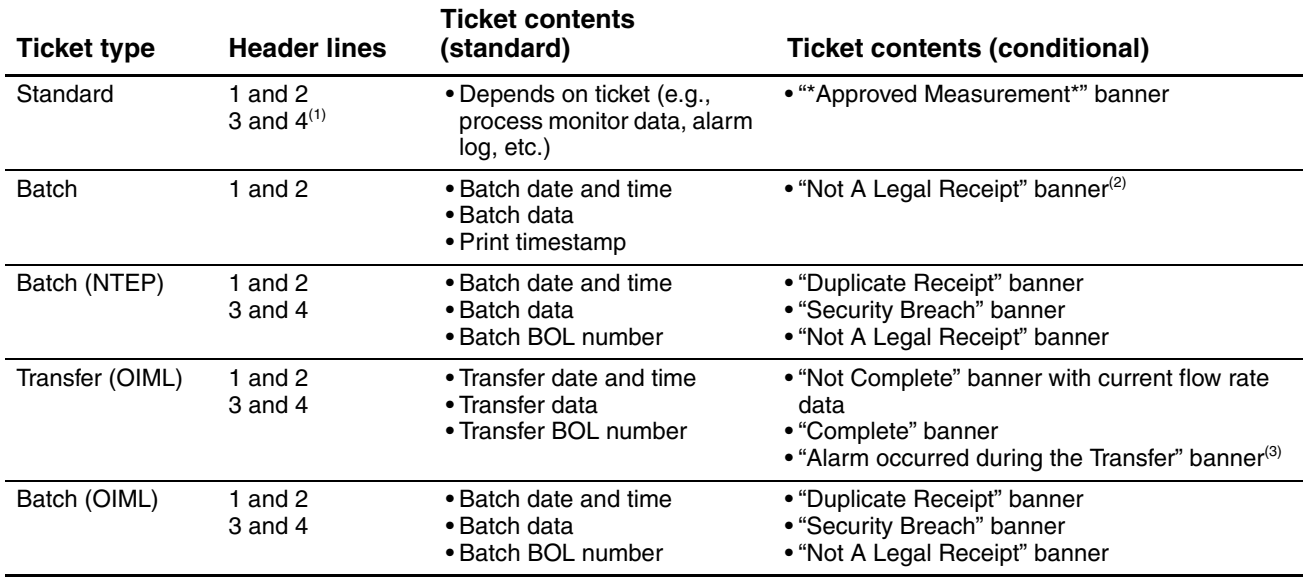

*(1) Audit event log tickets only. Lines 3 and 4 are formatted and printed as configured for transfer tickets.*

*(2) Appears only when the custody transfer application is installed, World Area is set to OIML, and the discrete batch application is not approved for custody transfer.*

*(3) Alarm may or may not have been a security breach.*

#### <span id="page-130-0"></span>**15.3 Standard tickets**

This section describes the formatting and printing of standard tickets.

#### **15.3.1 Formatting**

To format standard tickets:

- 1. In the Digital Communication menu, select **Configure RS-485** and set **Protocol** to **Printer**. The menu shown in [Figure 15-1](#page-130-1) is displayed.
- 2. Select **Configure printer**.
- 3. Set parameters as desired. See [Table 15-3](#page-131-0).

*Note: Other parameters in this menu are defined in [Table 13-3](#page-112-3).*

*Note: The Header Line 1, Header Line 2, and Footer parameters are shared with all ticket types. Any formatting defined for standard tickets is applied to all tickets.* 

*Note: Because the audit trail is a custody transfer feature and requires the custody transfer application, audit event log tickets include the Header Line 3 and Header Line 4 parameters configured for transfer tickets (see [Section 15.6.1](#page-136-2) or [Section 15.5.1\)](#page-134-1). In all other respects, audit event log tickets are standard tickets.*

#### <span id="page-130-1"></span>**Figure 15-1 Ticket configuration menu – Standard tickets**

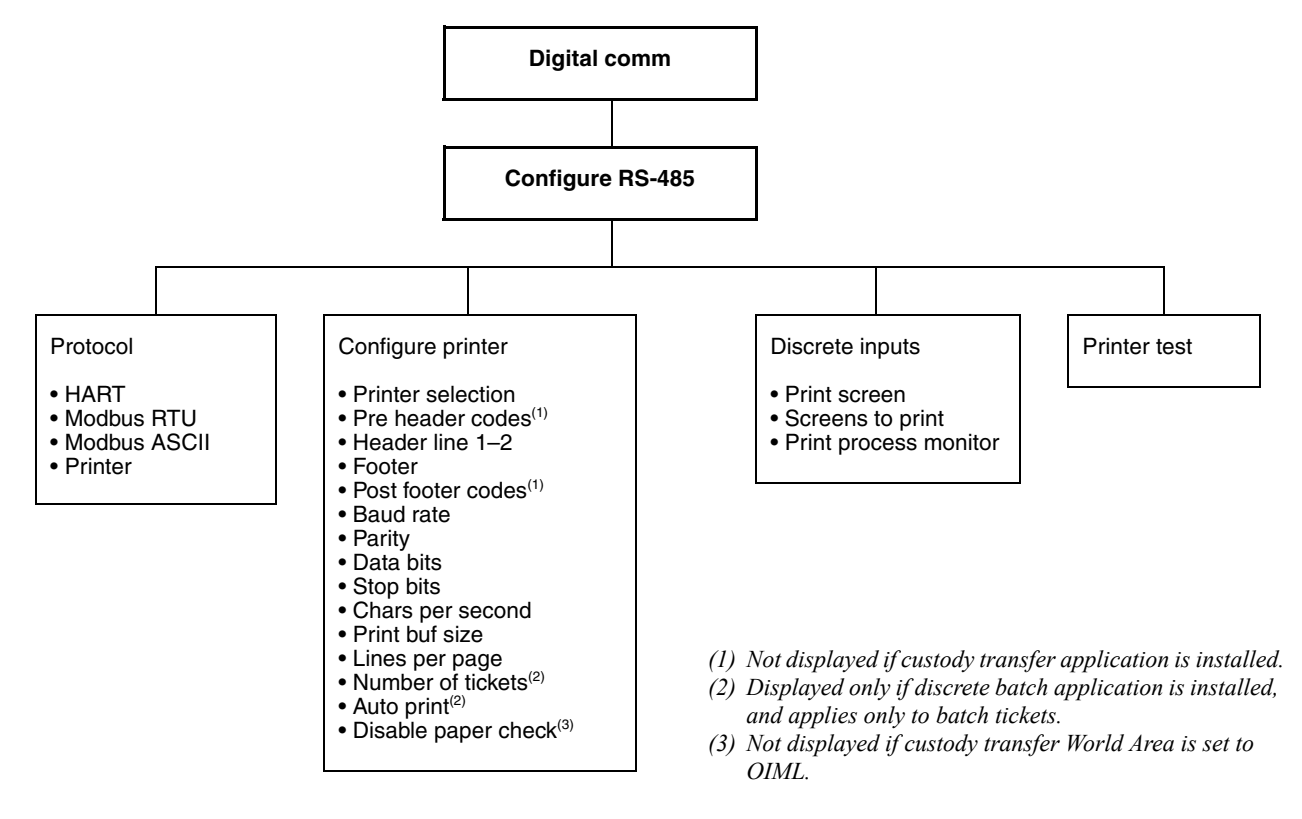

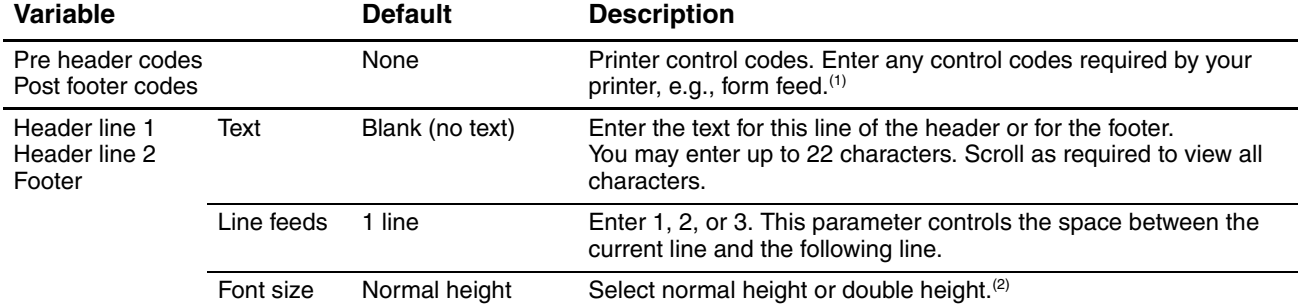

#### <span id="page-131-0"></span>**Table 15-3 Ticket parameters for standard tickets**

*(1) ASCII non-printable control codes are represented by a two-character sequence in hexadecimal format; e.g., the linefeed character is "0A" (zero, A). Leading or trailing spaces are ignored, but spaces must not be inserted between hex codes.*

*(2) Not all printers are capable of double height. If double height is configured but the printer cannot print double height, normal height will be used.*

### **15.3.2 Printing**

You can print standard tickets manually, via the display, or via a discrete input. You can also specify that tickets will be printed automatically if a discrete event occurs. You may use as many of these methods as desired.

#### **Display**

To print standard tickets from the display, use the **PRINT** button. The **PRINT** button appears whenever the print function is available. For example, you can print:

- The current process monitor screen
- All configured process monitor screens
- All configuration data
- The active alarm log, alarm history, or alarm event log

If the Series 3000 device is connected to a standard core processor, you can specify whether or not process monitor tickets will include the average, maximum, and minimum values for process variables, when appropriate. To do this, use the Print Process Monitor option described in the following section.

#### **Discrete input or discrete event**

You can configure the Series 3000 device so that a standard ticket is printed whenever a discrete input is activated or a discrete event occurs. This ticket can include one or several screens; all assigned screens will be printed. To do this:

- 1. From the Digital Communication menu (see [Figure 15-1](#page-130-1)), select **Configure RS-485**, then select **Discrete Inputs**.
- 2. Using the **Print screen** option, select the discrete input or discrete event to which you will assign screens.
- 3. Using the **Screens to print** option, specify the screens that will be printed when the specified discrete input is activated or the discrete event occurs. You may specify as many screens as desired.
- 4. (Standard core processor only) If you specified a process monitor screen, use the **Print Process Monitor** option to control whether or not the ticket will include the average, maximum, and minimum values for process variables, when appropriate (**With Stats** or **Without Stats**).

# **Ticket Formatting and Printing**

*Note: You can assign one or more actions to a single discrete input or discrete event. Other discrete input and discrete event actions and assignments are listed and defined in [Table 7-14.](#page-68-0) Note that if you assign ticket printing to a discrete input or a discrete event, all standard, batch, batch (NTEP), and batch (OIML) tickets will be printed, but if a transfer (OIML) ticket is assigned with other ticket types, only the transfer (OIML) ticket will be printed. If required, assign the transfer (OIML) ticket to one discrete input and assign all other tickets to the second discrete input.*

# **15.4 Batch tickets**

This section describes the formatting and printing of batch tickets.

# <span id="page-132-1"></span>**15.4.1 Formatting**

To format batch tickets:

- 1. In the Digital Communication menu, select **Configure RS-485** and set **Protocol** to **Printer**. The menu shown in [Figure 15-2](#page-132-0) is displayed.
- 2. Select **Configure Printer**.
- 3. Set parameters as desired. See [Table 15-4](#page-133-0).

*Note: Other parameters in this menu are defined in [Table 13-3](#page-112-3).*

*Note: The Header Line 1, Header Line 2, and Footer parameters are shared with all ticket types. Any formatting defined for batch tickets is applied to all tickets.* 

# <span id="page-132-0"></span>**Figure 15-2 Ticket configuration menu – Batch tickets**

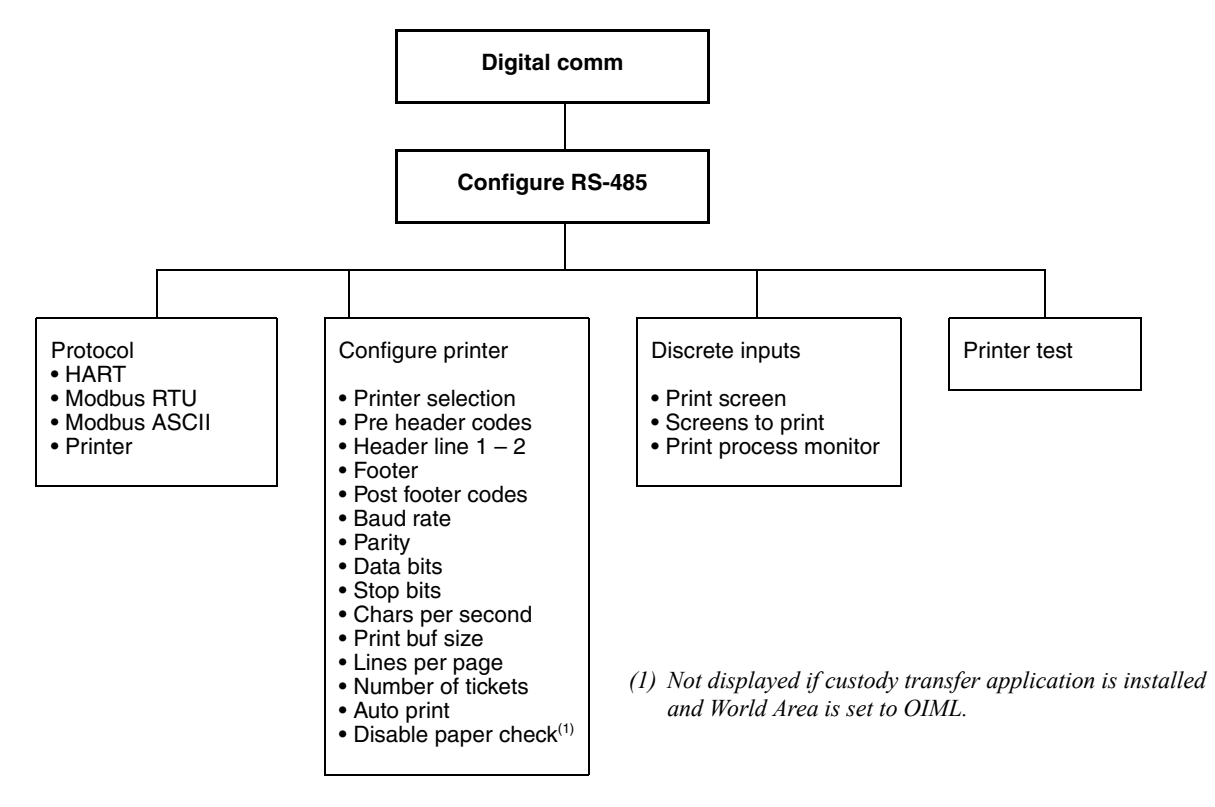

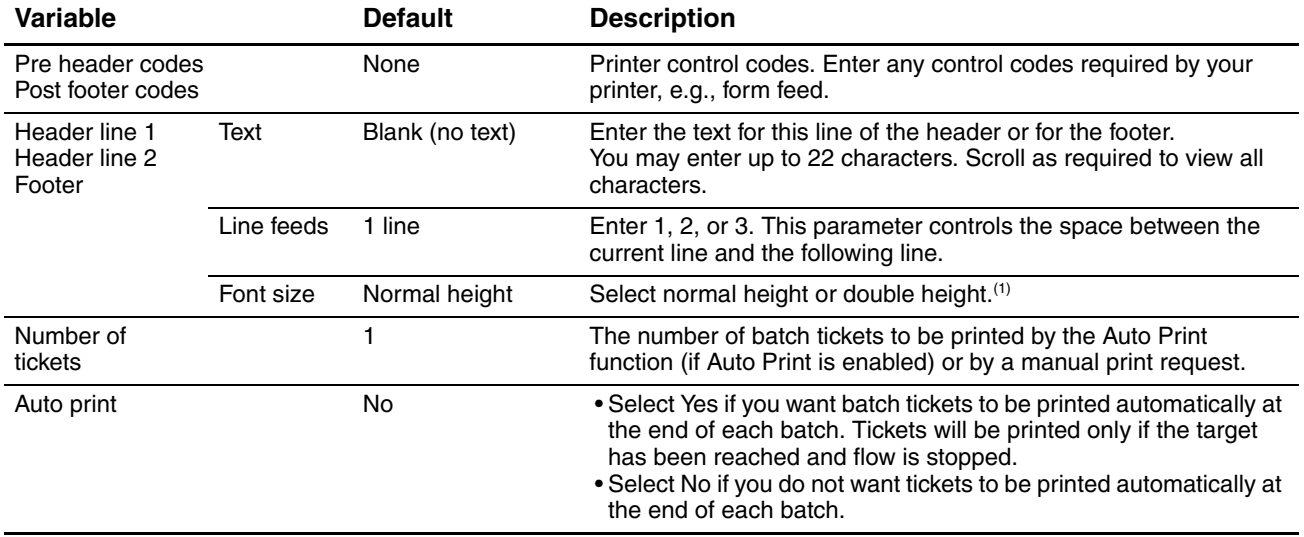

#### <span id="page-133-0"></span>**Table 15-4 Ticket parameters for batch tickets**

*(1) Not all printers are capable of double height. If double height is configured but the printer cannot print double height, normal height will be used.*

### **15.4.2 Printing**

Batch tickets can be printed in several ways:

- Automatically, when the batch ends or when a discrete event occurs
- Manually, using the display or a discrete input

*Note: Information in this section applies only to batch tickets that are not used as custody transfer tickets. For information on printing batch tickets used as custody transfer tickets, see [Section 15.5.2](#page-135-0) for batch (NTEP) tickets, or [Section 15.6.2](#page-138-1) for batch (OIML) tickets.*

#### **Auto print**

To print batch tickets automatically when the batch target is reached, configure the Auto Print and Number of Tickets parameters as required (see [Table 15-4\)](#page-133-0).

#### **Display**

To print batch tickets from the display, use the **PRINT** button. The **PRINT** button appears only when the batch is ended; it does not appear when the batch is stopped.

#### **Discrete input or discrete event**

You can configure the Series 3000 device so that a batch ticket is printed whenever a discrete input is activated or a discrete event occurs. This ticket can include one or several screens in addition to the batch screen; all assigned screens will be printed. To do this:

- 1. From the Digital Communication menu (see [Figure 15-1](#page-130-1)), select **Configure RS-485**, then select **Discrete Inputs**.
- 2. Using the **Print Screen** option, select the discrete input or discrete event to which you will assign screens.
- 3. Using the **Screens to Print** option, specify the screens that will be printed when the specified discrete input is activated or the discrete event occurs. You may specify as many screens as desired.

If the print request occurs:

- When flow is not present (the batch is stopped or ended), the batch ticket is printed.
- When flow is present, the request is queued until flow stops, and the batch ticket is printed at that time.

*Note: You can assign one or more actions to a single discrete input or discrete event. Other discrete input and discrete event actions and assignments are listed and defined in [Table 7-14.](#page-68-0) Note that if you assign ticket printing to a discrete input or a discrete event, all standard, batch, batch (NTEP), and batch (OIML) tickets will be printed, but if a transfer (OIML) ticket is assigned with other ticket types, only the transfer (OIML) ticket will be printed. If required, assign the transfer (OIML) ticket to one discrete input and assign all other tickets to the second discrete input.*

# **Multiple tickets**

If multiple tickets are printed:

- With one print request, all tickets are identical.
- With multiple print requests, each ticket contains the timestamp and batch data that was current when the ticket was printed.

# **15.5 Batch (NTEP) tickets**

<span id="page-134-0"></span>This section describes the formatting and printing of transfer tickets when the custody transfer application is configured for World Area = NTEP.

# <span id="page-134-1"></span>**15.5.1 Formatting**

The batch (NTEP) ticket is basically a batch ticket, with a few additional options. To format batch (NTEP) tickets:

- 1. Format a batch ticket as described in [Section 15.4.1.](#page-132-1)
- 2. In the Digital Communication menu, select **Configure RS-485**, then select **Format W&M Ticket**. The menu shown in [Figure 15-3](#page-135-1) is displayed.
- 3. Set parameters as desired. See [Table 15-5](#page-135-2).

*Note: Other parameters in this menu are defined in [Table 13-3](#page-112-3).*

*Note: The Pre Header, Post Footer, Header Line 1, Header Line 2, and Footer parameters are shared with all ticket types. Any formatting defined for batch (NTEP) tickets is applied to all tickets.*

<span id="page-135-1"></span>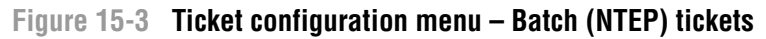

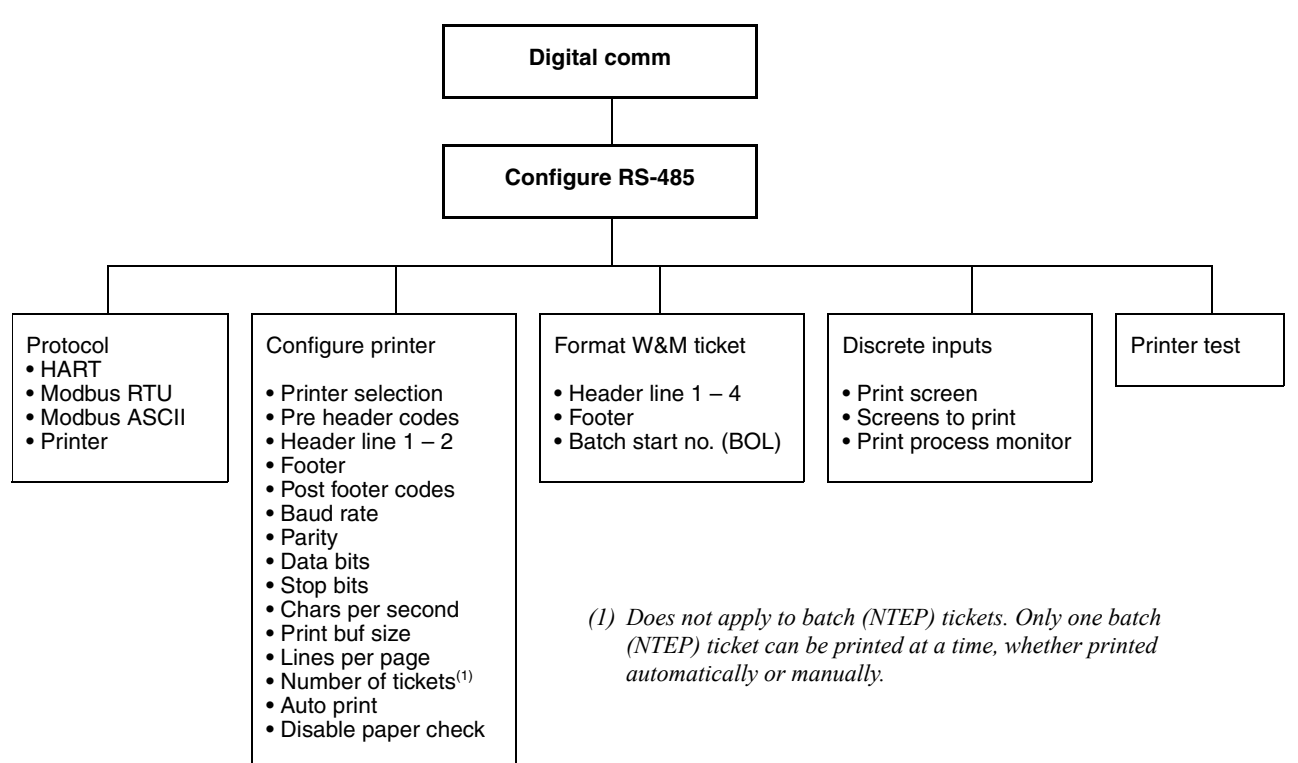

#### <span id="page-135-2"></span>**Table 15-5 Ticket parameters – Batch (NTEP) tickets**

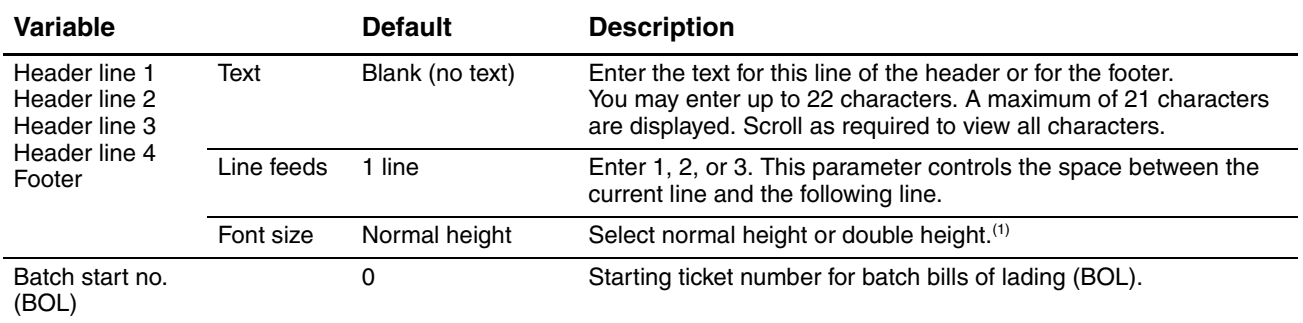

*(1) Not all printers are capable of double height. If double height is configured but the printer cannot print double height, normal height will be used.*

#### <span id="page-135-0"></span>**15.5.2 Printing**

Batch (NTEP) tickets can be printed in several ways:

- Automatically, when the batch ends or when a discrete event occurs
- Manually, using the display or a discrete input

Only one batch (NTEP) ticket can be printed at a time; the Number of Tickets parameter is not applied.

The custody transfer transaction ends when the first batch (NTEP) ticket is printed for the current batch. This is true even when the batch is ended, the target is increased, and the batch is then resumed. In this case, all tickets will contain identical custody transfer data, even though the batch data may have changed.

#### **Auto print**

To print a batch (NTEP) ticket automatically when the batch target is reached, set the Auto Print parameter for batch tickets to Yes (see [Table 15-4\)](#page-133-0).

#### **Display**

To print a batch (NTEP) ticket from the display, use the **PRINT** button on the batch process screen. The **PRINT** button appears only when the batch is ended; it does not appear when the batch is stopped.

#### **Discrete input or discrete event**

You can configure the Series 3000 device to print a batch (NTEP) ticket when a discrete input is activated or a discrete event occurs. This ticket can include one or several screens in addition to the batch (NTEP) ticket; all assigned screens will be printed. To do this:

- 1. From the Digital Communication menu (see [Figure 15-1\)](#page-130-1), select **Configure RS-485**, then select **Discrete Inputs**.
- 2. Using the **Print Screen** option, select the discrete input or discrete event to which you will assign screens.
- 3. Using the **Screens to Print** option, specify the screens that will be printed when the specified discrete input is activated or the discrete event occurs. You may specify as many screens as desired.

If the print request occurs:

- When flow is not present (the batch is stopped or ended), the batch (NTEP) ticket is printed.
- When flow is present, the request is queued until flow stops, and the batch (NTEP) ticket is printed at that time.

*Note: You can assign one or more actions to a single discrete input or discrete event. Other discrete input and discrete event actions and assignments are listed and defined in [Table 7-14.](#page-68-0)* 

#### **Additional tickets**

Before the batch reset is performed, additional batch (NTEP) tickets for the current transaction can be printed manually, by using the **PRINT** button or by activating a discrete input that has been configured to print a batch (NTEP) ticket. The batch (NTEP) tickets will contain identical custody transfer data, and all tickets except the first, will include the "Duplicate receipt" banner.

#### <span id="page-136-1"></span>**15.6 Transfer (OIML) tickets**

<span id="page-136-0"></span>This section describes the formatting and printing of transfer tickets when the custody transfer application is configured for World Area = OIML and the discrete batch application is not used to manage the custody transfer transaction.

#### <span id="page-136-2"></span>**15.6.1 Formatting**

To format transfer (OIML) tickets:

- 1. In the Digital Communication menu, select **Configure RS-485** and set **Protocol** to **Printer**. The menu shown in [Figure 15-4](#page-137-0) is displayed.
- 2. Select **Format W&M Ticket**.
- 3. Set parameters as desired. See [Table 15-6](#page-137-1).

*Note: The Pre Header, Post Footer, Header Line 1, Header Line 2, and Footer parameters are shared with all ticket types. Any formatting defined for transfer (OIML) tickets is applied to all tickets.* 

*Note: Other parameters in this menu are defined in [Table 13-3.](#page-112-3)* 

*Note: In previous versions of the custody transfer application, a Transfer Total Format parameter was displayed. This has been replaced by the W&M Approval option (see [Section 14.5](#page-119-0), [Step 4](#page-120-4)).*

<span id="page-137-0"></span>**Figure 15-4 Ticket configuration menu – Transfer (OIML) tickets**

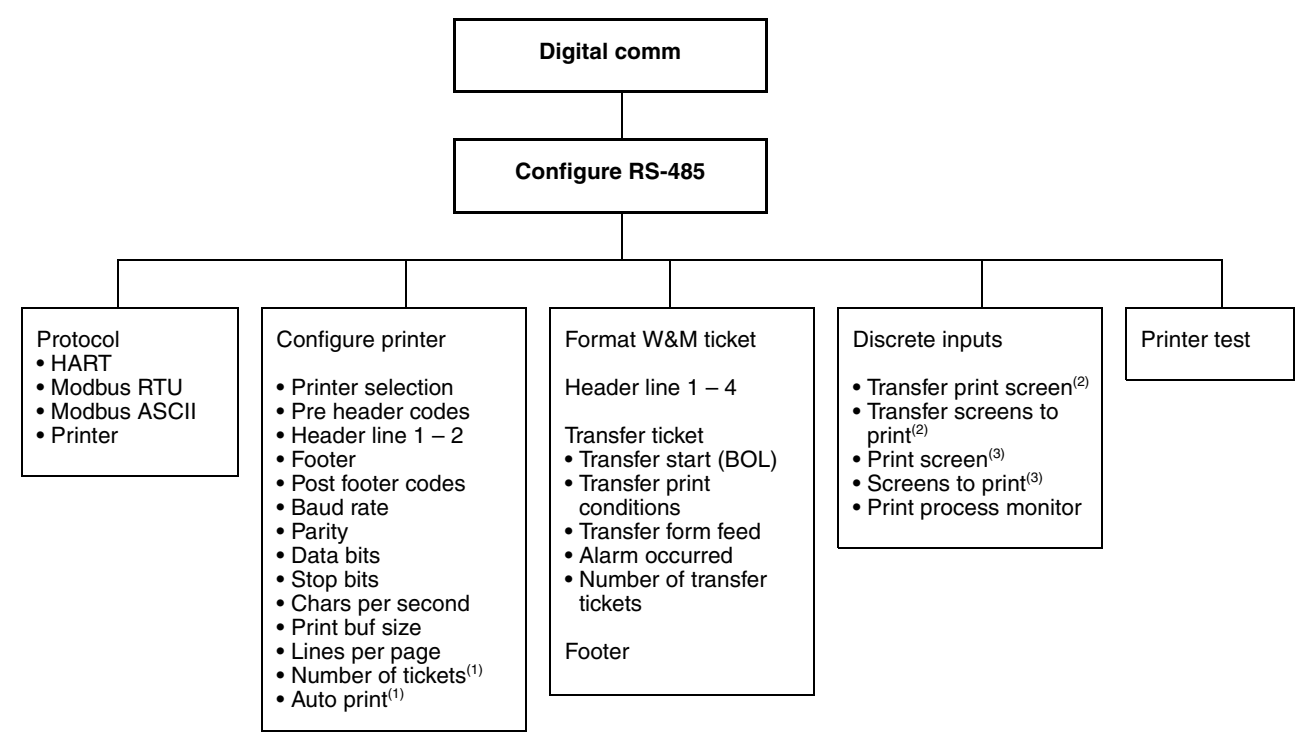

*(1) Not applicable to transfer (OIML) tickets.*

- *(2) Used to print transfer (OIML) tickets.*
- *(3) Used to print other ticket types.*

<span id="page-137-1"></span>**Table 15-6 Ticket parameters – Transfer (OIML) tickets**

| Variable                                                                        |            | Default         | <b>Description</b>                                                                                                    |
|---------------------------------------------------------------------------------|------------|-----------------|----------------------------------------------------------------------------------------------------|
| Pre header codes<br>Post footer codes                                           |            | None            | Printer control codes. Enter any control codes required by your<br>printer, e.g., form feed.                                                      |
| Header line 1 Text<br>Header line 2<br>Header line 3<br>Header line 4<br>Footer |            | Blank (no text) | Enter the text for this line of the header or for the footer.<br>You may enter up to 22 characters. Scroll as required to view<br>all characters. |
|                                                                                 | Line feeds | 1 line          | Enter 1, 2, or 3. This parameter controls the space between the<br>current line and the following line.                                           |
|                                                                                 | Font size  | Normal height   | Select normal height or double height. <sup>(1)</sup>                                                                                             |

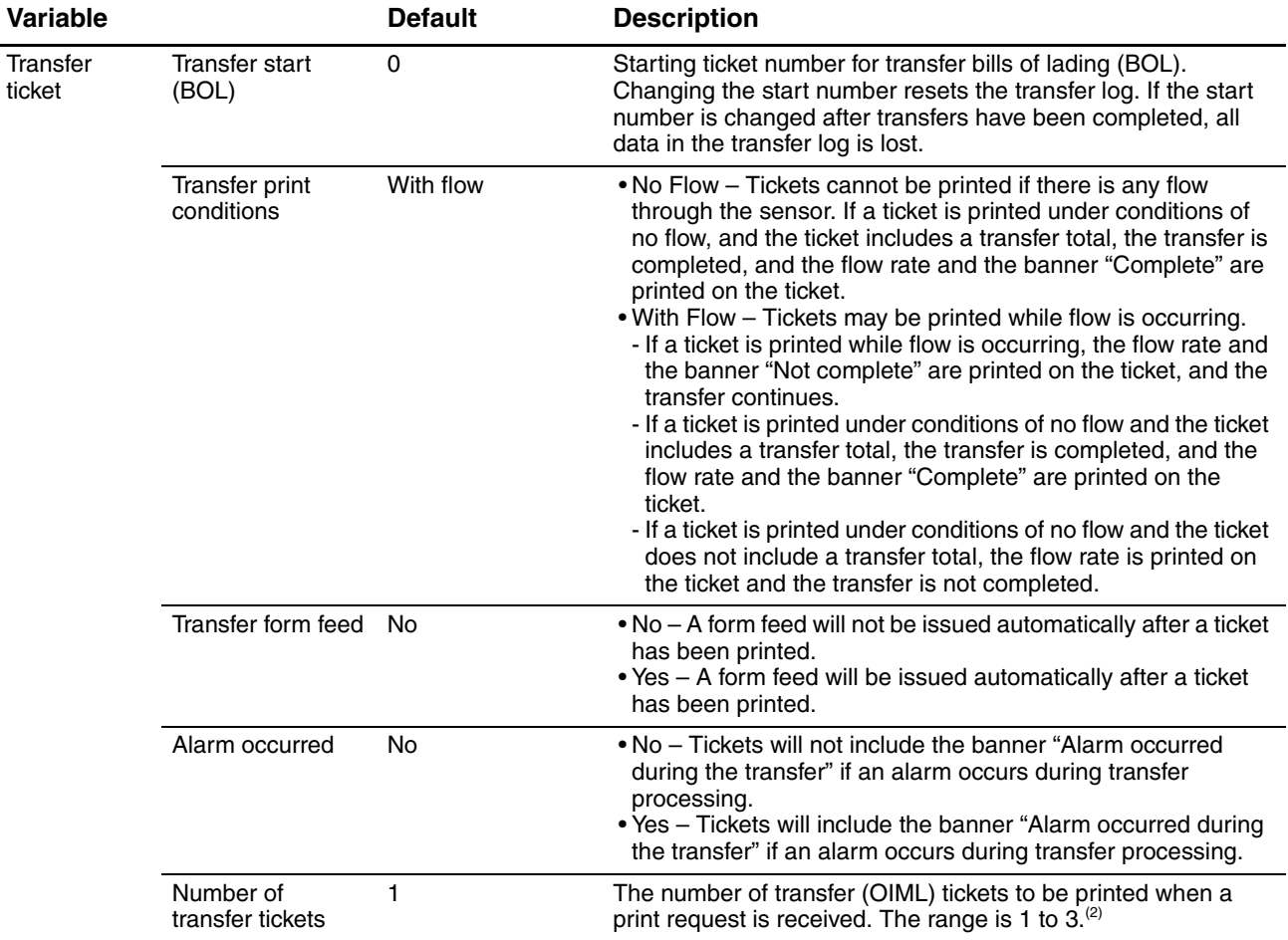

# **Table 15-6 Ticket parameters – Transfer (OIML) tickets** *continued*

*(1) Not all printers are capable of double height. If double height is configured but the printer cannot print double height, normal height will be used.*

*(2) Each print request (depending on flow and ticket contents) completes a transaction. If duplicate tickets are required for each transaction, you must specify the required number here; there is no other way to print duplicate tickets. All tickets for the same transfer are identical; they do not contain the "Duplicate receipt" banner.*

# <span id="page-138-1"></span><span id="page-138-0"></span>**15.6.2 Printing**

Transfer (OIML) tickets must be printed manually, using either the **PRINT** button on the display or a discrete input configured to print a transfer (OIML) ticket.

The results of the print request depend on the flow at the time of the print request and the Transfer Print Conditions parameter, and the contents of the ticket, as shown in [Table 15-7](#page-139-0).

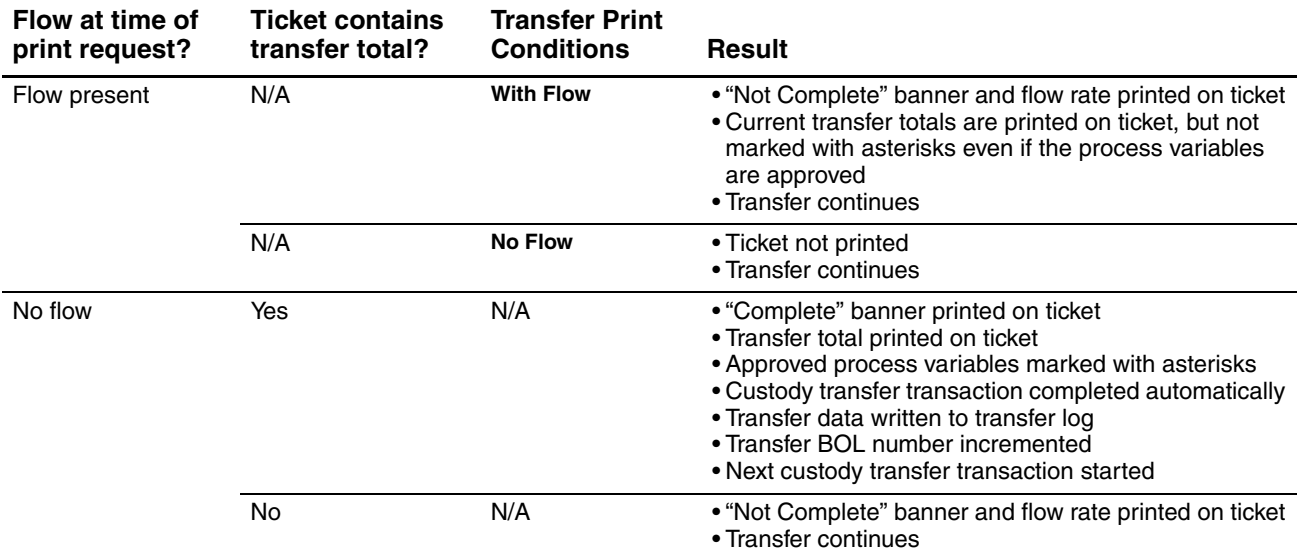

### <span id="page-139-0"></span>**Table 15-7 Results of print request for transfer (OIML) tickets**

#### **Display**

*Note: This function is not available if flow is present and Transfer Print Conditions is set to No Flow.*

To print a transfer (OIML) ticket from the display:

- 1. From the View menu, select **Transfer Totalizer**.
- 2. Select the type of ticket you want to print.
- 3. Press the **PRINT** button.

#### **Discrete input**

You can configure a discrete input to print a transfer (OIML) ticket.

*Note: You can assign one or more actions to a single discrete input. Other discrete input actions and assignments are listed and defined in [Table 7-14](#page-68-0). Note that if you assign ticket printing to a discrete input, all standard, batch, and batch (OIML) tickets can be printed from one discrete input, but if a transfer (OIML) ticket is assigned with other ticket types, only the transfer (OIML) ticket will be printed. If required, assign the transfer (OIML) ticket to one discrete input and assign all other tickets to the second discrete input.*

To do this:

- 1. From the Digital Communication menu (see [Figure 15-4](#page-137-0)), select **Configure RS-485**, then select **Discrete Inputs**.
- 2. Use the **Transfer Print Screen** option to select the discrete input to which you will assign the transfer (OIML) ticket.
- 3. Use the **Transfer Screen to Print** option to specify the set of data that will be printed when the specified discrete input is activated.
	- If **Transfer Totals**, **Transfer & Inventory**, **API Transfer & Inventory** or **ED Transfer & Inventory** is selected, printing this ticket under conditions of no flow will cause the transfer to be completed and transfer data to be recorded in the transfer log.
	- If **Inventory** is selected, printing this ticket will not cause the transfer to be completed and no data will be recorded in the transfer log.

#### **Ticket Formatting and Printing**

*Note: The Transfer Print Screen and Transfer Screens to Print options are similar to the Transfer Reset Screen and Transfer Scr To Reset menu options described in [Section 14.5,](#page-119-0) [Step 6](#page-120-0), except that this menu includes the Inventory option, and if the discrete input is configured here, a ticket will be printed when the discrete input is activated. The discrete input and transfer screens specified here are reflected in the corresponding reset menu options, and vice versa.*

#### **Multiple tickets**

If multiple tickets are required, set Number of Transfer Tickets to the required number. Because a transfer (OIML) print request may complete the current transfer and begin a new one, you cannot use multiple print requests to print duplicate tickets. All tickets for the same OIML transfer are identical; they do not contain the "Duplicate receipt" banner.

#### **15.7 Batch (OIML) tickets**

This section describes the formatting and printing of transfer tickets when the custody transfer application is configured for World Area = OIML and the discrete batch application is used to manage the custody transfer transaction.

#### **15.7.1 Formatting**

To format batch (OIML) tickets:

- 1. In the Digital Communication menu, select **Configure RS-485** and set **Protocol** to **Printer**. The menu shown in [Figure 15-4](#page-137-0) is displayed.
- 2. Select **Format W&M Ticket**.
- 3. Set parameters as desired. See [Table 15-6](#page-137-1).

*Note: The Pre Header, Post Footer, Header Line 1, Header Line 2, and Footer parameters are shared with all ticket types. Any formatting defined for transfer (OIML) or batch (OIML) tickets is applied to all tickets.* 

*Note: Other parameters in this menu are defined in [Table 13-3](#page-112-3).*

*Note: In previous versions of the custody transfer application, a Transfer Total Format parameter was displayed. This has been replaced by the W&M Approval option in the Configuration > Monitoring menu (see [Section 14.5](#page-119-0), [Step 4\)](#page-120-4).*

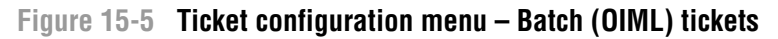

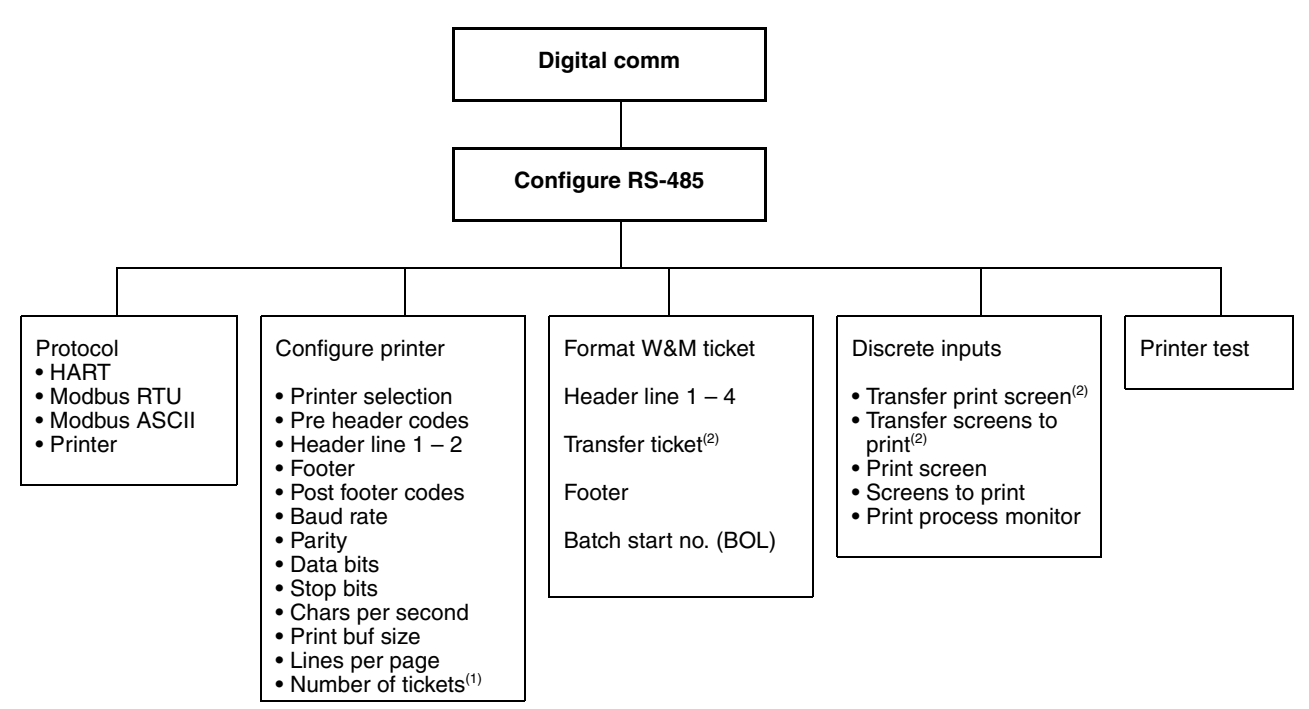

*(1) Applies only to batch tickets. Not applicable to batch (OIML) tickets. (2) Not applicable to batch (OIML) tickets.*

#### <span id="page-141-0"></span>**Table 15-8 Ticket parameters – Batch (OIML) tickets**

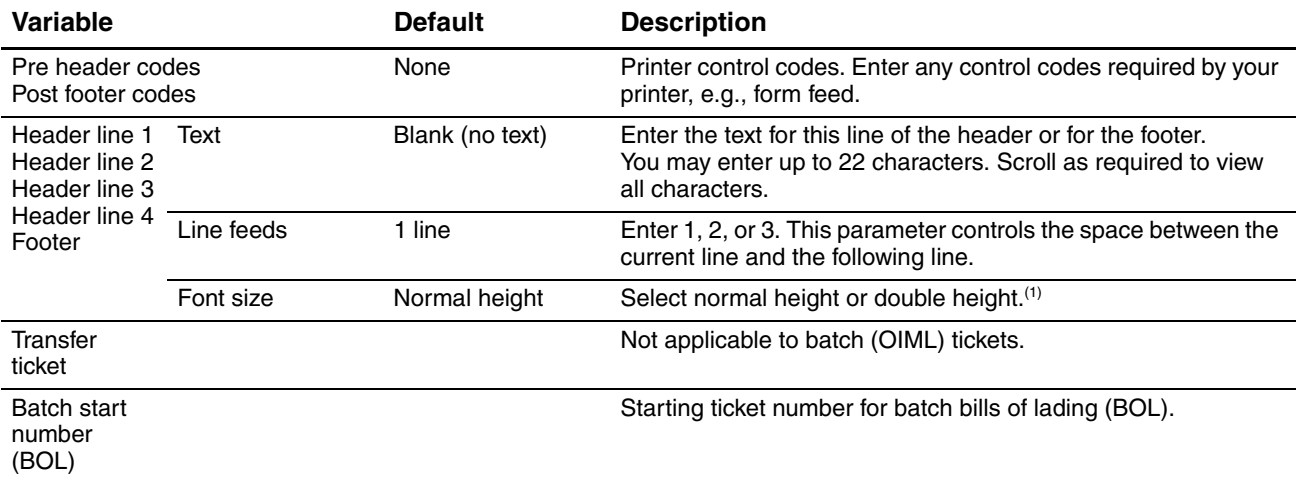

*(1) Not all printers are capable of double height. If double height is configured but the printer cannot print double height, normal height will be used.*

# **15.7.2 Printing**

Batch (OIML) tickets can be printed in several ways:

- Automatically, when the batch ends
- Manually, using the display or a discrete input

Only one batch (OIML) ticket can be printed at a time; the Number of Tickets parameter is not applied.

The custody transfer transaction ends when the first batch (OIML) ticket is printed for the current batch. This is true even when the batch is ended, the target is increased, and the batch is then resumed. In this case, all tickets will contain identical custody transfer data, even though the batch data may have changed.

### **Auto print**

To print a batch (OIML) ticket automatically when the batch target is reached, set the Auto Print parameter for batch tickets to Yes (see [Table 15-8\)](#page-141-0).

# **Display**

To print a batch (OIML) ticket from the display, use the **PRINT** button on the batch process screen. The **PRINT** button appears only when the batch is ended; it does not appear when the batch is stopped.

### **Discrete input or discrete event**

You can configure the Series 3000 device to print a batch (OIML) ticket when a discrete input is activated or a discrete event occurs. This ticket can include one or several screens in addition to the batch (OIML) ticket; all assigned screens will be printed.

*Note: You can assign one or more actions to a single discrete input or discrete event. Other discrete input and discrete event actions and assignments are listed and defined in [Table 7-14.](#page-68-0) Note that if you assign ticket printing to a discrete input or a discrete event, all standard and batch (OIML) tickets can be printed from one discrete input or discrete event, but if a transfer (OIML) ticket is assigned with other ticket types, only the transfer (OIML) ticket will be printed. If required, assign the transfer (OIML) ticket to one discrete input and assign all other tickets to the second discrete input.*

To do this:

- 1. From the Digital Communication menu (see [Figure 15-4\)](#page-137-0), select **Configure RS-485**, then select **Discrete Inputs**.
- 2. Use the **Print Screen** option to select the discrete input to which you will assign the batch (OIML) ticket.
- 3. Use the **Screens to Print** option to specify that a batch ticket will be printed. Printing this ticket will always complete the transfer.

# **Multiple tickets**

If multiple tickets are required, use the **PRINT** button or the discrete input to print additional tickets before the batch is reset. One ticket will be printed for each print request. The additional tickets will contain the "Duplicate receipt" banner.
# <span id="page-144-0"></span>**Chapter 16 Startup Procedures**

#### **16.1 About this chapter**

This chapter explains the procedures that are required for initial startup of the Series 3000 device. After initial startup, these procedures may be performed as required for troubleshooting or maintenance.

The following procedures are discussed:

- Applying power to the flowmeter
- Sensor zero
- Testing the inputs and outputs
- Milliamp output trim

*Note: If you are using a Model 3300 or Model 3350 controller, the sensor zero procedure is not applicable to your device. Perform the other procedures as applicable.*

#### **16.2 Applying power**

Before you apply power to the Series 3000 device, close and tighten all housing covers.

## **WARNING**

**Operating the Series 3000 device without covers in place creates electrical hazards that can cause death, injury, or property damage.**

Make sure safety barrier partition and covers for the field-wiring, circuit board compartments, electronics module, and housing are all in place before applying power to the Series 3000 device.

Turn on the electrical power at the power supply. The flowmeter automatically tests its display. During display testing, the screen darkens for approximately five seconds. After the display test is completed:

- 1. The Micro Motion logo is displayed for two to three seconds.
- 2. An application list is displayed for two to three seconds.
- 3. The device enters operation mode:
	- If the discrete batch application is not installed, the process monitor screen is displayed, as shown in [Figure 17-1.](#page-155-0)
	- If the discrete batch application is installed, the batch process screen is displayed (see [Figure 18-1\)](#page-162-0).

4. If there are any active alarms, the alarm category will be displayed in the alarm bar. To view, acknowledge, or respond to the alarms, see [Chapter 22.](#page-214-0)

*Note: Series 3000 transmitters are ready to begin measurement approximately one minute after power-up (time varies with models). However, approximately ten minutes are required for the electronics to warm up to equilibrium. During this ten-minute period, the transmitter may exhibit minor instability or inaccuracy.*

#### **16.2.1 Communication methods after power-up**

After power-up:

- Communication via the display is available as soon as the display is visible.
- If you are using the Communicator, or ProLink II with HART/Bell 202, you can establish communication with the Series 3000 device immediately after power-up, using the primary mA output terminals. See [Appendix G](#page-300-0) for more information on using ProLink II and [Appendix H](#page-308-0) for more information on using the Communicator.
- If you are using ProLink II via the RS-485 physical layer, the RS-485 terminals are available to establish a connection in service port mode for 10 seconds immediately after power-up. If no service port connection is made during this period, the terminals are automatically reset to the configured RS-485/Modbus communication parameters. Be sure to set the ProLink II connection parameters appropriately.

#### **16.3 Sensor zero**

#### <span id="page-145-0"></span>*Note: This section is not applicable to Model 3300 or Model 3350 controllers.*

Zeroing the flowmeter establishes the flowmeter's point of reference when there is no flow. The meter was zeroed at the factory, and should not require a field zero. However, you may wish to perform a field zero to meet local requirements or to confirm the factory zero.

When you zero the flowmeter, you may need to adjust the zero time parameter. *Zero time* is the amount of time the transmitter takes to determine its zero-flow reference point. The default zero time is 20 seconds.

- A *long* zero time may produce a more accurate zero reference but is more likely to result in a zero failure. This is due to the increased possibility of noisy flow, which causes incorrect calibration.
- A *short* zero time is less likely to result in a zero failure but may produce a less accurate zero reference.

For most applications, the default zero time is appropriate.

*Note: Do not zero the flowmeter if a fault alarm is active. Correct the problem, then zero the flowmeter. You may zero the flowmeter if a low-severity alarm is active. See [Section 22.6](#page-219-0) for information on viewing transmitter status and alarms.*

Startup

## <span id="page-146-1"></span>**16.3.1 Zero failure and restoring zero values**

If the zero procedure fails, see [Section 16.3.4](#page-149-0) for troubleshooting information.

Additionally, if you have the enhanced core processor:

- You can restore the factory zero. This procedure returns the zero value to the value obtained at the factory, if the factory configuration has been saved on the transmitter.
- If you are using ProLink II to zero the flowmeter, you can also restore the prior zero immediately after zeroing (e.g., an "undo" function), as long as you have not closed the Calibration window or disconnected from the transmitter. Once you have closed the Calibration window or disconnected from the transmitter, you can no longer restore the prior zero.

## <span id="page-146-0"></span>**16.3.2 Preparing for sensor zero calibration**

To prepare the flowmeter for sensor zero:

- 1. Install the sensor according to the appropriate sensor instruction manual.
- 2. Apply power to the Series 3000 system, then allow it to warm up for at least 30 minutes.
- 3. Run the process fluid to be measured through the sensor until the sensor temperature approximates the normal process operating temperature.
- 4. Close the shutoff valve downstream from the sensor.
- 5. Fill the sensor completely with process fluid under normal process conditions of temperature, density, pressure, etc., and ensure zero flow through the sensor.
- 6. Make sure flow through the sensor is completely stopped.

## **CAUTION**

**If fluid is flowing through the sensor, the sensor zero calibration may be inaccurate, resulting in inaccurate process measurement.**

To improve the sensor zero calibration and measurement accuracy, ensure that process flow through the sensor has completely stopped.

## **16.3.3 Performing the sensor zero calibration**

To perform the sensor zero:

- 1. From the Calibration menu (see [Figure 16-1\)](#page-148-0), select **Sensor Zero**. The Calibration menu is accessed through the Maintenance option of the Management menu.
- 2. Check the setting for **Zero Time**, and change it if desired.
- 3. Note the value displayed for **Mass Flow Rate**. If it is non-zero, recheck sensor preparation (see [Section 16.3.2\)](#page-146-0).
- 4. Select **Calibrate Zero**, then press **SEL**. During sensor zero:
	- A **Calibration In Progress** alarm is generated.
	- The time remaining counts down to zero seconds.
	- The **Calibrate Zero** screen displays an "In Progress" status, and the zero offset in microseconds.
- 5. When the calibration is complete:
	- In the active alarm log, the alarm changes from "active" to "inactive but unacknowledged."
	- If the calibration succeeded, a "Success" status is displayed.
	- If the calibration failed, a "Failed" status is displayed.
- 6. Press **EXIT** to return to the Sensor Zero screen.
- 7. (Optional) To clear the alarm from the active alarm log and the alarm bar at the top of the display, acknowledge the alarm using the procedures described in [Chapter 22.](#page-214-0)

#### **Startup Procedures**

<span id="page-148-0"></span>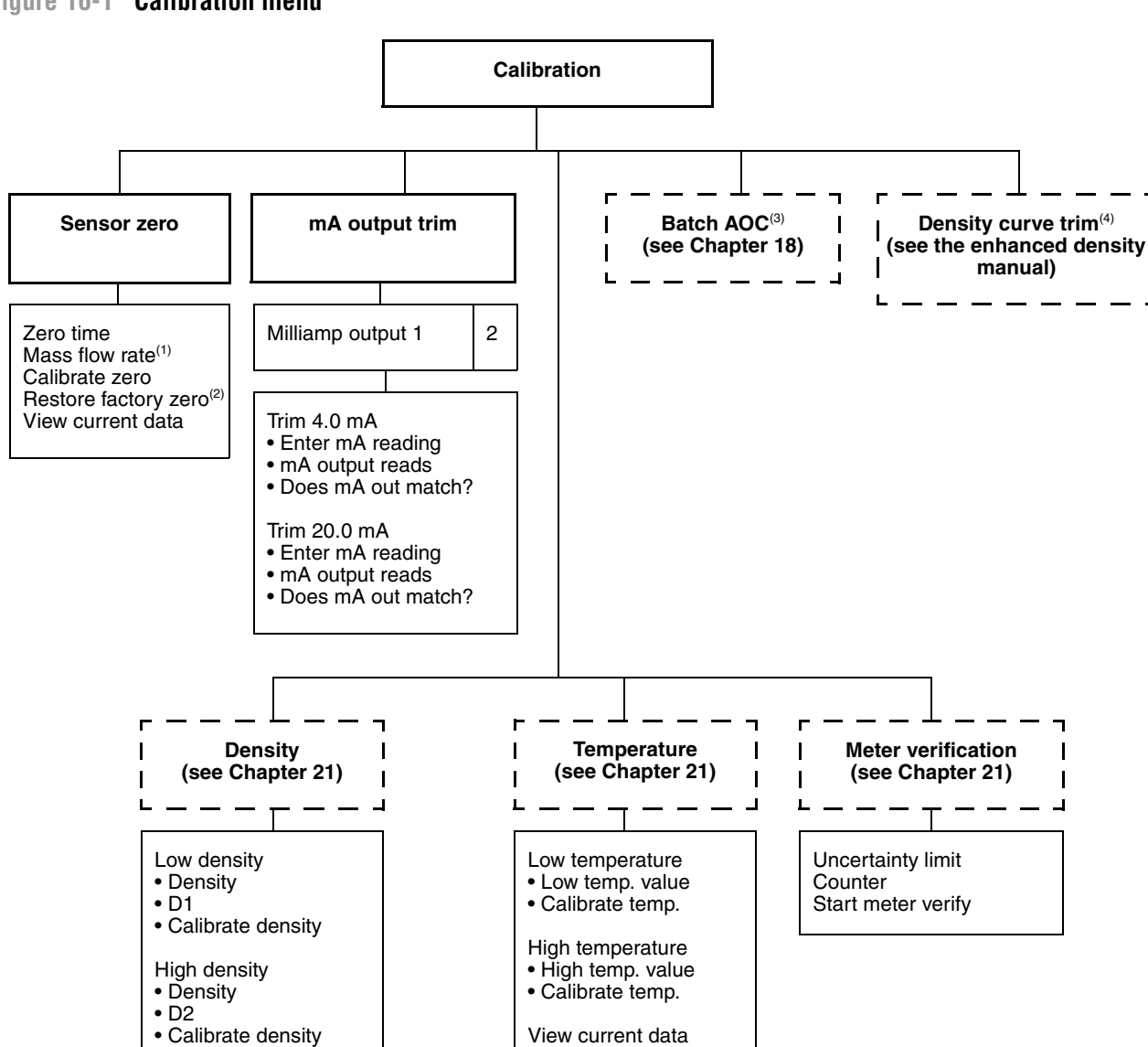

*(1) Read-only; displayed for reference only.*

- *(2) Displayed only if you are using the enhanced core processor and the factory configuration has been saved.*
- *(3) Displayed only if the discrete batch application is installed.*
- *(4) Displayed only if the enhanced density application is installed.*

Ī

I

 $\overline{\phantom{a}}$ 

Flowing density • Actual density • Calibrate density Density D3 (T-Series)

• Calibrate density Density D4 (T-Series)

• Calibrate density View current data

• Density • D3

• Density • D4

#### <span id="page-149-0"></span>**16.3.4 Diagnosing sensor zero failure**

If the Calibrate Zero screen reads "Calibration Failure," the sensor zero calibration was not successfully completed. "Calibration Failure" could indicate:

- Flow of fluid during the sensor zero calibration
- Partially empty flow tubes
- An improperly mounted sensor

To clear a sensor zero failure:

- Press **EXIT** to exit the Calibrate Zero screen, then re-zero after correcting the problem, or
- Abort the sensor zero procedure by cycling power to the platform
- If appropriate, restore the factory zero or prior zero (see [Section 16.3.1\)](#page-146-1)

#### **16.4 Testing the inputs and outputs**

The Diagnostics menu is used to test the inputs and outputs. [Figure 16-2](#page-149-1) shows the Diagnostics menu. The Diagnostics menu is accessed through the Maintenance option of the Management menu.

Using the Diagnostics menu, you can:

- Read the states of discrete inputs
- Read the pressure and temperature values as received from external devices
- Read the value of the frequency input
- Set a specific value for discrete outputs, mA outputs, and the frequency output

#### <span id="page-149-1"></span>**Figure 16-2 Diagnostics menu**

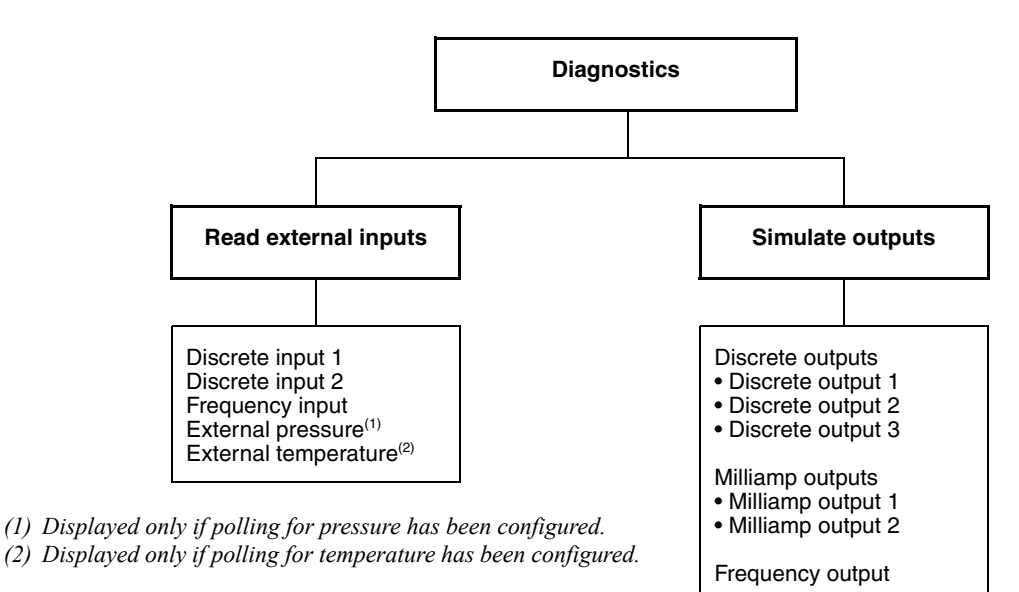

*Note: The Diagnostics menu is not the same as the diagnostic monitor. The diagnostic monitor, accessed through the View menu, allows you to read the values for tube frequency, left pickoff, right pickoff, drive gain, and live zero. The diagnostic monitor and its use are described in [Chapter 17](#page-154-0) and [Chapter 22](#page-214-0).*

Startup

### **16.4.1 Reading and testing the discrete inputs**

Refer to [Figure 16-2](#page-149-1) to access and read the current states of Discrete Input 1 and 2. States are shown as:

- Yes (ON)
- No (OFF)

To test the discrete inputs, toggle the remote input device and verify that the appropriate value is received by the Series 3000 device.

#### **16.4.2 Reading and testing the frequency input**

If the Series 3000 device has been wired for a frequency input, refer to [Figure 16-2](#page-149-1) to access and read the output level of the frequency input. The frequency is displayed in Hz.

To test the frequency input, check the frequency at the remote input device and verify that the appropriate value is received by the Series 3000 device.

#### **16.4.3 Reading and testing the pressure and external temperature**

If polling for pressure or external temperature has been configured, refer to [Figure 16-2](#page-149-1) to access and read the pressure and temperature values being received by the Series 3000.

To test the pressure and temperature input, use a reference device and verify that the appropriate value is received by the Series 3000 device.

#### **16.4.4 Setting and testing outputs**

The software enables you to set the states of discrete outputs or the values of milliamp outputs or the frequency output.

## **CAUTION**

**Performing output tests while control devices are set for automatic control will result in measurement error.**

To avoid measurement error, set control devices for manual operation before performing output tests.

#### **Discrete outputs**

Refer to [Figure 16-2](#page-149-1) to access and set the current states of discrete outputs.

- 1. Select the discrete output to be set.
- 2. The default setting is Unfixed. Reset the output to ON or OFF. The outputs associated with ON and OFF depends on the output's polarity, as shown in [Table 8-1](#page-74-0). (For information on setting the discrete output polarity, see [Section 8.3.1](#page-74-1).)
- 3. Press **SAVE** to set the state of the selected discrete output.
- 4. Check the receiving device to ensure that the correct level is being received.
- 5. Reset the discrete output to Unfixed, or exit to the Simulate Outputs screen. The discrete output is released and is again controlled by the application.

#### **Milliamp outputs**

Refer to [Figure 16-2](#page-149-1) to access and set the output levels of milliamp outputs.

- 1. Select the milliamp output to be set.
- 2. Use the cursor control buttons to change the output value.
- 3. Press **SAVE** to set the output level.
- 4. Check the receiving device to ensure that the correct output level is being received.

When you exit to the Simulate Outputs screen, the milliamp output is released and is again controlled by the application.

If the difference between the output level sent by the Series 3000 device and the output level received by the receiving device is not acceptable for your application, perform a milliamp output trim. See [Section 16.5.](#page-151-0)

#### **Frequency output**

Refer to [Figure 16-2](#page-149-1) to access and set the output levels of the frequency output.

- 1. Select the frequency output.
- 2. Use the cursor control buttons to change the output value.
- 3. Press **SAVE** to set the value.
- 4. Check the receiving device to ensure that the correct output level is being received.

When you exit to the Simulate Outputs screen, the frequency output is released and is again controlled by the application.

#### <span id="page-151-0"></span>**16.5 Milliamp output trim**

A *milliamp output trim* creates a common measurement range between the Series 3000 device and the device that receives the mA output. For instance, a Series 3000 device might send a 4 mA signal that the receiving device reports incorrectly as 3.8 mA. If the Series 3000 device output is trimmed correctly, it will send a signal appropriately compensated to ensure that the receiving device actually indicates a 4 mA signal.

You must trim the outputs at both the 4 mA and 20 mA points to ensure appropriate compensation across the entire range of outputs.

To perform a milliamp output trim:

- 1. Connect a digital multimeter (DMM) or other reference device to the primary or secondary milliamp wiring terminals. Ensure that the reference device is connected in series. [Table 16-1](#page-152-0)  lists the terminals to which the reference device should be connected.
- 2. Ensure that the reference device is set to read milliamps.

Startup

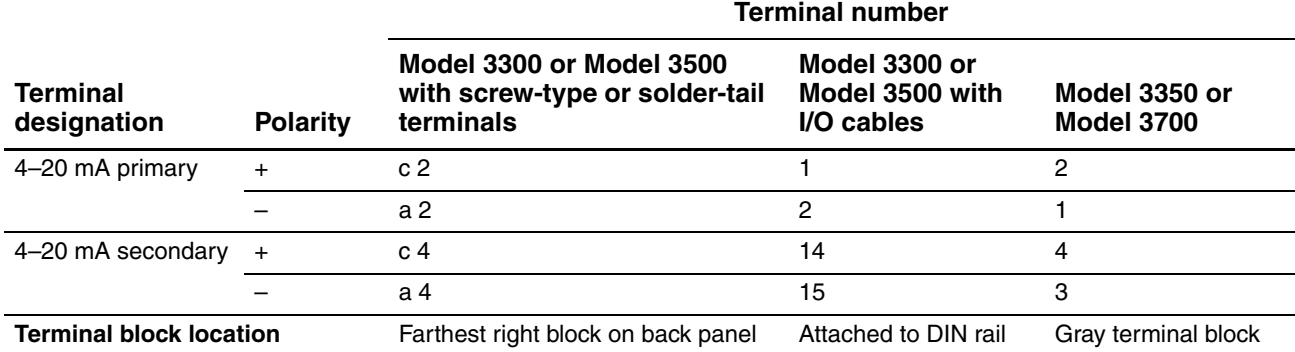

## <span id="page-152-0"></span>**Table 16-1 Milliamp output wiring terminals**

- 3. From the Maintenance menu, select **Calibration** (see [Figure 16-1\)](#page-148-0).
- 4. Select **mA Output Trim**.
- 5. Select **Milliamp Output 1** or **Milliamp Output 2**.
- 6. Select the output level to be trimmed:
	- To trim at 4 mA, select **Trim 4.0 mA**
	- To trim at 20 mA, select **Trim 20.0 mA**
- <span id="page-152-1"></span>7. Press **CHG**, enter the amount of current indicated by the reference device, then press **SAVE**.
- <span id="page-152-2"></span>8. Compare the output level that is indicated by the reference device to the output level that appears in the display.
	- If the output level that appears in the display matches the output level that is indicated by the reference device, press **YES**.
	- If the output level that appears in the display does **not** match the output level that is indicated by the reference device, press **NO**, then repeat Steps [7](#page-152-1) and [8](#page-152-2).

*Note: Any trimming performed on the output should not exceed*  $\pm 200$  microamps. If more trimming is *required, contact Micro Motion customer support.*

*Note: If you are trimming the primary mA output, and you are performing a trim using a HART connection to the Series 3000 device, the HART signal will affect the reading. Disconnect the HART connection before reading the output, then reconnect and resume the trim after taking the reading.*

# <span id="page-154-0"></span>**Chapter 17 Operation Mode**

#### **17.1 About this chapter**

This chapter explains how to use the Series 3000 device in operation mode.

There are two different operation modes:

- The process monitor is the default operation mode unless the discrete batch application is present. Process monitor mode is described in [Section 17.4](#page-155-2).
- Batch mode, which is the default operation mode if the discrete batch application is installed. Batch mode is described in [Chapter 18](#page-160-0).

Both modes will operate differently if the custody transfer application is installed and security is enabled. See [Chapter 19.](#page-170-0)

To determine what applications or special options have been installed, use the applications list in the View menu (see [Section 17.5.9](#page-159-0)).

#### **17.2 Startup and display test**

At startup, the Series 3000 device automatically tests its display. During display testing, the screen darkens for approximately five seconds. After the display test is completed:

- 1. The Micro Motion logo is displayed for two to three seconds.
- 2. An application list is displayed for two to three seconds.
- 3. The device enters operation mode:
	- If the discrete batch application is not installed, the process monitor screen is displayed, as shown in [Figure 17-1.](#page-155-1)
	- If the discrete batch application is installed, the batch process screen is displayed (see [Figure 18-1\)](#page-162-0).
- 4. If there are any active alarms, the alarm category will be displayed in the alarm bar. To view, acknowledge, or respond to the alarms, see [Section 22.6.](#page-219-0)

#### **17.3 Initial startup**

For Series 3000 transmitters, a sensor zero may be performed at initial startup. Sensor zero establishes flowmeter response to zero flow and sets a baseline for flow measurement.

Once the sensor zero is set, it remains part of the transmitter nonvolatile memory, and will not be affected by a power failure, brownout, or power cycle.

See [Section 16.3](#page-145-0) for instructions on performing a sensor zero.

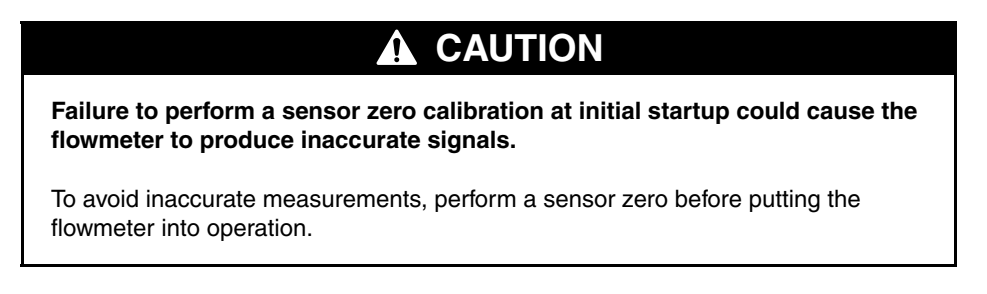

#### <span id="page-155-2"></span>**17.4 Process monitor operation mode**

The process monitor, shown in [Figure 17-1](#page-155-1), is the default operation mode unless the discrete batch application is present.

- To scroll through the process monitor, press the left or right cursor control button. The number beside each arrow on the top line indicates the screen that will be displayed if the left or right cursor control button is pressed. If no display variables are configured for a particular screen, that screen is skipped.
- If a total appears on the screen, you can press **RESET** to reset it to 0. Pressing **RESET** will reset only the totals on the screen that is displayed.
- Press **PRINT** to print a ticket that includes values of process variables on the screen that is displayed.

You can configure the process variables that will be displayed on each of the five screens of the process monitor. To configure the process monitor, see [Chapter 12.](#page-104-0)

If the discrete batch application is installed, you can monitor process variables by using the Process Monitor option from the View menu (see [Section 17.5\)](#page-156-0).

#### <span id="page-155-1"></span>**Figure 17-1 Series 3000 display in process monitor mode**

<span id="page-155-0"></span>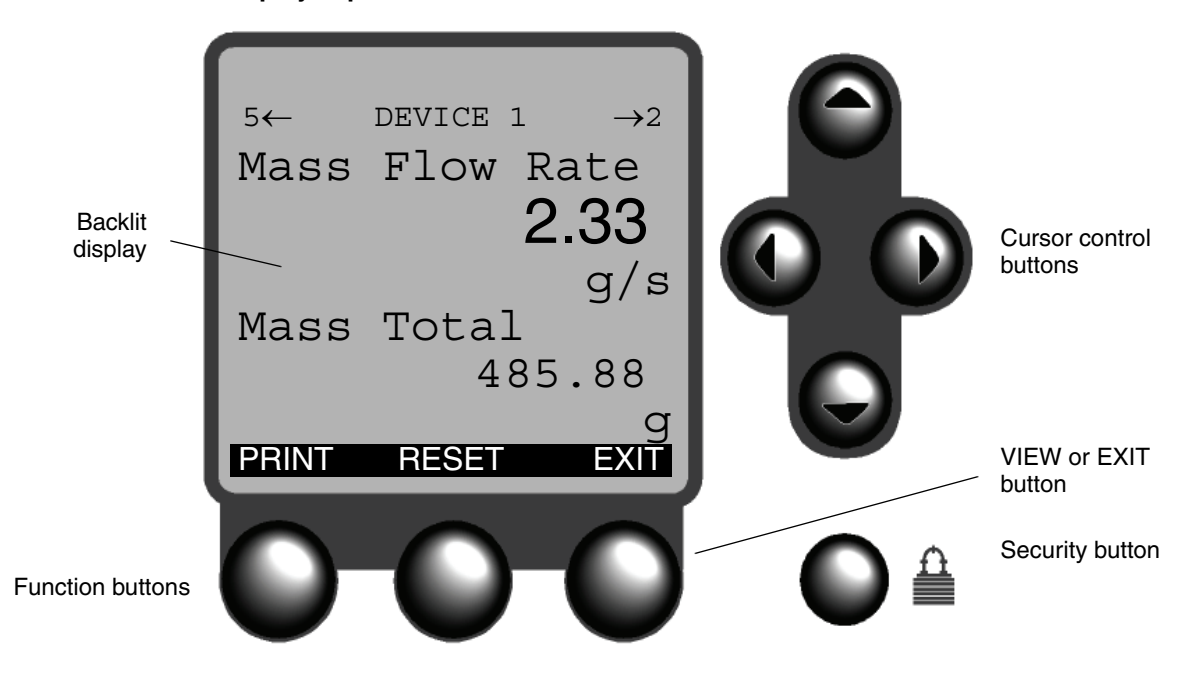

Totalizers and Inventories

#### <span id="page-156-0"></span>**17.5 Using the View menu**

When you press **VIEW** at the operation screen, the View menu is displayed (see [Figure 17-2](#page-156-1)). This menu varies according to the installed applications. Your menu may be different.

*Note: See [Chapter 19](#page-170-0) for a discussion of the View menu if the custody transfer application is installed and World Area is set to OIML.*

[Figure 17-3](#page-157-0) shows the functions performed by the function buttons and cursor control buttons in the View menu.

#### <span id="page-156-1"></span>**Figure 17-2 View menu**

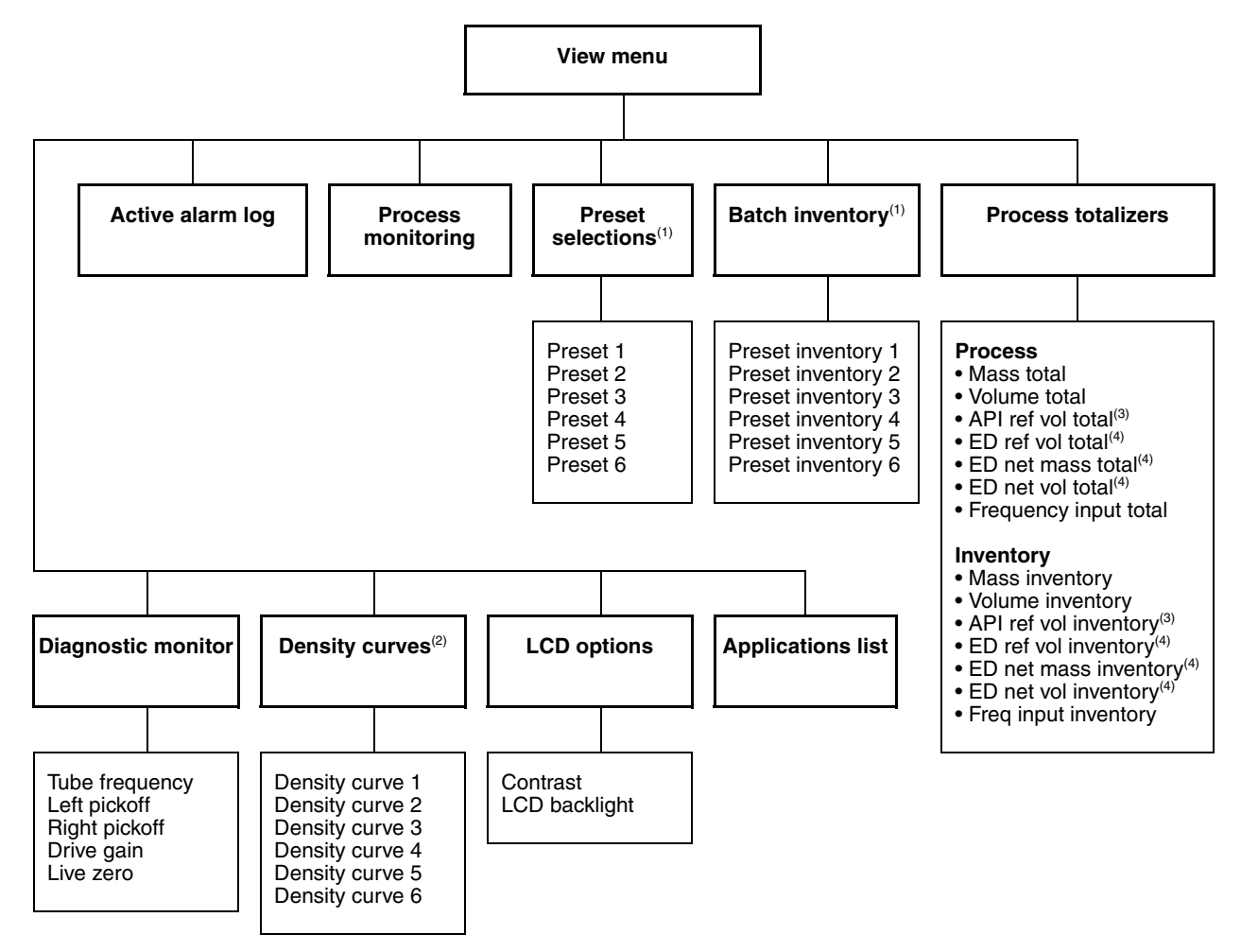

*(1) If batch application is installed and configured.*

*(2) If enhanced density application software is installed and configured, and density curves have not been assigned to batch presets.*

*(3) If petroleum measurement application is installed and configured.*

*(4) If enhanced density application software is installed and configured.*

#### **Operation Mode**

<span id="page-157-0"></span>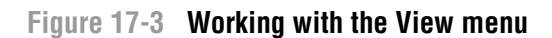

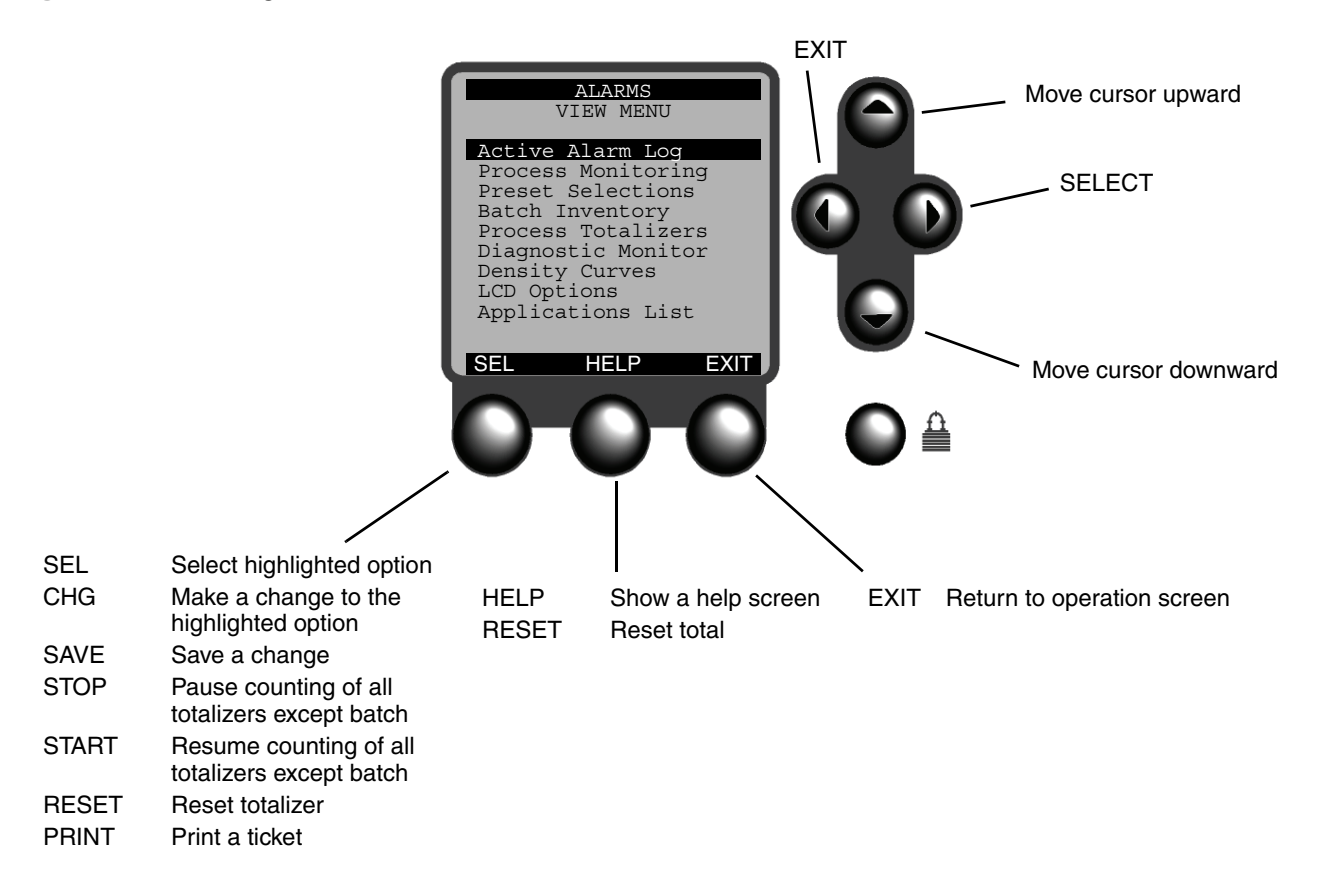

#### **17.5.1 Active alarm log**

The platform performs self-diagnostics during operation. If the platform detects certain events or conditions, an alarm message appears in the highlight bar at the top of the screen and an item is added to the active alarm log.

The active alarm log lists:

- All alarms that are active (the condition that caused the alarm is active)
- All alarms that have not been acknowledged (even if the condition causing the alarm is no longer active)

The alarm will be listed in the active alarm log and displayed in the highlight bar until the alarm has been acknowledged.

The active alarm log is organized in either of two ways:

- If accessed via the View menu, as shown in [Figure 17-2,](#page-156-1) only alarm categories containing active or unacknowledged alarms are listed. Alarm categories are listed in order of priority (Electronics, Sensor, Process, Configuration). To view individual alarms, place the cursor on an alarm category and press **HELP**.
- If accessed via the Maintenance menu, individual alarms are listed in numerical order by alarm number (alarm numbers are documented in [Section 22.7\)](#page-223-0).

For information about acknowledging alarms or responding to alarm messages, see [Section 22.6](#page-219-0).

## **17.5.2 Process monitoring**

This selection displays the process monitor, as described in [Section 17.4.](#page-155-2) The display is identical to the display shown in [Figure 17-1.](#page-155-1)

If you enter the process monitor from the View menu, then press **EXIT**, you are returned to the View menu.

## <span id="page-158-0"></span>**17.5.3 Preset selections**

The Preset Selections option allows you to specify which of the existing presets will be used to control batching. Only presets that have been enabled are listed here.

The discrete batch application can be set up with as many as six different batch presets. Each preset has its own target. A preset may also have a descriptive name, which will appear on the selection menu.

For more information on batch presets and how to configure them, see [Section 11.6](#page-99-0).

*Note: If a density curve has been assigned to the selected preset, batch totals will be based on the derived variable that was selected during configuration of the density application. See the enhanced density manual.*

## **17.5.4 Batch inventory**

This option displays the current inventory totals for all enabled presets.

For more information on batch presets and how to configure them, see [Section 11.6](#page-99-0). For more information on batch inventories and how to reset them, see [Section 18.3.](#page-161-0)

### **17.5.5 Process totalizers and inventories**

The View menu allows you to view, start, stop, and reset process totalizers, and view process inventories.

To view or manage process totalizers:

- 1. From the View menu, select **Process Totalizers**.
- 2. Select **Process**. Current values for the first four totalizers are displayed. Scroll down as required to view additional totalizers.
- 3. To start or stop all totalizers, press the left function button (labeled **START** or **STOP**).
- 4. To reset a specific totalizer:
	- a. Highlight the totalizer to be reset.
	- b. Press the **RESET** button.

To view a process inventory:

- 1. From the View menu, select **Process Totalizers**.
- 2. Select **Inventory**.
- 3. Scroll down the list as required to view the desired value.

*Note: Inventories cannot be reset from the View menu. To reset an inventory, you must use the Maintenance menu. See [Section 20.5.](#page-187-0)*

#### **17.5.6 Diagnostic monitor**

The Diagnostic Monitor shows real-time values for sensor flow tube frequency, left and right pickoffs, drive gain, and live zero.

Drive gain, pickoff levels, and sensor flow tube frequency values are useful for troubleshooting fault alarms. For information about troubleshooting fault alarms, see [Chapter 22.](#page-214-0)

Live zero is useful for monitoring the flow rate when it drops below the mass low flow cutoff. To configure the mass low flow cutoff, see [Section 7.3.2.](#page-53-0)

*Note: The diagnostic monitor is not the same as the Diagnostics menu. The Diagnostics menu, accessed through the Maintenance option of the Management menu, allows you to read the values of external inputs and simulate output levels for outputs. The Diagnostics menu and its use are described in [Chapter 16](#page-144-0).*

#### **17.5.7 LCD options**

The LCD Options allow you to adjust the contrast, or to enable screen backlighting.

- 1. Select **LCD Options** from the View menu.
- 2. Select **Contrast** to adjust the screen contrast.
- 3. Select **LCD Backlight** to turn screen backlighting on or off.

#### **17.5.8 Density curves**

The Density Curves menu item is available only if the enhanced density application is installed and one or more density curves has been configured. This screen lists all density curves that have been configured. The active density curve is highlighted.

- If no density curve has been assigned to a batch preset, you can use this menu to change the active density curve. To do this, highlight the desired curve in the list and press **SEL**.
- If a density curve has been assigned to a batch preset, that curve is active and you cannot change the active density curve from this menu.

#### <span id="page-159-0"></span>**17.5.9 Applications list**

The Applications List shows the software version of the Series 3000 device and the core processor (if applicable) and all applications that are installed. Refer to this screen for the software revision number to report problems.

# <span id="page-160-0"></span>**Chapter 18 Operation Mode – Batch**

#### **18.1 About this chapter**

This chapter explains how to use the discrete batch control application and how to perform batch AOC (automatic overshoot compensation).

*Note: Before you can use the discrete batch application, it must be configured. For information on configuring the discrete batch application, see [Chapter 11.](#page-94-0)*

*Note: For information on formatting and printing batch tickets, see [Chapter 15](#page-128-0).*

#### **18.2 About discrete batching**

Discrete batching is used to start flow, then stop flow automatically when the target amount of process fluid has flowed through the sensor. During a batch, flow may be stopped and resumed. A batch may also be ended before the target is reached.

The normal batching sequence is as follows:

- 1. Select a batch preset (see [Section 17.5.3](#page-158-0)). The batch preset determines the target, how end warnings and overruns will be handled, and, for 2-stage batching only, the point at which the primary and secondary valves will be opened and the point at which the primary valve will be closed.
- 2. Start the batch. The operator can start the batch manually, using the **START** button on the batch process screen, or a discrete input or discrete event can be configured to start the batch (see [Section 11.7\)](#page-101-0). Before a batch can be started, the previous batch must be ended and the totals must be reset.

*Note: Reset may be automatic (Reset on Start is enabled; see [Section 11.5\)](#page-97-0) or manual via the RESET button or an assigned discrete input (see [Section 11.7\)](#page-101-0).*

3. In normal operation, the flowmeter will stop the batch automatically when the configured target is reached.

The operator can halt the batch manually, using the **STOP** or **END** buttons on the batch process screen. The STOP and END functions can also be assigned to a discrete input or discrete event (see [Section 11.7](#page-101-0)).

- If the batch is stopped, the current batch totals are retained, and pressing the **RESUME** button will restart the batch from the current totals. The RESUME function can also be assigned to a discrete input or discrete event (see [Section 11.7\)](#page-101-0).
- If the batch is ended, it cannot be restarted (with one exception: by increasing the batch target to a value that is greater than the current batch total).

[Table 18-1](#page-161-1) describes batch events and how the batch function buttons operate under different batch conditions.

For examples of batch processing, including the effects of **STOP** and **RESUME**, see [Section 18.4](#page-164-0).

For a discussion of batch control functions, see [Section 11.7](#page-101-0).

## <span id="page-161-1"></span>**Table 18-1 Batch events**

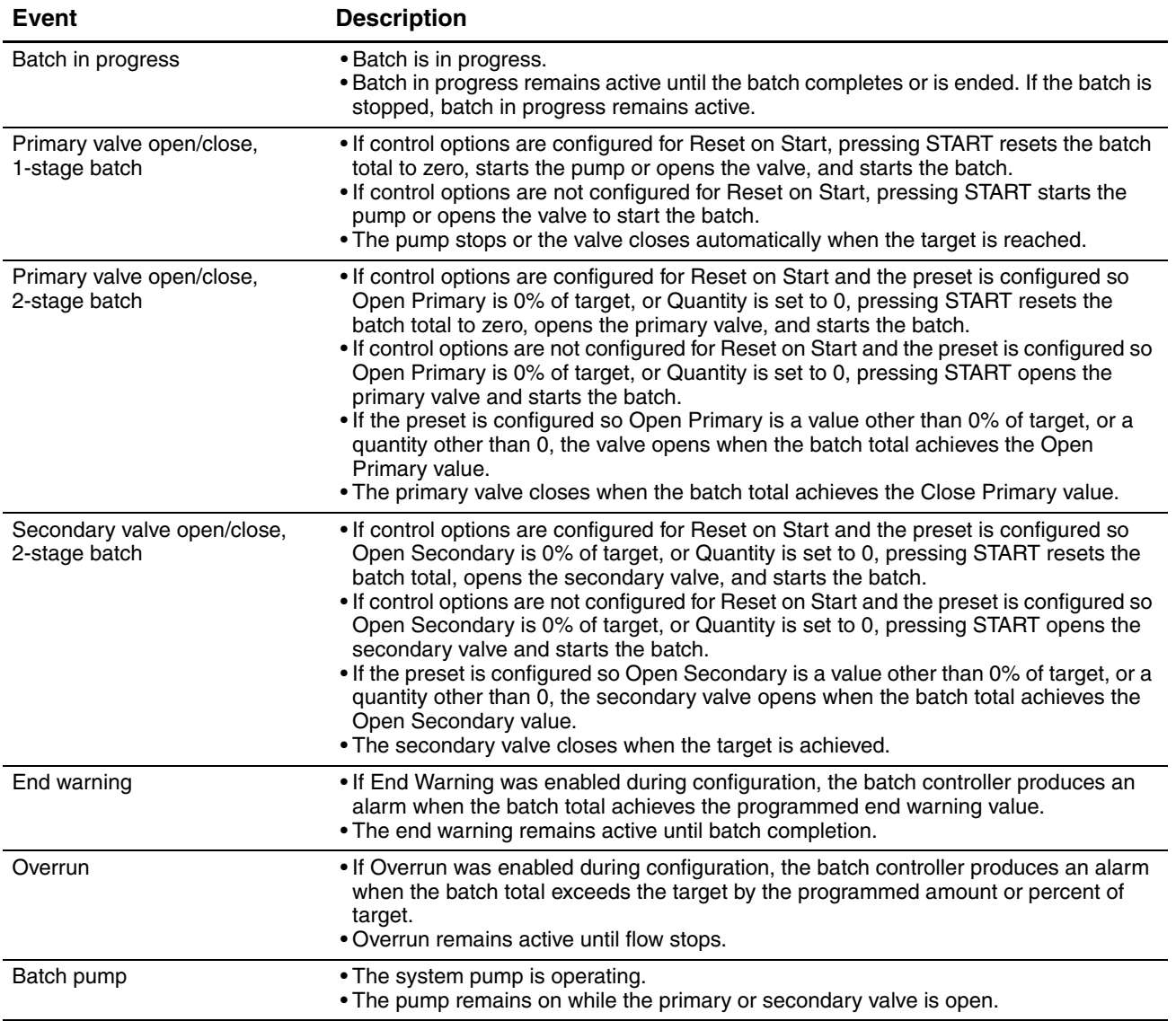

### **18.3 Batch process screen**

<span id="page-161-0"></span>[Figure 18-1](#page-162-1) shows the Series 3000 display in batch operation mode, ready to start a batch.

The display shows that there have been zero kilograms of actual delivery in this batch. When flow starts, the display is continuously updated to show the actual amount that has been delivered.

The display can be set up to show either the amount that has been delivered (Count Up) or the amount remaining to be delivered (Count Down). To configure Count Up or Count Down, see [Section 11.5](#page-97-0).

<span id="page-162-1"></span>**Figure 18-1 Series 3000 display in batch mode**

<span id="page-162-0"></span>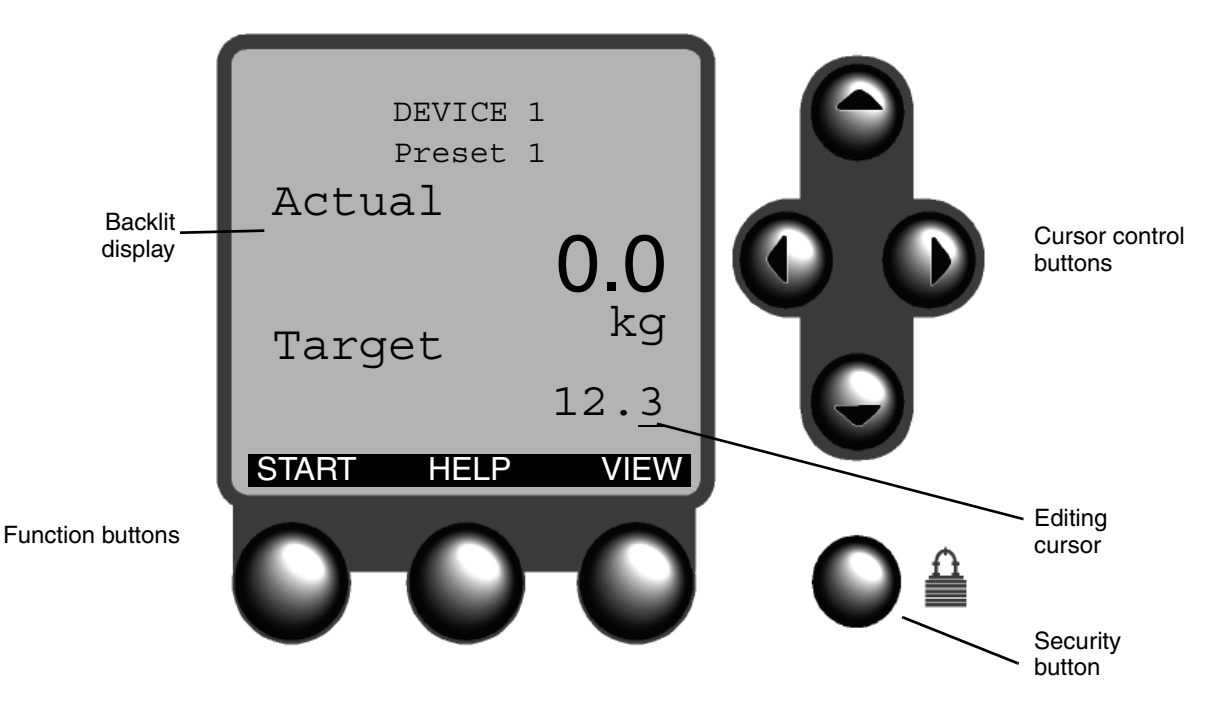

*Note: If the petroleum measurement application or the enhanced density application is installed and the batch controller is measuring standard volume, net volume, or net mass, actual and target values indicate net totals rather than gross totals.*

### **18.3.1 Function buttons**

In [Figure 18-2](#page-163-0), the display shows that the batch target is 12.3 kg.

- When you press **START**, the discrete outputs assigned to the pump and valve are activated, and flow starts.
- When the target amount has passed through the flowmeter, the discrete outputs assigned to the pump and valve are deactivated, and flow stops.

The labels on the three function buttons are changed during the batch run to show the actions you can perform at each point.

To start the batch, press the button on the left, labeled **START**. [Figure 18-2](#page-163-0) shows what happens.

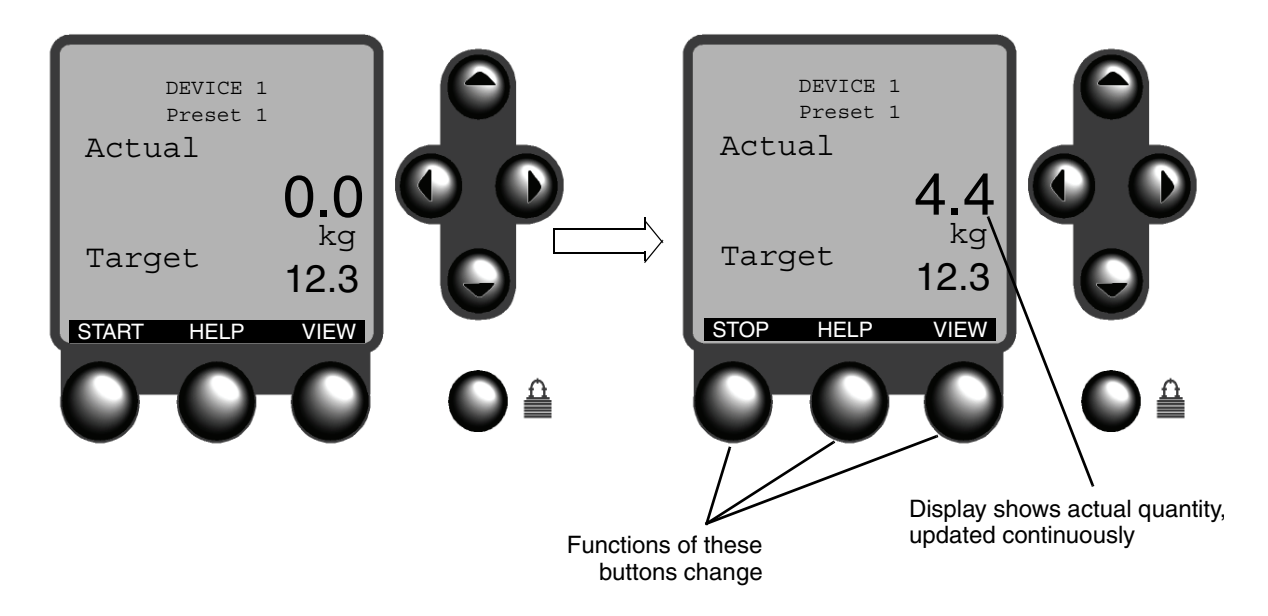

<span id="page-163-0"></span>**Figure 18-2 Using batch function buttons**

[Figure 18-3](#page-163-1) indicates the actions that are performed by the function buttons during batch operation.

<span id="page-163-1"></span>**Figure 18-3 Function buttons in batch mode**

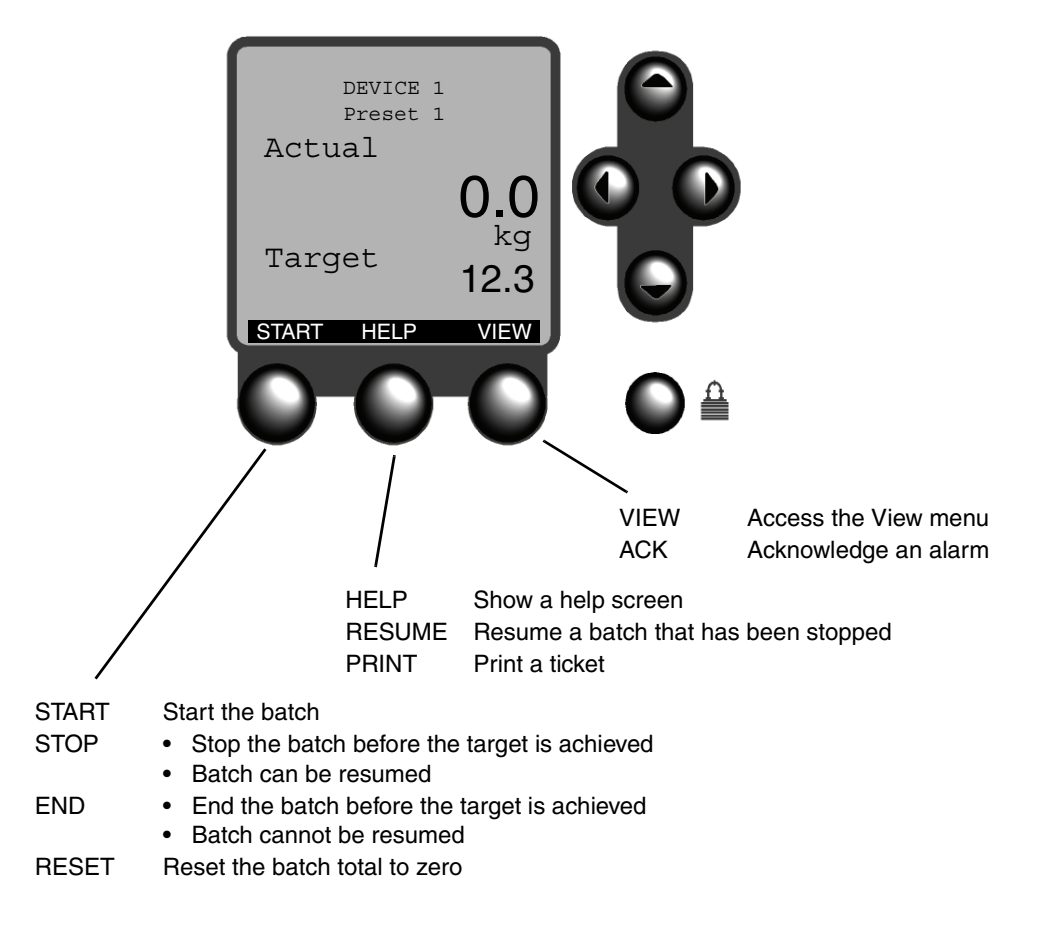

## **18.3.2 Cursor control buttons**

The Lockout Target parameter can be set to allow the operator to change the target directly from the batch operation screen when the batch is not running (Lockout Target set to No). To enable target adjustment, see [Section 11.5](#page-97-0).

In [Figure 18-4](#page-164-1), the line beneath the farthest right digit of the target is the editing cursor. If Lockout Target is set to No, the cursor appears on the screen whenever the batch is not running. Whenever the cursor appears on the screen, you can use the cursor control buttons to change the target.

[Figure 18-4](#page-164-1) shows how the cursor control buttons work when the editing cursor is displayed.

<span id="page-164-1"></span>**Figure 18-4 Adjusting the batch target**

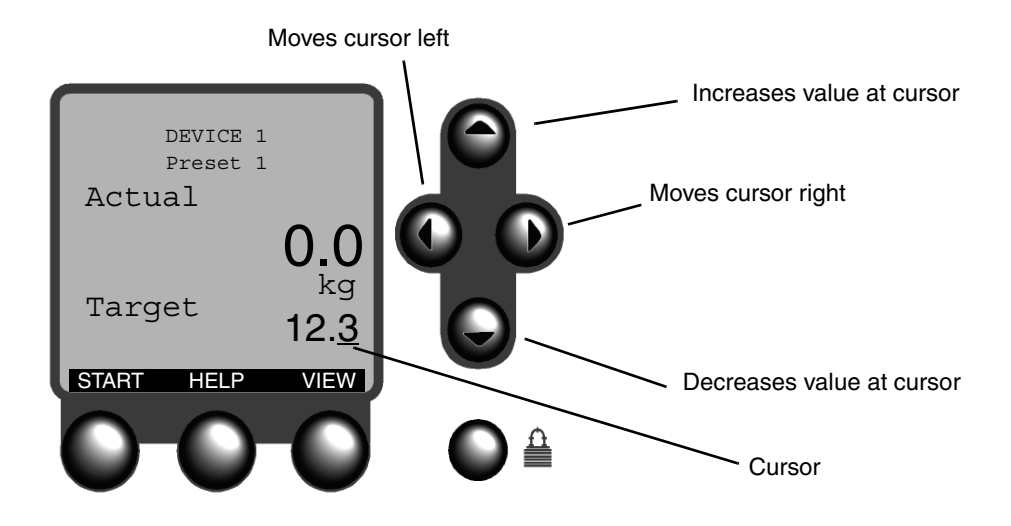

*Note: If the petroleum measurement application or the enhanced density application is installed and the batch controller is measuring standard volume, net volume, or net mass, the actual and target values indicate net totals rather than gross totals.*

## <span id="page-164-0"></span>**18.4 Batch processing sequences**

The following sequences (Figures [18-5](#page-165-0) and [18-6](#page-166-0)) show the opening and closing of the primary and secondary valves, under normal processing and when **STOP** / **RESUME** is performed at different points during the batch.

*Note: Because the pump is on whenever a valve is open, it is not shown in these sequences.*

For a description of two specific sequences, see the examples following the figures.

#### **Operation Mode – Batch**

#### <span id="page-165-0"></span>**Figure 18-5 Batch processing sequences: 2-stage batching, Open Primary at 0%**

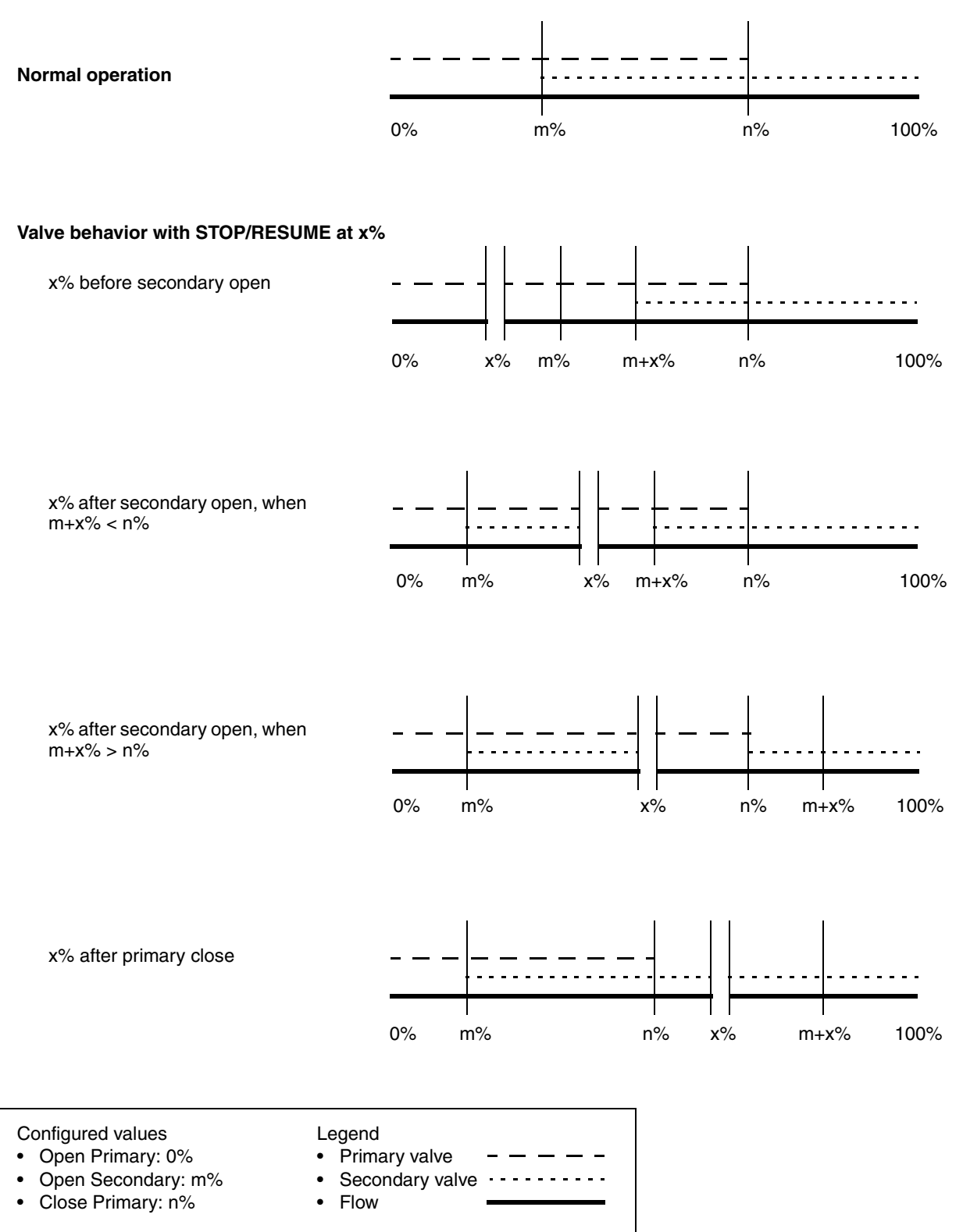

#### **Operation Mode – Batch**

#### <span id="page-166-0"></span>**Figure 18-6 Batch processing sequences: 2-stage batching, Open Secondary at 0%**

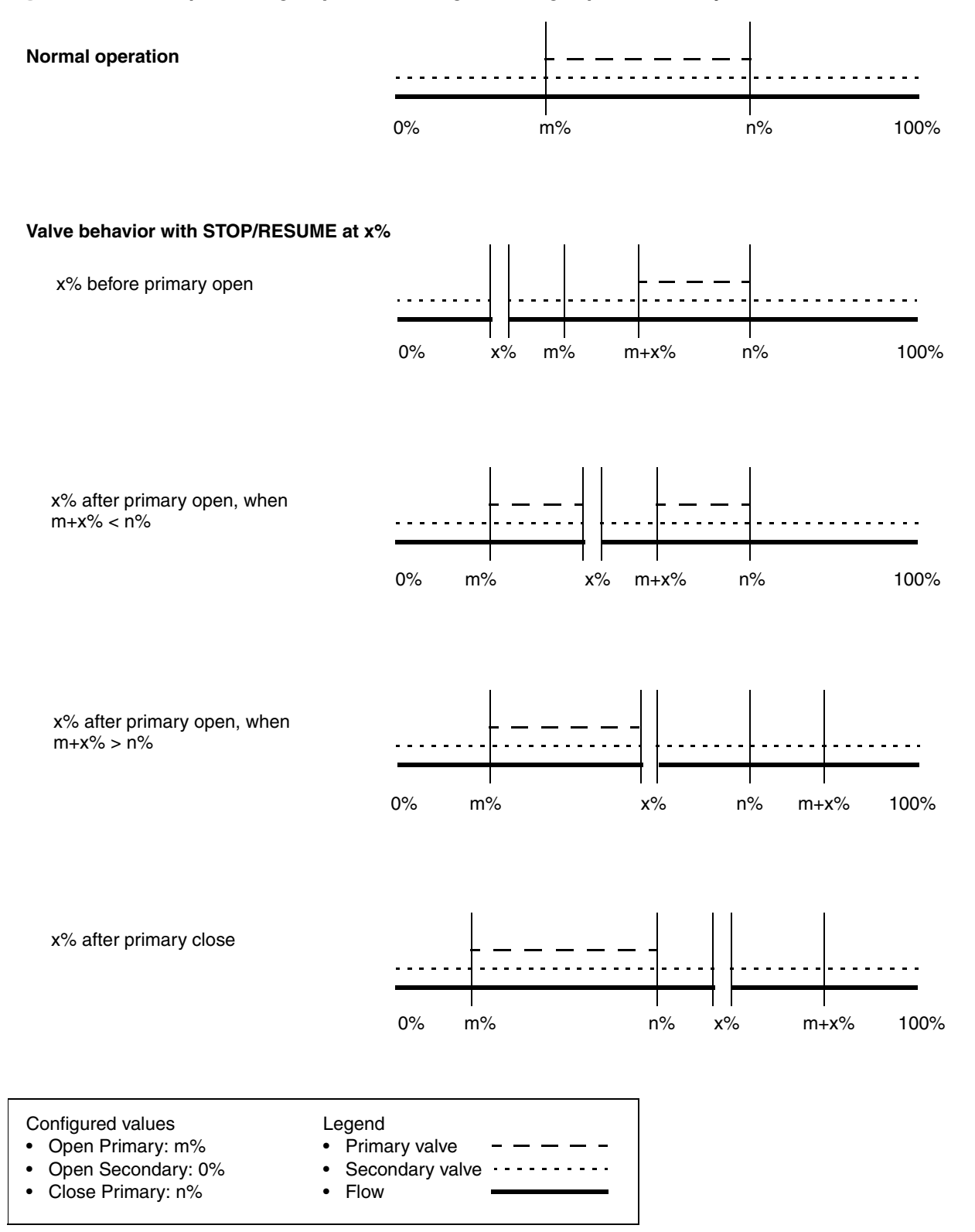

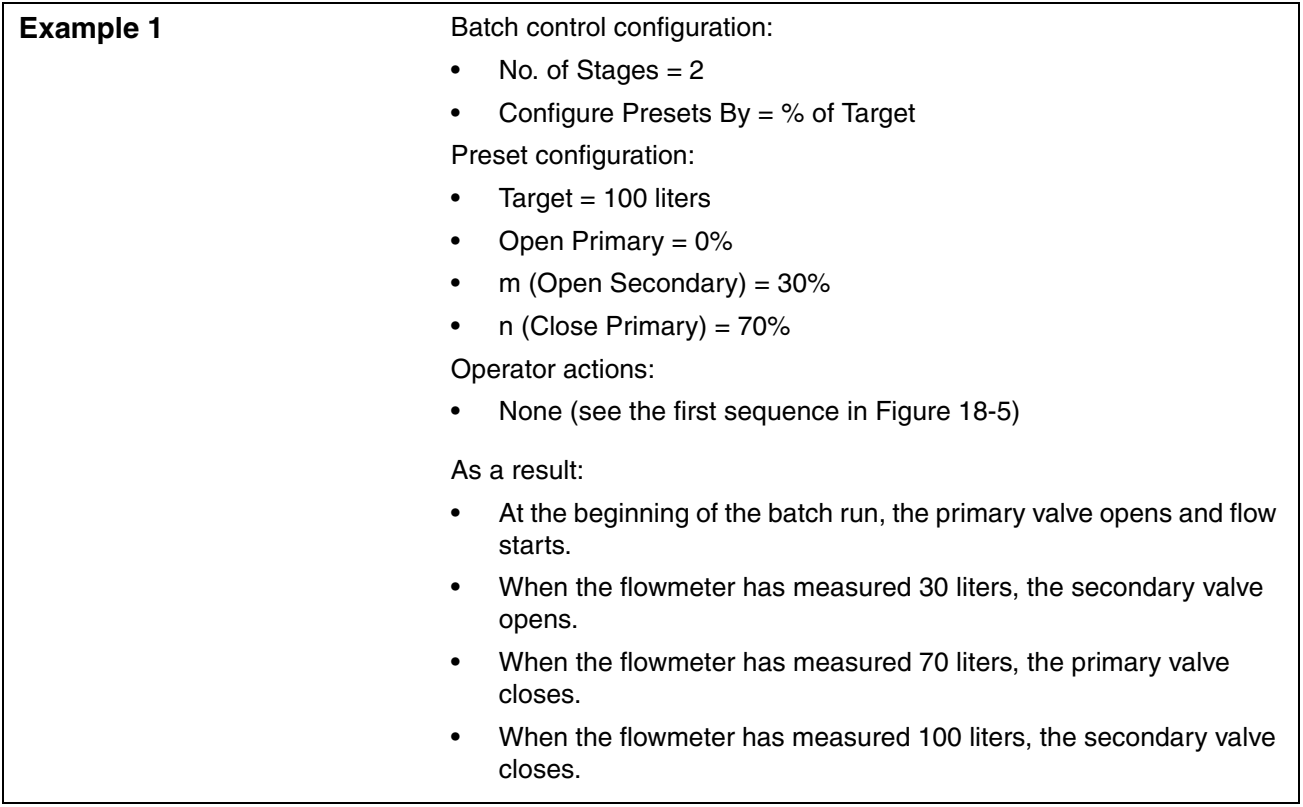

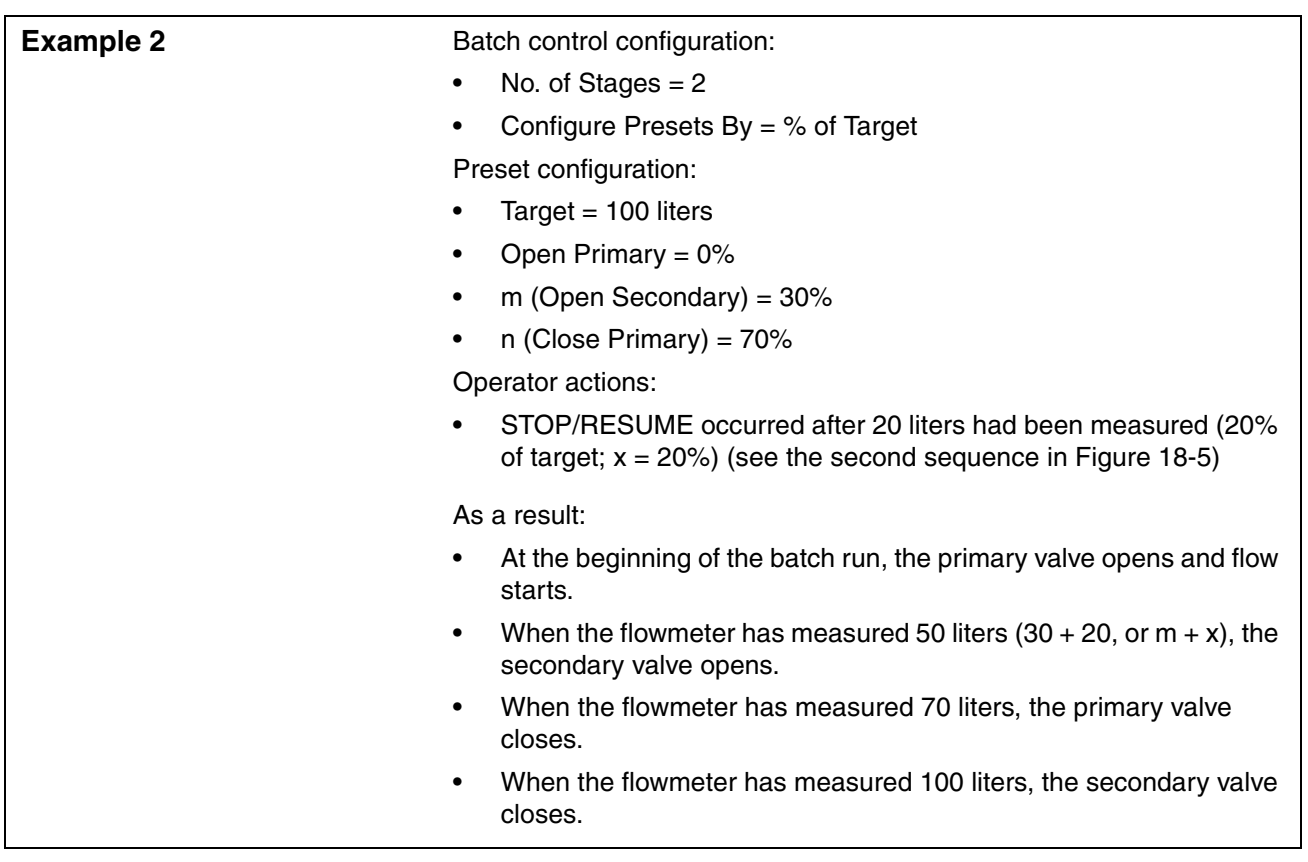

#### **18.5 Special cases in batch processing**

This section describes two common situations in batch processing that may require special attention from the operator.

### **18.5.1 Cleaning/purging the tubes**

In normal processing, the batch totalizer increments whenever flow is detected. To run fluid through the tubes without incrementing the batch totalizer:

- 1. Ensure that the Inhibit Totalizer batch control function has been assigned to a discrete input, as described in [Section 11.7](#page-101-0).
- 2. Activate the discrete input or discrete event.
- 3. Run fluid through the tubes as desired.
- 4. When you are ready to resume totalizing, deactivate the discrete input.

#### **18.5.2 Ending a batch while flow is present**

In general, to end a batch:

- Automatically, the target must be reached and flow must be stopped.
- Manually, the batch must be stopped (paused) and flow must be stopped.

To end a batch while flow is present:

- 1. Ensure that the Inhibit Flow batch control function has been assigned to a discrete input, as described in [Section 11.7](#page-101-0).
- 2. When the batch total reaches the target, activate the discrete input so that the batch can end normally.

#### **18.6 Batch AOC calibration**

*Batch AOC* (Automatic Overshoot Compensation) keeps the actual quantity delivered as close as possible to the batch target, by minimizing the amount of overshoot.

If batch AOC is enabled (see [Section 11.5](#page-97-0)), batch AOC calibration is required to provide data for the compensation process. Thereafter, batch AOC calibration is recommended:

- Whenever consistent overshooting or undershooting of the target occurs
- If equipment (valve or pump) is changed

*Note: If batch AOC is not enabled, you cannot perform batch AOC calibration.*

To perform batch AOC calibration:

- 1. From the Maintenance menu, select **Calibration** (see [Figure 4-2](#page-37-0)).
- 2. Select **Batch AOC**.
- 3. Select **Start Calibration**.
- 4. Press **EXIT** repeatedly to return to the operation screen.
- 5. Run 2 to 10 batches.
- 6. When overshoot has been adequately minimized:
	- a. From the Maintenance menu, select **Calibration**.
	- b. Select **Batch AOC**.
- 7. Select **Save Calibration**.
- 8. Press **SEL**.

# <span id="page-170-0"></span>**Chapter 19 Operation Mode – Custody Transfer**

#### **19.1 About this chapter**

This chapter explains how to use and manage the custody transfer application. The following topics are discussed:

- Identifying a security breach see [Section 19.2](#page-170-2)
- General differences between secured versus unsecured states see [Section 19.3](#page-170-1)
- Using custody batch (NTEP) see [Section 19.4](#page-174-0)
- Using custody transfer (OIML) and custody transfer (OIML/batch) see [Section 19.5](#page-175-0)
- Clearing a security breach see [Section 19.6](#page-181-0)
- Reconfiguring the Series 3000 device see [Section 19.7](#page-181-1)
- Audit trail see [Section 19.8](#page-181-2)

The custody transfer application must be configured for the system that will be used. See [Chapter 14](#page-116-0)  for information on configuring the custody transfer application.

#### <span id="page-170-2"></span>**19.2 Identifying a security breach**

It is useful to distinguish between data security and legal security. Data security is present if the custody transfer switch is in the ON position and there is no "Security Breach" banner on the Series 3000 display. However, legal security requires data security plus an intact weights and measures seal.

For custody transfer use, legal security is required. Therefore, a security breach is present if either of the following is true:

- Visual inspection shows that the weights and measures seal is broken or missing.
- The Series 3000 device has detected a security breach and posted the "Security Breach" banner on the display.

*Note: The "Security breach" and "Not a legal receipt" banners will also be printed on batch (NTEP) tickets or batch (OIML) tickets, but not on transfer (OIML) tickets.*

If a security breach is present, security cannot be guaranteed, and Series 3000 data cannot be used to meet weights and measures requirements. To clear a security breach, see [Section 19.6.](#page-181-0)

#### <span id="page-170-1"></span>**19.3 Secured versus unsecured**

In general, when the Series 3000 device is secured, the operator can run a batch and view process data, but cannot change device configuration. When the device is unsecured, configuration changes are permitted but other device behavior changes to indicate the unsecured status.

[Table 19-1](#page-171-0) provides a detailed list of changes to specific features or functions when the custody transfer application is installed and the Series 3000 device is either secured or unsecured.

## <span id="page-171-0"></span>**Table 19-1 Series 3000 behavior and available functions**

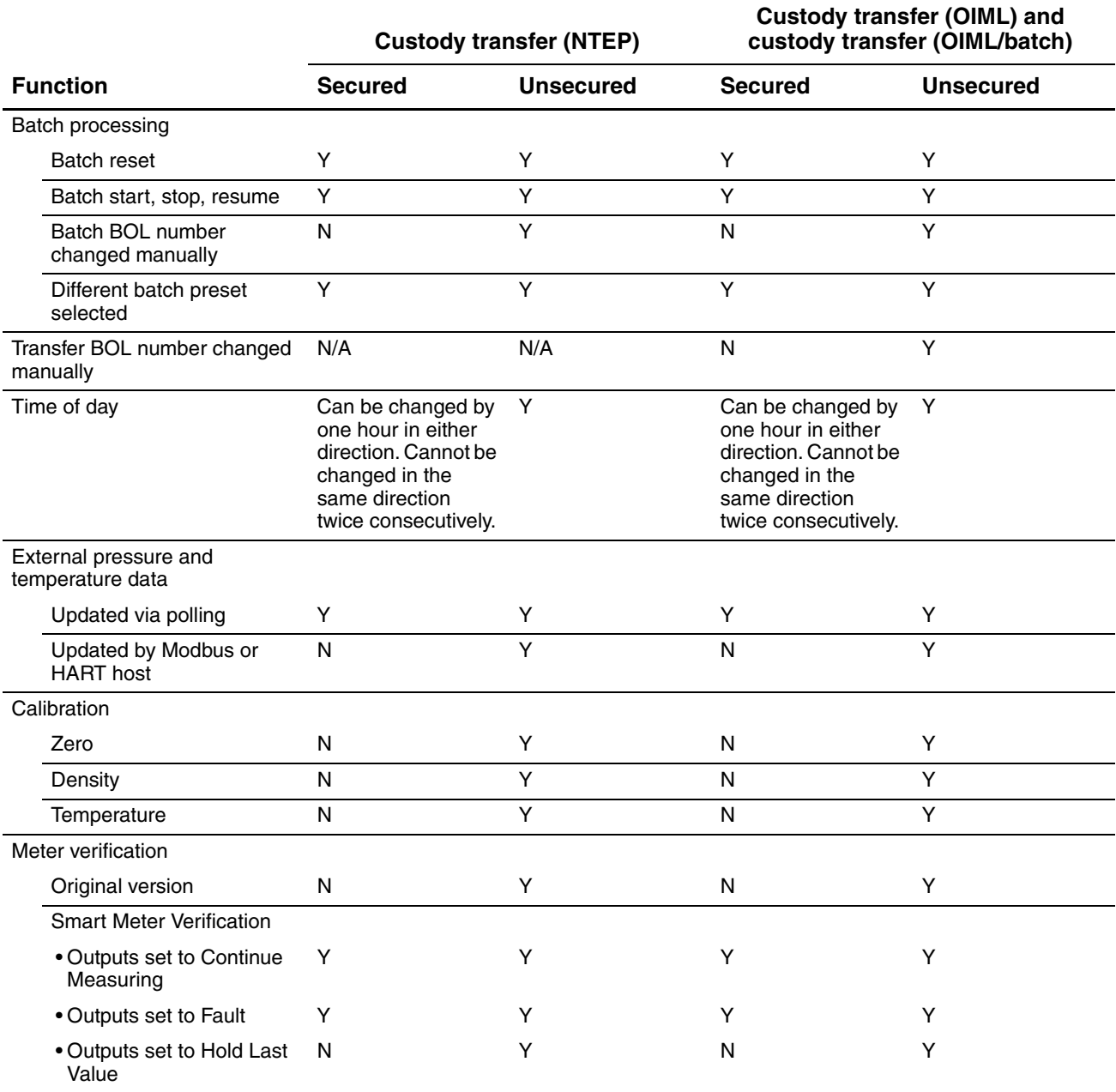

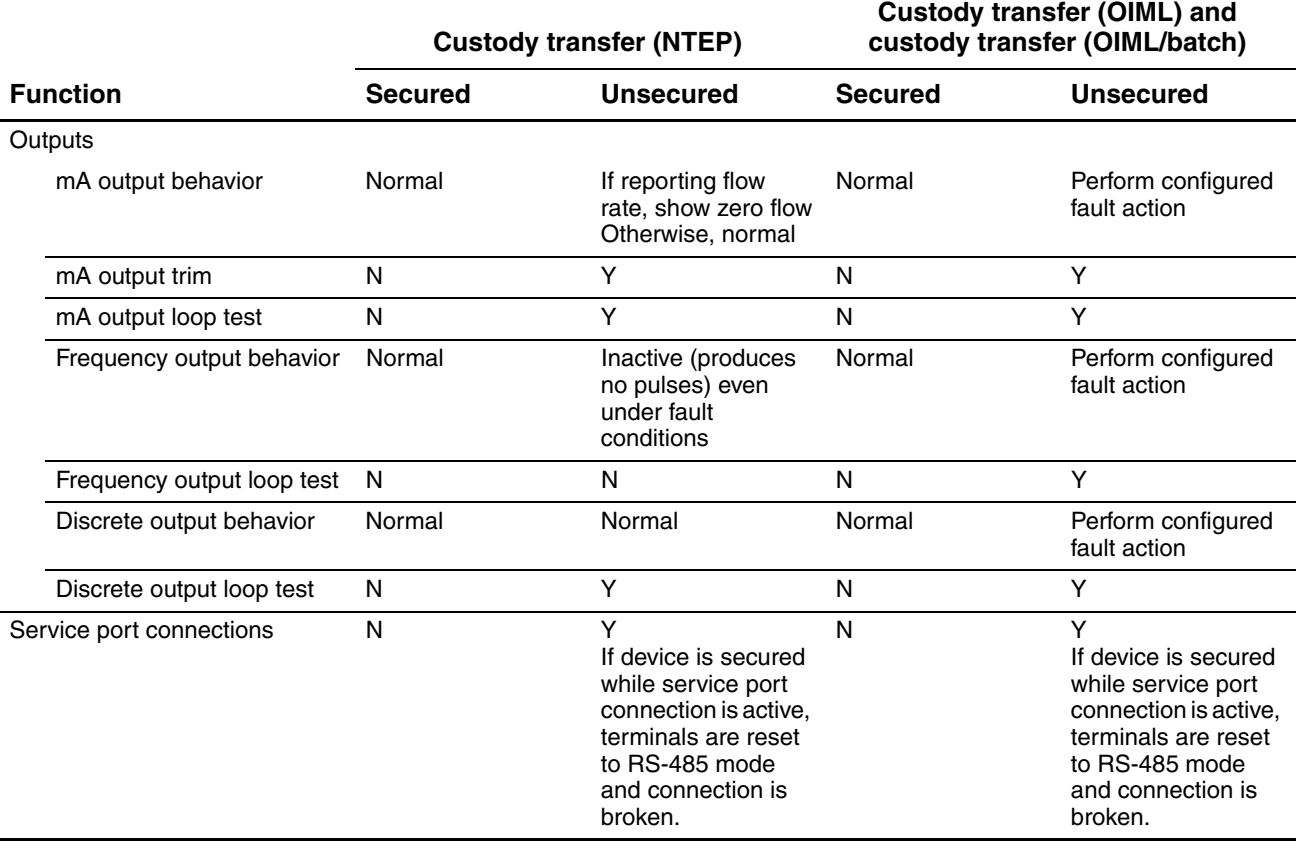

#### **Table 19-1 Series 3000 behavior and available functions** *continued*

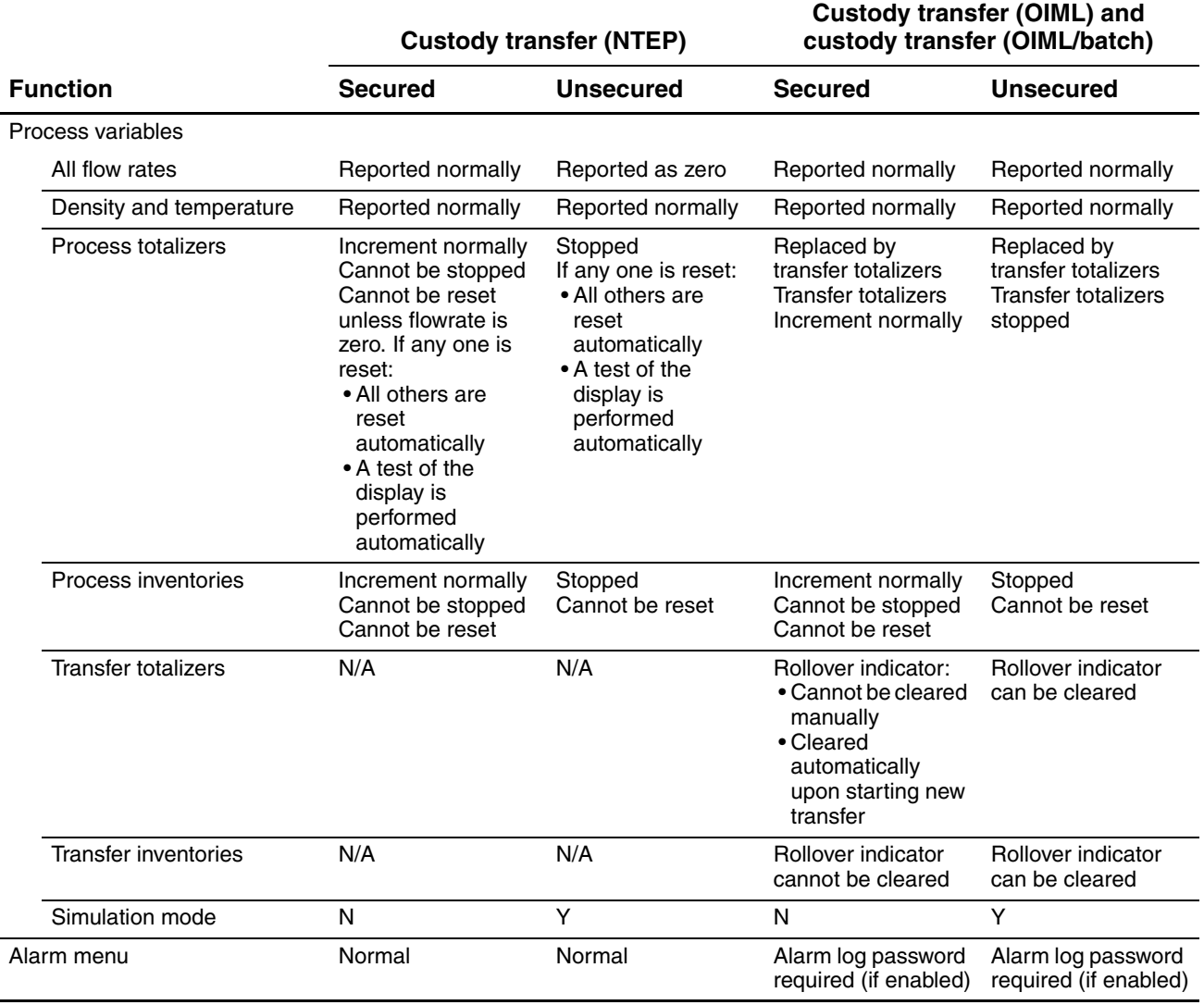

## **Table 19-1 Series 3000 behavior and available functions** *continued*

Totalizers and Inventories

#### <span id="page-174-0"></span>**19.4 Custody transfer (NTEP)**

This section provides information on the BOL number, the custody transfer transaction, tickets and ticket printing, and general use of the Series 3000 device when World Area is set to NTEP.

#### **19.4.1 BOL number**

In custody transfer (NTEP) applications, there is one bill of lading (BOL) number. The BOL number is used to identify both the custody transfer transaction and the batch. The default BOL start number is 0, and the BOL number is incremented automatically when the discrete batch is reset. To change or reset the BOL start number manually, see [Section 15.5.1.](#page-134-0)

*Note: The BOL number rolls over to 0 after 99,999,999 batches.*

You cannot change the BOL start number while the device is secured. In most cases, the BOL start number is set during initial configuration and is not changed thereafter. To determine the current BOL number, check the most recent batch (NTEP) ticket.

#### **19.4.2 Executing a custody transfer (NTEP) transaction**

Custody transfer (NTEP) is used with the discrete batch application. To execute a custody transfer (NTEP) transaction:

- 1. Reset the batch. Because Reset on Start is disabled, you must reset the batch manually. At this point, the batch BOL number is incremented, the batch total is reset, and the custody transfer transaction begins.
- 2. Run the batch. The discrete batch application will automatically stop flow when the target is reached, but you may increase the target and resume flow if desired.
- 3. When the desired quantity has been delivered, as measured by the discrete batch application, stop flow and end the batch.
- 4. End the transaction by printing a batch (NTEP) ticket. The custody transfer transaction ends when the first batch (NTEP) ticket is printed. You can print the ticket manually or automatically, at the end of a batch. You cannot print the ticket while the batch is stopped.

See the following section for information on ticket printing.

#### **19.4.3 Batch (NTEP) tickets and ticket printing**

The batch (NTEP) ticket is very similar to the batch ticket but contains some additional data. The batch (NTEP) ticket serves as the legal receipt. To print a batch (NTEP) ticket, see [Section 15.5.2](#page-135-0) for instructions for both automatic and manual printing, and for printing additional tickets.

Note the following:

- A batch (NTEP) ticket cannot be printed until flow stops.
- If a batch (NTEP) ticket is printed, and the batch target is then increased and the batch is resumed, the custody transfer data will not change even though the batch data changes. All additional batch (NTEP) tickets printed during this batch will contain the original custody transfer data and the "Duplicate receipt" banner.
- For printer type Epson TMU295, an out-of-paper alarm can be generated, depending on the setting of the Disable Paper Check parameter (see [Table 13-3\)](#page-112-0). No other forms of print failure are detected.

#### **19.4.4 General use of Series 3000 device**

This section describes the effect of custody transfer (NTEP) on specific Series 3000 device functions. Information in this section supplements the information in [Table 19-1](#page-171-0).

#### **19.4.5 Inventories**

Process inventory values may become too large to display on screen. If this happens, the decimal point is shifted to the right, and eventually the screen display may be converted to scientific notation.

*Note: Precision may be lost only in the displayed value. No precision is lost in the value stored in the device.*

*Note: For definitions of process totalizers, process inventories, transfer totalizers, and transfer inventories, see [Section 20.2](#page-184-0).*

#### **Audit trail**

The audit trail function (see [Section 19.8](#page-181-2)) is active, whether the device is currently secured or unsecured.

#### <span id="page-175-0"></span>**19.5 Custody transfer (OIML) and custody transfer (OIML/batch)**

This section provides information on BOL numbers, the custody transfer transaction, tickets and ticket printing, the transfer log, and general use of the Series 3000 device when World Area is set to OIML.

#### **19.5.1 BOL numbers**

For custody transfer (OIML), the transfer BOL number is used to identify the custody transfer transaction. The default transfer BOL start number is 0, and the transfer BOL number is incremented automatically when the custody transfer is completed. The BOL start number is never reset automatically. To change or reset the transfer BOL start number manually, see [Section 15.6.1](#page-136-0).

*Note: If the transfer BOL start number is changed or reset, the transfer log is reset and all transfer data is lost. See [Section 19.5.5.](#page-178-0)*

For custody transfer (OIML/batch), the batch BOL number is used to identify the custody transfer transaction. The default batch BOL start number is 0, and the batch BOL number is incremented automatically when the batch is reset. The batch BOL start number is never reset automatically. To change or reset the batch BOL start number manually, see [Section 15.6.1](#page-136-0).

You cannot change either BOL start number while the device is secured. In most cases, the BOL start numbers are set during initial configuration and are not changed thereafter. To determine the current BOL number, check the most recent transfer (OIML) or batch (OIML) ticket. For transfer (OIML), you can also check the transfer log (see [Section 19.5.5\)](#page-178-0).

#### **19.5.2 Executing a custody transfer (OIML) transaction**

To execute a custody transfer (OIML) transaction:

- 1. Start flow.
- 2. Stop flow when the desired quantity has been delivered.

Totalizers and Inventories

- 3. End the transaction, either by printing a transfer (OIML) ticket or by using the transfer reset function.
	- To end a transaction via ticket printing, print a transfer (OIML) ticket that contains the transfer total (see [Section 19.5.4](#page-177-0)).
	- To end a transaction via the transfer reset function, perform one of the following:
		- Press the **RESET-T** button.
		- Activate a discrete input that is configured for transfer completion (see [Section 14.5](#page-119-0), [Step 6\)](#page-120-0).

#### *Note: During the transfer reset function, the Series 3000 display is temporarily blank.*

When the transfer is completed, transfer data is written to the transfer log, the transfer BOL number is incremented by 1, all totalizers except the batch totalizer are reset automatically, and the next custody transfer transaction begins immediately.

#### *Note: Inventories are not reset automatically when a transfer is completed.*

Note the following:

- Tickets are optional. If you do not print a ticket, the transfer log is used for legal compliance, and the transfer reset function is used to end the transaction and begin a new one.
- If flow is present:
	- You cannot end the transaction.
	- The transfer reset function is disabled.
	- You may or may not be able to print a ticket. If you can, ticket contents will include the flow rate and a "Not Complete" banner. See [Section 19.5.4](#page-177-0).
- A custody transfer (OIML) transaction can be executed and completed whether the device is secured or unsecured.

#### **19.5.3 Executing a custody transfer (OIML/batch) transaction**

To execute a custody transfer (OIML/batch) transaction:

- 1. Reset the batch. Because Reset on Start is disabled, you must reset the batch manually. At this point, the batch BOL number is incremented, the batch total is reset, and the custody transfer transaction begins.
- 2. Run the batch. The discrete batch application will automatically stop flow when the target is reached, but you may increase the target and resume flow if desired.
- 3. When the desired quantity has been delivered and flow is stopped, end the batch.
- 4. End the transaction by printing a batch (OIML) ticket (see [Section 19.5.4\)](#page-177-0).

Note the following:

- Ending a batch does not automatically end the transaction. The transaction ends when the first batch (OIML) ticket is printed or when the batch is reset.
- If flow is present, you cannot end the transaction.

#### <span id="page-177-0"></span>**19.5.4 Transfer (OIML) and batch (OIML) tickets and ticket printing**

Printing methods, conditions, and ticket contents for transfer (OIML) and batch (OIML) tickets are described in [Table 19-2.](#page-177-1)

#### <span id="page-177-1"></span>**Table 19-2 Transfer (OIML) and batch (OIML) ticket printing methods, conditions, and contents**

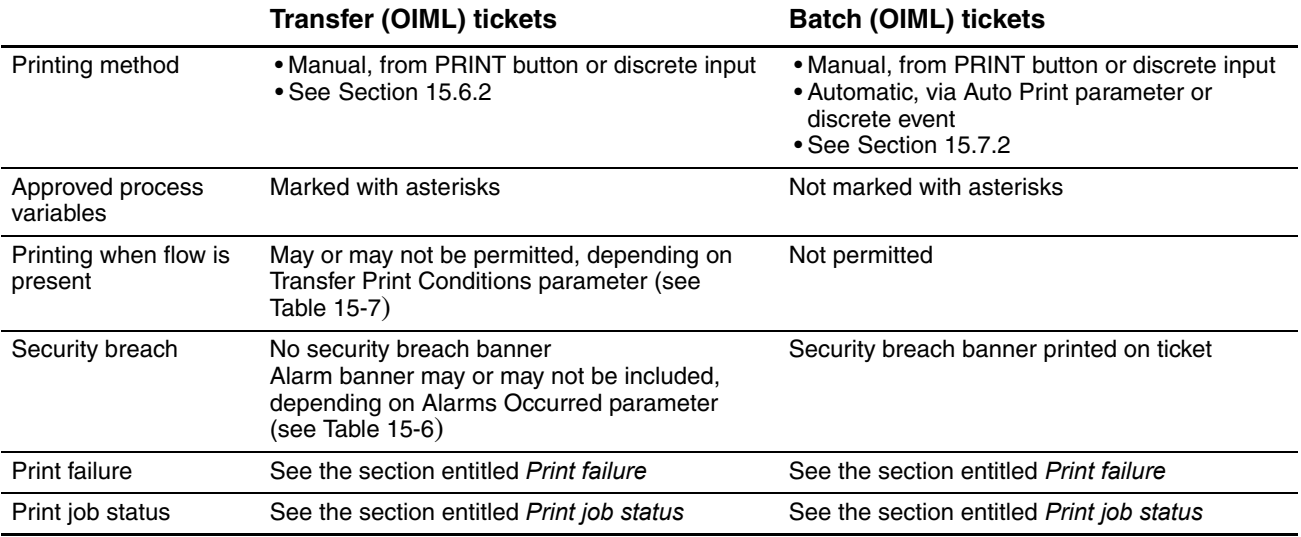

#### <span id="page-177-2"></span>**Print failure**

If a print failure occurs:

• For printer type FDW and transfer (OIML) tickets, the following warning message is displayed for five seconds after the first failure:

#### **Ticket Print Failure Printer off-line and/or out of paper**

If ticket printing fails a second time, the transfer is automatically completed and the following warning message is displayed:

#### **Ticket Print Failure Manually record the transfer data from the Transfer Log**

The display then shows the transfer log entry for the just completed transfer.

• For printer type FDW and batch (OIML) tickets, the following warning message is displayed for five seconds after the first failure:

#### **Ticket Print Failure Printer off-line and/or out of paper**

If the second print attempt succeeds, the ticket will include the "Duplicate receipt" banner, with other data (e.g., batch totals and timestamp) based on the first print attempt.

If ticket printing fails a second time, the failure message is repeated, the batch total is reset, and the batch BOL is incremented.

- For printer type Epson TMU295, when the printer is connected through an RS-485 converter, the out-of-paper condition is handled via the warning message described above. Other types of print failure cannot be detected.
- For other printer types, two-way communication is not supported. No forms of print failure are detected.

#### <span id="page-178-1"></span>**Print job status**

For some printer types, a discrete output can be configured to indicate that the ticket could not be printed (see [Section 8.3.2\)](#page-75-0), for one of these two reasons:

- The last ticket print request failed.
- The flow rate is not zero.

If either of these situations occurs, the discrete output is activated.

#### <span id="page-178-0"></span>**19.5.5 Transfer log**

*Note: The transfer log is used only for transfer (OIML) transactions. The transfer log does not contain entries for batch (NTEP) or batch (OIML) transactions.*

Whenever a transfer is completed, transfer data is added to the transfer log. The entry may contain the transfer totals, or the transfer totals and inventories, and the transfer variable may be marked with asterisks, depending on configuration (see [Section 14.5\)](#page-119-0). An example transfer log entry is shown in [Figure 19-1.](#page-178-2)

If a ticket is printed but the transfer is not completed, no data is added to the transfer log.

You may view data from the transfer log for the 20 most recent transfers. To do this:

- 1. Select **Transfer Log** from the View menu.
- 2. Use the **Select BOL to View** option to specify the transfer you want to view. Log data for the selected transfer is displayed automatically.

#### <span id="page-178-2"></span>**Figure 19-1 Example transfer log entry**

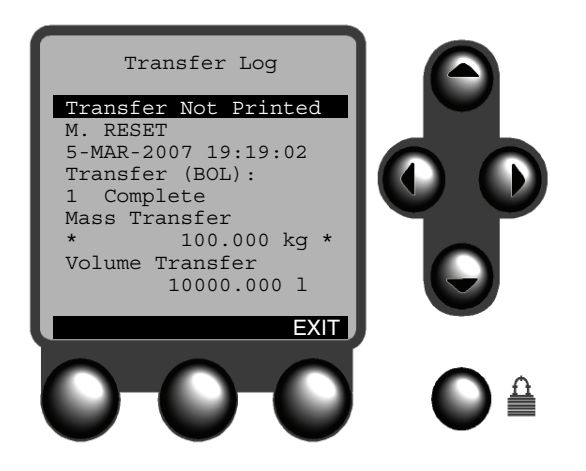

*Note: If the Transfer Start (BOL) parameter is changed, the transfer log is reset and all transfer data is lost.*

*Note: It is not possible to print the transfer log or retrieve it via digital communications.*

#### **19.5.6 General use of Series 3000 device**

This section describes the effect of custody transfer (OIML) and custody transfer (OIML/batch) on specific Series 3000 device functions. Information in this section supplements the information in [Table 19-1.](#page-171-0)

#### **Process monitor**

Depending on configuration, the transfer variable may be marked with asterisks on the process monitor (see [Section 14.5,](#page-119-0) [Step 5\)](#page-120-1).

#### **Alarm log password**

If the alarm log password has been enabled (see [Section 14.5,](#page-119-0) [Step 7](#page-121-0)), operators will be prompted for the alarm log password when they attempt to access the active alarm log, the alarm history, or the event log.

#### **View menu**

The View menu changes as follows:

- Transfer Totalizer replaces Process Totalizers.
- Transfer Log is added.

See [Figure 19-2.](#page-179-0)

#### <span id="page-179-0"></span>**Figure 19-2 View menu – Custody transfer (OIML) and custody transfer (OIML/batch)**

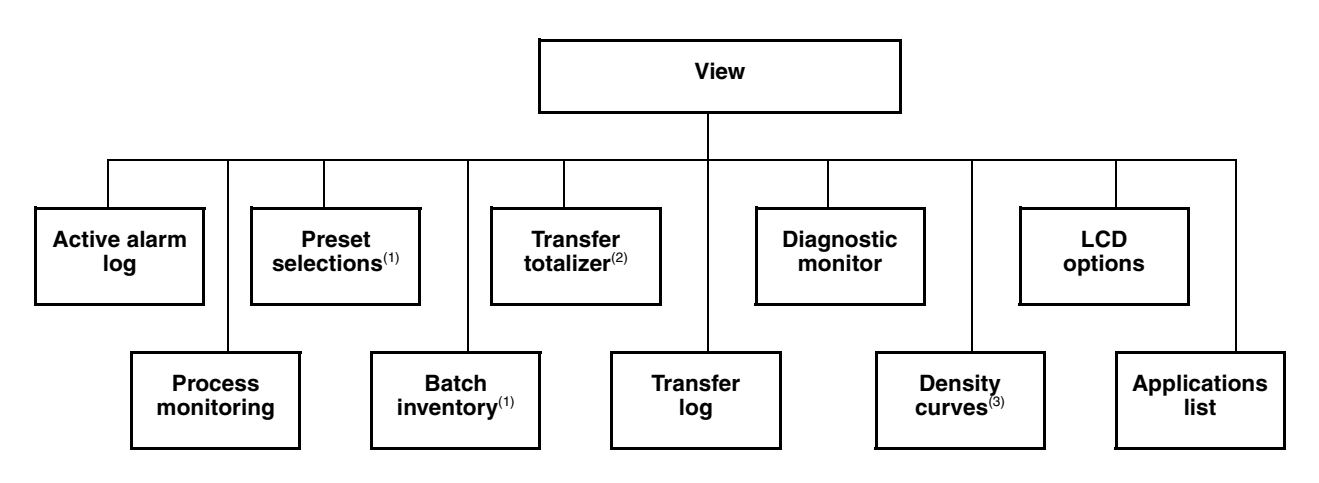

*(1) Displayed only if discrete batch application is installed.*

*(2) Buttons on Transfer Totalizer screen depend on configured Protocol.*

*(3) Displayed only if enhanced density application is installed.*
#### **Operation Mode – Custody Transfer**

If you select Transfer Totalizer:

- You can view current transfer, inventory, or transfer and inventory values for the current transfer.
- If Protocol is set to Printer, a **PRINT** button is displayed when the print function is available (i.e., if Transfer Print Conditions is set to With Flow, or if Transfer Print Conditions is set to No Flow and there is no flow through the sensor). You can print current transfer, inventory, or transfer and inventory values for the current transfer. If you print a ticket that contains a transfer value, under conditions of zero flow, the current custody transfer transaction is completed and a new one is started (see [Section 19.5.3\)](#page-176-0).
- If Protocol is not set to Printer, the **RESET-T** button is displayed. This button can be used to complete the current custody transfer transaction and start a new one (see [Section 19.5.3](#page-176-0)).

To view data for a different transfer:

- 1. Select **Transfer Log** from the **View** menu.
- 2. Use the **Select BOL to View** option to specify the transfer you want to view. You can view data for the 20 most recent transfers. Log data for the selected transfer is displayed automatically.

#### **Totalizers and inventories**

*Note: For definitions of process totalizers, process inventories, transfer totalizers, and transfer inventories, see [Section 20.2](#page-184-0).*

Whether the Series 3000 device is secured or unsecured:

- The process totalizers are not available. They are replaced by the transfer totalizers.
- Process inventories cannot be reset.

The maximum value for transfer totalizers and inventories is **999999999**. They are not displayed in scientific notation. If the maximum value is reached, they roll over to **0** and the character **R** (rollover indicator) is added to the data line on transfer screens. The **R** may or may not be displayed on the process monitor or printed on process monitor tickets, depending on approval of the process monitor:

- If the process monitor is approved (see [Section 14.5](#page-119-0)), the **R** is displayed on the process monitor and printed on process monitor tickets.
- If the process monitor is not approved, the **R** is not displayed on the process monitor and not printed on process monitor tickets.

The **R** is cleared automatically from transfer totalizer values when a new custody transfer transaction is started. The **R** is not cleared automatically from transfer inventory values. To clear the **R** from transfer inventory values:

- 1. Select **Transfer Totalizer** from the **View** menu.
- 2. Select **Inventory**.
- 3. Select the inventory whose display indicator you want to clear.
- 4. Press the **CLEAR** button (see [Figure 4-6](#page-40-0)).

*Note: This action clears only the rollover indicator, and does not affect the transfer inventory value. To clear the R, the Series 3000 device must be unsecured.* 

#### **Audit trail**

The audit trail function (see [Section 19.8\)](#page-181-0) is active, whether the Series 3000 device is currently secured or unsecured.

#### **19.6 Clearing a security breach**

The method used to clear a security breach depends on the cause of the breach. See [Table 19-3.](#page-181-1)

#### <span id="page-181-1"></span>**Table 19-3 Security breach causes and clearing methods**

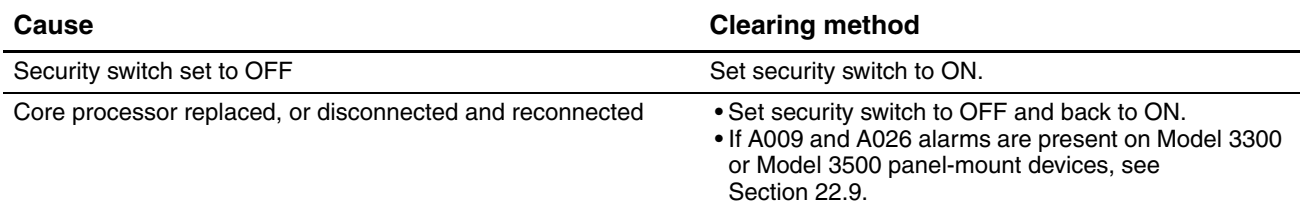

*Note: Clearing the security breach on the Series 3000 device does not establish legal security (see [Section 19.2](#page-170-0)). To establish legal security, an authorized installation of the weights and measures seal must be performed (see [Section 14.7\)](#page-126-0).*

#### **19.7 Reconfiguring the Series 3000 device**

If you need to reconfigure the Series 3000 device:

- 1. Break the weights and measures seal.
- 2. Set the security switch to OFF (see [Section 14.6](#page-122-0)).
- 3. Perform required configuration changes.
- 4. Set the security switch to ON (see [Section 14.6\)](#page-122-0).
- 5. If desired, acknowledge the security breach alarm (see [Section 22.6](#page-219-0)). This step is not required; the Series 3000 device will operate normally with an unacknowledged alarm.
- 6. Perform an authorized installation of the weights and measures seal (see [Section 14.7\)](#page-126-0).

### <span id="page-181-0"></span>**19.8 Audit trail**

The audit trail feature is used to track any changes made to Series 3000 parameters while the device is unsecured.

The audit trail is organized into events. The Series 3000 device assigns a number to each event, and stores the events in numerical order. An event includes all parameter changes made between the time secure mode is exited and the time secure mode is reentered. For example:

- Secure mode is exited, no parameter changes are made, and secure mode is entered no event is logged in the audit trail.
- Secure mode is exited, one parameter change is made, and secure mode is entered one event is logged in the audit trail.
- Secure mode is exited, several parameter changes are made on one day, and several more are made on the following day, then secure mode is entered – one event is logged in the audit trail.

The audit trail is accessed from the Maintenance menu. See [Figure 19-3.](#page-182-0)

#### <span id="page-182-0"></span>**Operation Mode – Custody Transfer**

#### **Figure 19-3 Audit trail menu**

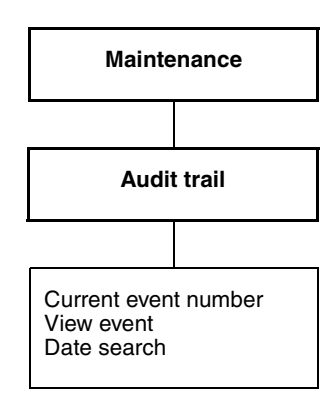

# **19.8.1 Using the audit trail**

The Current Event Number item on the Audit Trail menu displays the event number of the most recent event.

The View Event item is used to locate the event to be viewed.

To locate an event for viewing, use one of the following methods:

- Manual
	- a. Highlight **View Event**.
	- b. Press **CHG**.
	- c. Use the cursor buttons to move to the event number.
	- d. Press **SAVE**.
	- e. Press **EXIT**.
- Date search
	- a. Highlight **Date Search**.
	- b. Press **SEL**.
	- c. Set **Day**, **Month**, and **Year** to the date on which you want to start your search.
	- d. Press **SAVE**.
	- e. Press **EXIT**.

To view an event:

- 1. Use **View Event** as required to locate the event.
- 2. Press **VIEW**.
- 3. If more than one event is listed, scroll through the list and highlight the event you want to view.
- 4. Press **SEL**.
- 5. Scroll through the list of parameter changes, using the cursor buttons or the **PGDN** and **PGUP** buttons.

# **Chapter 20 Using Totalizers and Inventories**

#### **20.1 About this chapter**

This chapter explains how to monitor, start, stop, and reset totalizers and inventories.

*Note: Totalizers and inventories operate differently if the custody transfer application is installed. See [Chapter 19](#page-170-1) for more information.*

#### **20.2 Overview**

<span id="page-184-0"></span>There are several totalizer types:

- *Process totalizers* track the total quantity of a process variable, and can be viewed, stopped, started, and reset during normal use (i.e., from the process monitor or the View menu). Process totalizers include:
	- Mass total
	- Volume total
	- API reference volume total
	- ED (enhanced density) reference volume total
	- ED net mass total
	- ED net volume total
	- Frequency input total
- *Process inventories* track the total quantity of a process variable. They can be viewed from the process monitor or from the View or the Maintenance menu, but can be reset only from the Maintenance menu. They are typically used to track the total quantity of a process variable across multiple resets of the process totalizer. Process inventories include:
	- Mass inventory
	- Volume inventory
	- API reference volume inventory
	- ED reference volume inventory
	- ED net mass inventory
	- ED net volume inventory
	- Frequency input inventory
- *Batch inventories* track the total quantity of a process variable across batches. There is one batch inventory for each batch preset. Batch inventories are available only if the discrete batch application is installed and configured. The View menu allows you to view batch inventory values for only the batch presets that are enabled. The Maintenance menu allows you to view and reset batch inventory values for all six batch presets, whether or not they are defined or enabled.

In addition, if the custody transfer application is installed and World Area is set to OIML, the process totalizers and inventories are replaced by the following:

- *Transfer totalizers* track the total quantity of the transfer variable measured by a single custody transfer transaction. They are automatically reset when the custody transfer transaction ends.
- *Transfer inventories* track the total quantity of the transfer variable measured across custody transfer transactions. They cannot be reset.

For more information on transfer totalizers and transfer inventories, see [Section 19.5.6](#page-179-0).

*Note: The transmitter can store totalizer and inventory values up to 264. Values larger than this cause the internal totalizer to go into overflow.* 

#### **20.3 Totalizer management**

The method used to manage totalizers depends on the totalizer type and the function to be performed. See [Table 20-1](#page-185-0).

Totalizers appear on the process monitor only if the process monitor has been configured to display them (see [Section 12.3\)](#page-105-0). The user-specified label will be used (see [Section 12.4\)](#page-105-1). For information on using the process monitor to reset totalizers, see [Section 17.4.](#page-155-0)

Refer to [Chapter 4](#page-36-0) for information on accessing the View menu and the Maintenance menu.

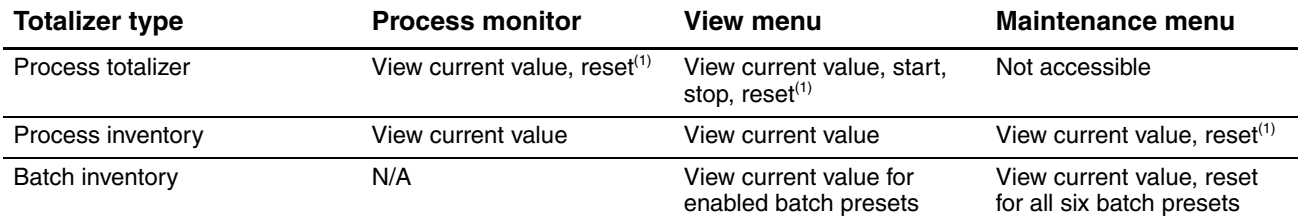

#### <span id="page-185-0"></span>**Table 20-1 Totalizer management**

<span id="page-185-1"></span>*(1) Reset is available only if enabled via the display. See [Section 5.3.3](#page-46-0).*

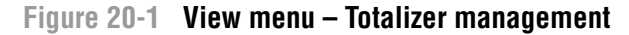

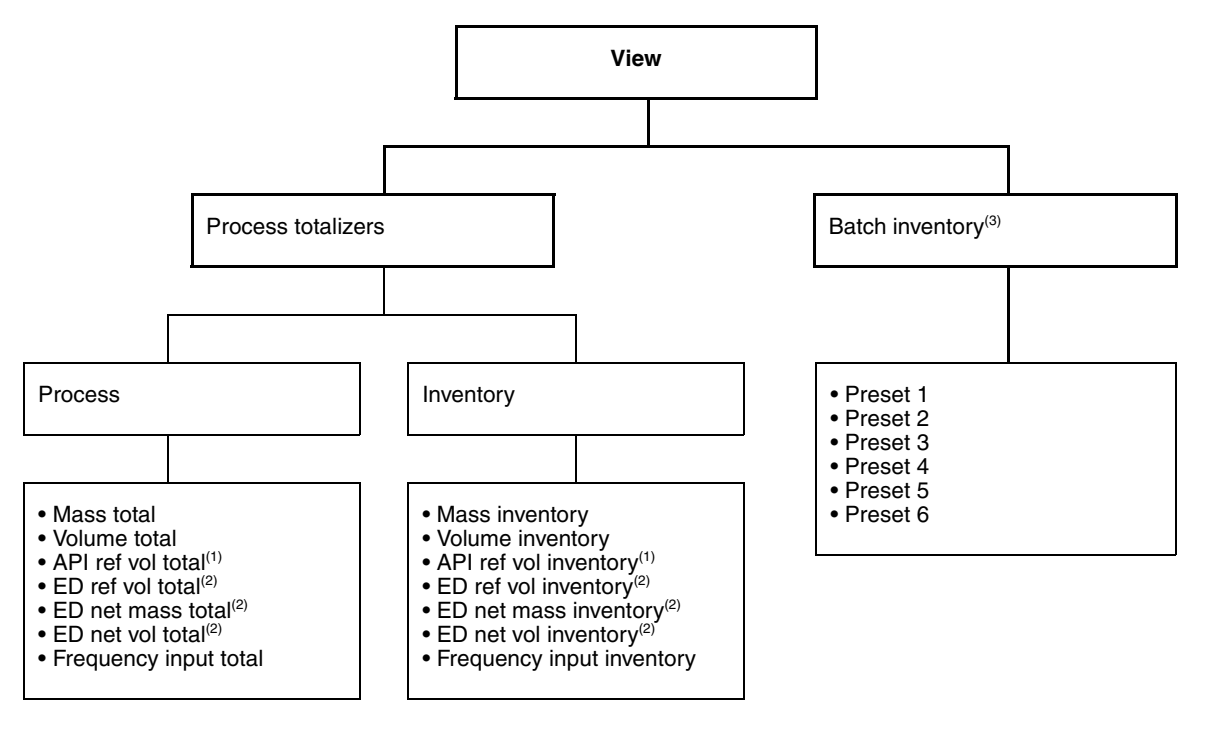

*(1) Displayed only if the petroleum measurement application is installed.*

*(2) Displayed only if the enhanced density application is installed.*

*(3) Displayed only if the discrete batch application is installed. Only enabled presets are listed.*

**Figure 20-2 Maintenance menu – Totalizer management**

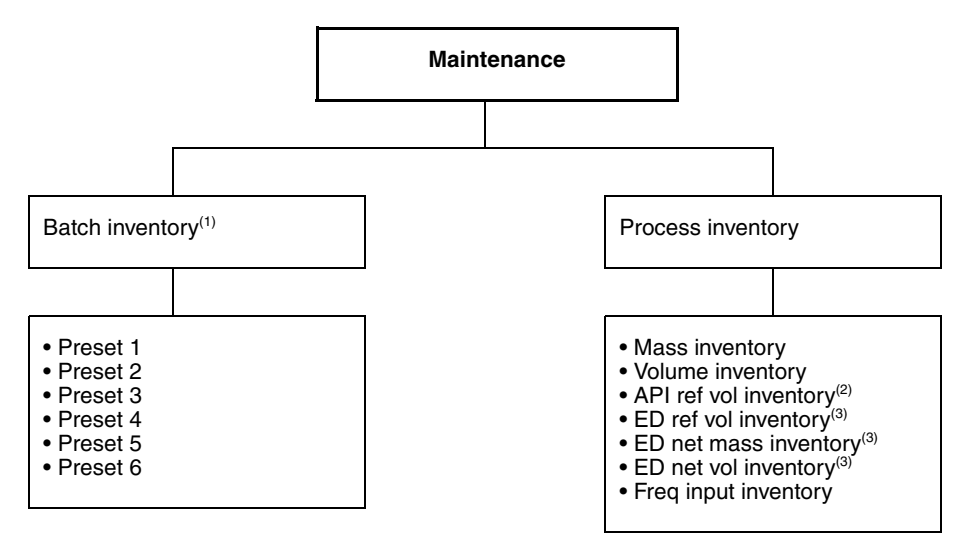

- *(1) Displayed only if the discrete batch application is installed.*
- *(2) Displayed only if the petroleum measurement application is installed.*
- *(3) Displayed only if the enhanced density application is installed.*

#### **20.4 Process totalizers**

Use the View menu to:

- View the current value of a process totalizer
- Start or stop all process totalizers and inventories simultaneously
- Reset a process totalizer

From the View menu:

- 1. Select **Process Totalizers**.
- 2. Select **Process**. All process totalizers are displayed. Scroll down the list as required.
- 3. To start all totalizers and inventories, press **START**.
- 4. To stop all totalizers and inventories, press **STOP**.
- 5. To reset a totalizer, highlight the desired totalizer and press **RESET**.

*Note: The RESET button is available only if resetting totalizers via the display has been enabled. See [Section 5.3.3.](#page-46-0)*

*Note: If write-protection has been enabled (see [Section 5.3.2\)](#page-45-0), process totalizers cannot be reset unless the flow rate is zero.*

### **20.5 Process inventories**

Use the Maintenance menu to:

- View the current value of a process inventory
- Reset a process inventory

From the Maintenance menu:

- 1. Select **Process Inventory**. All process inventories are displayed. Scroll down the list as required.
- 2. To reset a process inventory, highlight the desired process inventory and press **RESET**.

*Note: The RESET button is available only if resetting totalizers via the display has been enabled. See [Section 5.3.3.](#page-46-0)*

You can also use the View menu to view the current value of a process inventory. From the View menu:

#### 1. Select **Process Totalizers**.

- 2. Select **Inventory**.
- 3. Select the desired process inventory. Its current value is displayed on screen.

#### **20.6 Batch inventories**

Use the Maintenance menu to:

- View the current value of a batch inventory
- Reset a batch inventory

From the Maintenance menu:

- 1. Select **Batch Inventory**. Values for all batch presets are displayed. Scroll down the list as required.
- 2. To reset a batch inventory, highlight the desired batch preset and press **RESET**.

# **Using Totalizers and Inventories**

You can also use the View menu to view the current value of a batch inventory. From the View menu:

- 1. Select **Batch Inventory**. Values are listed only for presets that have been enabled.
- 2. Scroll down the list as required.

# **Chapter 21 Measurement Performance**

# **21.1 Overview**

This chapter describes the following procedures:

- Meter verification see [Section 21.3](#page-194-0)
- Meter validation and adjusting meter factors see [Section 21.4](#page-207-0)
- Density calibration see [Section 21.5](#page-208-0)
- Temperature calibration see [Section 21.6](#page-212-0)

This chapter provides basic information and procedural flowcharts for each step. For more details about how to perform each procedure, see the flowcharts for your Series 3000 device and communication tool, provided in the appendices to this manual.

*Notes: All ProLink II or Communicator procedures provided in this section assume that your computer is already connected to the Series 3000 device and you have established communication, and that you are complying with all applicable safety requirements.*

#### **21.2 Meter verification, meter validation, and calibration**

There are three procedures:

- *Meter verification* establishing confidence in the sensor's performance by analyzing secondary variables that are highly correlated with flow and density calibration factors
- *Meter validation* confirming performance by comparing the sensor's measurements to a primary standard
- *Calibration* establishing the relationship between a process variable (flow, density, or temperature) and the signal produced by the sensor

These three procedures are discussed and compared in Sections [21.2.1](#page-191-0) through [21.2.4](#page-193-0). Before performing any of these procedures, review these sections to ensure that you will be performing the appropriate procedure for your purposes.

#### <span id="page-191-0"></span>**21.2.1 Meter verification**

Meter verification applies only to the Model 3500 and Model 3700 transmitters. To use meter verification, the transmitter must be connected to an enhanced core processor and the meter verification option must have been ordered.

Meter verification evaluates the structural integrity of the sensor tubes by comparing current tube stiffness to the stiffness measured at the factory. Stiffness is defined as the load per unit deflection, or force divided by displacement. Because a change in structural integrity changes the sensor's response to mass and density, this value can be used as an indicator of measurement performance. Changes in tube stiffness are typically caused by erosion, corrosion, or tube damage.

*Note: Micro Motion recommends that you perform meter verification on a regular basis.*

There are two versions of the meter verification application: the original version and Micro Motion Smart Meter Verification. [Table 21-1](#page-191-1) lists requirements for the original version and Smart Meter Verification. [Table 21-2](#page-191-2) provides a comparison of the two versions.

*Note: If you are running an older version of ProLink II or the Communicator device description, you will not be able to access the additional features in Smart Meter Verification. If you are running an updated version of ProLink II or the Communicator with the original version of meter verification, the meter verification procedures will be slightly different from the procedures shown here.*

#### <span id="page-191-1"></span>**Table 21-1 Version requirements for meter verification application**

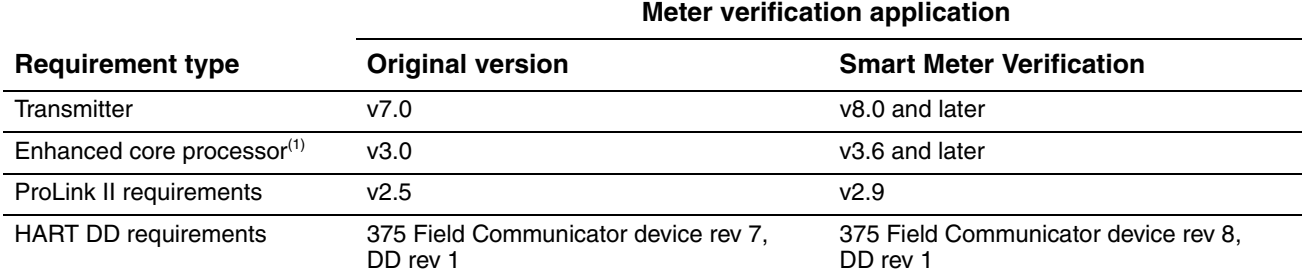

*(1) The standard core processor does not support meter verification.*

#### <span id="page-191-2"></span>**Table 21-2 Comparison of meter verification features and functions: original version vs. Smart Meter Verification**

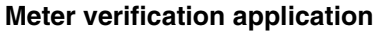

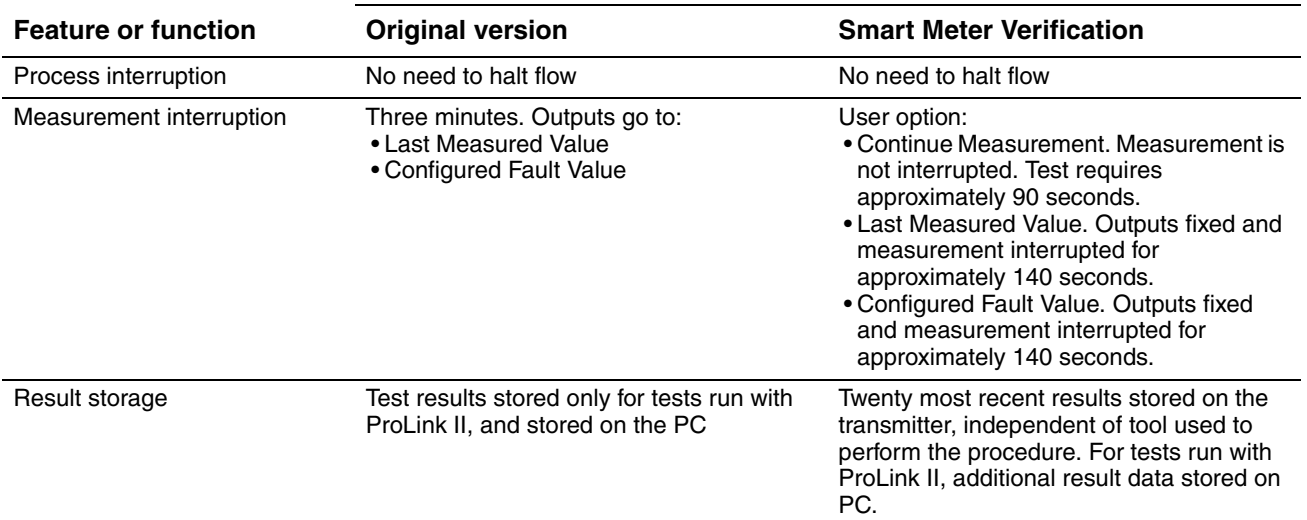

### **Table 21-2 Comparison of meter verification features and functions: original version vs. Smart Meter Verification** *continued*

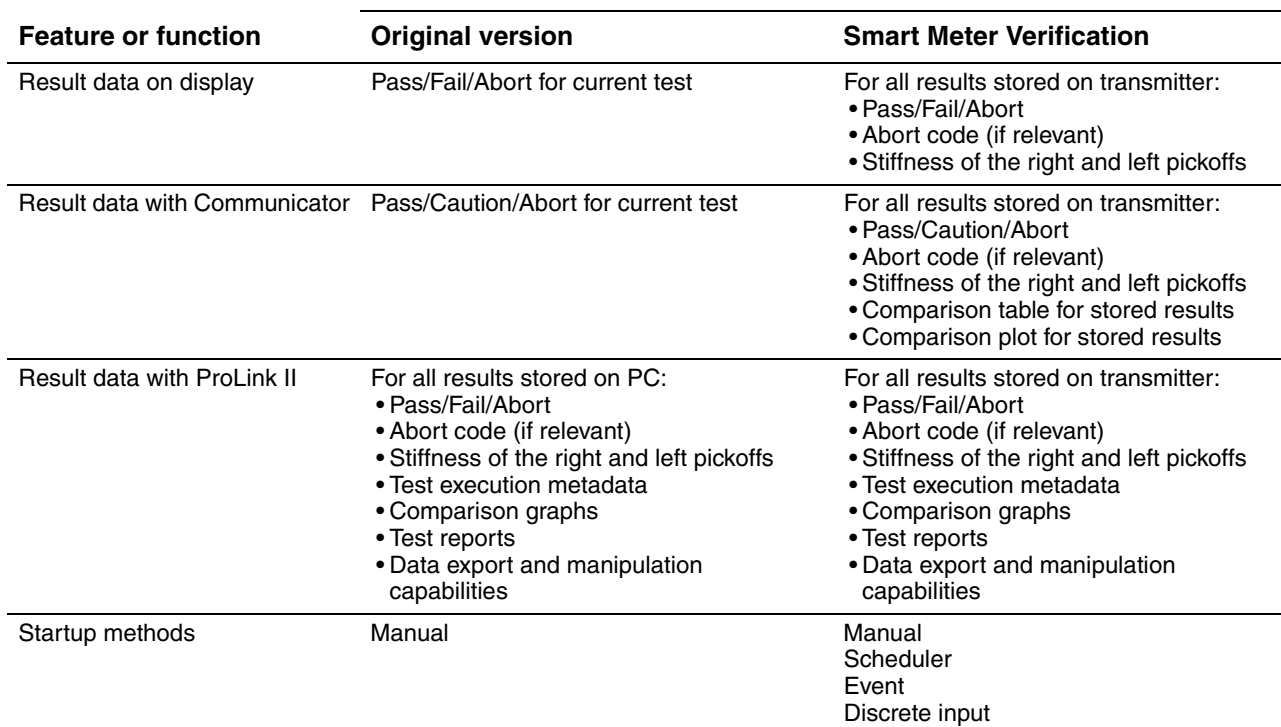

#### **Meter verification application**

# **21.2.2 Meter validation and meter factors**

Meter validation can be used with all Series 3000 systems (both transmitters and controllers). There are no special requirements.

Meter validation compares a measurement value reported by the Series 3000 device with an external measurement standard. Meter validation requires one data point.

*Note: For meter validation to be useful, the external measurement standard must be more accurate than the sensor. See the sensor's product data sheet for its accuracy specification.*

If the Series 3000 device's mass flow, volume flow, or density measurement is significantly different from the external measurement standard, you may want to adjust the corresponding meter factor. A meter factor is the value by which the Series 3000 device multiplies the process variable value. The default meter factors are **1.0**, resulting in no difference between the data retrieved from the sensor and the data reported externally.

Meter factors are typically used for proving the flowmeter against a weights and measures standard. You may need to calculate and adjust meter factors periodically to comply with regulations.

# **21.2.3 Calibration**

Calibration applies only to the Model 3500 and Model 3700 transmitters. There are no special requirements.

#### **Measurement Performance**

The flowmeter measures process variables based on fixed points of reference. Calibration adjusts those points of reference. Three types of calibration can be performed:

- Zero (see [Section 16.3\)](#page-145-0)
- Density calibration
- Temperature calibration

Density and temperature calibration require two data points (low and high) and an external measurement for each. Calibration produces a change in the offset and/or the slope of the line that represents the relationship between process density and the reported density value, or the relationship between process temperature and the reported temperature value.

*Note: For density or temperature calibration to be useful, the external measurements must be accurate.* 

Transmitters are calibrated at the factory, and normally do not need to be calibrated in the field. Calibrate the flowmeter only if you must do so to meet regulatory requirements. Contact Micro Motion before calibrating your flowmeter.

*Micro Motion recommends using meter validation and meter factors, rather than calibration, to prove the meter against a regulatory standard or to correct measurement error.*

#### <span id="page-193-0"></span>**21.2.4 Comparison and recommendations**

When choosing among meter verification, meter validation, and calibration, consider the following factors:

- Process and measurement interruption
	- Smart Meter Verification provides an option that allows process measurement to continue during the test.
	- The original version of meter verification requires approximately three minutes to perform. During these three minutes, flow can continue (provided sufficient stability is maintained); however, measurement is halted.
	- Meter validation for density does not interrupt the process or process measurement. However, meter validation for mass flow or volume flow requires process down-time for the length of the test.
	- Calibration requires process down-time. In addition, density and temperature calibration require replacing the process fluid with low-density and high density fluids, or with low-temperature and high-temperature fluids.
- External measurement requirements
	- Neither version of meter verification requires external measurements.
	- Zero calibration does not require external measurements.
	- Density calibration, temperature calibration, and meter validation require external measurements. For good results, the external measurement must be highly accurate.

**Specifications - Model 3350/3700** 

- Measurement adjustment
	- Meter verification is an indicator of sensor condition, but does not change flowmeter internal measurement in any way.
	- Meter validation does not change flowmeter internal measurement in any way. If you decide to adjust a meter factor as a result of a meter validation procedure, only the reported measurement is changed – the base measurement is not changed. You can always reverse the change by returning the meter factor to its previous value.
	- Calibration changes the transmitter's interpretation of process data, and accordingly changes the base measurement. If you perform a zero calibration, you can restore the factory zero at a later time. You cannot return to the previous zero (if different from the factory zero), density calibration values, or temperature calibration values unless you have manually recorded them.

Micro Motion recommends obtaining the meter verification option and performing meter verification on a regular basis.

# <span id="page-194-0"></span>**21.3 Performing meter verification**

*Note: To use meter verification, the transmitter must be paired with an enhanced core processor, and the meter verification option must be purchased for the transmitter.*

# <span id="page-194-1"></span>**21.3.1 Preparing for the meter verification test**

# **Process fluid and process conditions**

The meter verification test can be performed on any process fluid. It is not necessary to match factory conditions.

During the test, process conditions must be stable. To maximize stability:

- Maintain a constant temperature and pressure.
- Avoid changes to fluid composition (e.g., two-phase flow, settling, etc.).
- Maintain a constant flow. For higher test certainty, reduce or stop flow.

If stability varies outside test limits, the meter verification procedure will be aborted. Verify the stability of the process and retry the test.

# **Transmitter configuration**

Meter verification is not affected by any parameters configured for flow, density, or temperature. It is not necessary to change the transmitter configuration.

# **Control loops and process measurement**

If the transmitter outputs will be set to Last Measured Value or Fault during the test, the outputs will be fixed for two minutes (Smart Meter Verification) or three minutes (original version). Disable all control loops for the duration of the test, and ensure that any data reported during this period is handled appropriately.

### **Specification uncertainty limit**

The specification uncertainty limit defines the acceptable degree of variation from factory results, expressed as a percentage. Variation inside the limit is reported as Pass. Variation outside the limit is reported as Fail or Caution.

- In Smart Meter Verification, the specification uncertainty limit is set at the factory and cannot be configured.
- In the original version of meter verification, the specification uncertainty limit is configurable. However, Micro Motion suggests using the default value. Contact Micro Motion Customer Service before changing the specification uncertainty limit.

# **21.3.2 Running the meter verification test, original version**

To run a meter verification test:

- With ProLink II, see [Figure 21-1](#page-196-0)
- With the display, see [Figure 21-2](#page-197-0)

*Note: If you start a meter verification test from ProLink II, the transmitter display shows the following message:*

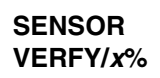

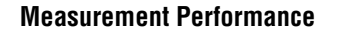

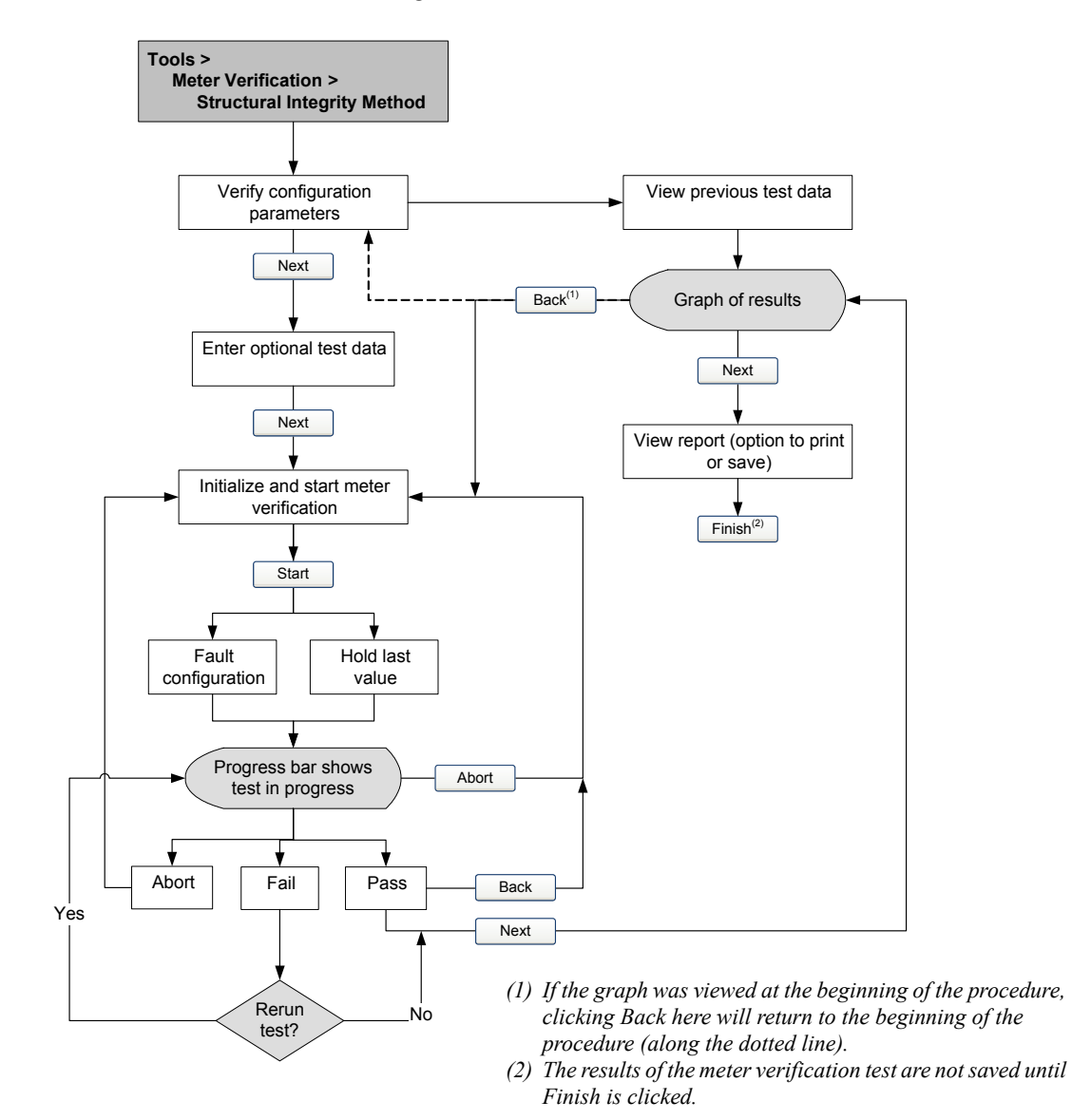

### <span id="page-196-0"></span>**Figure 21-1 Meter verification test, original version – ProLink II**

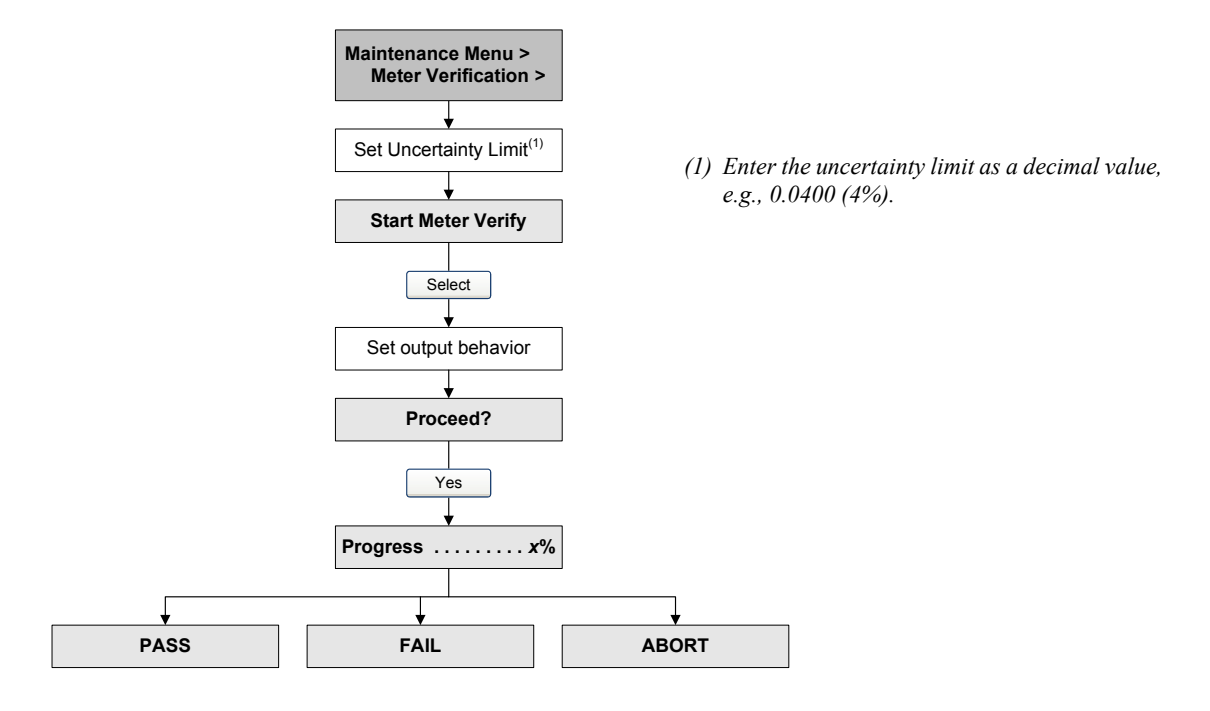

#### <span id="page-197-0"></span>**Figure 21-2 Meter verification test, original version – Display**

#### **21.3.3 Running Smart Meter Verification**

To run a Smart Meter Verification test:

- With ProLink II, see [Figure 21-3.](#page-198-0)
- With the display, see [Figure 21-4.](#page-199-0)
- With the Communicator, see [Figure 21-5](#page-200-0).

*Note: If the custody transfer application is installed and the transmitter is secured, you can run a Smart Meter Verification test with outputs set to Continue Measuring or Fault. Last Measured Value is not available. See [Section 19.3](#page-170-2) for detailed information.*

*Note: If you start a Smart Meter Verification test from ProLink II or the Communicator, and the outputs are set to Last Measured Value or Fault, the transmitter display shows the following message:*

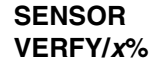

# <span id="page-198-0"></span>**Figure 21-3 Smart Meter Verification test – ProLink II**

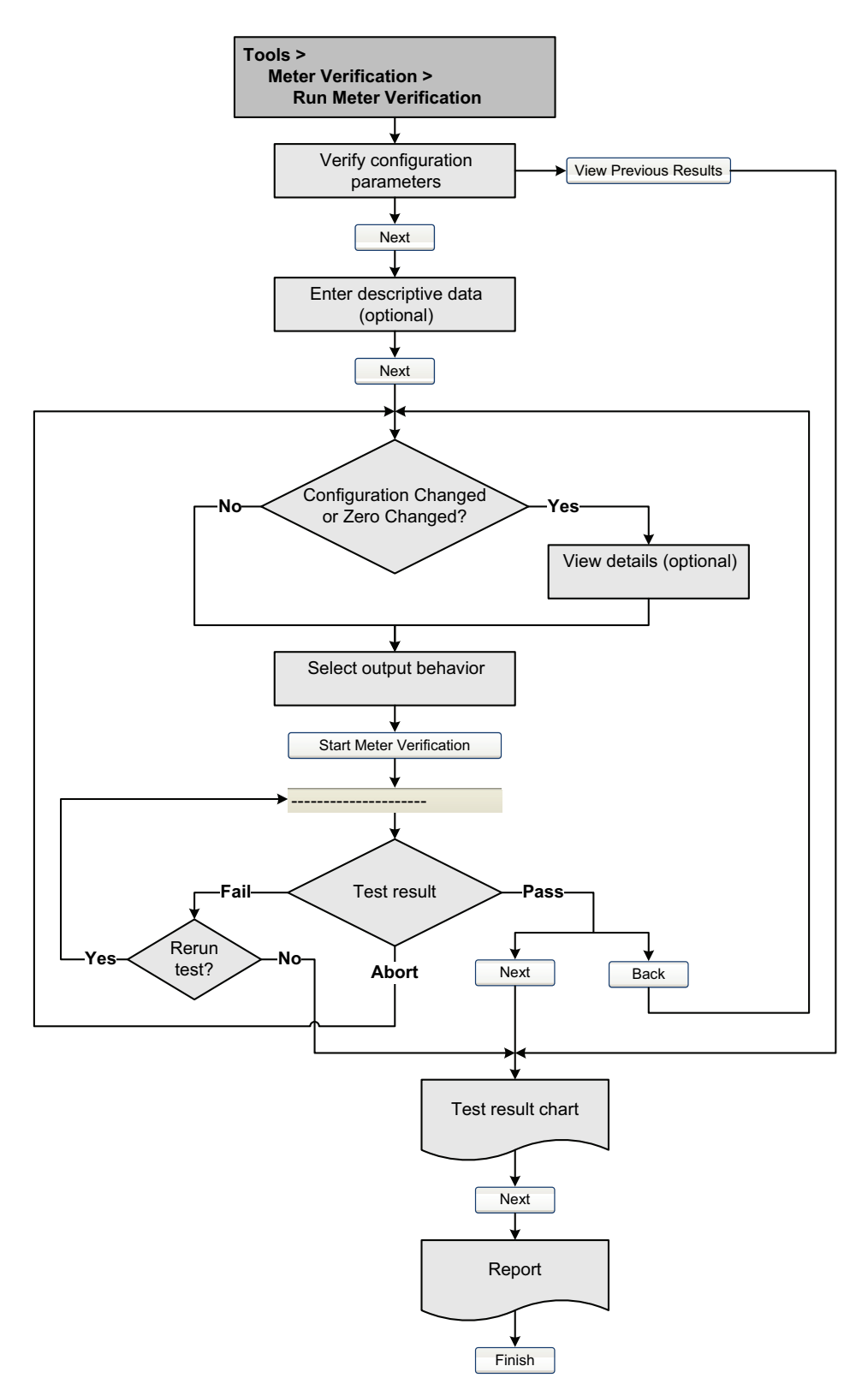

<span id="page-199-0"></span>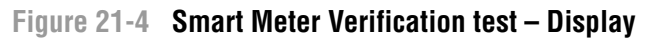

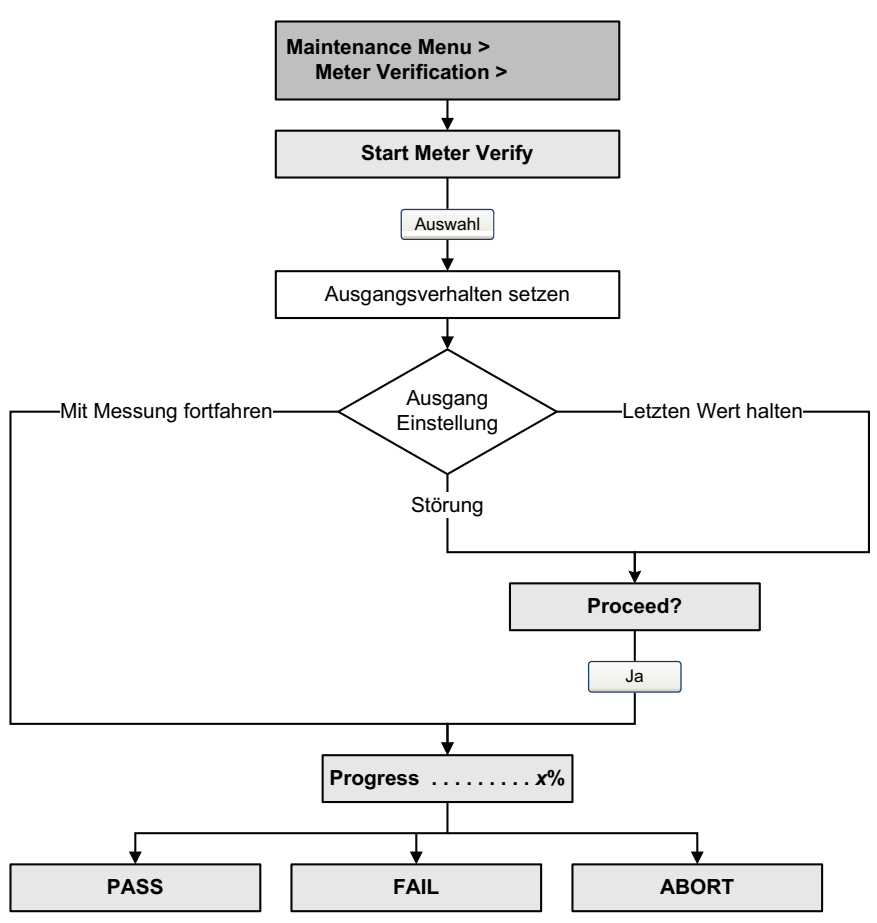

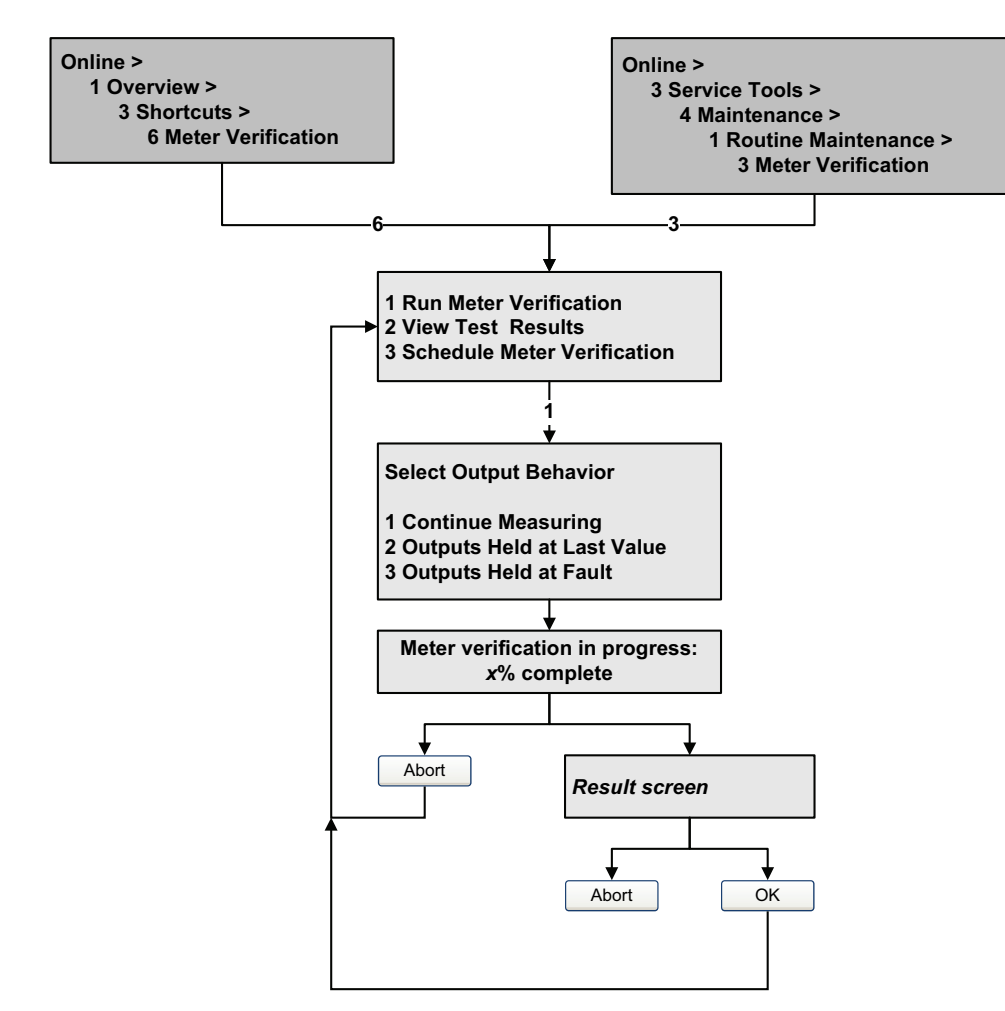

#### <span id="page-200-0"></span>**Figure 21-5 Smart Meter Verification test – Communicator**

#### **21.3.4 Reading and interpreting meter verification test results**

#### **Pass/Fail/Abort**

When the test is completed, the result will be reported as Pass, Fail, or Abort:

- *Pass* The test result is within the specification uncertainty limit. In other words, the stiffness of the left and right pickoffs match the factory values plus or minus the specification uncertainty limit. If transmitter zero and configuration match factory values, the sensor will meet factory specifications for flow and density measurement. It is expected that meters will pass meter verification every time the test is run.
- *Fail/Caution* The test result is not within the specification uncertainty limit. Micro Motion recommends that you immediately repeat the meter verification test. If you were using Smart Meter Verification, with outputs set to Continue Measurement, change the setting to Last Measured Value or Fault.
	- If the meter passes the second test, the first Fail/Caution result can be ignored.
	- If the meter fails the second test, the flow tubes may be damaged. Use your process knowledge to determine the possibilities for damage and the appropriate actions for each. These actions might include removing the meter from service and physically inspecting the tubes. At minimum, you should perform a flow validation and a density calibration.
- *Abort* A problem occurred with the meter verification test (e.g., process instability). Abort codes are listed and defined in [Table 21-3,](#page-201-0) and suggested actions are provided for each code.

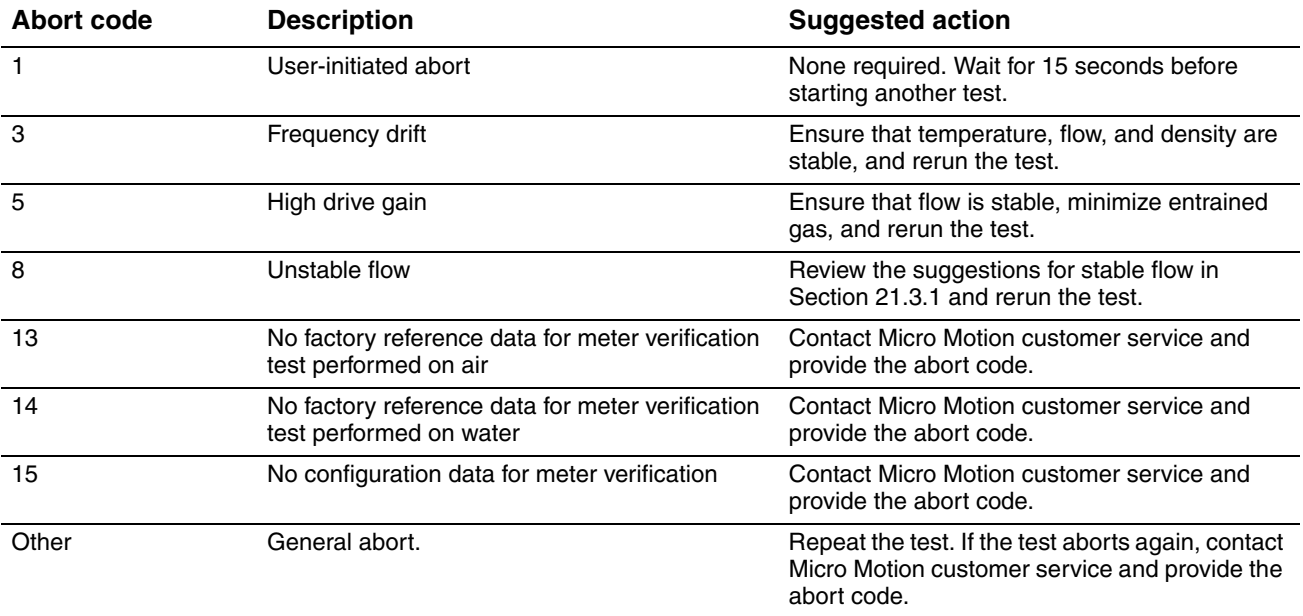

#### <span id="page-201-0"></span>**Table 21-3 Meter verification abort codes**

#### **Measurement Performance**

#### **Detailed test data with ProLink II**

For each test, the following data is stored on the transmitter:

- Powered-on hours at the time of the test (Smart Meter Verification)
- Test result
- Stiffness of the left and right pickoffs, shown as percentage variation from the factory value. If the test aborted, 0 is stored for these values.
- Abort code, if applicable

ProLink II stores additional descriptive information for each test in a database on the local PC, including:

- Timestamp from the PC clock
- Current flowmeter identification data
- Current flow and density configuration parameters
- Current zero values
- Current process values for mass flow rate, volume flow rate, density, temperature, and external pressure
- (Optional) User-entered customer and test descriptions

If you are using Smart Meter Verification and you run a meter verification test from ProLink II, ProLink II first checks for new test results on the transmitter and synchronizes the local database if required. During this step, ProLink II displays the following message:

#### **Synchronizing x out of y Please wait**

*Note: If you request an action while synchronization is in process, ProLink II displays a message asking whether or not you want to complete synchronization. If you choose No, the ProLink II database may not include the latest test results from the transmitter.*

Test results are available at the end of each test, in the following forms:

- A test result chart (see [Figure 21-6](#page-203-0)*).*
- A test report that includes the descriptive information for the current test, the test result chart, and background information about meter verification. You can export this report to an HTML file or print it to the default printer.

*Note: To view the chart and the report for previous tests without running a test, click View Previous Test Results and Print Report from the first meter verification panel. See [Figure 21-3.](#page-198-0) Test reports are available only for tests initiated from ProLink II.*

#### <span id="page-203-0"></span>**Figure 21-6 Test result chart**

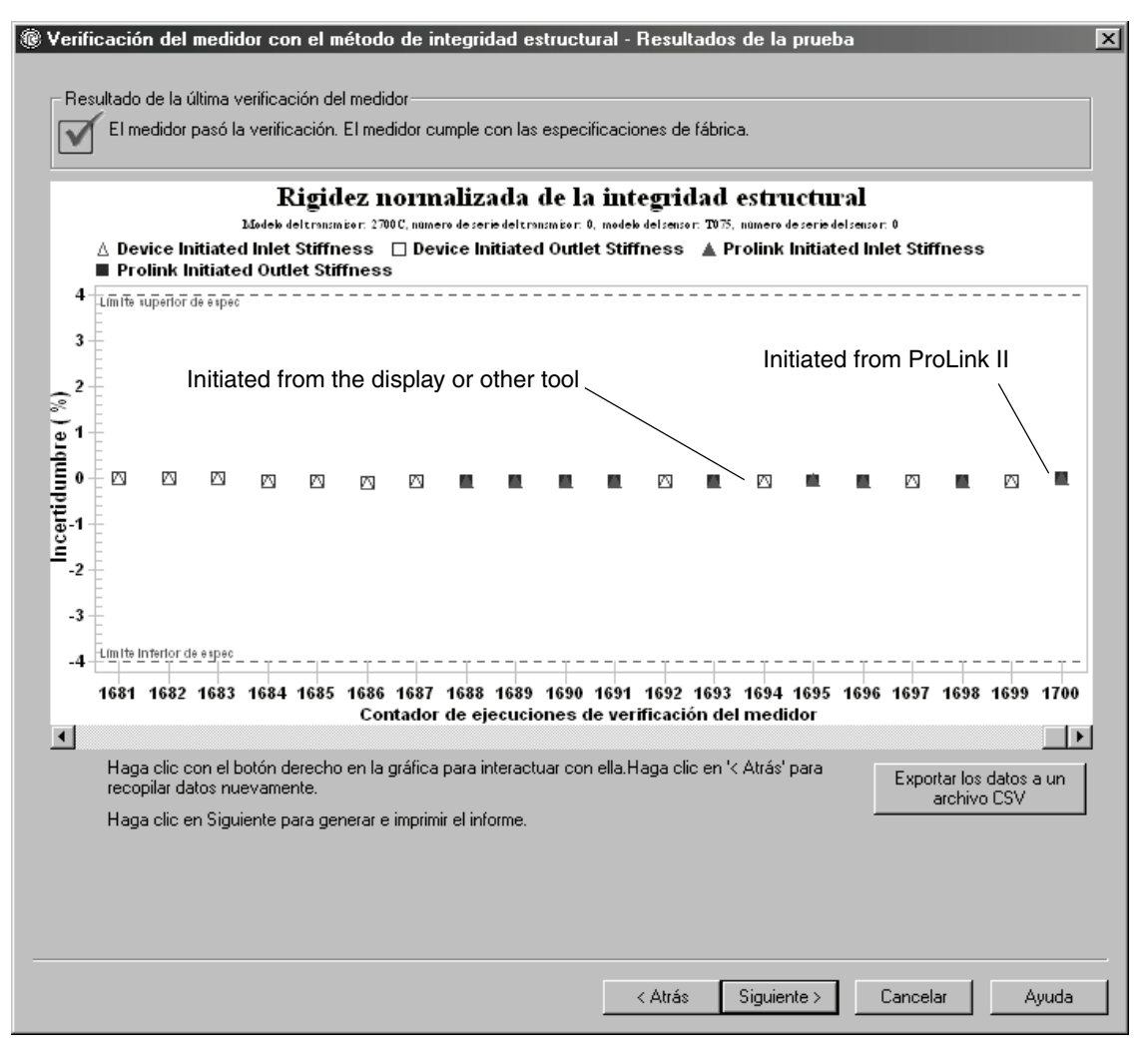

The test result chart shows the results for all tests in the ProLink II database, plotted against the specification uncertainty limit. The inlet stiffness and the outlet stiffness are plotted separately. This helps to distinguish between local and uniform changes to the sensor tubes.

This chart supports trend analysis, which can be helpful in detecting meter problems before they become severe.

#### **Measurement Performance**

Note the following:

- The test result chart may not show all test results, and test counters may not be continuous. ProLink II stores information about all tests initiated from ProLink II and all tests available on the transmitter when the test database is synchronized. However, the transmitter stores only the twenty most recent test results. To ensure a complete result set, always use ProLink II to initiate the tests, or synchronize the ProLink II database before overwriting occurs.
- The chart uses different symbols to differentiate between tests initiated from ProLink II and tests initiated using a different tool. A test report is available only for tests that were initiated from ProLink II.
- You can double-click the chart to manipulate the presentation in a variety of ways (change titles, change fonts, colors, borders and gridlines, etc.), and to export the data to additional formats (including "to printer").
- You can export this chart to a CSV file for use in external applications.

#### **Detailed test data with the display**

*Note: Requires Smart Meter Verification. No detailed test data is available with the original version of the meter verification application.*

For each Smart Meter Verification test, the following data is stored on the transmitter:

- Powered-on hours at the time of the test
- Test result
- Stiffness of the left and right pickoffs, shown as percentage variation from the factory value. If the test aborted, 0 is stored for these values.
- Abort code, if applicable

To view this data, see [Figure 21-7.](#page-204-0)

#### <span id="page-204-0"></span>**Figure 21-7 Meter verification test data – Display**

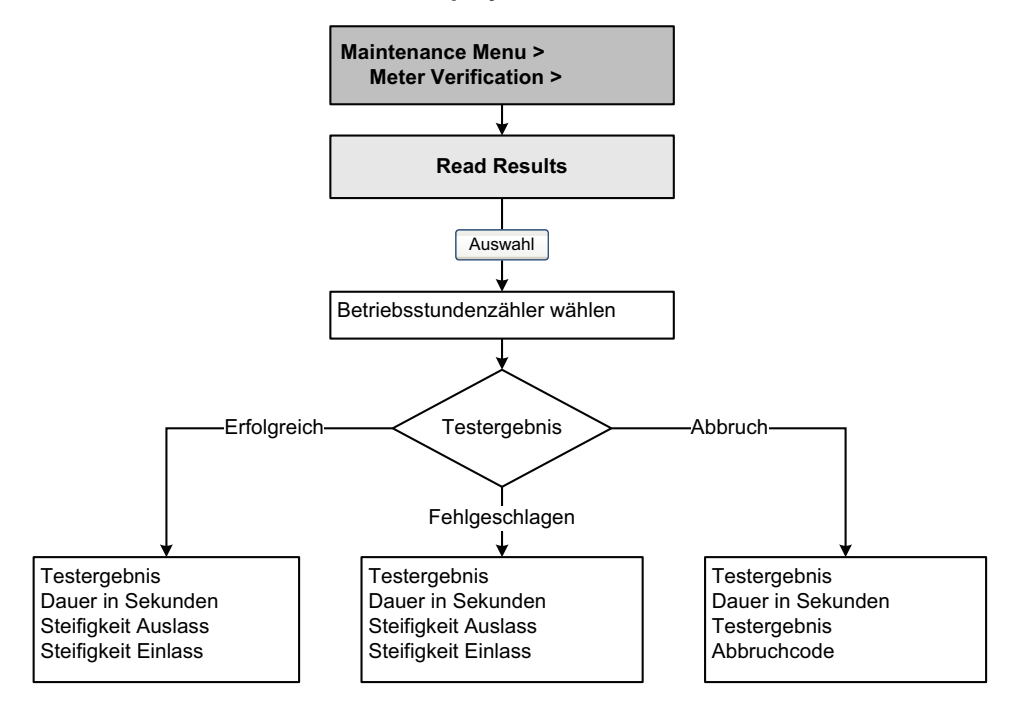

#### **Detailed test data with the Communicator**

*Note: Requires Smart Meter Verification. No detailed test data is available with the original version of the meter verification application.*

For each Smart Meter Verification test, the following data is stored on the transmitter:

- Powered-on hours at the time of the test
- Test result
- Stiffness of the left and right pickoffs, shown as percentage variation from the factory value. If the test aborted, 0 is stored for these values.
- Abort code, if applicable

The Communicator also provides a trend function that allows you to compare the results of the 20 tests, viewed as either a table or a graph.

To view this data, see [Figure 21-8](#page-205-0).

#### <span id="page-205-0"></span>**Figure 21-8 Meter verification test data – Communicator**

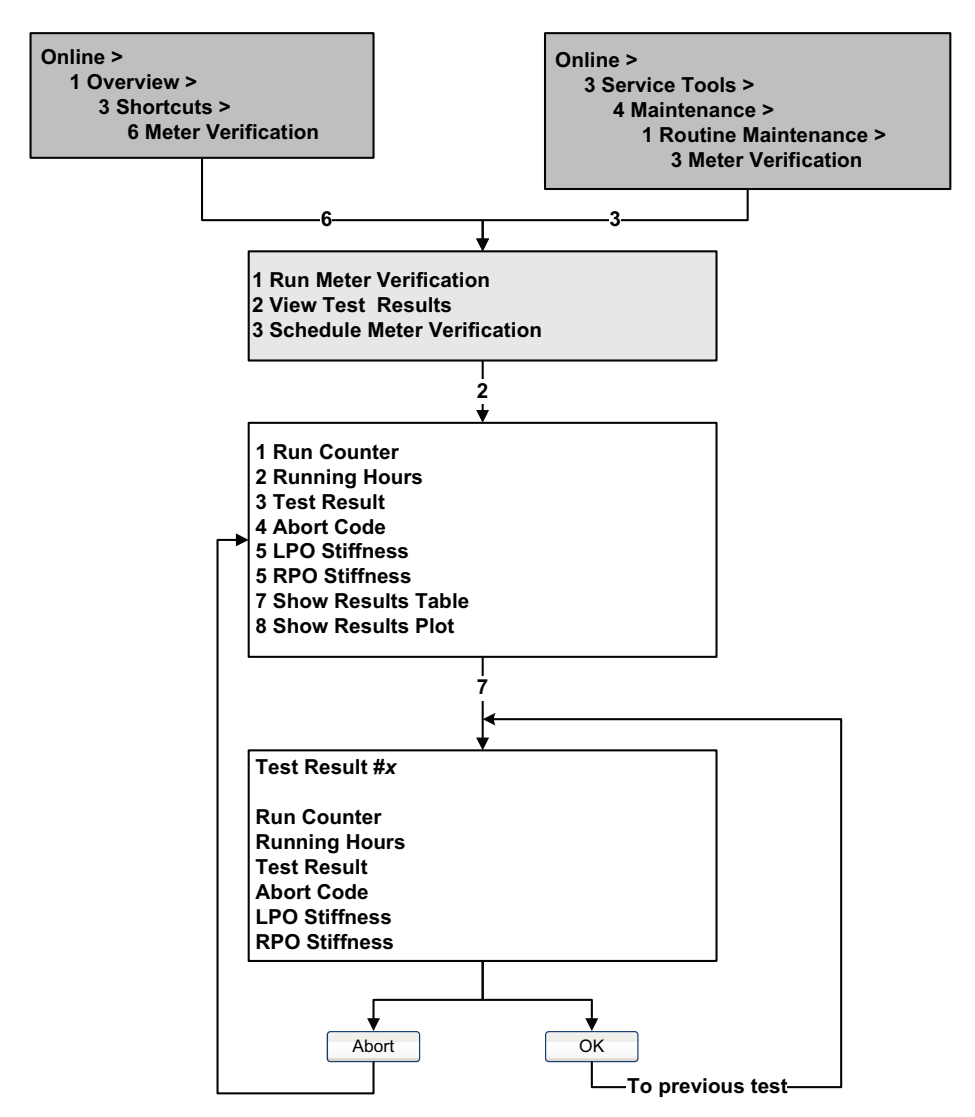

# **21.3.5 Setting up automatic or remote execution of the meter verification test**

*Note: Requires Smart Meter Verification. Scheduling is not available with the original version of the meter verification application.*

There are three ways to execute a Smart Meter Verification test automatically:

- Define it as an event action
- Set up a one-time automatic execution
- Set up a recurring execution

In addition, if your transmitter has a discrete input, you can configure the discrete input to initiate a Smart Meter Verification test remotely.

In all cases, the test will be performed with outputs set to **Continue Measuring**.

You can use these methods in any combination. For example, you can specify that a Smart Meter Verification test will be executed three hours from now, every 24 hours starting now, every time a specific discrete event occurs, and every time the discrete input is activated.

- To define meter verification as an event action, see [Figure 10.4.](#page-91-0)
- To define meter verification as a discrete input action, see [Section 7.3.5](#page-67-0).
- To set up a one-time automatic execution, set up a recurring execution, view the number of hours until the next scheduled test, or delete a schedule:
	- With ProLink II, click **Tools > Meter Verification > Schedule Meter Verification**.
	- With the display, see [Figure 21-9](#page-207-1).
	- With the Communicator, see [Figure 21-10](#page-207-2)

Note the following:

- If you are setting up a one-time automatic execution, specify the start time as a number of hours from the present time. For example, if the present time is 2:00 and you specify 3.5 hours, the test will be initiated at 5:30.
- If you are setting up a recurring execution, specify the number of hours to elapse between executions. The first test will be initiated when the specified number of hours has elapsed, and testing will be repeated at the same interval until the schedule is deleted. For example, if the present time is 2:00 and you specify 2 hours, the first test will be initiated at 4:00, the next at 6:00, and so on.
- To turn off automatic execution from the display, set the appropriate value (**Next Run** or **Recurring Time**) to 0 hours.

#### <span id="page-207-1"></span>**Figure 21-9 Smart Meter Verification scheduler – Display**

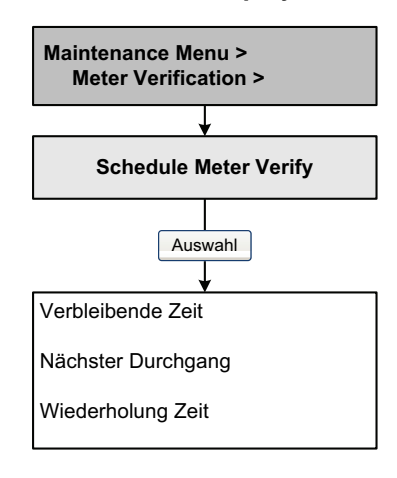

#### <span id="page-207-2"></span>**Figure 21-10 Smart Meter Verification scheduler – Communicator**

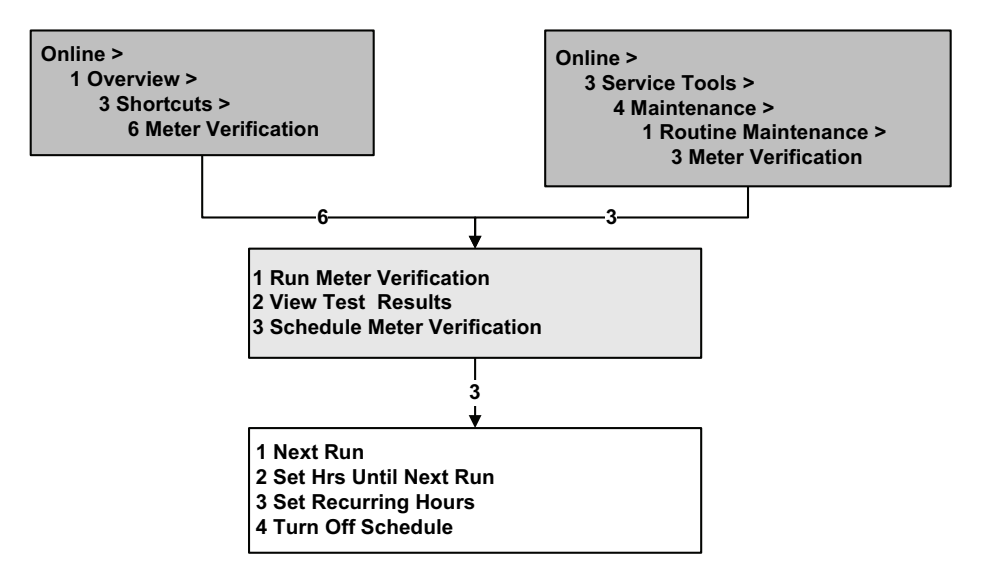

#### <span id="page-207-0"></span>**21.4 Performing meter validation**

To perform meter validation, measure a sample of the process fluid and compare the measurement with the flowmeter's reported value.

Use the following formula to calculate a meter factor:

NewMeterFactor = ConfiguredMeterFactor × ExternalStandard<br>NewMeterFactor = ConfiguredMeterFactor × ActualTransmitterMeasurement

Valid values for meter factors range from **0.8** to **1.2**. If the calculated meter factor exceeds these limits, contact Micro Motion customer service.

To enter the new meter factor, use the Inputs menu (see [Figure 7-1](#page-51-0)).

**Example** The flowmeter is installed and proved for the first time. The flowmeter mass measurement is 250.27 lb; the reference device measurement is 250 lb. A mass flow meter factor is determined as follows:

MassFlowMeterFactor =  $1 \times \frac{250}{250.27} = 0.9989$ 

The first mass flow meter factor is 0.9989.

One year later, the flowmeter is proved again. The flowmeter mass measurement is 250.07 lb; the reference device measurement is 250.25 lb. A new mass flow meter factor is determined as follows:

MassFlowMeterFactor = 
$$
0.9989 \times \frac{250.25}{250.07} = 0.9996
$$

The new mass flow meter factor is 0.9996.

# <span id="page-208-0"></span>**21.5 Performing density calibration**

Density calibration includes the following calibration points:

- All sensors:
	- D1 calibration (low-density)
	- D<sub>2</sub> calibration (high-density)
- T-Series sensors only:
	- D3 calibration (optional)
	- D4 calibration (optional)

For T-Series sensors, the optional D3 and D4 calibrations could improve the accuracy of the density measurement. If you choose to perform the D3 and D4 calibration:

- Do not perform the D1 or D2 calibration.
- Perform D3 calibration if you have one calibrated fluid.
- Perform both D3 and D4 calibrations if you have two calibrated fluids (other than air and water).

The calibrations that you choose must be performed without interruption, in the order listed here.

*Note: Before performing the calibration, record your current calibration parameters. If you are using ProLink II, you can do this by saving the current configuration to a file on the PC. If the calibration fails, restore the known values.*

#### **21.5.1 Preparing for density calibration**

Before beginning density calibration, review the requirements in this section.

#### **Sensor requirements**

During density calibration, the sensor must be completely filled with the calibration fluid, and flow through the sensor must be at the lowest rate allowed by your application. This is usually accomplished by closing the shutoff valve downstream from the sensor, then filling the sensor with the appropriate fluid.

#### **Density calibration fluids**

D1 and D2 density calibration require a D1 (low-density) fluid and a D2 (high-density) fluid. You may use air and water. If you are calibrating a T-Series sensor, the D1 fluid must be air and the D2 fluid must be water.

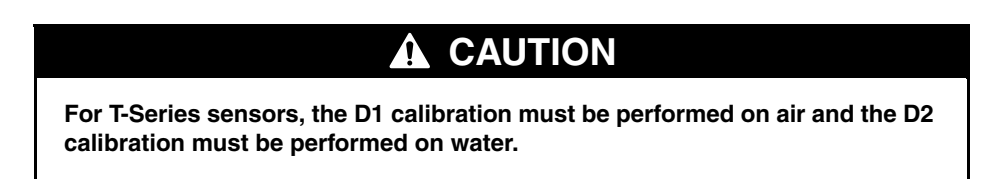

For D3 density calibration, the D3 fluid must meet the following requirements:

- Minimum density of 0.6  $g/cm<sup>3</sup>$
- Minimum difference of 0.1  $g/cm<sup>3</sup>$  between the density of the D3 fluid and the density of water. The density of the D3 fluid may be either greater or less than the density of water

For D4 density calibration, the D4 fluid must meet the following requirements:

- Minimum density of  $0.6$  g/cm<sup>3</sup>
- Minimum difference of 0.1  $g/cm<sup>3</sup>$  between the density of the D4 fluid and the density of the D3 fluid. The density of the D4 fluid must be greater than the density of the D3 fluid
- Minimum difference of 0.1  $g/cm<sup>3</sup>$  between the density of the D4 fluid and the density of water. The density of the D4 fluid may be either greater or less than the density of water

During the calibration, you must enter the density of the calibration fluid. For convenience, Tables [21-4](#page-209-0) and [21-5](#page-210-0) provide the density of air and water at different environmental conditions.

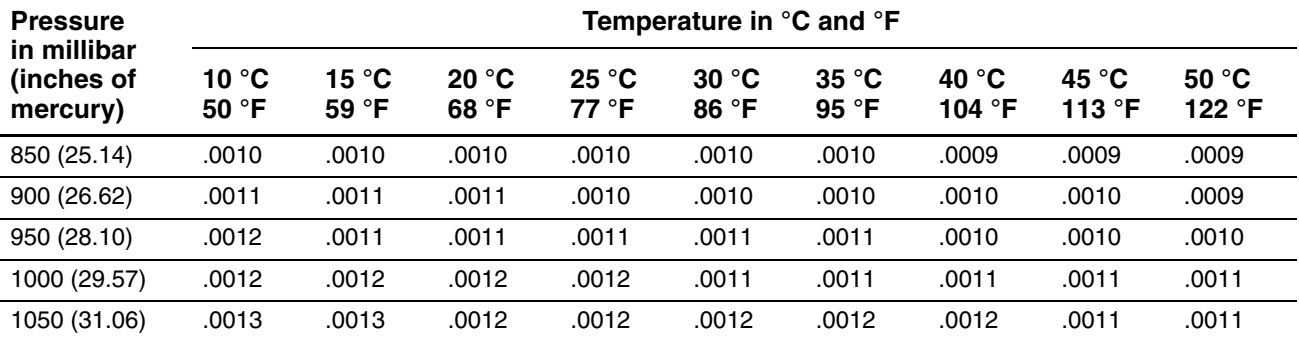

#### <span id="page-209-0"></span>**Table 21-4 Density of air**

#### <span id="page-210-0"></span>**Table 21-5 Density of water**

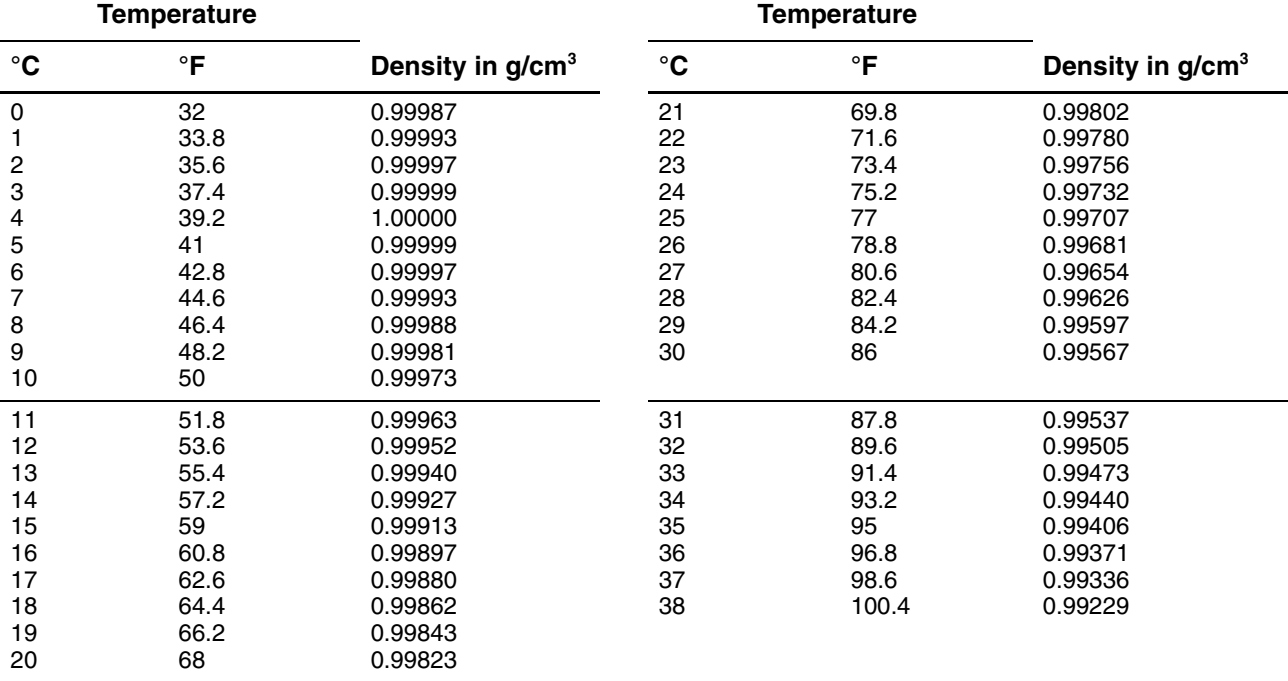

#### **21.5.2 Density calibration procedures**

To perform the low-density calibration:

- 1. Fill the sensor with a low-density fluid, such as air.
- 2. If possible, shut off the flow. Otherwise, pump the fluid through the sensor at the lowest flow rate allowed by the process.
- 3. Use any established method to derive an accurate density, in  $g/cm<sup>3</sup>$ , for the fluid at line conditions. If air is the low-density calibration fluid, a value from [Table 21-4](#page-209-0) can be used for the density.
- 4. Press the Security button on the display.
- 5. From the Maintenance menu, select **Calibration**.
- 6. Select **Density**.
- 7. Select **Low Density**.
	- a. Set the **D1** value to the line-condition density *in grams per cubic centimeter.*
	- b. Select **Calibrate Density**, then press **SEL**. A "Calibration In Progress" alarm is generated.
- 8. When the calibration is complete:
	- In the active alarm log, the alarm changes from "active" to "inactive but unacknowledged."
	- If the calibration succeeded, a "Success" status is displayed.
	- If the calibration failed, a "Failed" status is displayed.
- 9. Press **EXIT** to return to the Density menu.
- 10. (Optional) To clear the alarm from the active alarm log and the alarm bar at the top of the display, acknowledge the alarm using the procedures described in [Chapter 22](#page-214-0).

To perform the high-density calibration:

1. Fill the sensor with a high-density fluid, such as water.

- 2. If possible, shut off the flow. Otherwise, pump the fluid through the sensor at the lowest flow rate allowed by the process.
- 3. To ensure stable density, make sure the fluid in the flow tubes remains *completely* free of gas bubbles during the calibration.
- 4. Use any established method to derive an accurate density, in  $g/cm<sup>3</sup>$ , for the fluid at line conditions. If water is the high-density calibration fluid, a value from [Table 21-5](#page-210-0) can be used for the density.
- 5. From the Density menu, select **High Density**.
	- a. Set the **D2** value to the line-condition density *in grams per cubic centimeter.*
	- b. Select **Calibrate Density**, then press **SEL**. A "Calibration In Progress" alarm is generated.
- 6. When the calibration is complete:
	- In the active alarm log, the alarm changes from "active" to "inactive but unacknowledged."
	- If the calibration succeeded, a "Success" status is displayed.
	- If the calibration failed, a "Failed" status is displayed.
- 7. Press **EXIT** to return to the Density menu.
- 8. (Optional) To clear the alarm from the active alarm log and the alarm bar at the top of the display, acknowledge the alarm using the procedures described in [Chapter 22.](#page-214-0)

To perform the D3 calibration (T-Series sensors only):

- 1. Fill the sensor completely with a fluid of known density.
- 2. If possible, shut off the flow. Otherwise, pump the fluid through the sensor at the lowest flow rate allowed by the process.
- 3. To ensure stable density, make sure the fluid in the flow tubes remains *completely* free of gas bubbles during the calibration.
- 4. Use any established method to derive an accurate density, in  $g/cm<sup>3</sup>$ , for the fluid at line conditions.
- 5. From the Density menu, select **Density D3**.
	- a. Set the **D3** value to the line-condition density *in grams per cubic centimeter.*
	- b. Select **Calibrate Density**, then press **SEL**. A "Calibration In Progress" alarm is generated.
- 6. When the calibration is complete:
	- In the active alarm log, the alarm changes from "active" to "inactive but unacknowledged."
	- If the calibration succeeded, a "Success" status is displayed.
	- If the calibration failed, a "Failed" status is displayed.
- 7. Press **EXIT** to return to the Density menu.
- 8. (Optional) To clear the alarm from the active alarm log and the alarm bar at the top of the display, acknowledge the alarm using the procedures described in [Chapter 22.](#page-214-0)

To perform the D4 calibration (T-Series sensors only):

- 1. Fill the sensor completely with a fluid of known density.
- 2. If possible, shut off the flow. Otherwise, pump the fluid through the sensor at the lowest flow rate allowed by the process.
- 3. To ensure stable density, make sure the fluid in the flow tubes remains *completely* free of gas bubbles during the calibration.

#### **Measurement Performance**

- 4. Use any established method to derive an accurate density, in  $g/cm<sup>3</sup>$ , for the fluid at line conditions.
- 5. From the Density menu, select **Density D4**.
	- a. Set the **D4** value to the line-condition density *in grams per cubic centimeter.*
	- b. Select **Calibrate Density**, then press **SEL**. A "Calibration In Progress" alarm is generated.
- 6. When the calibration is complete:
	- In the active alarm log, the alarm changes from "active" to "inactive but unacknowledged."
	- If the calibration succeeded, a "Success" status is displayed.
	- If the calibration failed, a "Failed" status is displayed.
- 7. Press **EXIT** to return to the Density menu.
- 8. (Optional) To clear the alarm from the active alarm log and the alarm bar at the top of the display, acknowledge the alarm using the procedures described in [Chapter 22](#page-214-0).

#### <span id="page-212-0"></span>**21.6 Performing temperature calibration**

Temperature calibration is a two-part procedure: temperature offset calibration and temperature slope calibration. The entire procedure must be completed without interruption.

Temperature calibration requires reading and entering temperature values in degrees Celsius. Although it is not required, it may be useful to configure the temperature unit for degrees Celsius. See [Section 7.3.2](#page-53-0) for information on configuring the temperature unit.

To perform the temperature offset calibration:

- 1. Fill the sensor with process fluid at the lowest temperature measured during the application.
- 2. Wait approximately 30 minutes for the flow tube temperature to stabilize.
- <span id="page-212-1"></span>3. Use a highly accurate thermometer, temperature sensor, RTD, or other device to measure the temperature of the process fluid.
- 4. From the Maintenance menu, select **Calibration**.
- 5. Select **Temperature**.
- 6. Select **Low Temperature**.
- 7. At the Low Temperature menu:
	- a. Set the **Low Temperature Value** to the temperature that was measured in [Step 3,](#page-212-1) *in degrees Celsius*, then press **SAVE**.
	- b. Select **Calibrate Temp**, then press **SEL**.
- 8. During calibration, an alarm message is generated.
- 9. When the calibration is complete:
	- In the active alarm log, the alarm changes from "active" to "inactive but unacknowledged."
	- If the calibration succeeded, a "Success" status is displayed.
	- If the calibration failed, a "Failed" status is displayed.
- 10. Press **EXIT** to return to the Temperature menu.
- 11. (Optional) To clear the alarm from the active alarm log and the alarm bar at the top of the display, acknowledge the alarm using the procedures described in [Chapter 22](#page-214-0).

To perform the temperature slope calibration:

1. Fill the sensor with process fluid at the highest temperature measured during the application.

#### **Measurement Performance**

- 2. Wait approximately 30 minutes for the flow tube temperature to stabilize.
- 3. Use the same reference device as the one that was used during the temperature offset calibration to measure the temperature of the process fluid.
- 4. From the Temperature menu, select **High Temperature**.
- 5. At the High Temperature menu:
	- a. Set the **High Temperature Value** to the temperature that was measured in [Step 3,](#page-212-1) *in degrees Celsius*, then press **SAVE**.
	- b. Select **Calibrate Temp**, then press **SEL**.
- 6. During calibration, an alarm message is generated.
- 7. When the calibration is complete:
	- In the active alarm log, the alarm changes from "active" to "inactive but unacknowledged."
	- If the calibration succeeded, a "Success" status is displayed.
	- If the calibration failed, a "Failed" status is displayed.
- 8. Press **EXIT** to return to the Temperature menu.
- 9. (Optional) To clear the alarm from the active alarm log and the alarm bar at the top of the display, acknowledge the alarm using the procedures described in [Chapter 22.](#page-214-0)

# <span id="page-214-0"></span>**Chapter 22 Diagnostics and Troubleshooting**

#### **22.1 About this chapter**

This chapter explains how to use the diagnostic software to troubleshoot alarm conditions. Diagnostic software includes:

- Meter fingerprinting
- Sensor simulation mode
- The active alarm log
- Alarm messages
- The diagnostic monitor

This chapter also provides additional information on troubleshooting.

### **22.2 Checking process variables**

Micro Motion suggests that you make a record of basic process variables under normal operating conditions. This will help you recognize when the process variables are unusually high or low. The meter fingerprinting feature (see [Section 22.3\)](#page-217-0) may be used to record the current levels of twelve process variables, and to view the recorded levels of these process variables at three other points of transmitter operation.

For troubleshooting, check the process variables under both normal flow and tubes-full no-flow conditions. Except for flow rate, you should see little or no change between flow and no-flow conditions. if you see a significant difference, record the values and contact Micro Motion customer service for assistance.

Unusual values for process variables may indicate a variety of different problems. [Table 22-1](#page-214-1) lists several possible problems and remedies.

#### <span id="page-214-1"></span>**Table 22-1 Process variables problems and possible remedies**

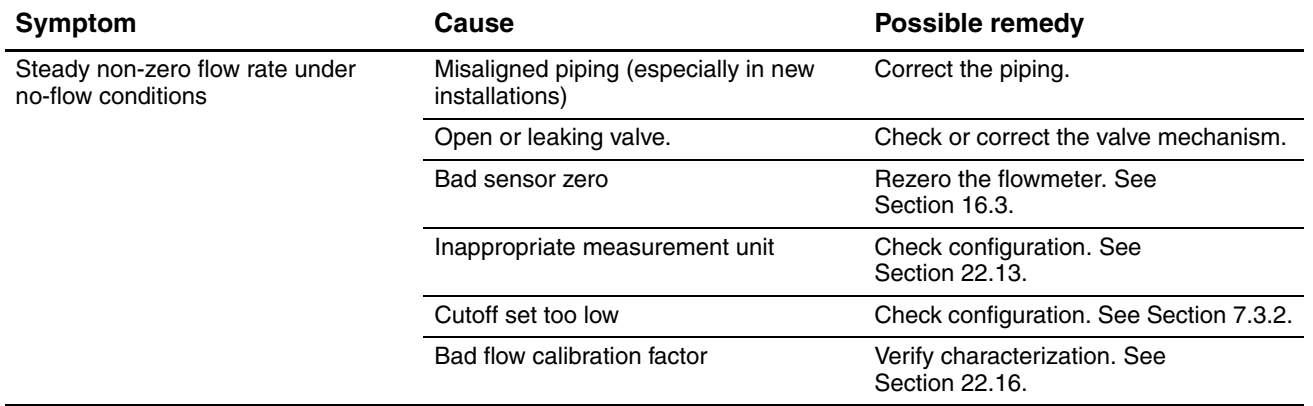

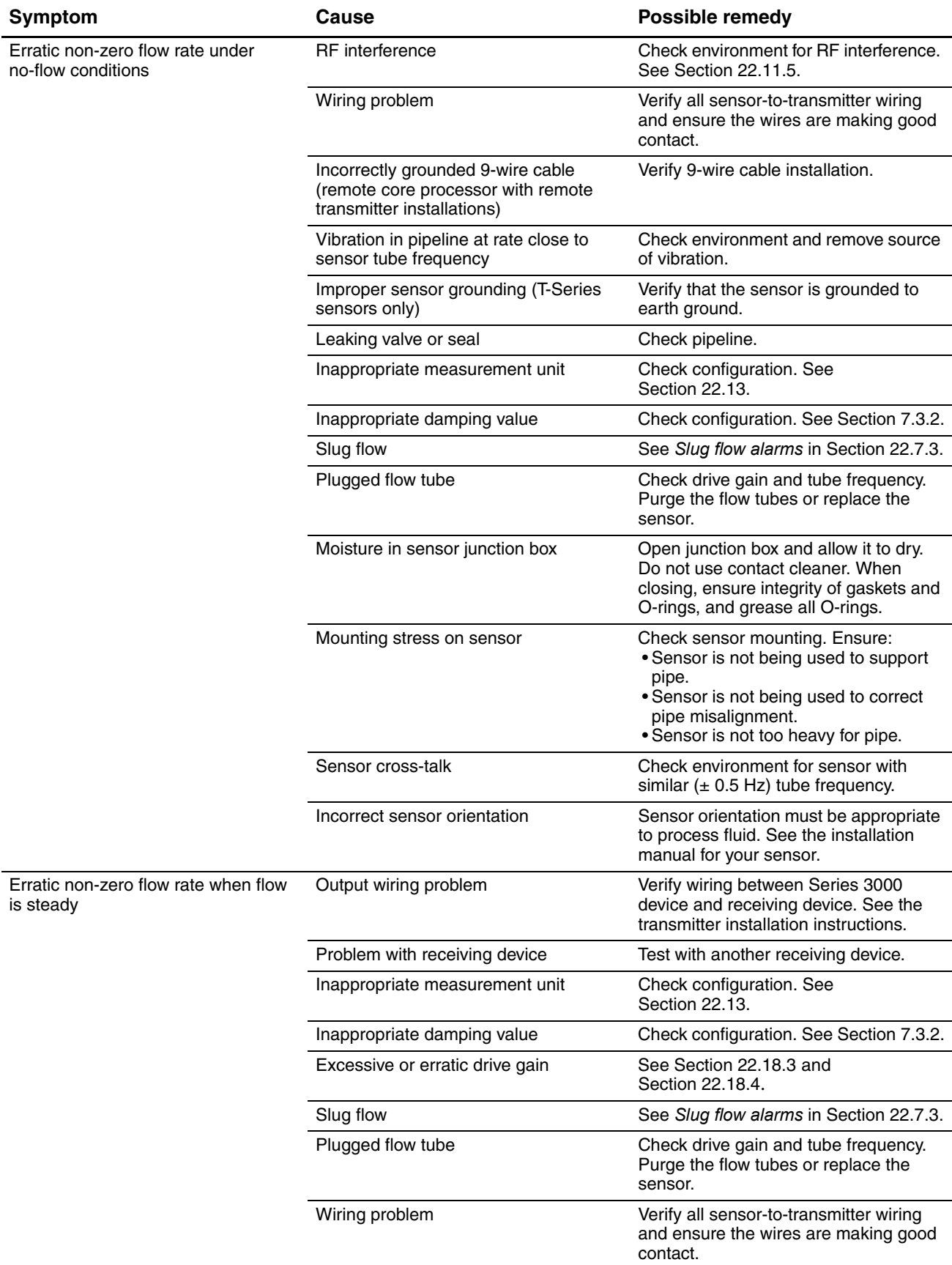

# **Table 22-1 Process variables problems and possible remedies** *continued*
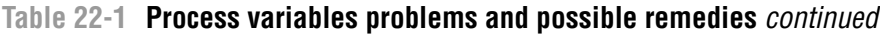

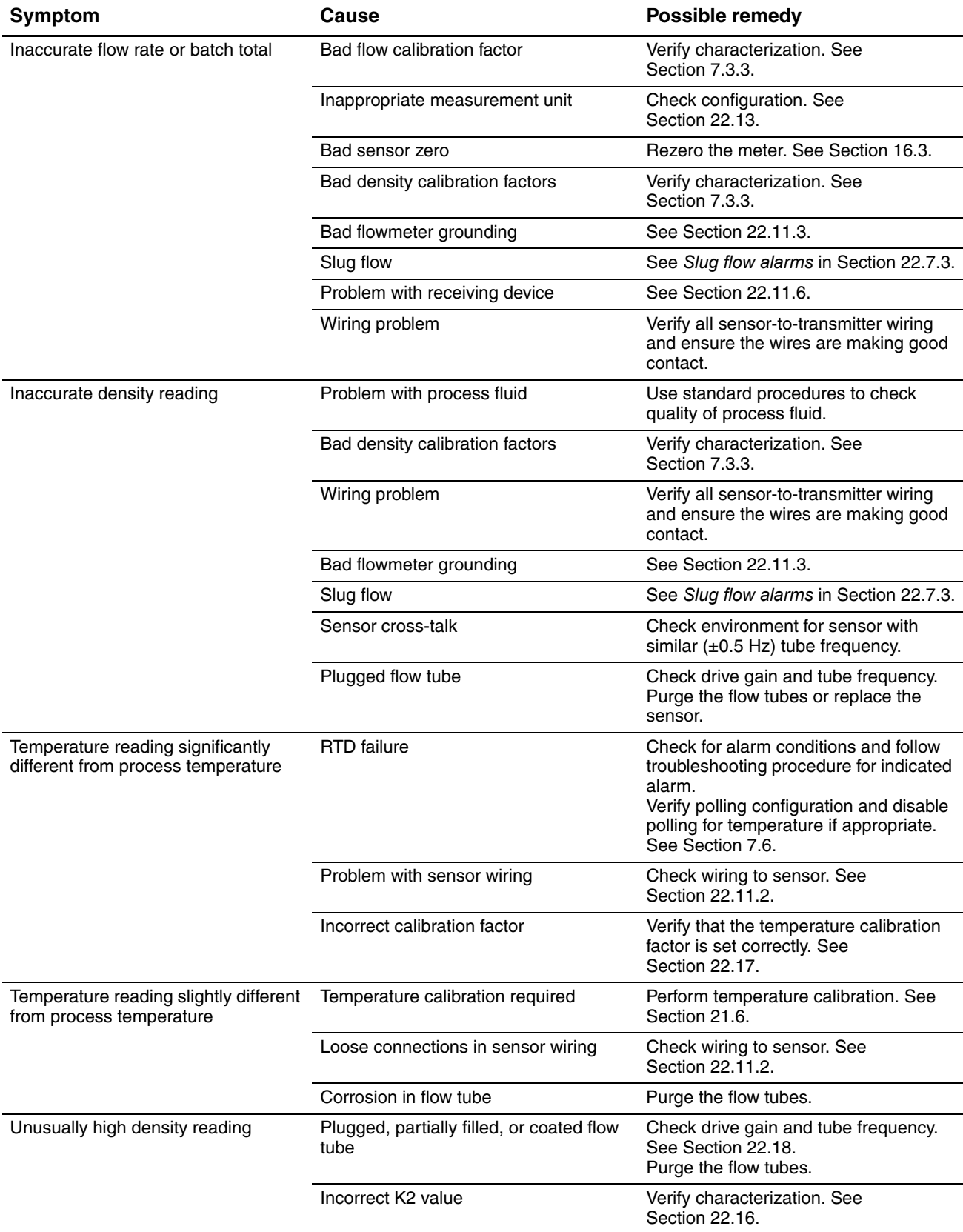

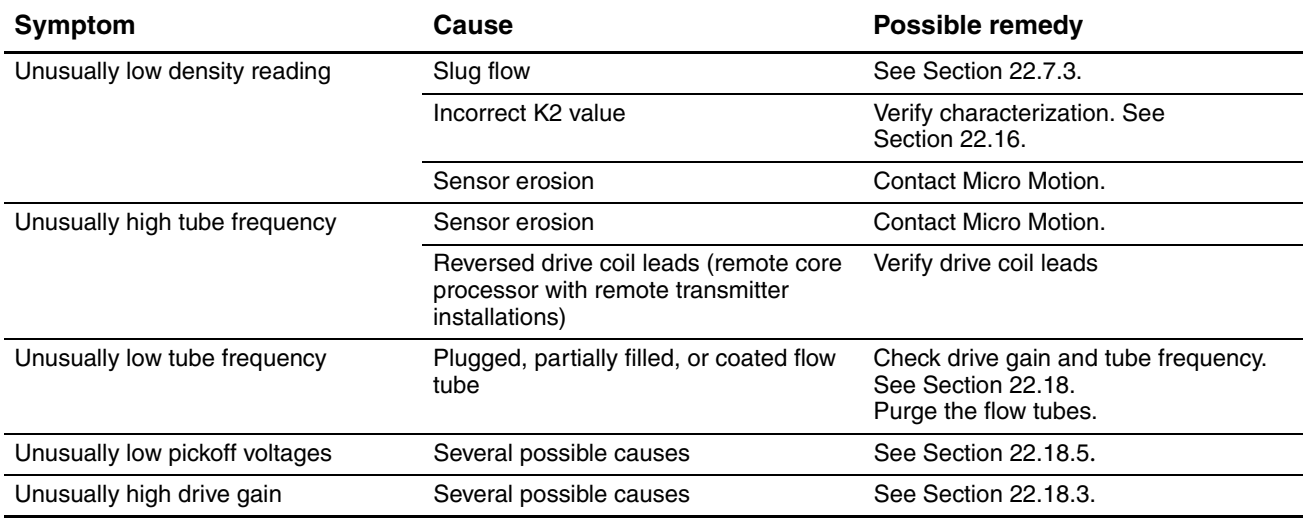

#### **Table 22-1 Process variables problems and possible remedies** *continued*

#### **22.3 Meter fingerprinting**

*Note: Meter fingerprinting is available only on systems with the standard core processor.*

The meter fingerprinting feature provides snapshots, or "fingerprints," of twelve process variables, at four different points of transmitter operation. See [Table 22-2.](#page-217-0)

#### <span id="page-217-0"></span>**Table 22-2 Meter fingerprinting data**

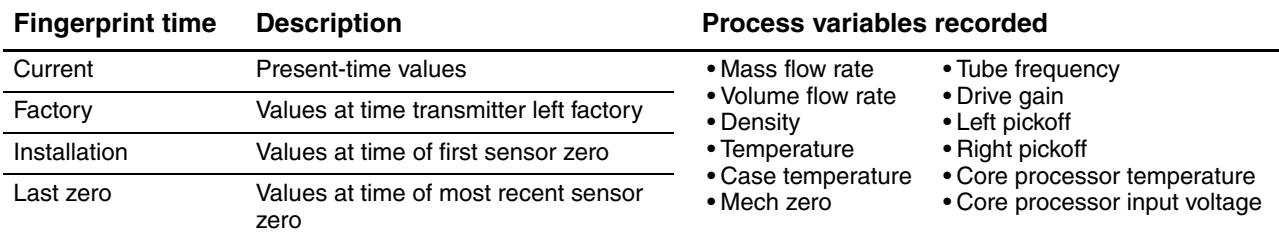

For each process variable, the following values are recorded:

- For Mech Zero:
	- 5-minute running average
	- 5-minute running standard deviation
- For all other process variables:
	- Instantaneous value
	- 5-minute running average
	- 5-minute running standard deviation
	- Recorded minimum
	- Recorded maximum

To access meter fingerprint data, use the Maintenance menu as shown in [Figure 22-1.](#page-218-0) The transmitter will report the data in either SI units or English units, as configured from the Units menu item. The display is updated continuously.

When the cursor is positioned on Current, you can use the **RESET** button to set a new start time for the recorded minimum and maximum values.

When the cursor is positioned on Factory, you can use the **SAVE** button to overwrite the data in the factory fingerprint with the current fingerprint data.

*Note: Due to the continuous updating, the meter fingerprinting feature can have a negative effect on other sensor-transmitter communications. Do not open the meter fingerprinting window unless you plan to use it, and be sure to close it when you no longer need it.*

# <span id="page-218-0"></span>**Figure 22-1 Meter fingerprinting menu**

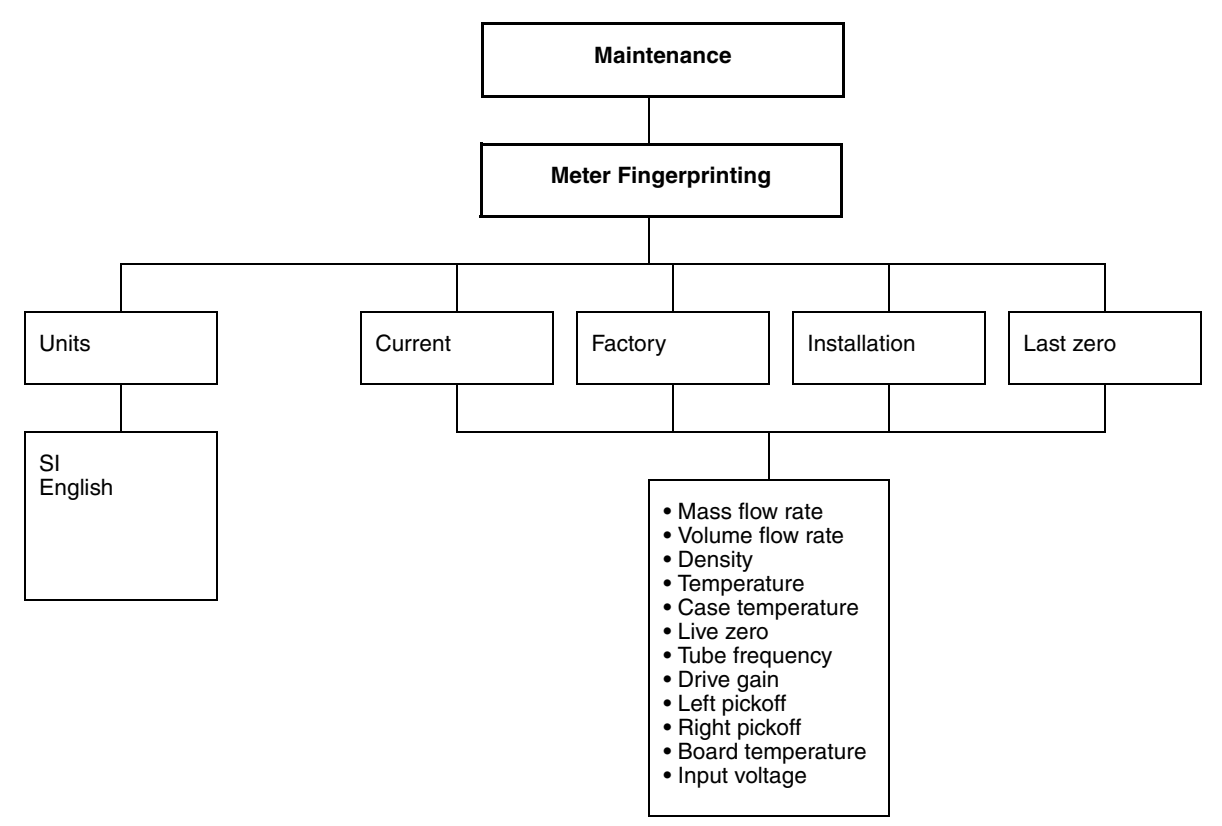

# <span id="page-218-1"></span>**22.4 Sensor simulation mode**

*Note: Sensor simulation mode is available only on systems with the enhanced core processor.*

Sensor simulation allows you to simulate process data for mass flow, temperature, and density. Sensor simulation mode has several uses:

- It can help determine if a problem is located in the transmitter or elsewhere in the system. For example, signal oscillation or noise is a common occurrence. The source could be the PLC, the meter, improper grounding, or a number of other factors. By using sensor simulation to output a flat signal, you can determine the point at which the noise is introduced.
- It can be used to analyze system response or to tune the loop.

If sensor simulation mode is active, the specified simulated values are substituted for process data from the sensor. Therefore, sensor simulation will affect, for example:

- All mass flow, temperature, or density values shown on the display or reported via outputs or digital communications
- The mass total and mass inventory values
- All volume calculations and data, including reported values, volume totals, and volume inventories

Accordingly, do not enable simulation when your process cannot tolerate these effects, and be sure to disable simulation when you have finished testing.

*Note: Unlike actual mass flow and density values, the simulated values are not temperature-compensated.*

*Note: Simulation does not change any diagnostic values.*

<span id="page-219-0"></span>Sensor simulation mode is available via ProLink II (see [Figure G-3\)](#page-305-0) or the Communicator (see [Figure H-7](#page-315-0)). To set up sensor simulation, follow the steps below:

- 1. Enable simulation mode.
- 2. For mass flow:
	- a. Specify the type of simulation you want: fixed value, triangular wave, or sine wave.
	- b. Enter the required values.
		- If you specified fixed value simulation, enter a fixed value.
		- If you specified triangular wave or sine wave simulation, enter a minimum amplitude, maximum amplitude, and period.
- 3. Repeat [Step 2](#page-219-0) for temperature and density.

To use sensor simulation mode for problem location, enable simulation mode and check the signal at various points between the transmitter and the receiving device.

#### **22.5 Updates, upgrades, and master resets**

Micro Motion recommends that you document or save device configuration information before updating or upgrading the software in your Series 3000 device or before performing a master reset.

You can document the configuration manually. Alternatively, if you have ProLink II, you can save the configuration data to a file on the PC.

## <span id="page-219-1"></span>**22.6 Alarm types and handling**

The Series 3000 device performs self-diagnostics during operation. If the device detects certain events or conditions, an alarm message appears in the highlight bar at the top of the screen, and an alarm is written to the active alarm log.

#### **22.6.1 Alarm severity**

Alarms are classified into three levels of severity. The *severity level* controls device behavior when the alarm condition occurs. See [Table 22-3](#page-220-0).

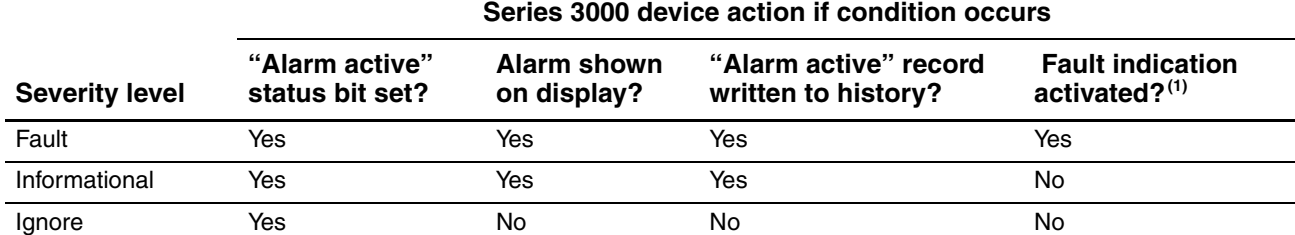

#### <span id="page-220-0"></span>**Table 22-3 Alarm severity levels and fault reporting**

*(1) For some alarms, fault indication (setting outputs to configured fault levels) will not occur until the fault timeout expired. For other alarms, fault indication begins as soon as the fault condition is recognized. Tables [22-4](#page-223-1) through [22-6](#page-228-0) include information on which alarms are affected by the fault timeout. To configure fault timeout, see [Chapter 8.](#page-72-0)*

Some alarms can be reclassified. For example:

- The default severity level for Alarm A020 (calibration factors unentered) is Fault, but you can reconfigure it to either Informational or Ignore.
- The default severity level for Alarm A102 (drive over-range) is Informational, but you can reconfigure it to either Ignore or Fault.

For information on which alarms can be reclassified, see [Section 22.7.](#page-223-0) For information on how to reclassify alarms, see [Section 6.3.1](#page-49-0).

## **22.6.2 Fault timeout**

By default, the Series 3000 device immediately sets outputs to their configured fault levels when a fault is encountered. For specific faults, you can delay this action by changing the fault timeout to a non-zero value (see [Chapter 8](#page-72-0)*)*. If fault timeout is configured:

- During the fault timeout period, the device continues to report its last valid measurement.
- The fault timeout applies only to the mA output, frequency output, and discrete output. Fault indication via digital communications is unaffected.

The fault timeout is not applicable to all faults. See [Section 22.7](#page-223-0) for information about which faults are affected.

## **22.6.3 Alarm categories**

Alarms are organized into four *alarm categories,* in the following order of priority:

- **Electronics**
- Sensor (Model 3500 and Model 3700 transmitters only)
- **Process**
- Configuration

## **22.6.4 Alarm occurrences and logs**

Information about alarm occurrences is maintained and displayed in three different ways:

- *Active alarm log* (see [Figure 22-2\)](#page-221-0) Lists:
	- All alarms that are active (the condition that caused the alarm is active)
	- All alarms that have not been acknowledged (even if the condition causing the alarm is no longer active)

The active alarm log provides help for each alarm listed (see [Section 22.6.5](#page-222-1)), and also allows you to acknowledge alarms. It is cleared and regenerated with every Series 3000 power cycle.

When the active alarm log is viewed through the View menu, only categories containing active alarms are listed; individual alarms are not listed. When the active alarm log is viewed through the Maintenance menu, individual alarms are listed.

- *Alarm history* (see [Figure 22-3](#page-221-1)) Lists all alarms that have occurred, with a count of the number of times a particular alarm has occurred, and the timestamp of the last time the alarm was posted and cleared. It is not cleared when a Series 3000 power cycle occurs. You cannot acknowledge alarms or access the help system from alarm history. Alarm history is accessible from the Maintenance menu.
- *Alarm event log* (see [Figure 22-4\)](#page-222-0) Lists the 50 most recent alarm post or alarm clear events. It is not cleared when a Series 3000 power cycle occurs. You cannot acknowledge alarms or access the help system from the alarm event log. The alarm event log is accessible from the Maintenance menu.

<span id="page-221-0"></span>**Figure 22-2 Example alarm log**

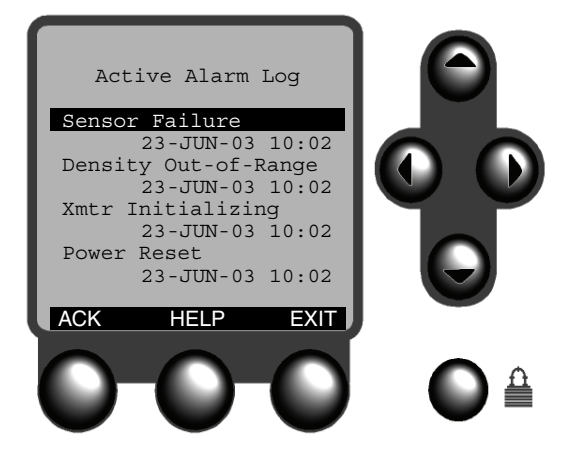

**Figure 22-3 Example alarm history**

<span id="page-221-1"></span>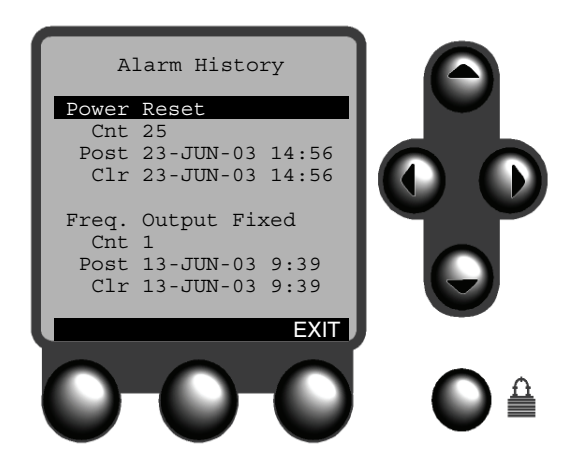

### <span id="page-222-0"></span>**Figure 22-4 Example alarm event log**

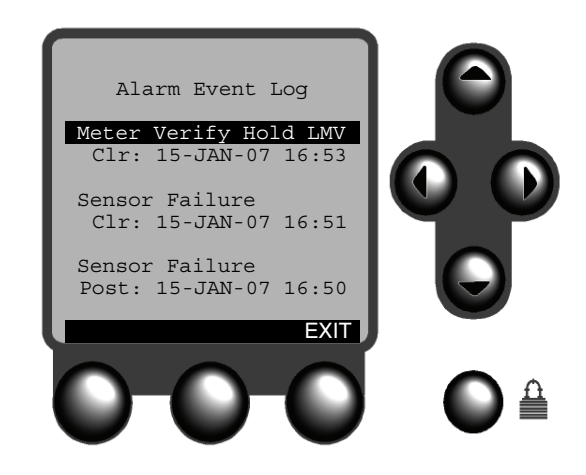

## **Active alarm log**

To access the active alarm log from the View menu:

- 1. At the operation screen, press **EXIT** or **VIEW**.
- 2. Highlight **Active Alarm Log**.
- 3. To acknowledge all alarms, press the **ACKALL** button.
- 4. To acknowledge all alarms in an alarm category:
	- a. Select **Active Alarm Log**.
	- b. Use the cursor keys to highlight the alarm category.
	- c. Press the **ACK** button.

*Note: You cannot view and acknowledge individual alarms from the View menu.*

To access the active alarm log from the Maintenance menu:

- 1. At the operation screen, press the **Security** button.
- 2. Select **Maintenance**.
- 3. Highlight **Active Alarm Log**.
- 4. To acknowledge all alarms, press the **ACKALL** button.
- 5. To acknowledge a single alarm:
	- a. Select **Active Alarm Log**.
	- b. Use the cursor keys to highlight the alarm.
	- c. Press the **ACK** button.

## <span id="page-222-1"></span>**22.6.5 Help system**

Help is provided for each alarm. The help system can be accessed from several locations:

- From the list of alarm categories in the active alarm log. If multiple alarms are posted in the active alarm log, press **PGDN** to view help for all alarms in the selected category.
- From the list of individual alarms in the active alarm log
- Wherever the **HELP** button appears

To view help from a list, highlight a list entry and press the **HELP** button.

The help system will display up to five screens of information. On these screens:

- The alarm number is displayed.
- An explanation of the alarm is provided.
- Instructions for correcting the alarm condition may be provided.
- If the help occupies more than one screen, use the **PGDN** (page down) or **PGUP** (page up) buttons to view all the help text.

#### **Figure 22-5 Example alarm help**

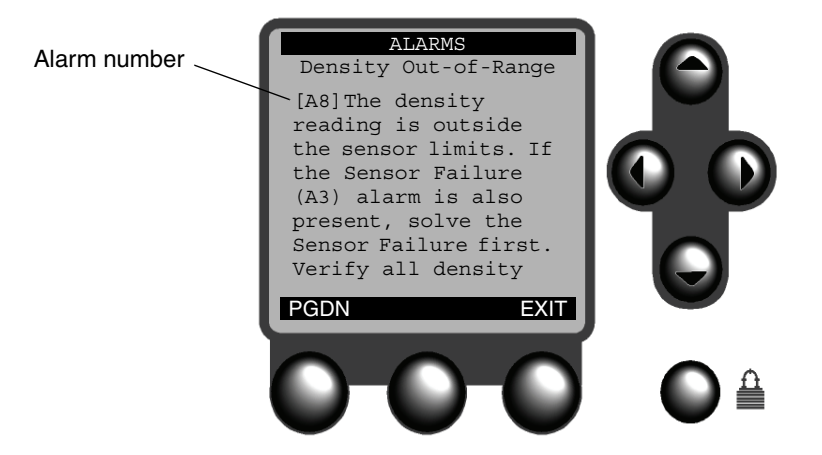

## <span id="page-223-0"></span>**22.7 Alarm listings by category**

This section lists all alarms in the four alarm categories (Electronics, Sensor, Process, and Configuration), and provides information on alarm severity level, user configuration, fault timeout behavior, and suggested user actions.

#### **22.7.1 Electronics alarms**

[Table 22-4](#page-223-1) lists all alarms in the Electronics category, with descriptions, suggested user actions, and related information.

### <span id="page-223-1"></span>**Table 22-4 Electronics alarms**

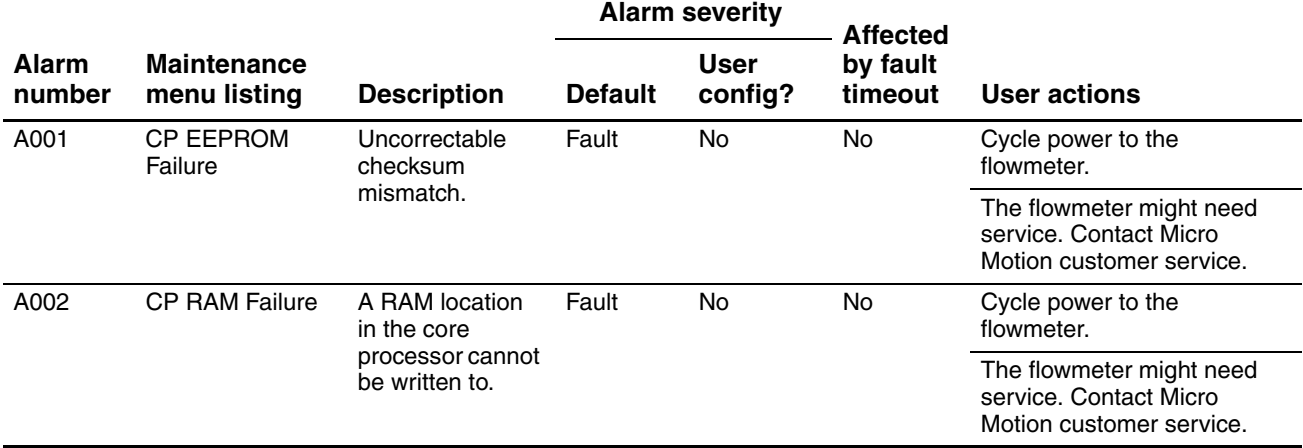

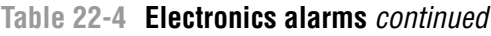

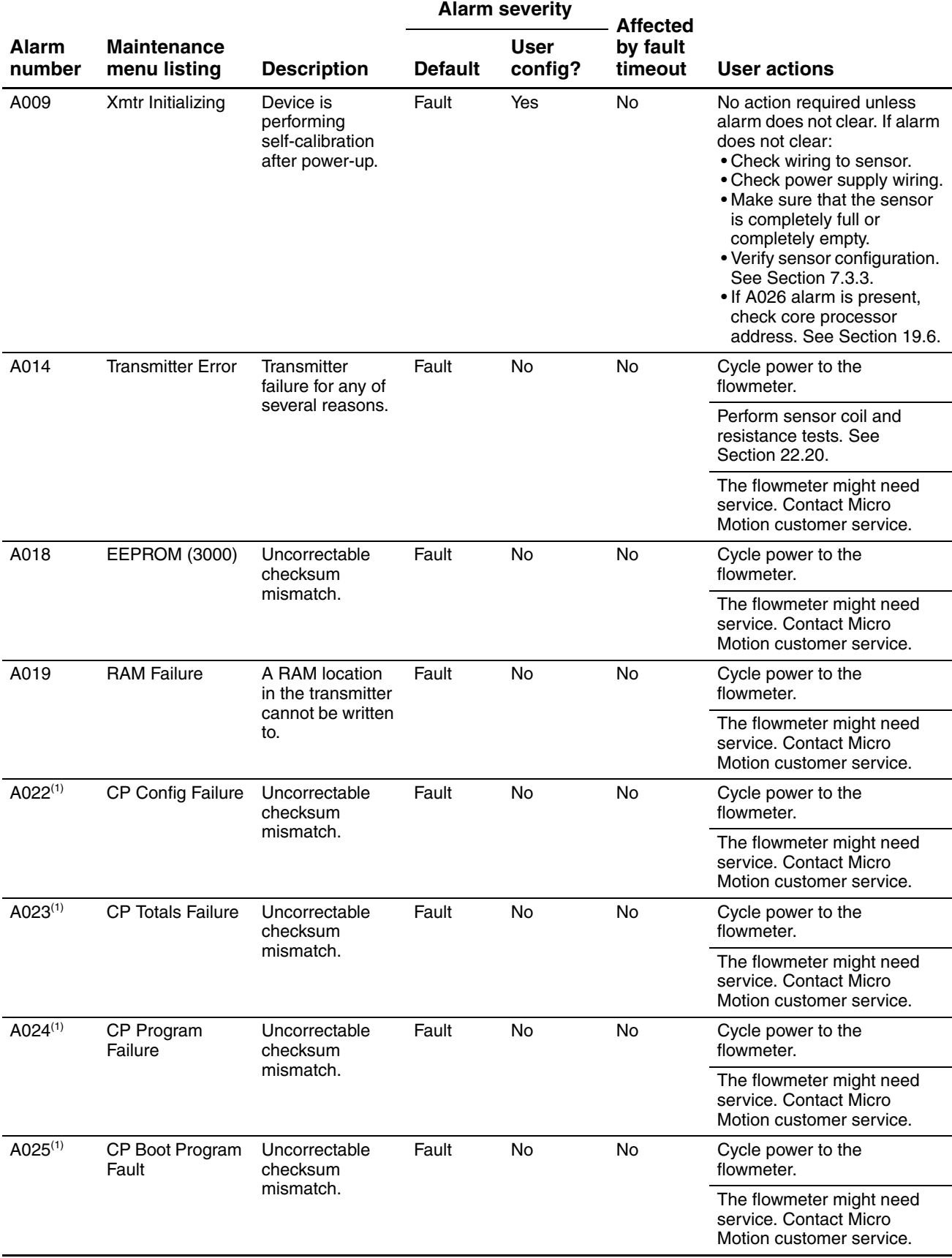

# **Table 22-4 Electronics alarms** *continued*

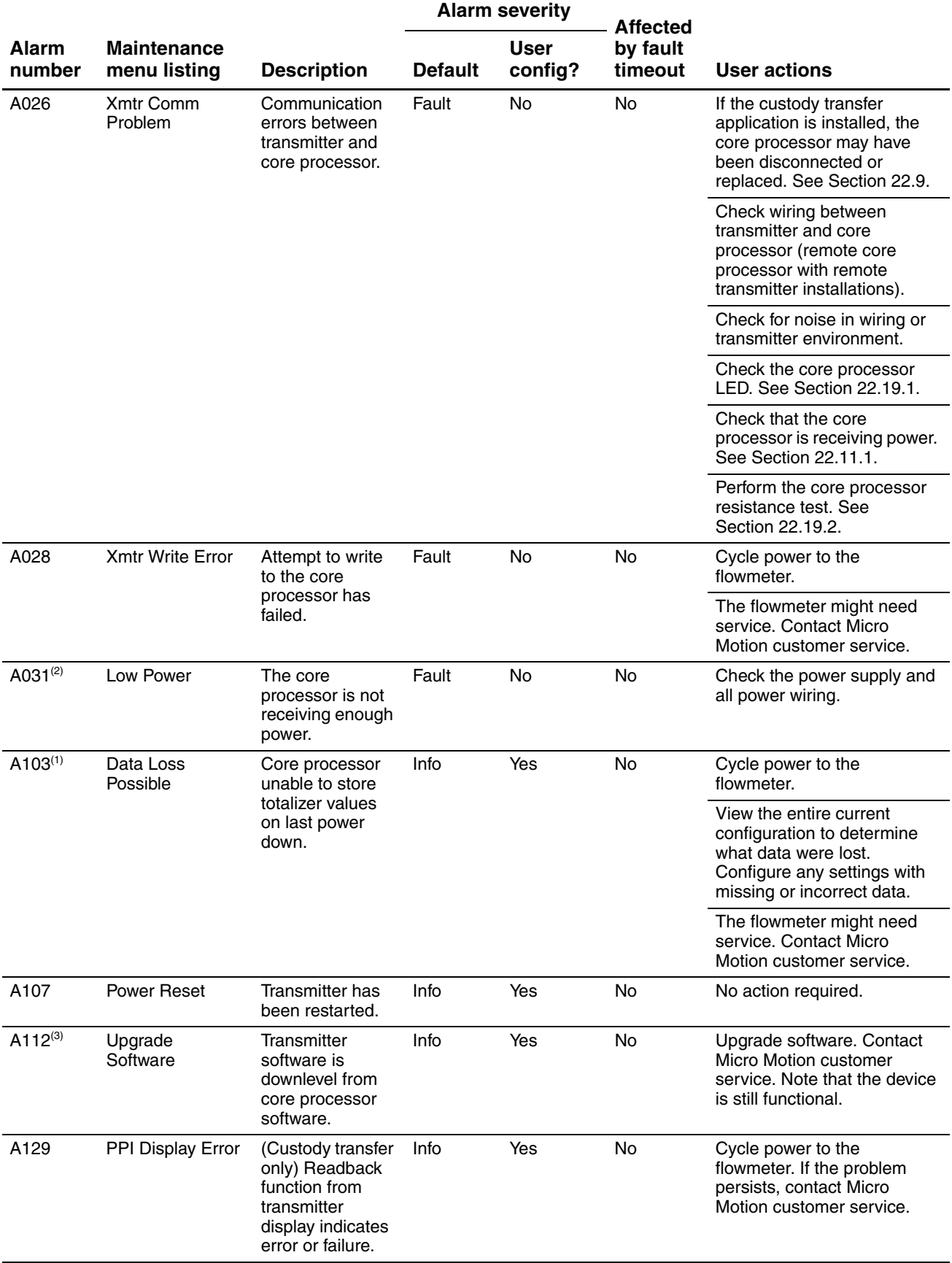

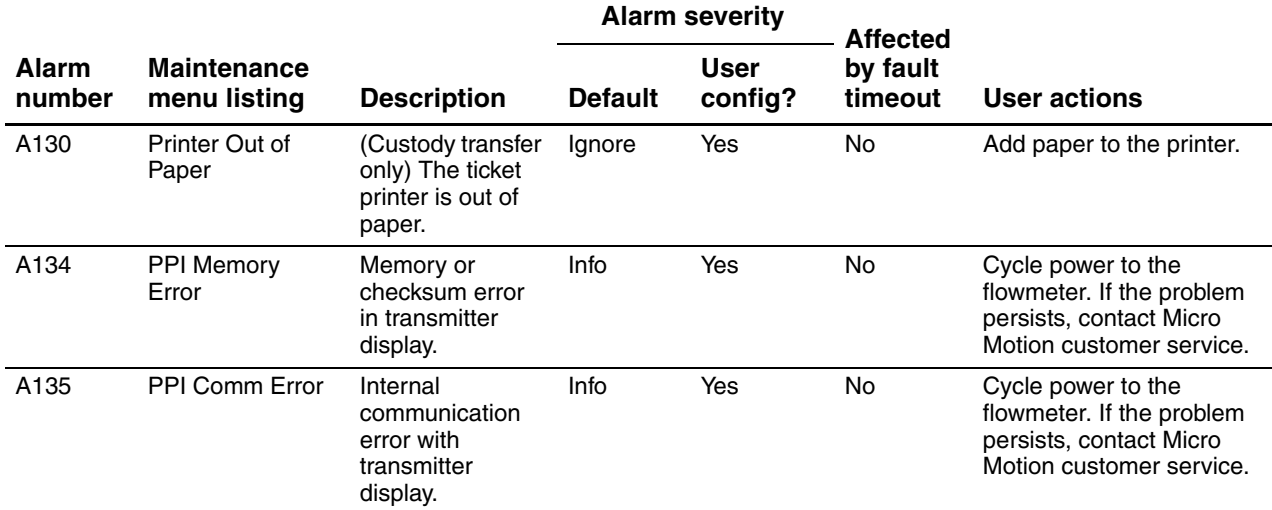

## **Table 22-4 Electronics alarms** *continued*

<span id="page-226-0"></span>*(1) Applies only to systems with the standard core processor.*

*(2) Applies only to systems with the enhanced core processor.*

*(3) Applies only to systems with transmitter software earlier than rev7.0.*

## **22.7.2 Sensor alarms**

[Table 22-5](#page-226-1) lists all alarms in the Sensor category, with descriptions, suggested user actions, and related information.

## <span id="page-226-1"></span>**Table 22-5 Sensor alarms**

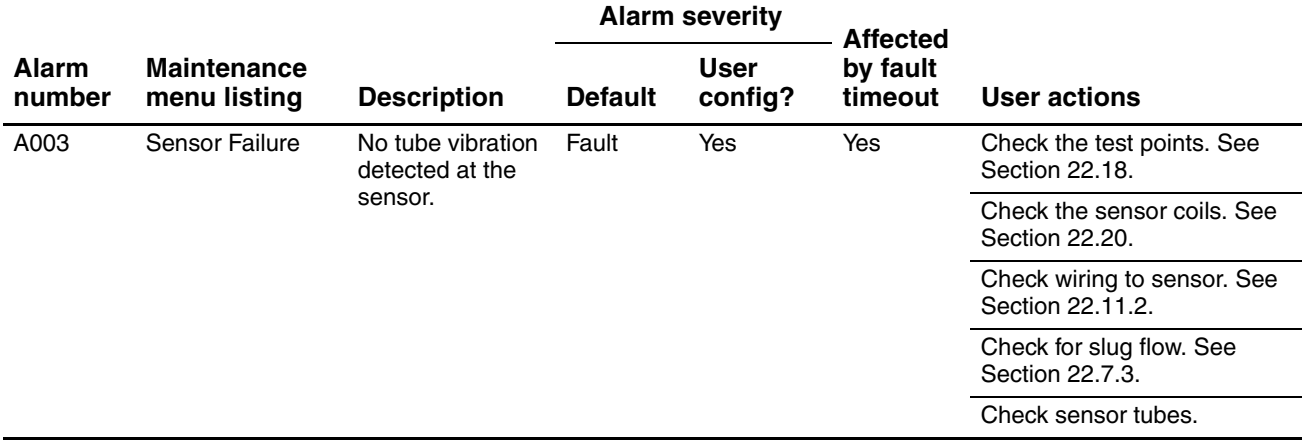

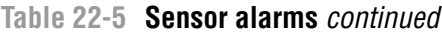

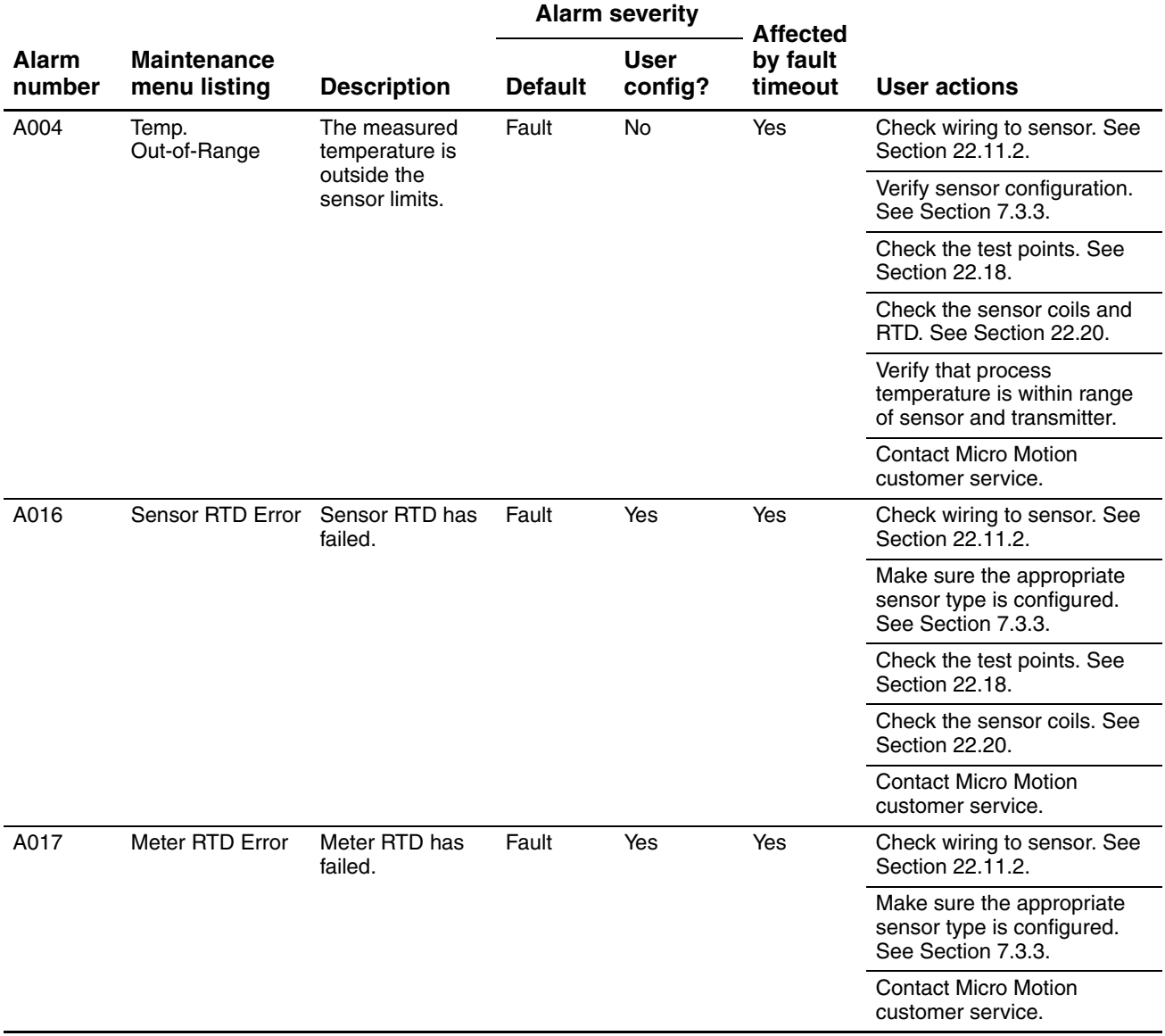

## <span id="page-227-0"></span>**22.7.3 Process alarms**

[Table 22-6](#page-228-0) lists all alarms in the Process category, with descriptions, suggested user actions, and related information. More information on specific process alarms is provided later in this section.

# <span id="page-228-0"></span>**Table 22-6 Process alarms**

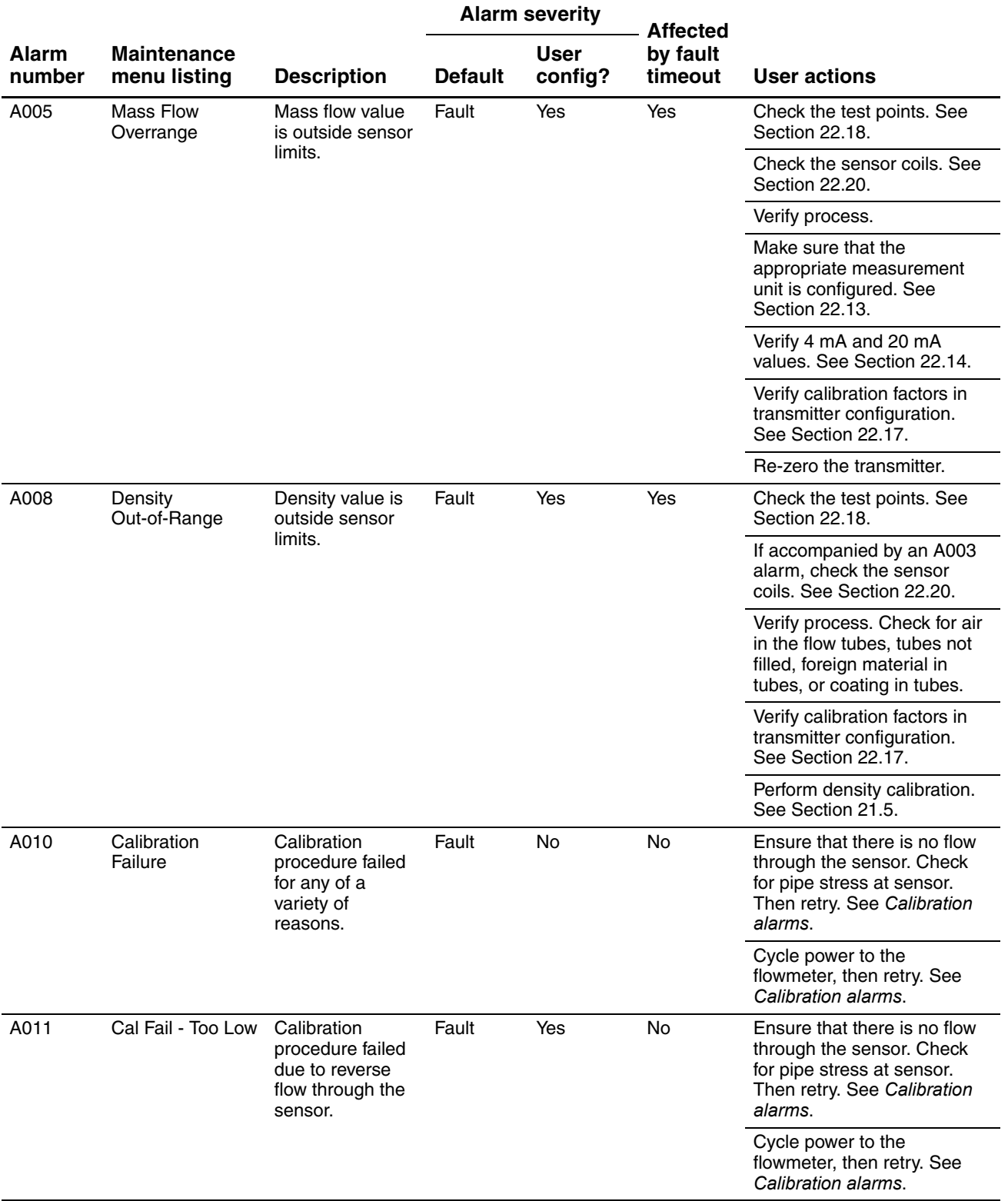

# **Table 22-6 Process alarms** *continued*

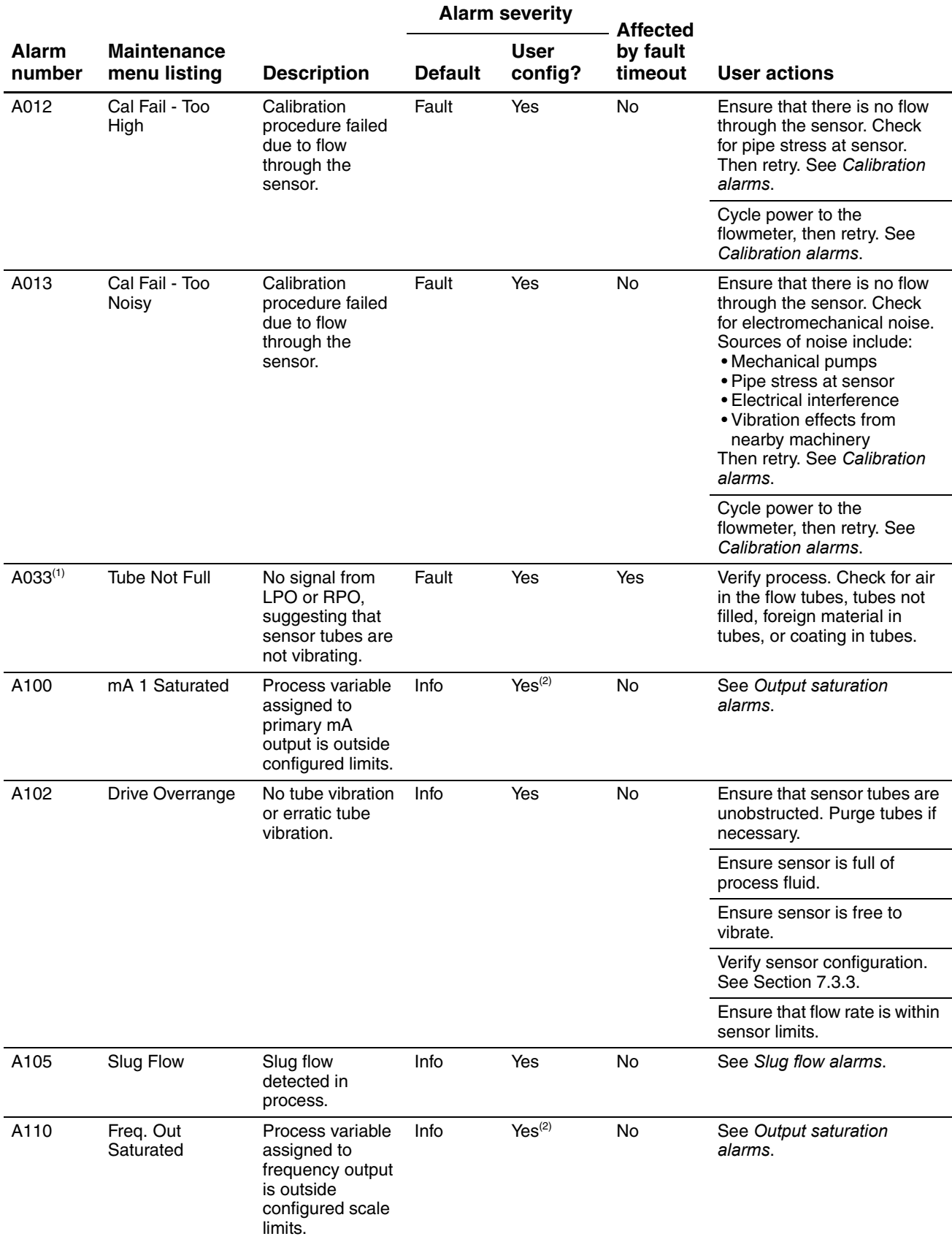

## **Table 22-6 Process alarms** *continued*

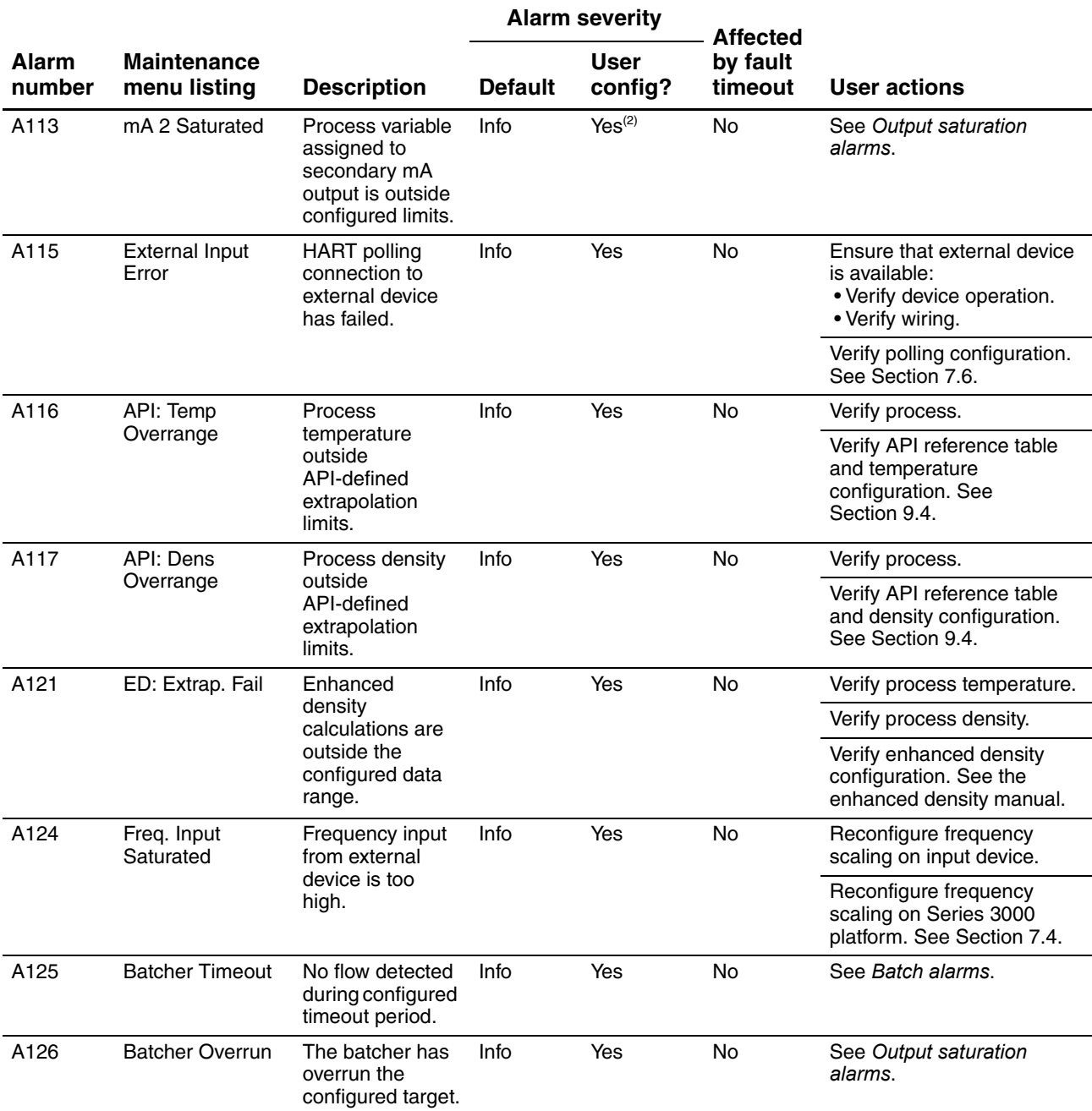

*(1) Applies only to systems with the enhanced core processor.*

<span id="page-230-1"></span><span id="page-230-0"></span>*(2) Can be set to either Info or Ignore, but cannot be set to Fault.*

#### **Slug flow alarms**

*Slugs* – for example, gas in a liquid process or liquid in a gas process – occasionally appear in some applications. The presence of slugs can significantly affect the process density reading. Slug-flow limits and duration can help the transmitter suppress extreme changes in reading.

Note: Default slug-flow limits are 0.0 and 5.0 g/cm<sup>3</sup>. Raising the low slug-flow limit or lowering the *high slug-flow limit will increase the possibility of slug flow conditions.*

If slug limits have been configured, and slug flow occurs:

- A slug flow alarm is generated.
- All outputs that are configured to represent flow rate hold their last "pre-slug" value for the configured slug-flow duration.

If the slug flow condition clears before the slug-flow duration expires:

- Outputs that represent flow rate revert to reporting actual flow.
- The slug flow alarm is deactivated, but remains in the active alarm log until it is acknowledged.

If the slug flow condition does not clear before the slug-flow duration expires, outputs that represent flow rate report a flow rate of zero.

If slug time is configured for 0.0 seconds, outputs that represent flow rate will report zero flow as soon as slug flow is detected.

If slug flow occurs:

- Check process for cavitation, flashing, or leaks.
- Change the sensor orientation.
- Monitor density.
- If desired, enter new slug flow limits (see [Section 7.3.2](#page-53-0)).
- If desired, increase slug duration (see [Section 7.3.2](#page-53-0)).

### <span id="page-231-0"></span>**Output saturation alarms**

If an output variable exceeds the upper range limit or goes below the lower range limit, the Series 3000 device produces an output saturation alarm. The alarm can mean:

- The output variable is outside appropriate limits for the process.
- The unit of flow needs to be changed.
- Sensor flow tubes are not filled with process fluid.
- Sensor flow tubes are plugged.

If an output saturation alarm occurs:

- Bring flow rate within sensor limit.
- Check the measurement unit. You may be able to use a smaller or larger unit.
- Check the sensor:
	- Ensure that flow tubes are full.
	- Purge flow tubes.
- For the mA outputs, change the 20 mA and 4 mA values (see [Section 8.4.4\)](#page-78-0).
- For the frequency output, change frequency and flow values, pulses/unit, or units/pulse (see [Section 8.5](#page-81-0)).

#### <span id="page-231-1"></span>**Batch alarms**

If the batch controller is operating, the Series 3000 device produces batch alarms. [Table 22-7](#page-232-1) summarizes batch alarms and lists corrective actions.

# <span id="page-232-1"></span>**Table 22-7 Using batch alarms**

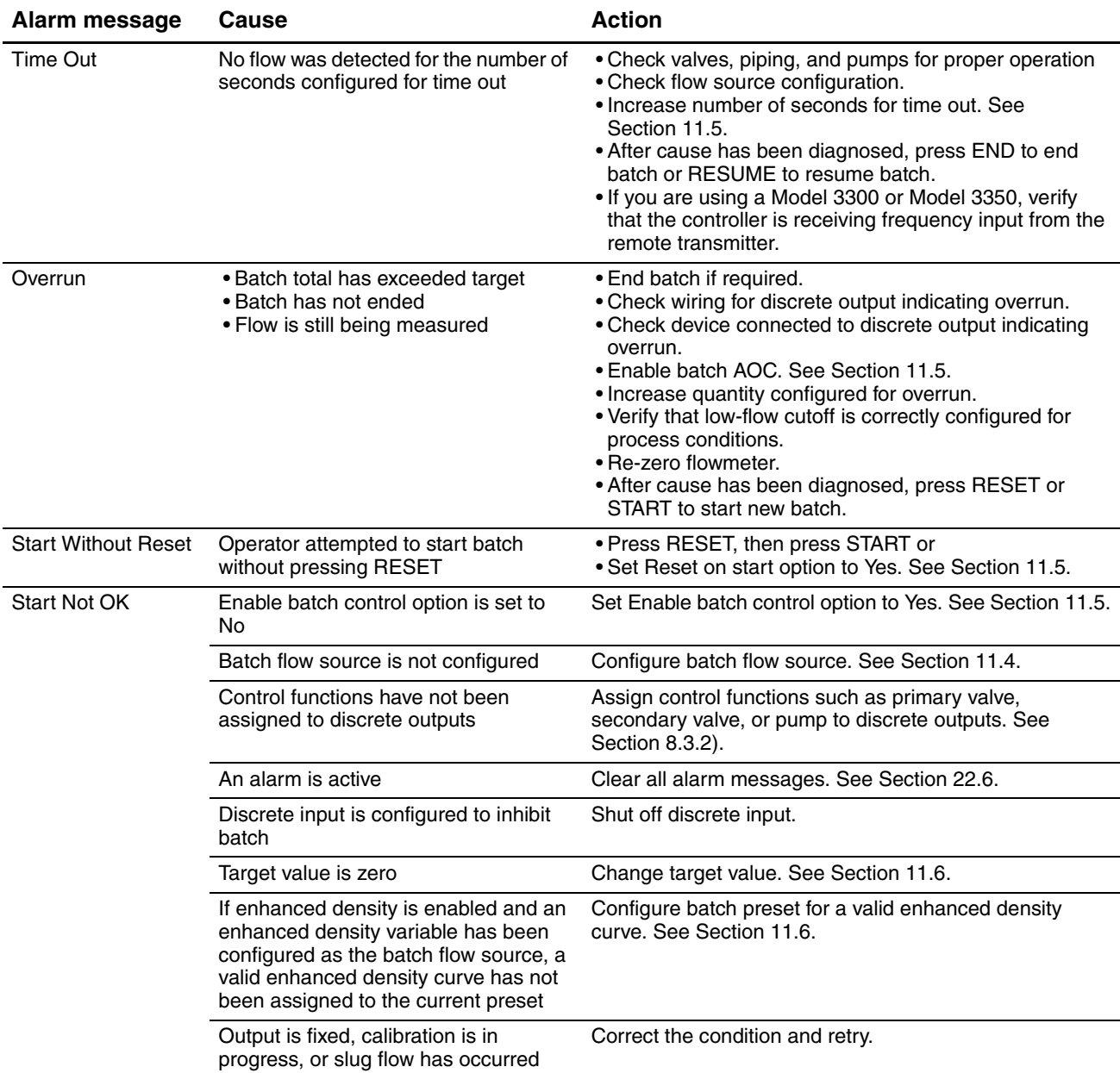

## <span id="page-232-0"></span>**Calibration alarms**

If a calibration procedure fails:

- 1. Ensure that there is no flow through the sensor.
- 2. Eliminate mechanical noise, if possible.
- 3. Ensure the interior of the sensor junction box (if present in your installation) is dry.
- 4. Retry the calibration procedure.

# **22.7.4 Configuration alarms**

[Table 22-8](#page-233-0) lists all alarms in the Configuration category, with descriptions, suggested user actions, and related information.

## <span id="page-233-0"></span>**Table 22-8 Using configuration alarms**

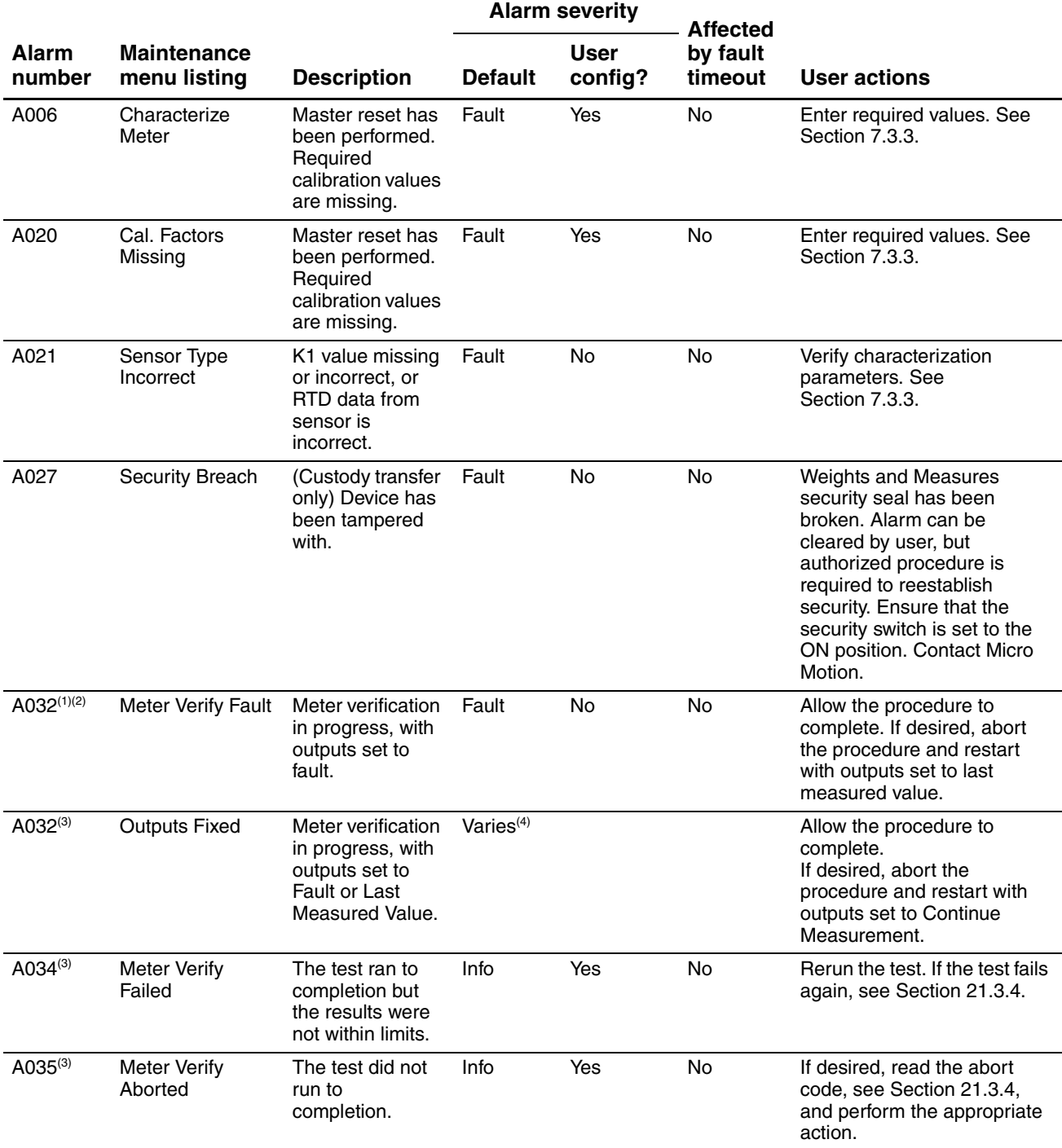

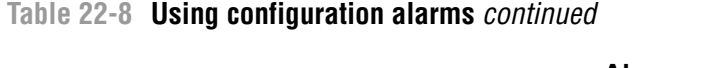

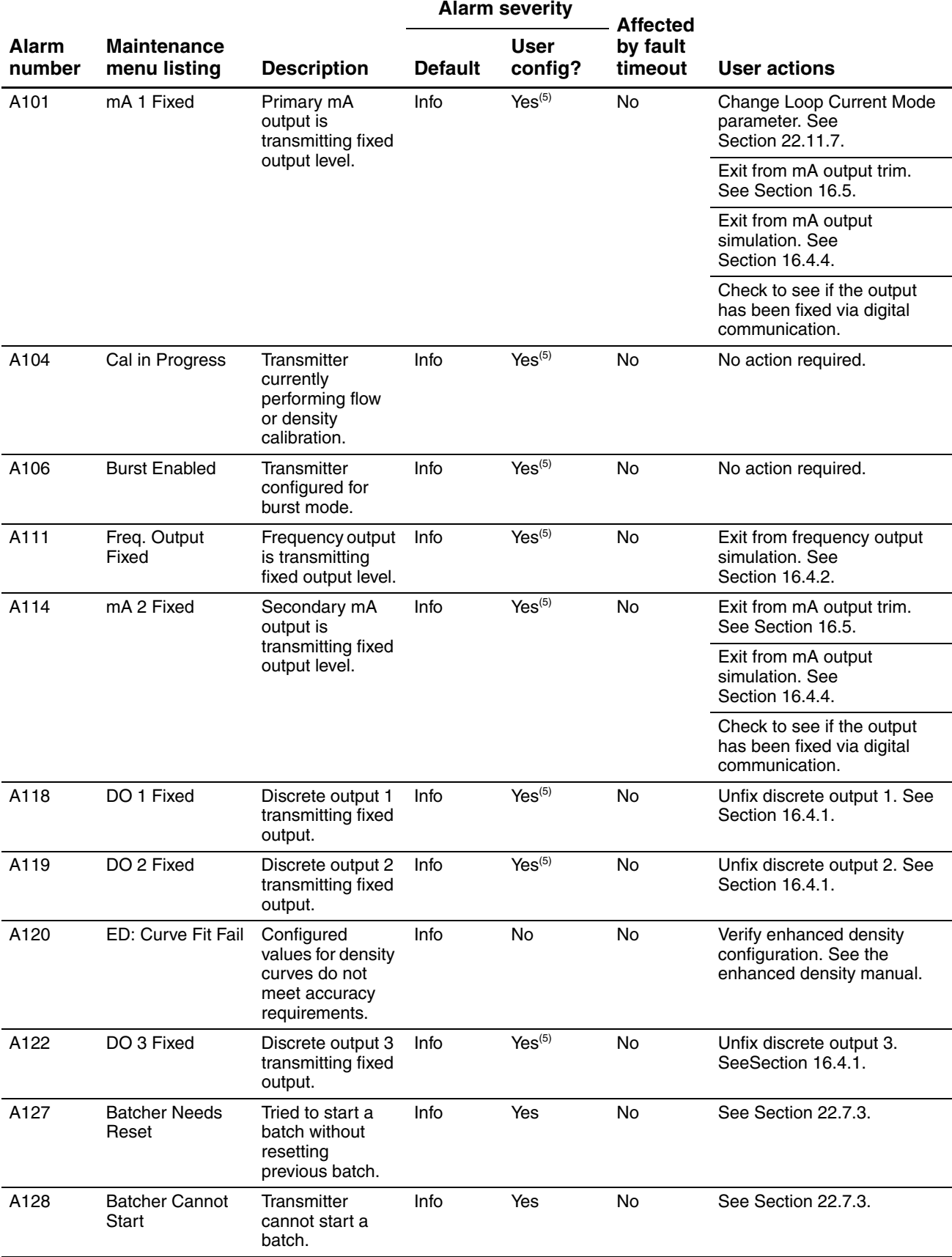

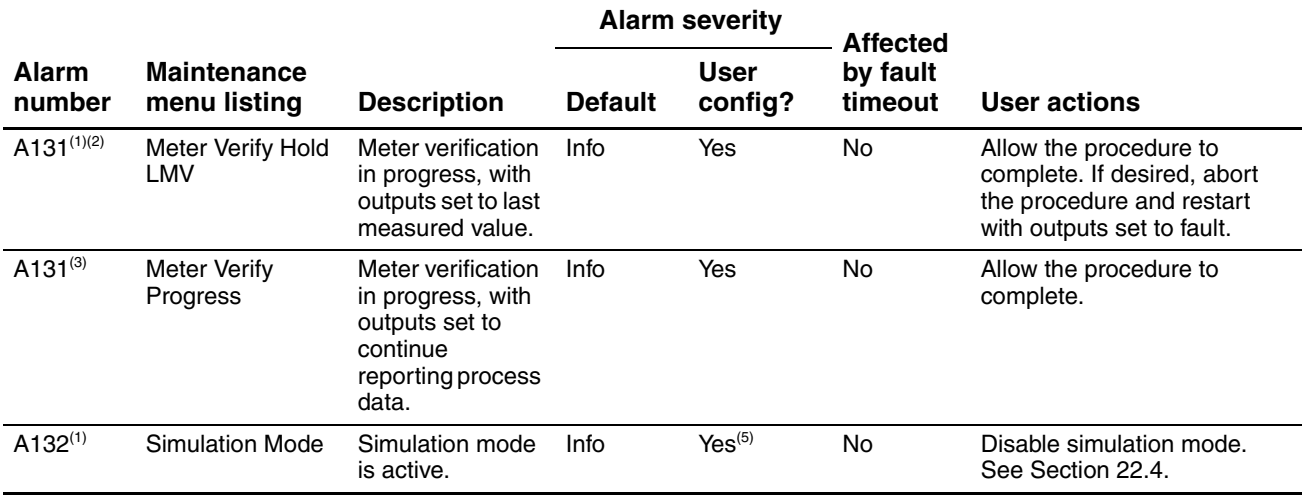

### **Table 22-8 Using configuration alarms** *continued*

<span id="page-235-3"></span>*(1) Applies only to systems with the enhanced core processor.*

<span id="page-235-4"></span>*(2) Applies only to systems with the original version of the meter verification application.*

<span id="page-235-1"></span>*(3) Applies only to systems with Smart Meter Verification.*

*(4) If outputs are set to Last Measured Value, severity is Info. If outputs are set to Fault, severity is Fault.*

<span id="page-235-2"></span>*(5) Can be set to either Info or Ignore, but cannot be set to Fault.*

### **22.8 Restoring a working configuration**

At times it may be easier to start from a known working configuration than to troubleshoot the existing configuration. To do this, you can:

- Restore a configuration file saved via ProLink II, if one is available. See [Figure G-1.](#page-303-0)
- Restore the factory configuration, as stored in the Series 3000 device (no external configuration file is required). To do this:
	- Using ProLink II, see [Figure G-2.](#page-304-0) ProLink II v2.6 or higher is required.
	- Using the Communicator, see [Figure H-3](#page-311-0).

Both of these actions will overwrite the existing configuration. Ensure that the existing configuration is appropriately documented or saved.

#### <span id="page-235-0"></span>**22.9 A009/A026 alarms on Model 3300 or Model 3500 panel-mount**

On Model 3300 or Model 3500 panel-mount devices rev6.1 or lower, when the custody transfer application is installed, A009 and A026 alarms may be generated if the position of the security switch is changed while the device is powered.

*Note: These alarms occur because to change the position of the security switch, you must remove the connector wiring bracket, which means that power to the core processor will be interrupted.*

To clear these alarms, you must change the core processor address manually to the default value of 1 while the transmitter is unsecured. Then, when the transmitter is secured, the core processor address will automatically be changed to the unique address used for secure processing.

To change the core processor address manually:

- 1. Disconnect the RS-485 wires from the RS-485 terminals on the Series 3000 device (see [Figure 2-3\)](#page-23-0).
- 2. Connect ProLink II to the RS-485 wires, or to the RS-485 terminals on the core processor, using Modbus RTU (8-bit) protocol and any values for baud rate, parity, and stop bit.

- 3. Poll to make a connection to the core processor.
- 4. When the core processor is found, click **ProLink > Configuration > Device** and set the Modbus address to **1**.
- 5. Click **Apply**.
- 6. Disconnect ProLink II.
- 7. Reconnect the RS-485 wiring between the Series 3000 device and the core processor.

To avoid this problem, always power down the transmitter before removing the connector wiring bracket.

*Note: Do not confuse the Modbus address of the core processor with the Modbus address of the transmitter. The Modbus address of the core processor is accessible only when you connect directly to the core processor.*

## **22.10 I/O problems**

If you are experiencing problems with I/O, use [Table 22-9](#page-236-0) to identify an appropriate remedy.

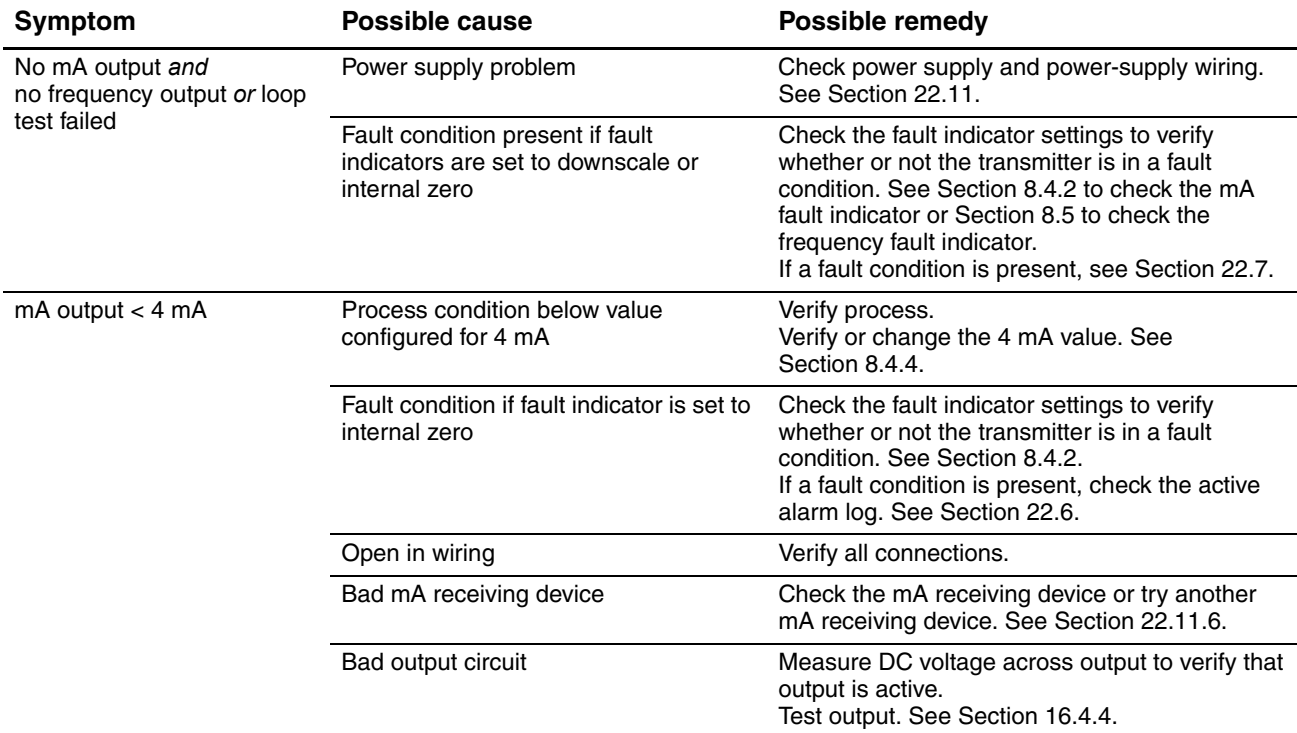

### <span id="page-236-0"></span>**Table 22-9 I/O problems and remedies**

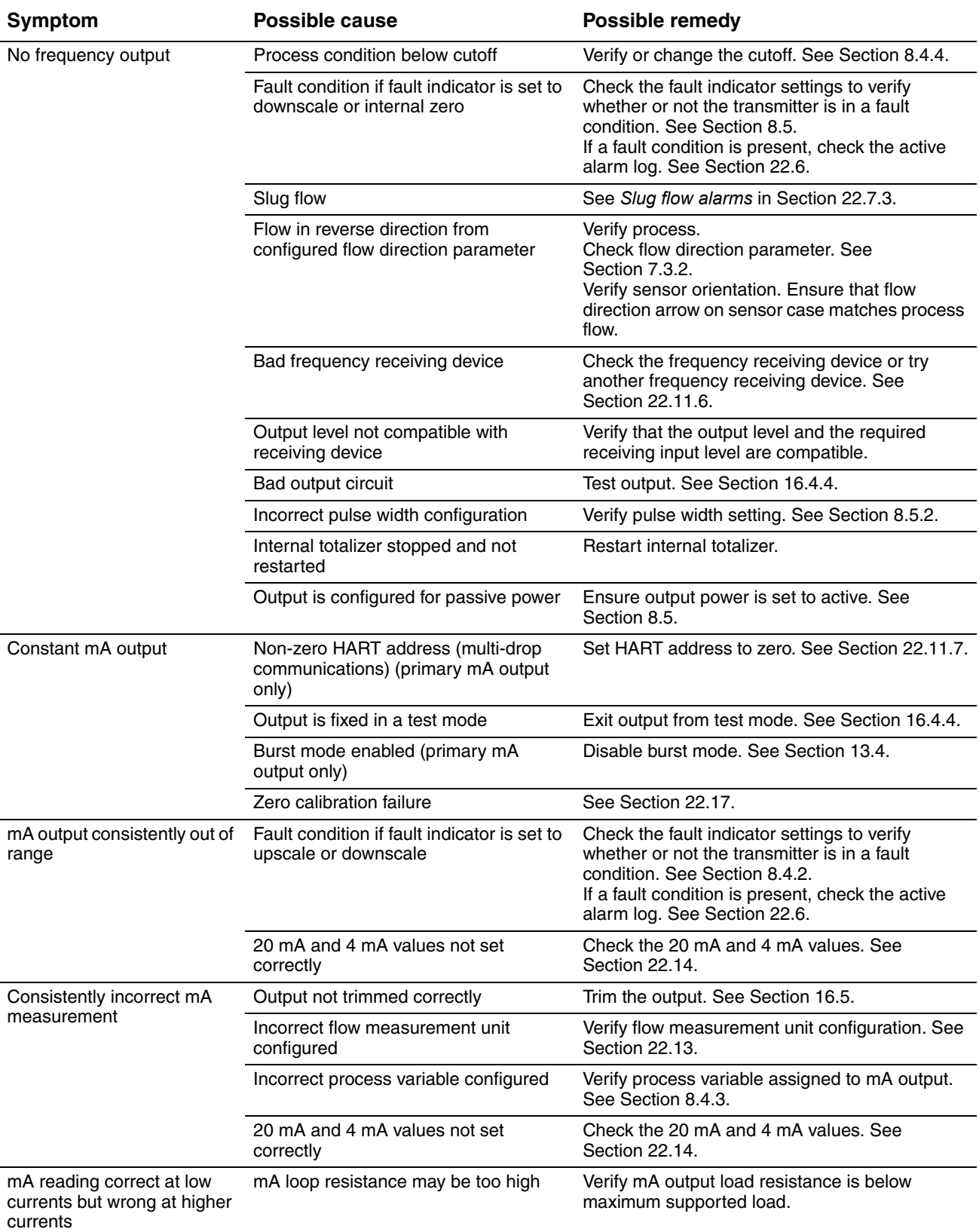

# **Table 22-9 I/O problems and remedies** *continued*

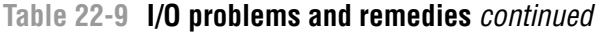

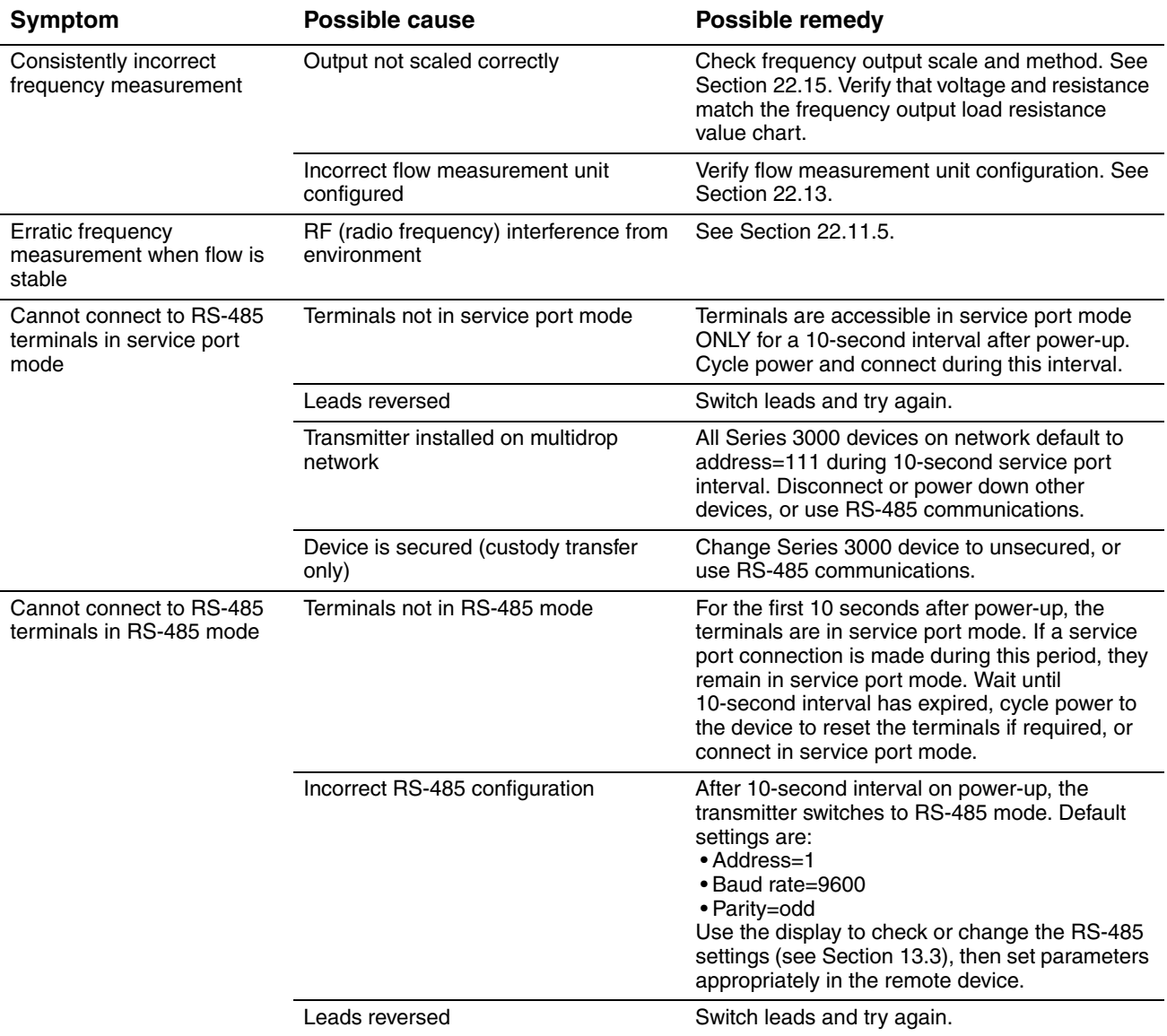

## <span id="page-238-1"></span>**22.11 Diagnosing wiring problems**

Use the procedures in this section to check the transmitter installation for wiring problems.

## <span id="page-238-0"></span>**22.11.1 Checking the power supply wiring**

To check the power supply wiring:

- 1. Verify that the correct external fuse is used. An incorrect fuse can limit current to the transmitter and keep it from initializing.
- 2. Power down the transmitter. If the transmitter is in a hazardous area, wait five minutes.
- 3. Ensure that the power supply wires are connected to the correct terminals. See the installation instructions.
- 4. Verify that the power supply wires are making good contact, and are not clamped to the wire insulation.

5. Use a voltmeter to test the voltage at the transmitter's power-supply terminals. Verify that it is within the specified limits (see [Appendix A](#page-252-0) or [Appendix B](#page-262-0)).

## <span id="page-239-1"></span>**22.11.2 Checking the sensor-to-transmitter wiring**

To check the sensor-to-transmitter wiring, verify that:

- The transmitter is connected to the sensor according to the wiring information provided in the installation instructions.
- The wires are making good contact with the terminals.
- If the wires are incorrectly connected:
	- 1. Power down the transmitter.
	- 2. If the transmitter is in a hazardous area, wait five minutes.
	- 3. Correct the wiring.
	- 4. Restore power to the transmitter.

### <span id="page-239-0"></span>**22.11.3 Checking grounding**

The Series 3000 device must be grounded. If you are using a T-Series sensor, it must be grounded. If the core processor is installed separately, it must be grounded separately. See the installation instructions.

## **22.11.4 Checking the HART communication loop**

To check the HART communication loop (primary mA output only):

- 1. Verify that the loop wires are connected correctly for HART/analog wiring.
- 2. Remove analog loop wiring.
- 3. Install a 250  $\Omega$  resistor across the primary mA output terminals.
- 4. Check for voltage drop across the resistor (4–20 mA = 1–5 VDC). If voltage drop < 1 VDC, add resistance to achieve voltage drop > 1 VDC.
- 5. Connect the Communicator directly across the resistor and attempt to communicate (poll).

## <span id="page-239-2"></span>**22.11.5 Checking for RF interference**

If you are experiencing RF (radio frequency) interference on your frequency output or discrete output, use one of the following solutions:

- Eliminate the RF source. Possible causes include a source of radio communications, or a large transformer, pump, motor, or anything else that can generate a strong electrical or electromagnetic field, in the vicinity of the transmitter.
- Move the transmitter.
- Use shielded cable for the frequency output.
	- Terminate output cable shielding at the input device. If this is not possible, terminate the output shielding at the cable gland or conduit fitting.
	- Do not terminate shield inside the wiring compartment.
	- 360° termination of shielding is not necessary.

## <span id="page-240-1"></span>**22.11.6 Checking the output wiring and receiving device**

If you receive an inaccurate frequency or mA reading, there may be a problem with the output wiring or the receiving device.

- Check the output level at the transmitter.
- Check the wiring between the transmitter and the receiving device.
- Try a different receiving device.

### <span id="page-240-4"></span>**22.11.7 Checking the Loop Current Mode parameter**

Depending on the setting of the Loop Current Mode parameter, the primary mA output may be fixed at 4 mA. In this situation:

- The primary mA output will not report process variable data.
- The primary mA output will not indicate fault conditions.

See [Section 13.4.1.](#page-114-0)

### **22.12 Checking the sensor tubes**

Corrosion, erosion, or damage to the sensor tubes can affect process measurement. To check for these conditions, perform the meter verification procedure, if available (see [Chapter 21](#page-190-0)). If the meter verification procedure is not available, perform a visual inspection, or perform a density calibration and check for a shift in the K1 and K2 values. Contact Micro Motion customer service.

## <span id="page-240-0"></span>**22.13 Checking the flow measurement unit**

Using an incorrect flow measurement unit can cause the transmitter to produce unexpected output levels, with unpredictable effects on the process. Make sure that the configured flow measurement unit is correct. Check the abbreviations; for example, g/min represents grams per minute, not gallons per minute. See [Section 7.3.2.](#page-53-0)

#### <span id="page-240-3"></span>**22.14 Checking the calibration span**

A saturated mA output or incorrect mA measurement could indicate that an incorrect 4 mA or 20 mA value has been configured for the mA output. Verify that these values are correct and change them if necessary. See [Section 8.4.4.](#page-78-0)

#### <span id="page-240-5"></span>**22.15 Checking the frequency output scale and method**

A saturated frequency output or an incorrect frequency measurement could indicate a faulty frequency output scale and/or method. Verify that the frequency output scale and method are correct and change them if necessary. See [Section 8.5.](#page-81-0)

### <span id="page-240-2"></span>**22.16 Checking the characterization**

A transmitter that is incorrectly characterized for its sensor might produce inaccurate output values. If the flowmeter appears to be operating correctly but sends inaccurate output values, an incorrect characterization could be the cause. See [Section 7.3.3.](#page-64-0)

### <span id="page-241-0"></span>**22.17 Checking the calibration**

Improper calibration can cause the transmitter to send unexpected output values. If the transmitter appears to be operating correctly but sends inaccurate output values, an improper calibration may be the cause.

Micro Motion calibrates every transmitter at the factory. Therefore, you should suspect improper calibration only if the transmitter has been calibrated after it was shipped from the factory.

The calibration procedures in this manual are designed for calibration to a regulatory standard. To calibrate for true accuracy, always use a measurement source that is more accurate than the flowmeter.

If there is significant discrepancy  $(20\%)$  between process data and the transmitter's reported values, do not attempt to recalibrate. Contact Micro Motion customer service for assistance.

*Note: Micro Motion recommends using meter factors, rather than calibration, to prove the meter against a regulatory standard or to correct measurement error. Contact Micro Motion before calibrating your flowmeter. For information on meter performance verification, see [Chapter 21](#page-190-1).*

### <span id="page-241-1"></span>**22.18 Checking the test points**

Some status alarms that indicate a sensor failure or overrange condition can be caused by problems other than a failed sensor. You can diagnose sensor failure or overrange status alarms by checking the flowmeter test points. These values describe the current operation of the sensor.

### **22.18.1 Obtaining the test points**

To obtain current values for test points, use the Diagnostic Monitor, which is accessed from the View menu. The Diagnostic Monitor displays:

- Tube frequency
- Left pickoff
- Right pickoff
- Drive gain
- Live zero

*Note: The Diagnostic Monitor is not the same as the Diagnostics menu. The Diagnostics menu, accessed through the Maintenance option of the Management menu, allows you to read the values of external inputs and set output levels for outputs. The Diagnostics menu and its use are described in [Chapter 16](#page-144-0).*

#### **22.18.2 Evaluating the test points**

Use the following guidelines to evaluate the test points:

- If the drive gain is unstable, refer to [Section 22.18.3](#page-242-0).
- If the value for the left or right pickoff does not equal the appropriate value from [Table 22-10](#page-242-1), based on the sensor flow tube frequency, refer to [Section 22.18.5](#page-243-0)*.*
- If the values for the left and right pickoffs equal the appropriate values from [Table 22-10,](#page-242-1) based on the sensor flow tube frequency, record your troubleshooting data and contact Micro Motion customer service for assistance.

## <span id="page-242-1"></span>**Table 22-10 Sensor pickoff values**

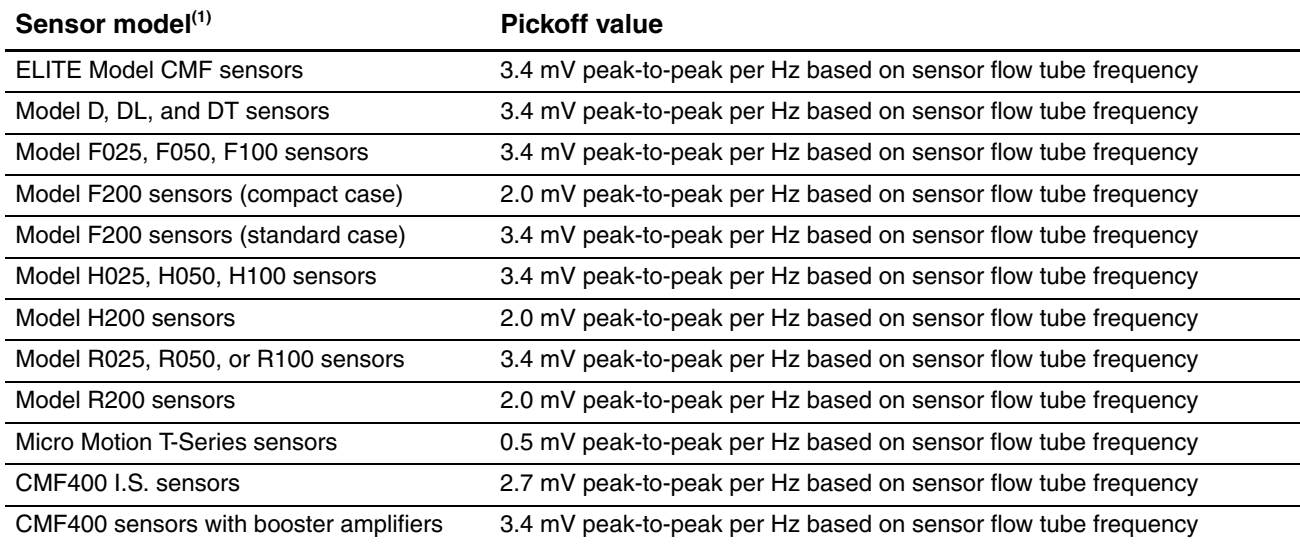

<span id="page-242-0"></span>*(1) If your sensor is not listed, contact Micro Motion*.

## **22.18.3 Excessive drive gain**

Excessive drive gain can be caused by several problems. See [Table 22-11](#page-242-2).

## <span id="page-242-2"></span>**Table 22-11 Excessive drive gain causes and remedies**

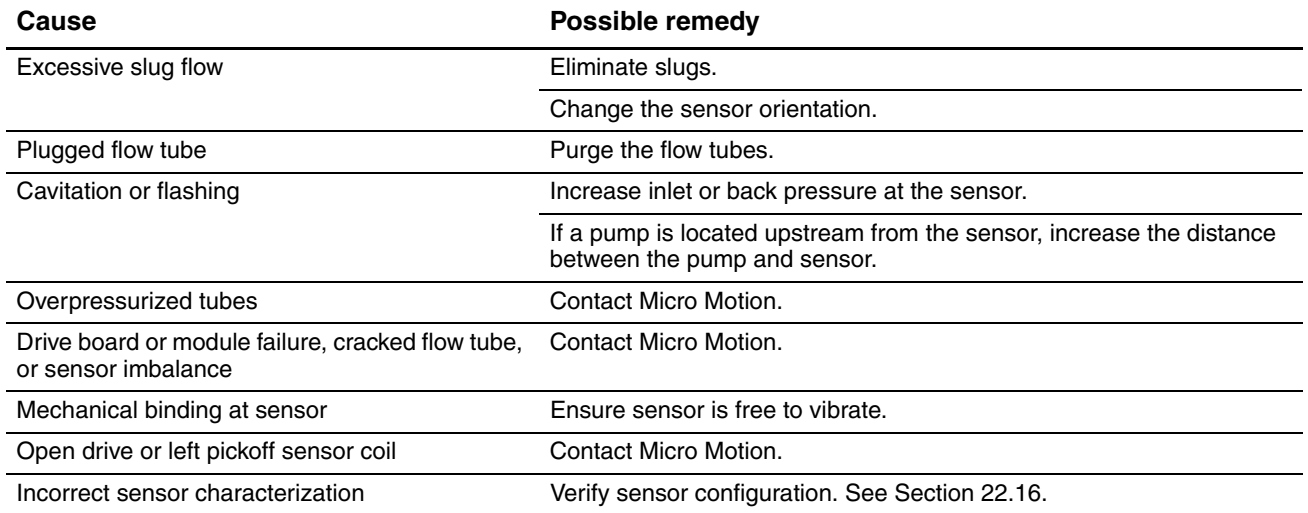

# **22.18.4 Erratic drive gain**

Erratic drive gain can be caused by several problems. See [Table 22-12.](#page-243-2)

## <span id="page-243-2"></span>**Table 22-12 Erratic drive gain causes and remedies**

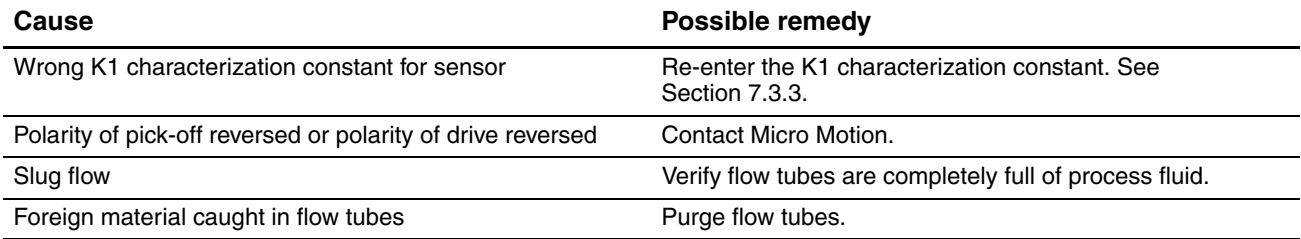

## <span id="page-243-0"></span>**22.18.5 Low pickoff voltage**

Low pickoff voltage can be caused by several problems. See [Table 22-13.](#page-243-3)

#### <span id="page-243-3"></span>**Table 22-13 Low pickoff voltage causes and remedies**

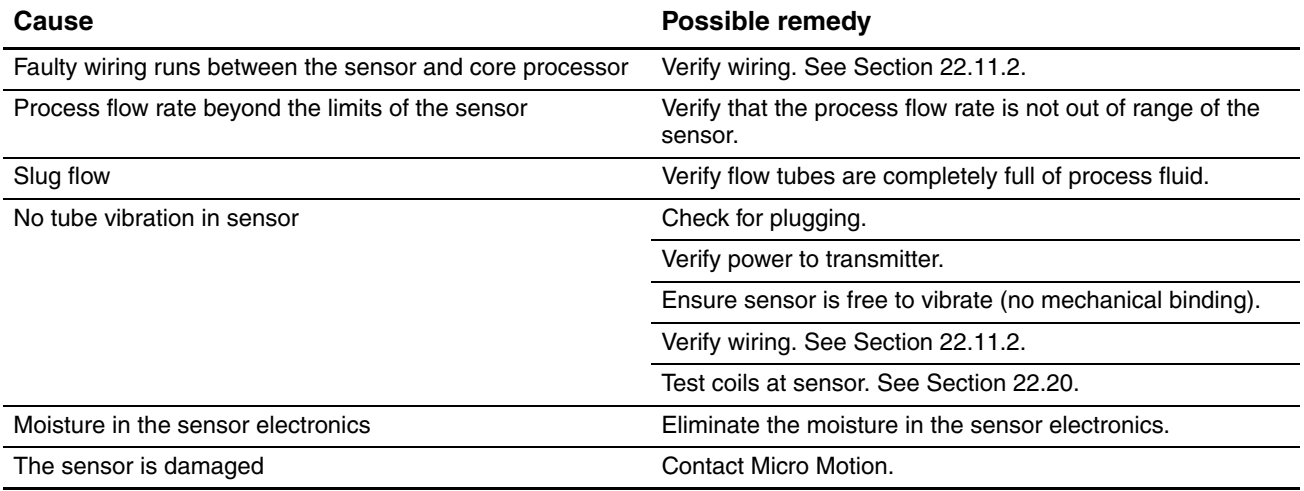

#### **22.19 Checking the core processor**

Two core processor procedures are available:

- You can check the core processor LED. The core processor has an LED that indicates different flowmeter conditions. See [Table 22-14.](#page-244-1)
- If an A026 alarm is present, you can perform the core processor resistance test to check for a damaged core processor.

#### <span id="page-243-1"></span>**22.19.1 Checking the core processor LED**

To check the core processor LED:

- 1. Maintain power to the transmitter.
- 2. Remove the core processor lid. The core processor is instrinsically safe and can be opened in all environments. Do not disconnect the 4-wire cable between the core processor and the transmitter.
- 3. Check the core processor LED against the conditions described in [Table 22-14](#page-244-1) (standard core processor) or [Table 22-15](#page-244-0) (enhanced core processor).
- 4. To return to normal operation, replace the lid.

*Note: When reassembling the meter components, be sure to grease all O-rings.*

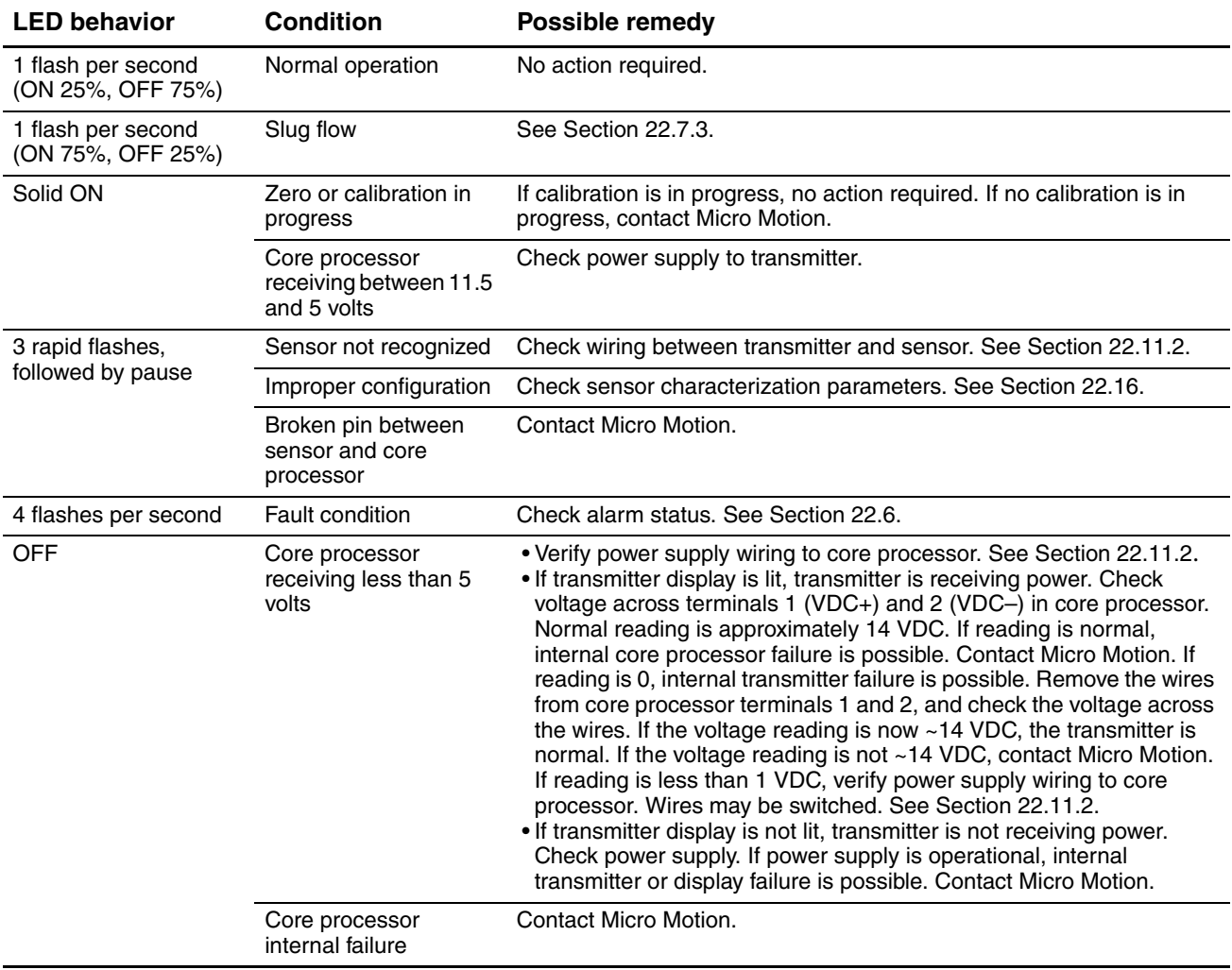

# <span id="page-244-1"></span>**Table 22-14 Standard core processor LED behavior, flowmeter conditions, and remedies**

## <span id="page-244-0"></span>**Table 22-15 Enhanced core processor LED behavior, flowmeter conditions, and remedies**

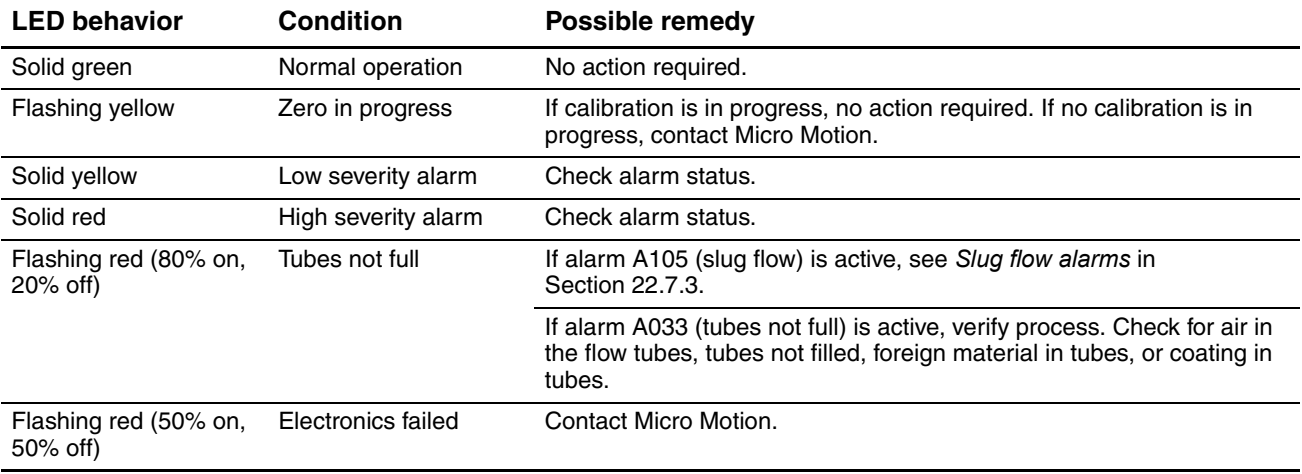

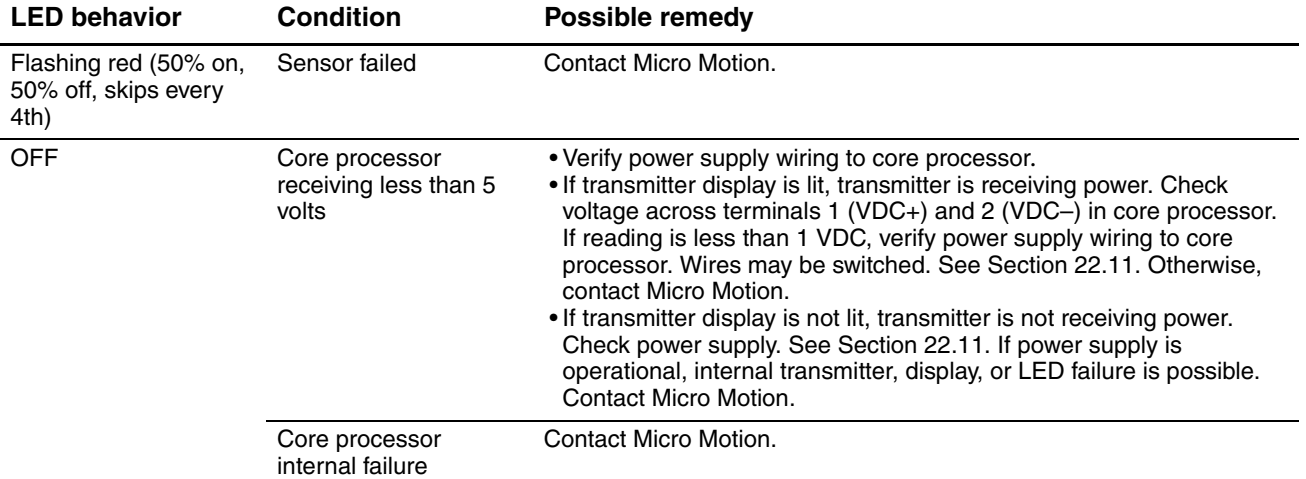

#### **Table 22-15 Enhanced core processor LED behavior, flowmeter conditions, and remedies** *continued*

#### <span id="page-245-0"></span>**22.19.2 Core processor resistance test (standard core processor only)**

*Note: Perform this test only if an A026 alarm is present.*

To perform the core processor resistance test:

- 1. Power down the transmitter.
- 2. Remove the core processor lid.
- 3. Disconnect the 4-wire cable between the core processor and the transmitter.
- 4. Measure the resistance between core processor terminals 3 and 4 (RS-485/A and RS-485/B). See [Figure 22-6.](#page-246-1) Resistance should be 40 kΩ to 50 kΩ.
- 5. Measure the resistance between core processor terminals 2 and 3 (VDC– and RS-485/A). Resistance should be 20 k $\Omega$  to 25 k $\Omega$ .
- 6. Measure the resistance between core processor terminals 2 and 4 (VDC– and RS-485/B). Resistance should be 20 k $\Omega$  to 25 k $\Omega$ .
- 7. If any resistance measurements are lower than specified, the core processor may not be able to communicate with a transmitter or a remote host. Contact Micro Motion customer service.
- 8. To return to normal operation:
	- a. Reconnect the 4-wire cable between the core processor and the transmitter.
	- b. Replace the core processor lid.

*Note: When reassembling the meter components, be sure to grease all O-rings.*

### <span id="page-246-1"></span>**Figure 22-6 Core processor resistance test**

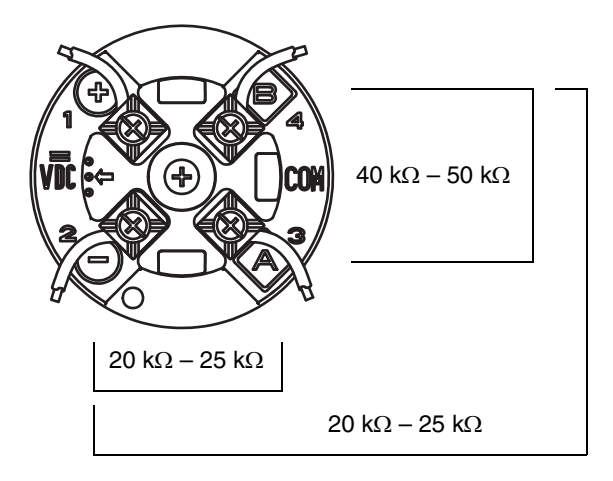

## <span id="page-246-0"></span>**22.20 Checking sensor coils and RTD**

Problems with sensor coils can cause several alarms, including sensor failure and a variety of out-of-range conditions. Testing the sensor coils involves testing the terminal pairs and testing for shorts to case.

## **22.20.1 Remote core processor with remote transmitter installation**

If you have a remote core processor with remote transmitter installation:

- 1. Power down the transmitter.
- 2. If the transmitter is in a hazardous area, wait five minutes.
- 3. At the core processor:
	- a. Remove the end-cap.
	- b. Unplug the terminal blocks from the terminal board.
	- c. Using a digital multimeter (DMM), check the pickoff coils listed in [Table 22-16](#page-246-2) by placing the DMM leads on the unplugged terminal blocks for each terminal pair. Record the values.

#### <span id="page-246-2"></span>**Table 22-16 Coils and test terminal pairs**

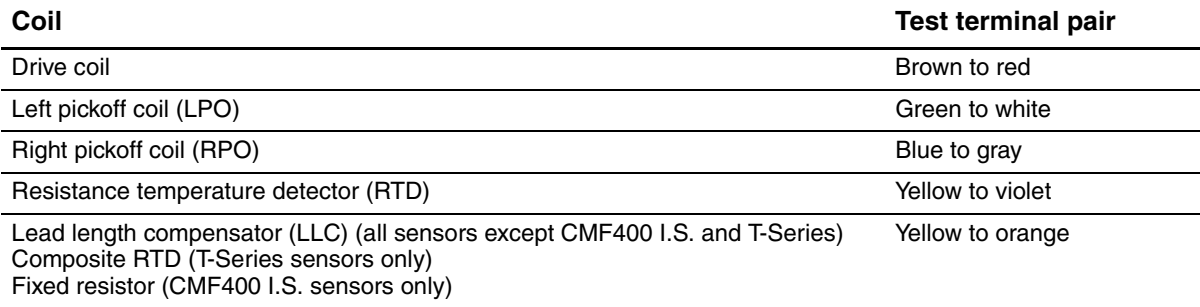

4. There should be no open circuits, i.e., no infinite resistance readings. The LPO and RPO readings should be the same or very close ( $\pm$ 5  $\Omega$ ). If there are any unusual readings, repeat the coil resistance tests at the sensor junction box to eliminate the possibility of faulty cable. The readings for each coil pair should match at both ends.

- 5. Leave the core processor terminal blocks disconnected. At the sensor, remove the lid of the junction box and test each sensor terminal for a short to case by placing one DMM lead on the terminal and the other lead on the sensor case. With the DMM set to its highest range, there should be infinite resistance on each lead. If there is any resistance at all, there is a short to case.
- 6. Test terminal pairs as follows:
	- a. Brown against all other terminals except Red
	- b. Red against all other terminals except Brown
	- c. Green against all other terminals except White
	- d. White against all other terminals except Green
	- e. Blue against all other terminals except Gray
	- f. Gray against all other terminals except Blue
	- g. Orange against all other terminals except Yellow and Violet
	- h. Yellow against all other terminals except Orange and Violet
	- i. Violet against all other terminals except Yellow and Orange

*Note: D600 sensors and CMF400 sensors with booster amplifiers have different terminal pairs. Contact Micro Motion customer service for assistance.*

There should be infinite resistance for each pair. If there is any resistance at all, there is a short between terminals. See [Table 22-17](#page-247-0) for possible causes and solutions.

- 7. If the problem is not resolved, contact Micro Motion customer service for assistance.
- 8. To return to normal operation:
	- a. Plug the terminal blocks into the terminal board.
	- b. Replace the end-cap on the core processor housing.
	- c. Replace the lid on the sensor junction box.

*Note: When reassembling the meter components, be sure to grease all O-rings.*

#### <span id="page-247-0"></span>**Table 22-17 Sensor and cable short to case possible causes and remedies**

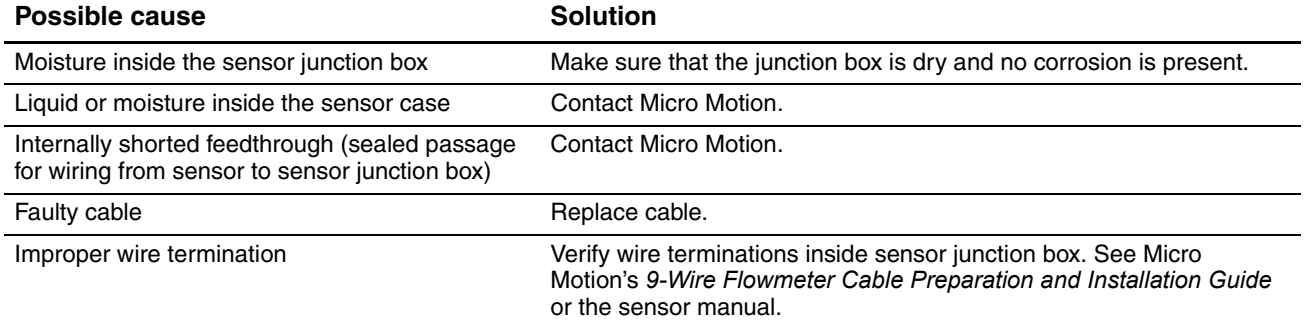

#### **22.20.2 4-wire remote installation**

If you have a 4-wire remote installation:

- 1. Power down the transmitter.
- 2. If the transmitter is in a hazardous area, wait five minutes.
- 3. Remove the core processor lid.

- 4. Disconnect the wires from the core processor terminals.
- 5. If you have a standard core processor Loosen the captive screw (2.5 mm) in the center of the core processor. Carefully remove the core processor from the sensor by grasping it and lifting it straight up. **Do not twist or rotate the core processor**.
- 6. If you have an enhanced core processor Loosen the two captive screws (2.5 mm) that hold the core processor in the housing. Gently lift the core processor out of the housing, then disconnect the sensor cable from the feedthrough pins by removing the snap clip and pulling the plug straight out.

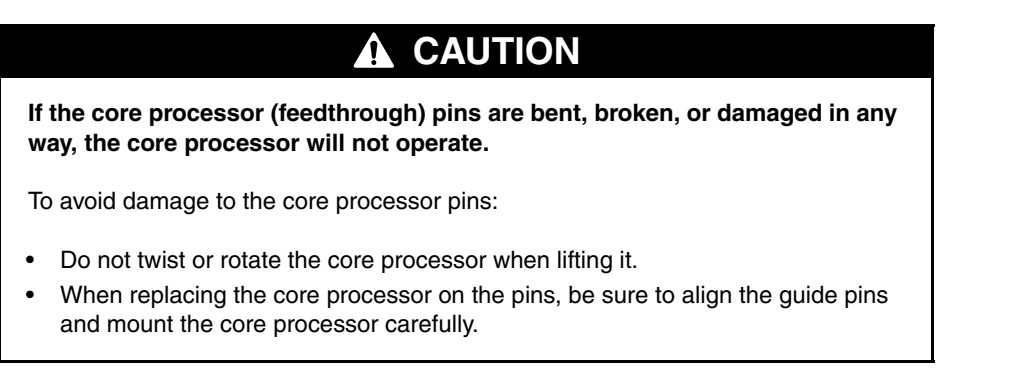

7. Using a digital multimeter (DMM), check the pickoff coil resistances by placing the DMM leads on the pin pairs. Refer to [Figure 22-7](#page-248-0) (standard core processor) or [Figure 22-8](#page-249-0) (enhanced core processor) to identify the pins and pin pairs. Record the values.

### <span id="page-248-0"></span>**Figure 22-7 Sensor pins – Standard core processor**

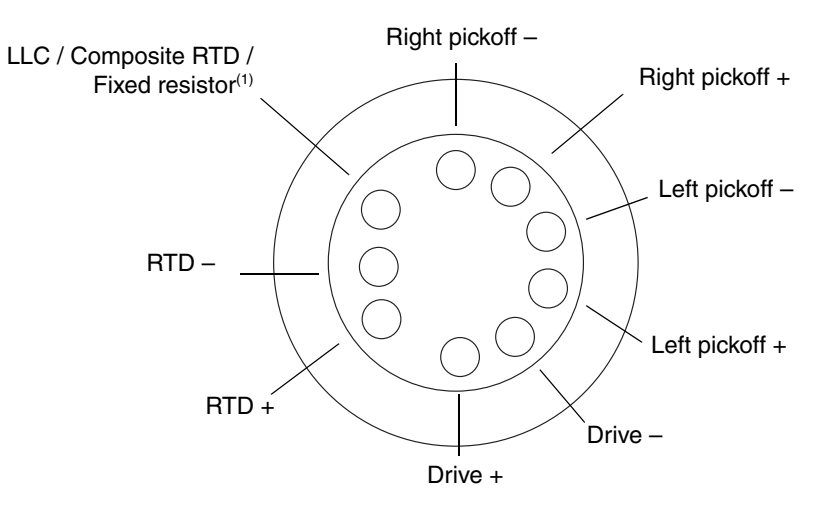

*(1) Functions as fixed resistor for the following sensors: F300, H300, F025A, F050A, F100A, CMF400 I.S., CMFS. Functions as composite RTD for T-Series sensors. For all other sensors, functions as lead length compensator (LLC).*

<span id="page-249-0"></span>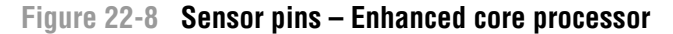

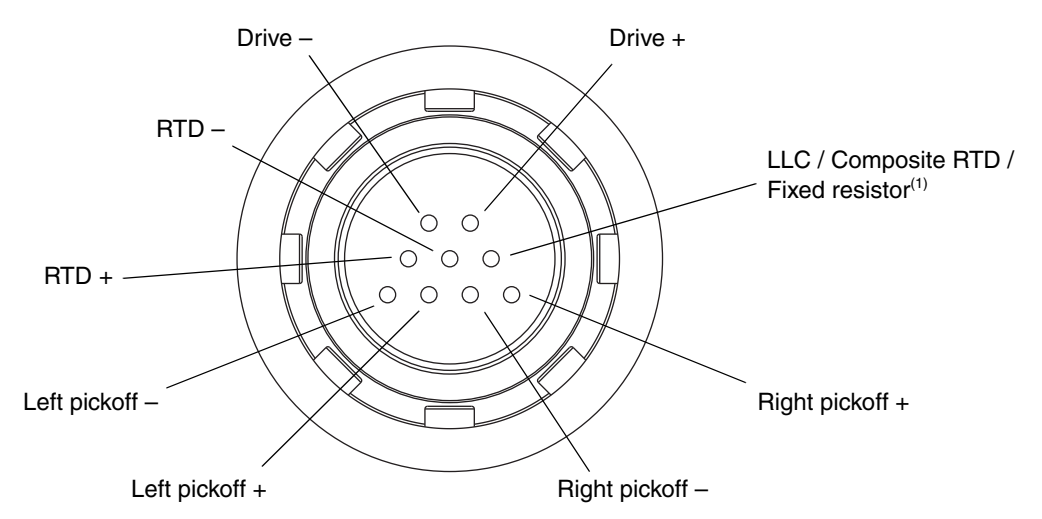

*(1) Functions as fixed resistor for the following sensors: F300, H300, F025A, F050A, F100A, CMF400 I.S., CMFS. Functions as composite RTD for T-Series sensors. For all other sensors, functions as lead length compensator (LLC).*

- 8. There should be no open circuits, i.e., no infinite resistance readings. The LPO and RPO readings should be the same or very close ( $\pm$ 5  $\Omega$ ).
- 9. Using the DMM, check between each pin and the sensor case. With the DMM set to its highest range, there should be infinite resistance on each lead. If there is any resistance at all, there is a short to case. See [Table 22-17](#page-247-0) for possible causes and solutions.
- 10. Test terminal pairs as follows:
	- a. Drive + against all other terminals except Drive –
	- b. Drive against all other terminals except Drive +
	- c. Left pickoff + against all other terminals except Left pickoff –
	- d. Left pickoff against all other terminals except Left pickoff +
	- e. Right pickoff + against all other terminals except Right pickoff –
	- f. Right pickoff against all other terminals except Right pickoff +
	- g. RTD + against all other terminals except LLC + and RTD/LLC
	- h. LLC + against all other terminals except RTD + and RTD/LLC
	- i. RTD/LLC against all other terminals except LLC + and RTD +

*Note: D600 sensors and CMF400 sensors with booster amplifiers have different terminal pairs. Contact Micro Motion customer service for assistance.*

There should be infinite resistance for each pair. If there is any resistance at all, there is a short between terminals. See [Table 22-17](#page-247-0) for possible causes and solutions.

11. If the problem is not resolved, contact Micro Motion customer service for assistance.

To return to normal operation:

- 1. If you have a standard core processor:
	- a. Align the three guide pins on the bottom of the core processor with the corresponding holes in the base of the core processor housing.
	- b. Carefully mount the core processor on the pins, taking care not to bend any pins.
- 2. If you have an enhanced core processor:
	- a. Plug the sensor cable onto the feedthrough pins.
	- b. Reinsert the snap clip to secure the sensor cable to the feedthrough.
	- c. Replace the core processor in the housing.
- 3. Tighten the captive screw(s) to 6 to 8 in-lbs (0,7 to 0,9 N-m) of torque.
- 4. Reconnect the wires to the core processor terminals.
- 5. Replace the core processor lid.

*Note: When reassembling the meter components, be sure to grease all O-rings.*
# **Appendix A Specifications – Model 3300 and Model 3500**

#### **A.1 Housing and mounting**

There are two housing and mounting options available for the Model 3300 or Model 3500.

#### **A.1.1 Panel-mount**

- With bezel mounting kit
- Front panel with bezel is rated IP65 (NEMA 4X)

#### **A.1.2 Rack-mount**

- 19-inch (486,2 mm) rack-mount meets DIN standard 41494 and IEC 297-3
- Front panel is rated IP40

#### **A.2 Interface/display**

#### **Screen**

- Backlit LCD, 128 x 128 pixel, bit map
- Adjustable contrast
- Non-glare chemical-resistant acrylic lens

#### **Keypad membrane switch**

- Large pushbuttons with tactile feedback
- Software-defined function keys
- Chemical-resistant polyester

#### **A.3 Weight**

Maximum 3.5 lb (1,6 kg), excluding prepared cables

#### **A.4 Dimensions**

Panel-mount: See Figures [A-1](#page-253-0) and [A-2.](#page-254-0) Rack-mount: See [Figure A-3](#page-255-0). Core processor: See [Figure A-4](#page-256-0).

<span id="page-253-0"></span>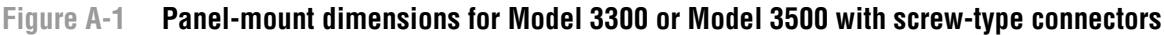

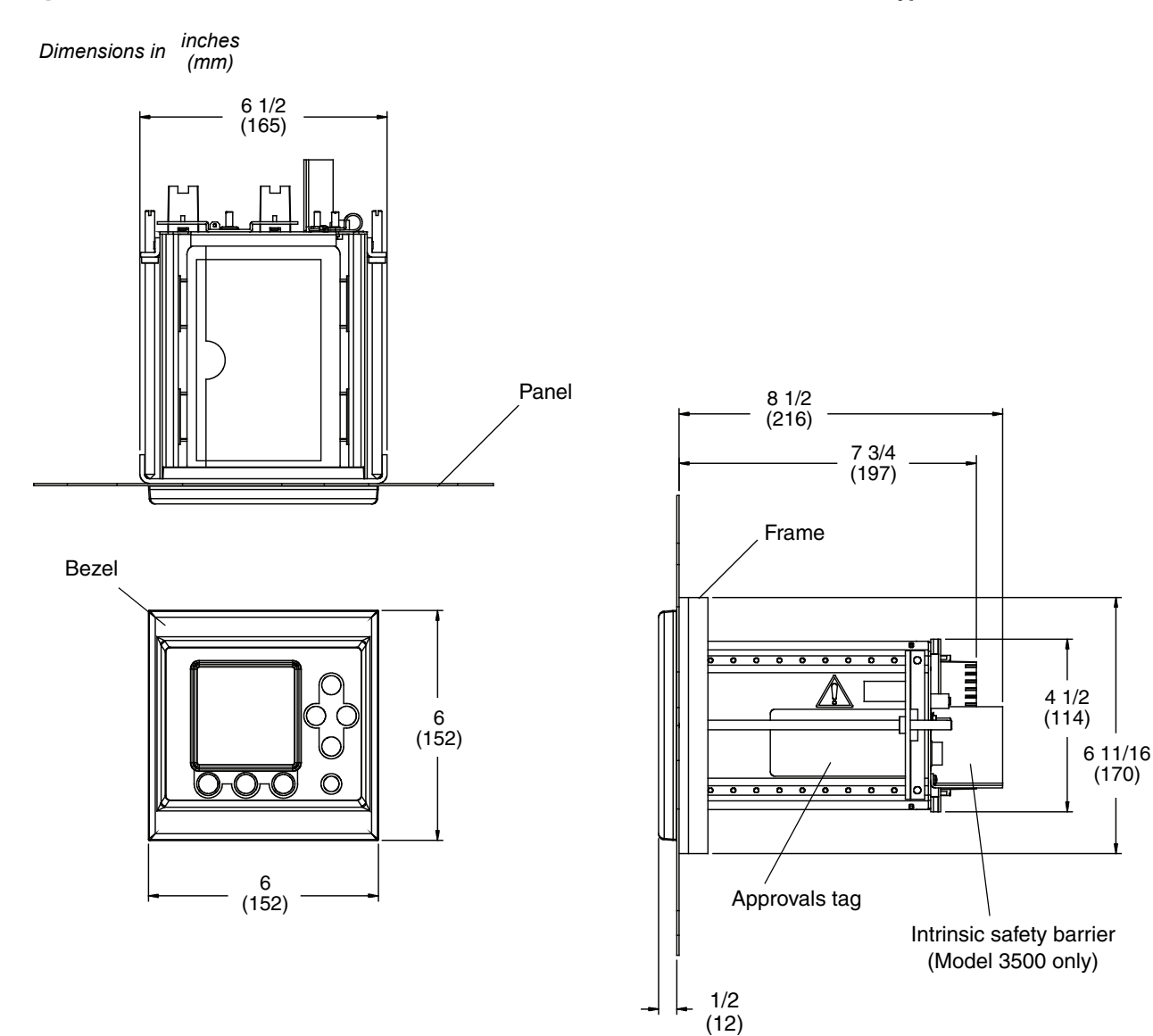

# **Specifications – Model 3300 and Model 3500**

<span id="page-254-0"></span>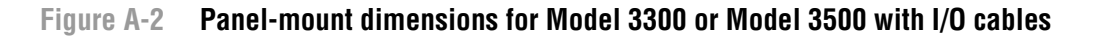

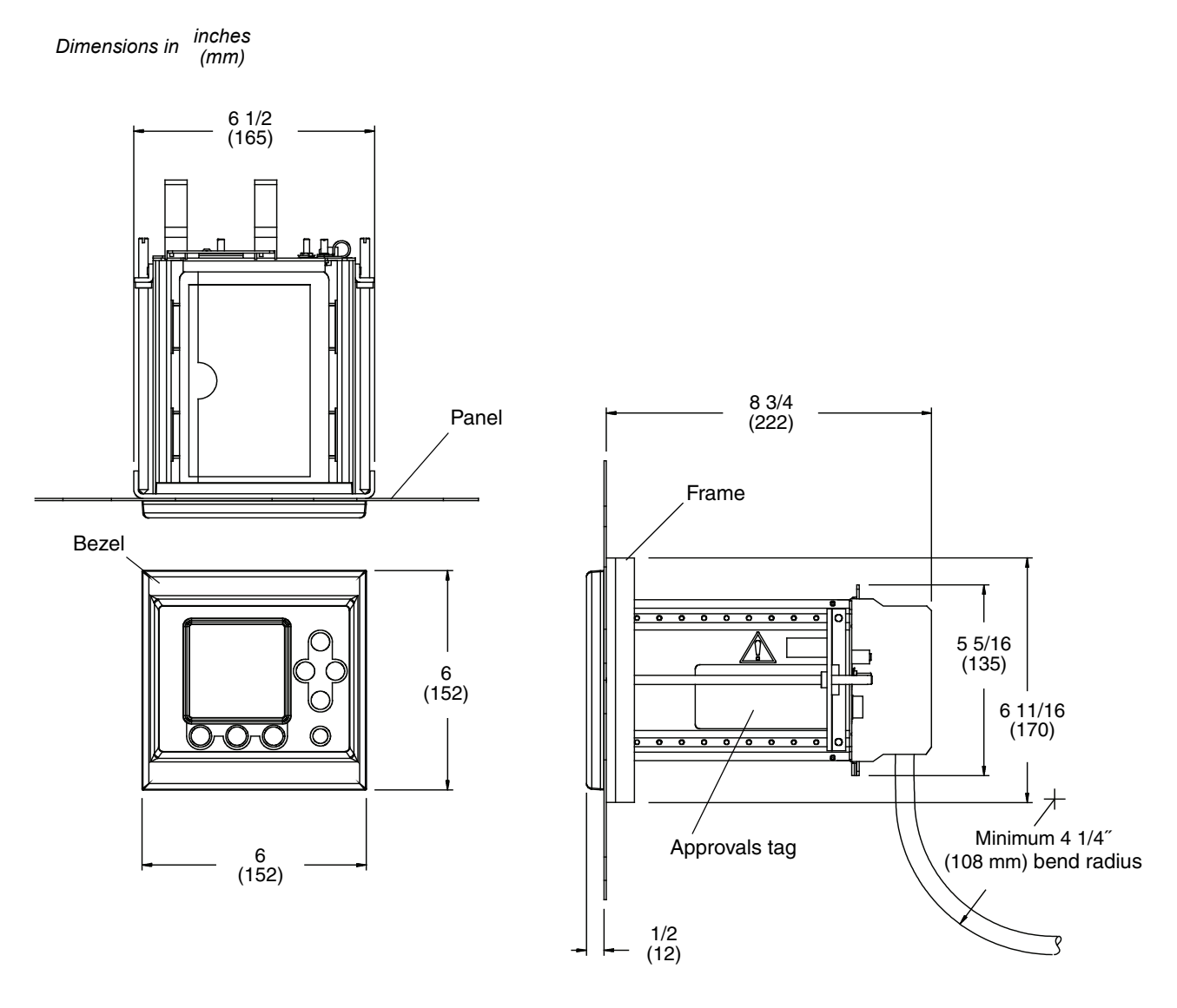

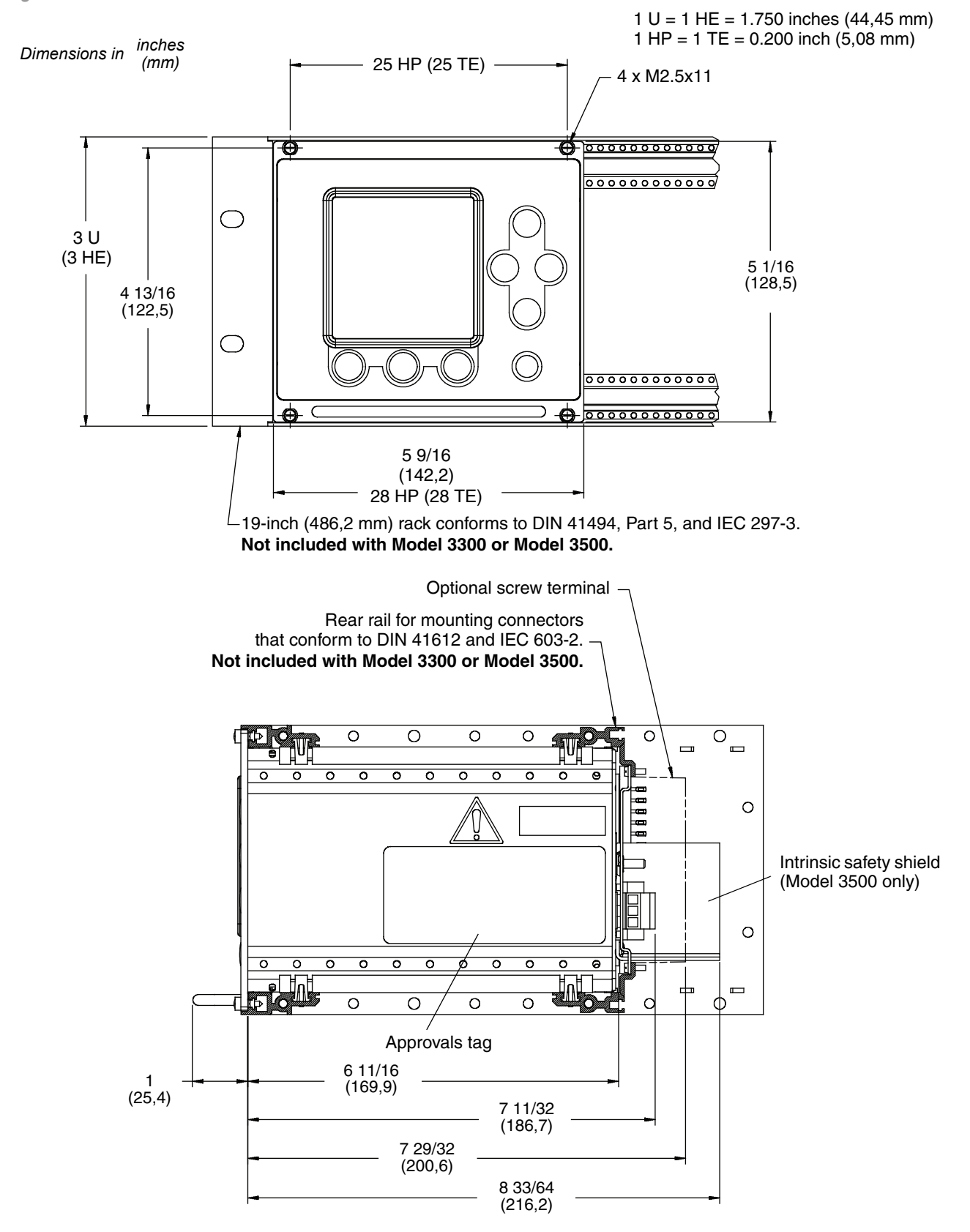

#### <span id="page-255-0"></span>**Figure A-3 Rack-mount dimensions for Model 3300 or Model 3500**

<span id="page-256-0"></span>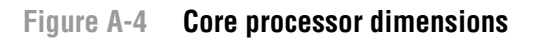

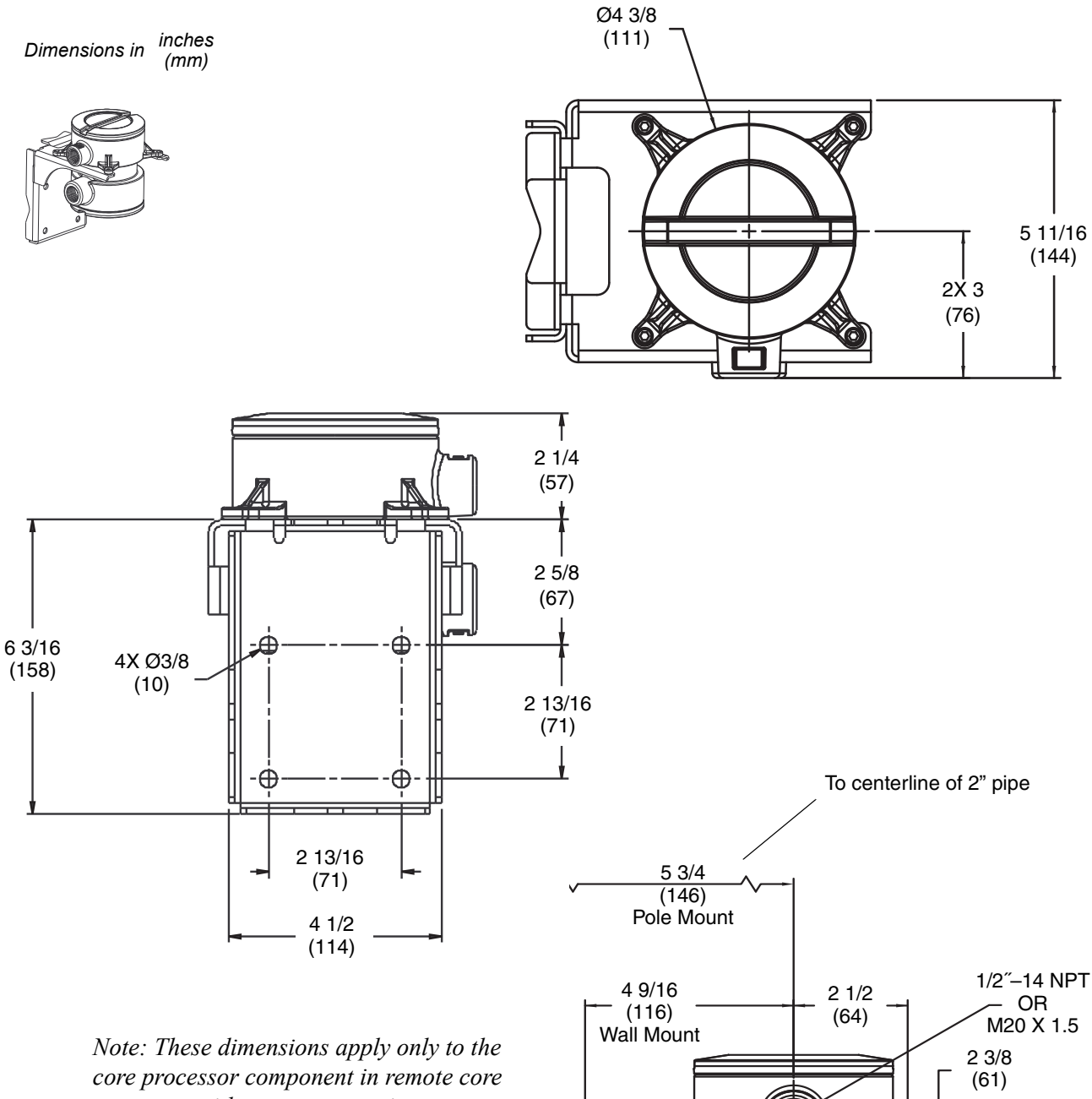

*processor with remote transmitter installations.*

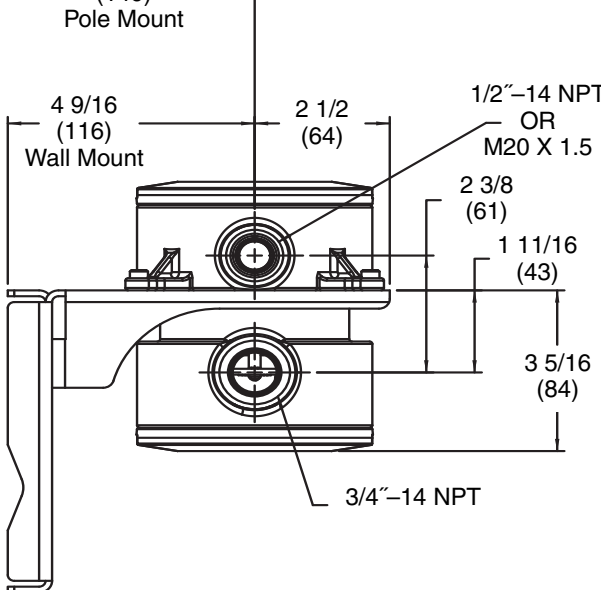

#### **A.5 Electrical connections**

Electrical connections depend on the mounting option.

#### **A.5.1 Panel-mount**

#### **Input and output connections**

- Available as screw terminals (standard) or remote DIN-rail-mount screw terminals (optional) with I/O cable
- Remote terminals attach to any of four rail types. I/O cable is available in lengths of 2, 5, and 10 feet (0,6, 1,5, and 3 meters)
- Terminals accept 24 to 16 AWG  $(0,25 \text{ to } 1.5 \text{ mm}^2)$  wires

#### **Power connection**

Screw terminals accept 18 to 14 AWG  $(0.75 \text{ to } 2.5 \text{ mm}^2)$  wires

#### **A.5.2 Rack-mount**

#### **Input and output connections**

- Type D connectors per DIN standard 41612 (IEC 603-2)
- Available as solder tails (standard) or screw terminals (optional)
- Screw terminals accept 24 to 16 AWG  $(0,25 \text{ to } 1,5 \text{ mm}^2)$  wires

#### **Power connection**

- Screw terminals are fixed to rack chassis
- Ground makes first and breaks last
- Terminals accept 18 to 14 AWG  $(0.75 \text{ to } 2.5 \text{ mm}^2)$  wires

#### **A.6 Inputs and outputs**

#### **A.6.1 Intrinsically safe input signals**

One 4-wire Coriolis sensor signal input with ground (standard)

#### **A.6.2 Non-intrinsically safe input signals**

#### **Frequency/pulse input**

One 2-wire frequency/pulse input

- Frequency range: 0–20,000 Hz
- Minimum pulse width: 25 μsec
- Power: Sourcing or sinking
- Voltage: 0–0.8 VDC low state, 3–30 VDC high state
- Current: Nominal 5 mA pull-up

#### **Specifications – Model 3300 and Model 3500**

#### **Discrete inputs**

Two discrete, momentary inputs

- Pulse width: 0.15 sec minimum
- Voltage: 0–0.8 VDC low state, 3–30 VDC high state, dry contacts

#### **A.6.3 Non-intrinsically safe output signals**

#### **Milliamp outputs**

Two active 4–20 mA outputs

- Isolated to  $\pm 50$  VDC from all other outputs and earth ground
- Maximum load limit: 1000 Ω
- Output is linear with process from 3.8 to 20.5 mA, per NAMUR NE43 (June 1994)

#### **Discrete outputs**

Three discrete outputs

- Configurable for the application
- Polarity: Active high or active low, software selectable
- Power: Internal pull-up to 24 V
- Voltage: 24 VDC nominal
- Current: Sourcing at 5.6 mA when  $V_{\text{out}} = 3$  VCD, sinking up to 500 mA at 30 VDC maximum

#### **Frequency/pulse output**

One 2-wire frequency/pulse output

- Output is linear with flow rate to 12,500 Hz
- Configurable unit of measure
- Scalable to 10000 Hz
- Pulse width: 50% duty cycle above 500 Hz, configurable for frequencies below 500 Hz
- Power: Active or passive, software selectable
- Polarity: Active high or active low, software selectable
- Voltage: 24 VDC nominal, active: 30 VDC applied maximum, passive
- Current: Sourcing, 10 mA at 3 VDC, active; sinking, 500 mA, active or passive

#### **Fault output**

When a fault is detected, outputs go to configured states. User can select high, low, last measured value, or internal zero. Milliamp outputs conform to NAMUR NE43 (June 1994).

- High output limits can be configured from 21 to 24 mA for milliamp; 15,000 Hz for frequency
- Low output limits can be configured from 1 to 3.6 mA for milliamp;  $0$  Hz for frequency
- Last measured value is the last output for the process variable
- Internal zero drives the milliamp and frequency outputs for process variables to zero values

#### **A.6.4 Digital communications**

- One RS-485 port (standard)
	- Supports Modbus RTU, Modbus ASCII, HART/RS-485, or printer
	- User-configurable
- HART superimposed on primary mA output
	- Standard HART/Bell 202 communication parameters, not configurable
- External adapters (not included) required for conversion to RS-232

#### **A.7 Power supply options**

#### **A.7.1 Model 3300 controller**

#### **85 to 265 VAC**

- $50/60$  Hz, 15 VA
- 0.25 A max at 85 VAC; 0.12 A max at 265 VAC
- IEC 127-3/4 fuse, 0.63 A time-delay
- Complies with "low-voltage directive" 2006/95/EC per IEC 61010-1
- Installation (Overvoltage) Category II, Pollution Degree 2

#### **18 to 30 VDC**

- 7 watts typical, 14 watts maximum
- IEC 127-3/4 fuse, 1.6 A time-delay

# **A.7.2 Model 3500 transmitter**

#### **85 to 265 VAC**

- $50/60$  Hz, 30 VA
- 0.33 A max at 85 VAC; 0.15 A max at 265 VAC
- IEC 127-3/4 fuse,  $0.63$  A time-delay
- Complies with "low-voltage directive" 2006/95/EC per IEC 61010-1
- Installation (Overvoltage) Category II, Pollution Degree 2

#### **18 to 30 VDC**

- 18 watts typical, 25 watts maximum
- IEC 127-3/4 fuse; 1.6 A time-delay

#### **Specifications – Model 3300 and Model 3500**

#### **A.8 Environmental limits**

- Ambient temperature:
	- Operating:  $-4$  to  $+140$  °F ( $-20$  to  $+60$  °C)
	- Storage:  $-40$  to  $+158$  °F ( $-40$  to  $+70$  °C)

Some darkening of display may occur above 131 °F (55 °C). Display responsiveness decreases below  $-4$  °F ( $-20$  °C).

- Humidity: 5 to 95% relative humidity, non-condensing at 140 °F (60 °C)
- Vibration: Meets IEC 68.2.6, endurance sweep, 5 to 2000 Hz, 50 sweep cycles at 1.0 g

#### **A.9 Environmental effects**

#### **EMI effects**

- Meets EMC directive 89/336/EEC per EN 61326 Industrial
- Conforms to NAMUR NE21 (June 1997)

#### **Ambient temperature effect**

• On analog outputs:  $\pm 0.005\%$  of span per  $\degree$ C

#### **A.10 Hazardous area classifications**

#### **A.10.1 ATEX**

#### **Model 3500 transmitter**

Safe area only [EEx ib] IIB/IIC. The sensor outputs are intrinsically safe and can be connected to a sensor in the Zone 1 area.

#### **A.10.2 UL and CSA**

#### **Model 3300 controller**

Class I, Div. 2, Groups A, B, C, D when installed in a suitable enclosure.

#### **Model 3500 transmitter**

Class I, Div. 2, Groups A, B, C, D when installed in a suitable enclosure. Provides nonincendive sensor outputs for use in Class I, Div. 2, Groups A, B, C, D, or intrinsically safe sensor outputs for use in Class I, Div. 1, Groups C and D; Class II, Div. 1, Groups E, F, and G.

#### **A.11 Performance specifications**

For performance specifications, refer to the sensor specifications.

#### **A.12 Cleaning instructions**

To clean the Model 3300 or Model 3500, use a clean dry cloth or dry air.

# **Appendix B Specifications – Model 3350 and Model 3700**

#### **B.1 Compartmentalized housing**

- Compartment with threaded cover contains electronics
- Terminal compartment contains:
	- Non-intrinsically safe compartment with input and output terminals
	- Intrinsically safe compartment with interface/display, sensor wiring terminals (Model 3700 only), and optional input and output terminals
- Mounting bracket and interface/display rotate to allow mounting in four different orientations
- Rated NEMA 4X (IP67)

#### **B.2 Interface/display**

#### **Screen**

- Backlit LCD,  $128 \times 128$  pixel, bit map
- Adjustable contrast
- Non-glare tempered glass lens
- Suitable for hazardous area installation

#### **Keypad membrane switch**

- Large pushbuttons with tactile feedback
- Software-defined function keys
- Chemical-resistant polyester

#### **B.3 Weight**

19 lb (8,6 kg)

#### **B.4 Dimensions**

See Figures [B-1](#page-263-0) through [B-4.](#page-265-0)

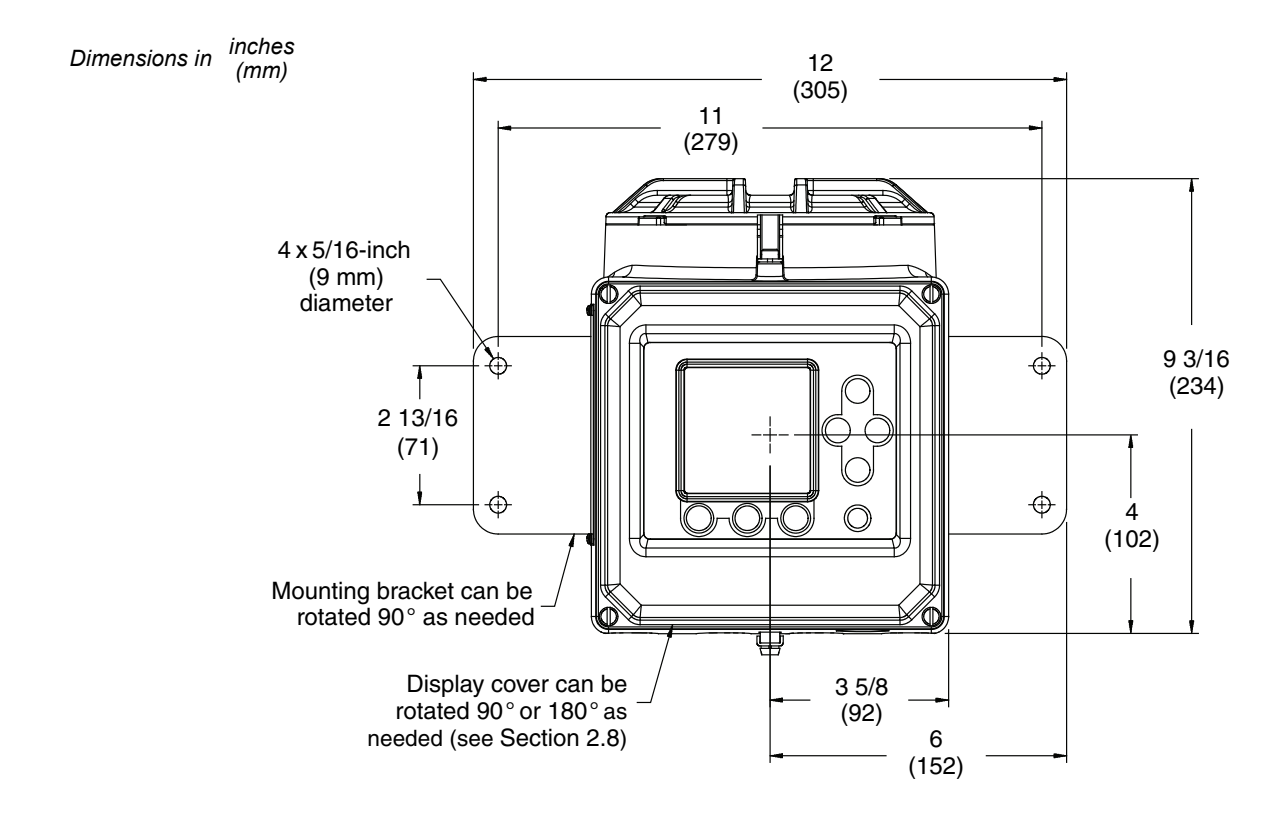

#### <span id="page-263-0"></span>**Figure B-1 Model 3350 or Model 3700 dimensions – Face view**

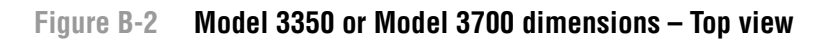

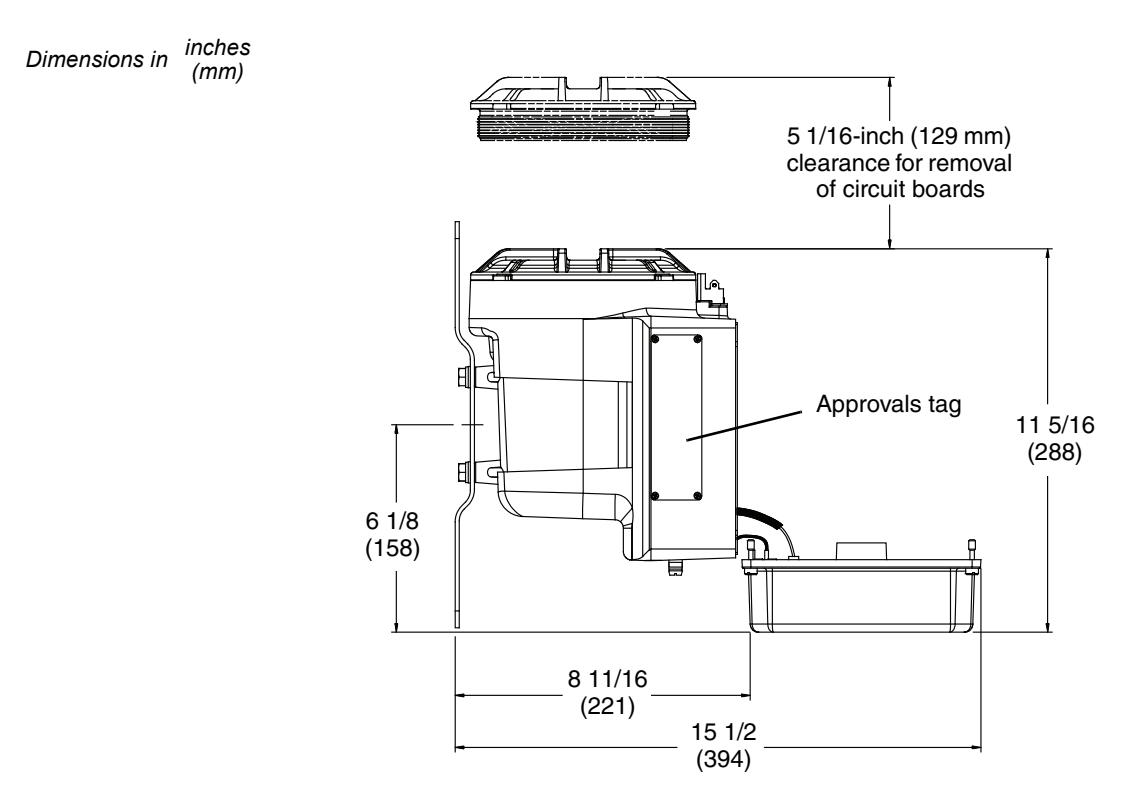

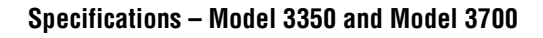

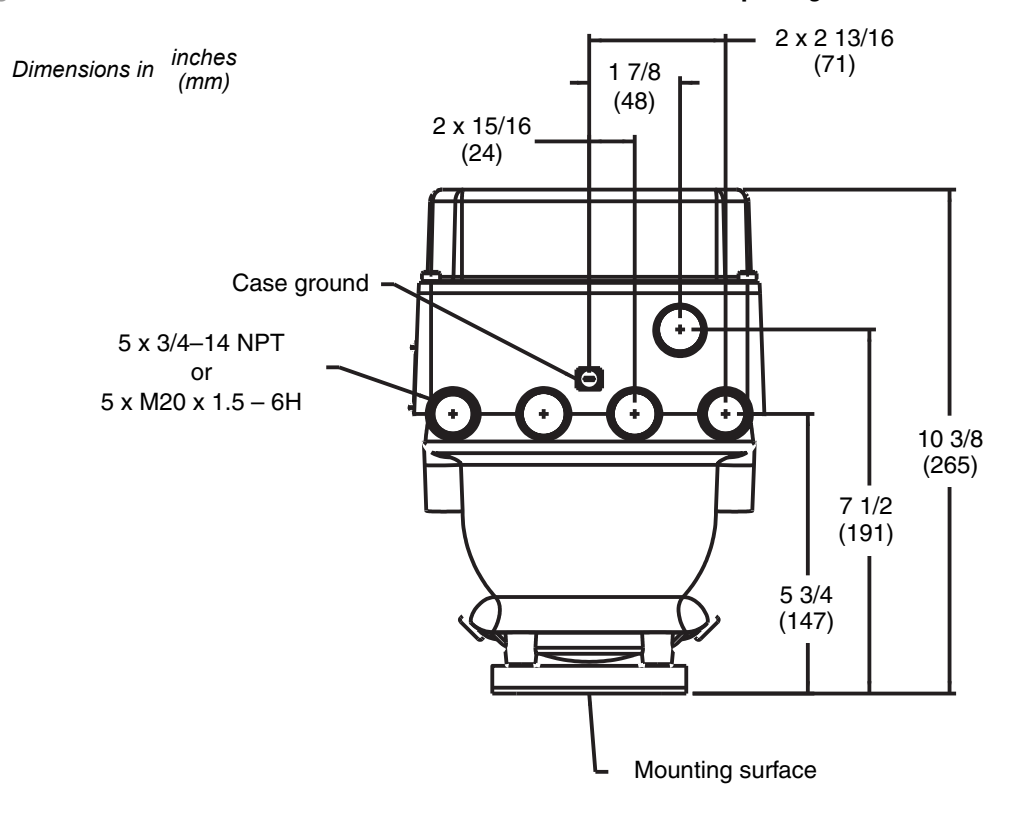

#### **Figure B-3 Model 3350 or Model 3700 dimensions – Conduit openings view**

<span id="page-265-0"></span>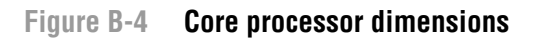

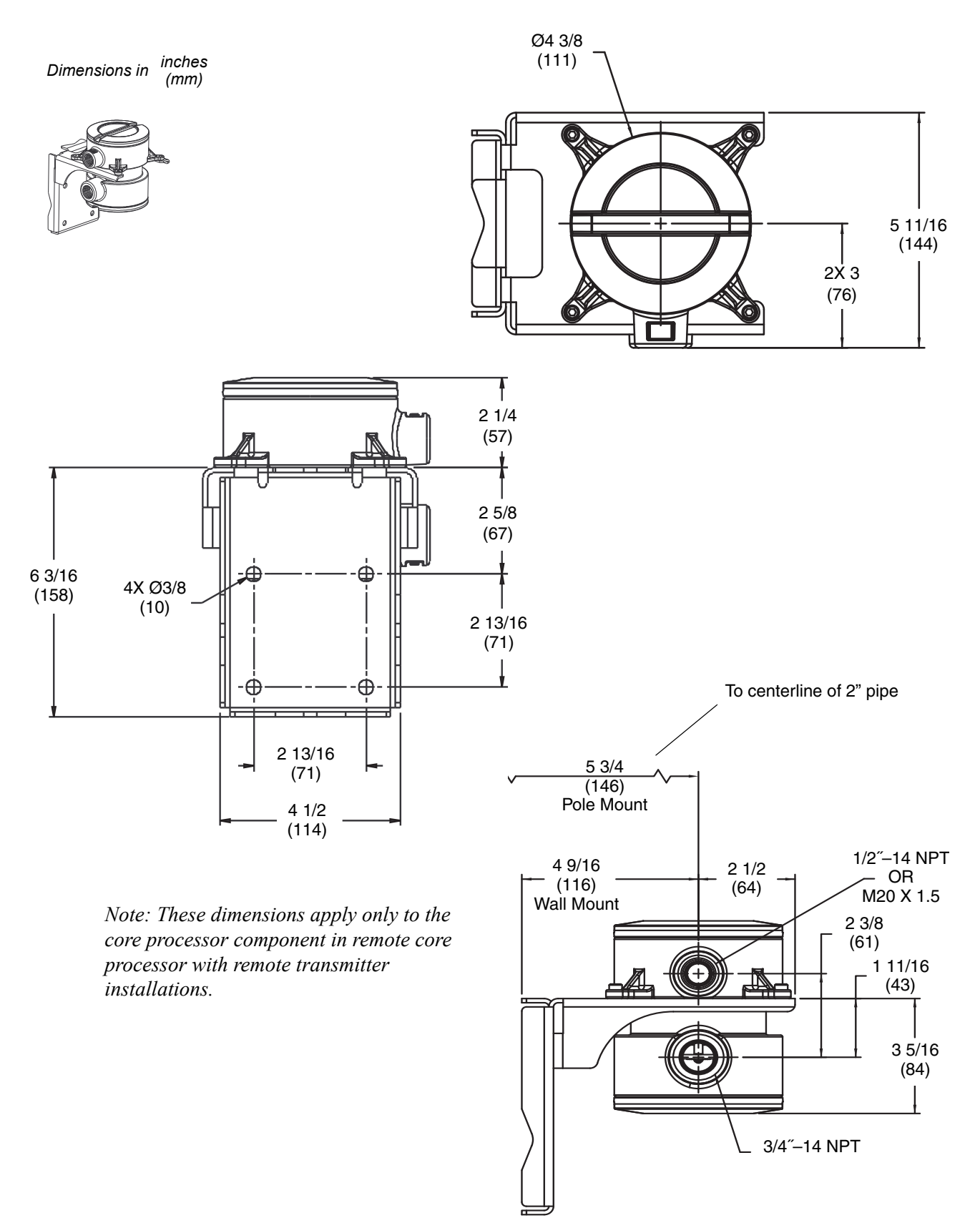

#### **B.5 Electrical connections**

Two color-coded wiring compartments:

- Compartment with intrinsically safe terminal block has two  $3/4$ -inch NPT or M20  $\times$  1.5 conduit openings
- Compartment with non-intrinsically safe terminal block has three  $3/4$ -inch NPT or M20  $\times$  1.5 conduit openings

Input and output screw terminals accept 22 to 16 AWG  $(0.35 \text{ to } 1.5 \text{ mm}^2)$  wires Power screw terminals accept 18 to 12 AWG  $(0.75 \text{ to } 4.0 \text{ mm}^2)$  wires

#### **B.6 Inputs and outputs**

#### **B.6.1 Intrinsically safe input signals**

One 4-wire Coriolis sensor signal input with ground (standard)

#### **B.6.2 Non-intrinsically safe input signals**

#### **Frequency/pulse input**

One 2-wire frequency/pulse input

- Frequency range: 0–20,000 Hz
- Minimum pulse width: 25 μsec
- Power: Sourcing or sinking
- Voltage: 0–0.8 VDC low state, 3–30 VDC high state
- Current: Nominal 5 mA pull-up

#### **Discrete inputs**

Two discrete, momentary inputs

- Pulse width: 0.15 sec minimum
- Voltage: 0–0.8 VDC low state, 3–30 VDC high state, dry contacts

#### **B.6.3 Non-intrinsically safe output signals**

#### **Milliamp outputs**

Two active 4–20 mA outputs

- Isolated to  $\pm 50$  VDC from all other outputs and earth ground
- Maximum load limit: 1000 Ω
- Output is linear with process from 3.8 to 20.5 mA, per NAMUR NE43 (June 1994)

#### **Discrete outputs**

Three discrete outputs

- Configurable for the application
- Polarity: Active high or active low, software selectable
- Power: Internal pull-up to 24 V
- Voltage: 24 VDC nominal
- Current: Sourcing at 5.6 mA when  $V_{\text{out}} = 3$  VCD; sinking up to 500 mA at 30 VDC maximum

#### **Frequency/pulse output**

One 2-wire frequency/pulse output

- Output is linear with flow rate to 12,500 Hz
- Configurable unit of measure
- Scalable to 10000 Hz
- Pulse width: 50% duty cycle above 500 Hz, configurable for frequencies below 500 Hz
- Power: Active or passive, software selectable
- Polarity: Active high or active low, software selectable
- Voltage: 24 VDC nominal, active; 30 VDC applied maximum, passive
- Current: Sourcing, 10 mA at 3 VDC, active; sinking, 500 mA, active or passive

#### **Fault output**

When a fault is detected, outputs go to configured states. User can select high, low, last measured value, or internal zero. Milliamp outputs conform to NAMUR NE43 (June 1994).

- High output limits can be configured from 21 to 24 mA for milliamp; 15,000 Hz for frequency
- Low output limits can be configured from 1 to 3.6 mA for milliamp; 0 Hz for frequency
- Last measured value is the last output for the process variable
- Internal zero drives the milliamp and frequency outputs for process variables to zero values

# **B.6.4 Digital communications**

- One RS-485 port (standard)
	- Supports Modbus RTU, Modbus ASCII, HART/RS-485, or printer
	- User-configurable
- HART superimposed on primary mA output
	- Standard HART/Bell 202 communication parameters, not configurable
- External adapters (not included) required for conversion to RS-232

#### **Specifications – Model 3350 and Model 3700**

#### **B.7 Power supply options**

#### **85 to 265 VAC**

- 50/60 Hz, 30 VA
- 0.33 A max at 85 VAC; 0.15 A max at 265 VAC
- IEC 127-3/4 fuse, 0.63 A time-delay
- Complies with "low-voltage directive" 2006/95/EC per IEC 61010-1
- Installation (Overvoltage) Category II, Pollution Degree 2

#### **18 to 30 VDC**

- 18 watts typical, 25 watts maximum
- IEC 127-3/4 fuse; 1.6 A time-delay

#### **B.8 Environmental limits**

- Ambient temperature:
	- Operating:  $-4$  to  $+140$  °F ( $-20$  to  $+60$  °C)
	- Storage:  $-40$  to  $+158$  °F ( $-40$  to  $+70$  °C)

Some darkening of display may occur above 131  $\degree$ F (55  $\degree$ C). Display responsiveness decreases below  $-4$  °F ( $-20$  °C).

- Humidity: 5 to 95% relative humidity, non-condensing at 140  $\mathrm{P}F(60 \mathrm{°C})$
- Vibration: Meets IEC 68.2.6, endurance sweep, 5 to 2000 Hz, 50 sweep cycles at 1.0 g

#### **B.9 Environmental effects**

#### **EMI effects**

- Meets EMC directive 89/336/EEC per EN 61326 Industrial
- Conforms to NAMUR NE21 (June 1997)

#### **Ambient temperature effect**

• On analog outputs  $\pm 0.005\%$  of span per  $\degree$ C

#### **B.10 Hazardous area classifications**

#### **B.10.1 ATEX**

Zone 1, complying with ATEX Directive (94/9/EC) for group II category 2G and marked as EEx de [ib] IIB/IIC T4.

#### **B.10.2 UL and CSA**

Class I, Div. 2, Groups A, B, C, and D. Provides nonincendive sensor outputs for use in Class I, Div. 2, Groups A, B, C, D, or intrinsically safe sensor outputs for use in Class I, Div. 1, Groups C and D; Class II, Div. 1, Groups E, F, and G.

#### **B.11 Performance specifications**

For performance specifications, refer to the sensor specifications.

#### **B.12 Cleaning instructions**

To clean the Model 3350 or Model 3700, use a clean damp cloth.

# **WARNING**

**Using a dry cloth to clean the display cover of the Model 3350 or Model 3700 can cause static discharge, which could result in an explosion in an explosive atmosphere.**

To prevent an explosion, use a clean damp cloth to clean the display cover of the Model 3350 or Model 3700 in an explosive atmosphere.

# **Appendix C Specifications – Model 3100**

#### **C.1 Overview**

The Model 3100 accessory features relay packs for interfacing with high-energy solenoids, pump starters, or other devices.

#### **C.2 Relay packs**

The Model 3100 contains three relays with the following characteristics:

- Solid state, SPST
- Rated at 24–250 VAC, 40 mA–5 A; or 0–70 VDC, 5 A
- Energized by discrete outputs

#### **C.3 Hazardous area classifications**

#### **C.3.1 ATEX**

Zone 2, complying with ATEX Directive (94/9/EC) for Group II, Category 3G, according to CENELEC standard prEN 50021:1998 and marked as:

- EEx n V II T4
- KEMA 97 ATEX 4940 X
- Ambient temperature –20 to +60  $^{\circ}$ C (–4 to +140  $^{\circ}$ F)

## **C.3.2 UL and CSA**

Class I, Division 2, Groups A, B, C, and D

# **Appendix D Installing Relays**

#### **D.1 About this appendix**

This appendix explains how to install relay modules for the Series 3000 device. Relays are used to connect the device's discrete outputs to control devices.

#### **D.2 Relay types**

Two types of relay can be used with the Series 3000:

- The Model 3100 relay module supplied by Micro Motion. The Model 3100 contains three solid-state relays.
- User-supplied relay or relay module compatible with the Series 3000 discrete outputs (see [Section D.5.1](#page-273-0)).

#### **D.2.1 Power**

The Model 3100 relay module is powered by the Series 3000 discrete outputs.

User-supplied relays can be powered by the Series 3000 discrete outputs if both of the following are true:

- They are solid-state relays, *and*
- The relay input requirements are met by the discrete output characteristics (see [Section D.5.1\)](#page-273-0).

If either of these conditions is not true, user-supplied relays must be powered externally.

#### **D.3 Hazardous area installations**

If you are installing the relay or relay module in a hazardous area, review the information in this section.

#### **D.3.1 Model 3100 relays**

#### **ATEX**

Model 3100 relay modules are suitable for installation in Zone 2, complying with ATEX Directive (94/9/EC) for Group II, Category 3G, according to CENELEC standard prEN 50021:1998 and marked as:

- EEx nV II T4
- KEMA 97 ATEX 4940 X
- Ambient temperature –20 to +60  $^{\circ}$ C (–4 to +140  $^{\circ}$ F)

To comply with hazardous area requirements:

- Model 3100 relay modules must be mounted into a suitable and classified enclosure that provides ingress protection of at least IP4X according to EN 60529, taking into account the environmental conditions into which the equipment will be installed.
- The external metal parts of the relay module (heat sinks) must be connected to the potential-equalizing system within the hazardous area.

#### **UL and CSA**

Model 3100 relay modules are suitable for installation in Class I, Division 2, Groups A, B, C, and D.

*Note: For CSA compliance, the relay module must be installed in a suitable enclosure where the final combination is subject to acceptance by the Canadian Standards Association (CSA).*

#### **D.3.2 User-supplied relays**

User-supplied relays to be used for Zone 2 applications must be certified as Category 3 equipment.

#### **D.4 Replacing relays**

You may not replace a defective relay separately. If an individual relay is defective, you must replace the entire relay module.

This requirement applies to both the Model 3100 and to user-supplied relays, and to both hazardous and non-hazardous areas.

#### **D.5 Using relays with the Series 3000 device**

A relay is used to connect the Series 3000 device's discrete outputs to control devices.

#### <span id="page-273-0"></span>**D.5.1 Series 3000 discrete outputs**

The Series 3000 has three discrete outputs, which can be configured for specific application requirements. The outputs have the following characteristics:

- Polarity:
	- Active high or active low
	- Software selectable
- Current:
	- Sourcing at 5.6 mA,  $V_{\text{out}} = 3 \text{ VDC minimum}$
	- Sinking up to 500 mA at 30 VDC supply maximum

[Figure D-1](#page-274-0) shows a diagram of a typical discrete output circuit.

<span id="page-274-0"></span>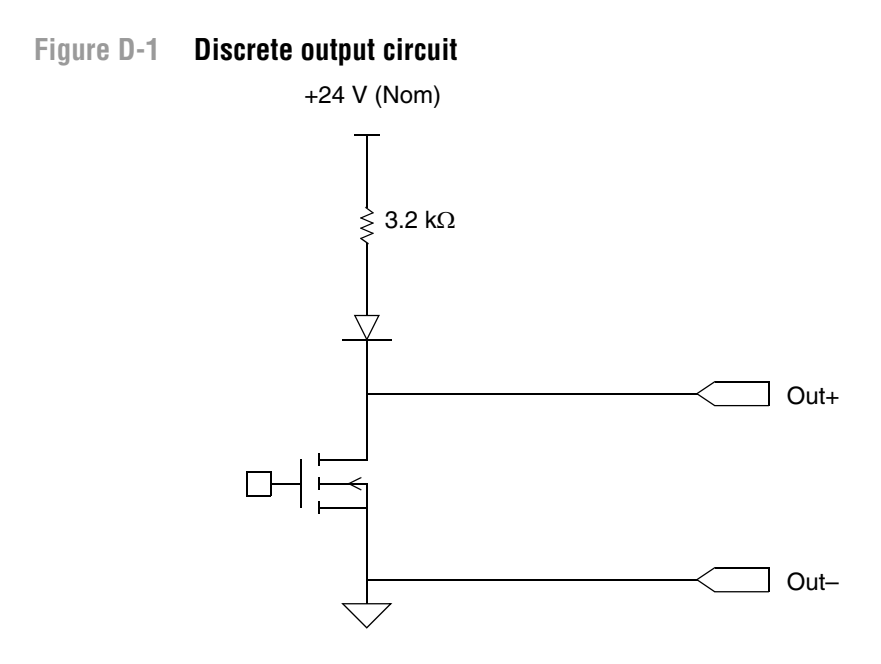

#### **D.6 Installing the Model 3100 relay module**

Follow these steps to install a Model 3100 relay module.

#### **Step 1 Mount relay module**

Mount the supplied relay module to a DIN rail. The relay module accommodates various standard rail types. See [Figure D-2.](#page-275-0)

<span id="page-275-0"></span>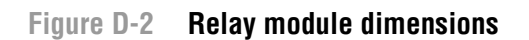

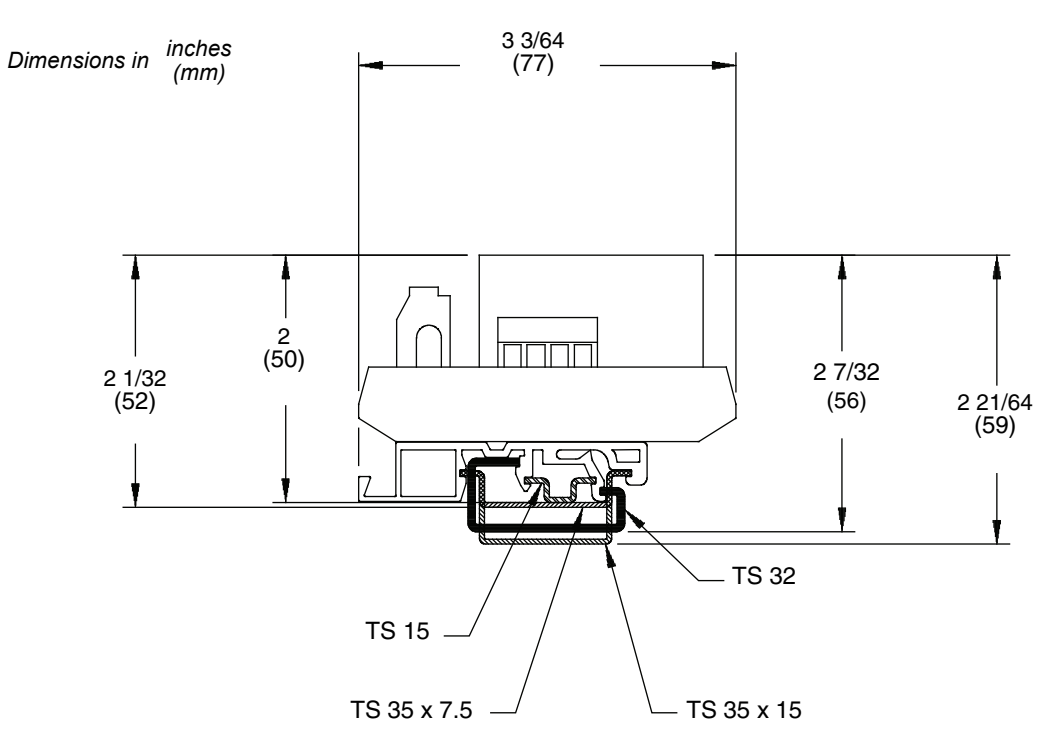

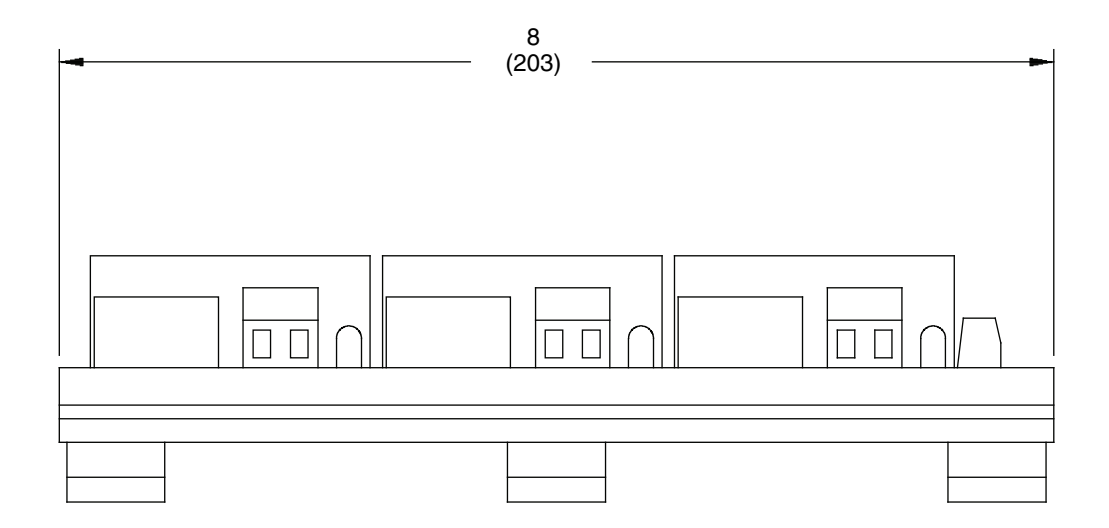

#### **Step 2 Connect discrete output terminals to relays**

Follow the steps below to connect the transmitter/controller's discrete output wiring terminals to one, two, or three relays.

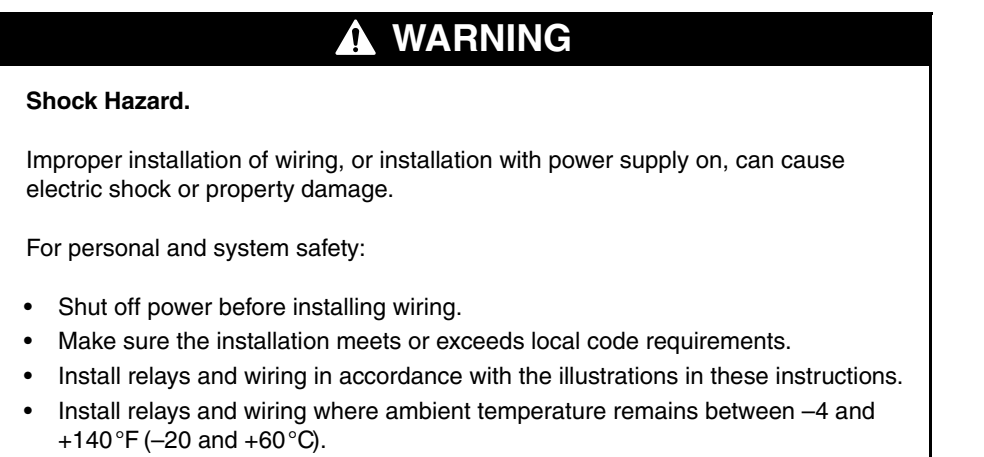

1. Use the following wire sizes:

- Model 3300 or Model 3500: 24 to 16 AWG (0,25 to 1,5 mm<sup>2</sup>)
- Model 3350 or Model 3700: 22 to 16 AWG  $(0,35 \text{ to } 1,5 \text{ mm}^2)$
- 2. Connect the wires between the transmitter/controller terminals and the relay terminals as shown in [Table D-1](#page-276-0) and in the following diagrams:
	- Model 3300 or Model 3500 with screw-type or solder-tail connectors: see [Figure D-3](#page-277-0)
	- Model 3300 or Model 3500 with I/O cables: see [Figure D-4](#page-277-1)
	- Model 3350 or Model 3700: see [Figure D-5](#page-278-0)

#### <span id="page-276-0"></span>**Table D-1 Transmitter/controller terminals and Model 3100 terminals**

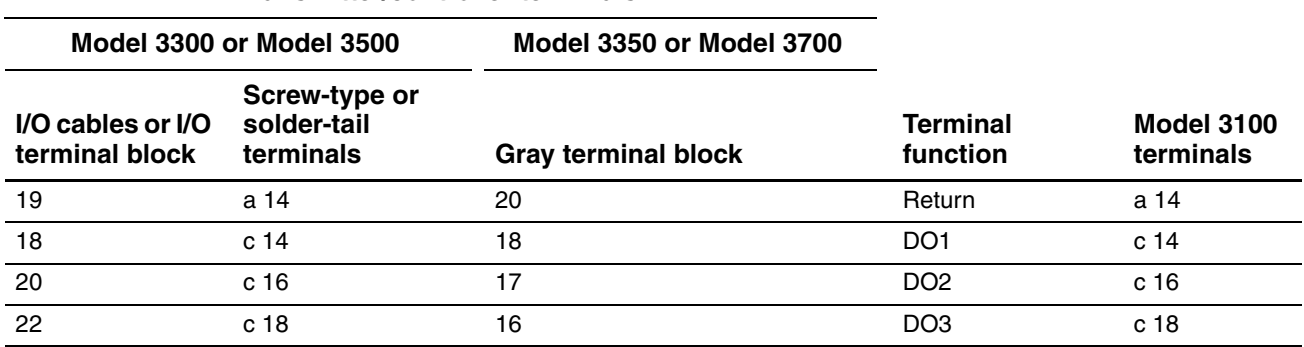

#### **Transmitter/controller terminals**

# <span id="page-277-0"></span>**Figure D-3 Model 3300 or Model 3500 to Model 3100 – Screw-type or solder-tail connector**

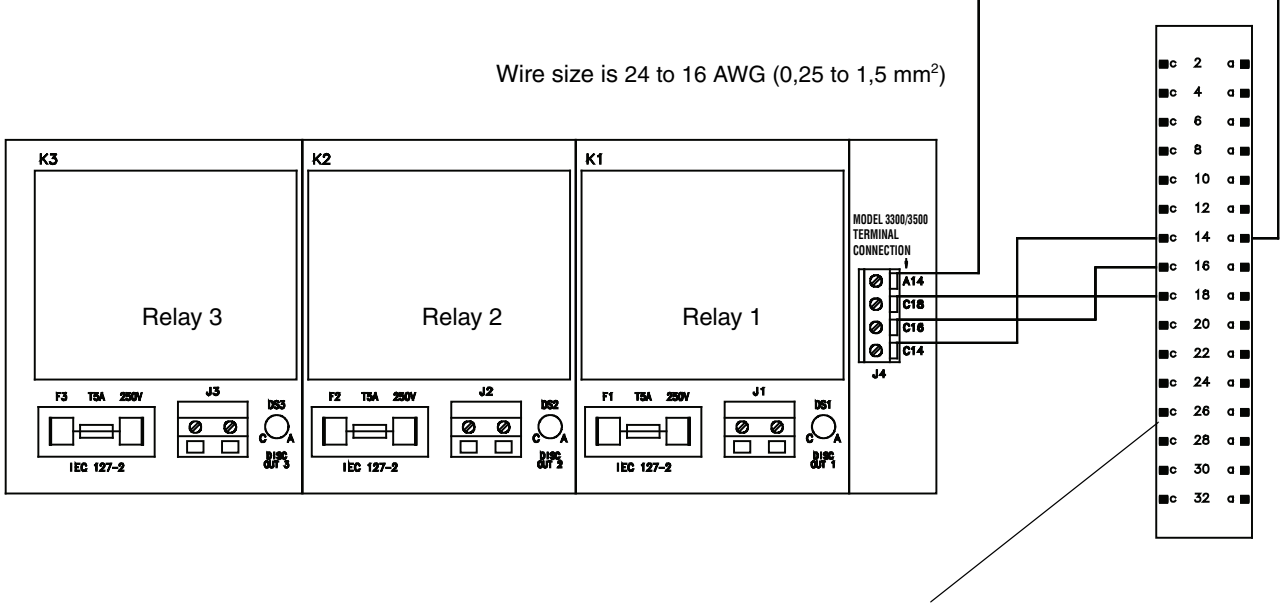

**Model 3300 or Model 3500 input/output wiring terminals** See [Figure 2-2](#page-23-0)

#### <span id="page-277-1"></span>**Figure D-4 Model 3300 or Model 3500 to Model 3100 – I/O cables**

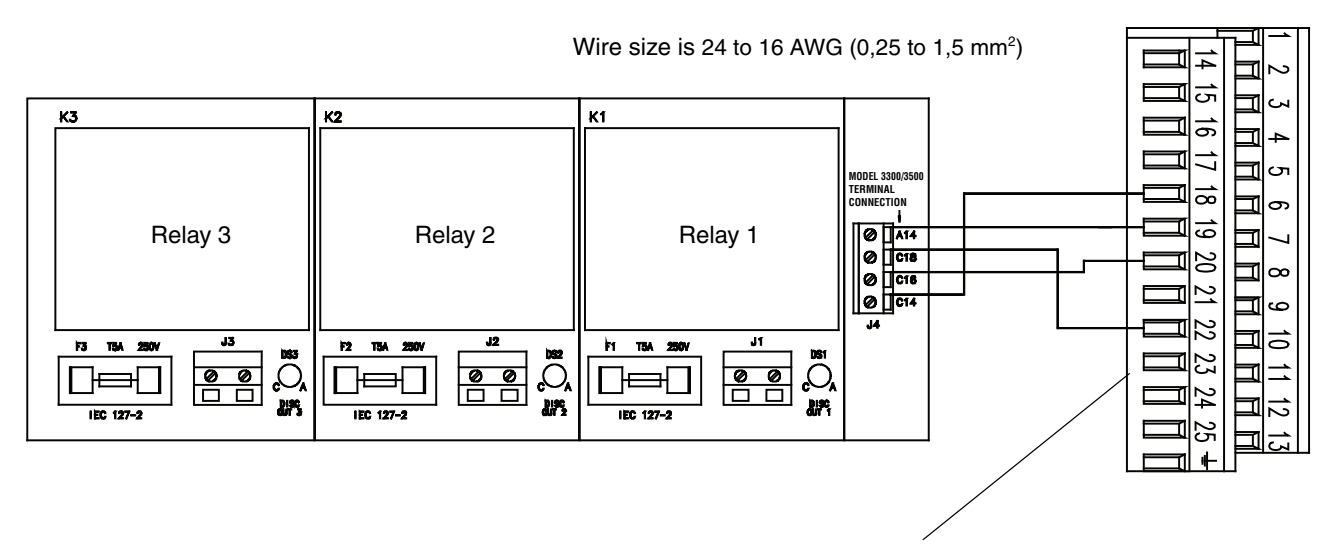

**Model 3300 or Model 3500 input/output wiring terminals** See [Figure 2-2](#page-23-0)

# <span id="page-278-0"></span>**Figure D-5 Model 3350 or Model 3700 to Model 3100**

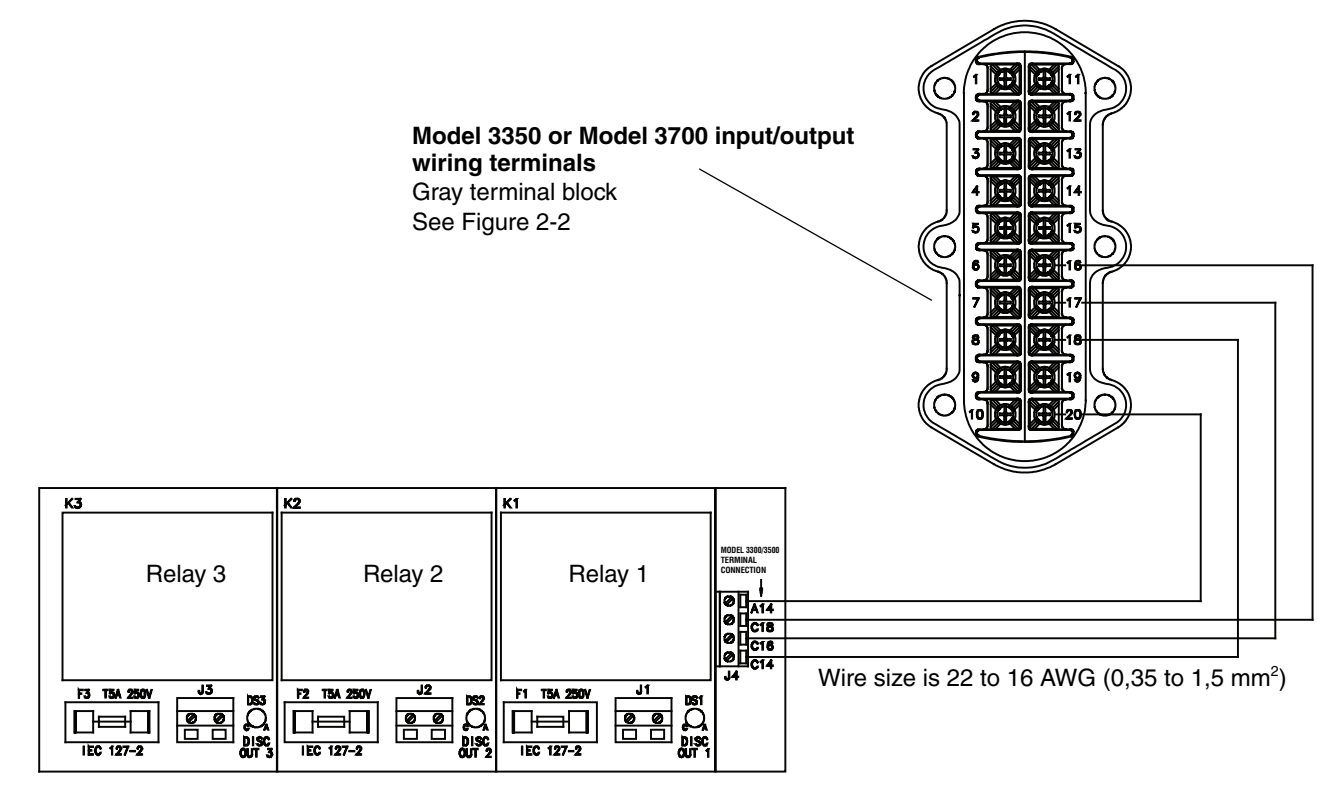

#### **Step 3 Connect relay wiring to control devices**

Follow the steps below to connect one, two, or three relays to a control device.

- 1. Wire size must be between 22 and 16 AWG  $(0,35 \text{ to } 1,5 \text{ mm}^2)$ .
- 2. Connect the wires between the relay module and the control device as shown in the diagrams:
	- If the relay loads have an AC power supply, see [Figure D-6](#page-279-0). AC output terminals do not have polarity.
	- If the relay loads have a DC power supply, see [Figure D-7.](#page-279-1) DC output terminals have polarity.

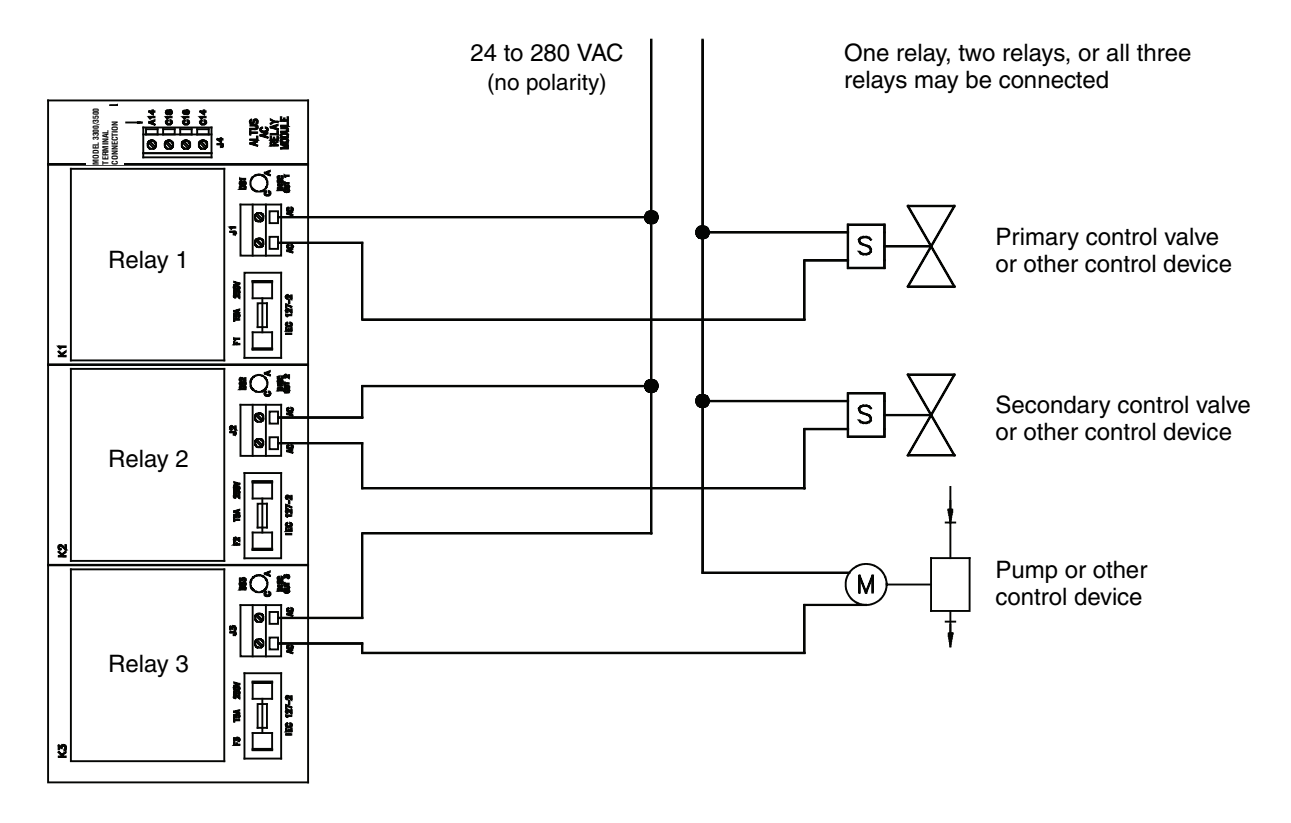

#### <span id="page-279-0"></span>**Figure D-6 Model 3100 relay module to control devices – AC power**

<span id="page-279-1"></span>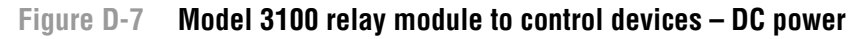

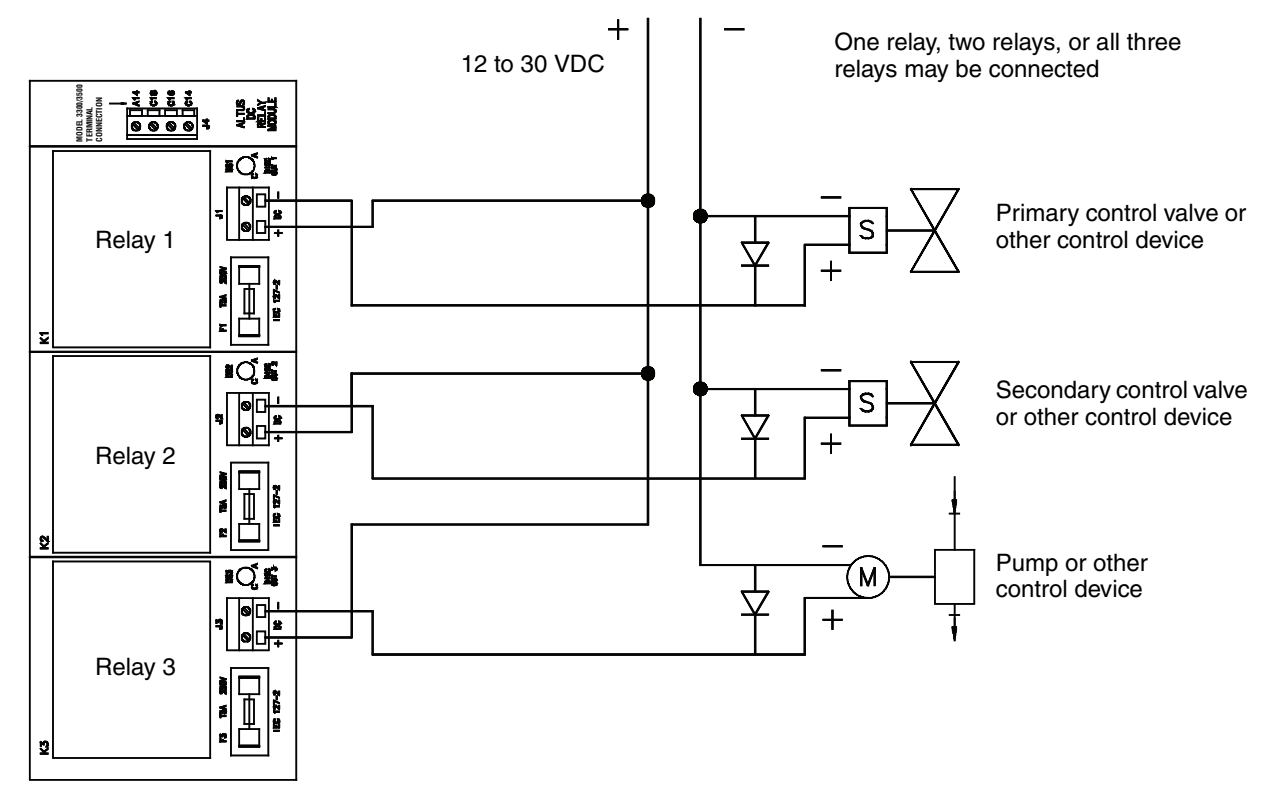

#### **D.7 Installing user-supplied relays**

Follow these steps to install user-supplied relays.

#### **Step 1 Connect discrete output terminals to relays**

Follow the steps below to connect the transmitter/controller's discrete output wiring terminals to one, two, or three relays.

# **WARNING Shock Hazard.** Improper installation of wiring, or installation with power supply on, can cause electric shock or property damage. For personal and system safety: Shut off power before installing wiring. Make sure the installation meets or exceeds local code requirements. • Install relays and wiring in accordance with the illustrations in these instructions. • Install relays and wiring where ambient temperature remains between –4 and +140  $\degree$ F (-20 and +60  $\degree$ C).

#### 1. Use the following wire sizes:

- Model 3300 or Model 3500: 24 to 16 AWG (0,25 to 1,5 mm<sup>2</sup>)
- Model 3350 or Model 3700: 22 to 16 AWG (0,35 to 1,5 mm<sup>2</sup>)
- 2. Connect the wires between the transmitter/controller and the relay as shown in [Table D-2](#page-280-0) and in the following diagrams:
	- Model 3300 or Model 3500 with screw-type or solder-tail connectors: see [Figure D-8](#page-281-0)
	- Model 3300 or Model 3500 with I/O cables: see [Figure D-9](#page-281-1)
	- Model 3350 or Model 3700: see [Figure D-10](#page-282-0)

#### <span id="page-280-0"></span>**Table D-2 Transmitter/controller terminals for user-supplied relays**

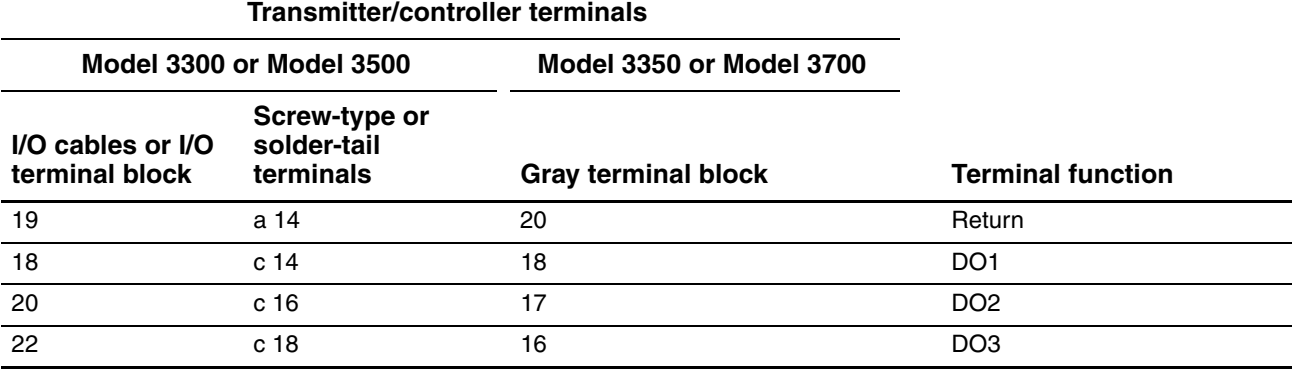

<span id="page-281-0"></span>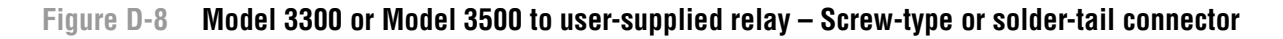

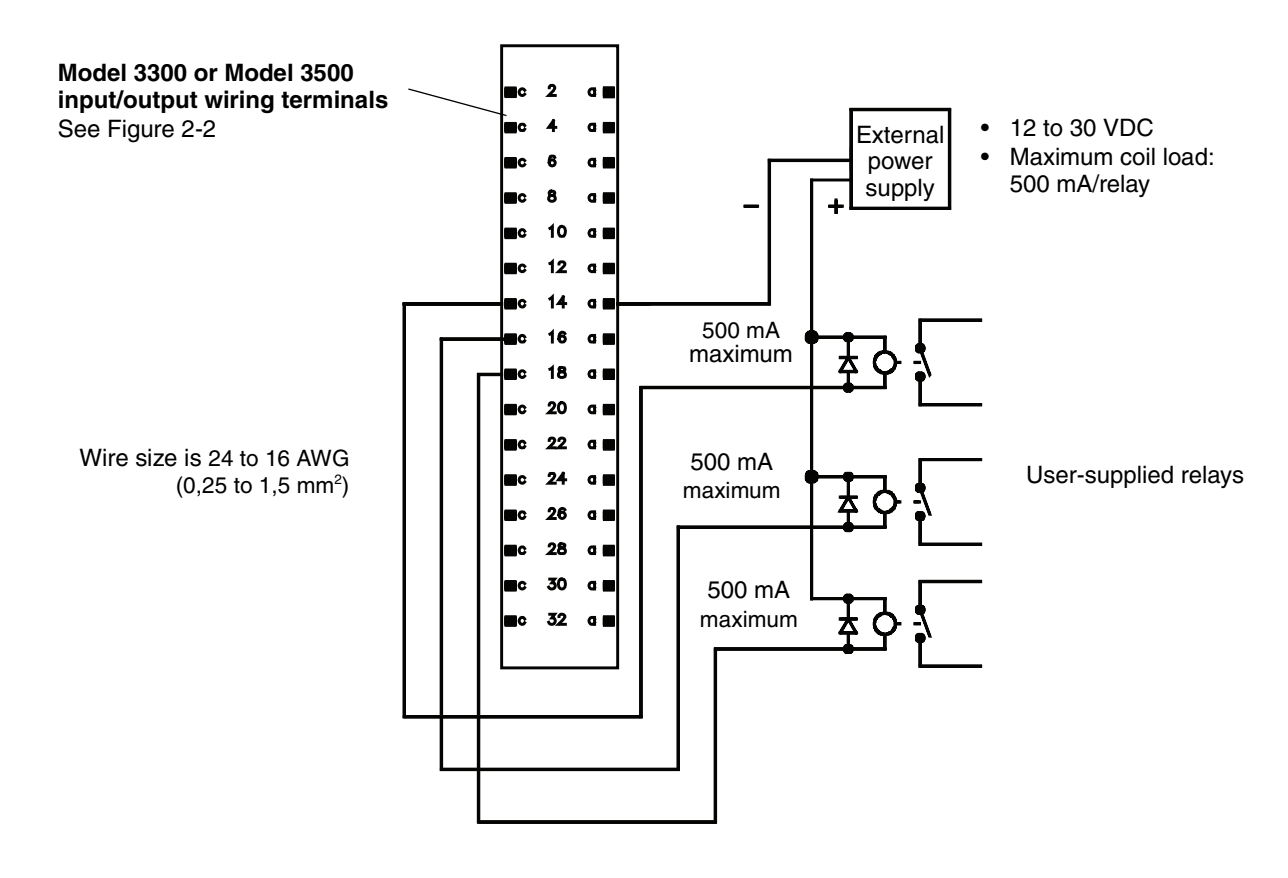

<span id="page-281-1"></span>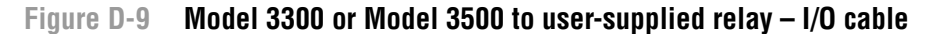

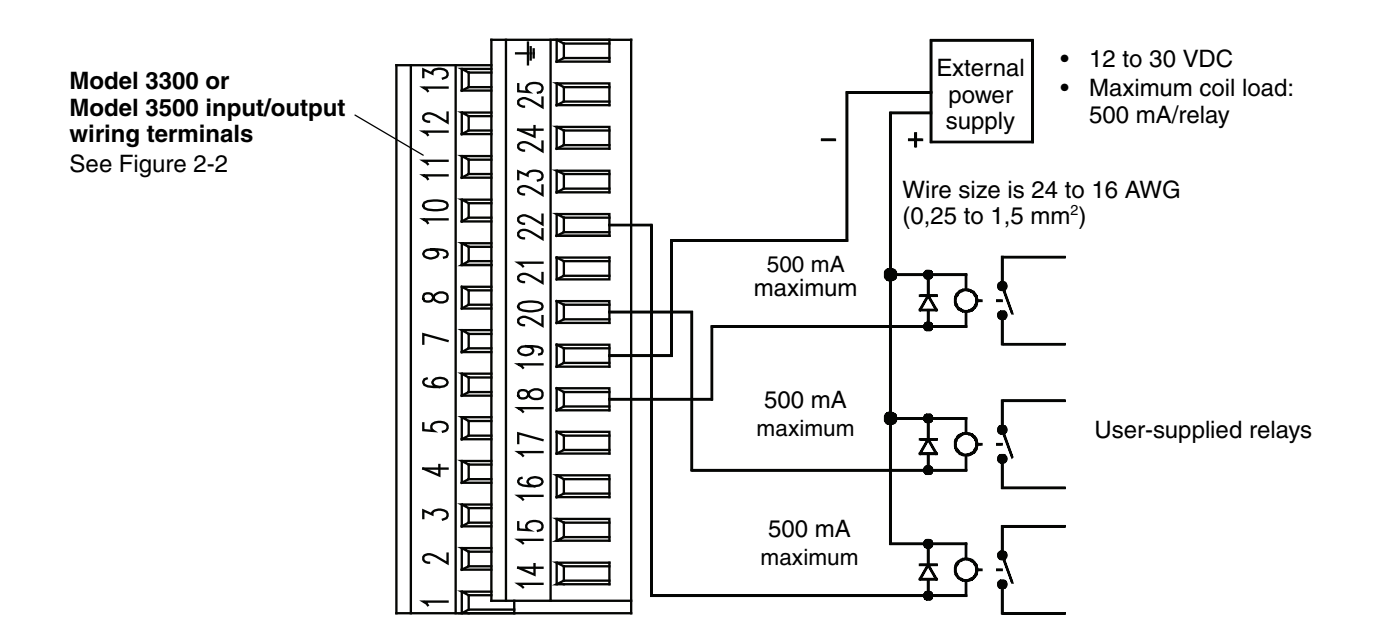

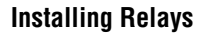

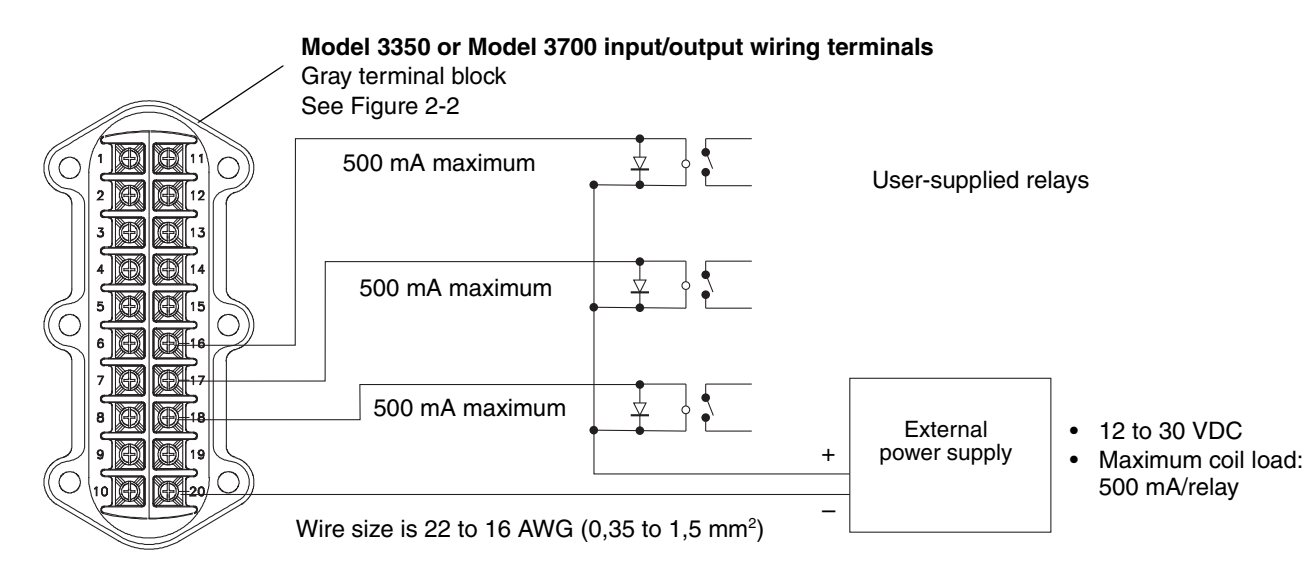

# <span id="page-282-0"></span>**Figure D-10 Model 3350 or Model 3700 to user-supplied relay**

#### **Step 2 Connect relay wiring to control devices**

The method used to connect the relay to the control device depends on the function the relay will perform. For an illustration of typical wiring for a 2-stage batch application, see [Figure D-11](#page-282-1).

#### <span id="page-282-1"></span>**Figure D-11 User-supplied relay to control device: 2-stage batch application**

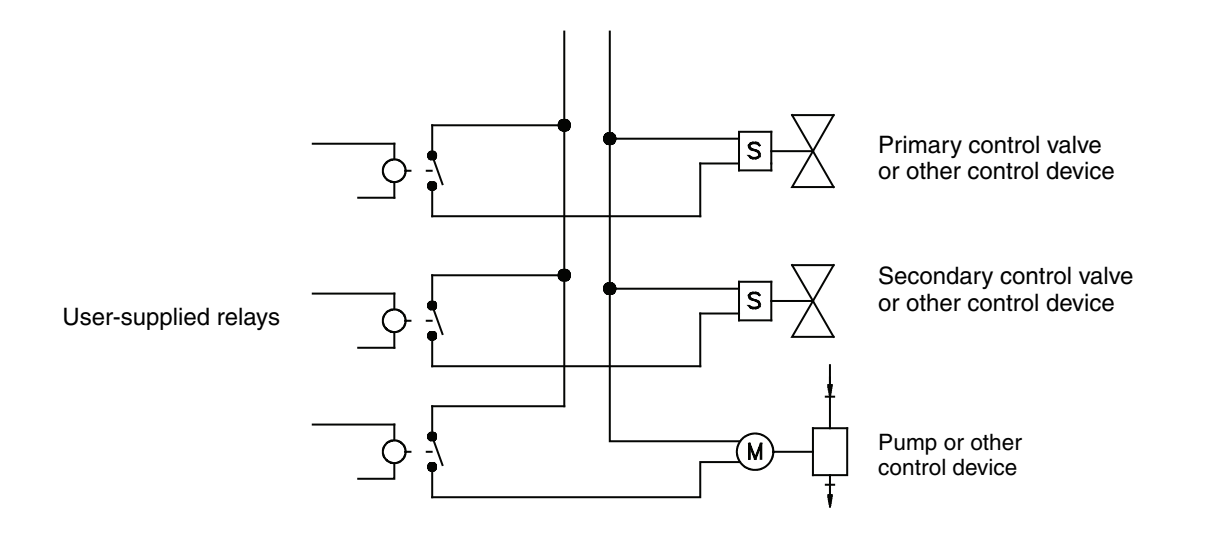

# Series 3000 Menus

# **Appendix E Default Values and Ranges**

#### **E.1 Overview**

This appendix provides information on the default values for most Series 3000 parameters. Where appropriate, valid ranges are also defined.

These default values represent the platform configuration after a master reset. Depending on how the platform was ordered, certain values may have been configured at the factory.

# **E.2 Most frequently used defaults and ranges**

The table below contains the default values and ranges for the most frequently used Series 3000 settings.

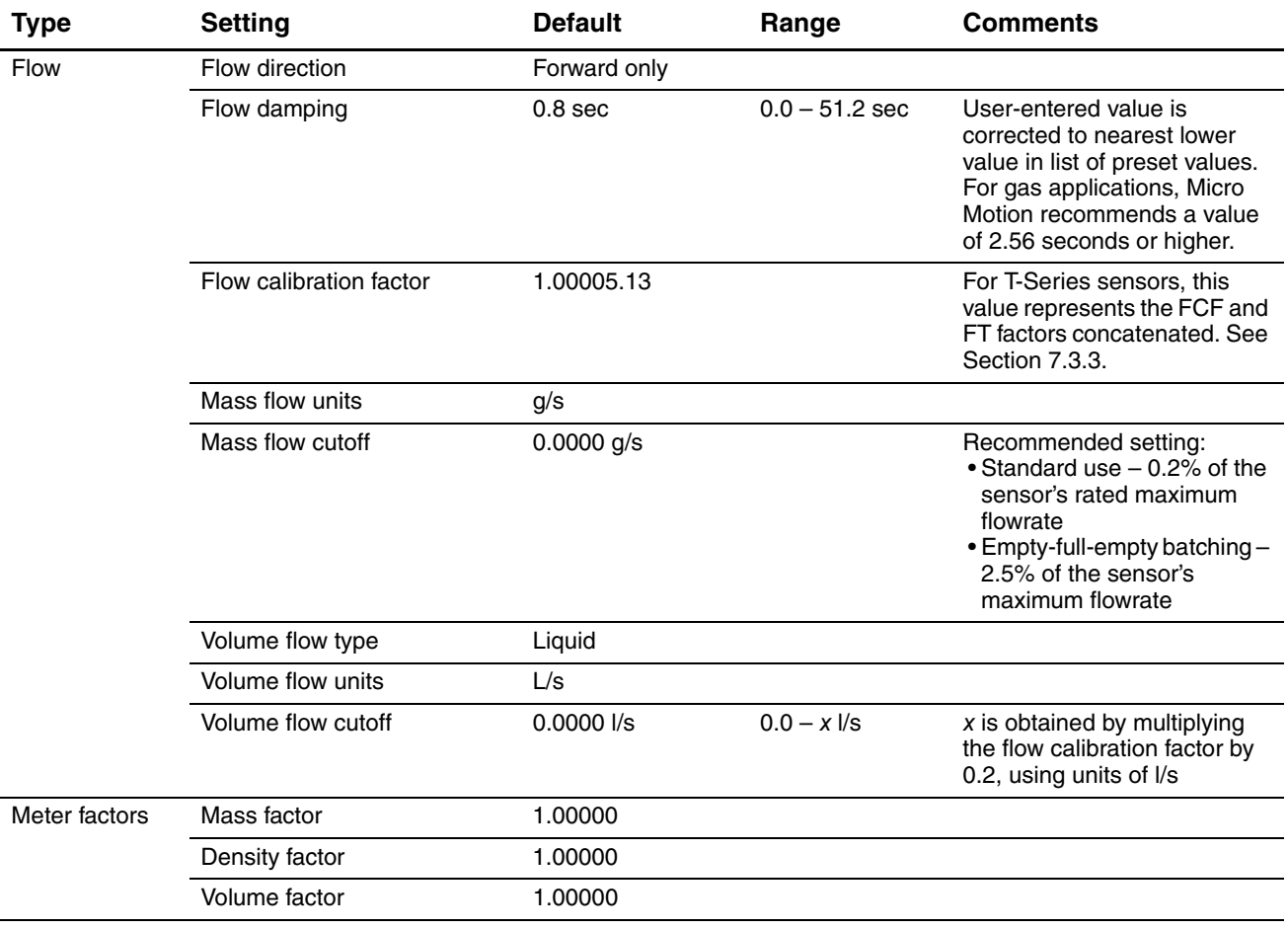

#### **Table E-1 Series 3000 default values and ranges**

# **Default Values and Ranges**

# **Table E-1 Series 3000 default values and ranges** *continued*

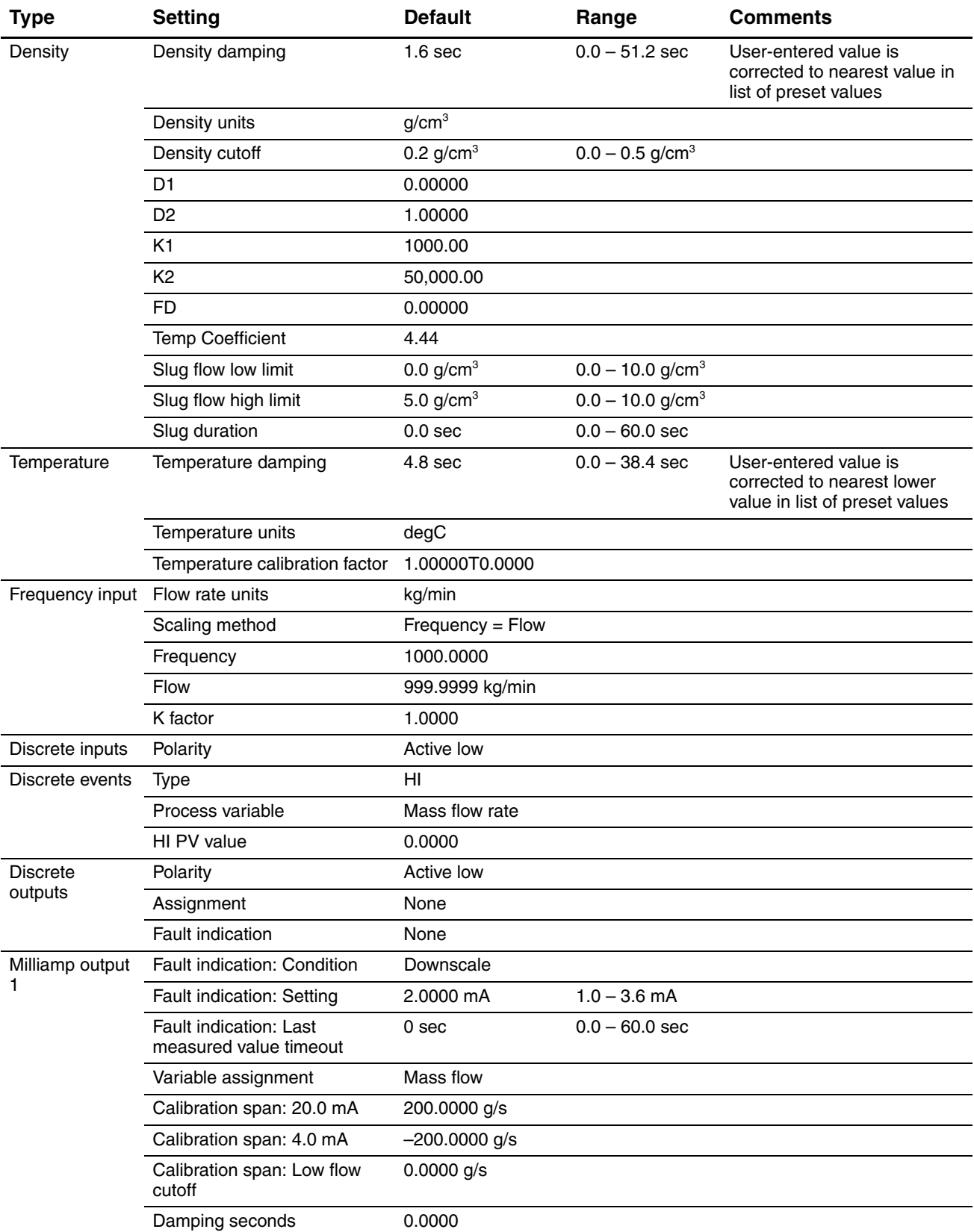

# **Table E-1 Series 3000 default values and ranges** *continued*

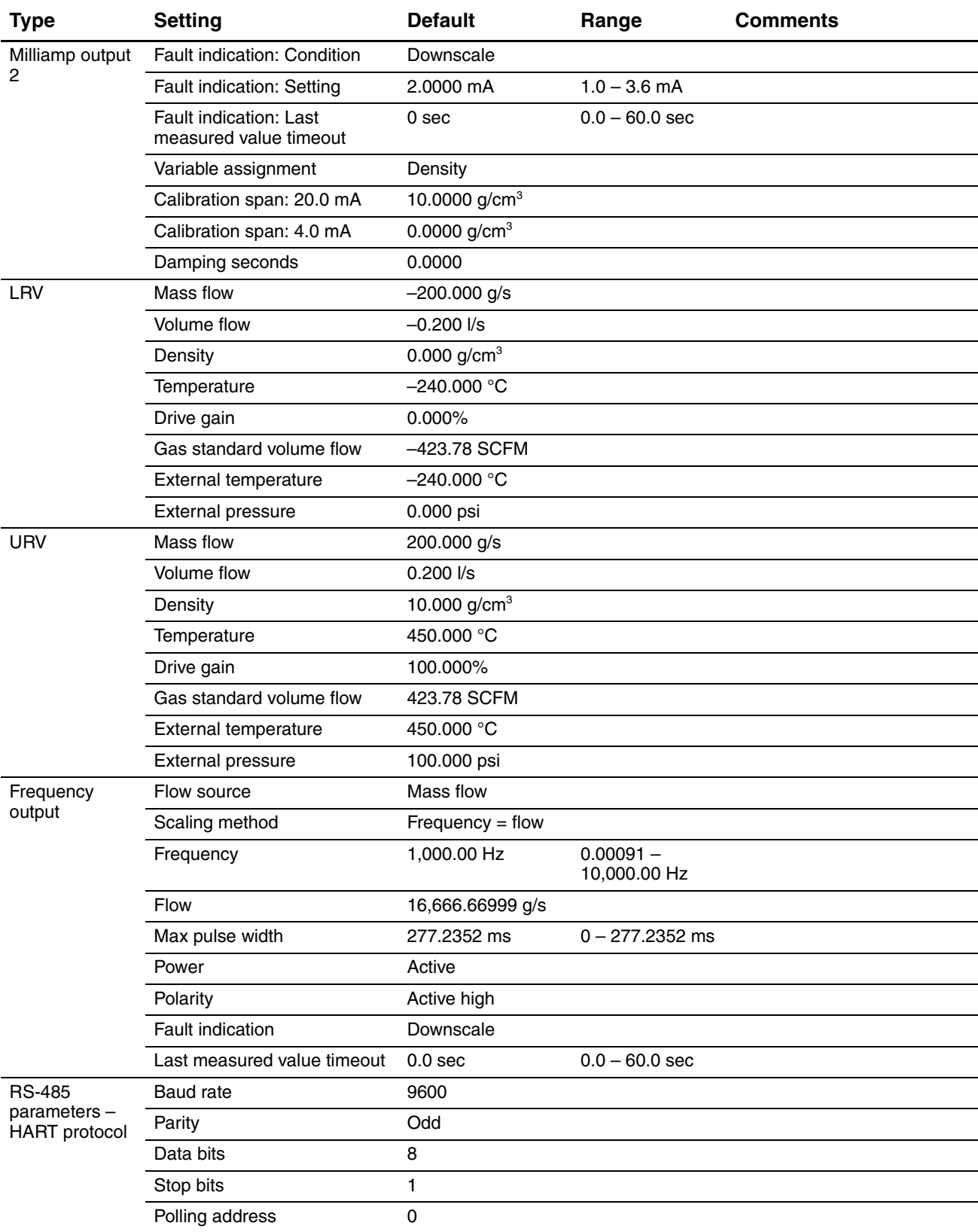

# **Default Values and Ranges**

# **Table E-1 Series 3000 default values and ranges** *continued*

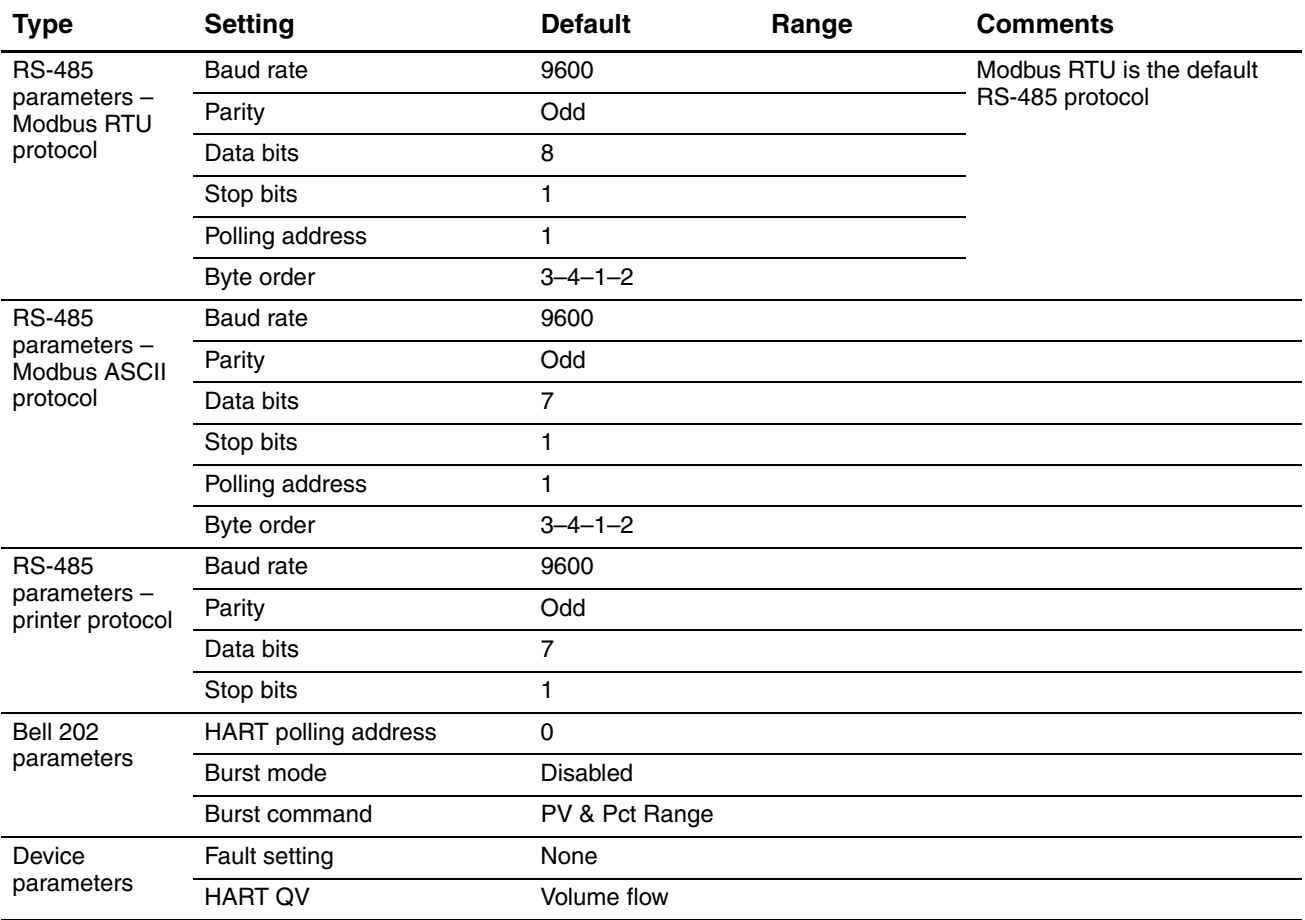
# Series 3000 Menus

# **Appendix F Series 3000 Menu Flowcharts**

#### **F.1 Overview**

This appendix provides flowcharts for the Series 3000 display menus.

#### **F.2 Process monitor**

Access to the process monitor depends on whether or not the discrete batch application is installed:

- As shown in [Figure F-1](#page-288-0), when the discrete batch is not installed, the process monitor is the default display. The five process monitor screens are accessed via the **Left** and **Right** cursor control buttons. If no display variables are configured for a particular screen, that screen is skipped.
- As shown in [Figure F-2](#page-289-0), when the discrete batch application is installed, the default display is the batch operation screen, and the process monitor is accessed through the View menu.

#### <span id="page-288-0"></span>**Figure F-1 Process monitor: Discrete batch application not installed**

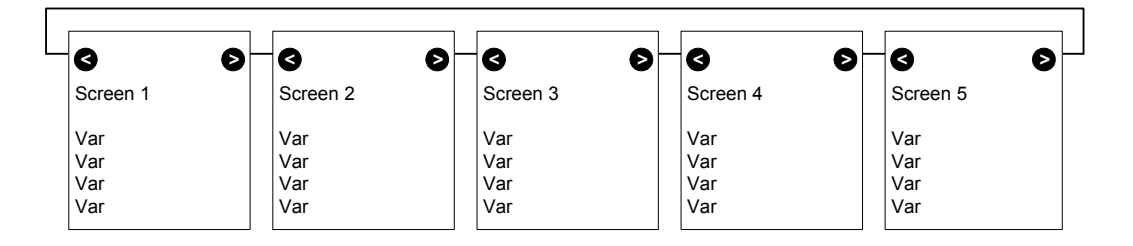

#### **Series 3000 Menu Flowcharts**

#### <span id="page-289-0"></span>**Figure F-2 Process monitor: Discrete batch application installed**

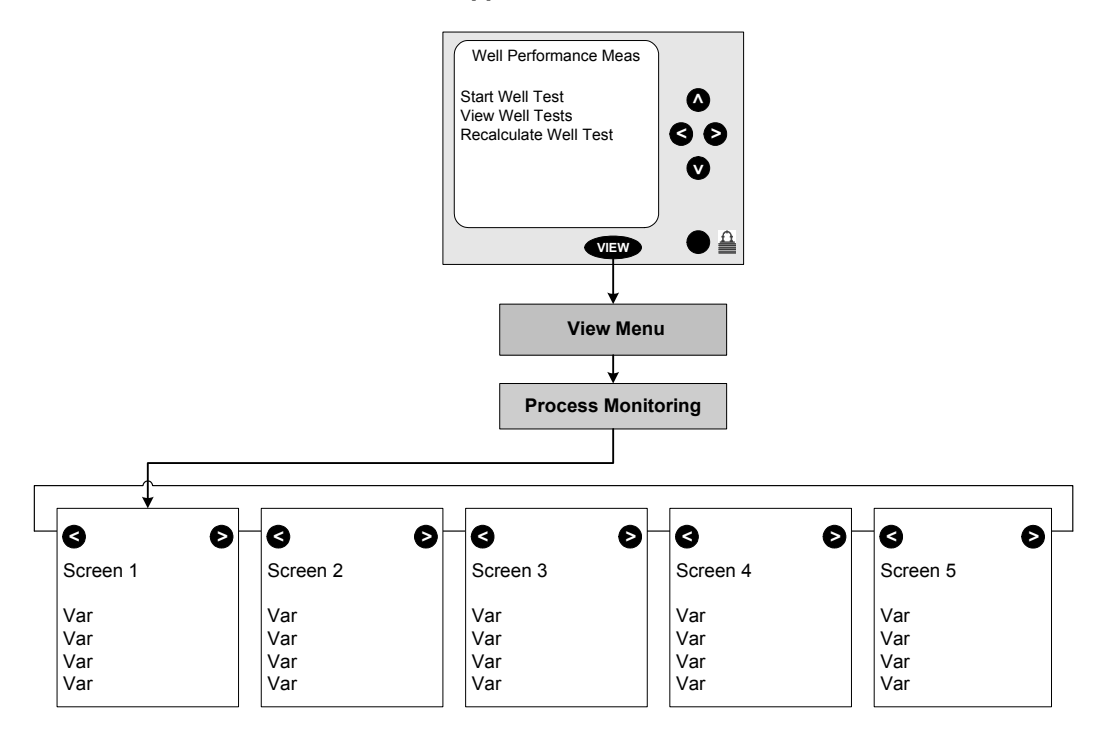

# **F.3 Menu access**

As shown in [Figure F-3:](#page-289-1)

- To access the View menu system, press the **VIEW** function button.
- To access the Management menu system, press the Security button.

#### <span id="page-289-1"></span>**Figure F-3 Menu access**

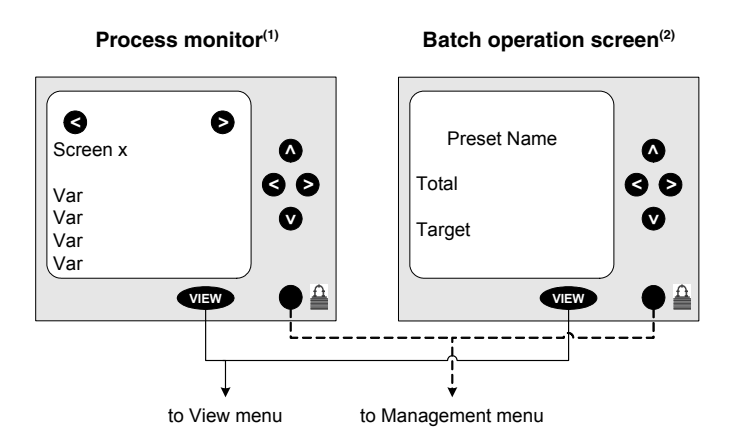

*(1) Displayed if the discrete batch application is not installed. See [Figure F-1](#page-288-0) for details. (2) Displayed if the discrete batch application is installed. See [Figure F-2](#page-289-0) for details.*

#### **Series 3000 Menu Flowcharts**

#### **F.4 View menu**

The appearance of the View menu depends on the special applications that are installed:

- • [Figure F-4](#page-290-0) shows the View menu when neither the custody transfer application or the discrete batch application is installed. The petroleum measurement and enhanced density applications are optional.
- • [Figure F-5](#page-291-0) shows the View menu when the custody transfer application is installed and configured for OIML compliance. The discrete batch, petroleum measurement, and enhanced density applications are optional.
- • [Figure F-6](#page-292-0) shows the View menu when the discrete batch application is installed, or the discrete batch and custody transfer applications are installed and custody transfer is configured for NTEP compliance. The petroleum measurement and enhanced density applications are optional.

#### <span id="page-290-0"></span>**Figure F-4 View menu: Special applications – None, API only, or ED only**

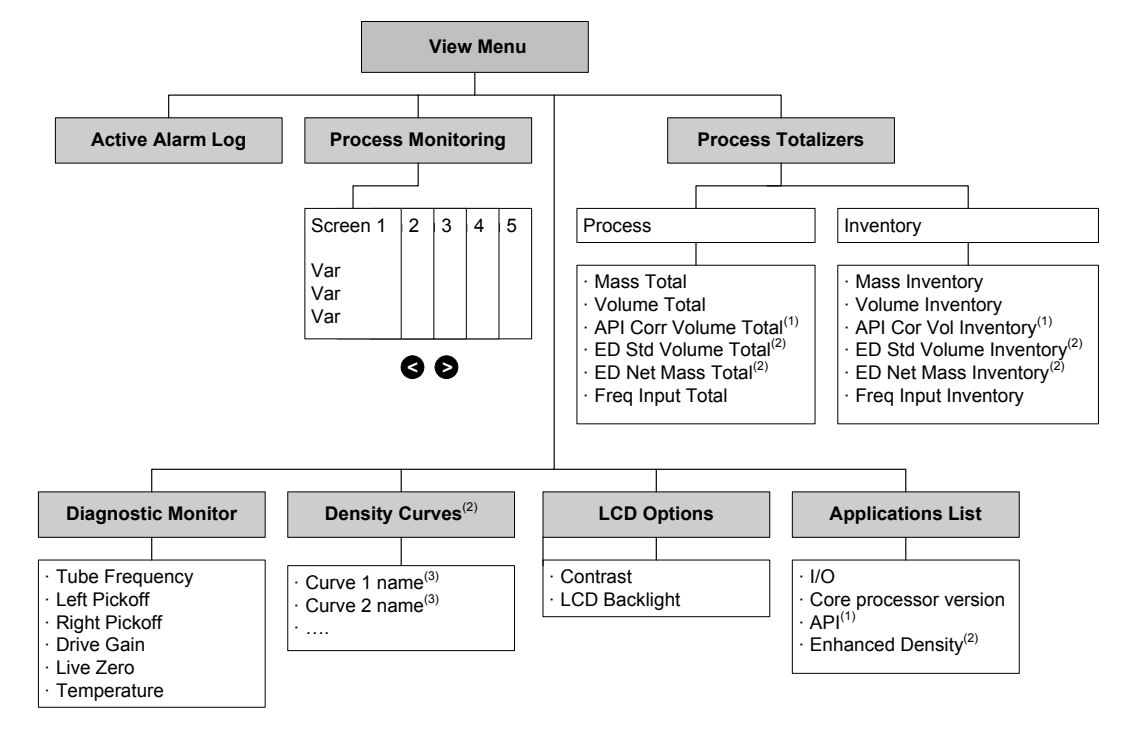

- *(1) Displayed only if the petroleum measurement application is installed.*
- *(2) Displayed only if the enhanced density application is installed.*
- *(3) Only configured curves are listed.*

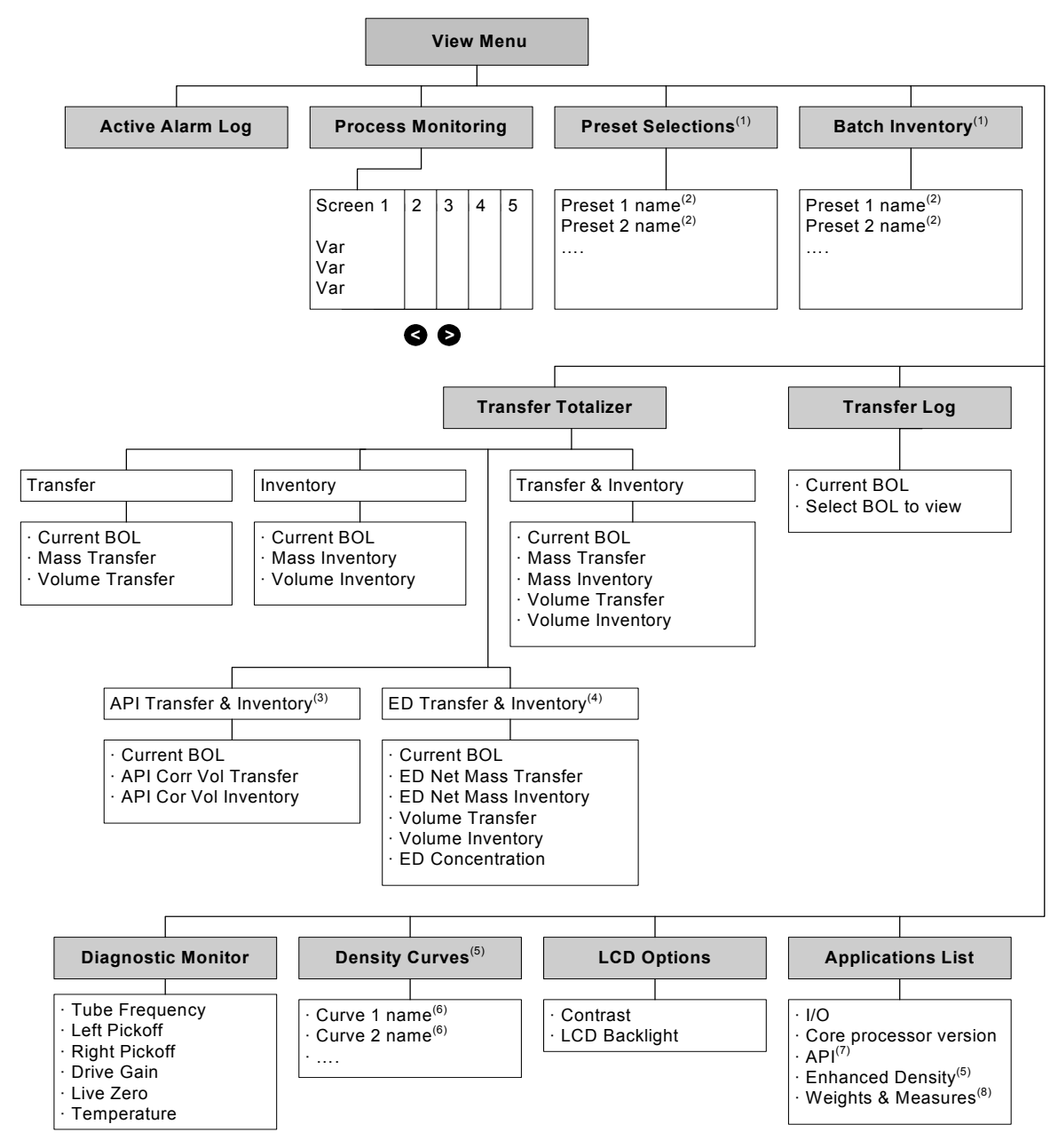

## <span id="page-291-0"></span>**Figure F-5 View menu: Special applications – Custody transfer (OIML)**  *(Discrete batching, API, and ED optional)*

*(1) Displayed only if the discrete batch application is installed.*

*(2) Only configured presets are listed.*

*(3) Displayed only if the petroleum measurement application is installed and approved for custody transfer.*

- *(4) Displayed only if the enhanced density application is installed and approved for custody transfer.*
- *(5) Displayed only if the enhanced density application is installed.*

*(6) Only configured curves are listed.*

*(7) Displayed only if the petroleum measurement application is installed.*

*(8) If World Area is set to OIML, the custody transfer application version is displayed.*

# <span id="page-292-0"></span>**Figure F-6 View menu: Special applications – Discrete batch (no custody transfer) or discrete batch with custody transfer (NTEP)** *(API and ED optional)*

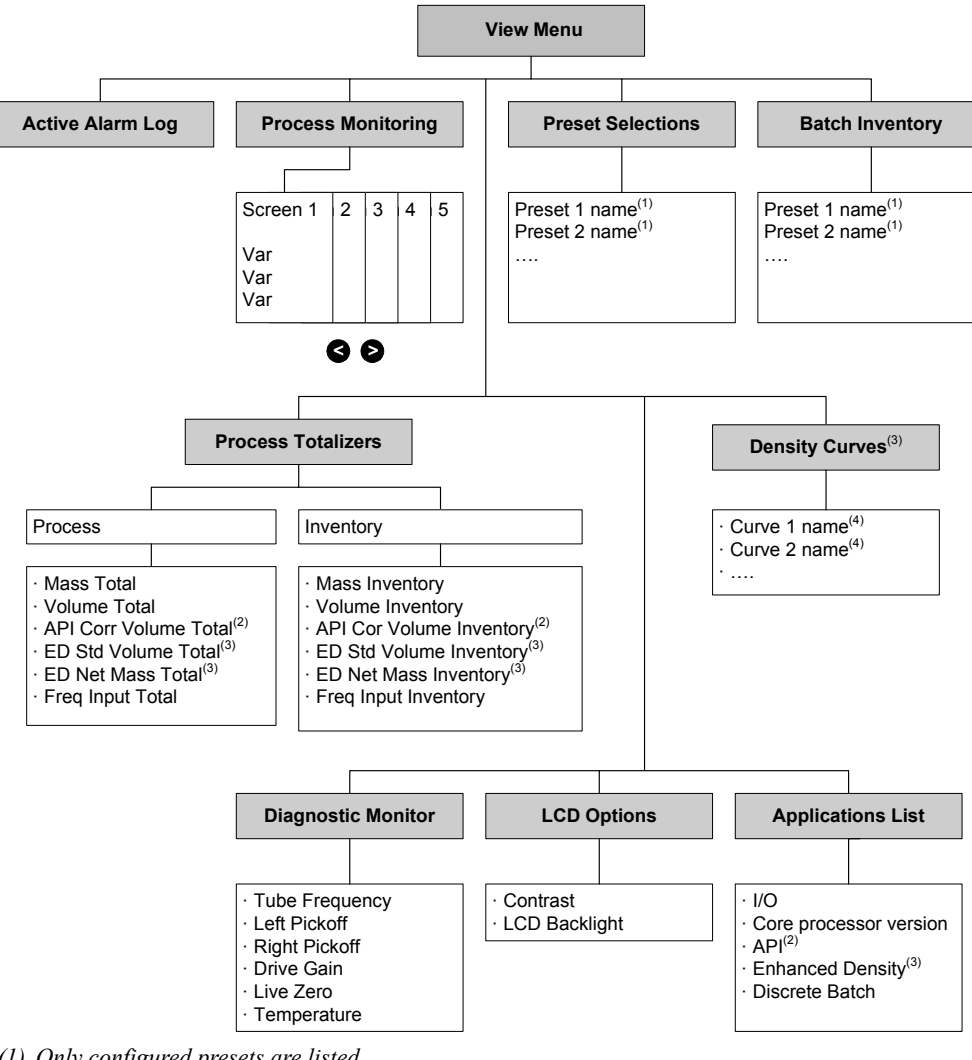

- *(1) Only configured presets are listed.*
- *(2) Displayed only if the petroleum measurement application is installed.*
- *(3) Displayed only if the enhanced density application is installed.*
- *(4) Only configured curves are listed.*

#### **F.5 Management menus**

The Management menu system is illustrated in Figures [F-7](#page-293-0) through [F-13:](#page-298-0)

- • [Figure F-7](#page-293-0) shows the top level of the Management menu, plus the Security and Language menus.
- Figures [F-8](#page-294-0) through [F-12](#page-297-0) show the Configuration menu. Note that the Digital Communication menu structure changes according to the setting of the Protocol parameter.
- • [Figure F-13](#page-298-0) shows the Maintenance menu.

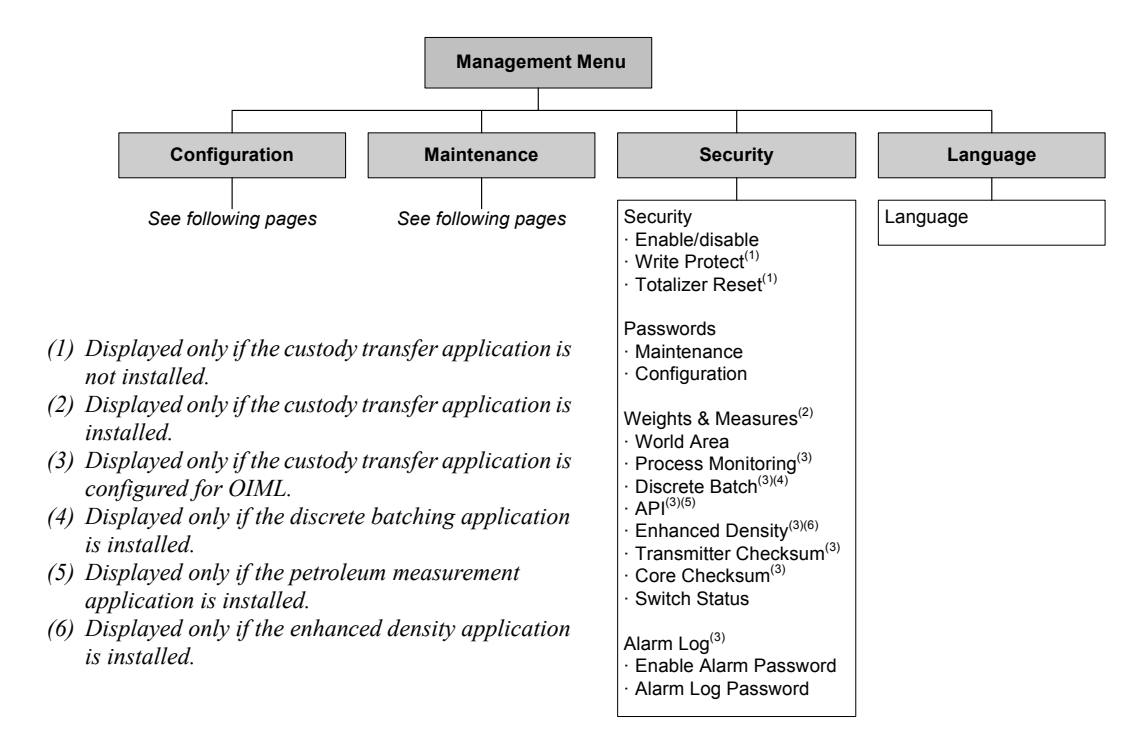

## <span id="page-293-0"></span>**Figure F-7 Management menu – top level, Security menu, and Language menu**

<span id="page-294-0"></span>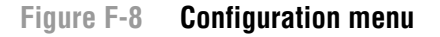

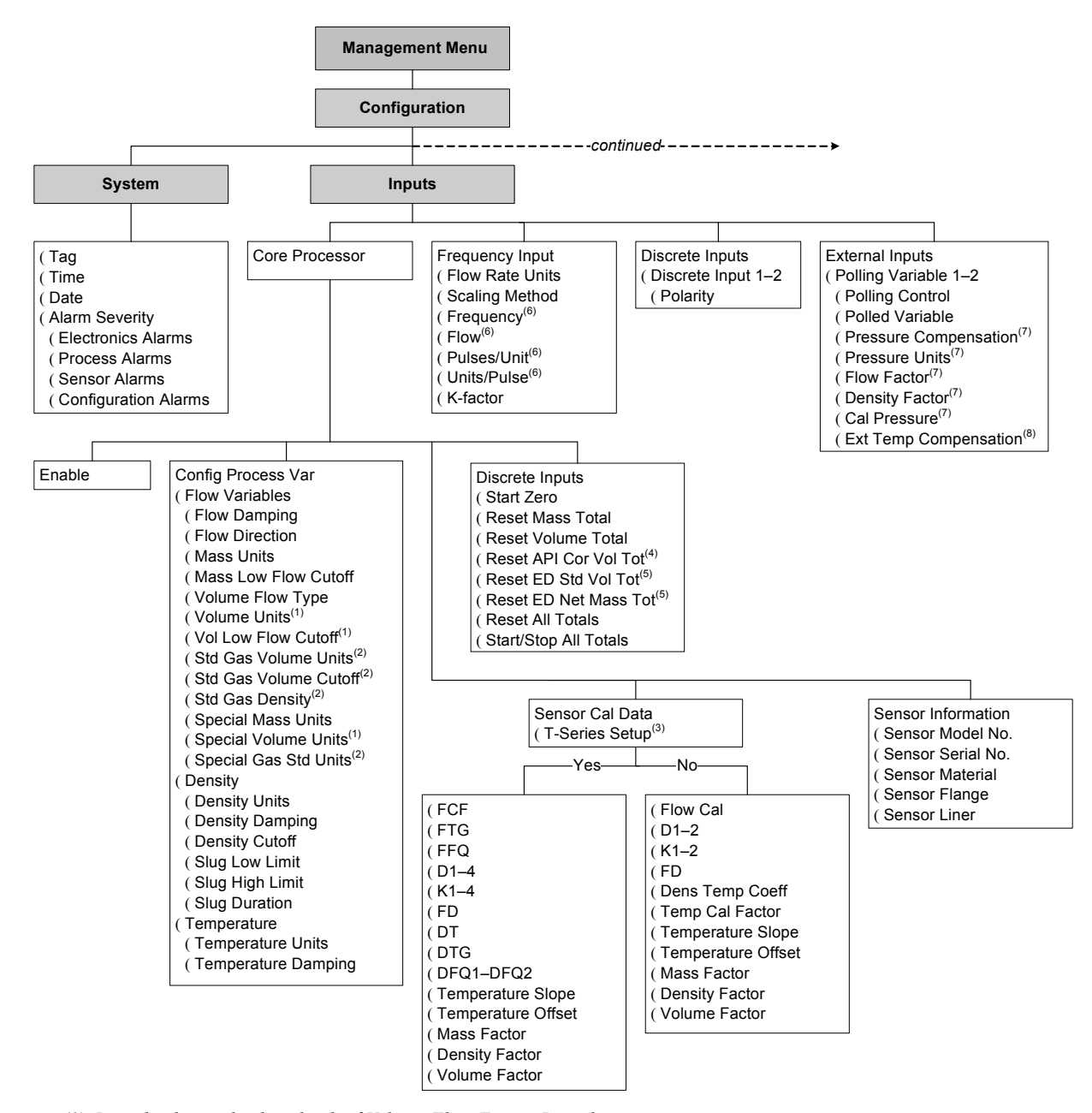

- *(1) Liquid volume; displayed only if Volume Flow Type = Liquid.*
- *(2) Gas standard volume; displayed only if Volume Flow Type = Gas Standard.*
- *(3) T-Series option displayed only if transmitter is not connected to sensor. The parameter list displayed depends on the sensor type.*
- *(4) Displayed only if the petroleum measurement application is installed.*
- *(5) Displayed only if the enhanced density application is installed.*
- *(6) Options displayed depend on Scaling Method.*
- *(7) Displayed only if Polled Variable = Pressure.*
- *(8) Displayed only if Polled Variable = Temperature.*

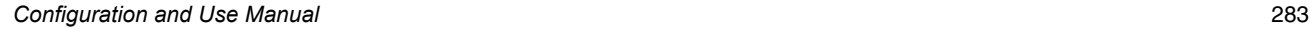

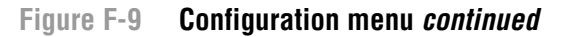

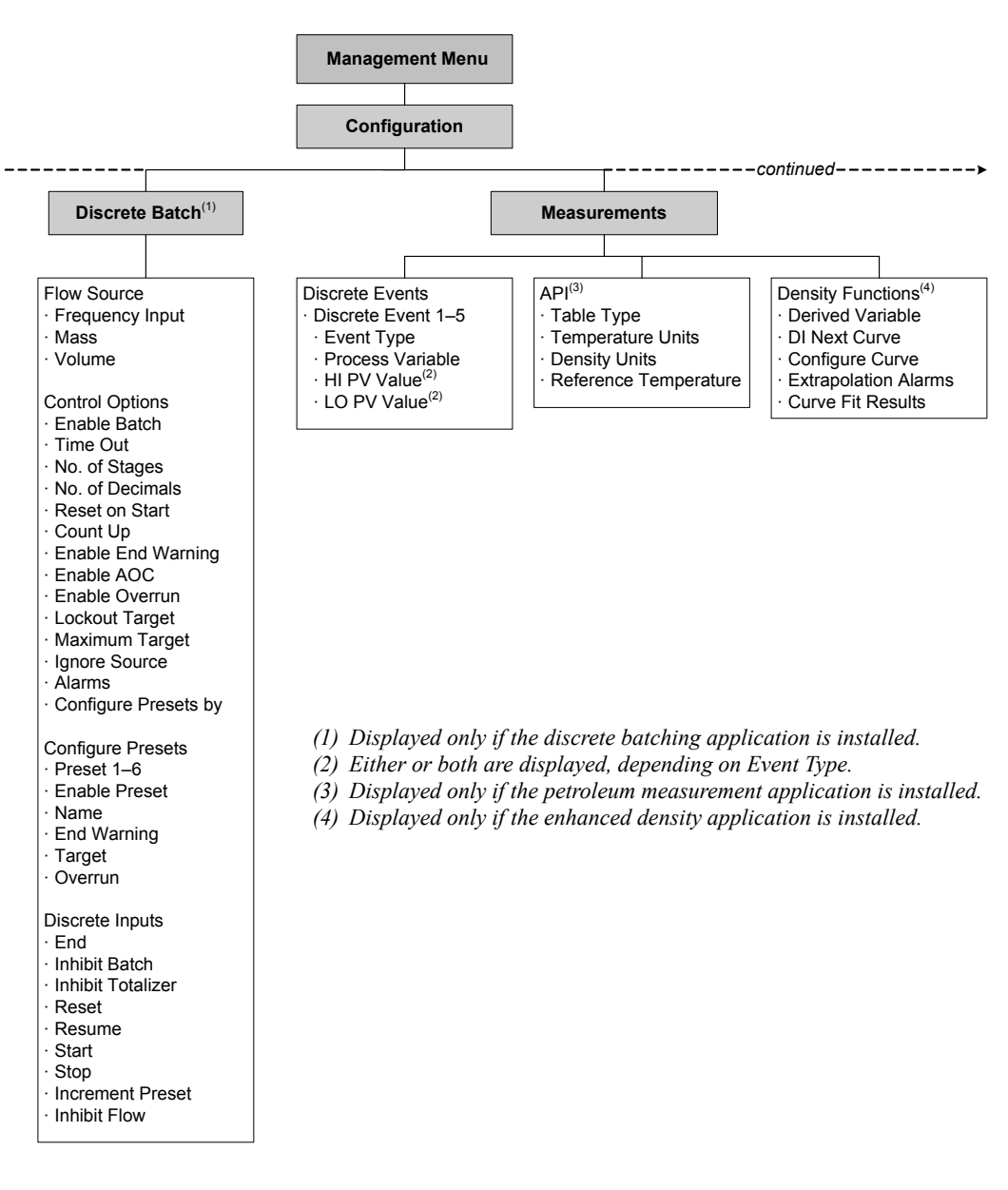

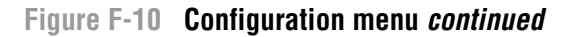

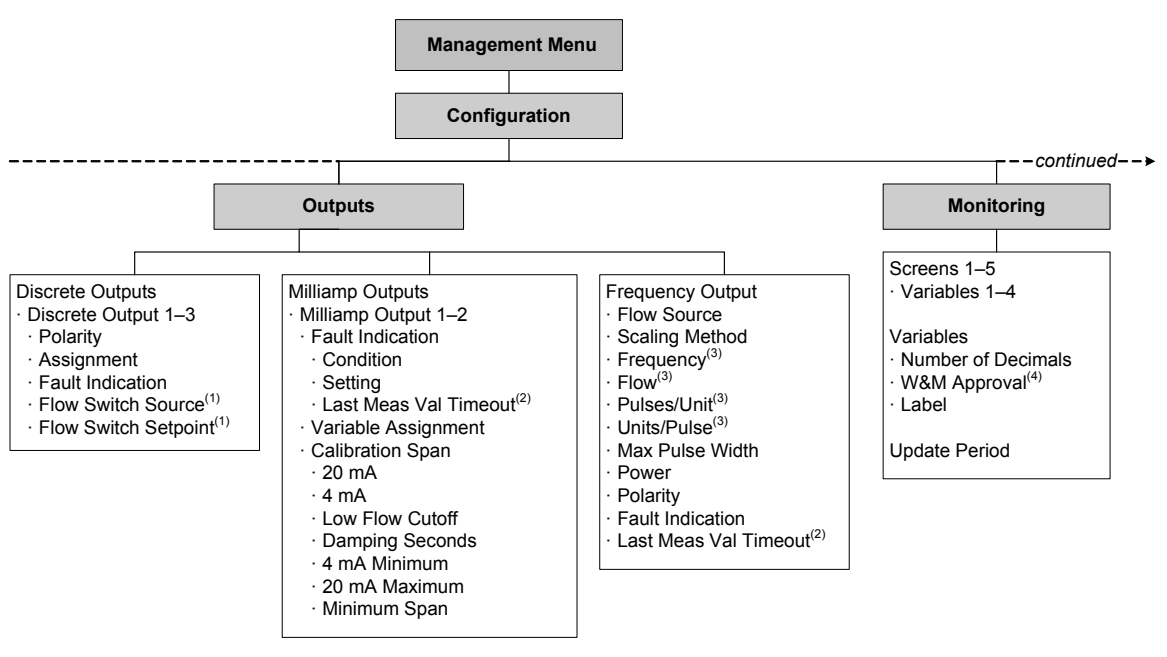

- *(1) Displayed only if Assignment = Flow Switch.*
- *(2) One setting applies to both milliamp and frequency outputs.*
- *(3) Options displayed depend on Scaling Method.*
- *(4) Displayed only if the custody transfer application is installed and configured for OIML.*

#### **Figure F-11 Configuration menu** *continued*

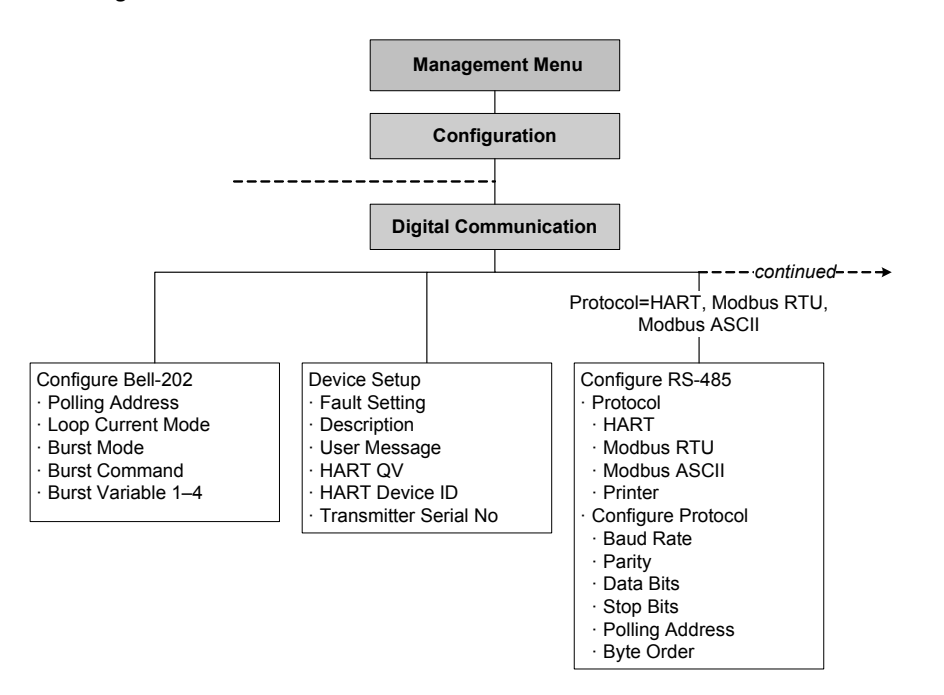

<span id="page-297-0"></span>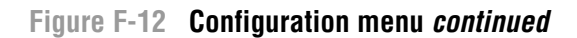

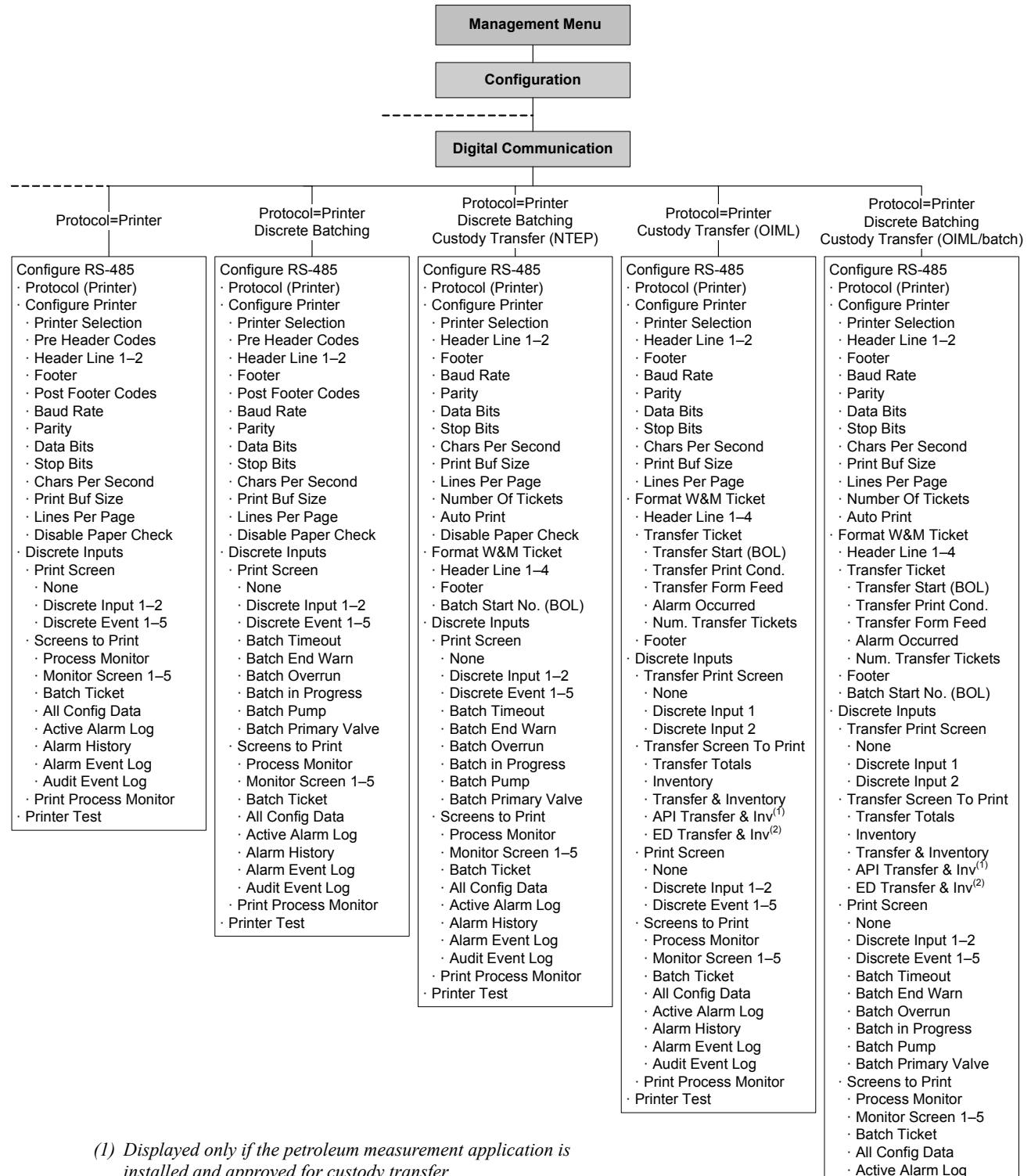

*installed and approved for custody transfer. (2) Displayed only if the enhanced density application is installed and approved for custody transfer.*

· Alarm History Alarm Event Log · Audit Event Log Print Process Monitor

Printer Test

#### <span id="page-298-0"></span>**Figure F-13 Maintenance menu**

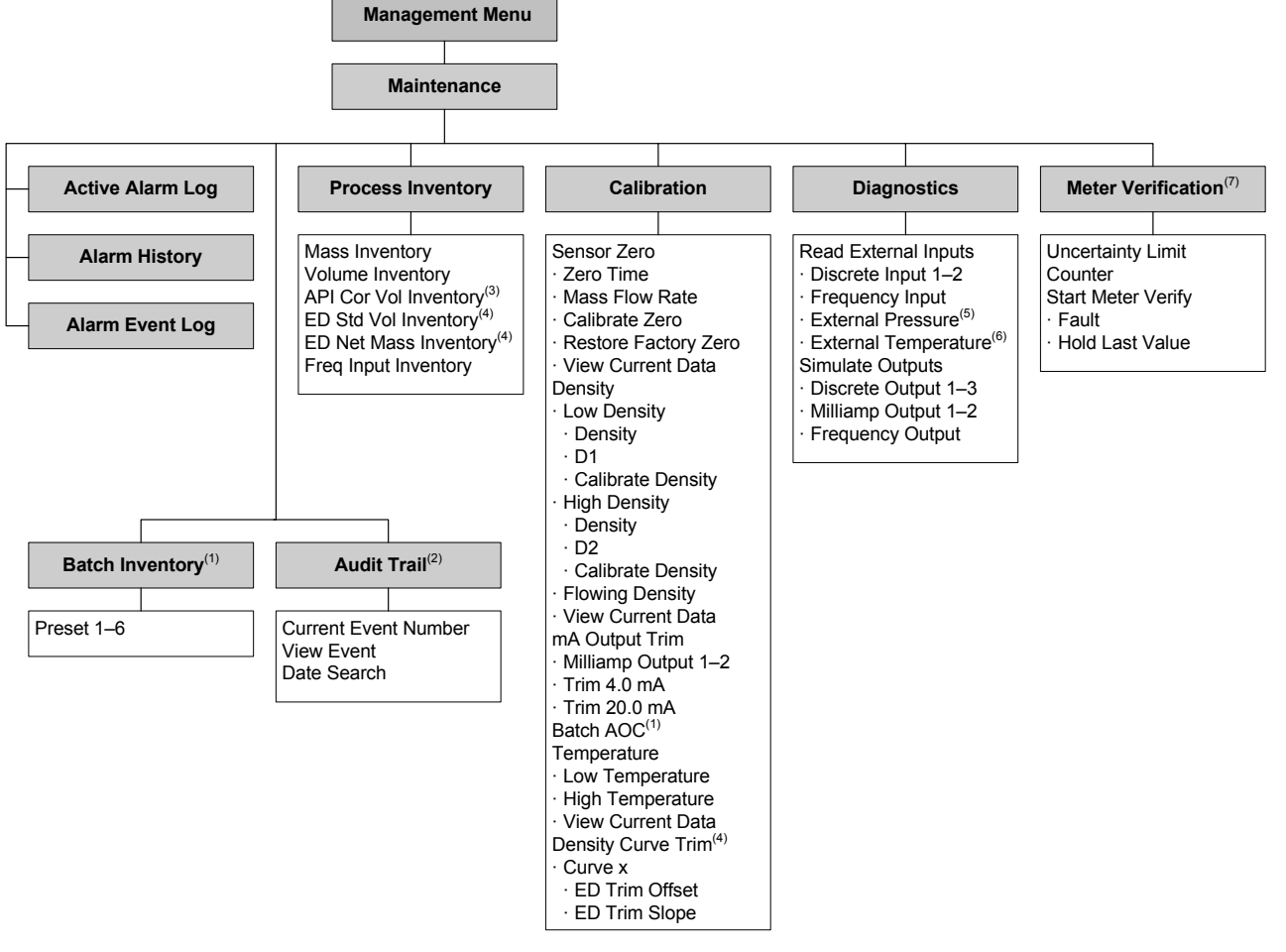

- *(1) Displayed only if the discrete batching application is installed.*
- *(2) Displayed only if the custody transfer application is installed.*
- *(3) Displayed only if the petroleum measurement application is installed.*
- *(4) Displayed only if the enhanced density application is installed.*
- *(5) Displayed only if polling for pressure is configured.*
- *(6) Displayed only if polling for temperature is configured. (7) Displayed only if the meter verification option is available.*

# **Appendix G ProLink II and Pocket ProLink**

# **G.1 Overview**

ProLink II is a Windows-based configuration and management tool for Micro Motion transmitters. It provides access to most Series 3000 functions and data. Pocket ProLink is a version of ProLink II that runs on a Pocket PC.

*Note: Not all Series 3000 features and functions are available via ProLink II. For complete access, use the Series 3000 display menus.*

This appendix provides basic information for connecting and using ProLink II with your Series 3000 device. The following topics and procedures are discussed:

- Requirements see [Section G.2](#page-300-0)
- Configuration upload/download see [Section G.3](#page-301-1)
- Connecting to a Series 3000 device see [Section G.4](#page-301-0)
- ProLink II menus for Series 3000 devices see [Section G.4](#page-301-0)

For more information on installing or using ProLink II, see the ProLink II manual. For more information on installing or using Pocket ProLink, see the Pocket ProLink manual. Instructions in this appendix will refer only to ProLink II.

# <span id="page-300-0"></span>**G.2 Requirements**

To use ProLink II with a Series 3000 device, the following are required:

- ProLink II v2.5 or later for most basic functions
- ProLink II v2.9 or later for the most recent Series 3000 enhancements
- One of the following ProLink II installation kits:
	- RS-232 to Bell 202 (HART) converter with tester and cables
	- RS-232 to RS-485 (Modbus or HART) converter with tester and cables
	- USB to Bell 202 (HART) converter with tester and cables
	- USB to RS-485 (Modbus or HART) converter with tester and cables

*Note: Windows drivers are required for correct operation of the USB converters. The drivers are provided with the USB installation kits. Install the driver before connecting the converter or adapter. If you do not, Windows will not recognize the device when it is plugged in.*

*Note: If you are using the enhanced core processor and you connect directly to the core processor's RS-485 terminals, instead of to the transmitter, ProLink II v2.4 or later is required. This connection type is sometimes used for troubleshooting.*

#### <span id="page-301-1"></span>**G.3 ProLink II configuration upload/download**

ProLink II provides a configuration upload/download function which allows you to save configuration sets to your PC. This allows:

- Easy backup and restore of device configuration
- Easy replication of configuration sets

Micro Motion recommends that all Series 3000 configurations be downloaded to a PC as soon as the configuration is complete.

To access the configuration upload/download function:

- 1. Connect ProLink II to your Series 3000 device as described in this chapter.
- 2. Open the **File** menu.
	- To save a configuration file to a PC, use the **Load from Xmtr to File** option.
	- To restore or load a configuration file to a Series 3000 device, use the **Send to Xmtr from File** option.

#### <span id="page-301-0"></span>**G.4 Connecting from a PC to a Series 3000 device**

For a Series 3000 device, ProLink II supports the following connection types:

- HART/Bell 202
- HART/RS-485
- Modbus/RS-485
- Service port (specialized Modbus/RS-485)

*Notes: Due to the design of HART protocol, connections made using HART protocol are slower than connections that use Modbus protocol. If you use HART protocol, you cannot open more than one ProLink II window at a time.* 

*The RS-485 terminals are available in service port mode only for the first 10 seconds after power-up. If a service port connection is made during that period, the terminals remain in service port mode until power is cycled. If no connection is made during that period, they revert to standard Modbus/RS-485 mode using the RS-485 parameters configured in the Series 3000 device.*

To connect to the Series 3000 device:

- 1. Determine the connection type you will use.
- 2. Identify the terminals for that connection type:
	- All Bell 202 connections use the primary mA output terminals.
	- All RS-485 connections use the RS-485 terminals.

See [Figure 2-2](#page-23-1) for the location of the terminal blocks on the different Series 3000 devices. See [Figure 2-3](#page-23-0) to identify the terminals.

- 3. Connect the appropriate signal converter to your PC's serial or USB port, using adapters as required.
- 4. Connect the two leads of the signal converter leads to the appropriate terminals, or to any point on the network.
- 5. Add resistance as required.
	- For HART/Bell 202 connections, the signal converter must be connected across a resistance of 250–600 Ω. See the ProLink II manual for more information.
	- For RS-485 connections, additional resistance may or may not be required. See the ProLink II manual for more information.
- 6. Start ProLink II and click **Connection > Connect to Device**. In the Connect dialog box:
	- a. Select the protocol for your connection type. The ProLink II dialog box is updated to reflect your choice.
	- b. Set other required parameters.
	- c. Click **Connect**.
- 7. If you are using an RS-485 connection, the RS-485 terminals may not be in the desired mode. To change mode:
	- a. Power-cycle the device.
	- b. To connect in service port mode, click **Connect** within the 10-second interval after power-up.
	- c. To connect in RS-485 mode, wait more than 10 seconds, then click **Connect**.

#### **G.5 ProLink II menu flowcharts**

This section contains flowcharts for the ProLink II main menu and the configuration menu. These flowcharts are based on:

- ProLink II v2.6
- Series 3000 device software rev7.0

#### **ProLink II and Pocket ProLink**

#### **Figure G-1 ProLink II main menu**

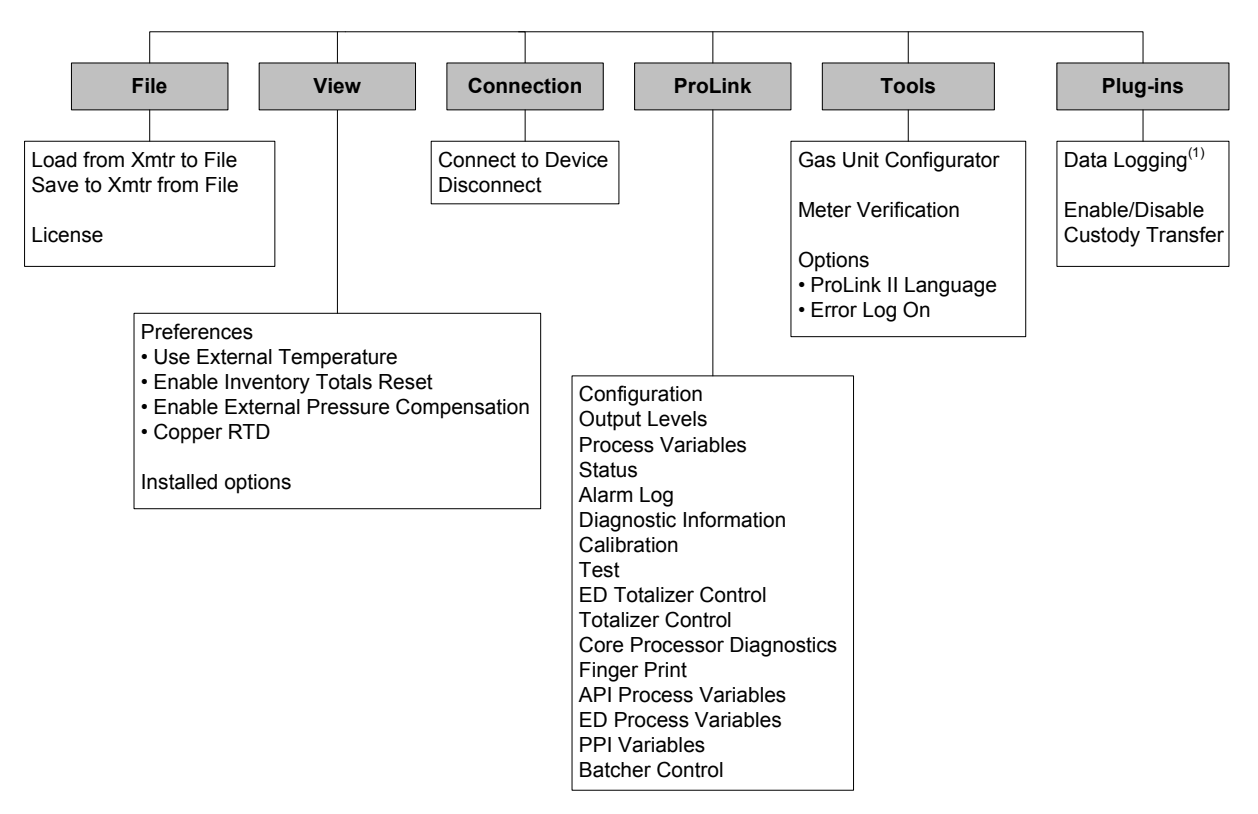

*(1) For information about using Data Logger, refer to the ProLink II manual.*

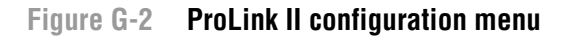

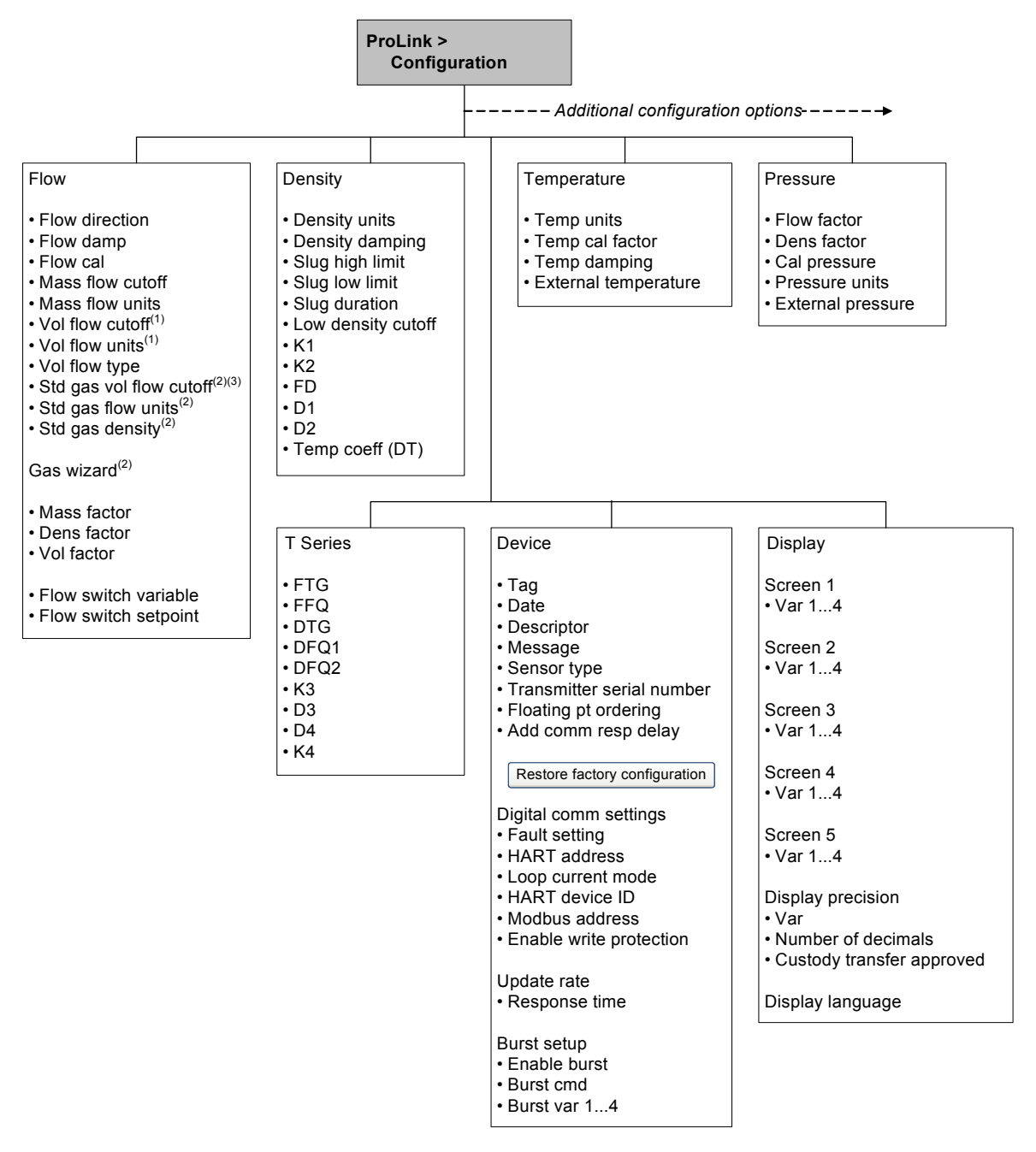

*(1) Displayed only if Volume Flow Type = Liquid Volume.*

*(2) Displayed only if Volume Flow Type = Gas Standard Volume.*

*(3) Displayed only on systems with the enhanced core processor.*

# **Figure G-3 ProLink II configuration menu** *continued*

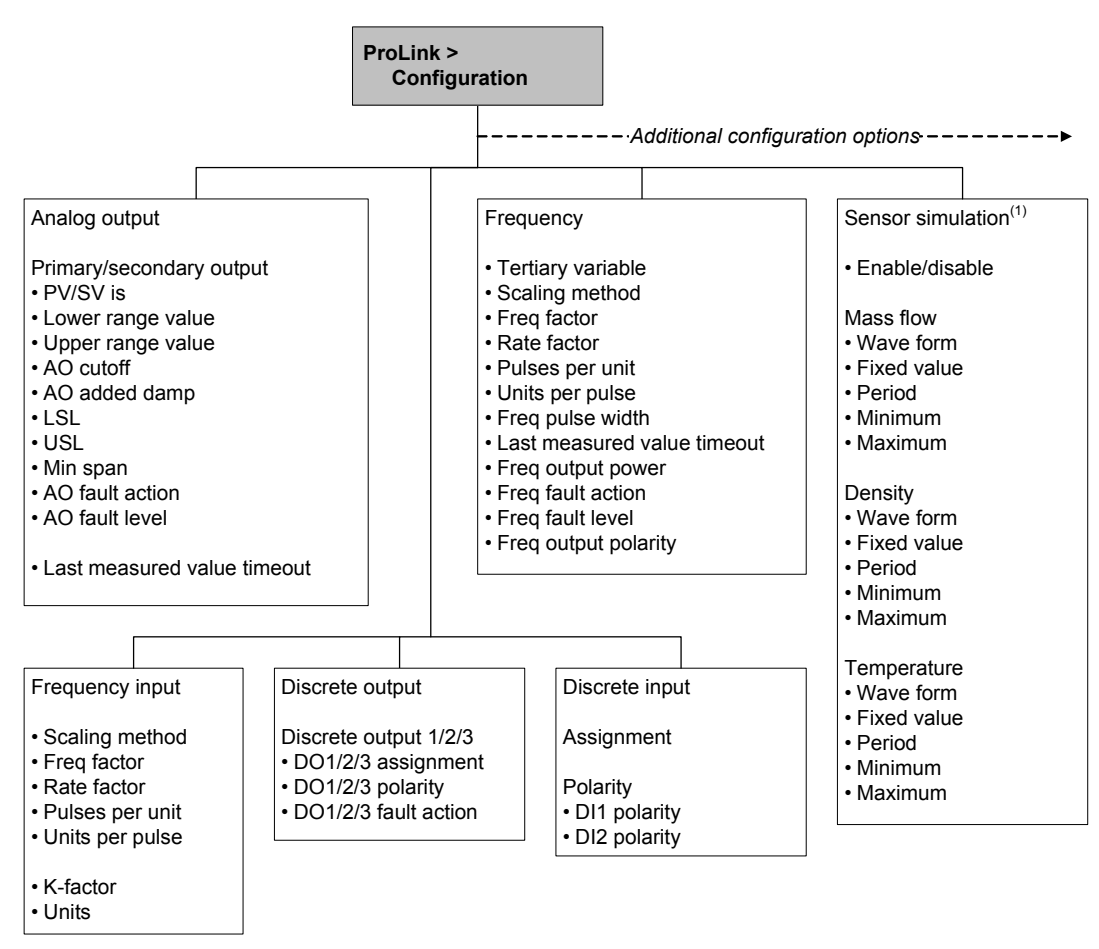

*(1) Displayed only on systems with the enhanced core processor.*

#### **Figure G-4 ProLink II configuration menu** *continued*

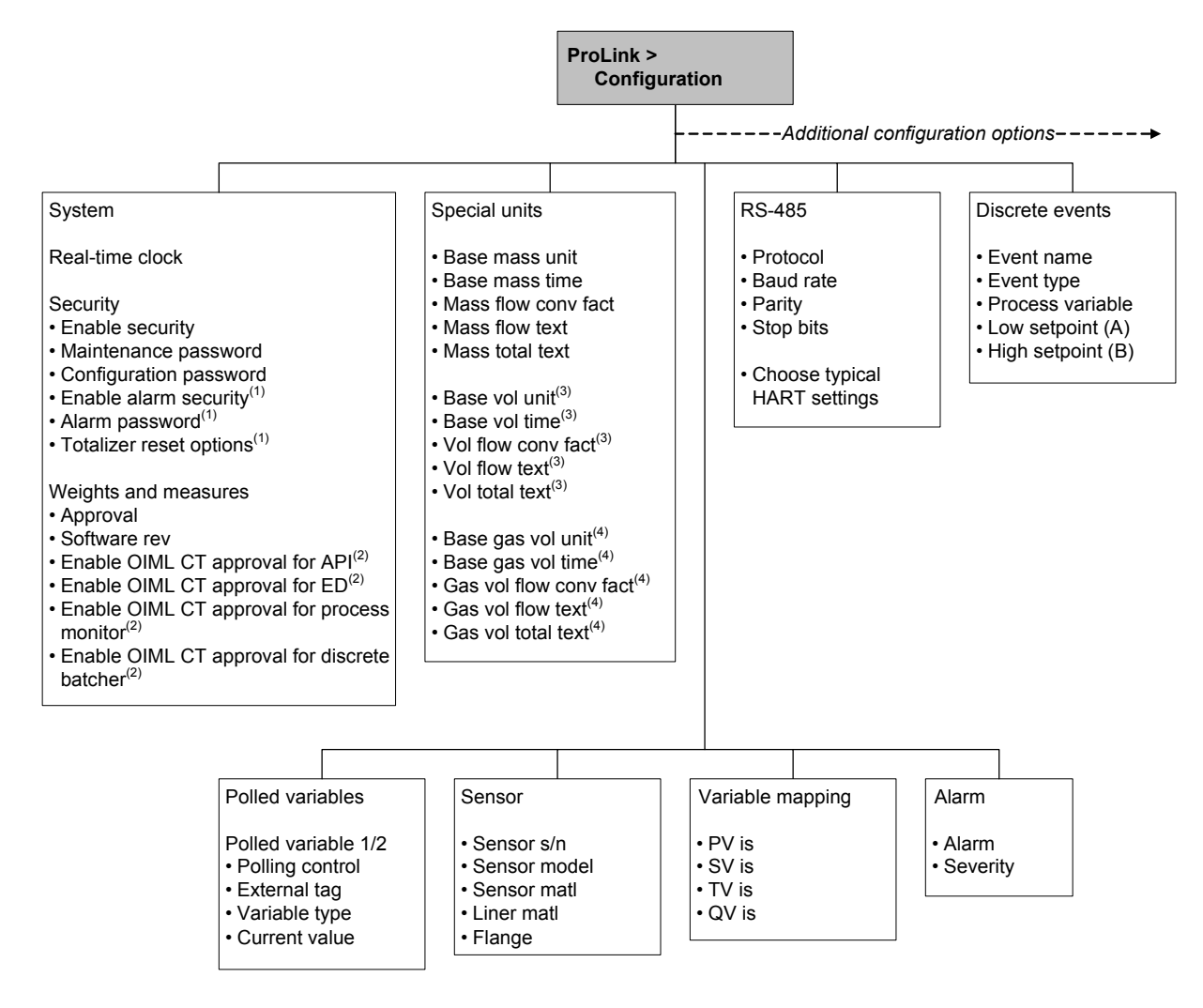

*(1) Available only if the custody transfer application is installed.*

*(2) Available only if Approval is set to OIML.*

*(3) Displayed only if Vol Flow Type is set to Liquid.*

*(4) Displayed only if Vol Flow Type is set to Gas Standard.*

# **Figure G-5 ProLink II configuration menu** *continued*

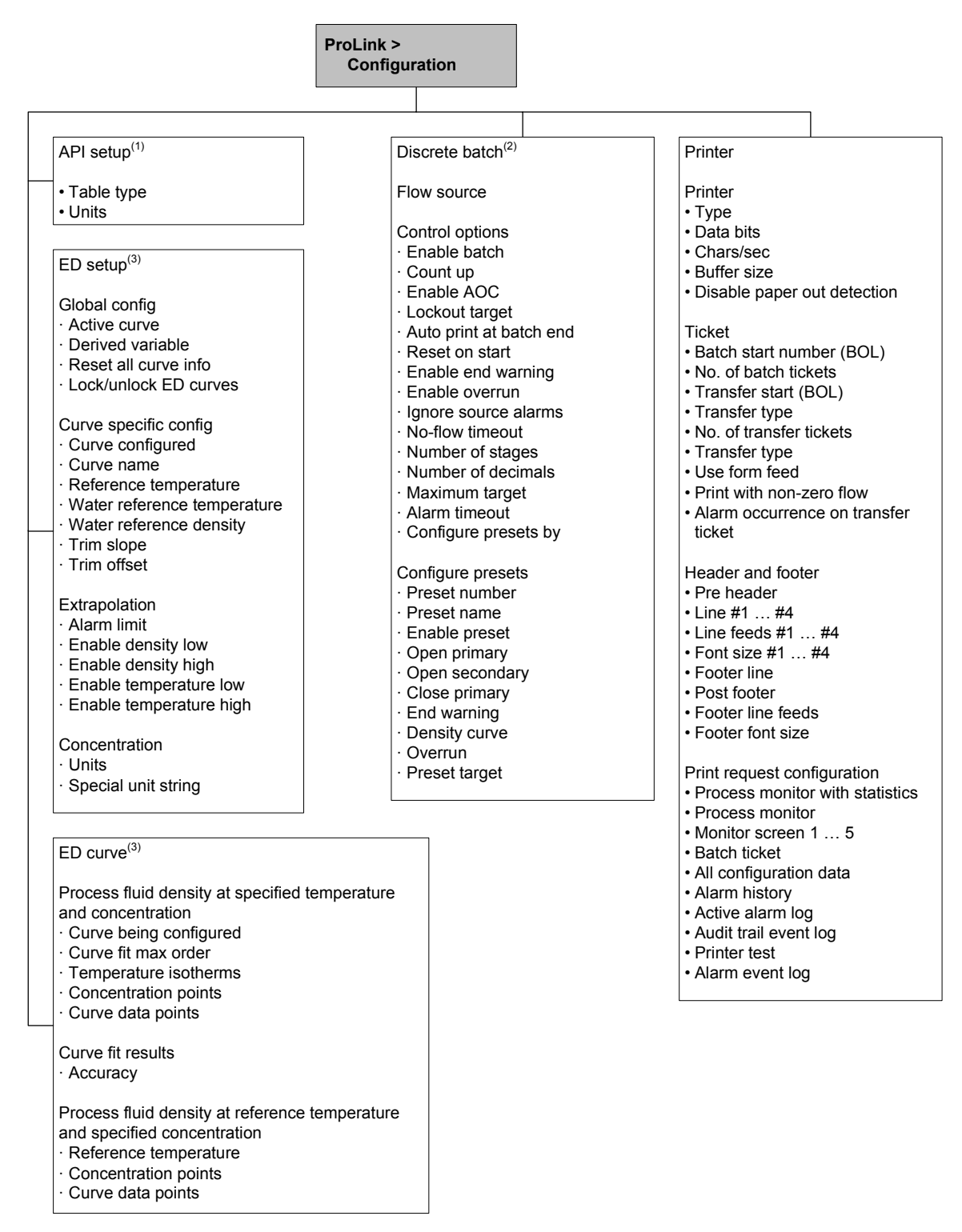

*(1) Displayed only if the petroleum measurement application is installed.*

- *(2) Displayed only if the discrete batch application is installed.*
- *(3) Displayed only if the enhanced density application is installed.*

# **Appendix H 375 Field Communicator**

#### **H.1 Overview**

This appendix provides basic information for connecting and using the 375 Field Communicator with your Series 3000 device. The following topics and procedures are discussed:

- Requirements see [Section H.2](#page-308-0)
- Connecting to a Series 3000 device see [Section H.3](#page-308-1)
- Communicator menus see [Section H.4](#page-308-2)

#### <span id="page-308-0"></span>**H.2 DD requirements**

To use the 375 Field Communicator with a Series 3000 device, the following device description (DD) must be loaded to your Communicator: **Micro Motion 3000 Mass flo v7 DD v2**

This DD does not provide complete access to the Series 3000 features, functions, and data. For complete access, use the Series 3000 display menus.

#### <span id="page-308-1"></span>**H.3 Connecting from the 375 Field Communicator to a Series 3000 device**

To connect to the Series 3000 device:

- 1. Identify the primary mA output terminals on your Series 3000 platform.
- See [Figure 2-2](#page-23-1) for the location of the terminal blocks on the different Series 3000 devices. See [Figure 2-3](#page-23-0) to identify the terminals.
- 2. Attach the leads from the Communicator to the primary mA output terminals.
- 3. Add resistance as required.
- 4. Follow standard Communicator procedures to connect to the Series 3000 device.

#### <span id="page-308-2"></span>**H.4 Communicator menu flowcharts**

This section contains flowcharts for most Communicator menus. These flowcharts are based on:

- Micro Motion 3000 Mass flo v7 DD v2
- Series 3000 device software rev7.0

The flowcharts start from the Communicator Online menu.

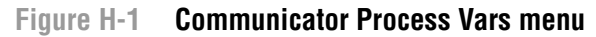

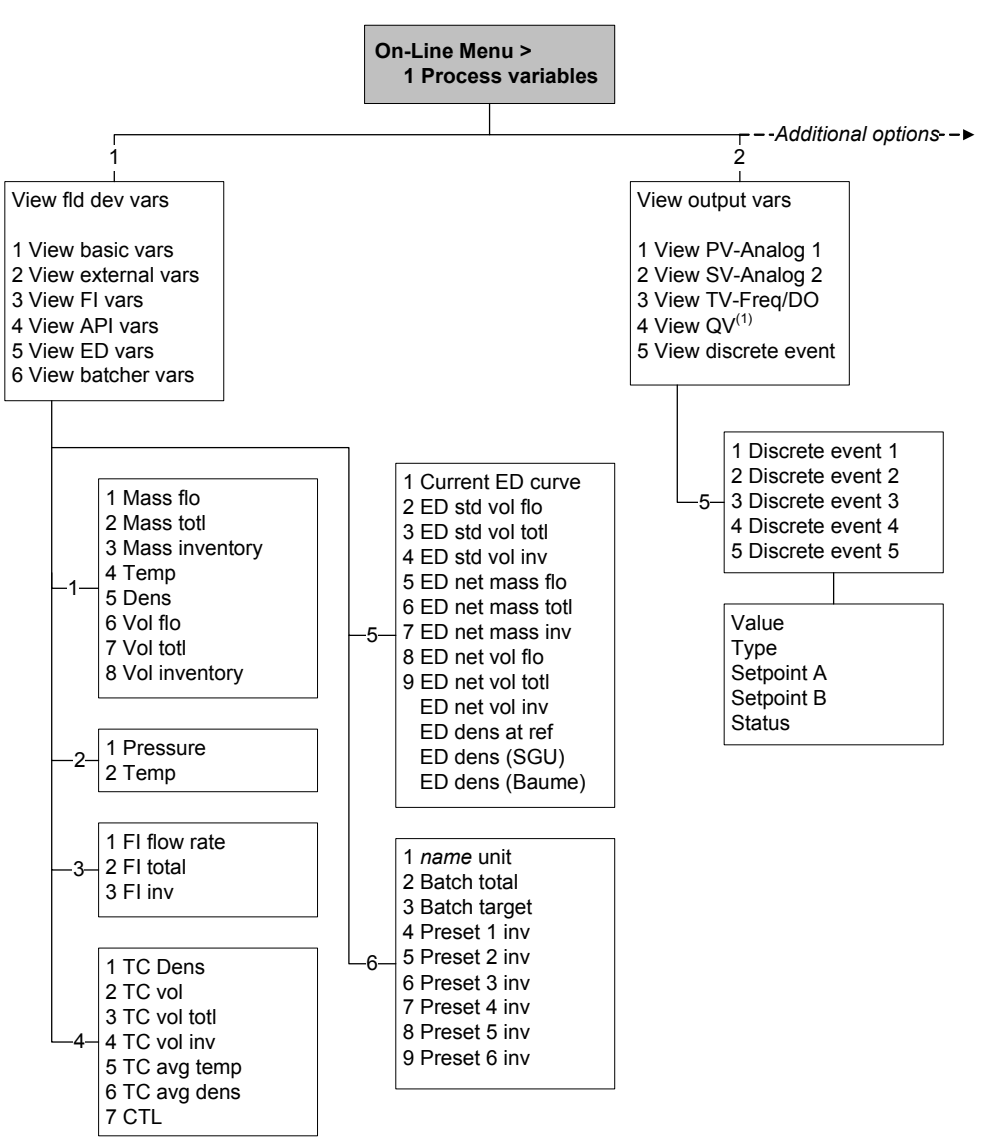

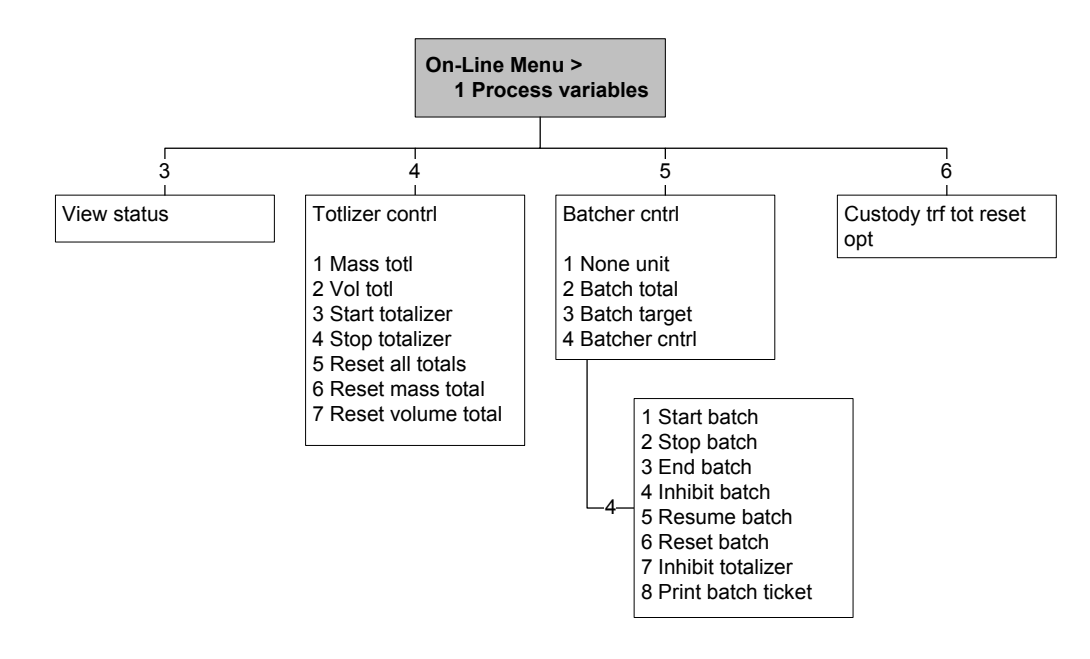

# **Figure H-2 Communicator Process Vars menu** *continued*

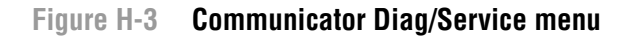

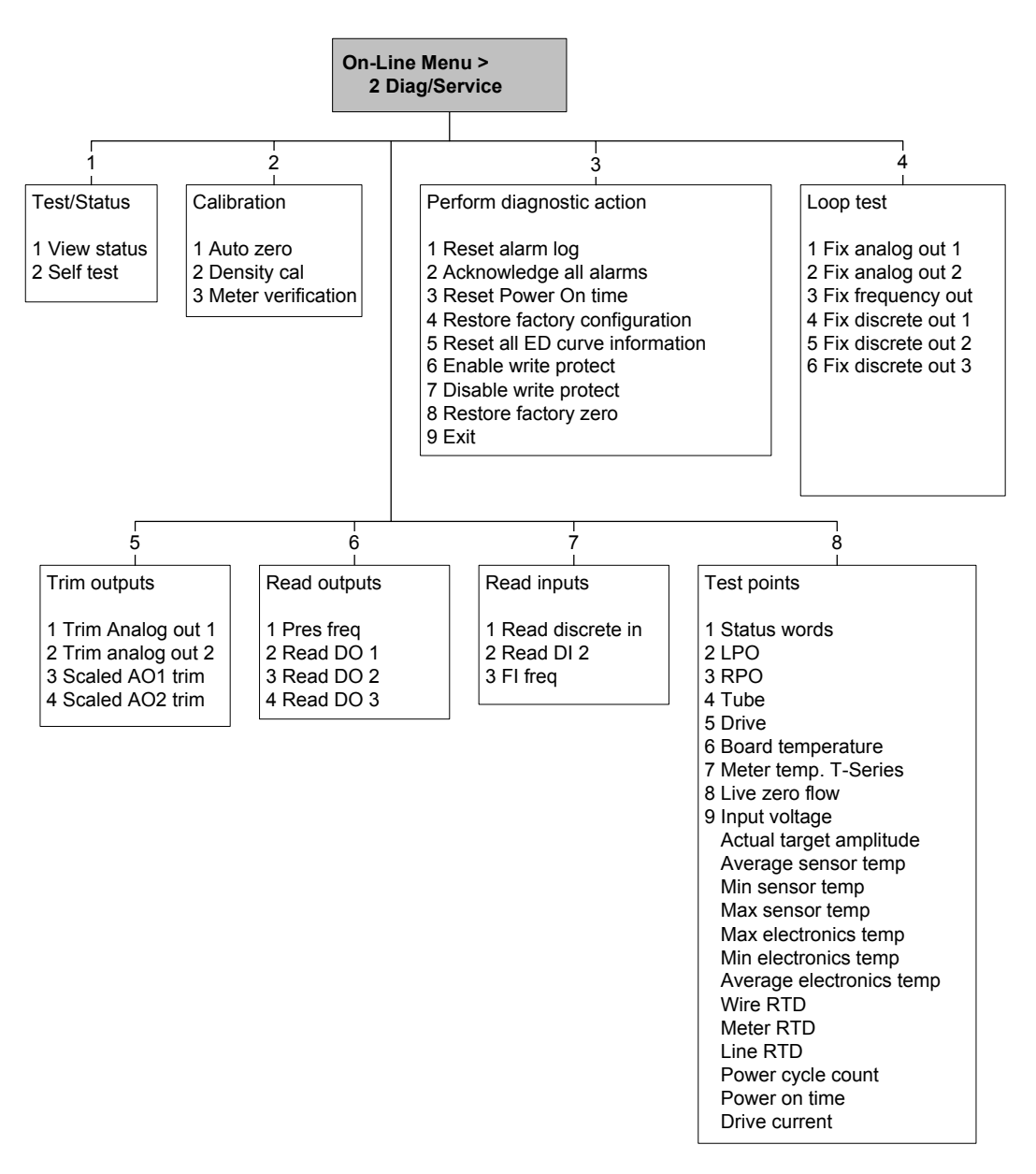

#### **Figure H-4 Communicator Basic Setup menu**

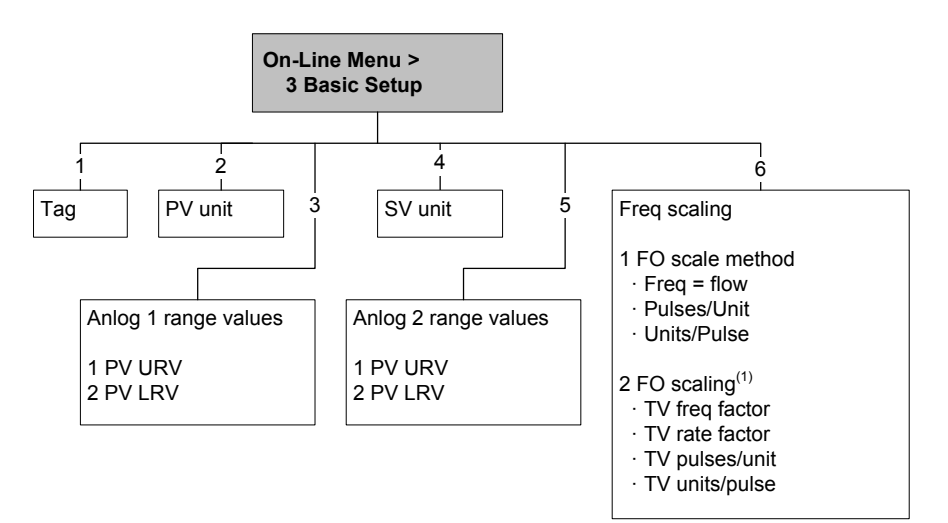

*(1) Options displayed depend on FO Scale Method.*

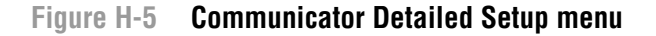

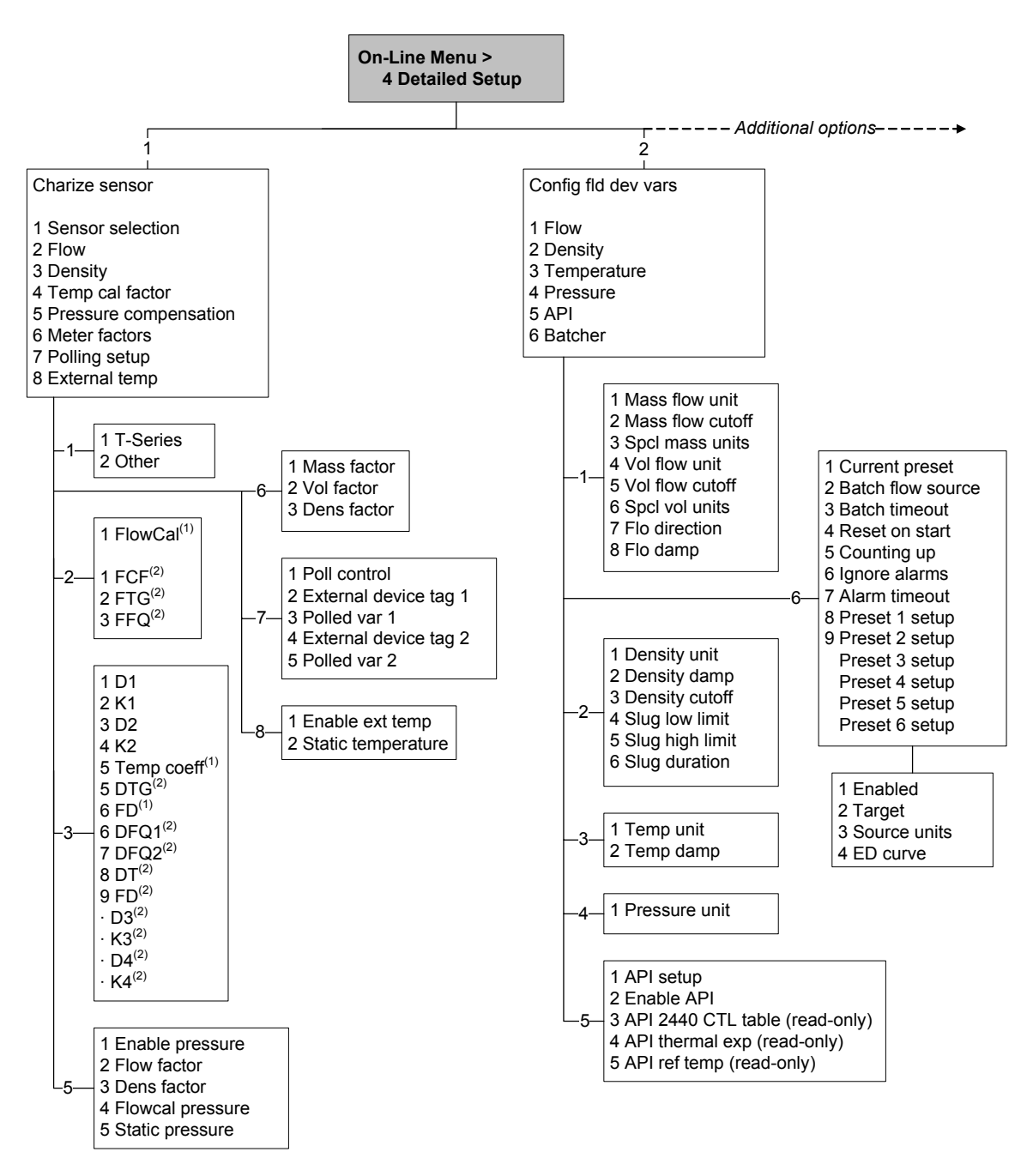

*(1) All sensors except T-Series.*

*(2) T-Series sensors only.*

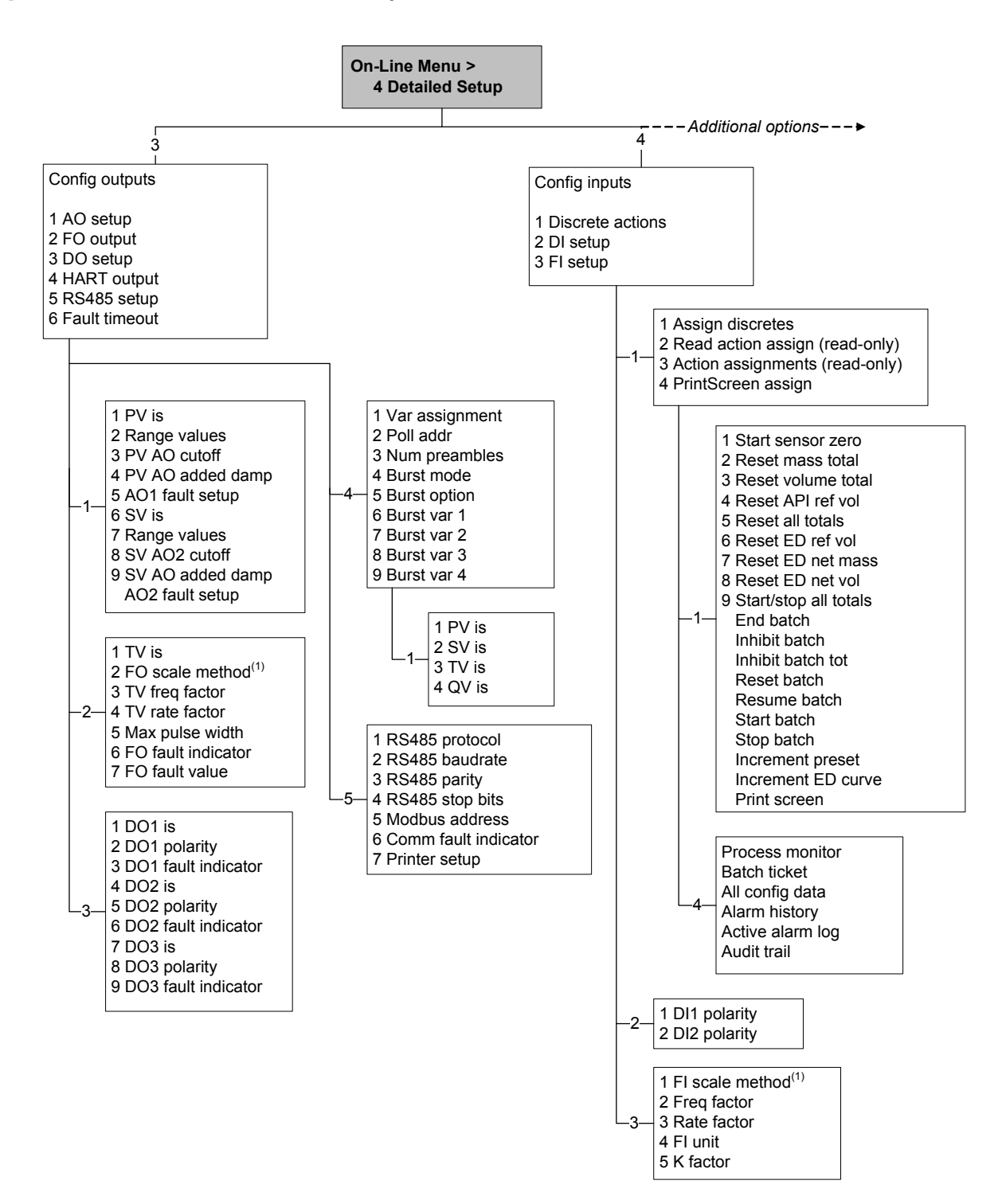

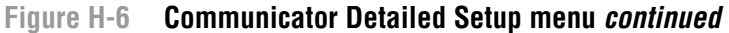

*(1) Options displayed depend on FO or FI Scale Method.*

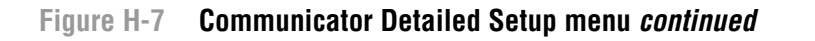

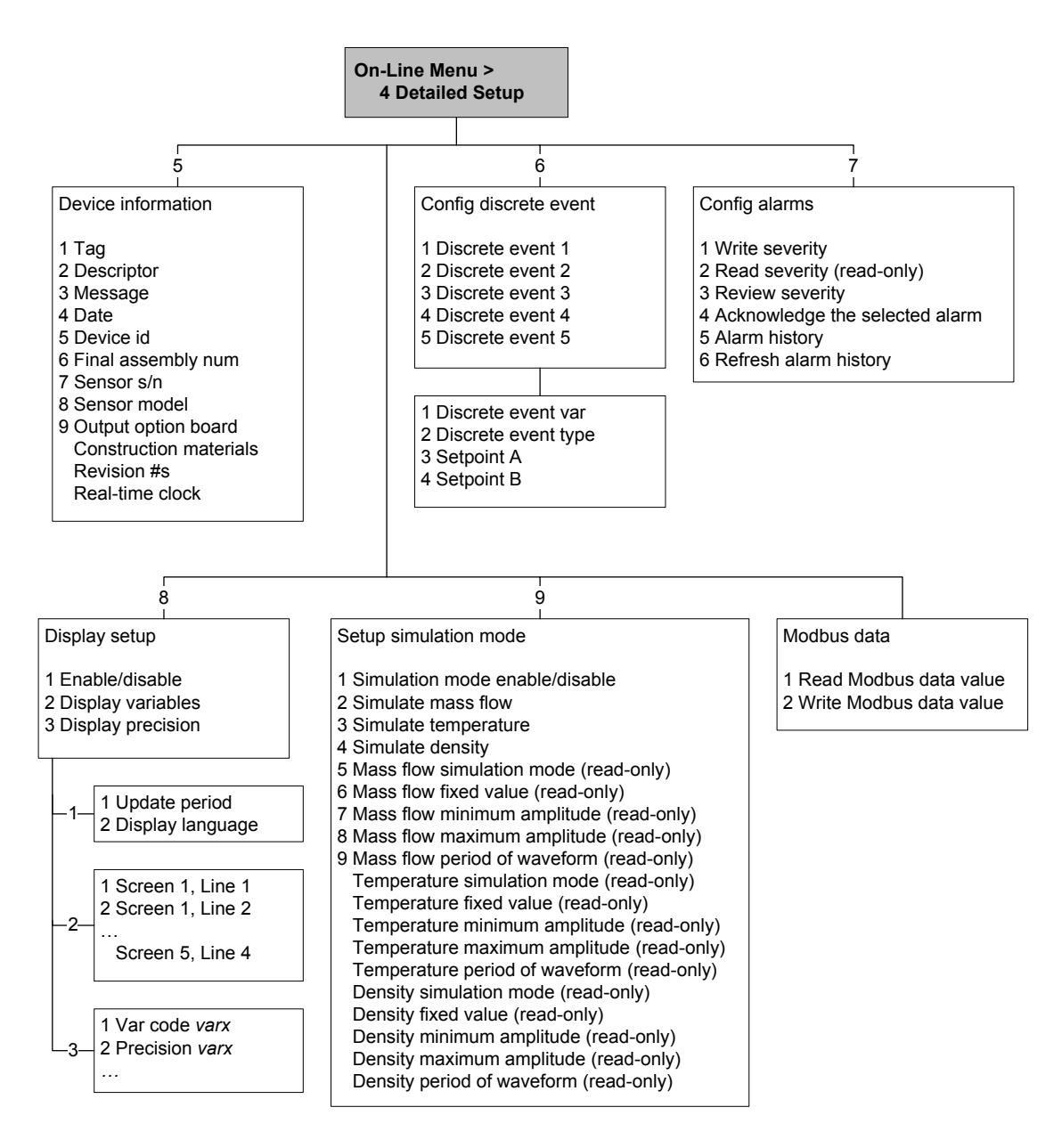

# **Appendix I Sample Tickets**

# **I.1 Overview**

This appendix provides sample tickets for the following ticket types:

- Standard tickets
	- Process monitor tickets see [Figure I-1](#page-317-0)
	- Alarm tickets see [Figure I-2](#page-318-0)
	- Configuration ticket and audit event log ticket see [Figure I-3](#page-319-0)
- Batch tickets see [Figure I-4](#page-320-0)
- Batch (NTEP) tickets
	- Original tickets see [Figure I-5](#page-320-1)
	- Duplicate tickets see [Figure I-6](#page-321-0)
- Transfer (OIML) tickets
	- No alarm banner see [Figure I-7](#page-322-0)
	- Alarm banner see [Figure I-8](#page-323-0)
	- Process variable approved see [Figure I-9](#page-324-1)
- Batch (OIML) tickets
	- Original tickets see [Figure I-10](#page-324-0)
	- Duplicate tickets see [Figure I-11](#page-325-0)

# **I.2 Standard tickets**

#### <span id="page-317-0"></span>**Figure I-1 Typical process monitor tickets**

HEADER 1 HEADER 2 M. RESET 29-SEP-2003 10:58:27 Mass Flow Rate g/s Current\_Value:0.000000 Average:-0.043297 Maximum:56:830570 Minimum:-0.145275 Mass Total g Current\_Value:628050.562500 Volume Flow Rate l/s Current\_Value:0.000000 Average:-0.000035 Maximum:0.046584 Minimum:-0.000107 Volume Total  $\mathbf{1}$ Current\_Value:744.410522 Density g/cm3 Current\_Value:1.219813 Average:1.219888839 Maximum:1.262375 Minimum:1.216220 FOOTER No custody transfer With Stats

Custody transfer installed Without Stats

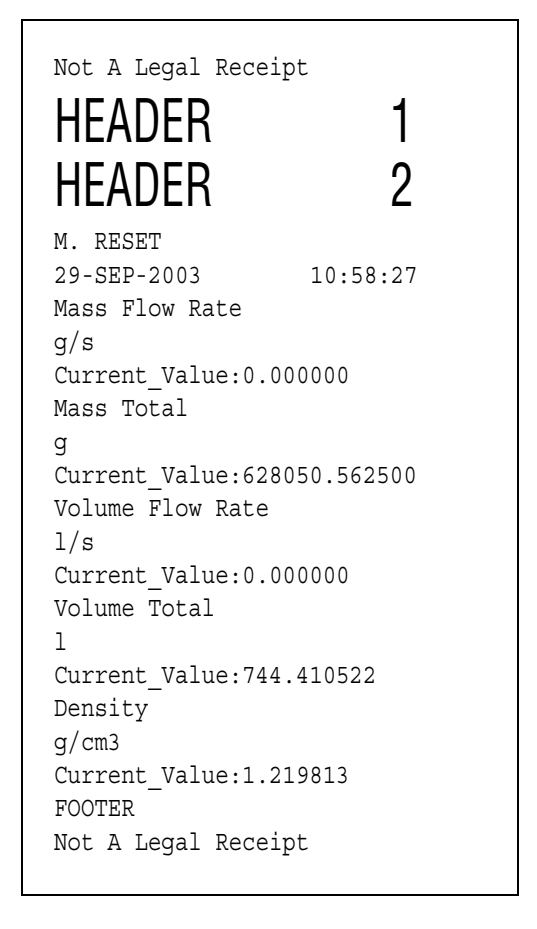

# <span id="page-318-0"></span>**Figure I-2 Typical alarm tickets**

Active alarm log and a state of the Alarm history Alarm history

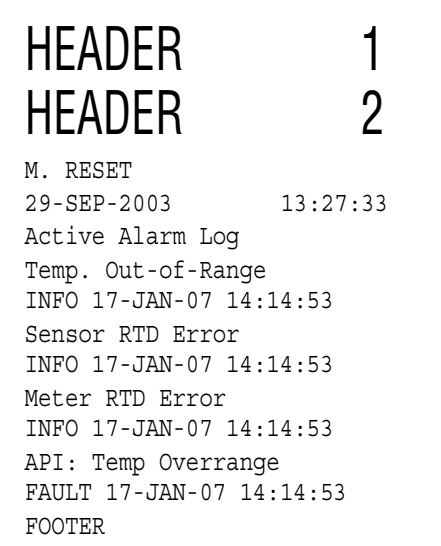

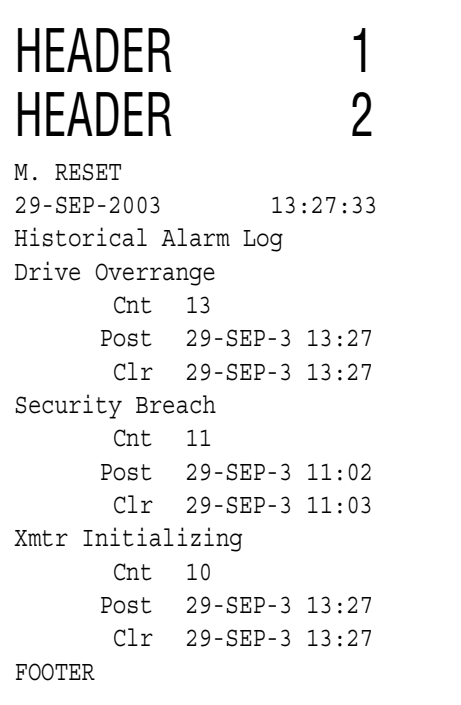

#### Alarm event log

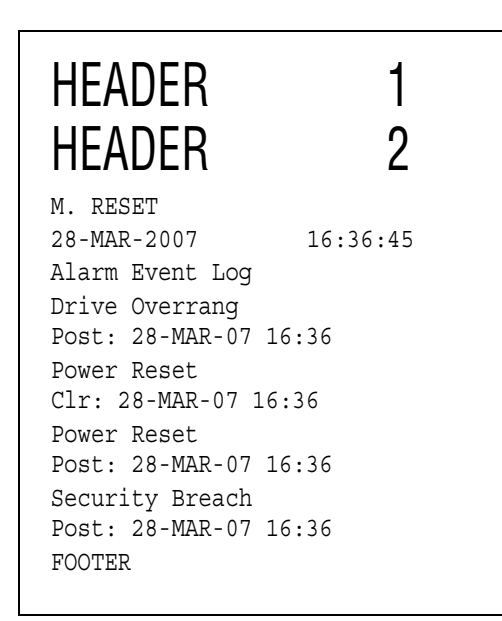

<span id="page-319-0"></span>**Figure I-3 Configuration ticket and audit event log ticket**

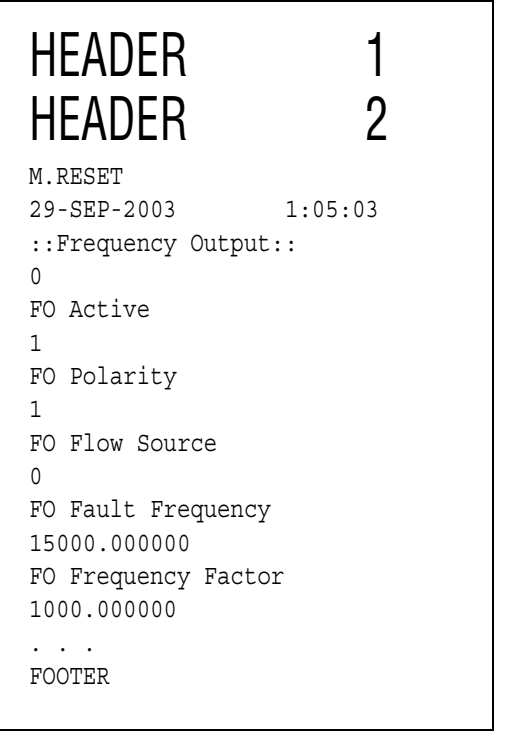

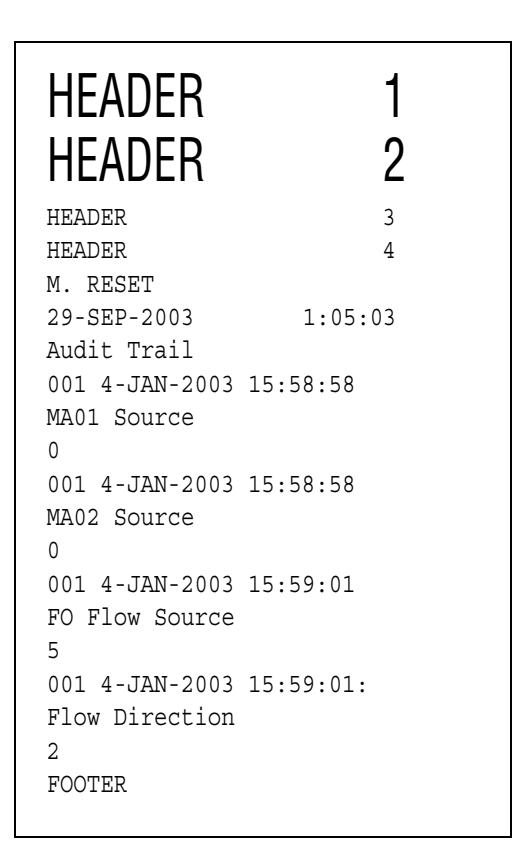

For the tickets shown in [Figure I-3,](#page-319-0) codes are used for all items which are selected from a selection list. For example, FO Flow Source code 0 represents mass flow rate, and FO Flow Source code 5 represents volume flow rate.

Selection lists and codes are documented in the following manuals:

- *Using Modbus Protocol with Micro Motion Transmitters*, November 2004, P/N 3600219, Rev. C (manual plus map)
- *Modbus Mapping Assignments for Micro Motion Transmitters*, October 2004, P/N 20001741, Rev. B (map only)

In the audit event log ticket:

- The first date and time represent the time at which the ticket print job was initiated.
- All other dates and times represent the time at which the configuration parameter was changed.

# **I.3 Batch tickets**

## <span id="page-320-0"></span>**Figure I-4 Typical batch tickets**

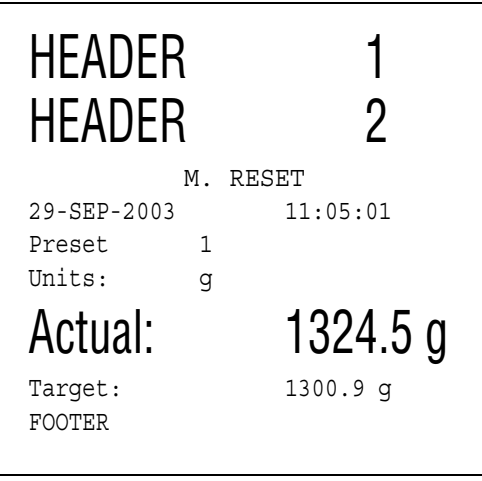

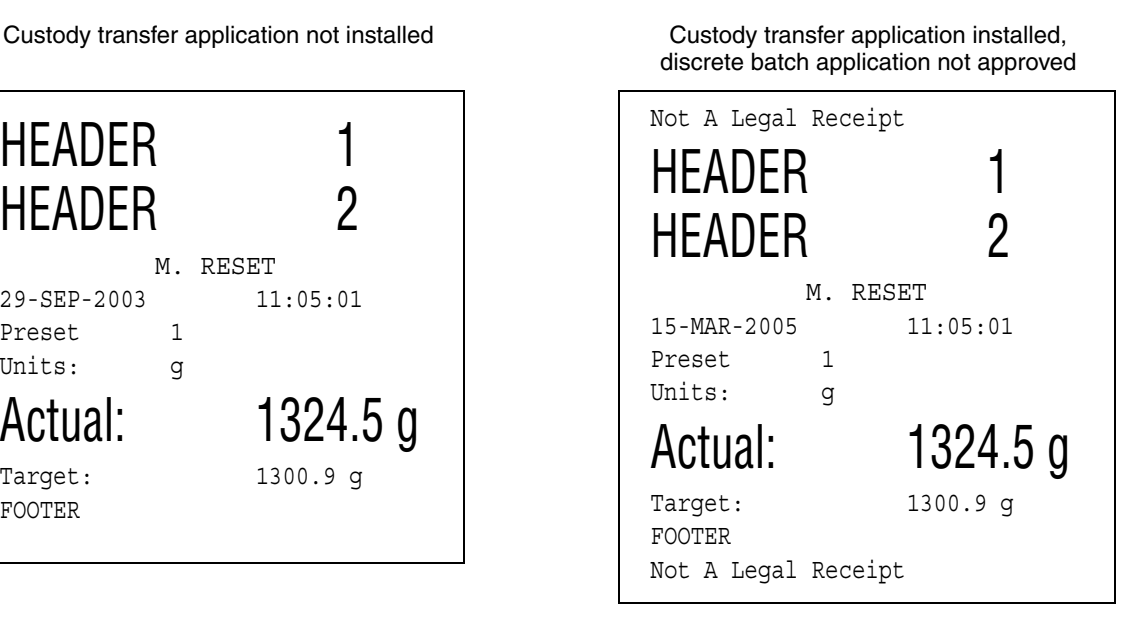

# **I.4 Batch (NTEP) tickets**

<span id="page-320-1"></span>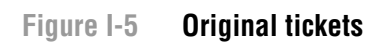

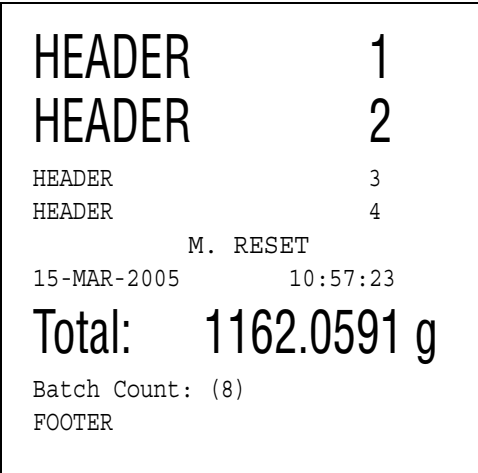

HEADER 1 HEADER<sub>2</sub> HEADER 3 HEADER 4

M. RESET

15-MAR-2005 10:57:23 Total: 1324.5 g Batch Count: (9) SECURITY BREACH

Not A Legal Receipt FOOTER

# Data secured **Data unsecured** Data unsecured

<span id="page-321-0"></span>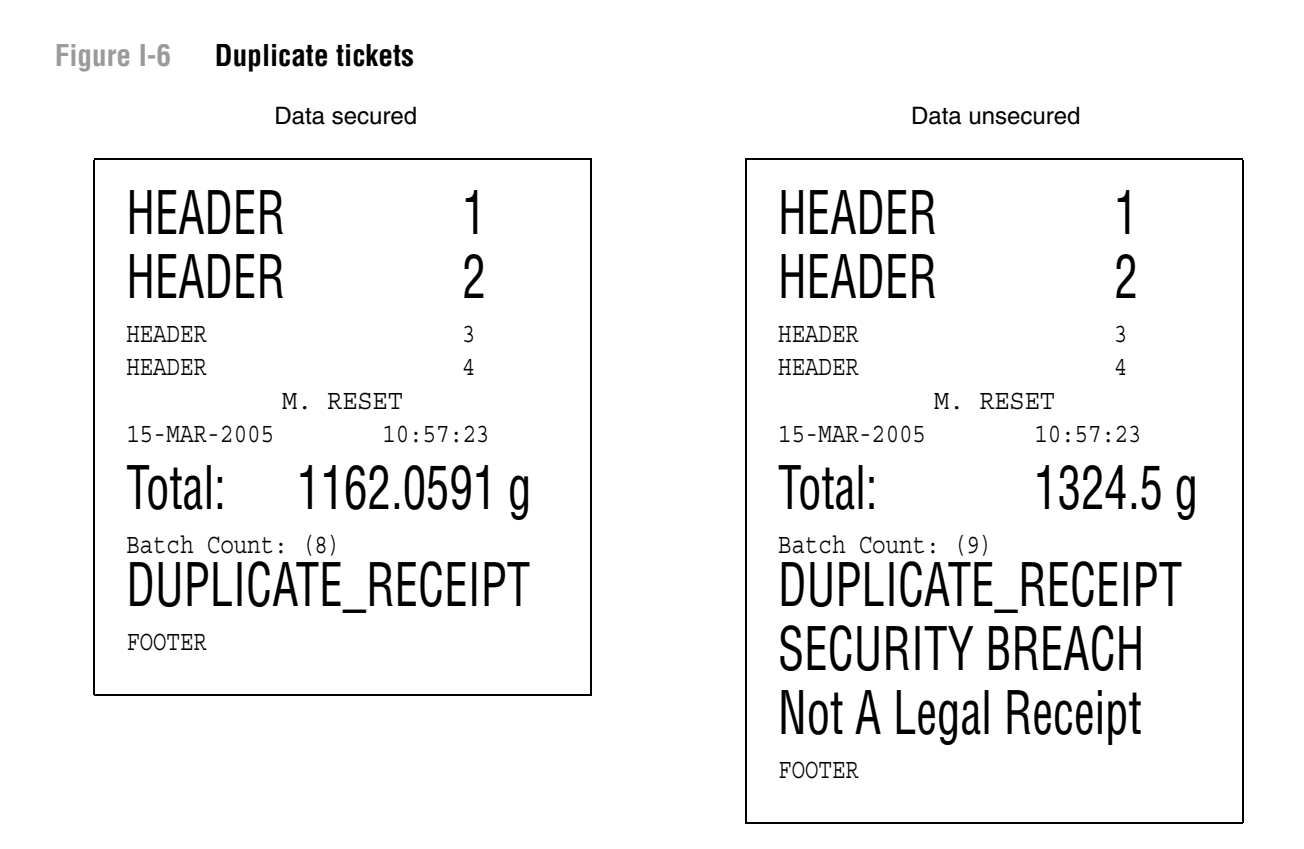

# **I.5 Transfer (OIML) tickets**

For the tickets shown in [Figure I-7,](#page-322-0) there is no way to distinguish between the following:

- No alarm occurred.
- An alarm occurred (possibly a security breach), but the **Alarm Occurred** parameter was disabled.

For the tickets shown in [Figure I-8,](#page-323-0) the alarm may or may not be a security breach. The security breach banner will appear on the Series 3000 display, if appropriate.

# <span id="page-322-0"></span>**Figure I-7 No alarm banner**

Transfer complete Transfer incomplete

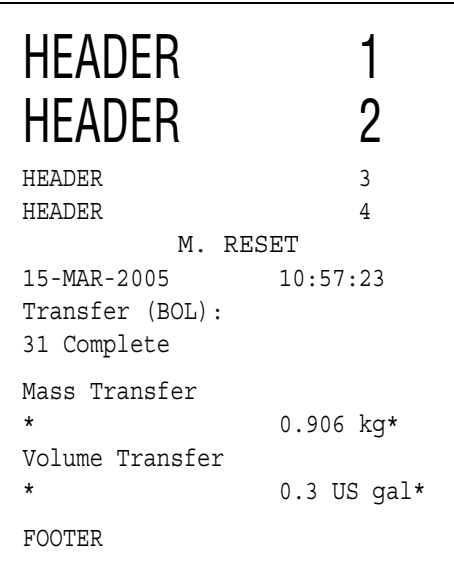

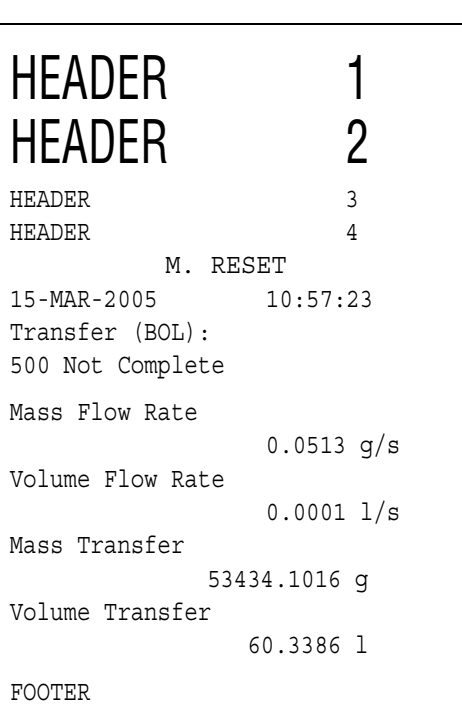

<span id="page-323-0"></span>**Figure I-8 Alarm banner** 

Transfer complete Transfer incomplete

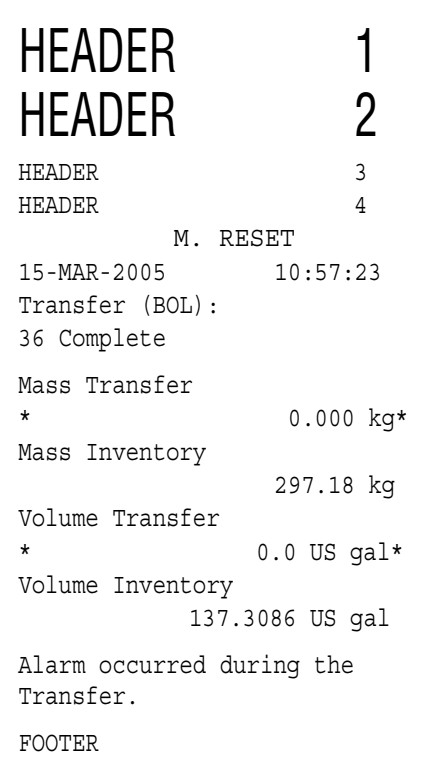

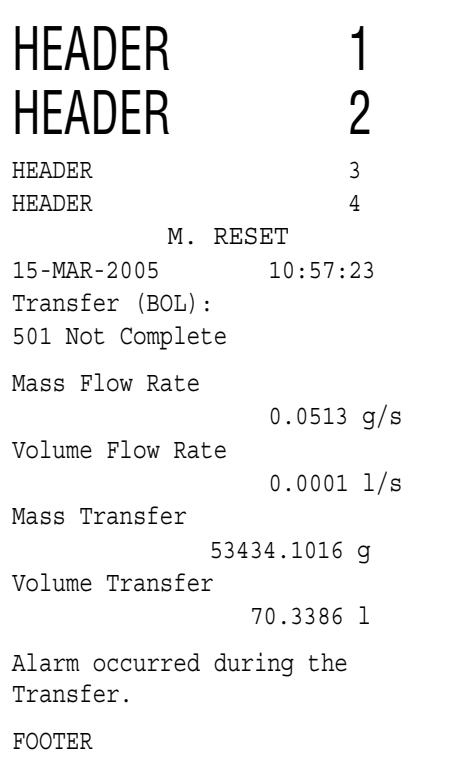
#### **Sample Tickets**

#### **Figure I-9 Process variable approved**

Approved variable: Mass total Transfer complete

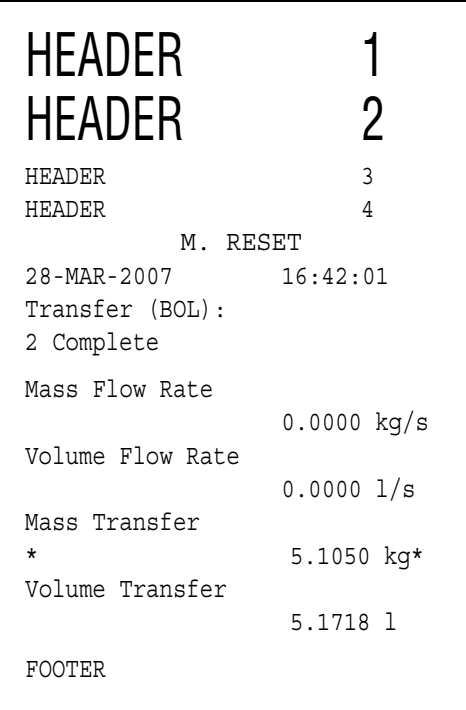

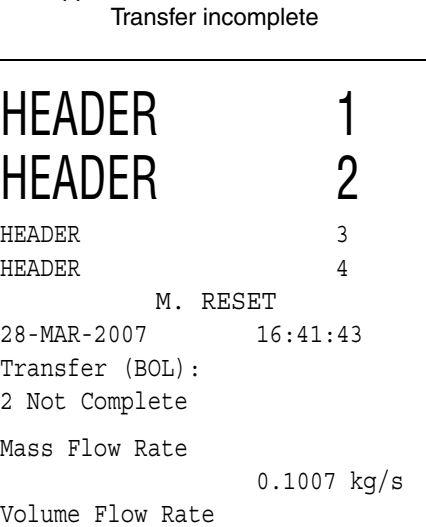

Mass Transfer

FOOTER

Volume Transfer

0.1020 l/s

5.1050 kg

5.1718 l

Approved variable: Volume total

#### **I.6 Batch (OIML) tickets**

#### **Figure I-10 Original tickets**

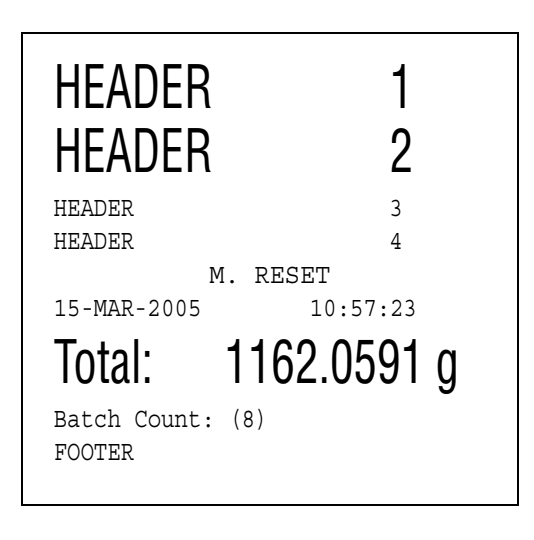

Data secured **Data unsecured** Data unsecured

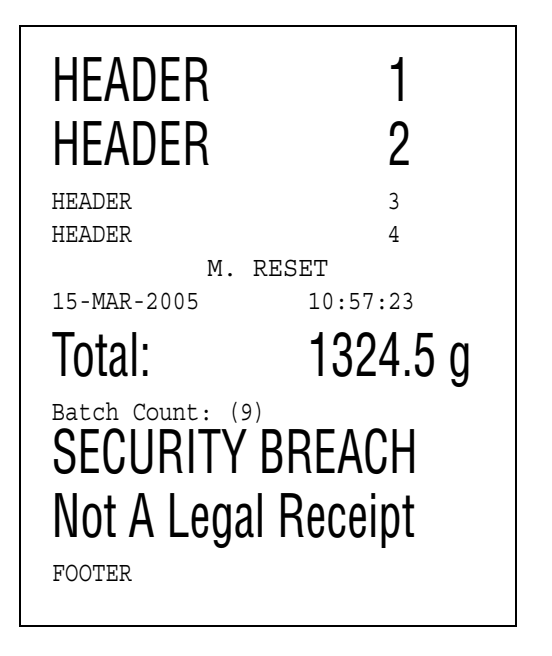

#### **Sample Tickets**

**Figure I-11 Duplicate tickets** 

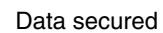

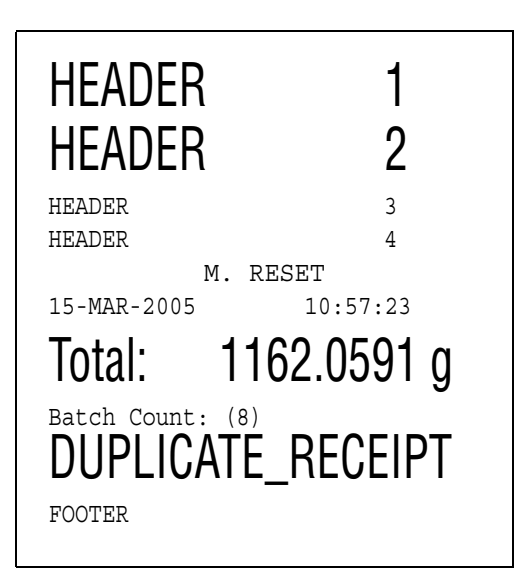

HEADER 1 HEADER 2 HEADER 3 HEADER 4 M. RESET 15-MAR-2005 10:57:23 Total: 1324.5 g Batch Count: (9) DUPLICATE\_RECEIPT SECURITY BREACH Not A Legal Receipt FOOTER Data secured **Data unsecured** Data unsecured

# **Safety Labels**

# **Appendix J Label Maintenance and Replacement**

#### **J.1 Maintaining and replacing labels**

<span id="page-326-0"></span>Micro Motion product safety labels have been designed in accordance with the voluntary standard ANSI Z535.4. If the labels illustrated below are illegible, damaged, or missing, promptly have new ones installed.

Contact Micro Motion for replacement labels. Contact information is provided on the title page of this manual.

A WARNING - EXPLOSION HAZARD

#### **J.2 Labels on the device**

<span id="page-326-1"></span>The Series 3000 platform may include the safety labels illustrated below.

explosive atmosphere.

#### **Figure J-1 Safety labels**

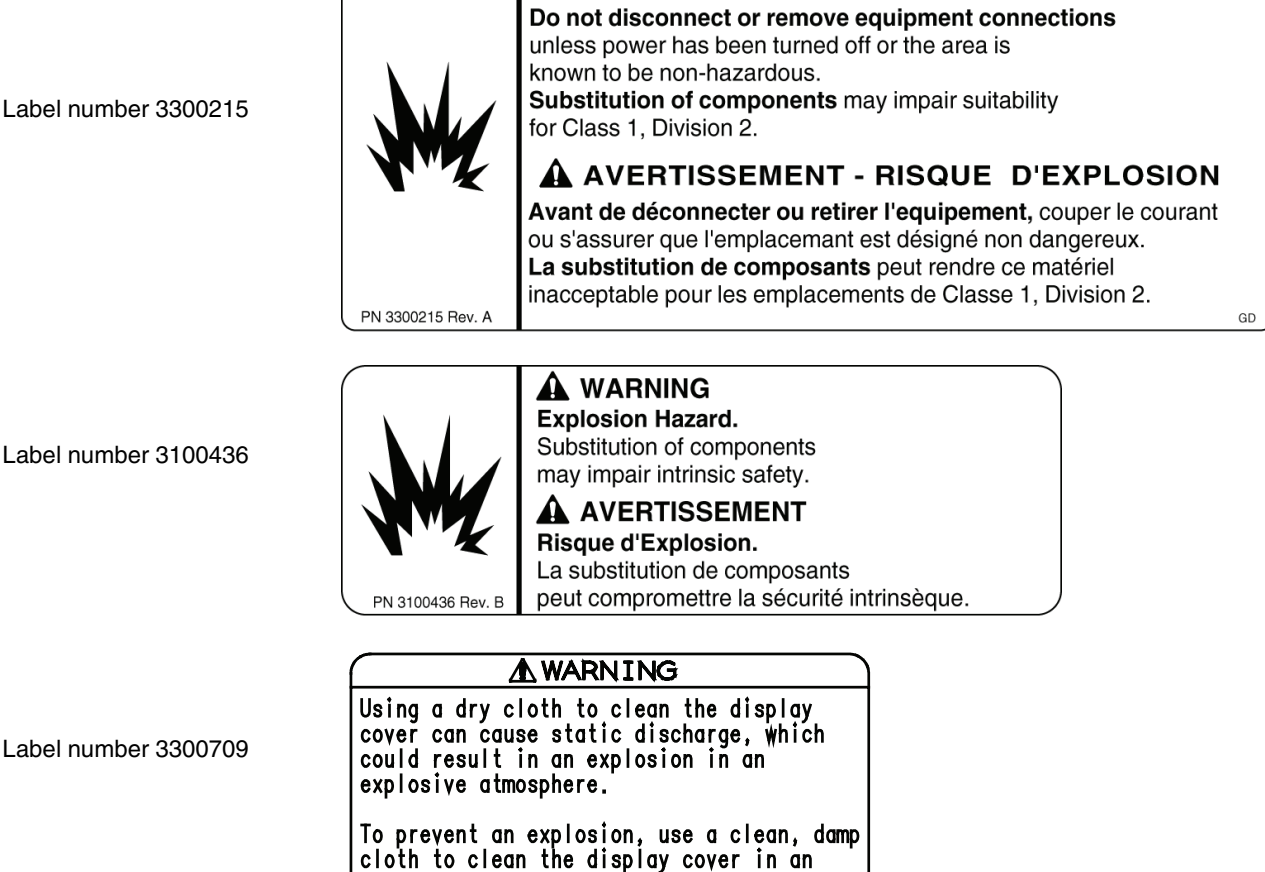

# <span id="page-328-1"></span>**Appendix K Return Policy**

#### **K.1 General guidelines**

Micro Motion procedures must be followed when returning equipment. These procedures ensure legal compliance with government transportation agencies and help provide a safe working environment for Micro Motion employees. Failure to follow Micro Motion procedures will result in your equipment being refused delivery.

Information on return procedures and forms is available on our web support system at **www.micromotion.com**, or by phoning Micro Motion customer service.

#### **K.2 New and unused equipment**

<span id="page-328-0"></span>Only equipment that has not been removed from the original shipping package will be considered new and unused. New and unused equipment requires a completed Return Materials Authorization form.

#### **K.3 Used equipment**

<span id="page-328-2"></span>All equipment that is not classified as new and unused is considered used. This equipment must be completely decontaminated and cleaned before being returned.

Used equipment must be accompanied by a completed Return Materials Authorization form and a Decontamination Statement for all process fluids that have been in contact with the equipment. If a Decontamination Statement cannot be completed (e.g., for food-grade process fluids), you must include a statement certifying decontamination and documenting all foreign substances that have come in contact with the equipment.

## **Appendix L NE 53 History**

#### **L.1 Overview**

<span id="page-330-1"></span>This appendix documents the change history of the Series 3000 MVD device software.

#### **L.2 Software change history**

[Table L-1](#page-330-0) describes the change history of the software. Operating instructions are English versions.

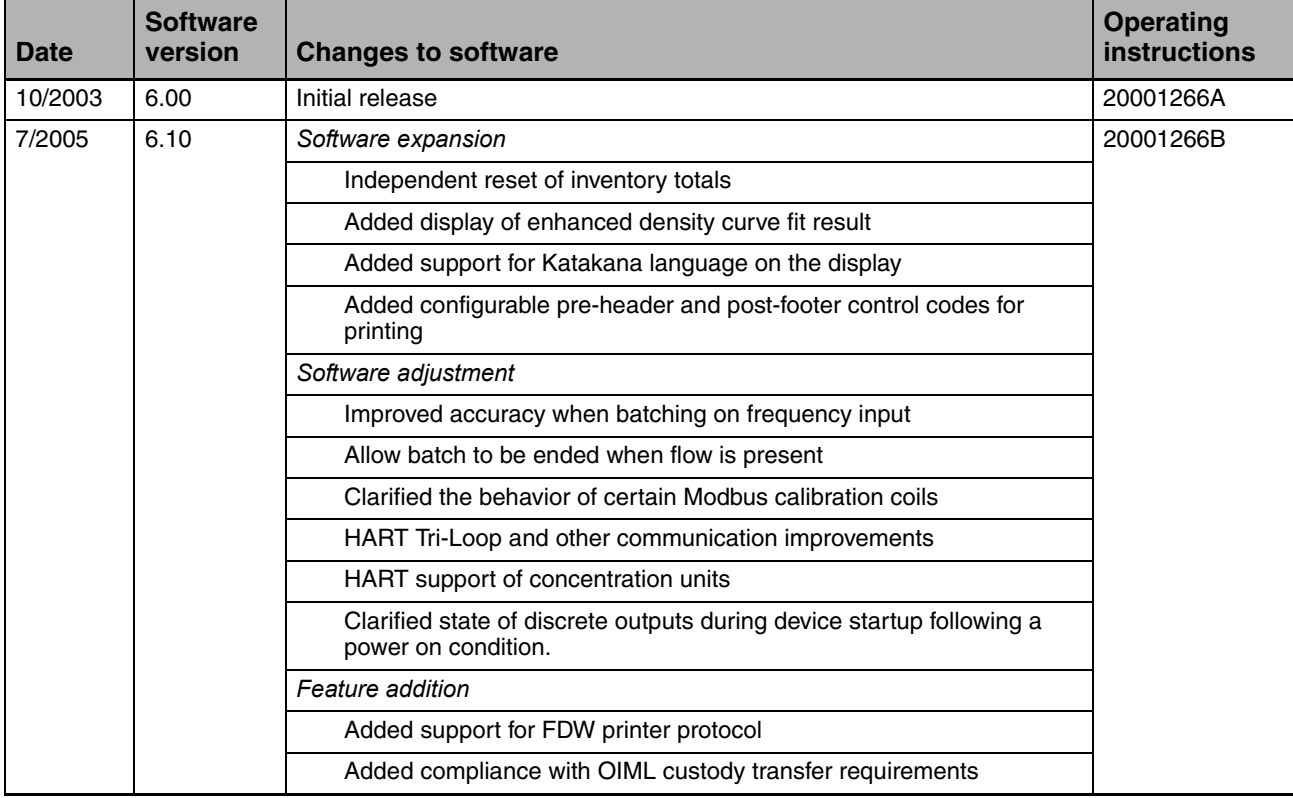

#### <span id="page-330-0"></span>**Table L-1 Series 3000 device software change history**

#### **NE 53 History**

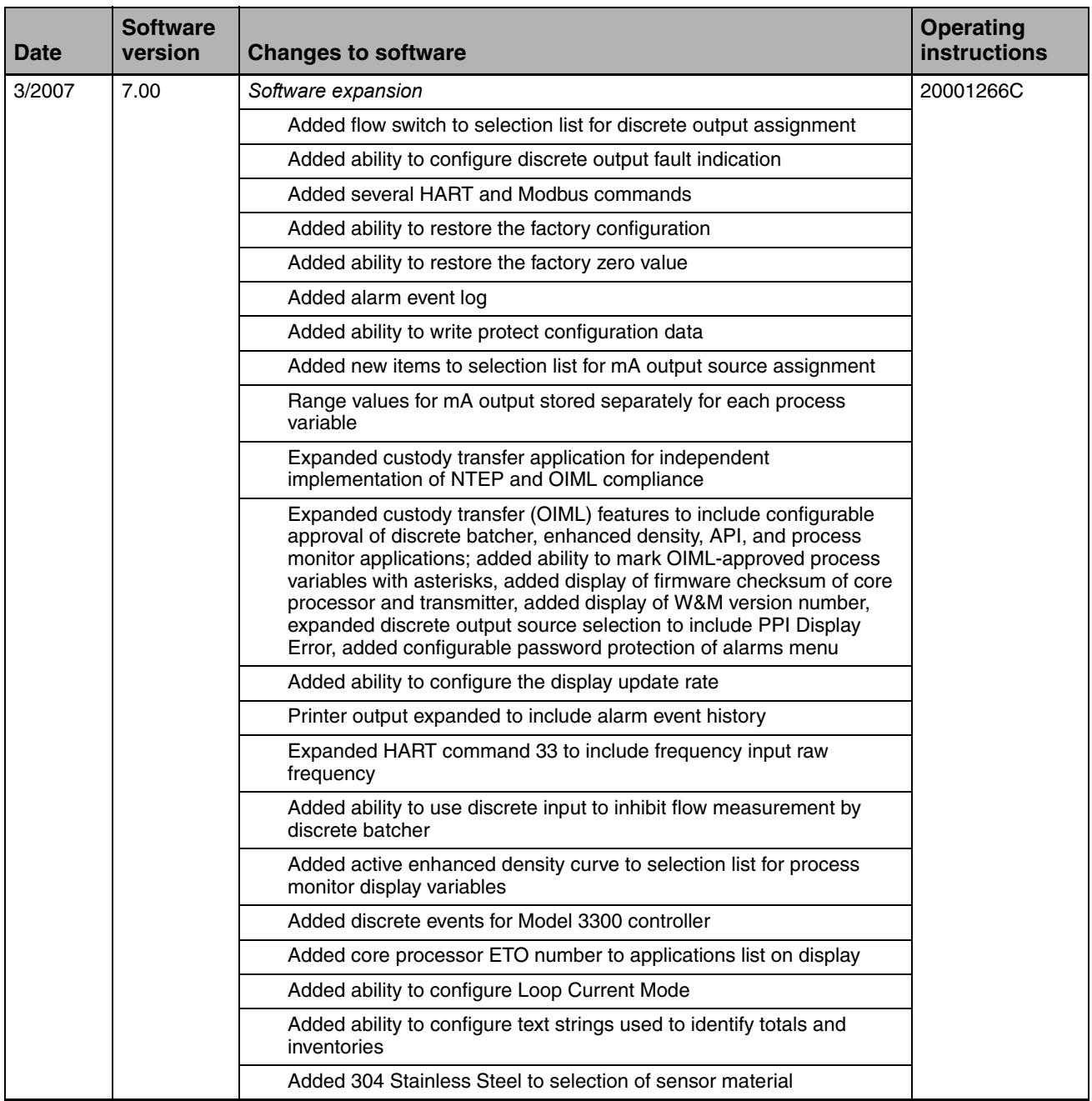

#### **Table L-1 Series 3000 device software change history** *continued*

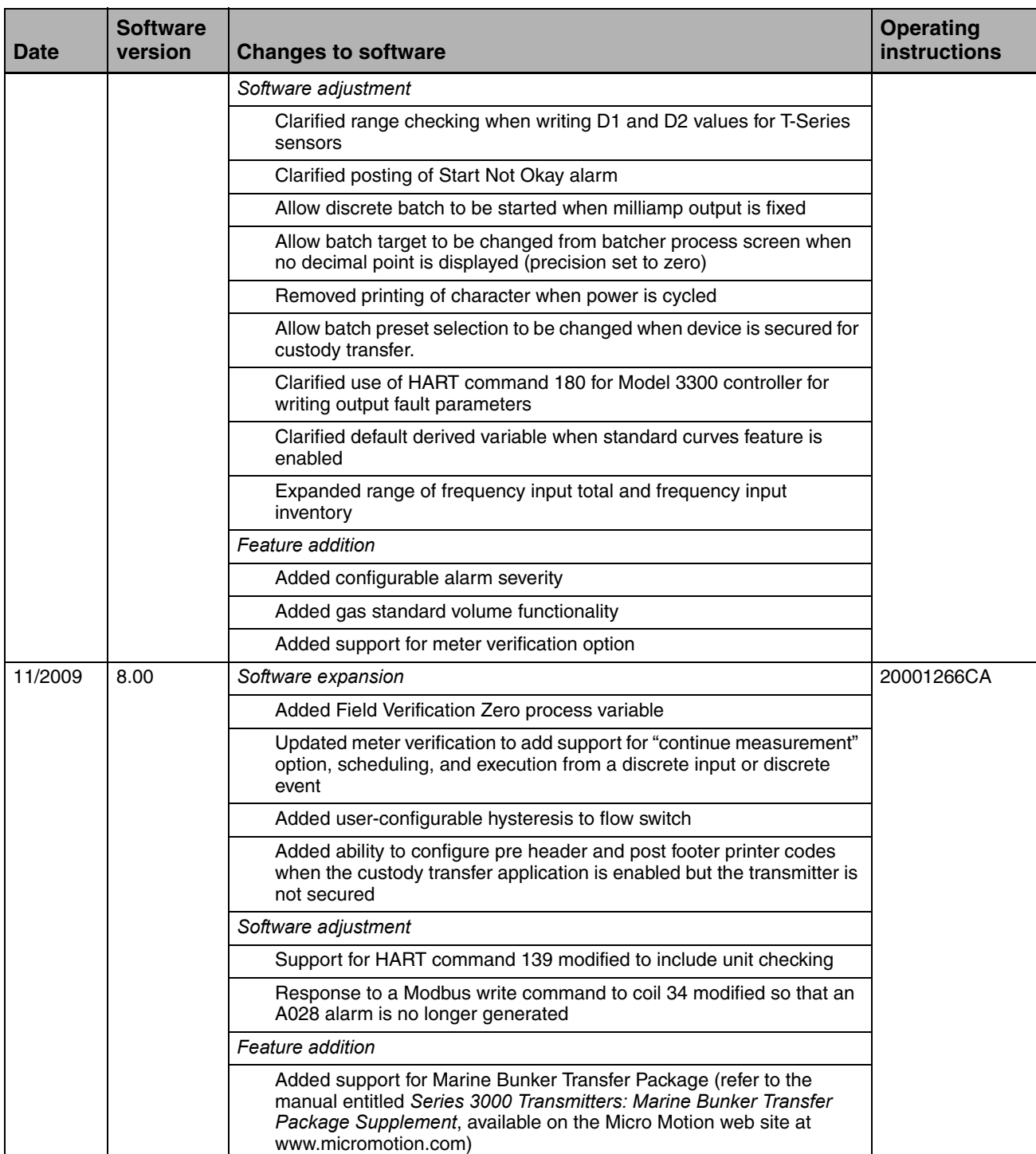

#### **Table L-1 Series 3000 device software change history** *continued*

#### **Numerics**

20 mA value [configuration 67](#page-78-0) [troubleshooting 229](#page-240-0) [375 Field Communicator 297](#page-308-0) [connecting to Series 3000 device 297](#page-308-1) [menu flowcharts 297](#page-308-2) [requirements 297](#page-308-3) 4 mA value [configuration 67](#page-78-0) [troubleshooting 229](#page-240-0) [4-wire cable 10](#page-21-0) [9-wire cable 10](#page-21-0)

#### **A**

[Active alarm log 209](#page-220-0) [from View menu 146](#page-157-0) [Active high 66](#page-77-0) [Active low 66](#page-77-1) [Alarm event log 210](#page-221-0) [Alarm history 210](#page-221-1) [Alarm log password 110,](#page-121-0) [168](#page-179-0) [Alarm severity 38,](#page-49-0) [208](#page-219-0) Alarms [active alarm log 146,](#page-157-0) [209](#page-220-0) [alarm categories 209](#page-220-1) [alarm event log 210](#page-221-0) [alarm handling 208](#page-219-0) [alarm history 210](#page-221-1) [alarm severity 208](#page-219-0) [alarm types 208](#page-219-0) [batch alarms 220](#page-231-0) [calibration alarms 221](#page-232-0) [configuration alarms 222](#page-233-0) [electronics alarms 212](#page-223-0) [help 211](#page-222-0) [listed by category 212](#page-223-1) [output saturation alarms 220](#page-231-1) [process alarms 216](#page-227-0) [sensor alarms 215](#page-226-0) [slug flow alarms 219](#page-230-0) Ambient temperature effect [Model 3300 or Model 3500 249](#page-260-0) [Model 3350 or Model 3700 257](#page-268-0) API *[See](#page-86-0)* Petroleum measurement application [Application 2](#page-13-0) [Applications list 148](#page-159-0) [ATEX 259,](#page-270-0) [261](#page-272-0) [Model 3350 or Model 3700 257](#page-268-1) [Model 3500 249](#page-260-1) [Audit trail 170](#page-181-0) Auto print [batch \(NTEP\) tickets 125](#page-136-0) [batch \(OIML\) tickets 131](#page-142-0) [batch tickets 122](#page-133-0)

#### **B**

Batch *[See](#page-94-0)* Discrete batch application Batch (NTEP) tickets *[See](#page-128-0)* Tickets, batch (NTEP) Batch (OIML) tickets *[See](#page-128-0)* Tickets, batch (OIML) [Batch alarms 220](#page-231-0) [Batch AOC 85,](#page-96-0) [157](#page-168-0) Batch inventories *[See](#page-184-0)* Inventories Batch tickets *[See](#page-128-0)* Tickets, batch Bell 202 [communications 19](#page-30-0) [parameters 102](#page-113-0) [signal converter 16](#page-27-0) [wiring diagrams 20](#page-31-0) [wiring terminals 19](#page-30-1) BOL number [batch 163,](#page-174-0) [164](#page-175-0) [transfer 164](#page-175-0) [Burst mode 103](#page-114-0) Buttons [cursor control buttons 30](#page-41-0) [in discrete batch operation mode 153](#page-164-0) [function buttons 28](#page-39-0) [in discrete batch operation mode 151](#page-162-0) [Security button 27](#page-38-0)

#### **C**

[Cable glands 11](#page-22-0) [Cable types 10](#page-21-0) [Calibration 179,](#page-190-0) [181](#page-192-0) [alarms 221](#page-232-0)

[batch AOC 85,](#page-96-0) [157](#page-168-0) [density 197](#page-208-0) [sensor zero 134](#page-145-0) [temperature 201](#page-212-0) [troubleshooting 230](#page-241-0) [Calibration factors 53](#page-64-0) [Calibration span 67](#page-78-0) [Characterization 53](#page-64-0) [density calibration factors 54](#page-65-0) [flow calibration parameters 55](#page-66-0) [troubleshooting 229](#page-240-1) [Checksum, core processor 110](#page-121-1) [Checksum, transmitter 110](#page-121-1) Cleaning instructions [Model 3300 or Model 3500 249](#page-260-2) [Model 3350 or Model 3700 258](#page-269-0) [Coil, testing resistance 235](#page-246-0) [Communication loop, troubleshooting 228](#page-239-0) Communication parameters [HART over Bell 202 104](#page-115-0) [RS-485 mode 100](#page-111-0) [service port mode 100](#page-111-0) Communication tools [375 Field Communicator 3](#page-14-0) [local display 3](#page-14-0) [Pocket ProLink 3](#page-14-0) [ProLink II 3](#page-14-0) Configuration [alarm severity 38](#page-49-1) [Bell 202 parameters 102](#page-113-0) [burst mode 103](#page-114-0) [core processor parameters 41](#page-52-0) [custody transfer application 105](#page-116-0) cutoff [density 51](#page-62-0) [mass flow 42](#page-53-0) [milliamp output 68](#page-79-0) [volume flow \(gas standard\) 43](#page-54-0) [volume flow \(liquid\) 43](#page-54-1) damping [density 51](#page-62-1) [flow 42](#page-53-1) [temperature 52](#page-63-0) [date 38](#page-49-1) [default values and ranges 273](#page-284-0) [density damping 51](#page-62-1) [density process variable 51](#page-62-2) [density units 51](#page-62-3) [device parameters 104](#page-115-1) [digital communications 97](#page-108-0) [discrete batch application 83](#page-94-0) [batch control methods 90](#page-101-0)

[control options 86](#page-97-0) [flow source 85](#page-96-1) [presets 88](#page-99-0) [discrete events 79](#page-90-0) [action 81](#page-92-0) [event type 80](#page-91-0) [high and low values 81](#page-92-1) [process variable 80](#page-91-1) [setpoints 81](#page-92-1) discrete inputs [assignment 56](#page-67-0) [polarity 58](#page-69-0) [discrete outputs 63](#page-74-0) [assignment 64](#page-75-0) [fault indication 65](#page-76-0) [polarity 63](#page-74-0) [external inputs 59](#page-70-0) [flow damping 42](#page-53-1) [flow direction 42](#page-53-2) [frequency input 57](#page-68-0) [flow rate units 57](#page-68-1) [K-factor 57](#page-68-2) [scaling method 57](#page-68-2) [frequency output 70](#page-81-0) [flow source 70](#page-81-1) [maximum pulse width 71](#page-82-0) [polarity 71](#page-82-1) [power 71](#page-82-2) [scaling method 70](#page-81-2) [HART over RS-485 99](#page-110-0) [input parameters 39](#page-50-0) [language 35](#page-46-0) low flow cutoff [mass flow 42](#page-53-0) [volume flow \(gas standard\) 43](#page-54-0) [volume flow \(liquid\) 43](#page-54-1) [mass flow process variable 42](#page-53-3) [mass flow units 42](#page-53-4) measurement units [density 51](#page-62-3) [mass flow 42](#page-53-4) [temperature 52](#page-63-1) [volume flow \(gas standard\) 43](#page-54-2) [volume flow \(liquid\) 43](#page-54-3) [milliamp outputs 66](#page-77-2) [Modbus 99](#page-110-0) [outputs 61](#page-72-0) [passwords 34](#page-45-0) [petroleum measurement application 75](#page-86-1) [polling 59](#page-70-0) [printer 101](#page-112-0) [process inventory reset methods 35](#page-46-1)

process monitor [display variables 94](#page-105-0) [precision of displayed variables 94](#page-105-1) [process totalizer and process inventory](#page-105-0)  labels 94 [process totalizer reset methods 35](#page-46-1) [process variables 42](#page-53-5) [quaternary variable 104](#page-115-1) [restoring a working configuration 224](#page-235-0) [RS-485 parameters 99](#page-110-1) [RS-485 protocol 99](#page-110-0) [security 34](#page-45-0) [sensor calibration data 53](#page-64-0) [sensor information 56](#page-67-1) [slug duration 51](#page-62-4) [slug high limit 51](#page-62-5) [slug low limit 51](#page-62-6) [standard gas density 43](#page-54-4) [system parameters 37](#page-48-0) [tag 38](#page-49-1) [temperature damping 52](#page-63-0) [temperature process variable 52](#page-63-2) [temperature units 52](#page-63-1) [ticket formatting and printing 117](#page-128-1) [batch \(NTEP\) tickets 123](#page-134-0) [batch \(OIML\) tickets 129](#page-140-0) [batch tickets 121](#page-132-0) [standard tickets 119](#page-130-0) [transfer \(OIML\) tickets 125](#page-136-1) [time 38](#page-49-1) [volume flow process variable 42](#page-53-3) [volume flow type 43](#page-54-5) [volume flow units \(gas standard\) 43](#page-54-2) [volume flow units \(liquid\) 43](#page-54-3) [when custody transfer application is enabled 170](#page-181-1) [write-protecting 34](#page-45-1) [Configuration files \(ProLink II\) 290](#page-301-0) [Connecting with ProLink II or Pocket ProLink](#page-288-0)  software 277 [Control device, connecting to relay 267,](#page-278-0) [271](#page-282-0) [Control options 86](#page-97-0) [Controller 2](#page-13-0) [Core processor 2](#page-13-0) [dimensions 245,](#page-256-0) [254](#page-265-0) [enhanced 2](#page-13-0) [remote 10](#page-21-1) [standard 2](#page-13-0) [troubleshooting 232](#page-243-0) [Core processor checksum 110](#page-121-1) Core processor inputs [enabling and disabling 42](#page-53-6)

Core processor parameters [configuration 41](#page-52-0) [discrete inputs 56](#page-67-0) [process variables 42](#page-53-5) [sensor calibration data 53](#page-64-0) [sensor information 56](#page-67-1) [Core processor resistance test 234](#page-245-0) [Crossover frequency 72](#page-83-0) [CSA 259,](#page-270-1) [262](#page-273-0) [Model 3300 or Model 3500 249](#page-260-3) [Model 3350 or Model 3700 257](#page-268-2) [CTL 76](#page-87-0) [Cursor control buttons 30](#page-41-0) [in discrete batch operation mode 153](#page-164-0) [Custody transfer application 105](#page-116-0) [audit trail 170](#page-181-0) [configuration 105](#page-116-0) [device behavior 159](#page-170-0) [NTEP 106](#page-117-0) [BOL number 163](#page-174-0) [configuration 107](#page-118-0) [executing a transaction 163](#page-174-1) [process inventory values 164](#page-175-1) [ticket printing 163](#page-174-2) [transfer variable 107](#page-118-1) [OIML 106](#page-117-0) [alarm log password 110](#page-121-0) [application approval 108](#page-119-0) [BOL number 164](#page-175-0) [configuration 108](#page-119-1) [executing a transaction 164](#page-175-2) [process monitor approval 109](#page-120-0) [process variable approval 94,](#page-105-1) [109](#page-120-0) [ticket printing 166](#page-177-0) [transfer log 167](#page-178-0) [transfer variable 108](#page-119-2) [transfer variable approval 109](#page-120-1) [View menu 168](#page-179-1) [OIML/batch 106](#page-117-0) [alarm log password 110](#page-121-0) [application approval 108](#page-119-0) [BOL number 164](#page-175-0) [configuration 108](#page-119-1) [executing a transaction 165](#page-176-0) [process monitor approval 109](#page-120-0) [process variable approval 94,](#page-105-1) [109](#page-120-0) [ticket printing 166](#page-177-0) [transfer variable 108](#page-119-2) [transfer variable approval 109](#page-120-1) [View menu 168](#page-179-1) [operation mode 159](#page-170-1) [reconfiguring Series 3000 device 170](#page-181-1)

[security switch 111](#page-122-0) [Model 3300 or Model 3500 panel](#page-122-1)mount 111 [Model 3300 or Model 3500 rack-mount 112](#page-123-0) [Model 3350 or Model 3700 field-mount 113](#page-124-0) [weights and measures seal 115](#page-126-0) [Customer service, contacting 5](#page-16-0) Cutoff [definition 53](#page-64-1) [density 51](#page-62-0) [interaction between milliamp output cutoff and](#page-80-0)  low flow cutoff 69 [mass flow 42](#page-53-0) [milliamp outputs 67](#page-78-0) [volume flow \(gas standard\) 43](#page-54-0) [volume flow \(liquid\) 43](#page-54-1)

#### **D**

Damping [damping values 52](#page-63-3) [definition 52](#page-63-3) [density 51](#page-62-1) flow  $42$ [interaction between milliamp output damping and](#page-80-1)  other damping parameters 69 [milliamp outputs 67](#page-78-0) [temperature 52](#page-63-0) [Data security 159](#page-170-2) [Default values 273](#page-284-1) Density [calibration 197](#page-208-0) [calibration factors 54](#page-65-0) [cutoff 51](#page-62-0) [damping 51](#page-62-1) [process variable configuration 51](#page-62-2) [slug flow alarms 219](#page-230-0) [slug flow configuration parameters 51](#page-62-6) [units 51](#page-62-3) Density curves [from View menu 148](#page-159-1) *[See also](#page-12-0)* Enhanced density application [Device parameters 104](#page-115-1) [Diagnostic monitor 148](#page-159-2) [Digital communications 15](#page-26-0) [configuration 97](#page-108-0) [fault indication 104](#page-115-1) [installation 15](#page-26-1) [protocols 15](#page-26-2) [wiring 13](#page-24-0) Dimensions [core processor 245,](#page-256-0) [254](#page-265-0) [Model 3300 or Model 3500 241](#page-252-0)

[Model 3350 or Model 3700 251](#page-262-0) [relay module 264](#page-275-0) [Discrete batch application 83](#page-94-0) [batch AOC 85,](#page-96-0) [157](#page-168-0) [batch control functions 91](#page-102-0) [batch events 150](#page-161-0) [cleaning or purging the tubes 157](#page-168-1) [configuration 83](#page-94-0) [control options 86](#page-97-0) [ending with flow 157](#page-168-2) [flow source 85](#page-96-1) [function buttons 151](#page-162-0) [operation mode 149](#page-160-0) [preset selections 147](#page-158-0) [presets 88](#page-99-0) [printing batch tickets 122](#page-133-1) [processing sequences 153](#page-164-1) [stages 88](#page-99-1) [tickets 85](#page-96-2) Discrete events [configuration 79](#page-90-0) [action 81](#page-92-2) [event type 80](#page-91-2) [high and low values 81](#page-92-1) [setpoints 81](#page-92-1) [in batch control 90](#page-101-0) printing [batch \(NTEP\) tickets 125](#page-136-2) [batch \(OIML\) tickets 131](#page-142-1) [batch tickets 122](#page-133-2) [standard tickets 120](#page-131-0) [process variable 80](#page-91-3) Discrete inputs configuration [assignment 56](#page-67-0) [polarity 58](#page-69-0) [in batch control 90](#page-101-0) printing [batch \(NTEP\) tickets 125](#page-136-2) [batch \(OIML\) tickets 131](#page-142-1) [batch tickets 122](#page-133-2) [standard tickets 120](#page-131-0) [transfer \(OIML\) tickets 128](#page-139-0) [testing 139](#page-150-0) [Discrete outputs 262,](#page-273-1) [265](#page-276-0) [configuration 63](#page-74-0) [assignment 64](#page-75-0) [fault indication 65](#page-76-0) [polarity 63](#page-74-1) [discrete batch requirements 65](#page-76-1) [testing 139](#page-150-1) [troubleshooting 228](#page-239-1)

[voltage levels 63](#page-74-2) **Display** [process monitor configuration 94](#page-105-0) [scientific notation 30](#page-41-1) [startup 25](#page-36-0) [update period 95](#page-106-0) [using 25](#page-36-1) [Documentation resources 4](#page-15-0) Drive gain [erratic 231](#page-242-0) [excessive 231](#page-242-1) [Duty cycle 72](#page-83-0)

#### **E**

Electrical connections [Model 3300 or Model 3500 246](#page-257-0) [Model 3350 or Model 3700 255](#page-266-0) EMI effects [Model 3300 or Model 3500 249](#page-260-4) [Model 3350 or Model 3700 257](#page-268-3) [End batch 91](#page-102-0) [Enhanced core processor 2](#page-13-0) [Enhanced density application 1](#page-12-0) Environmental effects [Model 3300 or Model 3500 249](#page-260-5) [Model 3350 or Model 3700 257](#page-268-4) Environmental limits [Model 3300 or Model 3500 249](#page-260-6) [Model 3350 or Model 3700 257](#page-268-5) [Erratic drive gain 231](#page-242-0) Events *[See](#page-90-1)* Discrete events [Excessive drive gain 231](#page-242-1) External inputs [configuration 59](#page-70-0) [testing 139](#page-150-2) [External temperature compensation 59](#page-70-0) [configuration 59](#page-70-0) [petroleum measurement application 78](#page-89-0) [wiring diagram 22](#page-33-0) [with HART Tri-Loop, wiring diagram 23](#page-34-0)

#### **F**

[Factory zero 135](#page-146-0) Fault indication [digital communications 104](#page-115-1) [discrete outputs 65](#page-76-0) [frequency output 71](#page-82-3) [milliamp outputs 66](#page-77-3) [Fault timeout 209](#page-220-2) [Field Verification Zero 110](#page-121-2)

Field-mount *[See](#page-13-0)* Model 3350 *or* Model 3700 [Flow calibration parameters 55](#page-66-0) [Flow direction 42](#page-53-2) Flow source [discrete batch 85](#page-96-1) [frequency output 70](#page-81-1) [Flow switch 65](#page-76-2) [setpoint 65](#page-76-2) [Flow switch, hysteresis 65](#page-76-2) Frequency input [cable length 8](#page-19-0) [configuration 57](#page-68-0) [flow rate units 57](#page-68-1) [K-factor 57](#page-68-3) [scaling method 57](#page-68-2) [testing 139](#page-150-3) Frequency output [configuration 70](#page-81-0) [fault indication 71](#page-82-3) [flow source 70](#page-81-1) [maximum pulse width 71](#page-82-0) [polarity 71](#page-82-1) [power 71](#page-82-2) [scaling method 70](#page-81-2) [testing 140](#page-151-0) [troubleshooting 225,](#page-236-0) [228,](#page-239-1) [229](#page-240-2) [Function buttons 28](#page-39-0) [in discrete batch operation mode 151](#page-162-0) FVZ *[See](#page-121-2)* Field Verification Zero

#### **G**

[Gas standard volume flow 43,](#page-54-5) [48](#page-59-0) Grounding [I/O wiring 13](#page-24-1) [troubleshooting 228](#page-239-2) **GSV** *[See](#page-59-0)* Gas standard volume flow

#### **H**

**HART** [loop current mode 103](#page-114-1) [polling address 100](#page-111-1) [RS-485 configuration 99](#page-110-0) *[See also](#page-26-3)* Bell 202 HART burst mode *See* [Burst mode 103](#page-114-0) HART Communicator *[See](#page-308-0)* 375 Field Communicator [HART interface 289](#page-300-0)

[HART Tri-Loop wiring diagram 23](#page-34-1) [with pressure compensation or external](#page-34-1)  temperature compensation 23 Hazardous area classifications [Model 3100 259](#page-270-2) [Model 3300 or Model 3500 249](#page-260-7) [Model 3350 or Model 3700 257](#page-268-6) [user-supplied relays 262](#page-273-2) [Help system 211](#page-222-0) Housing [Model 3300 or Model 3500 241](#page-252-1) [Model 3350 or Model 3700 251](#page-262-1) [Hysteresis, flow switch 65](#page-76-2)

#### **I**

[I/O wiring 11](#page-22-1) [grounding 13](#page-24-1) [relays 13](#page-24-2) [terminal blocks and terminal locations 11](#page-22-2) [Increment preset 91](#page-102-0) [Ingress protection on Model 3300 8](#page-19-1) [Inhibit batch 91](#page-102-0) [Inhibit flow 91](#page-102-0) [Inhibit totalizer 91](#page-102-0) [Input parameters 39](#page-50-0) Inputs [Model 3300 or Model 3500 246](#page-257-1) [Model 3350 or Model 3700 255](#page-266-1) Installation [digital communications 15](#page-26-1) [digital communications wiring 13](#page-24-0) [display cover orientation \(Model 3350 or Model](#page-20-0)  3700) 9 [environmental requirements 8](#page-19-2) [frequency input cable length 8](#page-19-0) [grounding I/O wiring 13](#page-24-1) [I/O wiring 11](#page-22-1) [Model 3100 263](#page-274-0) [relay 13,](#page-24-2) [263](#page-274-0) [remote core processor 10](#page-21-1) [sensor wiring 10](#page-21-2) [supplemental information 7](#page-18-0) [user-supplied relay 269](#page-280-0) Interface/display [Model 3300 or Model 3500 241](#page-252-2) [Model 3350 or Model 3700 251](#page-262-2) [Inventories 173](#page-184-1) [batch inventories 147,](#page-158-1) [174](#page-185-0) [managing 174](#page-185-0) process inventories [configuring labels 94](#page-105-0) [configuring reset methods 35](#page-46-1)

[displaying large values 164](#page-175-1) [with custody transfer \(OIML\) or custody](#page-180-0)  transfer (OIML/batch) 169 *[See also](#page-184-1)* Totalizers [transfer inventories 169,](#page-180-0) [174](#page-185-1) [viewing 174](#page-185-0)

#### **K**

[K-factor 57](#page-68-3)

#### **L**

Labels [maintaining and replacing safety labels 315](#page-326-0) [safety labels on Series 3000 device 315](#page-326-1) [terminal labels on Series 3000 device 11](#page-22-2) [used for process totalizers and process](#page-106-1)  inventories 95 [Language used in Series 3000 device 35](#page-46-0) [LCD options 148](#page-159-3) [Legal security 159](#page-170-2) [Liquid volume flow 43](#page-54-5) [Loop current mode 103,](#page-114-1) [229](#page-240-3) Low flow cutoff [mass flow 42](#page-53-0) [volume flow \(gas standard\) 43](#page-54-0) [volume flow \(liquid\) 43](#page-54-1) [Low pickoff voltage 232](#page-243-1)

#### **M**

mA outputs *[See](#page-77-2)* Milliamp outputs Maintenance cleaning instructions [Model 3300 or Model 3500 249](#page-260-2) [Model 3350 or Model 3700 258](#page-269-0) [density calibration 179](#page-190-1) [meter factors 179](#page-190-1) [meter validation 179](#page-190-1) [meter verification 179](#page-190-1) [safety labels 315](#page-326-0) [temperature calibration 179](#page-190-1) [zero calibration 179](#page-190-1) [Management menu 26](#page-37-0) [Security button 27](#page-38-0) [Marine Bunker Transfer Package 1](#page-12-1) Mass flow [damping 42](#page-53-1) [low flow cutoff 42](#page-53-0) [process variable configuration 42](#page-53-3) [special units 49](#page-60-0) [units 42](#page-53-4) [Maximum pulse width 71,](#page-82-0) [72](#page-83-0)

Measurement units [density 51](#page-62-3) [mass flow 42](#page-53-4) [special units 49](#page-60-0) [temperature 52](#page-63-1) [verifying correct configuration 229](#page-240-4) [volume flow \(gas standard\) 43](#page-54-2) [volume flow \(liquid\) 43](#page-54-3) [Measuring Instruments Directive 110](#page-121-2) Menu system [flowcharts 277](#page-288-1) [Management menu 26](#page-37-0) [Management menu flowcharts 281](#page-292-0) [process monitor flowcharts 277](#page-288-2) [shortcuts 28](#page-39-1) [using 25](#page-36-1) [View menu 26](#page-37-0) [View menu flowcharts 279](#page-290-0) [Meter factors 55,](#page-66-1) [181,](#page-192-1) [196](#page-207-0) [Meter fingerprinting 206](#page-217-0) [Meter validation 179,](#page-190-0) [181,](#page-192-1) [196](#page-207-0) [Meter verification 179,](#page-190-0) [180,](#page-191-0) [183](#page-194-0) [execution 184](#page-195-0) [preparing for test 183](#page-194-1) [results 190](#page-201-0) *[See also](#page-191-0)* Smart Meter Verification [Meter verification, specification uncertainty](#page-195-1)  limit 184 [Micro Motion customer service 5](#page-16-0) MID *[See](#page-121-3)* Measuring Instruments Directive Milliamp outputs [configuration 66](#page-77-2) [calibration span 67](#page-78-0) [cutoff 67](#page-78-0) [damping 67](#page-78-0) [fault indication 66](#page-77-3) [process variable 67](#page-78-1) [range 67](#page-78-0) [scale 67](#page-78-0) [testing 140](#page-151-1) [trimming 140](#page-151-2) [troubleshooting 225](#page-236-0) [calibration span 229](#page-240-0) Modbus [configuration 99](#page-110-0) [polling address 100](#page-111-1) Model 3300 [frequency input cable length 8](#page-19-0) [ingress protection 8](#page-19-1) [installation 7](#page-18-0) [K-factor 57](#page-68-3)

[Quick Reference Guide 7](#page-18-1) rack-mount [replacement for RFT9739 rack-mount 7](#page-18-2) Model 3350 [display cover orientation 9](#page-20-0) [frequency input cable length 8](#page-19-0) [installation 7](#page-18-0) [K-factor 57](#page-68-3) [Quick Reference Guide 7](#page-18-1) Model 3500 [installation 7](#page-18-0) [Quick Reference Guide 7](#page-18-1) rack-mount [replacement for RFT9739 rack-mount 7](#page-18-2) [sensor wiring 10](#page-21-2) Model 3700 [display cover orientation 9](#page-20-0) [installation 7](#page-18-0) [Quick Reference Guide 7](#page-18-1) [sensor wiring 10](#page-21-2) [Mounting relays 263](#page-274-1) [MVD 2](#page-13-0)

#### **N**

[Net Oil Computer 1](#page-12-2) [New equipment returns 317](#page-328-0) **NTEP** *[See](#page-117-0)* Custody transfer application

#### **O**

OIML *[See](#page-117-0)* Custody transfer application OIML/batch *[See](#page-117-0)* Custody transfer application Operation mode [custody transfer application 159](#page-170-1) [discrete batch application 149](#page-160-0) [process monitor mode 144](#page-155-0) [View menu 145](#page-156-0) [Optional applications 1](#page-12-3) [applications list 148](#page-159-0) Output, troubleshooting [frequency output 225](#page-236-0) [milliamp outputs 225](#page-236-0) **Outputs** [configuration 61](#page-72-0) [Model 3300 or Model 3500 246](#page-257-1) [Model 3350 or Model 3700 255](#page-266-1) [output saturation alarms 220](#page-231-1)

Return Policy

#### **P**

Panel-mount *[See](#page-13-0)* Model 3300 *or* Model 3500 panel-mount Passwords [configuration 34](#page-45-0) [alarm log password 110](#page-121-0) [configuration password 34](#page-45-0) [maintenance password 34](#page-45-0) [types 34](#page-45-0) [Petroleum measurement application 75](#page-86-1) [definitions 76](#page-87-1) [external temperature compensation 78](#page-89-0) [parameters 76](#page-87-2) [reference tables 77](#page-88-0) [Pickoff voltage 232](#page-243-1) [Platform 2](#page-13-0) [Pocket ProLink 277,](#page-288-0) [289](#page-300-1) Polarity [discrete inputs 58](#page-69-0) [discrete outputs 63](#page-74-1) [frequency output 71](#page-82-1) [Polling 59](#page-70-0) Polling address [HART over Bell 202 102](#page-113-0) [HART over RS-485 100](#page-111-1) [Modbus 100](#page-111-1) Power supply [for relay 261](#page-272-1) specifications [Model 3300 or Model 3500 248](#page-259-0) [Model 3350 or Model 3700 257](#page-268-7) [Power supply, troubleshooting 227](#page-238-0) [Power-up 133](#page-144-0) [Preset selections 147](#page-158-0) [Presets 88](#page-99-0) [Pressure compensation 59](#page-70-0) [configuration 59](#page-70-0) [wiring diagram 22](#page-33-0) [with HART Tri-Loop, wiring diagram 23](#page-34-0) Printer [configuration 101](#page-112-0) [test 102](#page-113-1) Printing auto print [batch \(NTEP\) tickets 125](#page-136-0) [batch \(OIML\) tickets 131](#page-142-0) [batch tickets 122](#page-133-0) [batch \(NTEP\) tickets 124](#page-135-0) [batch \(OIML\) tickets 131](#page-142-2) [batch tickets 85,](#page-96-2) [122](#page-133-1) [standard tickets 120](#page-131-1) [transfer \(OIML\) tickets 127](#page-138-0)

[Prior zero 135](#page-146-1) Process inventories *[See](#page-184-0)* Inventories Process monitor [approval for custody transfer 109](#page-120-0) configuration [displayed variables 94](#page-105-0) [precision of displayed variables 94](#page-105-1) [process totalizer and process inventory](#page-105-1)  labels 94 [from View menu 147](#page-158-2) [process variable approval 94,](#page-105-1) [168](#page-179-2) [Process monitor mode 144](#page-155-0) Process totalizers *[See](#page-184-0)* Totalizers Process variable [approval for custody transfer 109](#page-120-1) [assigned to frequency output 70](#page-81-1) [assigned to milliamp outputs 67](#page-78-1) [configuration 42](#page-53-5) [in discrete events 80](#page-91-3) [troubleshooting 203](#page-214-0) [ProLink II 277,](#page-288-0) [289](#page-300-1) [configuration upload and download 290](#page-301-0) [connecting to Series 3000 device 290](#page-301-1) [menu flowcharts 291](#page-302-0) [requirements 289](#page-300-0) [saving configuration files 290](#page-301-0) Protocol [on RS-485 terminals 99](#page-110-0) [printer 101](#page-112-0) [supported 15](#page-26-2) Pulse width [definition 72](#page-83-1) *[See also](#page-83-0)* Maximum pulse width

#### **Q**

**ORG** *[See](#page-18-0)* Quick Reference Guide [Quaternary variable 104](#page-115-1) [Quick Reference Guide 7](#page-18-0) QV *See* [Quaternary variable 104](#page-115-2)

#### **R**

Rack-mount *[See](#page-13-0)* Model 3300 *or* Model 3500 Range [milliamp outputs 67](#page-78-0) [Receiving device, troubleshooting 229](#page-240-5) [Relay 13,](#page-24-2) [261](#page-272-2) [connecting to control device 267,](#page-278-0) [271](#page-282-0)

[installation 263](#page-274-0) [mounting 263](#page-274-1) [power 261](#page-272-1) [replacing 262](#page-273-3) [types 261](#page-272-3) [user-supplied 262,](#page-273-2) [269](#page-280-0) [Relay packs 259](#page-270-3) [Remote core processor 10](#page-21-1) [Replacing relays 262](#page-273-3) [Reset batch 91](#page-102-0) Resistance [testing coil 235](#page-246-0) [testing core processor 234](#page-245-0) [Restore factory configuration 224](#page-235-0) [Resume batch 91](#page-102-0) [Return policy 317](#page-328-1) [RF \(radio frequency\) interference 228](#page-239-1) [RFT9739 rack-mount transmitter, replacing 7](#page-18-2) [RS-485 16](#page-27-1) [parameters 99](#page-110-1) [signal converter 15](#page-26-4) [wiring diagrams 17](#page-28-0) [wiring terminals 16](#page-27-2)

#### **S**

[Safety labels 315](#page-326-1) [Safety messages 1](#page-12-4) [Saving ProLink II configuration files 290](#page-301-0) [Scale, milliamp outputs 67](#page-78-0) Scaling method [frequency input 57](#page-68-2) [frequency output 70](#page-81-2) [Scientific notation 30](#page-41-1) Security [configuration 34](#page-45-0) [with custody transfer application 159](#page-170-0) Security breach [clearing 170](#page-181-2) [identifying 159](#page-170-2) [Security button 27,](#page-38-0) [159](#page-170-2) [Security switch 111](#page-122-0) [Model 3300 or Model 3500 panel-mount 111](#page-122-1) [Model 3300 or Model 3500 rack-mount 112](#page-123-0) [Model 3350 or Model 3700 field-mount 113](#page-124-0) [Sensor 2](#page-13-0) [characterization 53](#page-64-0) [pickoff values 231](#page-242-2) [testing coil resistance 235](#page-246-0) [Sensor simulation mode 207](#page-218-0) [Sensor tubes 229](#page-240-6) [Sensor wiring 10](#page-21-2) [cable glands 11](#page-22-0)

[cable types 10](#page-21-0) [Sensor zero 134](#page-145-0) [Series 3000 2](#page-13-0) [software change history 319](#page-330-1) [Service port mode 100](#page-111-0) Setpoint [discrete events 81](#page-92-1) [flow switch 65](#page-76-2) [Short to case test 235](#page-246-0) Signal converter [Bell 202 16](#page-27-0) [RS-485 15,](#page-26-4) [289](#page-300-0) Simulation mode *[See](#page-218-0)* Sensor simulation mode Slug flow [alarms 219](#page-230-0) [configuration parameters 51](#page-62-6) Smart Meter Verification [execution 186](#page-197-0) [preparing for test 183](#page-194-1) [results 190](#page-201-0) [scheduling 195](#page-206-0) [Special units 49](#page-60-0) [Specification uncertainty limit 184](#page-195-1) Specifications [Model 3100 259](#page-270-4) [Model 3300 241](#page-252-3) [Model 3350 251](#page-262-3) [Model 3500 241](#page-252-3) [Model 3700 251](#page-262-3) [Standard core processor 2](#page-13-0) [Standard density 48](#page-59-0) [Standard gas density 43](#page-54-4) Standard tickets *[See](#page-128-0)* Tickets, standard [Start batch 91](#page-102-0) Startup [device behavior 143](#page-154-0) [initial 133,](#page-144-1) [143](#page-154-1) Startup procedures [milliamp output trim 140](#page-151-2) [sensor zero 134](#page-145-0) [testing inputs and outputs 138](#page-149-0) [Stop batch 91](#page-102-0) System parameters [configuration 37](#page-48-0)

#### **T**

[TEC 76](#page-87-0) Temperature [calibration 201](#page-212-0) [damping 52](#page-63-0)

[process variable configuration 52](#page-63-2) [units 52](#page-63-1) Temperature compensation *[See](#page-34-0)* External temperature compensation [Terminal blocks 11](#page-22-2) [Terminal labels 11](#page-22-2) [Terminology 2](#page-13-0) [controller 2](#page-13-0) [core processor 2](#page-13-0) [enhanced core processor 2](#page-13-0) [MVD 2](#page-13-0) [platform 2](#page-13-0) [sensor 2](#page-13-0) [Series 3000 2](#page-13-0) [standard core processor 2](#page-13-0) [transmitter 2](#page-13-0) [Test points 230](#page-241-1) Testing [core processor resistance 234](#page-245-0) [discrete inputs 139](#page-150-0) [discrete outputs 139](#page-150-1) [external temperature value 139](#page-150-2) [frequency input 139](#page-150-3) [frequency output 140](#page-151-0) [inputs 138](#page-149-0) [meter verification 184](#page-195-0) [milliamp outputs 140](#page-151-1) [outputs 138](#page-149-0) [pressure value 139](#page-150-2) [printer 102](#page-113-1) [sensor coil resistance 235](#page-246-0) [short to case 235](#page-246-0) [Smart Meter Verification 186](#page-197-0) **Tickets** batch (NTEP) tickets [formatting 123](#page-134-1) [printing 124](#page-135-0) batch (OIML) tickets [formatting 129](#page-140-1) [printing 131,](#page-142-2) [166](#page-177-0) [batch tickets 85](#page-96-2) [formatting 121](#page-132-1) [printing 122](#page-133-1) [sample tickets 305](#page-316-0) standard tickets [formatting 119](#page-130-0) [printing 120](#page-131-1) [transfer \(OIML\) tickets 127](#page-138-1) [formatting 125](#page-136-3) [printing 127,](#page-138-0) [166](#page-177-0) [types 117](#page-128-0)

Totalizers managing [from Maintenance menu 174](#page-185-0) [from View menu 147,](#page-158-3) [174](#page-185-0) [process totalizers 176](#page-187-0) [configuring labels 94](#page-105-0) [configuring reset methods 35](#page-46-1) [from View menu 147](#page-158-3) [with custody transfer \(OIML\) or custody](#page-180-0)  transfer (OIML/batch) 169 *[See also](#page-187-1)* Inventories [transfer totalizers 169,](#page-180-0) [174](#page-185-1) [types 173](#page-184-2) [viewing 174](#page-185-0) Transfer (OIML) tickets *[See](#page-128-0)* Tickets, transfer (OIML) Transfer log *[See](#page-178-0)* Custody transfer application, OIML, transfer log Transfer variable *[See](#page-118-1)* Custody transfer application [Transmitter 2](#page-13-0) [default values 273](#page-284-1) [ranges 273](#page-284-1) [Transmitter checksum 110](#page-121-1) [Trimming the milliamp outputs 140](#page-151-2) [Troubleshooting 203](#page-214-1) [alarms 208](#page-219-0) [calibration 230](#page-241-0) [calibration span 229](#page-240-0) [characterization 229](#page-240-1) [communication loop 228](#page-239-0) [core processor 232](#page-243-0) [core processor resistance test 234](#page-245-0) [customer service telephone number 5](#page-16-0) [discrete outputs 228](#page-239-1) [erratic drive gain 231](#page-242-0) [excessive drive gain 231](#page-242-1) [frequency output 225,](#page-236-0) [228,](#page-239-1) [229](#page-240-2) [grounding 228](#page-239-2) [loop current mode 229](#page-240-3) [low pickoff voltage 232](#page-243-1) [mA output fixed 229](#page-240-3) [measurement range 229](#page-240-0) [measurement unit configuration 229](#page-240-4) [meter fingerprinting 206](#page-217-0) [milliamp outputs 225](#page-236-0) [power supply wiring 227](#page-238-0) [process variables 203](#page-214-0) [receiving device 229](#page-240-5) [RF \(radio frequency\) interference 228](#page-239-1) [sensor coil resistance 235](#page-246-0)

# **Return Policy Index Return Policy**

#### **Index**

[sensor pickoff values 231](#page-242-2) [sensor simulation mode 207](#page-218-1) [sensor tubes 229](#page-240-6) [sensor-to-transmitter wiring 228](#page-239-3) [short to case 235](#page-246-0) [test points 230](#page-241-1) [wiring problems 227](#page-238-1)

#### **U**

[UL 259,](#page-270-5) [262](#page-273-4) [Model 3300 or Model 3500 249](#page-260-8) [Model 3350 or Model 3700 257](#page-268-8) [Update period 95](#page-106-0) [Used equipment returns 317](#page-328-2) [User-supplied relays 262,](#page-273-2) [269](#page-280-0)

#### **V**

[VCF 76](#page-87-0) [View menu 26](#page-37-0) [active alarm log 146](#page-157-0) [applications list 148](#page-159-0) [batch inventories 147](#page-158-1) [density curves 148](#page-159-1) [diagnostic monitor 148](#page-159-2) [in process monitor mode 145](#page-156-0) [LCD options 148](#page-159-3) [managing totalizers 147](#page-158-3) [managing totalizers and inventories 174](#page-185-0) [preset selections 147](#page-158-0) [process monitoring 147](#page-158-2) [process totalizers 147](#page-158-3) [with custody transfer \(OIML\) or custody transfer](#page-179-1)  (OIML) batch 168 Volume flow [damping 42](#page-53-1) [gas standard 43,](#page-54-5) [48](#page-59-0) [low flow cutoff 43](#page-54-0) [special units 49](#page-60-0) [standard gas density 43](#page-54-4) [units 43](#page-54-2) [liquid 43](#page-54-5) [low flow cutoff 43](#page-54-1) [special units 49](#page-60-0) [units 43](#page-54-3) [process variable configuration 42](#page-53-3) [type 43](#page-54-5)

#### **W**

Weight [Model 3300 or Model 3500 241](#page-252-4) [Model 3350 or Model 3700 251](#page-262-4) Weights and measures [seal 115](#page-126-0) *[See](#page-116-1)* Custody transfer application Wiring [digital communications 13](#page-24-0) [I/O 11](#page-22-1) [sensor 10](#page-21-2) Wiring diagrams [Bell 202 20](#page-31-0) [external temperature compensation 22](#page-33-0) [external temperature compensation with HART](#page-34-0)  Tri-Loop 23 [HART multidrop 22](#page-33-1) [HART Tri-Loop 23](#page-34-1) [HART/analog single-loop 21](#page-32-0) [pressure compensation 22](#page-33-0) [pressure compensation with HART Tri-Loop 23](#page-34-0) [RS-485 17](#page-28-0) [Wiring problems 227](#page-238-1) Write-protection [device configuration 34](#page-45-1) [with custody transfer application 159](#page-170-0)

#### **Z**

[Zero 134](#page-145-0) [factory zero 135](#page-146-0) [prior zero 135](#page-146-1)

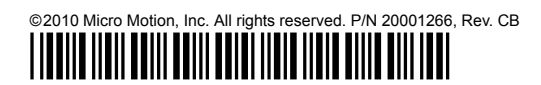

**For the latest Micro Motion product specifications, view the PRODUCTS section of our web site at www.micromotion.com**

#### **Micro Motion Inc. USA**

Worldwide Headquarters 7070 Winchester Circle Boulder, Colorado 80301 T +1 303-527-5200 +1 800-522-6277

F +1 303-530-8459

#### **Micro Motion Europe**

Emerson Process Management Neonstraat 1 6718 WX Ede The Netherlands<br>  $T + 31(0) 3184$ +31 (0) 318 495 555  $F + 31 (0) 318 495 556$ 

#### **Micro Motion United Kingdom**

Emerson Process Management Limited Horsfield Way Bredbury Industrial Estate Stockport SK6 2SU U.K. T +44 0870 240 1978 F +44 0800 966 181

#### **Micro Motion Asia**

Emerson Process Management 1 Pandan Crescent Singapore 128461 Republic of Singapore<br>T +65 6777-8211 T +65 6777-8211<br>F +65 6770-8003 F +65 6770-8003

#### **Micro Motion Japan**

Emerson Process Management 1-2-5, Higashi Shinagawa Shinagawa-ku Tokyo 140-0002 Japan<br>T +81 3 5769-6803 +81 3 5769-6803 F +81 3 5769-6844

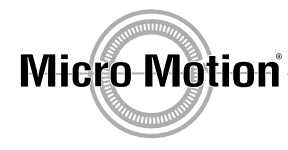

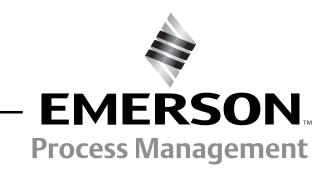